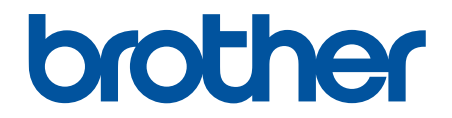

# **Online brukerveiledning**

**HL-L5000D HL-L5100DN HL-L5100DNT HL-L5200DW HL-L5200DWT HL-L6250DN HL-L6300DW HL-L6300DWT HL-L6400DW HL-L6400DWT** 

## <span id="page-1-0"></span>Hjem > Innholdsfortegnelse

## Innholdsfortegnelse

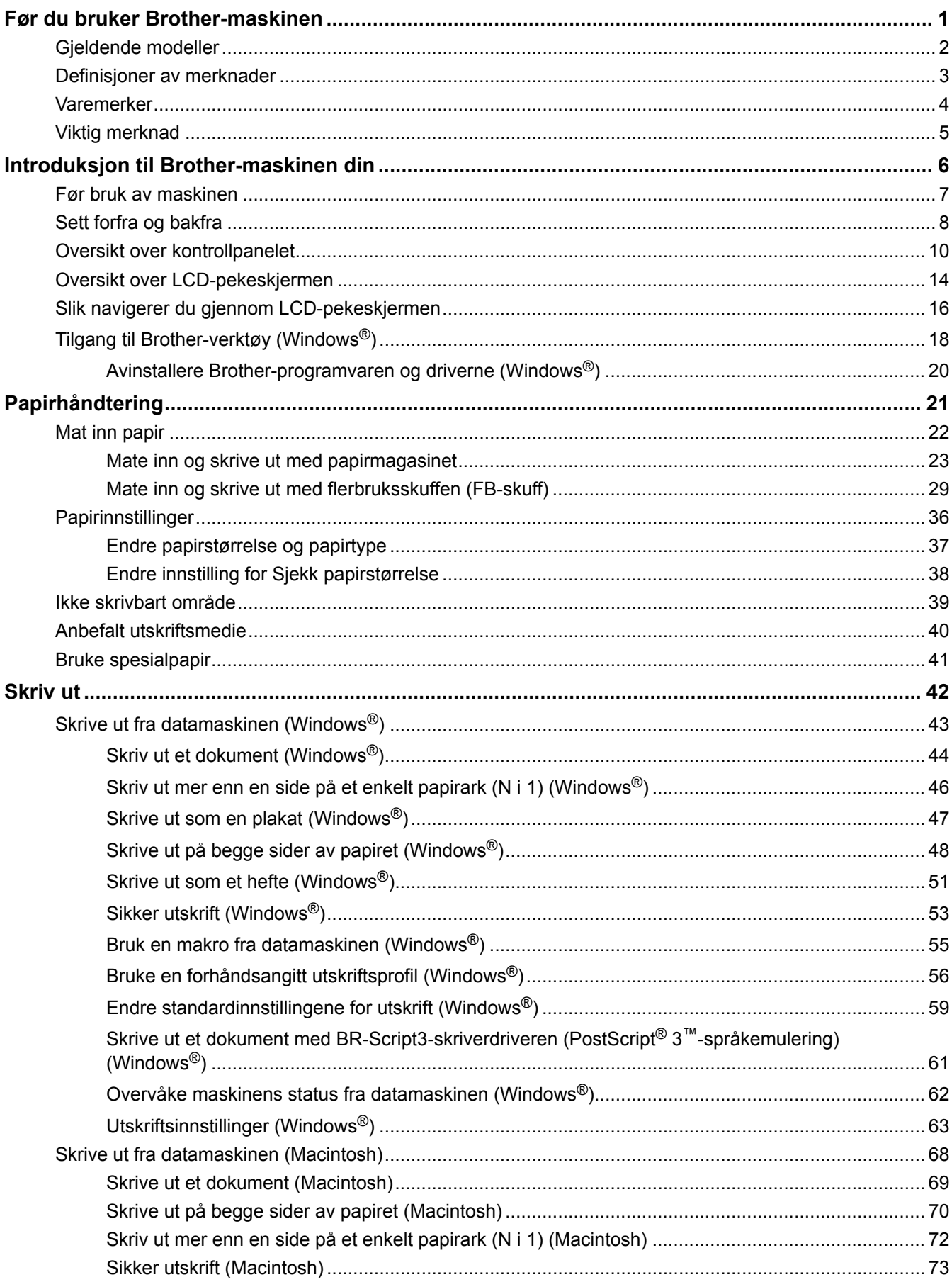

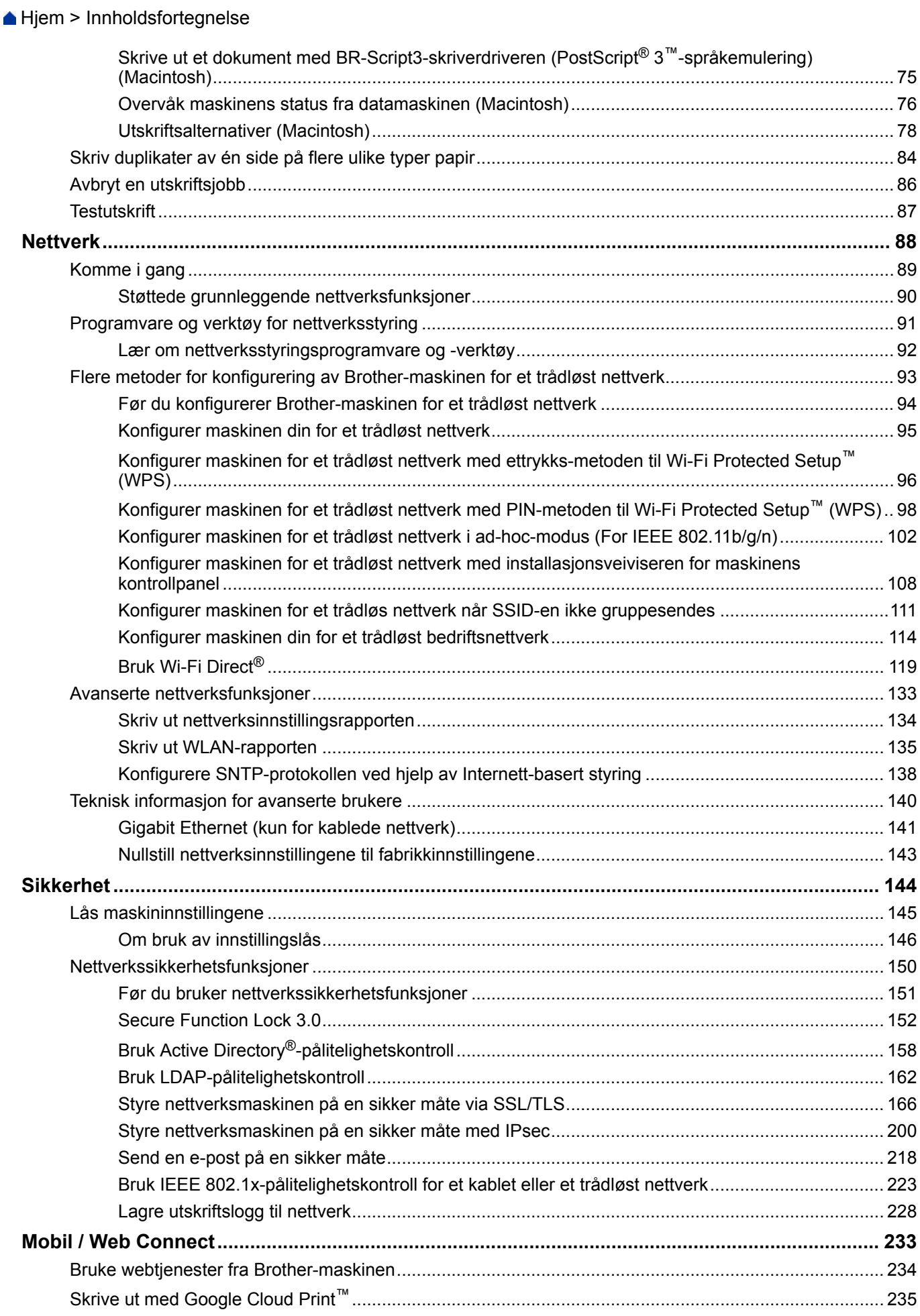

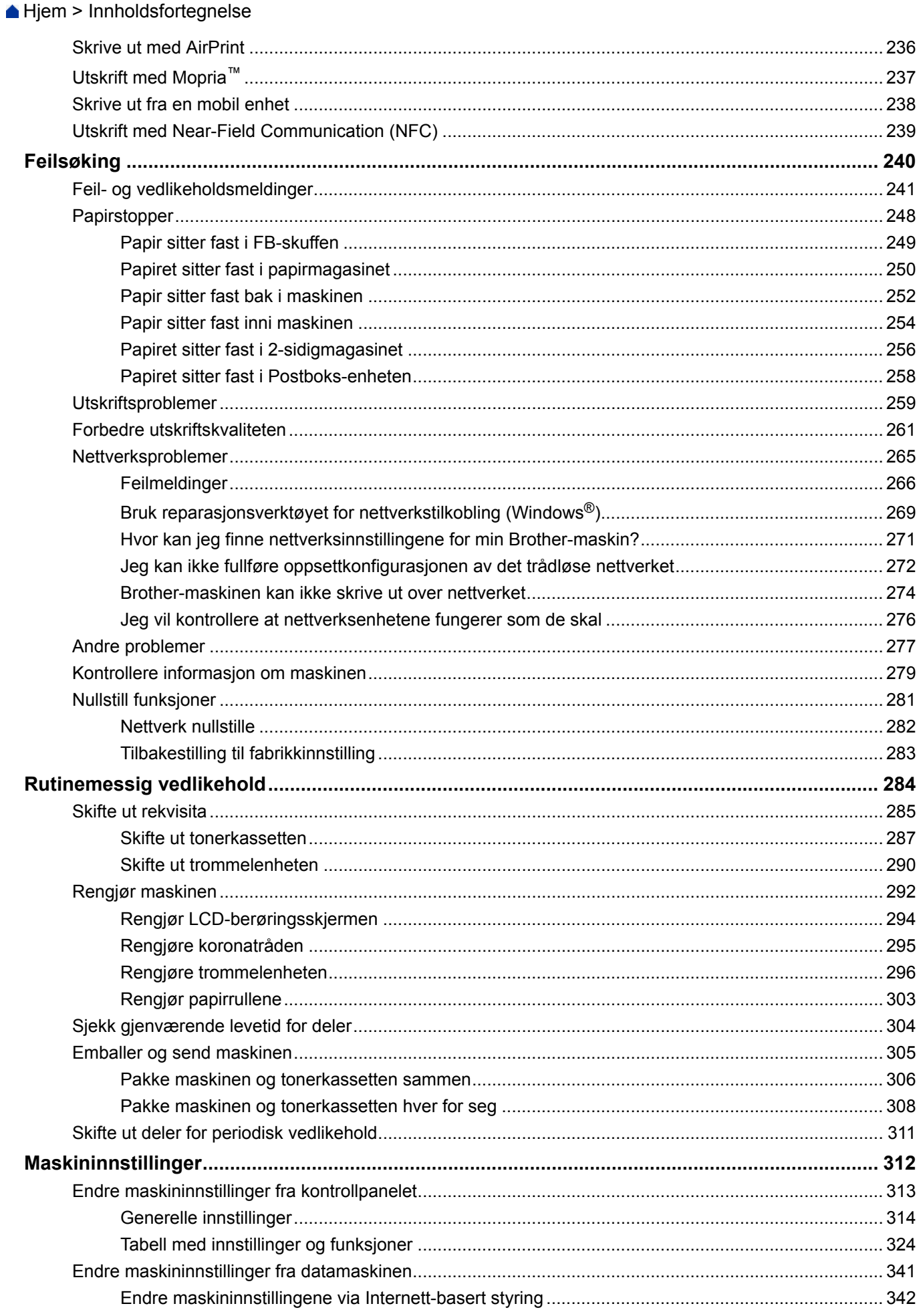

Hjem > Innholdsfortegnelse

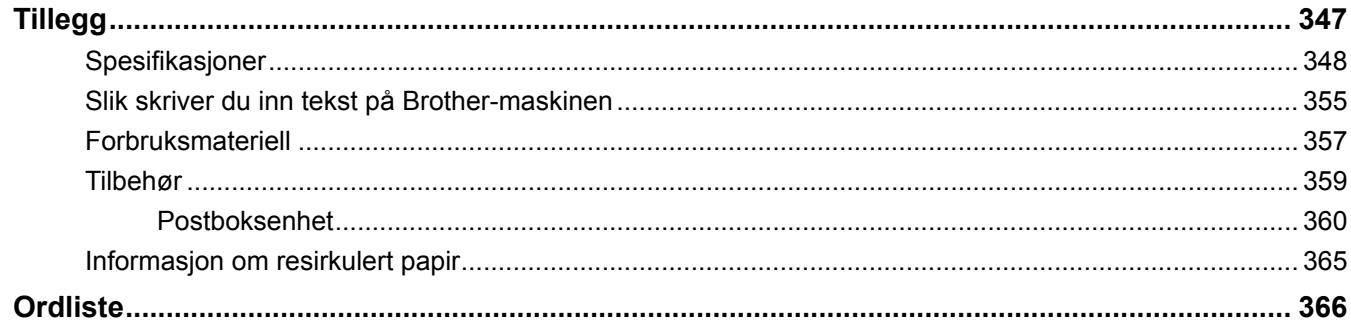

<span id="page-5-0"></span>Hjem > Før du bruker Brother-maskinen

- [Gjeldende modeller](#page-6-0)
- [Definisjoner av merknader](#page-7-0)
- [Varemerker](#page-8-0)
- [Viktig merknad](#page-9-0)

<span id="page-6-0"></span> [Hjem](#page-1-0) > [Før du bruker Brother-maskinen](#page-5-0) > Gjeldende modeller

## **Gjeldende modeller**

Denne brukerhåndboken gjelder for følgende modeller:

LCD-modeller med 1 linje:HL-L5000D/HL-L5100DN/HL-L5100DNT/HL-L5200DW/HL-L5200DWT/HL-L6250DN Modeller med 1,8 tommers pekeskjerm:HL-L6300DW/HL-L6300DWT/HL-L6400DW/HL-L6400DWT

#### **Beslektet informasjon**

<span id="page-7-0"></span> [Hjem](#page-1-0) > [Før du bruker Brother-maskinen](#page-5-0) > Definisjoner av merknader

## **Definisjoner av merknader**

Vi bruker følgende symboler og begreper i denne brukerhåndboken:

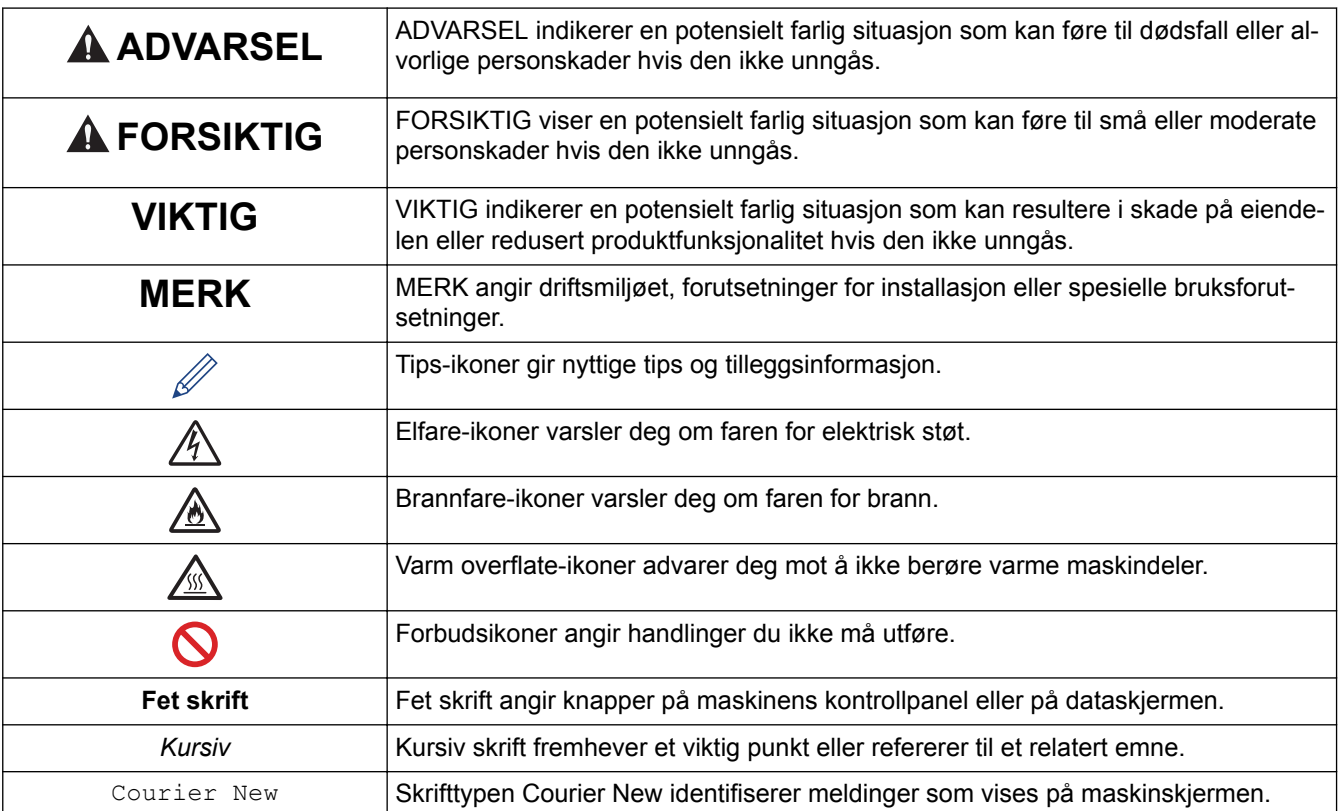

## **Beslektet informasjon**

#### <span id="page-8-0"></span> [Hjem](#page-1-0) > [Før du bruker Brother-maskinen](#page-5-0) > Varemerker

## **Varemerker**

BROTHER er enten er varemerke eller et registrert varemerke for Brother Industries, Ltd.

Microsoft, Windows, Windows Vista, Windows Server, Internet Explorer, Active Directory, OneNote, Windows phone og OneDrive er enten registrerte varemerker eller varemerker for Microsoft Corporation i USA og/eller andre land.

Apple, Macintosh, Mac OS, Safari, iPad, iPhone, iPod touch og OS X er varemerker for Apple Inc., og er registrert i USA og andre land.

AirPrint er et varemerke for Apple Inc.

PostScript og PostScript 3 er enten registrerte varemerker eller varemerker for Adobe Systems Incorporated i USA og/eller andre land.

Wi-Fi CERTIFIED, Wi-Fi, Wi-Fi Alliance, Wi-Fi Direct og Wi-Fi Protected Access er registrerte varemerker for Wi-Fi Alliance®.

WPA, WPA2, Wi-Fi Protected Setup og Wi-Fi Protected Setup-logoen er varemerker for Wi-Fi Alliance®.

Android, Google Cloud Print, Google Drive, Google Chrome og Google Play er varemerker for Google, Inc. Bruk av disse varemerkene krever tillatelse fra Google.

Mopria er et varemerke for Mopria Alliance, Inc.

Mozilla og Firefox er registrerte varemerker for Mozilla Foundation.

UNIX er et registrert varemerke for The Open Group i USA og andre land.

Linux er et registrert varemerke for Linus Torvalds i USA og andre land.

Intel er et varemerke for Intel Corporation i USA og/eller andre land.

Alle selskaper som har programvare nevnt ved navn i denne håndboken, har en egen programvarelisens for programmene de har eiendomsretten til.

**Navn på varemerker og produkter som vises i Brother-produkter, tilhørende dokumenter og annet materiale, er alle varemerker eller registrerte varemerker for de enkelte selskapene.**

#### **Beslektet informasjon**

<span id="page-9-0"></span> [Hjem](#page-1-0) > [Før du bruker Brother-maskinen](#page-5-0) > Viktig merknad

## **Viktig merknad**

- Produktet må ikke brukes utenfor landet der det ble kjøpt, da dette kan være i strid med regelverk for trådløs kommunikasjon og strømnettverk i det landet.
- Ikke alle modeller er tilgjengelige i alle land.
- Windows® XP i dette dokumentet representerer Windows® XP Professional, Windows® XP Professional x64 Edition og Windows® XP Home Edition.
- Windows Server® 2003 i dette dokumentet representerer Windows Server® 2003, Windows Server® 2003 x64 Edition, Windows Server® 2003 R2 og Windows Server® 2003 R2 x64 Edition.
- Windows Server® 2008 i dette dokumentet representerer Windows Server® 2008 og Windows Server® 2008 R2.
- I denne brukerveiledningen, brukes LCD-meldingene til HL-L5100DN/HL-L5200DW med mindre annet er spesifisert.
- I denne brukerveiledningen, brukes illustrasjonene til HL-L6300DW/HL-L6400DW med mindre annet er spesifisert.
- Hvis ikke annet er angitt er skjermbildene i denne håndboken hentet fra Windows® 7 og OS X v10.9.x. Skjermbilder på datamaskinen kan variere avhengig av operativsystemet.
- Ikke alle funksjoner er tilgjengelige for land som er underlagt gjeldende eksportbegrensninger.

#### **Beslektet informasjon**

<span id="page-10-0"></span> [Hjem](#page-1-0) > Introduksjon til Brother-maskinen din

## **Introduksjon til Brother-maskinen din**

- [Før bruk av maskinen](#page-11-0)
- [Sett forfra og bakfra](#page-12-0)
- [Oversikt over kontrollpanelet](#page-14-0)
- [Oversikt over LCD-pekeskjermen](#page-18-0)
- [Slik navigerer du gjennom LCD-pekeskjermen](#page-20-0)
- [Tilgang til Brother-verktøy \(Windows](#page-22-0)®)

<span id="page-11-0"></span> [Hjem](#page-1-0) > [Introduksjon til Brother-maskinen din](#page-10-0) > Før bruk av maskinen

## **Før bruk av maskinen**

Bekreft følgende før du forsøker å utføre en utskriftsoperasjon:

- Sørg for at du har installert skriverdriveren.
- For USB- eller nettverkskabelbrukere: Sørg for at grensesnittkabelen er fysisk sikker.

## **Brannmur (Windows®)**

Hvis datamaskinen din er beskyttet av en brannmur og du ikke kan utføre nettverksutskrift, kan det hende at du må konfigurere brannmurinnstillingene. Hvis du bruker Windows®-brannmuren og du installerte skriverdriveren fra CD-ROM-en, har de nødvendige brannmurinnstillingene allerede blitt stilt inn. Hvis du benytter et annet personlig brannmurprogram, se brukerhåndboken til programvaren eller kontakt programvareprodusenten.

## **Beslektet informasjon**

• [Introduksjon til Brother-maskinen din](#page-10-0)

## <span id="page-12-0"></span>**Sett forfra og bakfra**

#### **HL-L5000D/HL-L5100DN/HL-L5100DNT/HL-L5200DW/HL-L5200DWT/HL-L6250DN**

#### **Sett forfra**

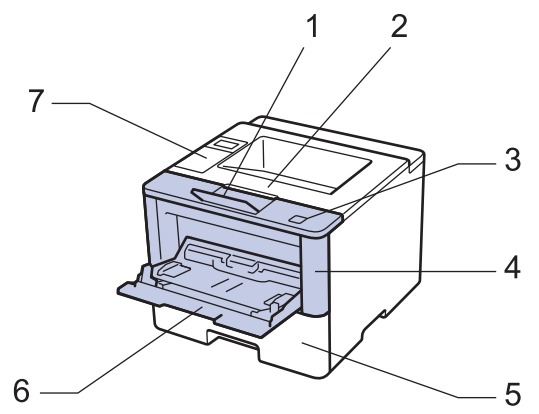

**Sett bakfra**

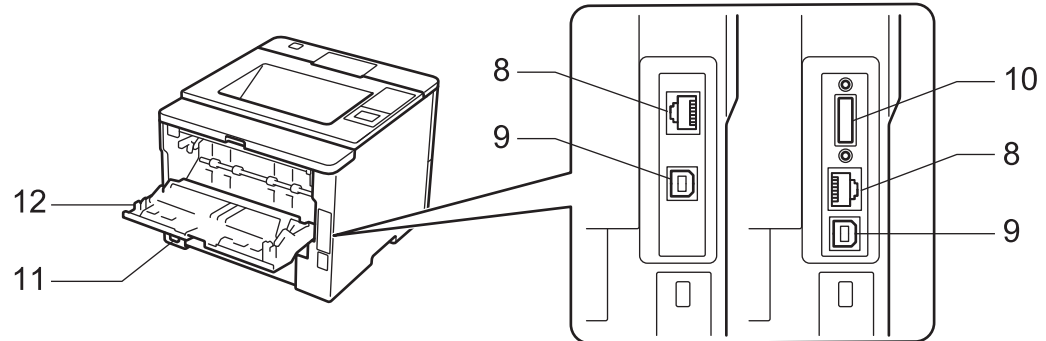

- 1. Støtteklaff for utgangsstøtte for dokumenter med forsiden ned (støtteklaff)
- 2. Utgangsstøtte for dokumenter med forsiden ned
- 3. Åpne frontdeksel-knapp
- 4. Frontdeksel
- 5. Papirmagasin
- 6. Flerbruksskuff (FB-skuff)
- 7. Kontrollpanel med et display (LCD)
- 8. (For modeller med kablet nettverk)

10BASE-T / 100BASE-TX / 1000BASE-T-port (kun støttede modeller)

9. USB-port

B

- 10. Parallell port (kun støttede modeller)
- 11. Koblingspunkt for strøm / ledning
- 12. Bakdeksel (utgangsstøtte for dokumenter med forsiden ned)

Avhengig av modellen, er maskinen utstyrt med en strømledning som ikke kan kobles fra.

### **HL-L6300DW/HL-L6300DWT/HL-L6400DW/HL-L6400DWT**

#### **Sett forfra**

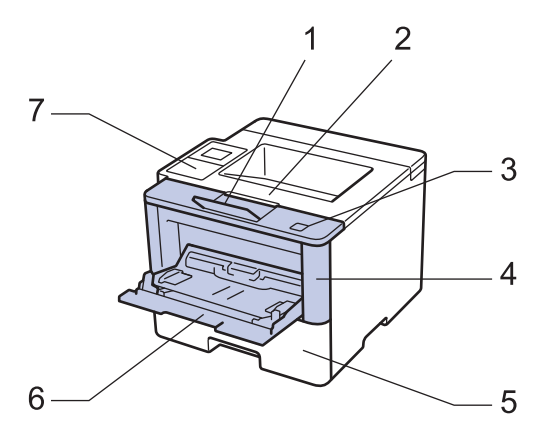

#### **Sett bakfra**

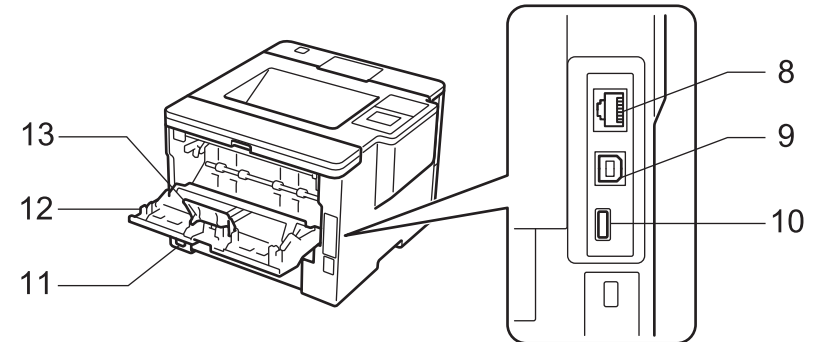

- 1. Støtteklaff for utgangsstøtte for dokumenter med forsiden ned (støtteklaff)
- 2. Utgangsstøtte for dokumenter med forsiden ned
- 3. Åpne frontdeksel-knapp
- 4. Frontdeksel
- 5. Papirmagasin
- 6. Flerbruksskuff (FB-skuff)
- 7. Berøringspanel med en vippbar pekeskjerm (LCD)
- 8. (For modeller med kablet nettverk) 10BASE-T / 100BASE-TX / 1000BASE-T-port
- 9. USB-port
- 10. USB-tilbehørsport
- 11. Koblingspunkt for strøm / ledning
- 12. Bakdeksel (utgangsstøtte for dokumenter med forsiden ned)
- 13. Papirstopper

Avhengig av modellen, er maskinen utstyrt med en strømledning som ikke kan kobles fra.

#### **Beslektet informasjon**

• [Introduksjon til Brother-maskinen din](#page-10-0)

<span id="page-14-0"></span> [Hjem](#page-1-0) > [Introduksjon til Brother-maskinen din](#page-10-0) > Oversikt over kontrollpanelet

## **Oversikt over kontrollpanelet**

Kontrollpanelet kan variere avhengig av modellen din.

### **HL-L5000D/HL-L5100DN/HL-L5100DNT/HL-L5200DW/HL-L5200DWT/HL-L6250DN**

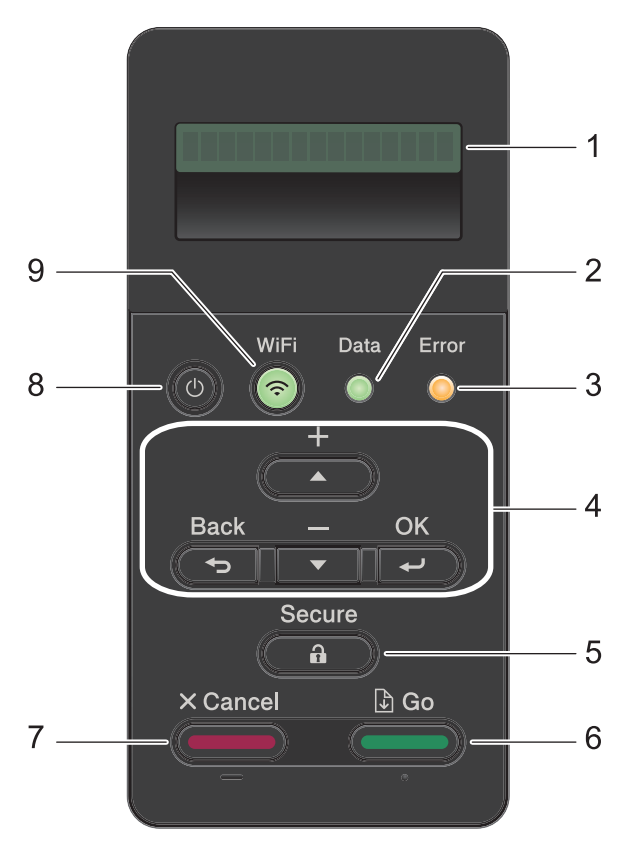

#### **1. Display (LCD)**

Viser meldinger som hjelper deg med å konfigurere og bruke maskinen.

Modeller med trådløst nettverk

En indikerer med fire nivåer som viser styrken på det trådløse signalet hvis du bruker en trådløs forbindelse.

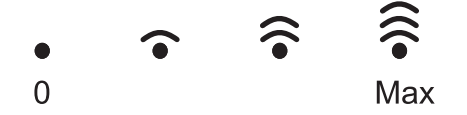

#### **2. Data LED**

**Data** LED-lampen for driftsklar blinker avhengig av maskinens status.

Når **Data** LED-lampen er tent, er data i maskinens minne. Når **Data** LED-lampen blinker, mottar maskinen data eller behandler den.

#### **3. Error (Feil) LED**

**Error (Feil)** LED-lampen blinker når LCD-skjermen viser en feil eller en viktig statusmelding.

#### **4. Menyknapper**

#### **OK**

Trykk for å lagre maskinens innstillinger. Etter at du endrer en innstilling, går maskinen tilbake til det forrige menynivået.

#### **Back (Tilbake)**

- Trykk for å gå tilbake ett nivå i menyen.
- Trykk for å velge det forrige sifferet når du angir tall.

#### **a eller b (+ eller -)**

- Trykk for å bla gjennom menyer og alternativer.
- Trykk for å angi et tall eller for å øke eller redusere tallet. Hold nede ▲ eller ▼ for å bla raskere. Når du ser nummeret du ønsker, trykk på **OK**.

#### **5. Secure (Sikker)**

Trykk for å skrive ut jobber som er lagret i minnet når du angir ditt firesifrede passord.

#### **6. Go (Gå)**

- Trykk for å fjerne enkelte feilmeldinger. Følg instruksjonene på LCD-skjermen for å fjerne alle andre feil.
- Trykk for å skrive ut data som gjenstår i maskinminnet.
- Trykk for å velge det viste alternativet. Etter at du endrer en innstilling, går maskinen tilbake til Driftsklar.

#### **7. Cancel (Avbryt)**

- Trykk for å avbryte gjeldende innstilling.
- Trykk for å avbryte en programmert utskriftsjobb og fjern den fra minnet på maskinen. For å avbryte flere utskriftsjobber, holder du nede **Cancel (Avbryt)** til LCD-skjermen viser [Avbr alle jobber].

#### **8. Strøm på/av**

- Slå på maskinen ved å trykke på  $\Box$ .
- Slå av maskinen ved å trykke på og holde nede ( $\bigcup$ ). LCD-skjermen viser [Avslutter] i et par sekunder før den slukkes.

#### **9. WiFi-, Nettverk- eller Rapport-knapper**

Modeller uten nettverk:

#### **Report (Rapport)**

Trykk på **Report (Rapport)**-knappen for å skrive ut Skriverinnstillinger-siden.

• Modeller med kabelnettverk:

#### **Network (Nettverk)**

Trykk på **Network (Nettverk)**-knappen for å konfigurere innstillinger for kablet nettverk.

• Modeller med trådløst nettverk:

#### **WiFi**

Start det trådløse installasjonsprogrammet på datamaskinen og trykk på **WiFi**-knappen. Følg skjerminstruksjonene for å konfigurere en trådløs tilkobling mellom maskinen og nettverket.

Når **WiFi**-lyset er tent, er Brother-maskinen koblet til et trådløst tilgangspunkt. Når **WiFi**-lyset blinker, er den trådløse tilkoblingen nede eller maskinen holder på med å koble til et trådløst tilgangspunkt.

## **HL-L6300DW/HL-L6300DWT/HL-L6400DW/HL-L6400DWT**

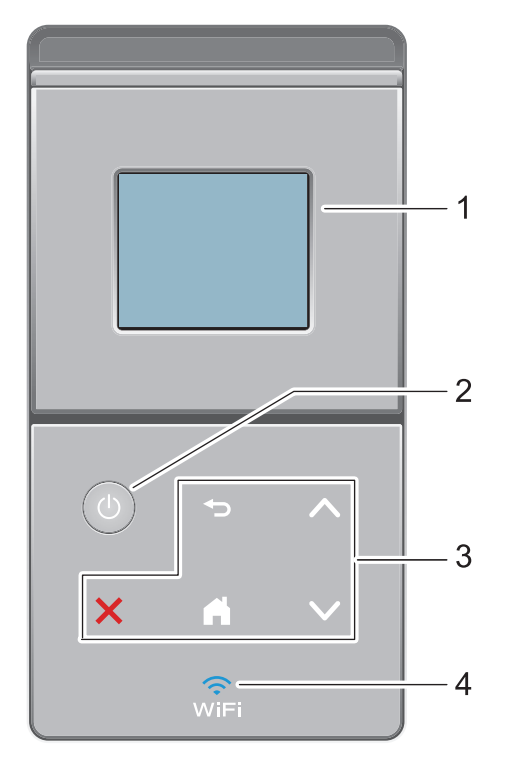

#### **1. Berøringsskjerm (LCD)**

Få tilgang til menyer og alternativer ved å trykke på dem på berøringsskjermen.

#### **2. Strøm på/av**

- Slå på maskinen ved å trykke på  $\circ$ .
- Slå av maskinen ved å trykke på og holde nede ( $\bigcirc$ ). LCD-skjermen viser [Avslutter] i et par sekunder før den slukkes.

#### **3. Berøringspanel**

#### **(Bakside)**

Trykk for å gå tilbake til forrige meny.

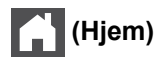

- Trykk for å gå tilbake til startskjermen.
- Når maskinen er i Hvilemodus, blinker Hjem-ikonet.

#### **(Avbryt)**

- Trykk for å avbryte en operasjon (tilgjengelig når den lyser).
- Trykk for å avbryte en programmert utskriftsjobb og fjern den fra minnet på maskinen. For å avbryte flere utskriftsjobber, holder du nede **til LCD-skjermen viser** [Avbryt alle jobbene].

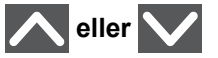

Trykk for å vise forrige eller neste side.

## **4. (WiFi)**

(For Infrastrukturmodus)

Når **WiFi**-lyset er tent, er Brother-maskinen koblet til et trådløst tilgangspunkt. Når **WiFi**-lyset blinker, er den trådløse tilkoblingen nede eller maskinen holder på med å koble til et trådløst tilgangspunkt.

(For Ad-hoc-modus)

**WiFi** LED-lampen er alltid slukket.

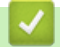

## **Beslektet informasjon**

• [Introduksjon til Brother-maskinen din](#page-10-0)

<span id="page-18-0"></span> [Hjem](#page-1-0) > [Introduksjon til Brother-maskinen din](#page-10-0) > Oversikt over LCD-pekeskjermen

## **Oversikt over LCD-pekeskjermen**

**Beslektede modeller** : HL-L6300DW/HL-L6300DWT/HL-L6400DW/HL-L6400DWT

Fra Hjemmeskjermen, kan du få tilgang til Wi-Fi-oppsett, Tonernivå, Innstillinger og Funksjon-skjermen. Hjemmeskjermbildet viser maskinens status når maskinen er inaktiv. Dette skjermbildet kalles også Driftsklar modus-skjermbildet. Når det vises, angir dette skjermbildet at maskinen er klar for neste kommando.

Hvis Active Directory®-pålitelighetskontroll eller LDAP-pålitelighetskontroll er aktivert, vil maskinens kontrollpanel være låst.

De tilgjengelige funksjonene varierer avhengig av modellen din.

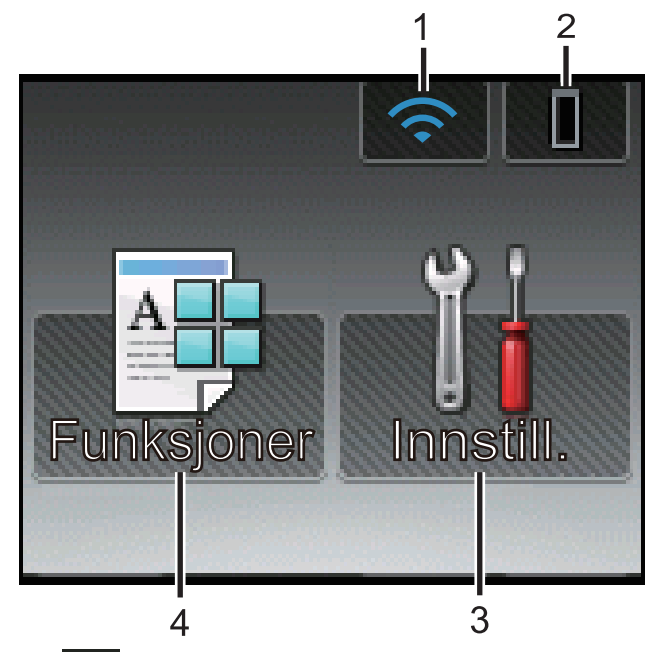

#### 1. (**Trådløs status** )

Hvis du bruker trådløs tilkobling viser en indikator med fire nivåer på Hjemmeskjermen gjeldende styrke på det trådløse signalet.

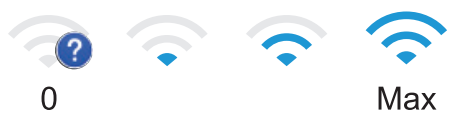

Hvis du ser wirt øverst på skjermen, trykk for å konfigurere trådløse innstillinger.

## 2. (**Fargetoner**)

Viser gjenværende tonerlevetid. Trykk for tilgang til [Toner]-menyen.

## 3. **[Innstill.]**

Trykk for tilgang til [Innstill.]-menyen.

Bruk Innstillinger-menyen til å få tilgang til alle innstillingene for Brother-maskinen.

Hvis innstillingslås er aktivert, vises et låseikon **på på LCD-skjermen. Du må låse opp maskinen for** å endre innstillinger.

## 4. **[Funksjoner]**

Trykk for å få tilgang til Funksjon-skjermen.

• **[Sikker]**

Trykk for tilgang til alternativet for sikker utskrift.

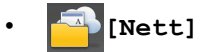

Trykk for å koble Brother-maskinen til en Internett-tjeneste. Mer informasjon >> Web Connect-guide Gå til siden **Brukerveiledninger** for din modell på Brother Solutions Center på [support.brother.com](http://support.brother.com/) for å laste ned veiledningen.

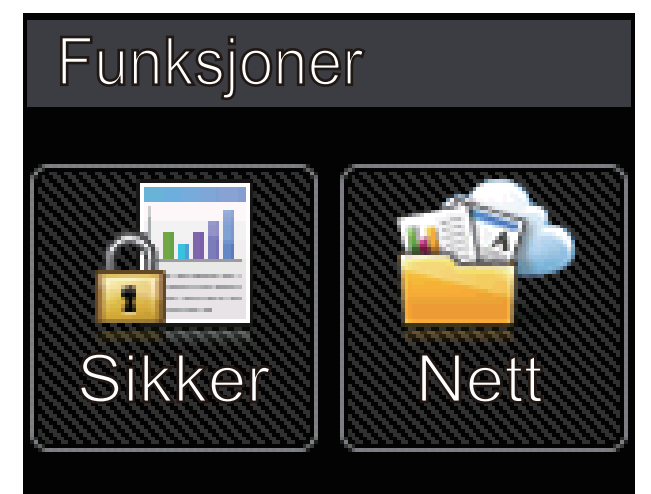

**Varselikon**

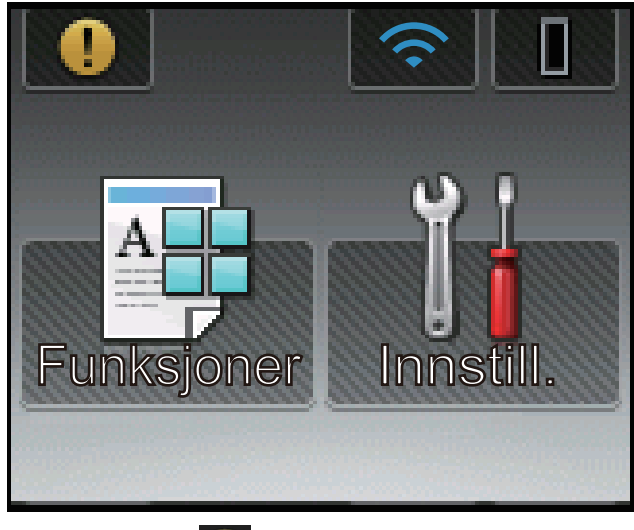

Advarsel-ikonet vises når det er en feil- eller vedlikeholdsmelding. Trykk på **for å se den, og trykk** deretter på **X** for å gå tilbake til Driftsklar modus.

## **Beslektet informasjon**

• [Introduksjon til Brother-maskinen din](#page-10-0)

<span id="page-20-0"></span> [Hjem](#page-1-0) > [Introduksjon til Brother-maskinen din](#page-10-0) > Slik navigerer du gjennom LCD-pekeskjermen

## **Slik navigerer du gjennom LCD-pekeskjermen**

**Beslektede modeller** : HL-L6300DW/HL-L6300DWT/HL-L6400DW/HL-L6400DWT

Trykk fingeren din på LCD-skjermen for å betjene den. For å vise og få tilgang til alle alternativene, trykk på a eller ▼ på berøringsskjermen for å bla gjennom dem.

Følgende trinn forklarer hvordan du navigerer gjennom endring av en maskininnstilling. I dette eksemplet endres baklysinnstillingen for LCD-skjermen fra [Lys] til [Med].

#### **VIKTIG**

IKKE trykk på LCD-skjermen med en skarp gjenstand, som en penn eller skrivespiss. Dette kan skade maskinen.

## **MERK**

Du må IKKE berøre LCD-skjermen rett etter at du har koblet til strømledningen eller slått på maskinen. Hvis du gjør det, kan det føre til feil.

- 1. Trykk på [Innstillinger].
- 2. Trykk på ▲ eller  $\P$  for å vise [Hovedoppsett]-alternativet, og trykk deretter på [Hovedoppsett].

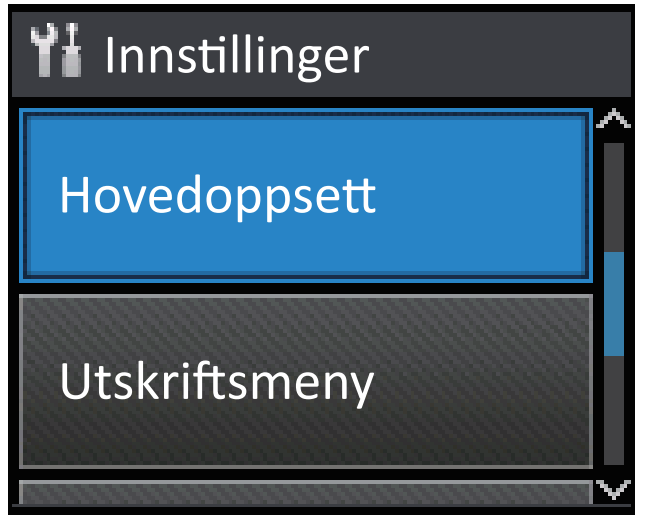

3. Trykk på  $\blacktriangle$  eller  $\nabla$  for å vise [Panelkontroll]-alternativet, og trykk deretter på [Panelkontroll].

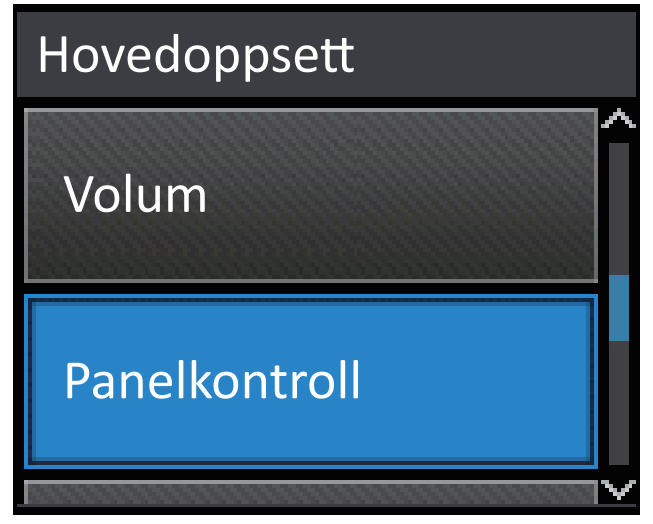

4. Trykk på [LCD-innst.].

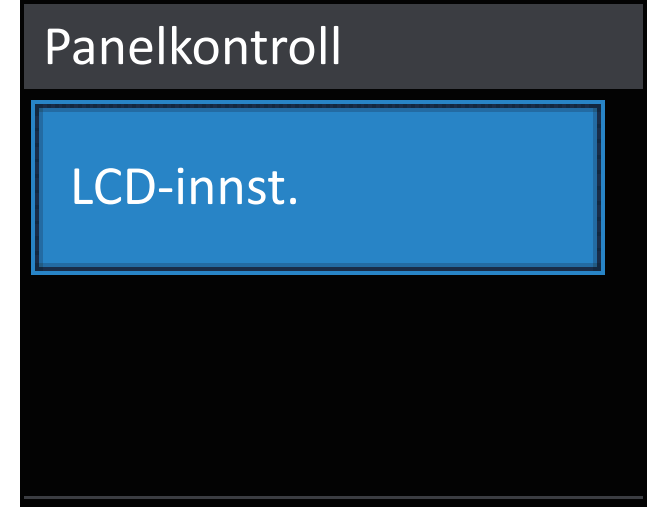

5. Trykk på [Bakgrunnsbel.].

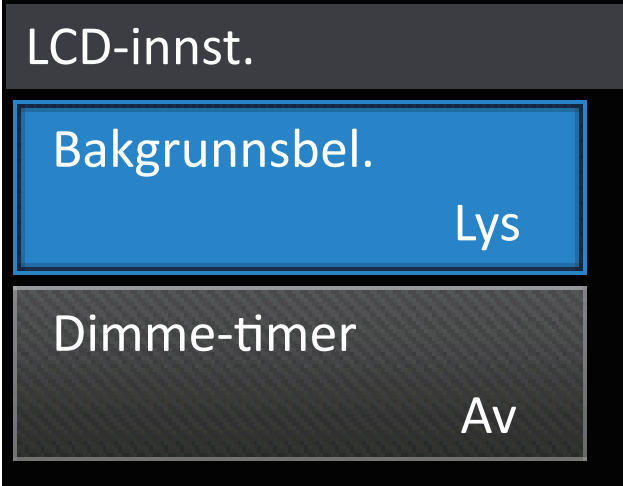

6. Trykk på  $\blacktriangle$  eller  $\nabla$  for å vise [Med]-alternativet, og trykk deretter på [Med].

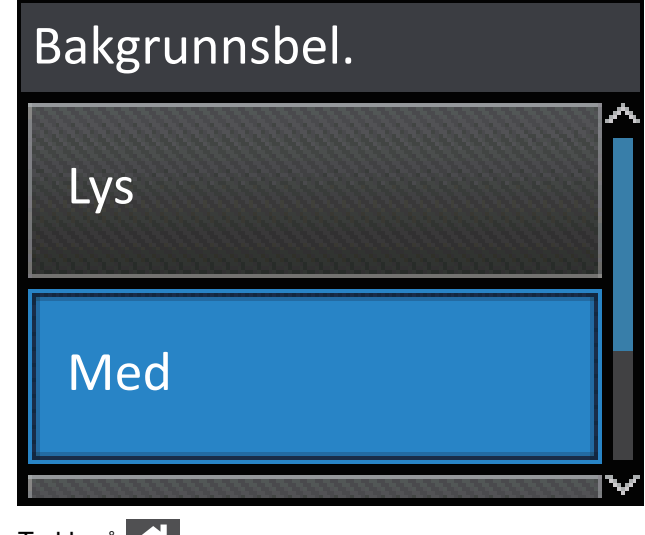

7. Trykk på **.** 

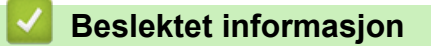

• [Introduksjon til Brother-maskinen din](#page-10-0)

<span id="page-22-0"></span> $\triangle$  Hiem > Introduksion til Brother-maskinen din > Tilgang til Brother-verktøy (Windows<sup>®</sup>)

## **Tilgang til Brother-verktøy (Windows®)**

**Brother Utilities** er en programstarter som gir praktisk tilgang til alle Brother-programmer som er installert på datamaskinen.

- 1. Gjør ett av følgende:
	- (Windows® XP, Windows Vista®, Windows® 7, Windows Server® 2003, Windows Server® 2008 og Windows Server® 2008 R2)

Klikk på **(Start)** > **Alle programmer** > **Brother** > **Brother Utilities**.

(Windows $\mathcal{P}$  8 og Windows Server $\mathcal{P}$  2012)

Trykk eller klikk (**Brother Utilities**) enten på **Start**-skjermen eller skrivebordet.

(Windows $^{\circledR}$  8.1 og Windows Server $^{\circledR}$  2012 R2)

Flytt musen til nedre venstre hjørne av Start-skjermen og klikk  $\circledast$  (hvis du bruker en berøringbasert enhet, sveip opp fra bunnen på **Start**-skjermen for å vise **Appar**-skjermen).

Når **Appar**-skjermen vises, trykk eller klikk (**Brother Utilities**).

2. Velg maskinen (hvor XXXX er navnet på modellen din).

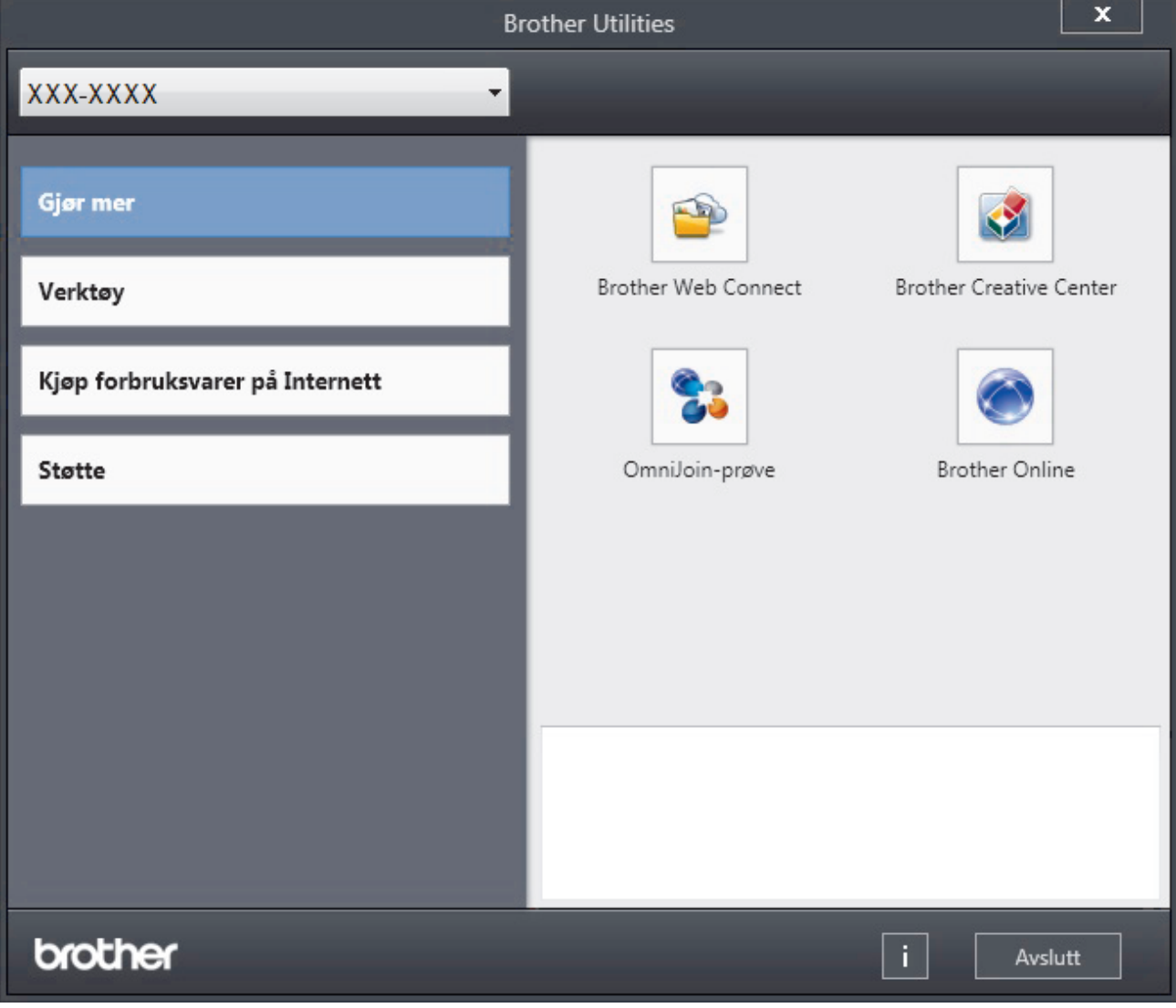

3. Velg operasjonen som du vil bruke.

## **Beslektet informasjon**

- [Introduksjon til Brother-maskinen din](#page-10-0)
- [Avinstallere Brother-programvaren og driverne \(Windows](#page-24-0)®)

<span id="page-24-0"></span> [Hjem](#page-1-0) > [Introduksjon til Brother-maskinen din](#page-10-0) > [Tilgang til Brother-verktøy \(Windows](#page-22-0)®) > Avinstallere Brother-programvaren og driverne (Windows®)

## **Avinstallere Brother-programvaren og driverne (Windows®)**

- 1. Gjør ett av følgende:
	- (Windows® XP, Windows Vista®, Windows® 7, Windows Server® 2003, Windows Server® 2008 og Windows Server® 2008 R2)

Klikk på **(Start)** > **Alle programmer** > **Brother** > **Brother Utilities**.

• (Windows® 8 og Windows Server® 2012)

Trykk eller klikk (**Brother Utilities**) enten på **Start**-skjermen eller skrivebordet.

• (Windows® 8.1 og Windows Server® 2012 R2)

Flytt musen til nedre venstre hjørne av Start-skjermen og klikk (V) (hvis du bruker en berøringbasert enhet, sveip opp fra bunnen på **Start**-skjermen for å vise **Appar**-skjermen).

Når **Appar**-skjermen vises, trykk eller klikk (**Brother Utilities**).

2. Klikk på rullegardinlisten, og velg deretter modellnavnet (hvis det ikke allerede er valgt). Klikk på **Verktøy** i den venstre navigasjonslinjen og klikk deretter på **Avinstaller**.

Følg instruksjonene i dialogboksen hvis du vil avinstallere programvaren og driverne.

#### **Beslektet informasjon**

• [Tilgang til Brother-verktøy \(Windows](#page-22-0)®)

#### <span id="page-25-0"></span>Hjem > Papirhåndtering

## **Papirhåndtering**

- [Mat inn papir](#page-26-0)
- [Papirinnstillinger](#page-40-0)
- [Ikke skrivbart område](#page-43-0)
- [Anbefalt utskriftsmedie](#page-44-0)
- [Bruke spesialpapir](#page-45-0)

<span id="page-26-0"></span>Hjem > [Papirhåndtering](#page-25-0) > Mat inn papir

## **Mat inn papir**

- [Mate inn og skrive ut med papirmagasinet](#page-27-0)
- [Mate inn og skrive ut med flerbruksskuffen \(FB-skuff\)](#page-33-0)

<span id="page-27-0"></span> [Hjem](#page-1-0) > [Papirhåndtering](#page-25-0) > [Mat inn papir](#page-26-0) > Mate inn og skrive ut med papirmagasinet

## **Mate inn og skrive ut med papirmagasinet**

- [Mate inn og skrive ut vanlig papir, brevhode, fargepapir, tynt papir og resirkulert papir](#page-28-0) [med papirmagasinet](#page-28-0)
- [Last inn og skriv ut tykt papir med papirskuffen](#page-31-0)
- [Utskriftsproblemer](#page-263-0)
- [Feil- og vedlikeholdsmeldinger](#page-245-0)

<span id="page-28-0"></span> [Hjem](#page-1-0) > [Papirhåndtering](#page-25-0) > [Mat inn papir](#page-26-0) > [Mate inn og skrive ut med papirmagasinet](#page-27-0) > Mate inn og skrive ut vanlig papir, brevhode, fargepapir, tynt papir og resirkulert papir med papirmagasinet

## **Mate inn og skrive ut vanlig papir, brevhode, fargepapir, tynt papir og resirkulert papir med papirmagasinet**

- Hvis Kontroller størrelse-innstillingen er stilt inn til På og du trekker papirmagasinet ut av maskinen, vises en melding på LCD-skjermen som spør om du vil endre papirstørrelsen og papirtypen. Du kan endre papirformat og papirtype ved behov ved å følge instruksjonene på LCD-skjermen.
- Når du legger papir av en annen type og størrelse i skuffen, må du også endre innstillingene for papirformat og papirtype i maskinen eller i datamaskinen.
- 1. Trekk papirmagasinet helt ut av maskinen.

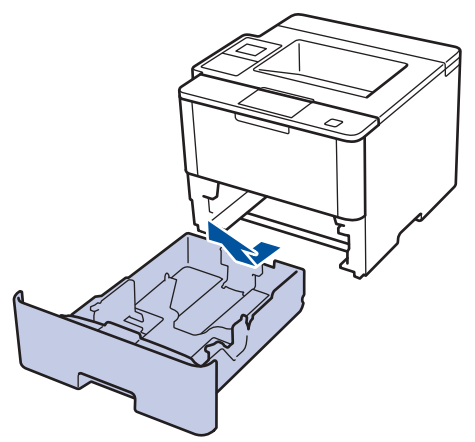

2. Press og skyv papirførerne slik at de passer papiret. Trykk de grønne utløserhendelene for å skyve papirførerne.

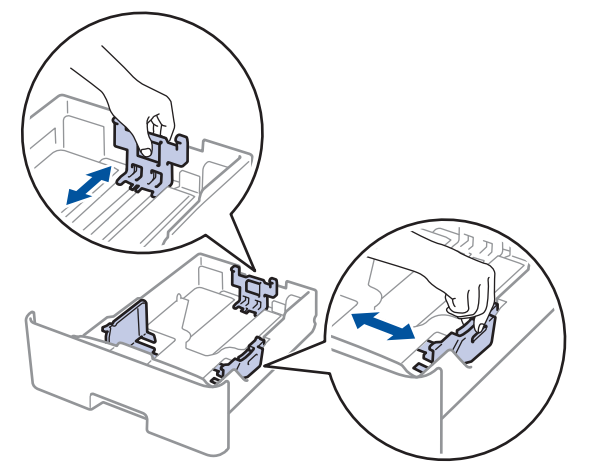

- 3. Luft papirstabelen godt.
- 4. Legg papiret i papirskuffen med utskriftsflaten *ned*.

Når du bruker papir med brevhode eller forhåndstrykt papir, legger du inn papiret i riktig retning, som vist på illustrasjonen.

## **Papirretning for papir med brevhode og forhåndstrykt papir.**

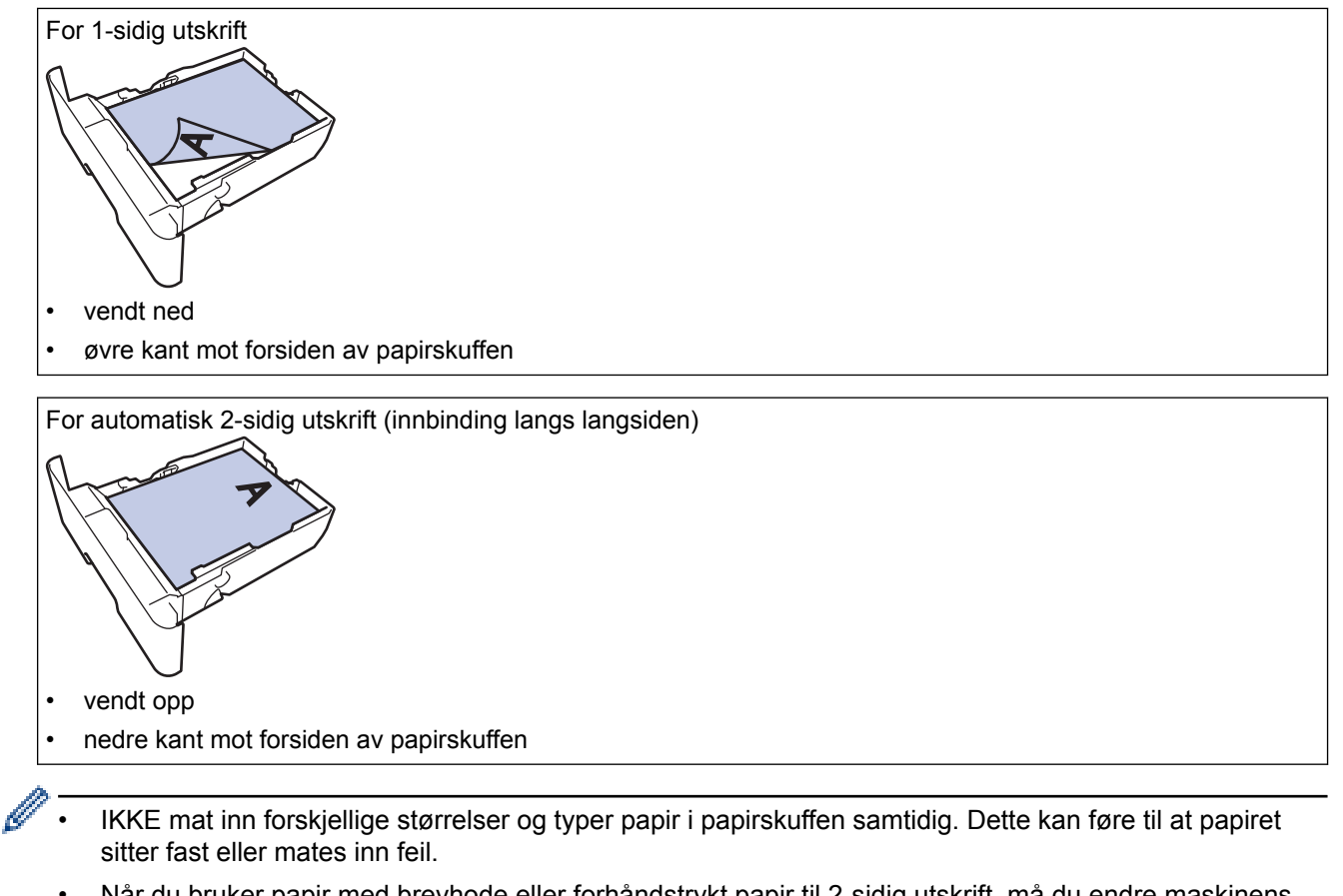

- Når du bruker papir med brevhode eller forhåndstrykt papir til 2-sidig utskrift, må du endre maskinens innstillinger ved å følge denne fremgangsmåten:
	- (HL-L5000D/HL-L5100DN/HL-L5100DNT/HL-L5200DW/HL-L5200DWT/HL-L6250DN) Trykk på [Papirskuff] > [Tosidig] > [Enkeltbilde] > [Tosidig mating].
	- (HL-L6300DW/HL-L6300DWT/HL-L6400DW/HL-L6400DWT) Trykk på [Innstill.] > [Papirskuff] > [Tosidig] > [Enkeltbilde] > [Tosidig mating].
- 5. Sørg for at papiret er under merket for maks papirkapasitet ( $\triangledown \triangledown$ ). Overfylling av papirmagasinet vil føre til papirstopp.

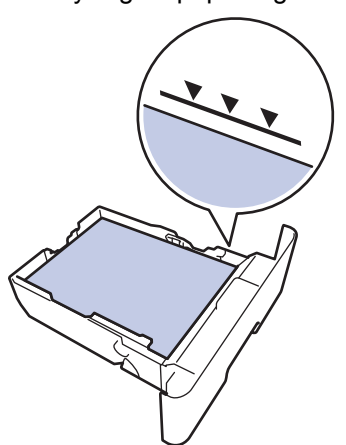

6. Skyv papirmagasinet sakte helt inn i maskinen.

7. Løft støtteklaffen for å unngå at papir glir av utskuffen.

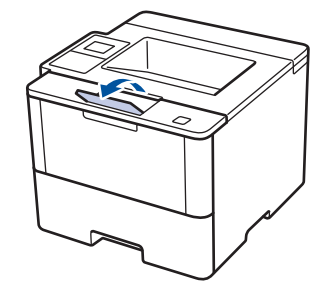

Ø

8. Send utskriftsjobben til maskinen.

Endre utskriftspreferansene i Skriv ut-dialogboksen før du sender utskriftsjobben fra datamaskinen.

## **Beslektet informasjon**

• [Mate inn og skrive ut med papirmagasinet](#page-27-0)

<span id="page-31-0"></span> [Hjem](#page-1-0) > [Papirhåndtering](#page-25-0) > [Mat inn papir](#page-26-0) > [Mate inn og skrive ut med papirmagasinet](#page-27-0) > Last inn og skriv ut tykt papir med papirskuffen

## **Last inn og skriv ut tykt papir med papirskuffen**

- Hvis Kontroller størrelse-innstillingen er stilt inn til På og du trekker papirmagasinet ut av maskinen, vises en melding på LCD-skjermen som spør om du vil endre papirstørrelsen og papirtypen. Du kan endre papirformat og papirtype ved behov ved å følge instruksjonene på LCD-skjermen.
- Når du legger papir av en annen type og størrelse i skuffen, må du også endre innstillingene for papirformat og papirtype i maskinen eller i datamaskinen.
- 1. Trekk papirmagasinet helt ut av maskinen.

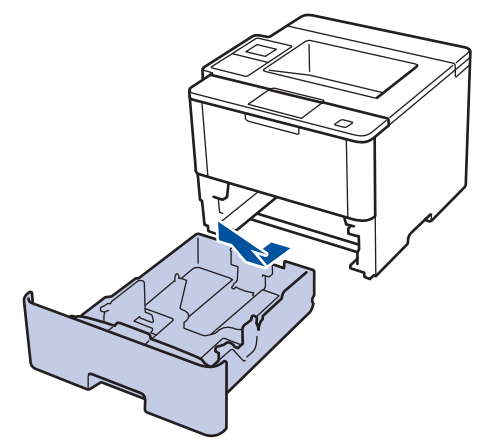

2. Press og skyv papirførerne slik at de passer papiret.

Trykk de grønne utløserhendelene for å skyve papirførerne.

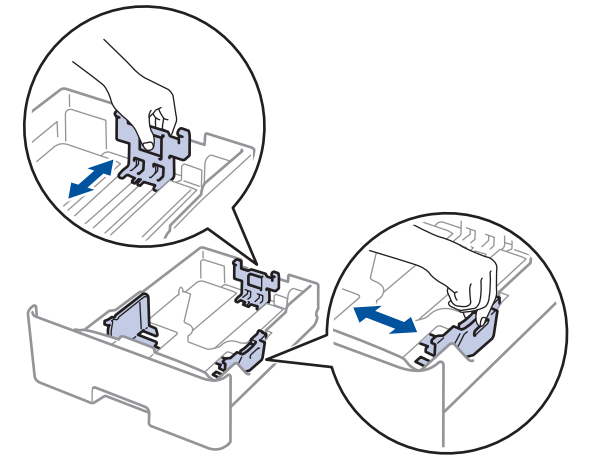

3. Luft papirstabelen godt.

k

4. Legg papiret i papirskuffen med utskriftsflaten *ned*.

IKKE mat inn forskjellige størrelser og typer papir i papirskuffen samtidig. Dette kan føre til at papiret sitter fast eller mates inn feil.

5. Sørg for at papiret er under merket for maks papirkapasitet  $(\mathbf{v} \cdot \mathbf{v})$ . Overfylling av papirmagasinet vil føre til papirstopp.

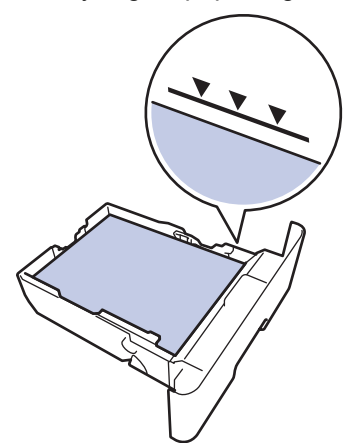

- 6. Skyv papirmagasinet sakte helt inn i maskinen.
- 7. Åpne maskinens bakdeksel (utgangsstøtte for dokumenter med forsiden opp).

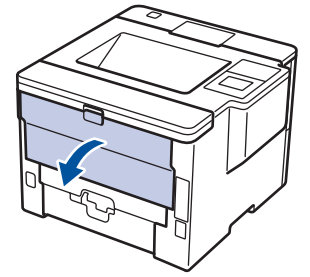

8. Åpne papirstopperen(Bare tilgjengelig for enkelte modeller).

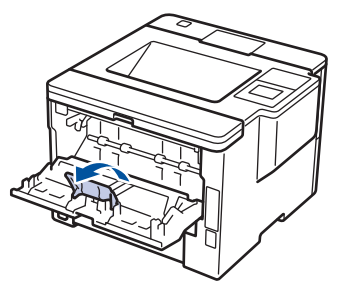

9. Send utskriftsjobben til maskinen.

Endre utskriftspreferansene i Skriv ut-dialogboksen før du sender utskriftsjobben fra datamaskinen.

10. Lukk papirstopperen.

B

11. Lukk bakdekslet (utgangsstøtte for dokumenter med forsiden opp) til det låses i den lukkede posisjonen.

## **Beslektet informasjon**

• [Mate inn og skrive ut med papirmagasinet](#page-27-0)

<span id="page-33-0"></span> [Hjem](#page-1-0) > [Papirhåndtering](#page-25-0) > [Mat inn papir](#page-26-0) > Mate inn og skrive ut med flerbruksskuffen (FB-skuff)

## **Mate inn og skrive ut med flerbruksskuffen (FB-skuff)**

Du kan laste inn opptil ti konvolutter, brevhode, farget papir, tynt eller tykt papir, resirkulert papir, brevpapir, eller opptil 50 ark med vanlig papir i FB-skuffen.

- [Legge i og skrive ut på vanlig papir, papir med brevhode, farget papir, tynt papir,](#page-34-0) [resirkulert papir og brevpapir i FB-skuffen](#page-34-0)
- [Last inn og skriv ut tykt papir og etiketter med FB-skuffen](#page-36-0)
- [Last inn og skriv ut på konvolutter med FB-skuffen](#page-38-0)
- [Utskriftsproblemer](#page-263-0)
- [Feil- og vedlikeholdsmeldinger](#page-245-0)

<span id="page-34-0"></span> [Hjem](#page-1-0) > [Papirhåndtering](#page-25-0) > [Mat inn papir](#page-26-0) > [Mate inn og skrive ut med flerbruksskuffen \(FB-skuff\)](#page-33-0) > Legge i og skrive ut på vanlig papir, papir med brevhode, farget papir, tynt papir, resirkulert papir og brevpapir i FBskuffen

## **Legge i og skrive ut på vanlig papir, papir med brevhode, farget papir, tynt papir, resirkulert papir og brevpapir i FB-skuffen**

Når du legger papir av en annen type og størrelse i skuffen, må du også endre innstillingene for papirformat og papirtype i maskinen eller i datamaskinen.

1. Løft støtteklaffen for å unngå at papir glir av utgangsstøtten for dokumenter med forsiden ned.

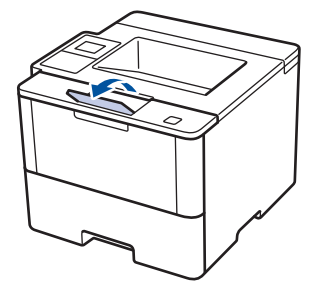

2. Åpne FB-skuffen og senk den forsiktig.

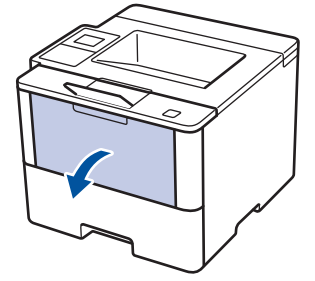

3. Trekk ut FB-skuffstøtten (1) og brett ut klaffen (2).

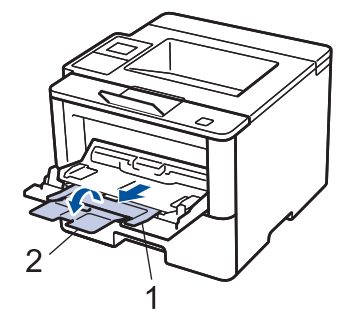

4. Skyv papirførerne i FB-skuffen slik at de passer til bredden på papiret du bruker. Hvis papirføreren på høyre side har en spak, trykker du på den før du skyver papirføreren.

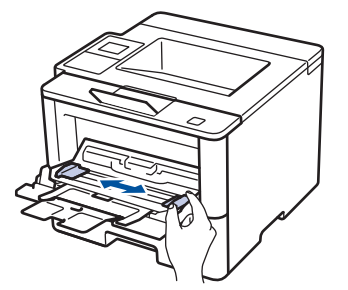

5. Legg inn papir med utskriftsoverflaten *vendt opp* i FB-skuffen. Når du bruker papir med brevhode eller forhåndstrykt papir, legger du inn papiret i riktig retning, som vist på illustrasjonen.

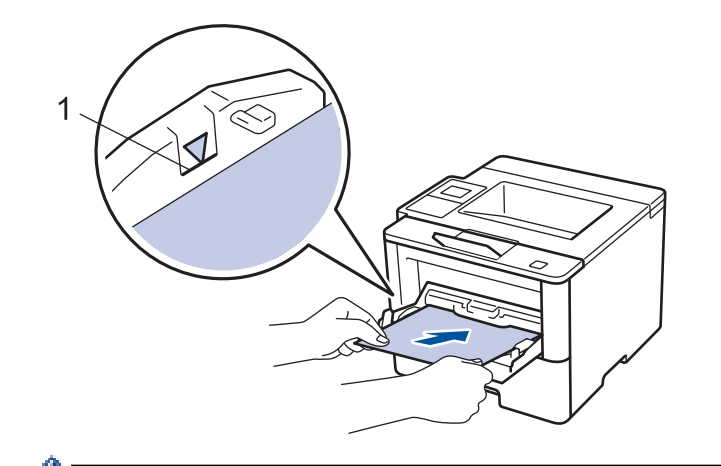

Påse at papiret er under merket for maks papirkapasitet (1).

## **Papirretning for papir med brevhode og forhåndstrykt papir.**

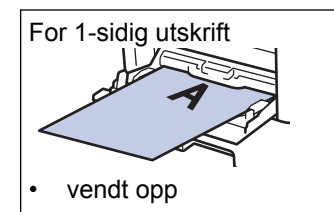

• øverste kant først

For automatisk 2-sidig utskrift (innbinding langs langsiden)

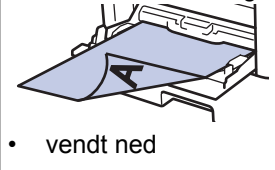

• nederste kant først

Når du bruker papir med brevhode eller forhåndstrykt papir til 2-sidig utskrift, må du endre maskinens innstillinger ved å følge denne fremgangsmåten:

• (HL-L5000D/HL-L5100DN/HL-L5100DNT/HL-L5200DW/HL-L5200DWT/HL-L6250DN)

Trykk på [Papirskuff] > [Tosidig] > [Enkeltbilde] > [Tosidig mating].

• (HL-L6300DW/HL-L6300DWT/HL-L6400DW/HL-L6400DWT)

Trykk på [Innstill.] > [Papirskuff] > [Tosidig] > [Enkeltbilde] > [Tosidig mating].

6. Send utskriftsjobben til maskinen.

Endre utskriftspreferansene i Skriv ut-dialogboksen før du sender utskriftsjobben fra datamaskinen.

## **Beslektet informasjon**

• [Mate inn og skrive ut med flerbruksskuffen \(FB-skuff\)](#page-33-0)
[Hjem](#page-1-0) > [Papirhåndtering](#page-25-0) > [Mat inn papir](#page-26-0) > [Mate inn og skrive ut med flerbruksskuffen \(FB-skuff\)](#page-33-0) > Last inn og skriv ut tykt papir og etiketter med FB-skuffen

# **Last inn og skriv ut tykt papir og etiketter med FB-skuffen**

Når bakdekselet (utskuffen for utskriftsside opp) er trukket ned, har maskinen rett papirbane fra FB-skuffen til baksiden av maskinen. Bruk denne papirmating- og utskriftsmetoden til å skrive ut på tykt papir eller etiketter. Når du legger papir av en annen type og størrelse i skuffen, må du også endre innstillingene for papirformat og papirtype i maskinen eller i datamaskinen.

1. Åpne maskinens bakdeksel (utgangsstøtte for dokumenter med forsiden opp).

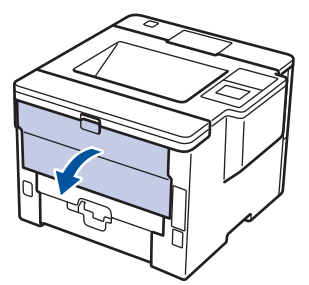

2. Åpne papirstopperen(Bare tilgjengelig for enkelte modeller).

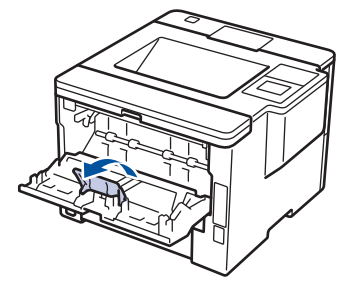

3. Åpne FB-skuffen foran på maskinen, og senk den forsiktig.

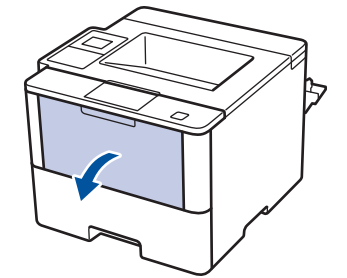

4. Trekk ut FB-skuffstøtten (1) og brett ut klaffen (2).

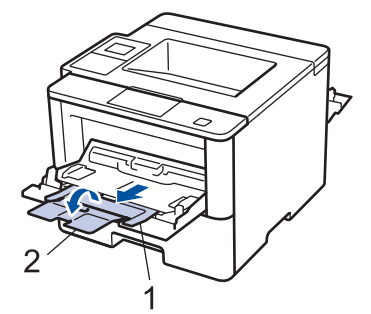

5. Skyv papirførerne i FB-skuffen slik at de passer til bredden på papiret du bruker. Hvis papirføreren på høyre side har en spak, trykker du på den før du skyver papirføreren.

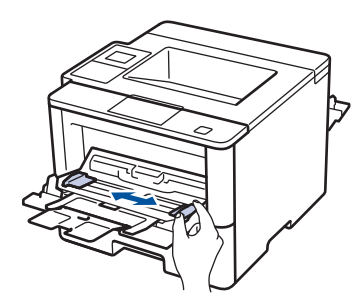

6. Legg papir eller etiketter i FB-skuffen.

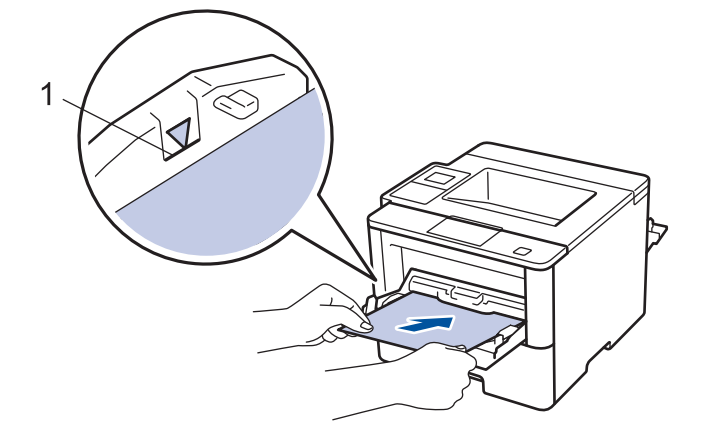

- Påse at papiret er under merket for maks papirkapasitet (1).
	- Legg papiret i FB-skuffen med utskriftsoverflaten vendt opp.
- 7. Send utskriftsjobben til maskinen.

Endre utskriftspreferansene i Skriv ut-skjermen før du sender utskriftsjobben fra datamaskinen.

8. Lukk papirstopperen.

Ø

Q

9. Lukk bakdekslet (utgangsstøtte for dokumenter med forsiden opp) til det låses i den lukkede posisjonen.

# **Beslektet informasjon**

• [Mate inn og skrive ut med flerbruksskuffen \(FB-skuff\)](#page-33-0)

 [Hjem](#page-1-0) > [Papirhåndtering](#page-25-0) > [Mat inn papir](#page-26-0) > [Mate inn og skrive ut med flerbruksskuffen \(FB-skuff\)](#page-33-0) > Last inn og skriv ut på konvolutter med FB-skuffen

# **Last inn og skriv ut på konvolutter med FB-skuffen**

Du kan laste inn opptil ti konvolutter i FB-skuffen.

Før innlasting, trykk sammen hjørnene og sidene på konvoluttene slik at de ligger så flatt som mulig.

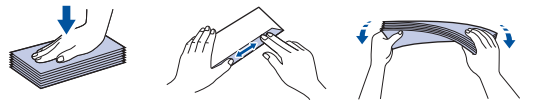

Når du legger papir av en annen type og størrelse i skuffen, må du også endre innstillingene for papirformat og papirtype i maskinen eller i datamaskinen.

1. Åpne maskinens bakdeksel (utgangsstøtte for dokumenter med forsiden opp).

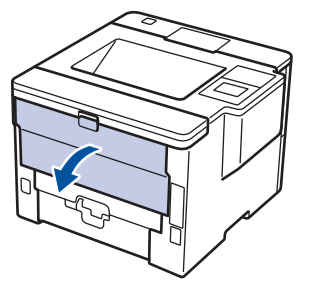

2. Åpne papirstopperen(Bare tilgjengelig for enkelte modeller).

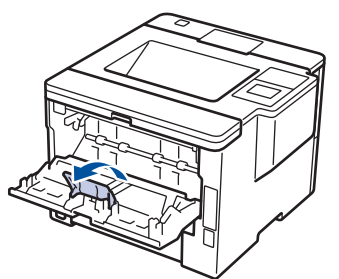

3. Åpne FB-skuffen foran på maskinen, og senk den forsiktig.

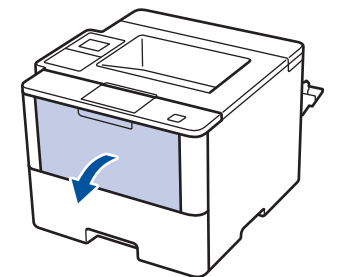

4. Trekk ut FB-skuffstøtten (1) og brett ut klaffen (2).

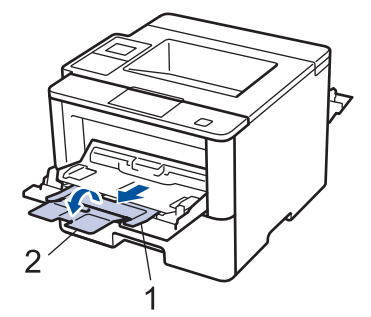

5. Skyv papirførerne i FB-skuffen slik at de passer til bredden på konvoluttene du bruker. Hvis papirføreren på høyre side har en spak, trykker du på den før du skyver papirføreren.

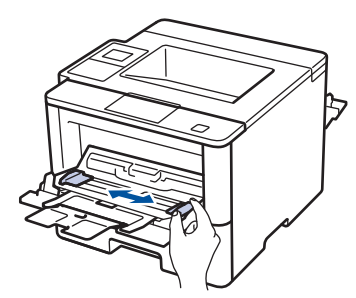

6. Legg konvolutter i FB-skuffen.

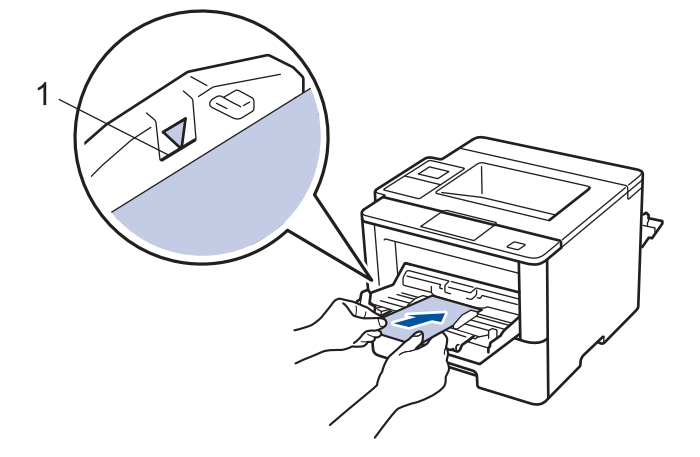

Legg opptil 10 konvolutter i FB-skuffen med utskriftssiden opp. Påse at konvoluttene er under merket for maks papirkapasitet (1). Hvis du legger i flere enn 10 konvolutter, kan det forårsake papirstopp.

7. Send utskriftsjobben til maskinen.

Ø

Endre utskriftspreferansene i Skriv ut-dialogboksen før du sender utskriftsjobben fra datamaskinen.

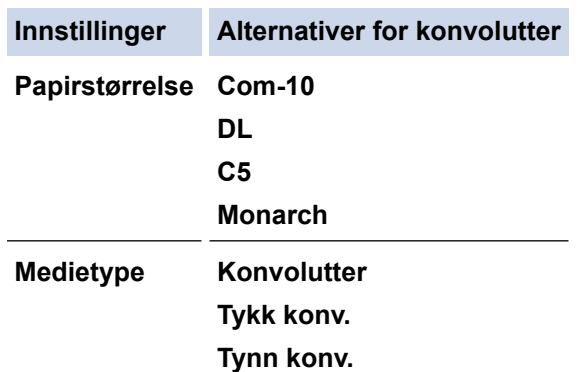

8. Lukk papirstopperen.

9. Lukk bakdekslet (utgangsstøtte for dokumenter med forsiden opp) til det låses i den lukkede posisjonen.

# **Beslektet informasjon**

• [Mate inn og skrive ut med flerbruksskuffen \(FB-skuff\)](#page-33-0)

<span id="page-40-0"></span>Hjem > [Papirhåndtering](#page-25-0) > Papirinnstillinger

# **Papirinnstillinger**

- [Endre papirstørrelse og papirtype](#page-41-0)
- [Endre innstilling for Sjekk papirstørrelse](#page-42-0)

<span id="page-41-0"></span> [Hjem](#page-1-0) > [Papirhåndtering](#page-25-0) > [Papirinnstillinger](#page-40-0) > Endre papirstørrelse og papirtype

# **Endre papirstørrelse og papirtype**

Når du endrer størrelse på og typen papir du legger i magasinet, må du endre innstillingen for papirstørrelse og papirtype på LCD-skjermen samtidig.

>> HL-L5000D/HL-L5100DN/HL-L5100DNT/HL-L5200DW/HL-L5200DWT/HL-L6250DN >> HL-L6300DW/HL-L6300DWT/HL-L6400DW/HL-L6400DWT

# **HL-L5000D/HL-L5100DN/HL-L5100DNT/HL-L5200DW/HL-L5200DWT/HL-L6250DN**

- 1. Trykk på a eller b for å vise [Papirskuff]-alternativet og trykk deretter på **OK**.
- 2. Trykk på a eller b for å vise [Papirtype]-alternativet og trykk deretter på **OK**.
- 3. Trykk på a eller b for å velge papirskuffen du vil endre, og trykk deretter på **OK**.
- 4. Trykk på a eller b for å velge papirtypen du ønsker, og trykk deretter på **OK**.
- 5. Trykk på **Back (Tilbake)**.
- 6. Trykk på ▲ eller **V** for å velge [Papirstørrelse]-alternativet og trykk deretter på OK.
- 7. Trykk på ▲ eller ▼ for å velge papirskuffen du vil endre, og trykk deretter på OK.
- 8. Trykk på ▲ eller ▼ for å velge papirstørrelsen du ønsker, og trykk deretter på Go (Gå).

# **HL-L6300DW/HL-L6300DWT/HL-L6400DW/HL-L6400DWT**

- 1. Trykk på [Innstillinger] > [Papirskuff] > [Papirtype].
- 2. Trykk på ▲ eller  $\Psi$  for å vise alternativene for papirskuff, og trykk deretter på ønsket alternativ.
- 3. Trykk på ▲ eller  $\Psi$  for å vise alternativene for papirtype, og trykk deretter på ønsket alternativ.
- 4. Trykk på  $\Box$
- 5. Trykk på  $\blacktriangle$  eller  $\nabla$  for å vise [Papirstørrelse]-alternativet.
- 6. Trykk på ▲ eller  $\Psi$  for å vise alternativene for papirskuff, og trykk deretter på ønsket alternativ.
- 7. Trykk på ▲ eller  $\Pi$  for å vise alternativene for papirstørrelse, og trykk deretter på alternativet du vil ha.
- 8. Trykk på  $\Box$

# **Beslektet informasjon**

• [Papirinnstillinger](#page-40-0)

<span id="page-42-0"></span> [Hjem](#page-1-0) > [Papirhåndtering](#page-25-0) > [Papirinnstillinger](#page-40-0) > Endre innstilling for Sjekk papirstørrelse

# **Endre innstilling for Sjekk papirstørrelse**

Når du slår på maskinens innstilling for kontroll av størrelse, viser maskinen en melding når du fjerner en papirskuff eller legger i papir med FB-skuffen, der du blir spurt om du har endret papirstørrelse og -type.

Standardinnstillingen er På.

>> HL-L5000D/HL-L5100DN/HL-L5100DNT/HL-L5200DW/HL-L5200DWT/HL-L6250DN >> HL-L6300DW/HL-L6300DWT/HL-L6400DW/HL-L6400DWT

# **HL-L5000D/HL-L5100DN/HL-L5100DNT/HL-L5200DW/HL-L5200DWT/HL-L6250DN**

- 1. Trykk på  $\blacktriangle$  eller  $\nabla$  for å vise [Papirskuff]-alternativet og trykk deretter på OK.
- 2. Trykk på ▲ eller **V** for å vise [Kontrollstr.]-alternativet og trykk deretter på OK.
- 3. Trykk på ▲ eller ▼ for å velge [På]- eller [Av]-alternativet og trykk deretter på Go (Gå).

# **HL-L6300DW/HL-L6300DWT/HL-L6400DW/HL-L6400DWT**

- 1. Trykk på [Innstillinger] > [Papirskuff] > [Kontr. størrelsen].
- 2. Trykk på [På] eller [Av].
- 3. Trykk på  $\Box$

# **Beslektet informasjon**

• [Papirinnstillinger](#page-40-0)

 [Hjem](#page-1-0) > [Papirhåndtering](#page-25-0) > Ikke skrivbart område

# **Ikke skrivbart område**

Tallene under viser maksimale ikke-skrivbare områder fra kantene på de vanligste papirstørrelsene. Målingene kan variere avhengig av papirstørrelsen eller innstillingene i programmet du bruker.

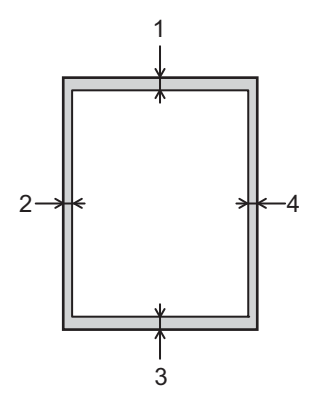

Ikke forsøk å skrive ut på disse områdene. Utskriften vil ikke vise noe i disse områdene.

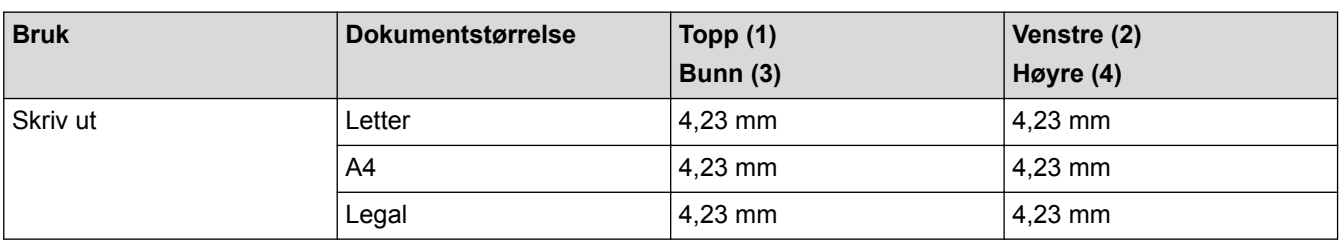

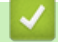

Ø

# **Beslektet informasjon**

• [Papirhåndtering](#page-25-0)

 [Hjem](#page-1-0) > [Papirhåndtering](#page-25-0) > Anbefalt utskriftsmedie

# **Anbefalt utskriftsmedie**

For å få best mulig utskriftskvalitet anbefaler vi at du bruker papiret som er oppført i tabellen.

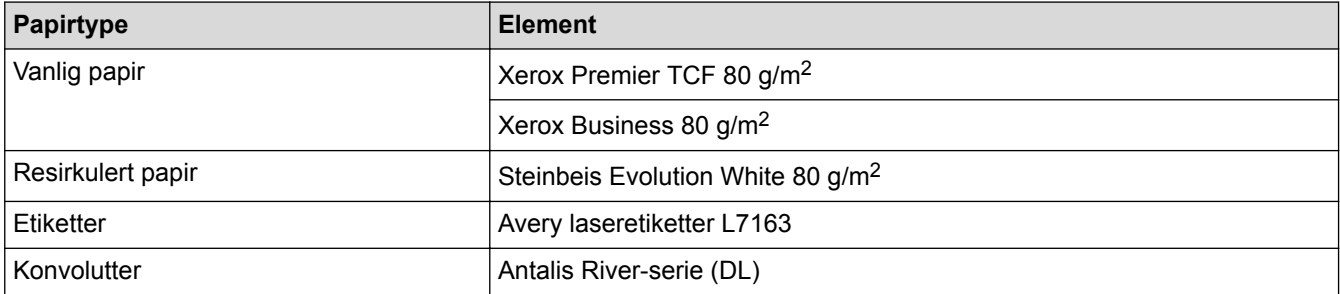

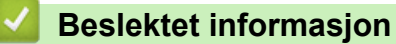

• [Papirhåndtering](#page-25-0)

Hjem > [Papirhåndtering](#page-25-0) > Bruke spesialpapir

# **Bruke spesialpapir**

Test alltid papir før du kjøper for å være sikker på at du oppnår det resultatet du vil ha.

- IKKE bruk blekkskriverpapir. Det kan føre til papirstopp eller skade maskinen.
- Dersom du bruker fint papir, papir med en grov overfalte, eller papir som er krøllete eller brettet, kan det hende at ytelsen ikke blir optimal.

Oppbevar papir i originalemballasjen, og hold den forseglet. La papiret ligge flatt og beskyttet mot fuktighet, direkte sollys og varme.

# **VIKTIG**

Enkelte papirtyper fungerer dårlig eller de kan skade maskinen.

IKKE bruk papir:

- som er svært teksturert
- som er svært glatt eller skinnende
- som er krøllete eller bøyd
- som er belagt eller kjemisk overflatebehandlet
- som er skadet, krøllete eller brettet
- som overstiger anbefalt vektspesifikasjon i denne veiledningen
- med klaffer og stifter
- med brevhoder der det er brukt lavtemperaturfarger eller termografi
- som er flersidig eller karbonpapir
- som er utviklet for blekkskrivere

Hvis du bruker en av papirtypene som er nevnt ovenfor, kan det føre til skader på maskinen. Denne skaden dekkes ikke av Brothers garanti eller serviceavtale.

# **Beslektet informasjon**

• [Papirhåndtering](#page-25-0)

<span id="page-46-0"></span> [Hjem](#page-1-0) > Skriv ut

# **Skriv ut**

- [Skrive ut fra datamaskinen \(Windows](#page-47-0)<sup>®</sup>)
- [Skrive ut fra datamaskinen \(Macintosh\)](#page-72-0)
- [Skriv duplikater av én side på flere ulike typer papir](#page-88-0)
- [Avbryt en utskriftsjobb](#page-90-0)
- [Testutskrift](#page-91-0)

<span id="page-47-0"></span> $\triangle$  Hiem > [Skriv ut](#page-46-0) > Skrive ut fra datamaskinen (Windows<sup>®</sup>)

# **Skrive ut fra datamaskinen (Windows®)**

- [Skriv ut et dokument \(Windows](#page-48-0)<sup>®</sup>)
- [Skriv ut mer enn en side på et enkelt papirark \(N i 1\) \(Windows](#page-50-0)®)
- [Skrive ut som en plakat \(Windows](#page-51-0)<sup>®</sup>)
- [Skrive ut på begge sider av papiret \(Windows](#page-52-0)®)
- [Skrive ut som et hefte \(Windows](#page-55-0) $<sup>®</sup>$ )</sup>
- [Sikker utskrift \(Windows](#page-57-0)<sup>®</sup>)
- [Bruk en makro fra datamaskinen \(Windows](#page-59-0)®)
- [Bruke en forhåndsangitt utskriftsprofil \(Windows](#page-60-0)®)
- [Endre standardinnstillingene for utskrift \(Windows](#page-63-0)<sup>®</sup>)
- [Skrive ut et dokument med BR-Script3-skriverdriveren \(PostScript](#page-65-0)® 3™-språkemulering) [\(Windows](#page-65-0)®)
- [Overvåke maskinens status fra datamaskinen \(Windows](#page-66-0)<sup>®</sup>)
- [Utskriftsinnstillinger \(Windows](#page-67-0)®)

<span id="page-48-0"></span> $\triangle$  Hiem > [Skriv ut](#page-46-0) > [Skrive ut fra datamaskinen \(Windows](#page-47-0)<sup>®</sup>) > Skriv ut et dokument (Windows<sup>®</sup>)

# **Skriv ut et dokument (Windows®)**

- 1. Velg utskriftskommandoen i programmet ditt.
- 2. Velg **Brother XXX-XXXX** (hvor XXXX er navnet på modellen din), og klikk deretter på utskriftsegenskapene eller preferanseknappen.

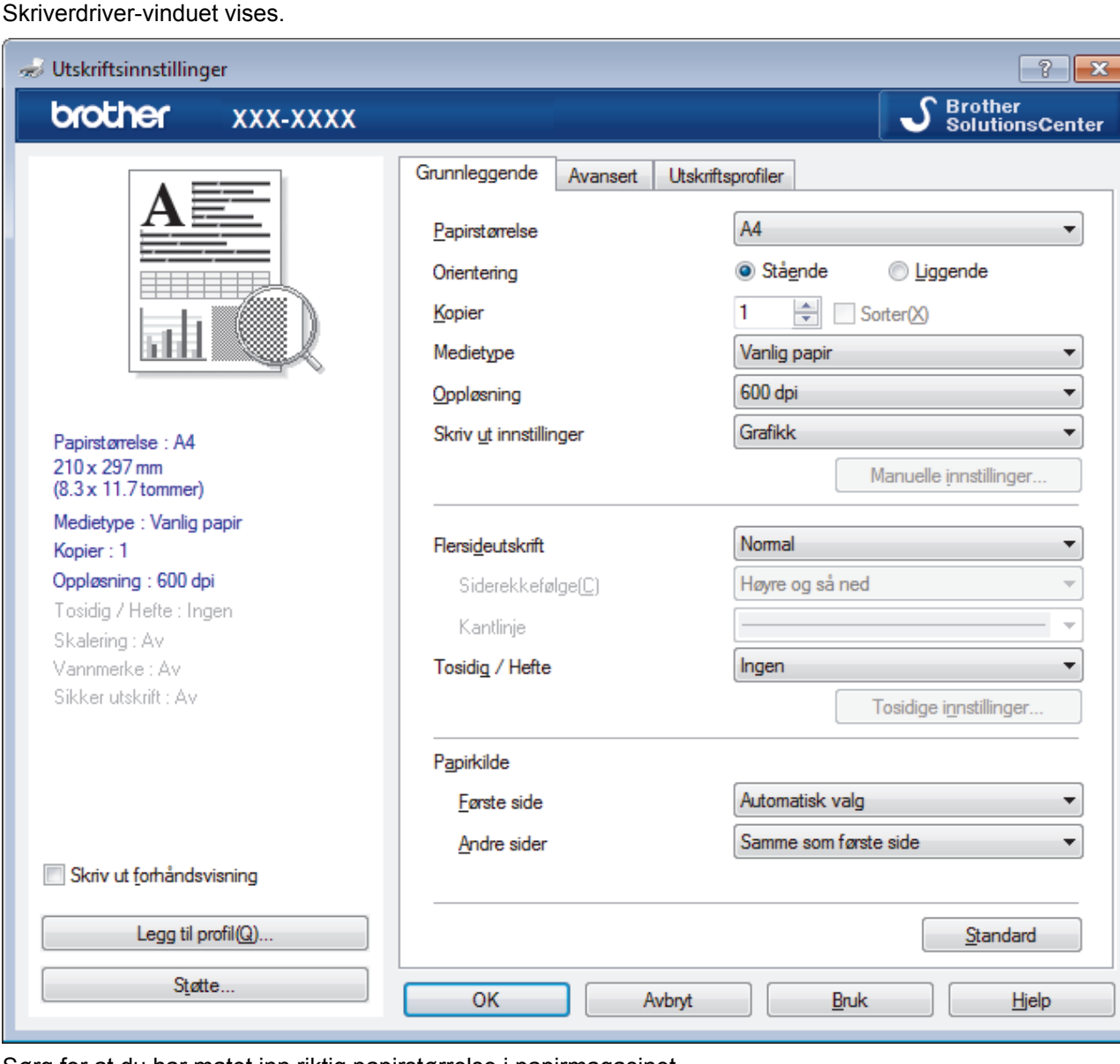

- 3. Sørg for at du har matet inn riktig papirstørrelse i papirmagasinet.
- 4. Klikk på **Papirstørrelse**-rullegardinmenyen, og velg deretter papirstørrelsen din.
- 5. I feltet **Orientering** velger du alternativet **Stående** eller **Liggende** for å angi retningen på utskriften.

Hvis programmet inneholder en lignende innstilling, anbefaler vi at du angir retningen ved hjelp av programmet.

- 6. Skriv inn antall kopier (1 til 999) du ønsker i **Kopier**-feltet.
- 7. Klikk på **Medietype**-rullegardinlisten og velg deretter type papir du bruker.
- 8. For å skrive ut flere sider på ett enkelt papirark eller skrive ut én side av dokumentet på flere ark, klikker du på **Flersideutskrift**-rullegardinmenyen og velger alternativene dine.
- 9. Endre andre skriverinnstillinger ved behov.
- 10. Klikk på **OK**.
- 11. Fullfør utskriftsoperasjonen din.

- [Skrive ut fra datamaskinen \(Windows](#page-47-0)®)
- [Utskriftsinnstillinger \(Windows](#page-67-0)®)

<span id="page-50-0"></span> [Hjem](#page-1-0) > [Skriv ut](#page-46-0) > [Skrive ut fra datamaskinen \(Windows](#page-47-0)®) > Skriv ut mer enn en side på et enkelt papirark  $(N<sub>i</sub> 1)$  (Windows<sup>®</sup>)

# **Skriv ut mer enn en side på et enkelt papirark (N i 1) (Windows®)**

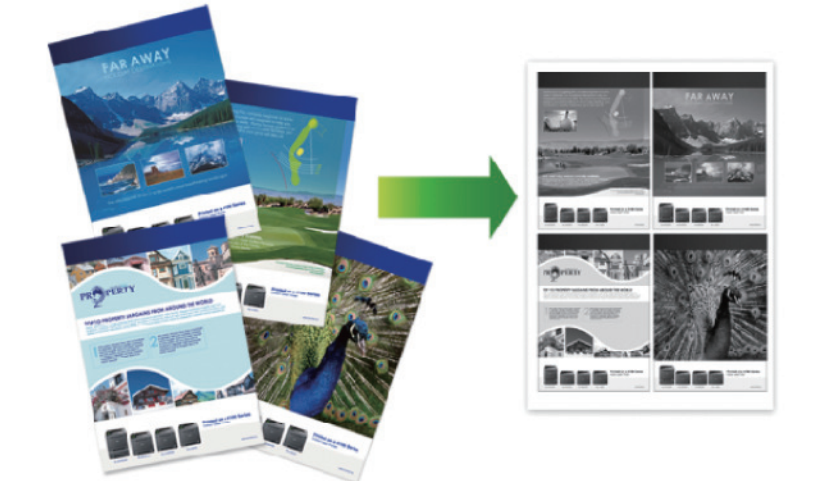

- 1. Velg utskriftskommandoen i programmet ditt.
- 2. Velg **Brother XXX-XXXX** (hvor XXXX er navnet på modellen din), og klikk deretter på utskriftsegenskapene eller preferanseknappen.

Skriverdriver-vinduet vises.

3. I feltet **Orientering** velger du alternativet **Stående** eller **Liggende** for å angi retningen på utskriften.

Hvis programmet inneholder en lignende innstilling, anbefaler vi at du angir retningen ved hjelp av programmet.

- 4. Klikk på **Flersideutskrift**-rullegardinmenyen og velg deretter **2 i 1**-, **4 i 1**-, **9 i 1**-, **16 i 1** eller **25 i 1** alternativet.
- 5. Klikk på **Siderekkefølge**-rullegardinmenyen, og velg deretter siderekkefølgen din.
- 6. Klikk på **Kantlinje**-rullegardinmenyen, og velg deretter type kantlinje.
- 7. Endre andre skriverinnstillinger ved behov.
- 8. Klikk på **OK**.

Ø

9. Fullfør utskriftsoperasjonen din.

- [Skrive ut fra datamaskinen \(Windows](#page-47-0)®)
- [Utskriftsinnstillinger \(Windows](#page-67-0)<sup>®</sup>)

<span id="page-51-0"></span> $\triangle$  [Hjem](#page-1-0) > [Skriv ut](#page-46-0) > [Skrive ut fra datamaskinen \(Windows](#page-47-0)<sup>®</sup>) > Skrive ut som en plakat (Windows<sup>®</sup>)

# **Skrive ut som en plakat (Windows®)**

Forstørr utskriftsstørrelsen og skriv ut dokumentet i plakatmodus.

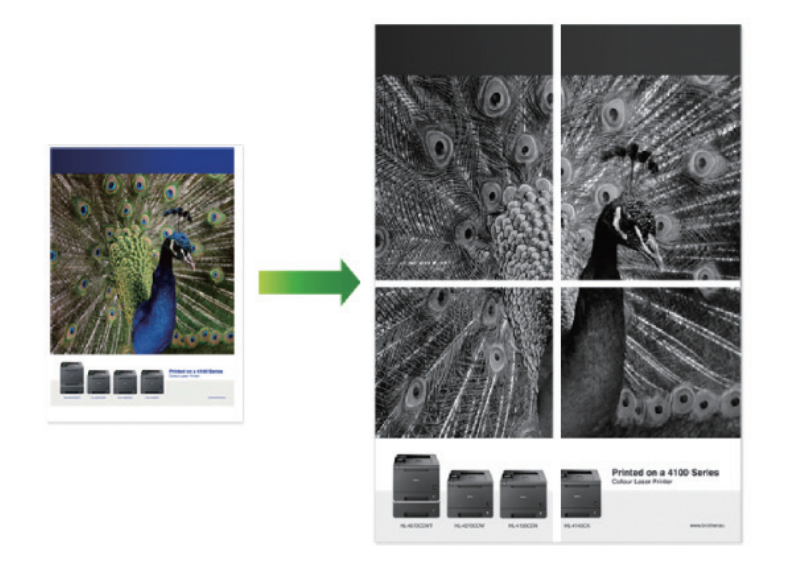

- 1. Velg utskriftskommandoen i programmet ditt.
- 2. Velg **Brother XXX-XXXX** (hvor XXXX er navnet på modellen din), og klikk deretter på utskriftsegenskapene eller preferanseknappen.

Skriverdriver-vinduet vises.

- 3. Klikk på **Flersideutskrift**-rullegardinmenyen og velg deretter **1 i 2x2 sider**-, **1 i 3x3 sider**-, **1 i 4x4 sider**eller **1 i 5x5 sider**-alternativet.
- 4. Velg **Skriv ut utsnittslinje**-avmerkingsboksen, hvis nødvendig.

## **Skriv ut utsnittslinje**

Skriver ut en falmet utskriftslinje rundt utskriftsområdet slik at du enkelt kan klippe det ut.

- 5. Endre andre skriverinnstillinger ved behov.
- 6. Klikk på **OK**.
- 7. Fullfør utskriftsoperasjonen din.

- [Skrive ut fra datamaskinen \(Windows](#page-47-0)®)
- [Utskriftsinnstillinger \(Windows](#page-67-0)<sup>®</sup>)

<span id="page-52-0"></span> $\triangle$  Hiem > [Skriv ut](#page-46-0) > [Skrive ut fra datamaskinen \(Windows](#page-47-0)<sup>®</sup>) > Skrive ut på begge sider av papiret (Windows<sup>®</sup>)

# **Skrive ut på begge sider av papiret (Windows®)**

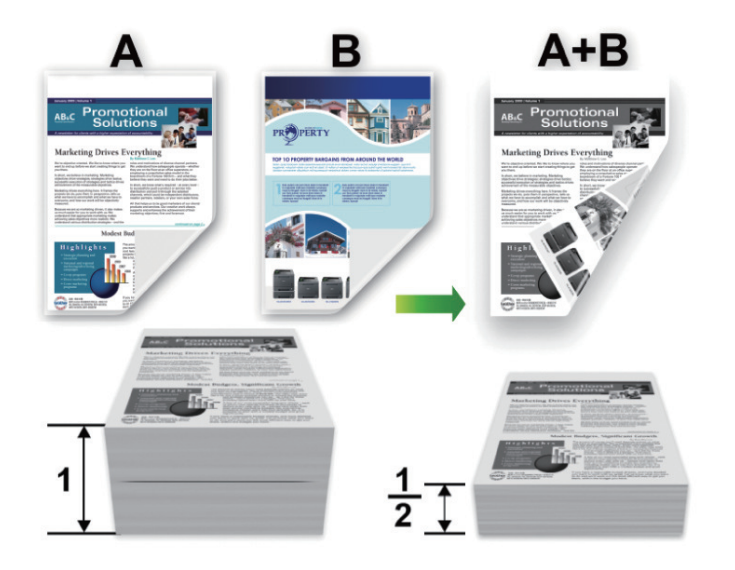

- Velg papir i A4-størrelse når du bruker den automatiske 2-sidige utskriftsfunksjonen.
- Sørg for at det bakre dekselet er lukket.
- Hvis papir har krøllet seg, skal det rettes og settes tilbake til papirmagasinet.
- Bruk vanlig eller tynt papir. IKKE bruk brev-papir.
- Hvis papiret er for tynt, kan det bli krøllete.
- Papirstopp eller dårlig utskriftskvalitet kan inntreffe hvis du bruker funksjonen for manuell 2-sidig utskrift.
- 1. Velg utskriftskommandoen i programmet ditt.
- 2. Velg **Brother XXX-XXXX** (hvor XXXX er navnet på modellen din), og klikk deretter på utskriftsegenskapene eller preferanseknappen.

Skriverdriver-vinduet vises.

3. I feltet **Orientering** velger du alternativet **Stående** eller **Liggende** for å angi retningen på utskriften.

Hvis programmet inneholder en lignende innstilling, anbefaler vi at du angir retningen ved hjelp av programmet.

4. Klikk på **Tosidig / Hefte**-rullegardinlisten og velg deretter **Tosidig**- eller **Tosidig (manuelt)**-alternativet.

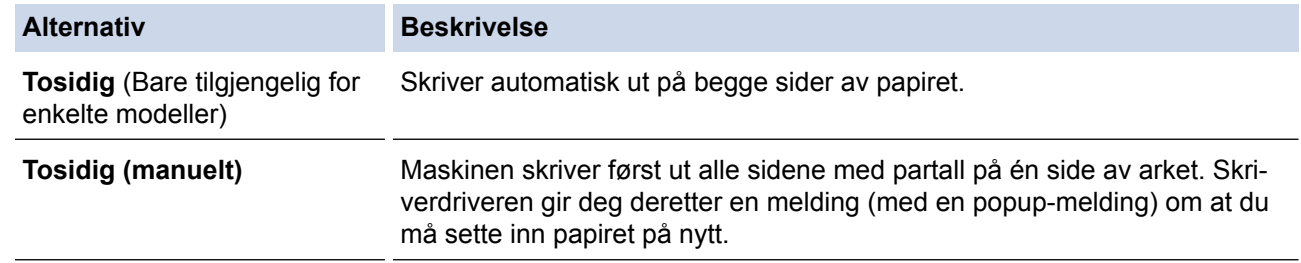

- 5. Klikk på **Tosidige innstillinger**-knappen.
- 6. Velg et av alternativene fra **Tosidigtype**-menyen.

Når 2-sidig er valgt, er fire typer 2-sidig innbinding tilgjengelig for hver orientering:

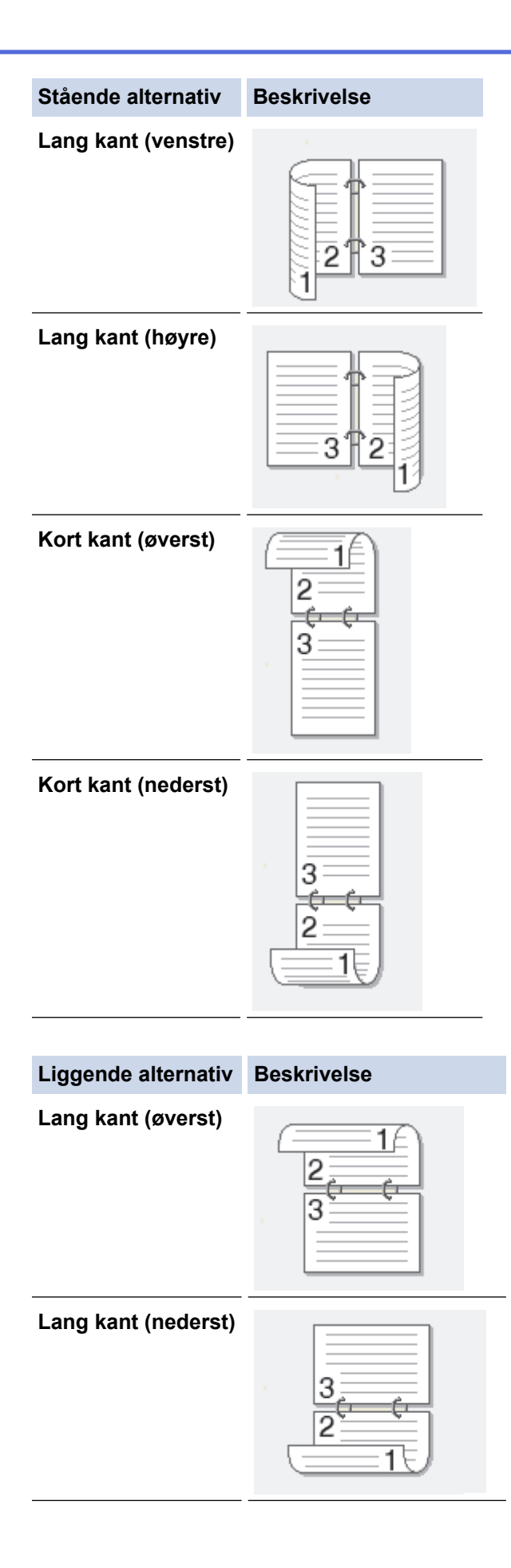

### **Liggende alternativ Beskrivelse**

**Kort kant (høyre)**

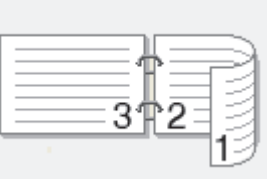

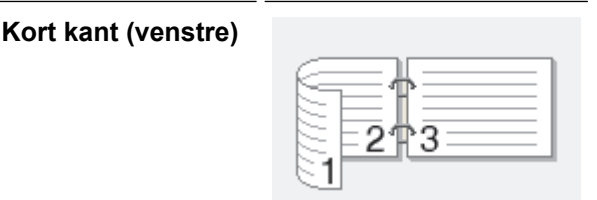

- 7. Velg **Innbindingsforskyving**-avmerkingsboksen hvis du vil spesifisere forskyvningen for innbinding i tommer eller millimeter.
- 8. Klikk på **OK**.
- 9. Endre andre skriverinnstillinger ved behov.
- 10. Gjør ett av følgende:
	- For automatisk 2-sidig utskrift, klikk på **OK** igjen, og fullfør deretter utskriftsoperasjonen din.
	- For manuell 2-sidig utskrift, klikk **OK** igjen og følg skjerminstruksjonene.

Hvis papiret ikke mater inn riktig, kan det være krøllete. Fjern papiret, rett det ut og legg det tilbake i papirmagasinet.

- [Skrive ut fra datamaskinen \(Windows](#page-47-0)<sup>®</sup>)
- [Utskriftsinnstillinger \(Windows](#page-67-0)®)

<span id="page-55-0"></span> $\triangle$  Hiem > [Skriv ut](#page-46-0) > [Skrive ut fra datamaskinen \(Windows](#page-47-0)<sup>®</sup>) > Skrive ut som et hefte (Windows<sup>®</sup>)

# **Skrive ut som et hefte (Windows®)**

Bruk dette alternativet til å skrive ut dokumenter i hefteformat med 2-sidig utskrift. Dokumentets sider ordnes etter riktig sidenummer på en slik måte at du kan brette utskriften på midten uten å endre rekkefølgen på de utskrevne sidene.

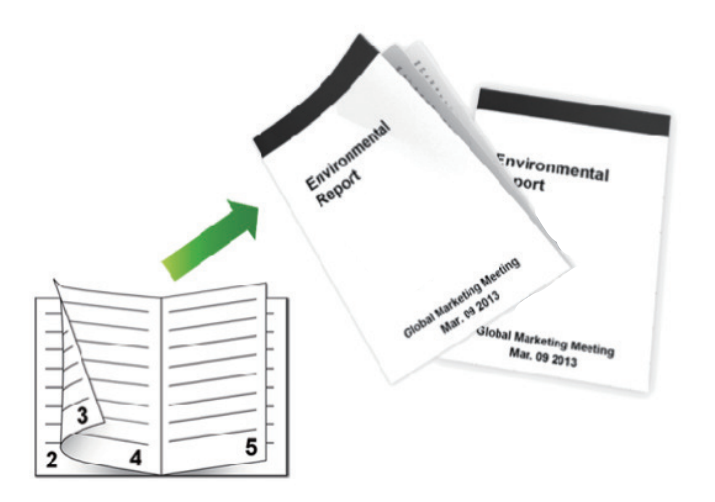

- Velg papir i A4-størrelse når du bruker den automatiske 2-sidige utskriftsfunksjonen.
- Sørg for at det bakre dekselet er lukket.
- Hvis papir har krøllet seg, skal det rettes og settes tilbake til papirmagasinet.
- Bruk vanlig eller tynt papir. IKKE bruk brev-papir.
- Hvis papiret er for tynt, kan det bli krøllete.
- Papirstopp eller dårlig utskriftskvalitet kan inntreffe hvis du bruker funksjonen for manuell 2-sidig utskrift.
- 1. Velg utskriftskommandoen i programmet ditt.
- 2. Velg **Brother XXX-XXXX** (hvor XXXX er navnet på modellen din), og klikk deretter på utskriftsegenskapene eller preferanseknappen.

Skriverdriver-vinduet vises.

3. I feltet **Orientering** velger du alternativet **Stående** eller **Liggende** for å angi retningen på utskriften.

Hvis programmet inneholder en lignende innstilling, anbefaler vi at du angir retningen ved hjelp av programmet.

4. Klikk på **Tosidig / Hefte**-rullegardinmenyen og velg deretter **Hefte**-, **Hefte (manuelt)**-alternativet.

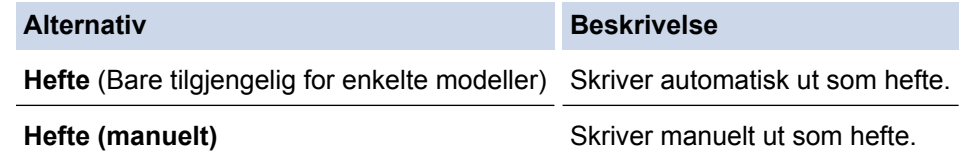

- 5. Klikk på **Tosidige innstillinger**-knappen.
- 6. Velg et av alternativene fra **Tosidigtype**-menyen. Det finnes to typer 2-sidig innbindingsretninger for hver papirretning:

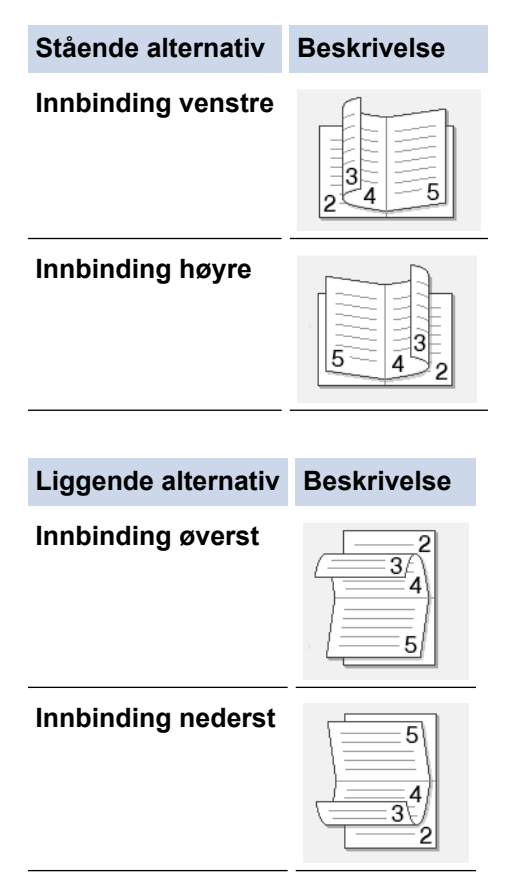

7. Velg ett av alternativene fra **Utskriftsmetode for hefte**-menyen.

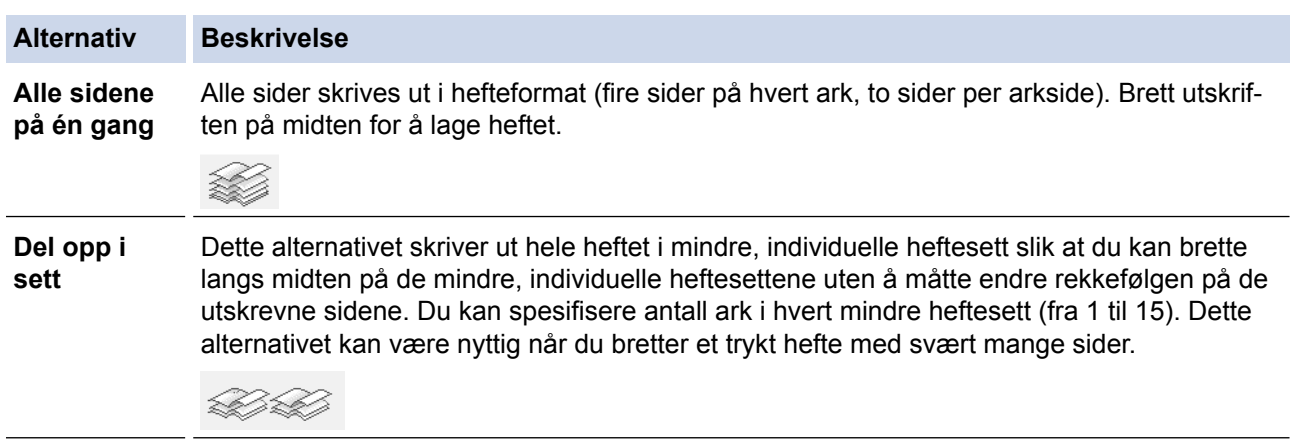

- 8. Velg **Innbindingsforskyving**-avmerkingsboksen hvis du vil spesifisere forskyvningen for innbinding i tommer eller millimeter.
- 9. Klikk på **OK**.
- 10. Endre andre skriverinnstillinger ved behov.
- 11. Gjør ett av følgende:
	- For automatisk hefteutskrift, klikk på **OK** igjen, og fullfør deretter utskriftsoperasjonen din.
	- For manuell hefteutskrift, klikk på **OK** igjen og følg anvisningene på skjermen.

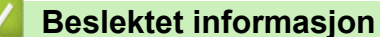

- [Skrive ut fra datamaskinen \(Windows](#page-47-0)®)
- [Utskriftsinnstillinger \(Windows](#page-67-0)<sup>®</sup>)

<span id="page-57-0"></span> $\triangle$  Hiem > [Skriv ut](#page-46-0) > [Skrive ut fra datamaskinen \(Windows](#page-47-0)®) > Sikker utskrift (Windows®)

# **Sikker utskrift (Windows®)**

Bruk Sikker utskrift for å forsikre at konfidensielle eller sensitive dokumenter ikke skrives ut før du angir et passord på maskinens kontrollpanel.

• Sikker data slettes fra maskinen når du slår av maskinen.

>> HL-L5000D/HL-L5100DN/HL-L5100DNT/HL-L5200DW/HL-L5200DWT/HL-L6250DN >> HL-L6300DW/HL-L6300DWT/HL-L6400DW/HL-L6400DWT

# **HL-L5000D/HL-L5100DN/HL-L5100DNT/HL-L5200DW/HL-L5200DWT/HL-L6250DN**

- 1. Velg utskriftskommandoen i programmet ditt.
- 2. Velg **Brother XXX-XXXX** (hvor XXXX er navnet på modellen din), og klikk deretter på utskriftsegenskapene eller preferanseknappen.

Skriverdriver-vinduet vises.

- 3. Klikk på **Avansert**-kategorien.
- 4. Klikk på **Innstillinger**-knappen i **Sikker utskrift**-feltet.
- 5. Velg **Sikker utskrift**-avmerkingsboksen.
- 6. Skriv inn det firesifrede passordet ditt i **Passord**-feltet, og klikk deretter **OK**.

Du må angi et eget passord for hvert dokument.

- 7. Klikk på **OK**.
- 8. Fullfør utskriftsoperasjonen din.
- 9. På maskinens kontrollpanel, trykk på **Secure (Sikker)**.
- 10. Trykk på a eller b for å vise brukernavnet ditt og trykk deretter på **OK**.

LCD-skjermen viser listen over sikrede jobber for det navnet.

- 11. Trykk på ▲ eller ▼ for å vise jobben, og trykk deretter på OK.
- 12. Skriv inn det firesifrede passordet ditt.

For å skrive inn et siffer, trykk på  $\blacktriangle$  eller  $\nabla$  for å velge et nummer og trykk deretter på OK.

- 13. Trykk på a eller b for å vise [Skriv]-alternativet og trykk deretter på **OK**.
- 14. Trykk på ▲ eller ▼ for å angi antall kopier du ønsker.
- 15. Trykk på **OK**.

Maskinen skriver ut dataene.

Etter at du skriver ut den sikre dataen, fjernes den fra maskinens minne.

# **HL-L6300DW/HL-L6300DWT/HL-L6400DW/HL-L6400DWT**

- 1. Velg utskriftskommandoen i programmet ditt.
- 2. Velg **Brother XXX-XXXX** (hvor XXXX er navnet på modellen din), og klikk deretter på utskriftsegenskapene eller preferanseknappen.

Skriverdriver-vinduet vises.

- 3. Klikk på **Avansert**-kategorien.
- 4. Klikk på **Innstillinger**-knappen i **Sikker utskrift**-feltet.
- 5. Velg **Sikker utskrift**-avmerkingsboksen.
- 6. Skriv inn det firesifrede passordet ditt i **Passord**-feltet, og klikk deretter **OK**.

Du må angi et eget passord for hvert dokument.

7. Klikk på **OK**.

- 8. Fullfør utskriftsoperasjonen din.
- 9. På maskinens kontrollpanel, trykk på **[4].** [Funksjoner].
- 10. Trykk på [Sikker].
- 11. Trykk på ▲ eller ▼ for å vise brukernavn, og trykk deretter på brukernavnet ditt. LCD-en viser listen over sikrede jobber for dette navnet.
- 12. Trykk på ▲ eller ▼ for å vise utskriftsjobben du vil skrive ut, og trykk deretter på den.
- 13. Skriv inn det firesifrede passordet ditt, og trykk deretter på [OK].
- 14. Angi antall kopier du ønsker.
- 15. Trykk på [Start].

Maskinen skriver ut dataen.

Etter at du skriver ut den sikre dataen, fjernes den fra maskinens minne.

# **Beslektet informasjon**

• [Skrive ut fra datamaskinen \(Windows](#page-47-0)<sup>®</sup>)

<span id="page-59-0"></span> $\triangle$  Hiem > [Skriv ut](#page-46-0) > [Skrive ut fra datamaskinen \(Windows](#page-47-0)<sup>®</sup>) > Bruk en makro fra datamaskinen (Windows<sup>®</sup>)

# **Bruk en makro fra datamaskinen (Windows®)**

Hvis du har lagret elektroniske skjemaer (makroer) i minnet på maskinen, kan du bruke makroen til å skrive ut dataene som et overlegg på utskriftsjobben du ønsker.

- 1. Velg utskriftskommandoen i programmet ditt.
- 2. Velg **Brother XXX-XXXX** (hvor XXXX er navnet på modellen din), og klikk deretter på utskriftsegenskapene eller preferanseknappen.
	- Skriverdriver-vinduet vises.
- 3. Klikk på **Avansert**-kategorien.
- 4. Klikk på **Andre utskriftsalternativer**-knappen.
- 5. Velg **Makro**.
- 6. Klikk på **Makroinnstillinger**-knappen.
- 7. Angi **Makro-ID:** og **Makronavn:** som du vil bruke.
- 8. Velg **Sett inn makro**.
- 9. Velg siden som skal legges over makrodataene.

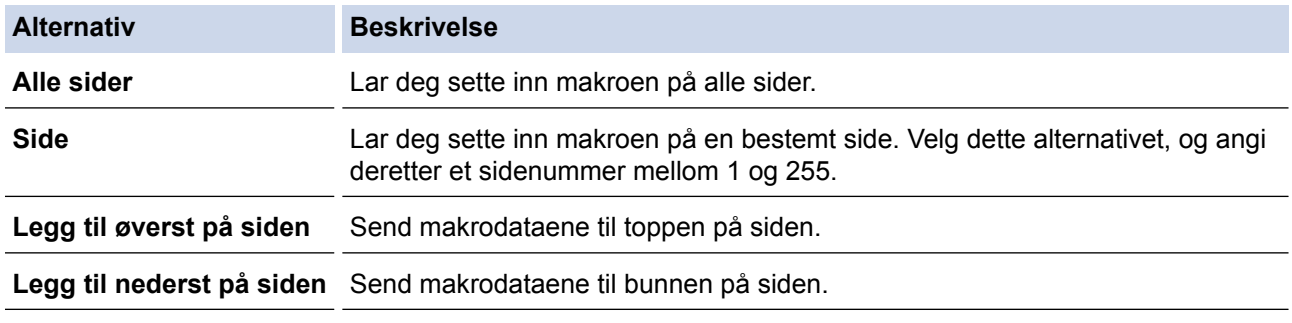

Når **Hefte** er valgt, deaktiveres **Side**-innstillingen i **Sett inn makro**.

- 10. Klikk på **OK**.
- 11. Klikk på **OK** for å gå tilbake til vinduet for skriverdriver.
- 12. Klikk på **OK**.
- 13. Fullfør utskriftsoperasjonen din.

Makrodataene er skrevet ut som et overlegg.

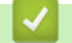

B

- [Skrive ut fra datamaskinen \(Windows](#page-47-0)<sup>®</sup>)
- [Skriv duplikater av én side på flere ulike typer papir](#page-88-0)

<span id="page-60-0"></span> [Hjem](#page-1-0) > [Skriv ut](#page-46-0) > [Skrive ut fra datamaskinen \(Windows](#page-47-0)®) > Bruke en forhåndsangitt utskriftsprofil (Windows®)

# **Bruke en forhåndsangitt utskriftsprofil (Windows®)**

**Utskriftsprofiler** er forhåndsinnstillinger som er laget for å gi rask tilgang til utskriftskonfigurasjoner som brukes ofte.

- 1. Velg utskriftskommandoen i programmet ditt.
- 2. Velg **Brother XXX-XXXX** (hvor XXXX er navnet på modellen din), og klikk deretter på utskriftsegenskapene eller preferanseknappen.

Skriverdriver-vinduet vises.

3. Klikk på **Utskriftsprofiler**-kategorien.

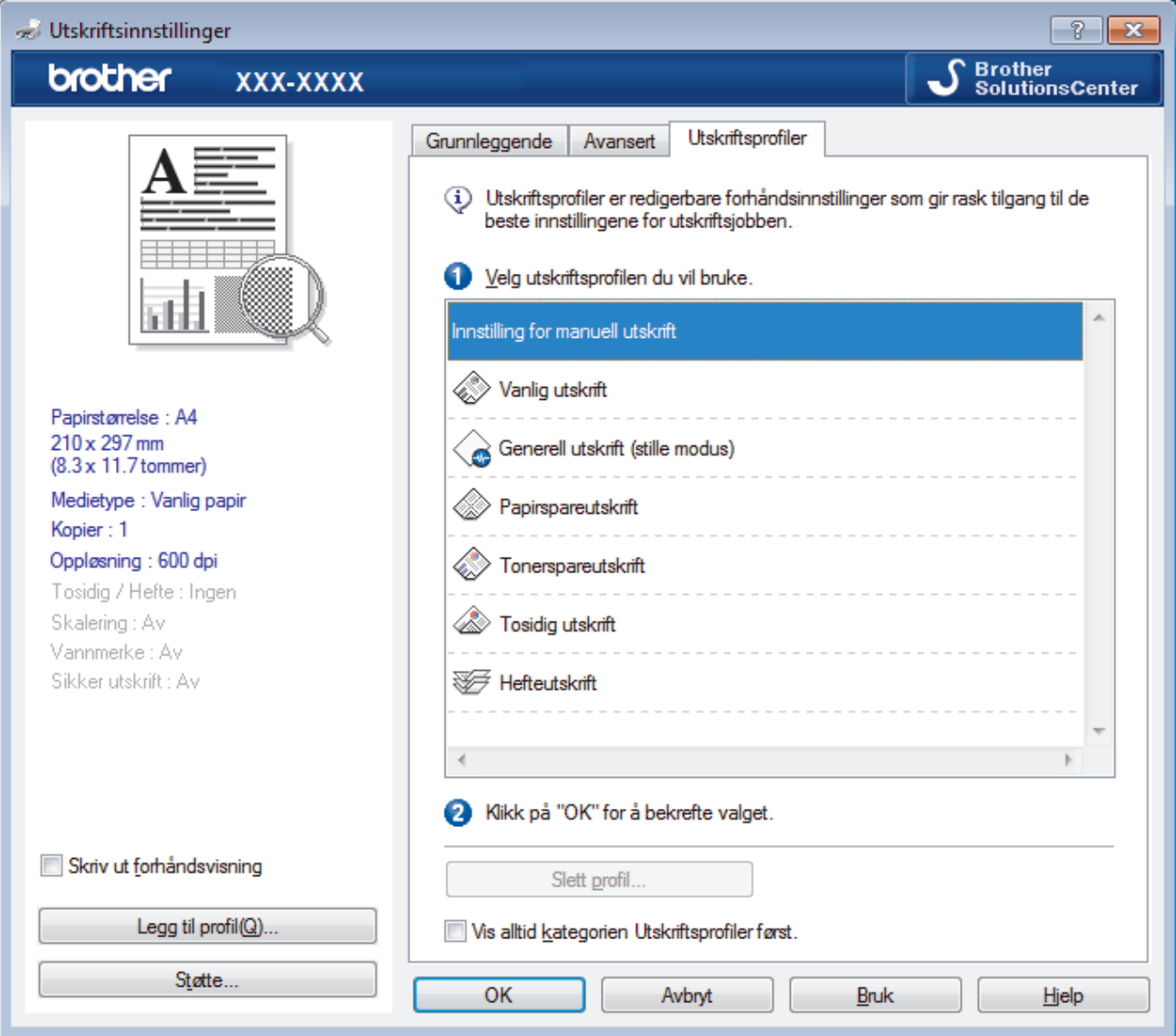

4. Velg profilen din fra listen over utskriftsprofiler.

Profilinnstillingene vises på venstre side av skriverdrivervinduet.

- 5. Gjør ett av følgende:
	- Hvis innstillingene er korrekte for utskriftsjobben din, klikk på **OK**.
	- For å endre innstillingene, gå tilbake til **Grunnleggende** eller **Avansert**-kategorien, endre innstillinger og klikk deretter på **OK**.

For å vise **Utskriftsprofiler**-fanen fremme i vinduet neste gang du skriver ut, velger du **Vis alltid kategorien Utskriftsprofiler først.**-avmerkingsboksen.

- [Skrive ut fra datamaskinen \(Windows](#page-47-0)®)
- [Opprett eller slett utskriftsprofilen \(Windows](#page-62-0)®)
- [Utskriftsinnstillinger \(Windows](#page-67-0)®)

<span id="page-62-0"></span> [Hjem](#page-1-0) > [Skriv ut](#page-46-0) > [Skrive ut fra datamaskinen \(Windows](#page-47-0)®) > [Bruke en forhåndsangitt utskriftsprofil](#page-60-0) [\(Windows](#page-60-0) $\mathbb{R}$ ) > Opprett eller slett utskriftsprofilen (Windows $\mathbb{R}$ )

# **Opprett eller slett utskriftsprofilen (Windows®)**

Opptil 20 nye utskriftsprofiler med brukerdefinerte innstillinger.

- 1. Velg utskriftskommandoen i programmet ditt.
- 2. Velg **Brother XXX-XXXX** (hvor XXXX er navnet på modellen din), og klikk deretter på utskriftsegenskapene eller preferanseknappen.

Skriverdriver-vinduet vises.

- 3. Klikk på **Grunnleggende**-fanen og **Avansert**-fanen, og konfigurer utskriftsinnstillingene du ønsker for den nye utskriftsprofilen.
- 4. Klikk på **Utskriftsprofiler**-fanen.
- 5. Gjør ett av følgende:

## **Opprette en ny utskriftsprofil:**

a. Klikk på **Legg til profil**.

Dialogboksen **Legg til profil** vises.

- b. Skriv inn det nye profilnavnet i **Navn**-feltet.
- c. Klikk ikonet du ønsker å bruke for å representere denne profilen fra ikonlisten.
- d. Klikk på **OK**.

Det nye utskriftsprofilnavnet legges til listen i **Utskriftsprofiler**-fanen.

# **Slette en utskriftsprofil du har opprettet:**

a. Klikk på **Slett profil**.

Dialogboksen **Slett profil** vises.

- b. Velg profilen som du vil slette.
- c. Klikk på **Slett**.
- d. Klikk på **Ja**.
- e. Klikk på **Lukk**.

# **Beslektet informasjon**

• [Bruke en forhåndsangitt utskriftsprofil \(Windows](#page-60-0)<sup>®</sup>)

<span id="page-63-0"></span> $\triangle$  Hiem > [Skriv ut](#page-46-0) > [Skrive ut fra datamaskinen \(Windows](#page-47-0)<sup>®</sup>) > Endre standardinnstillingene for utskrift  $(Windows^@)$ 

# **Endre standardinnstillingene for utskrift (Windows®)**

Når du endrer utskriftsinnstillinger fra inni et program, gjelder endringene kun for elementene som du skriver ut i det programmet, for den gangen. For å velge utskriftsinnstillinger som skal brukes for alle Windows® programmene dine, som er permanente, bruker du disse trinnene for å endre standard utskriftsinnstillinger.

- 1. Gjør ett av følgende:
	- (For Windows $^{\circledR}$  XP og Windows Server $^{\circledR}$  2003)
		- Klikk på **Start** > **Skrivere og telefakser**.
	- (For Windows Vista® og Windows Server® 2008)

Klikk på **(Start)** > **Kontrollpanel** > **Maskinvare og lyd** > **Skrivere**.

• (For Windows® 7 og Windows Server® 2008 R2)

Klikk på **(Start)** > **Enheter og skrivere**.

(For Windows $\mathcal{B}$  8)

Flytt musen til nedre høyre hjørne på skrivebordet. Klikk på **Innstillinger** og deretter på **Kontrollpanel** når menylinjen vises. I **Maskinvare og lyd**-gruppen skal du klikke på **Vis enheter og skrivere**.

• (For Windows Server® 2012)

Flytt musen til nedre høyre hjørne på skrivebordet. Klikk på **Innstillinger** og deretter på **Kontrollpanel** når menylinjen vises. I **Maskinvare**-gruppen skal du klikke på **Vis enheter og skrivere**.

• (For Windows Server® 2012 R2)

Klikk på **Kontrollpanel** fra **Start**-skjermen. I **Maskinvare**-gruppen, klikker du **Vis enheter og skrivere**.

- 2. Høyreklikk på **Brother XXX-XXXX**-ikonet (hvor XXXX er modellnavnet ditt), og velg deretter **Skriveregenskaper**. Hvis alternativene for skriverdriver vises, velger du skriverdriveren.
- 3. Klikk på **Generelt**-kategorien og velg deretter **Utskriftsinnstillinger** eller **Innstillinger**-knappen. Skriverdriver-dialogboksen vises.
	- For å konfigurere magasininnstillingene, klikk på **Enhetsinnstillinger**-kategorien.
		- Klikk på **Porter**-kategorien for å endre skriverporten.
- 4. Velg utskriftsinnstillingene du ønsker å bruke som standard for alle dine Windows®-programmer.
- 5. Klikk på **OK**.

Ø

6. Lukk dialogboksen med skriveregenskaper.

- [Skrive ut fra datamaskinen \(Windows](#page-47-0)<sup>®</sup>)
- [Konfigurer innstillingene for tilleggsmagasinet \(Windows](#page-64-0)®)
- [Utskriftsinnstillinger \(Windows](#page-67-0)<sup>®</sup>)

<span id="page-64-0"></span> $\triangle$  Hiem > [Skriv ut](#page-46-0) > [Skrive ut fra datamaskinen \(Windows](#page-47-0)<sup>®</sup>) > [Endre standardinnstillingene for utskrift](#page-63-0) [\(Windows](#page-63-0)<sup>®</sup>) > Konfigurer innstillingene for tilleggsmagasinet (Windows<sup>®</sup>)

# **Konfigurer innstillingene for tilleggsmagasinet (Windows®)**

Gå til maskinens egenskaper for å automatisk registrere maskinens tilleggsmagasin og serienummer.

Skriverdriveren registrerer automatisk tilleggsmagasinet under installasjon av driveren. Hvis du la til tilleggsmagasinet etter installasjonen av driveren, følger du disse trinnene.

- 1. Gjør ett av følgende:
	- (For Windows® XP og Windows Server® 2003) Klikk på **Start** > **Skrivere og telefakser**.
	- (For Windows Vista® og Windows Server® 2008)

#### Klikk på **(Start)** > **Kontrollpanel** > **Maskinvare og lyd** > **Skrivere**.

• (For Windows® 7 og Windows Server® 2008 R2)

Klikk på **(Start)** > **Enheter og skrivere**.

(For Windows $^{\circledR}$  8)

Flytt musen til nedre høyre hjørne på skrivebordet. Klikk på **Innstillinger** og deretter på **Kontrollpanel** når menylinjen vises. I **Maskinvare og lyd**-gruppen skal du klikke på **Vis enheter og skrivere**.

• (For Windows Server® 2012)

Flytt musen til nedre høyre hjørne på skrivebordet. Klikk på **Innstillinger** og deretter på **Kontrollpanel** når menylinjen vises. I **Maskinvare**-gruppen skal du klikke på **Vis enheter og skrivere**.

• (For Windows Server® 2012 R2)

Klikk på **Kontrollpanel** fra **Start**-skjermen. I **Maskinvare**-gruppen, klikker du **Vis enheter og skrivere**.

- 2. Høyreklikk på **Brother XXX-XXXX**-ikonet (hvor XXXX er modellnavnet ditt), og velg deretter **Skriveregenskaper**. Hvis alternativene for skriverdriver vises, velger du skriverdriveren.
- 3. Velg **Enhetsinnstillinger**-kategorien.
- 4. Klikk på **Automatisk registrering**-knappen.

Tilleggsmagasinet og maskinens serienummer registreres automatisk.

5. Klikk på **Bruk**-knappen.

**Automatisk registrering**-funksjonen er ikke tilgjengelig under følgende maskinforhold:

- Maskinens strømbryter er av.
- Maskinen står i en feiltilstand.
- Maskinen er i et nettverksdelt miljø.
- Kabelen er ikke riktig koblet til maskinen.

# **Beslektet informasjon**

• [Endre standardinnstillingene for utskrift \(Windows](#page-63-0)<sup>®</sup>)

<span id="page-65-0"></span> $\triangle$  Hiem > [Skriv ut](#page-46-0) > [Skrive ut fra datamaskinen \(Windows](#page-47-0)<sup>®</sup>) > Skrive ut et dokument med BR-Script3skriverdriveren (PostScript<sup>®</sup> 3<sup>™</sup>-språkemulering) (Windows<sup>®</sup>)

# **Skrive ut et dokument med BR-Script3-skriverdriveren (PostScript® 3™ språkemulering) (Windows®)**

BR-Script3-skriverdriveren lar deg skrive ut PostScript®-data på en tydeligere måte.

For å installere PS-driveren (BR-Script3-skriverdriver), starter Brothers installasjons-CD-ROM, velg **Egendefinert** i delen Velg maskin og kryss deretter av for **PS-driver**.

- 1. Velg utskriftskommandoen i programmet ditt.
- 2. Velg **Brother XXX-XXXX BR-Script3** (hvor XXXX er navnet på modellen din), og klikk deretter på utskriftsegenskapene eller preferanseknappen.

Skriverdriver-vinduet vises.

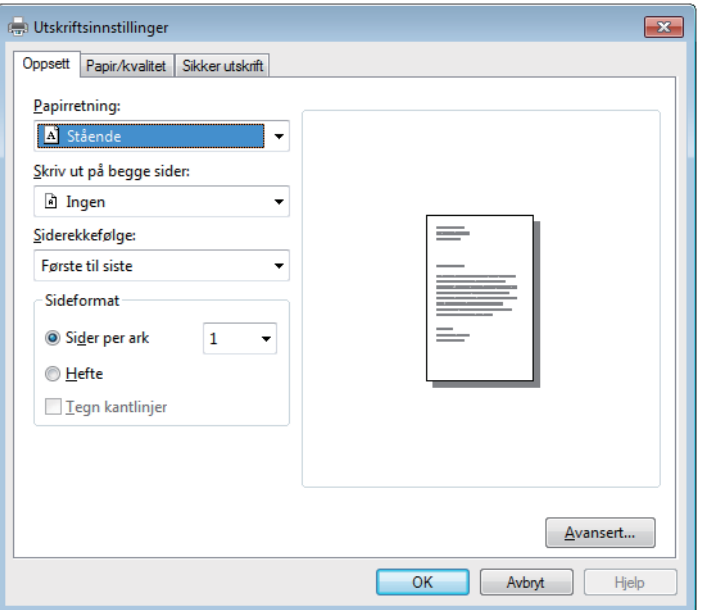

- 3. Klikk på **Oppsett**-, **Papir/kvalitet** eller **Sikker utskrift**-fanen for å endre grunnleggende utskriftsinnstillinger. Klikk på **Oppsett**- eller **Papir/kvalitet**-fanen, og klikk deretter på **Avansert...**-knappen for å endre avanserte utskriftsinnstillinger.
- 4. Klikk på **OK**.
- 5. Fullfør utskriftsoperasjonen din.

# **Beslektet informasjon**

• [Skrive ut fra datamaskinen \(Windows](#page-47-0)<sup>®</sup>)

<span id="page-66-0"></span> [Hjem](#page-1-0) > [Skriv ut](#page-46-0) > [Skrive ut fra datamaskinen \(Windows](#page-47-0)®) > Overvåke maskinens status fra datamaskinen  $(Windows^@)$ 

# **Overvåke maskinens status fra datamaskinen (Windows®)**

Status Monitor-verktøyet er et konfigurerbart programvareverktøy som brukes til å overvåke statusen til én eller flere verktøy, slik at du øyeblikkelig får varsel om feil.

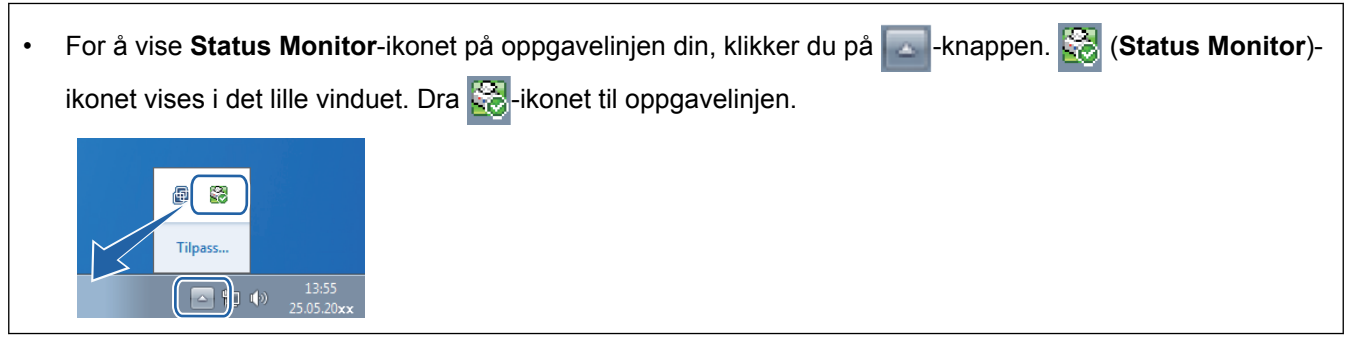

- Giør ett av følgende:
	- Dobbeltklikk -ikonet i oppgavelinjen.
	- (Windows<sup>®</sup> XP, Windows Vista®, Windows® 7, Windows Server® 2003, Windows Server® 2008 og Windows Server® 2008 R2)

Klikk på **(Start)** > **Alle programmer** > **Brother** > **Brother Utilities**.

Klikk på rullegardinmenyen og velg modellnavnet (hvis det ikke allerede er valgt). Klikk på **Verktøy** i den venstre navigasjonslinjen og klikk deretter på **Status Monitor**.

- (Windows® 8 og Windows Server® 2012)

Klikk på (**Brother Utilities**), deretter på rullegardinmenyen og velg modellnavnet (hvis det ikke allerede er valgt). Klikk på **Verktøy** i den venstre navigasjonslinjen og klikk deretter på **Status Monitor**.

- (Windows® 8.1 og Windows Server® 2012 R2)

Flytt musen til nedre venstre hjørne i **Start**-skjermen og klikk på  $(\cdot)$  (hvis du bruker en berøringsbasert enhet, sveiper du opp fra bunnen på **Start**-skjermen for å vise **Apps**-skjermen). Når **Apps**-skjermen vises, trykk eller klikk (**Brother Utilities**) og klikk deretter på rullegardinlisten og velg modellnavnet (hvis det ikke allerede er valgt). Klikk på **Verktøy** i den venstre navigasjonslinjen og klikk deretter på **Status Monitor**.

## **Feilsøking**

Klikk på **Feilsøking**-knappen for tilgang til websiden for feilsøking.

## **Besøk nettstedet for originale forbruksvarer**

Klikk på **Besøk nettstedet for originale forbruksvarer**-knappen for mer informasjon om ekte Brotherrekvisita.

Når du aktiverer Status Monitor, hvis du valgte Automatisk fastvareoppdatering under installasjon, vil denne funksjonen registrere og laste ned eventuelle oppdateringer for maskinen din.

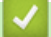

- [Skrive ut fra datamaskinen \(Windows](#page-47-0) $^{\circledR}$ )
- [Utskriftsproblemer](#page-263-0)

<span id="page-67-0"></span>Hiem > [Skriv ut](#page-46-0) > [Skrive ut fra datamaskinen \(Windows](#page-47-0)®) > Utskriftsinnstillinger (Windows®)

# **Utskriftsinnstillinger (Windows®)**

## **Grunnleggende-kategori**

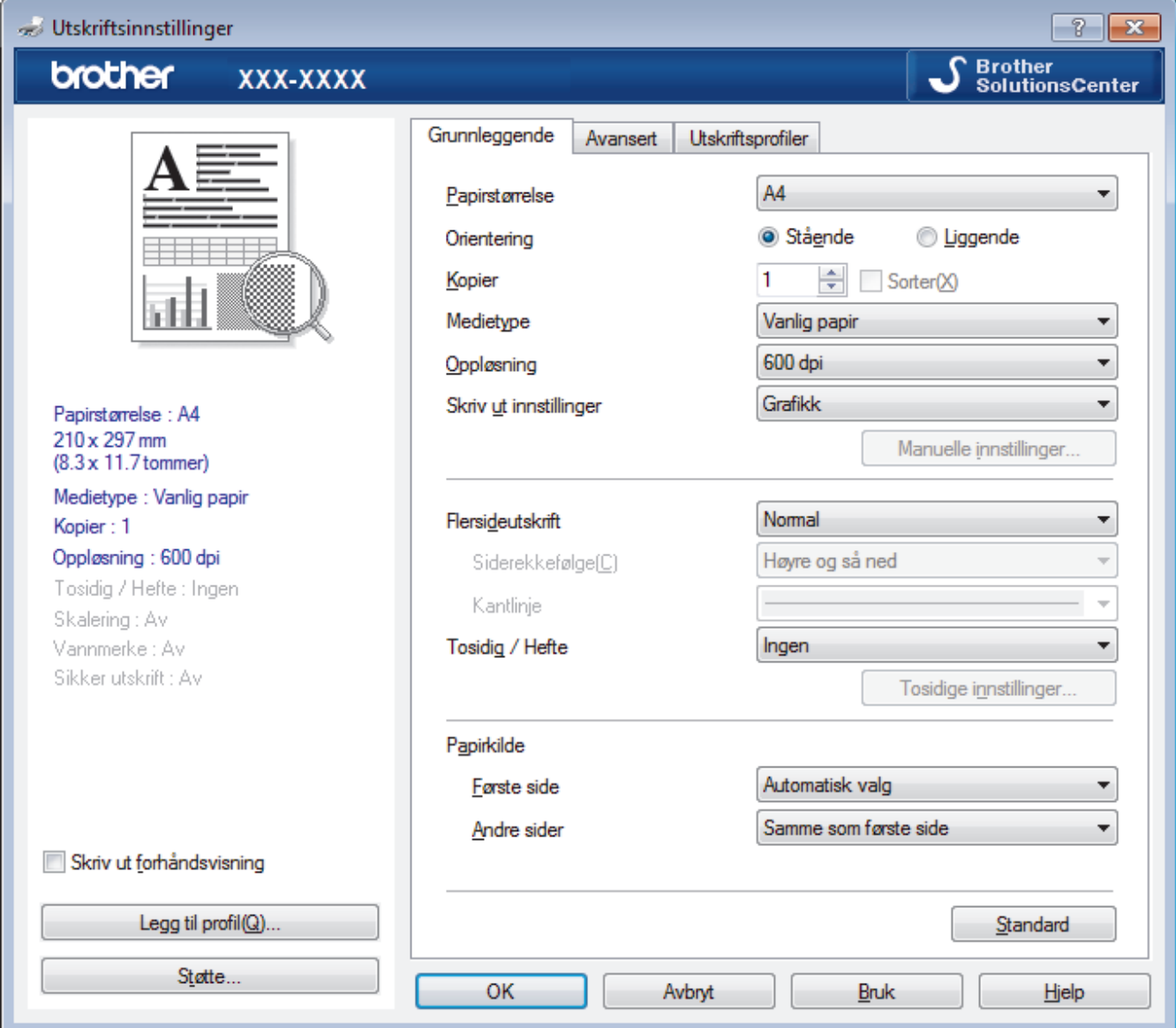

#### **1. Papirstørrelse**

Velg størrelsen på papiret du skal bruke. Du kan enten velge vanlige papirstørrelser eller du kan opprette en egendefinert papirstørrelse.

## **2. Orientering**

Velg retning (stående eller liggende) på utskriften.

Hvis programmet inneholder en lignende innstilling, anbefaler vi at du angir retningen ved hjelp av programmet.

## **3. Kopier**

Skriv inn antall kopier (1-999) du vil skrive ut, i dette feltet.

#### **Sorter**

Velg dette alternativet for å skrive ut sett med flersidige dokumenter i den opprinnelige siderekkefølgen. Når dette alternativet er valgt, blir det skrevet ut én fullstendig kopi av dokumentet, og deretter blir det skrevet ut på nytt i henhold til antallet kopier du velger. Hvis dette alternativet ikke er valgt, blir hver side skrevet ut i henhold til antallet kopier du valgte, før neste side av dokumentet skrives ut.

## **4. Medietype**

Velg medietypen du vil bruke. For å oppnå best utskriftsresultat justerer maskinen automatisk utskriftsinnstillingene i henhold til valgt medietype.

## **5. Oppløsning**

Velg utskriftsoppløsning. Utskriftsoppløsning og hastighet henger sammen, og derfor er det slik at jo større oppløsningen er, desto lengre tid tar det å skrive ut dokumentet.

## **6. Skriv ut innstillinger**

Velg dokumenttypen du vil skrive ut.

### **Manuelle innstillinger...**

Angi avanserte innstillinger, slik som lysstyrke, kontrast og andre innstillinger.

#### **Grafikk**

### **Bruk skriverens rutenett**

Velg dette alternativet for å bruke skriverdriveren til å uttrykke halvtoner.

#### **Lysstyrke**

Angi lysstyrken.

#### **Kontrast**

Angi kontrasten.

#### **Grafikkvalitet**

Velg enten bilde eller tekst for best utskriftskvalitet, basert på type dokument du skriver ut.

#### **Forbedre utskrift av grå**

Bruk dette alternativet for å forbedre bildekvaliteten på skyggelagte områder.

#### **Forbedre utskrift av mønstre**

Velg dette alternativet for å forbedre mønsteret som skrives ut hvis utskrevet fyll og mønstre ikke vises på samme måte som på dataskjermen.

## **Forberede tynne linjer**

Velg dette alternativet for å forbedre bildekvaliteten på tynne linjer.

## **Bruk systemets rutenett**

Velg dette alternativet for å bruke Windows® til å uttrykke halvtoner.

## **TrueType-modus**

## **Modus**

Velg hvordan skrifter blir behandlet for utskrift.

## **Bruk skriverens TrueType-skrifter**

Velg om du skal bruke innebygde skrifter til skriftbehandling.

## **7. Flersideutskrift**

Velg dette alternativet for å skrive ut flere sider på et enkelt papirark eller skrive ut én side av dokumentet på flere ark.

## **Siderekkefølge**

Velg siderekkefølgen når du skriver ut flere sider på ett enkelt papirark.

## **Kantlinje**

Velg typen kantlinjer som skal brukes når du skriver ut flere sider på ett enkelt papirark.

## **8. Tosidig / Hefte**

Velg dette alternativet for å skrive ut på begge sider av arket eller skrive ut et dokument i hefteformat ved hjelp av 2-sidig utskrift.

## **Tosidige innstillinger-knapp**

Klikk på denne knappen for å velge typen 2-sidig innbinding. Fire typer 2-sidige innbindinger er tilgjengelige for hver retning.

## **9. Papirkilde**

Velg en papirkildeinnstilling ut fra utskriftsforholdene eller formålet ditt.

#### **Første side**

Velg papirkilden du skal bruke til å skrive ut den første siden.

### **Andre sider**

Velg papirkilden du skal bruke til å skrive ut den andre og påfølgende sider.

#### **Avansert-kategori**

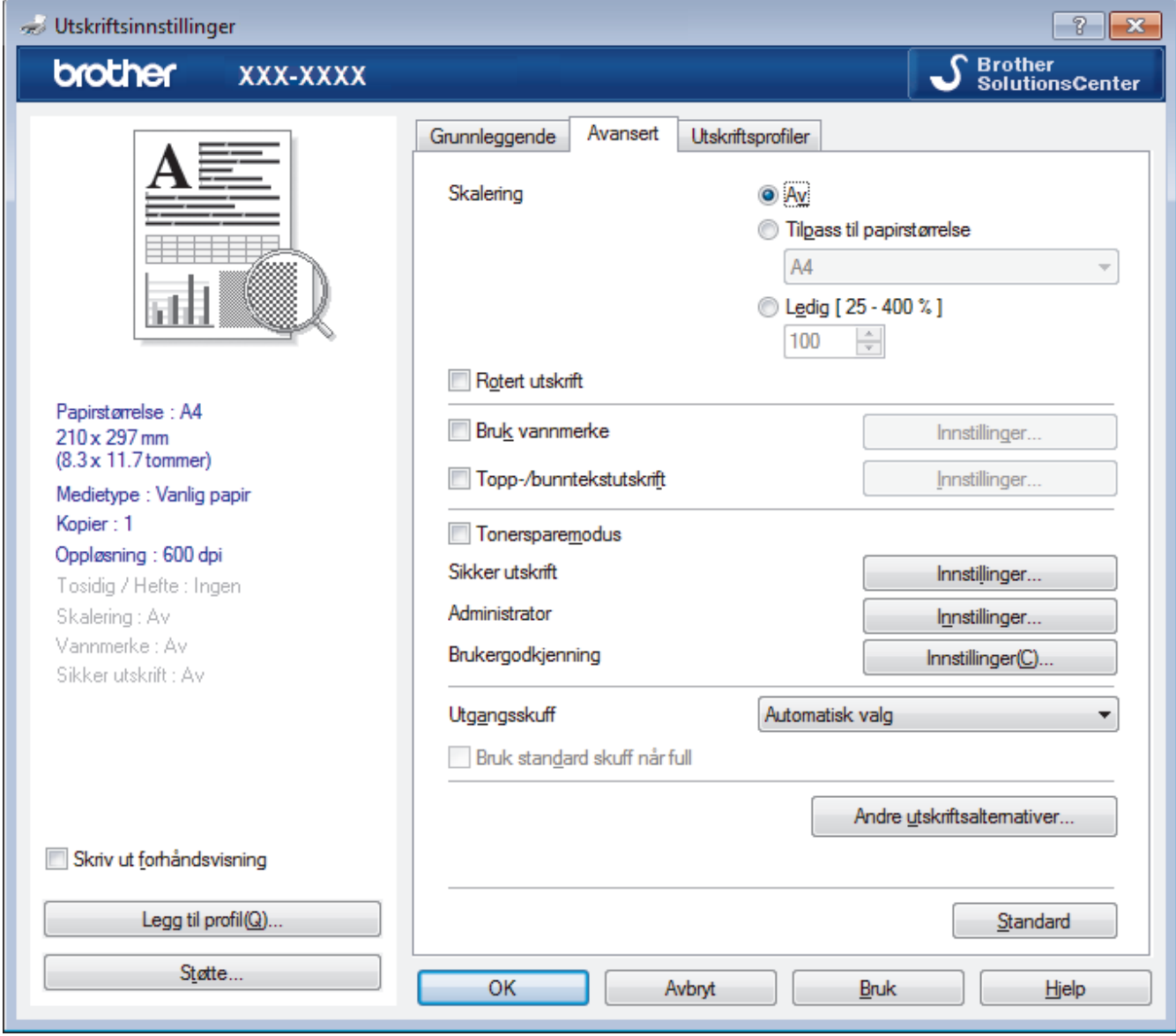

#### **1. Skalering**

Velg disse alternativene hvis du vil forstørre eller forminske størrelsen på sidene i dokumentet.

#### **Tilpass til papirstørrelse**

Velg dette alternativet hvis du vil forstørre eller forminske dokumentsidene slik at de passer til en bestemt papirstørrelse. Når du velger dette alternativet, velger du papirstørrelsen du vil ha fra rullegardinlisten.

#### **Ledig**

Velg dette alternativet hvis du vil forstørre eller forminske dokumentsidene manuelt. Når du velger dette alternativet, skriver du inn en verdi i feltet.

## **2. Rotert utskrift**

Velg dette alternativet hvis du vil rotere det utskrevne bildet 180 grader.

### **3. Bruk vannmerke**

Velg dette alternativet hvis du vil skrive ut en logo eller tekst på dokumentet som vannmerke. Velg ett av de forhåndsinnstilte vannmerkene, legg til et nytt vannmerke eller bruk en bildefil som du har opprettet.

## **4. Topp-/bunntekstutskrift**

Velg dette alternativet hvis du vil skrive ut dato, klokkeslett og brukernavn for PC-pålogging på dokumentet.

### **5. Tonersparemodus**

Velg denne funksjonen for å bevare toner ved å bruke mindre toner til å skrive ut dokumenter. Utskriftene ser lysere ut, men de kan fremdeles leses.

### **6. Sikker utskrift**

Denne funksjonen sikrer at konfidensielle eller sensitive dokumenter ikke skrives ut før du skriver inn et passord på maskinens kontrollpanel.

## **7. Administrator**

Med denne funksjonen kan du endre administratorpassordet og begrense ulike utskriftsfunksjoner.

## **8. Brukergodkjenning**

Med denne funksjonen kan du bekrefte begrensningene for hver bruker.

#### **9. Utgangsskuff (Bare tilgjengelig for enkelte modeller)**

Velg utskuffen for utskrevne sider.

### **MX-stabler**

Løse rut papir i den standard utskuffen. Når den standard utskuffen blir full, velger skriveren automatisk neste tilgjengelige beholder.

#### **MX-sorterer**

Når du skriver ut flere kopier, løses hver kopi ut til en annen beholder fra 1 til 4.

#### **Bruk standard skuff når full**

Velg dette alternativet for å fortsette utskriften, selv om postboksbeholderen er tom. Når du velger dette alternativet, fortsetter maskinen utskriftsjobben, løser ut gjenværende sider på maskinens hovedutskriftsbrett når postboksbeholderen er full.

## **10. Andre utskriftsalternativer-knapp**

#### **Hviletid**

Angi hvor lang tid det skal gå før maskinen går over i hvilemodus.

#### **Makro**

Velg denne funksjonen for å skrive ut et elektronisk skjema (makro), som du har lagret i maskinens minne, som et overlegg på utskriftsjobben.

## **Tetthetsjustering**

Angi utskriftstettheten.

#### **Forbedre utskrift**

Velg dette alternativet for å redusere mengden papir som krølles og forbedre tonerfikseringen.

#### **Hopp over tom side**

Velg dette alternativet for å la skriverdriveren automatisk oppdage tomme sider og hoppe over dem under utskrift.

### **Skriv ut teksten i svart**

Velg dette alternativet når du vil skrive ut fargetekst i svart.

#### **Skriv ut arkiv**

Velg dette alternativet for å lagre utskriftsdataene som PDF-fil på datamaskinen.

## **Øko-innstillinger**

Velg dette alternativet for å redusere utskriftsstøy.

- [Skrive ut fra datamaskinen \(Windows](#page-47-0)®)
- [Skriv ut et dokument \(Windows](#page-48-0)<sup>®</sup>)
- [Skriv ut mer enn en side på et enkelt papirark \(N i 1\) \(Windows](#page-50-0)®)
- [Skrive ut som en plakat \(Windows](#page-51-0)<sup>®</sup>)
- [Skrive ut på begge sider av papiret \(Windows](#page-52-0)®)
- [Skrive ut som et hefte \(Windows](#page-55-0)<sup>®</sup>)
- [Bruke en forhåndsangitt utskriftsprofil \(Windows](#page-60-0)®)
- [Endre standardinnstillingene for utskrift \(Windows](#page-63-0)<sup>®</sup>)
- [Bruk standardskuffen når den er full](#page-366-0)
- [Tilordne en postkassebeholder til en bruker eller gruppe](#page-368-0)
- [Postboksenhet](#page-364-0)
<span id="page-72-0"></span> [Hjem](#page-1-0) > [Skriv ut](#page-46-0) > Skrive ut fra datamaskinen (Macintosh)

# **Skrive ut fra datamaskinen (Macintosh)**

- [Skrive ut et dokument \(Macintosh\)](#page-73-0)
- [Skrive ut på begge sider av papiret \(Macintosh\)](#page-74-0)
- [Skriv ut mer enn en side på et enkelt papirark \(N i 1\) \(Macintosh\)](#page-76-0)
- [Sikker utskrift \(Macintosh\)](#page-77-0)
- [Skrive ut et dokument med BR-Script3-skriverdriveren \(PostScript](#page-79-0)<sup>®</sup> 3<sup>™</sup>-språkemulering) [\(Macintosh\)](#page-79-0)
- [Overvåk maskinens status fra datamaskinen \(Macintosh\)](#page-80-0)
- [Utskriftsalternativer \(Macintosh\)](#page-82-0)

<span id="page-73-0"></span> [Hjem](#page-1-0) > [Skriv ut](#page-46-0) > [Skrive ut fra datamaskinen \(Macintosh\)](#page-72-0) > Skrive ut et dokument (Macintosh)

# **Skrive ut et dokument (Macintosh)**

- 1. Sørg for at du har matet inn riktig papirstørrelse i papirmagasinet.
- 2. Fra et program som Apple TextEdit, klikk på **Arkiv**-menyen, og velg deretter **Skriv ut**.
- 3. Velg **Brother XXX-XXXX** (der XXXX er modellnavnet på din maskin).
- 4. Skriv inn antall kopier du ønsker i **Antall**-feltet.
- 5. Klikk på **Papirstørrelse**-hurtigmenyen, og velg deretter papirstørrelsen din.
- 6. Velg **Retning**-alternativet som passer måten du vil skrive ut dokumentet.
- 7. Klikk på hurtigmenyen for programmet, og velg deretter **Skriv ut innstillinger**. **Skriv ut innstillinger-alternativene vises.**
- 8. Klikk på **Medietype**-hurtigmenyen, og velg deretter type papir du bruker.
- 9. Endre om nødvendig de andre skriverinnstillingene også.

10. Klikk på **Skriv ut**.

- [Skrive ut fra datamaskinen \(Macintosh\)](#page-72-0)
- [Utskriftsalternativer \(Macintosh\)](#page-82-0)

<span id="page-74-0"></span> [Hjem](#page-1-0) > [Skriv ut](#page-46-0) > [Skrive ut fra datamaskinen \(Macintosh\)](#page-72-0) > Skrive ut på begge sider av papiret (Macintosh)

# **Skrive ut på begge sider av papiret (Macintosh)**

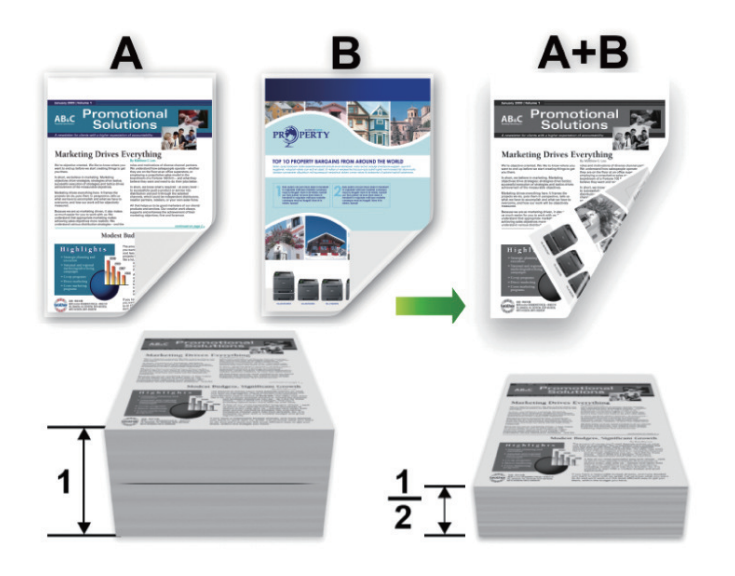

- Velg papir i A4-størrelse når du bruker den automatiske 2-sidige utskriftsfunksjonen.
- Sørg for at det bakre dekselet er lukket.
- Hvis papir har krøllet seg, skal det rettes og settes tilbake til papirmagasinet.
- Bruk vanlig eller tynt papir. IKKE bruk brev-papir.
- Hvis papiret er for tynt, kan det bli krøllete.
- Papirstopp eller dårlig utskriftskvalitet kan inntreffe hvis du bruker funksjonen for manuell 2-sidig utskrift.
- 1. Fra et program som Apple TextEdit, klikk på **Arkiv**-menyen, og velg deretter **Skriv ut**.
- 2. Velg **Brother XXX-XXXX** (der XXXX er modellnavnet på din maskin).
- 3. Velg **Retning**-alternativet som passer måten du vil skrive ut dokumentet.
- 4. For automatisk 2-sidig utskrift, gjør følgende:
	- a. Klikk på hurtigmenyen for programmet, og velg deretter **Layout**. **Layout**-innstillingsalternativene vises.
	- b. I **Tosidig**-delen, velger du alternativet **Binding på kortsiden** eller **Binding på langsiden**.
	- c. Endre om nødvendig de andre skriverinnstillingene også.
	- d. Klikk på **Skriv ut**.
- 5. For manuell 2-sidig utskrift, gjør følgende:
	- a. Klikk på hurtigmenyen for programmet, og velg deretter **Papirhåndtering**. **Papirhåndtering**-alternativene vises.
	- b. I popup-menyen **Sider som skal skrives ut** skal du velge **Kun partall**.
	- c. Endre om nødvendig de andre utskriftsinnstillingene også.
	- d. Klikk på **Skriv ut**-knappen.
	- e. Etter at maskinen skriver ut sider i partall, fjern de utskrevne sidene fra utgangspapirskuffen.
	- f. Sørg for at sidene ligger helt flatt, og legg papiret tilbake i skuffen, med den tomme siden vendt ned.
	- g. Gjenta trinn 1-3, velg samme skriver og innstillingene du brukte til å skrive ut partallssidene.
	- h. Klikk på hurtigmenyen for programmet, og velg deretter **Papirhåndtering**. **Papirhåndtering**-alternativene vises.
	- i. I popup-menyen **Sider som skal skrives ut** skal du velge **Kun oddetall**.
	- j. Klikk på **Skriv ut**.

- [Skrive ut fra datamaskinen \(Macintosh\)](#page-72-0)
- [Utskriftsalternativer \(Macintosh\)](#page-82-0)

<span id="page-76-0"></span> [Hjem](#page-1-0) > [Skriv ut](#page-46-0) > [Skrive ut fra datamaskinen \(Macintosh\)](#page-72-0) > Skriv ut mer enn en side på et enkelt papirark (N i 1) (Macintosh)

# **Skriv ut mer enn en side på et enkelt papirark (N i 1) (Macintosh)**

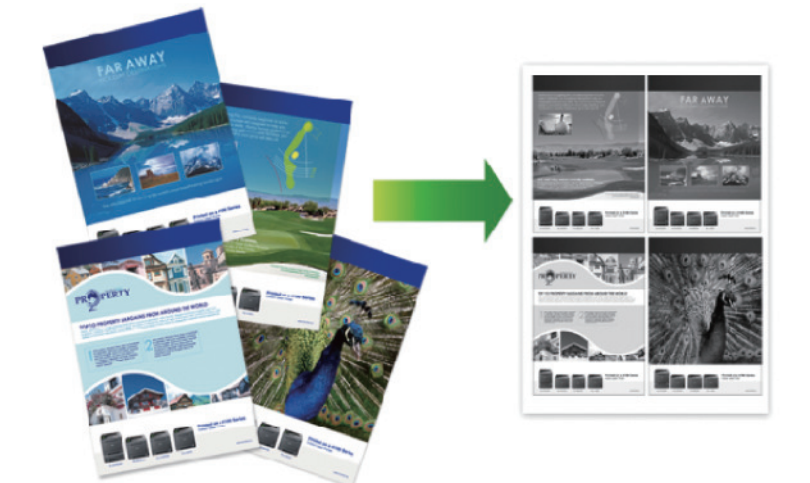

- 1. Fra et program som Apple TextEdit, klikk på **Arkiv**-menyen, og velg deretter **Skriv ut**.
- 2. Velg **Brother XXX-XXXX** (der XXXX er modellnavnet på din maskin).
- 3. Klikk på hurtigmenyen for programmet, og velg deretter **Layout**. **Layout**-innstillingsalternativene vises.
- 4. Klikk på **Sider per ark**-hurtigmenyen, og velg deretter antall sider som skal skrives ut på hvert ark.
- 5. Velg **Layoutretning**-alternativet.
- 6. Klikk på **Ramme**-hurtigmenyen, og velg deretter type kantlinje.
- 7. Endre andre skriverinnstillinger ved behov.
- 8. Klikk på **Skriv ut**.

- [Skrive ut fra datamaskinen \(Macintosh\)](#page-72-0)
- [Utskriftsalternativer \(Macintosh\)](#page-82-0)

<span id="page-77-0"></span> [Hjem](#page-1-0) > [Skriv ut](#page-46-0) > [Skrive ut fra datamaskinen \(Macintosh\)](#page-72-0) > Sikker utskrift (Macintosh)

# **Sikker utskrift (Macintosh)**

Bruk Sikker utskrift for å forsikre at konfidensielle eller sensitive dokumenter ikke skrives ut før du angir et passord på maskinens kontrollpanel.

• Sikker data slettes fra maskinen når du slår av maskinen.

>> HL-L5000D/HL-L5100DN/HL-L5100DNT/HL-L5200DW/HL-L5200DWT/HL-L6250DN >> HL-L6300DW/HL-L6300DWT/HL-L6400DW/HL-L6400DWT

### **HL-L5000D/HL-L5100DN/HL-L5100DNT/HL-L5200DW/HL-L5200DWT/HL-L6250DN**

- 1. Fra et program som Apple TextEdit, klikk på **Arkiv**-menyen, og velg deretter **Skriv ut**.
- 2. Velg **Brother XXX-XXXX** (der XXXX er modellnavnet på din maskin).
- 3. Klikk på programmets hurtigmeny, og velg deretter **Sikker utskrift**-alternativet. **Sikker utskrift**-alternativene vises.
- 4. Velg **Sikker utskrift**-avmerkingsboksen.
- 5. Skriv inn brukernavnet, jobbnavnet og et firesifret passord.
- 6. Klikk på **Skriv ut**.
- 7. På maskinens kontrollpanel, trykk på **Secure (Sikker)**.
- 8. Trykk på ▲ eller ▼ for å vise brukernavnet ditt og trykk deretter på OK. LCD-skjermen viser listen over sikrede jobber for det navnet.
- 9. Trykk på ▲ eller ▼ for å vise jobben, og trykk deretter på OK.
- 10. Skriv inn det firesifrede passordet ditt.

For å skrive inn et siffer, trykk på  $\blacktriangle$  eller  $\nabla$  for å velge et nummer og trykk deretter på OK.

- 11. Trykk på a eller b for å vise [Skriv]-alternativet og trykk deretter på **OK**.
- 12. Trykk på ▲ eller ▼ for å angi antall kopier du ønsker.
- 13. Trykk på **OK**.

Maskinen skriver ut dataene.

Etter at du skriver ut den sikre dataen, fiernes den fra maskinens minne.

### **HL-L6300DW/HL-L6300DWT/HL-L6400DW/HL-L6400DWT**

- 1. Fra et program som Apple TextEdit, klikk på **Arkiv**-menyen, og velg deretter **Skriv ut**.
- 2. Velg **Brother XXX-XXXX** (der XXXX er modellnavnet på din maskin).
- 3. Klikk på programmets hurtigmeny, og velg deretter **Sikker utskrift**-alternativet. **Sikker utskrift**-alternativene vises.
- 4. Velg **Sikker utskrift**-avmerkingsboksen.
- 5. Skriv inn brukernavnet, jobbnavnet og et firesifret passord.
- 6. Klikk på **Skriv ut**.
- 7. På maskinens kontrollpanel, trykk på **AF** [Funksjoner].
- 8. Trykk på [Sikker].
- 9. Trykk på ▲ eller ▼ for å vise brukernavn, og trykk deretter på brukernavnet ditt. LCD-en viser listen over sikrede jobber for dette navnet.
- 10. Trykk på ▲ eller ▼ for å vise utskriftsjobben du vil skrive ut, og trykk deretter på den.
- 11. Skriv inn det firesifrede passordet ditt, og trykk deretter på [OK].
- 12. Angi antall kopier du ønsker.
- 13. Trykk på [Start].

Maskinen skriver ut dataen.

Etter at du skriver ut den sikre dataen, fjernes den fra maskinens minne.

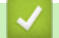

 **Beslektet informasjon**

• [Skrive ut fra datamaskinen \(Macintosh\)](#page-72-0)

<span id="page-79-0"></span> [Hjem](#page-1-0) > [Skriv ut](#page-46-0) > [Skrive ut fra datamaskinen \(Macintosh\)](#page-72-0) > Skrive ut et dokument med BR-Script3 skriverdriveren (PostScript® 3™-språkemulering) (Macintosh)

# **Skrive ut et dokument med BR-Script3-skriverdriveren (PostScript® 3™ språkemulering) (Macintosh)**

BR-Script3-skriverdriveren lar deg skrive ut PostScript®-data på en tydeligere måte.

- Gå til modellens **Nedlastinger**-side på Brother Solutions Center på [support.brother.com](http://support.brother.com/) for å laste ned PS-driveren (BR-Script3-skriverdriver).
- Sørg for at du har lagt BR-Script3-skriverdriveren til fra **Utskrift og skanning** eller **Skrivere og skannere** i **Systemvalg**-listen på Macintosh.
- 1. Sørg for at du har matet inn riktig papirstørrelse i papirmagasinet.
- 2. Fra et program som Apple TextEdit, klikk på **Arkiv**-menyen, og velg deretter **Skriv ut**.
- 3. Velg **Brother XXX-XXXX** (der XXXX er modellnavnet på din maskin).
- 4. Skriv inn antall kopier du ønsker i **Antall**-feltet.
- 5. Klikk på **Papirstørrelse**-hurtigmenyen, og velg deretter papirstørrelsen din.
- 6. Velg **Retning**-alternativet som passer måten du vil skrive ut dokumentet.
- 7. Klikk på hurtigmenyen utskriftsalternativer, og klikk deretter **Skriverfunksjoner**. **Skriverfunksjoner**-alternativene vises.
- 8. Klikk på **Utskriftskvalitet**-Popup-menyen, og velg deretter oppløsningen.
- 9. Klikk på **Medietype**-hurtigmenyen, og velg deretter type papir du bruker.
- 10. Endre om nødvendig de andre skriverinnstillingene også.
- 11. Klikk på **Skriv ut**.

#### **Beslektet informasjon**

• [Skrive ut fra datamaskinen \(Macintosh\)](#page-72-0)

<span id="page-80-0"></span> [Hjem](#page-1-0) > [Skriv ut](#page-46-0) > [Skrive ut fra datamaskinen \(Macintosh\)](#page-72-0) > Overvåk maskinens status fra datamaskinen (Macintosh)

# **Overvåk maskinens status fra datamaskinen (Macintosh)**

Status Monitor er et konfigurerbart programvareverktøy for å overvåke statusen til én enhet, slik at du kan få umiddelbar varsling om feilmeldinger, for eksempel at det er tomt for papir eller papirstopp, ved forhåndsinnstilte oppdateringsintervaller. Du kan også gå til Internett-basert styring.

- 1. Klikk på **Systemvalg**-menyen, velg **Utskrift og skanning** eller **Skrivere og skannere**, og velg deretter maskinen.
- 2. Klikk på **Valg og forbruksmateriell**-knappen.
- 3. Klikk på **Verktøy**-kategorien og klikk deretter på **Åpne Skriververktøy**-knappen.

Status Monitor starter.

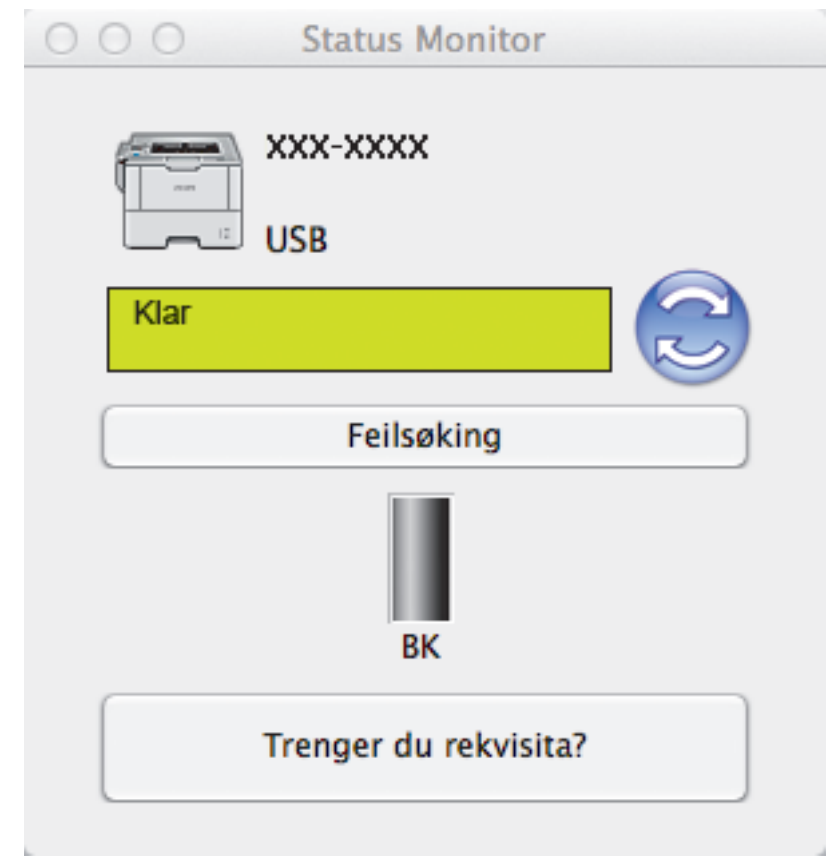

#### **Feilsøking**

Klikk på **Feilsøking**-knappen for å få tilgang til feilsøkingsnettsiden.

#### **Trenger du rekvisita?**

Klikk **Trenger du rekvisita?**-knappen hvis du ønsker mer informasjon om Brothers originalrekvisita.

#### **Oppdatere maskinens status**

For å se den siste maskinstatusen mens **Status Monitor**-vinduet er åpent, klikker du på **D**-ikonet. Du kan stille inn intervallet som programvaren oppdaterer maskinstatusinformasjonen etter. Klikk på **Brother Status Monitor** i menylinjen, og velg deretter **Innstillinger**.

#### **Internett-basert styring (kun nettverkstilkobling)**

Få tilgang til Internett-basert styring ved å klikke på maskinens ikon på **Status Monitor**-skjermen. Du kan bruke en vanlig nettleser til å administrere maskinen ved hjelp av HTTP (Hyper Text Transfer Protocol).

### **Beslektet informasjon**

• [Skrive ut fra datamaskinen \(Macintosh\)](#page-72-0)

• [Utskriftsproblemer](#page-263-0)

<span id="page-82-0"></span> [Hjem](#page-1-0) > [Skriv ut](#page-46-0) > [Skrive ut fra datamaskinen \(Macintosh\)](#page-72-0) > Utskriftsalternativer (Macintosh)

# **Utskriftsalternativer (Macintosh)**

#### **Sideoppsett**

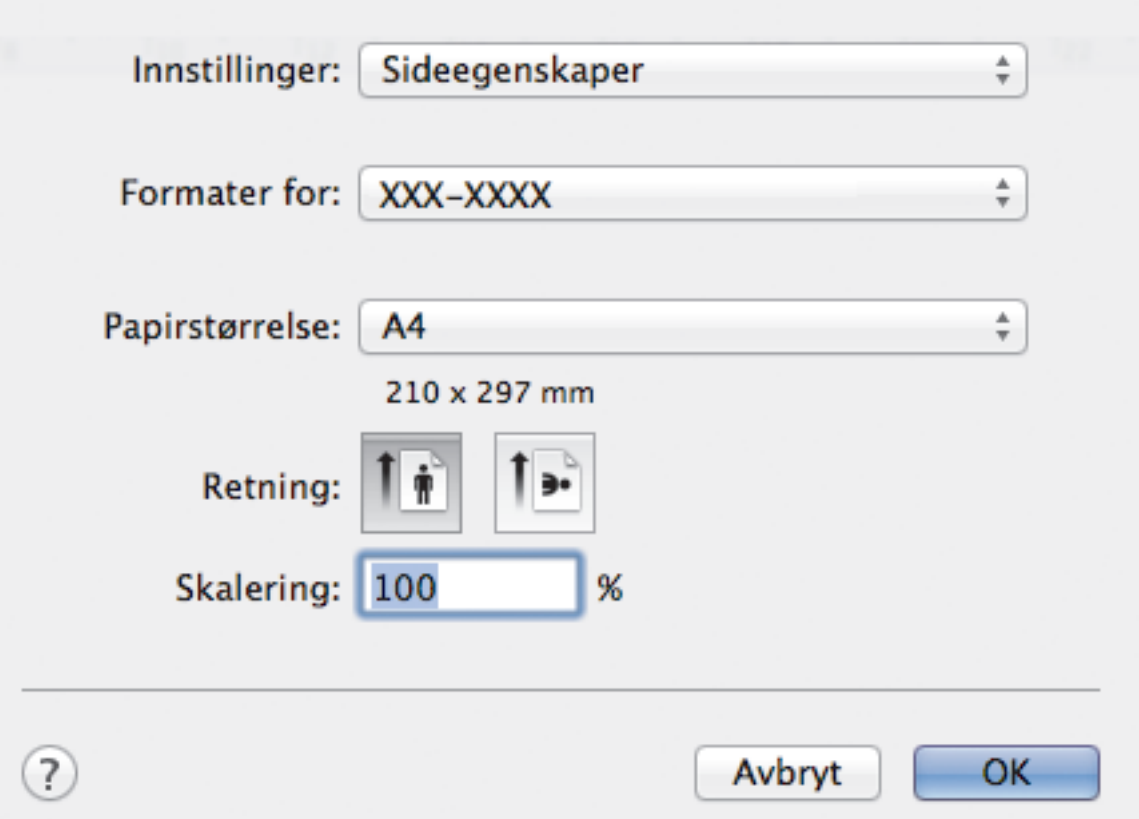

#### **1. Papirstørrelse**

Velg størrelsen på papiret du skal bruke. Du kan enten velge vanlige papirstørrelser eller du kan opprette en egendefinert papirstørrelse.

### **2. Retning**

Velg retning (stående eller liggende) på utskriften.

Hvis programmet inneholder en lignende innstilling, anbefaler vi at du angir retningen ved hjelp av programmet.

### **3. Skalering**

Skriv inn en verdi i feltet for å forstørre eller forminske sidene i dokumentet slik at de passer til valgt papirstørrelse.

**Layout** Skriver: XXX-XXXX ÷ Forhåndsinnstillinger: Standardinnstillinger ÷  $\sqrt{ }$  Tosidig Antall: 1 Sider: Alle  $\mathbf{1}$ til  $\mathbf{1}$ Fra Papirstørrelse: ÷ A4 210 x 297 mm Retning:  $\frac{1}{\tau}$ Layout Sider per ark: 1 Layoutretning: Ramme: Ingen Binding på langsiden Tosidig: Snu sideretningen Vend horisontalt Skriv ut Avbryt

### **1. Sider per ark**

Velg antall sider som skal skrives ut på ett enkelt papirark.

#### **2. Layoutretning**

Velg siderekkefølgen når du skriver ut flere sider på ett enkelt papirark.

**3. Ramme**

Velg typen kantlinjer som skal brukes når du skriver ut flere sider på ett enkelt papirark.

### **4. Tosidig(Bare tilgjengelig for enkelte modeller)**

Velg om det skal skrives ut på begge sider av papiret.

### **5. Snu sideretningen**

Velg dette alternativet hvis du vil rotere det utskrevne bildet 180 grader.

### **6. Vend horisontalt**

Velg dette alternativet hvis du vil speilvende det utskrevne bildet vannrett fra venstre mot høyre.

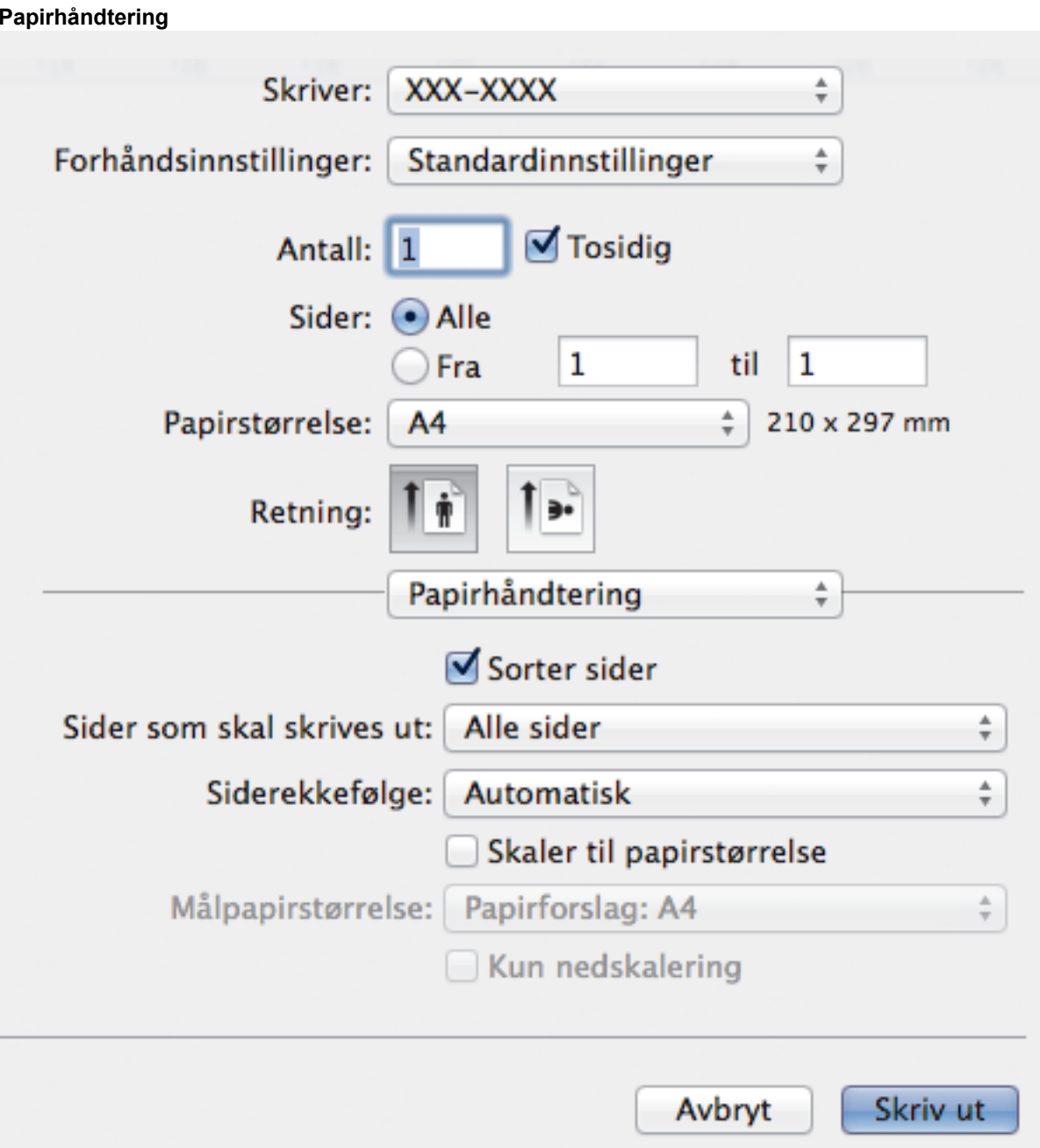

#### **1. Sorter sider**

Velg dette alternativet for å skrive ut sett med flersidige dokumenter i den opprinnelige siderekkefølgen. Når dette alternativet er valgt, blir det skrevet ut én fullstendig kopi av dokumentet, og deretter blir det skrevet ut på nytt i henhold til antallet kopier du velger. Hvis dette alternativet ikke er valgt, blir hver side skrevet ut i henhold til antallet kopier du valgte, før neste side av dokumentet skrives ut.

#### **2. Sider som skal skrives ut**

Velg hvilke sider du vil skrive ut (partallssider eller oddetallssider).

### **3. Siderekkefølge**

Velg siderekkefølgen.

### **4. Skaler til papirstørrelse**

Velg dette alternativet hvis du vil forstørre eller forminske sidene i dokumentet slik at de passer til valgt papirstørrelse.

### **5. Målpapirstørrelse**

Velg papirstørrelsen det skal skrives ut på.

#### **6. Kun nedskalering**

Velg dette alternativet hvis du vil forminske sidene i dokumentet når de er for store for valgt papirstørrelse. Hvis dette alternativet er valgt og dokumentet er formatert for en papirstørrelse som er mindre enn papirstørrelsen du bruker, skrives dokumentet ut i dets originalstørrelse.

#### **Skriv ut innstillinger**

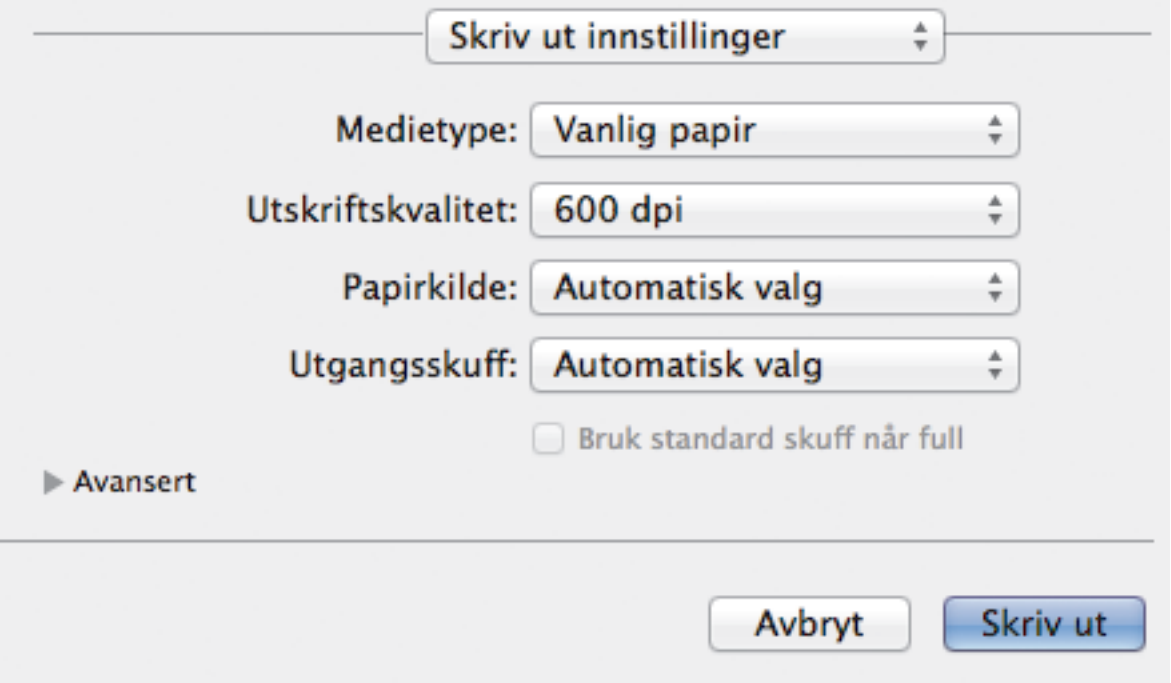

#### **1. Medietype**

Velg medietypen du vil bruke. For å oppnå best utskriftsresultat justerer maskinen automatisk utskriftsinnstillingene i henhold til valgt medietype.

#### **2. Utskriftskvalitet**

Velg utskriftsoppløsningen du vil ha. Utskriftskvalitet og hastighet henger sammen, og derfor er det slik at jo høyere kvalitet, desto lengre tid tar det å skrive ut dokumentet.

#### **3. Papirkilde**

Velg en papirkildeinnstilling ut fra utskriftsforholdene eller formålet ditt.

#### **4. Utgangsskuff (Bare tilgjengelig for enkelte modeller)**

Velg utskuffen for utskrevne sider.

#### **MX-stabler**

Løse rut papir i den standard utskuffen. Når den standard utskuffen blir full, velger skriveren automatisk neste tilgjengelige beholder.

#### **MX-sorterer**

Når du skriver ut flere kopier, løses hver kopi ut til en annen beholder fra 1 til 4.

#### **Bruk standard skuff når full**

Velg dette alternativet for å fortsette utskriften, selv om postboksbeholderen er tom. Når du velger dette alternativet, fortsetter maskinen utskriftsjobben, løser ut gjenværende sider på maskinens hovedutskriftsbrett når postboksbeholderen er full.

#### **5. Avansert**

#### **Tonersparemodus**

Velg denne funksjonen for å bevare toner ved å bruke mindre toner til å skrive ut dokumenter. Utskriftene ser lysere ut, men de kan fremdeles leses.

#### **Grafikkvalitet**

Velg enten bilde eller tekst for best utskriftskvalitet, basert på type dokument du skriver ut.

#### **Forbedre utskrift**

Velg dette alternativet for å redusere mengden papir som krølles og forbedre tonerfikseringen.

#### **Tetthetsjustering**

Angi utskriftstettheten.

### **Hviletid**

Angi hvor lang tid det skal gå før maskinen går over i hvilemodus.

### **Stille modus**

Velg dette alternativet for å redusere utskriftsstøy.

#### **Andre utskriftsalternativer**

#### **Hopp over tom side**

Velg dette alternativet for å la skriverdriveren automatisk oppdage tomme sider og hoppe over dem under utskrift.

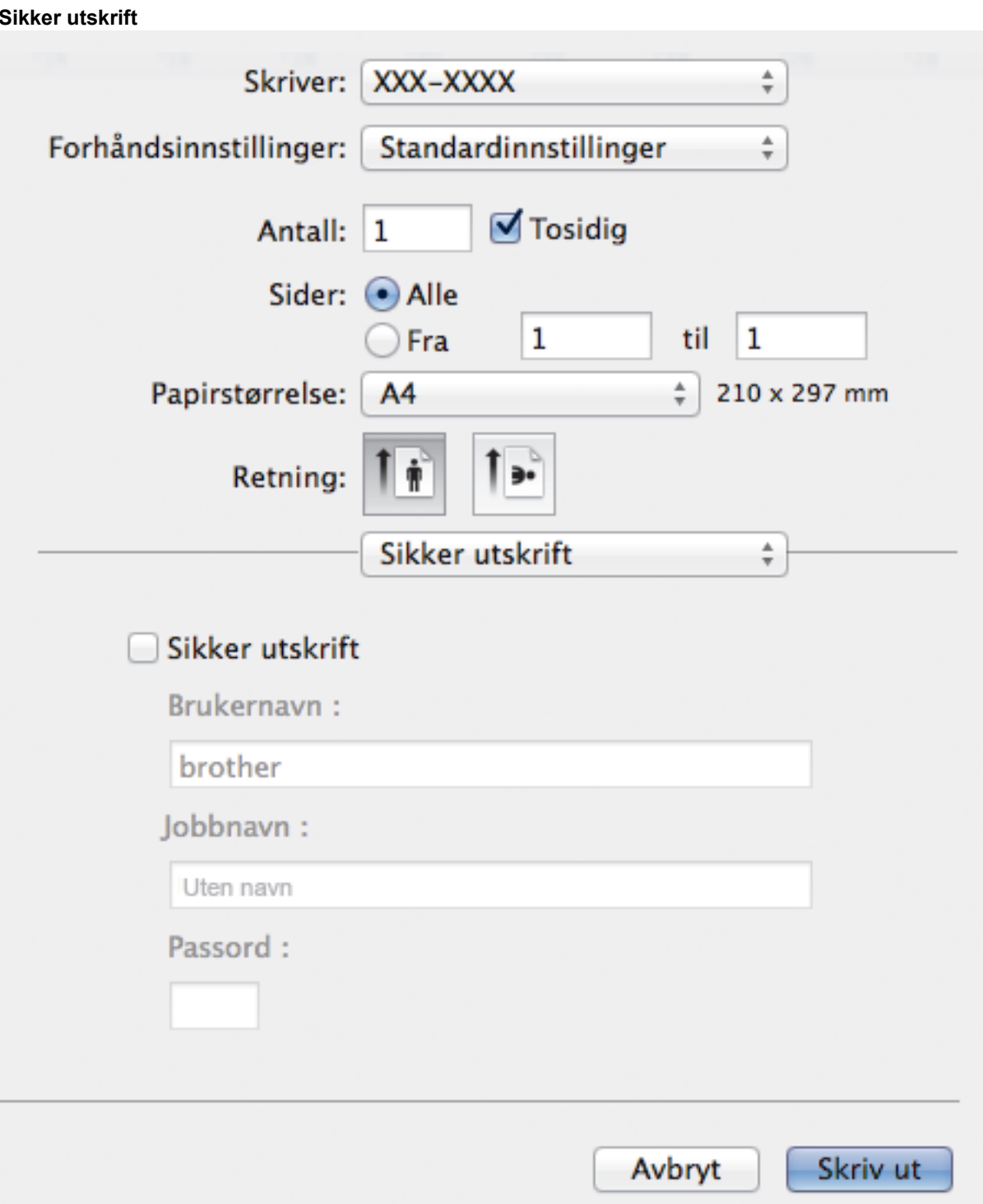

#### **1. Sikker utskrift**

Denne funksjonen sikrer at konfidensielle eller sensitive dokumenter ikke skrives ut før du skriver inn et passord på maskinens kontrollpanel.

- [Skrive ut fra datamaskinen \(Macintosh\)](#page-72-0)
- [Skrive ut et dokument \(Macintosh\)](#page-73-0)
- [Skrive ut på begge sider av papiret \(Macintosh\)](#page-74-0)
- [Skriv ut mer enn en side på et enkelt papirark \(N i 1\) \(Macintosh\)](#page-76-0)
- [Bruk standardskuffen når den er full](#page-366-0)
- [Tilordne en postkassebeholder til en bruker eller gruppe](#page-368-0)
- [Postboksenhet](#page-364-0)

▲ [Hjem](#page-1-0) > [Skriv ut](#page-46-0) > Skriv duplikater av én side på flere ulike typer papir

# **Skriv duplikater av én side på flere ulike typer papir**

Bruk karbonkopifunksjonen til å lage flere kopier av samme utskriftsdata, som utskrift på karbonpapir. Send dataene til de individuelle papirmagasinene som du forhåndslastet med ulike papirtyper eller farger.

For eksempel, du kan også å sette maskinen til å sende utskriftsdata til Skuff 1, som du har forhåndslastet med blått farget papir, og deretter skrive ut data på nytt i et bestemt sted på siden fra FB-skuffen, som du har forhåndslastet med gult farget papir som allerede inneholder tekst.

Hvis du laster inn blått papir i skuff 1 og gult papir i FB-skuffen, vil maskinen automatisk mate inn papir for ark 1 fra skuff 1 og ark 2 fra FB-skuffen.

Hvis du aktiverer Karbonkopi-funksjonen, vil maskinen alltid ta kopier automatisk.

# (Windows®)

Karbonkopi-funksjonen lar deg også velge en annen utskriftsmakro for hver side.

#### >> HL-L5000D/HL-L5100DN/HL-L5100DNT/HL-L5200DW/HL-L5200DWT/HL-L6250DN >> HL-L6300DW/HL-L6300DWT/HL-L6400DW/HL-L6400DWT

### **HL-L5000D/HL-L5100DN/HL-L5100DNT/HL-L5200DW/HL-L5200DWT/HL-L6250DN**

- 1. Trykk på a eller b for å vise [Utskriftsmeny]-alternativet og trykk deretter på **OK**.
- 2. Trykk på a eller b for å vise [Kopimeny]-alternativet, og trykk deretter på **OK**.
- 3. Trykk på a eller b for å vise [Blåkopi]-alternativet, og trykk deretter på **OK**.
- 4. Trykk på a eller b for å vise [På]-alternativet, og trykk deretter på **OK**.
- 5. Trykk på a eller b for å vise [Kopier]-alternativet, og trykk deretter på **OK**.
- 6. Trykk på a eller b for å angi antall kopier du ønsker og trykk deretter på **OK**.
- 7. Trykk på ▲ eller **▼** for å vise [Kopi1 magasin]-alternativet, og trykk deretter på OK.
- 8. Trykk på ▲ eller  $\P$  for å vise papirskuffen som du vil konfigurere som [Kopi1 magasin], og trykk deretter på **OK**.

#### (Windows®)

- a. Trykk på a eller b for å vise [Kopi1 makro]-alternativet, og trykk deretter på **OK**.
- b. Trykk på ▲ eller ▼ for å vise ID-nummeret til makroen som du ønsker å bruke, og trykk deretter på **OK**.
- 9. Gjenta disse trinnene inntil du har valgt alle innstillingene for hver kopi.
- 10. Send utskriftsjobben til maskinen.

### **HL-L6300DW/HL-L6300DWT/HL-L6400DW/HL-L6400DWT**

- 1. Trykk på [Innstillinger] > [Utskriftsmeny] > [Kopimeny] > [Blåkopi] > [På].
- 2. Trykk på ▲ eller  $\P$  for å vise [Kopier]-alternativet, og trykk deretter på [Kopier]-alternativet.
- 3. Angi antall kopier du ønsker og trykk deretter på [OK].
- 4. Trykk på ▲ eller ▼ for å vise [Kopi1 magasin]-alternativet, og trykk deretter på [Kopi1 magasin]alternativet.
- 5. Trykk på ▲ eller  $\P$  for å vise papirskuffen som du vil konfigurere som [Kopi1 magasin], og trykk deretter på papirskuffen.

#### $(Windows^@)$

- a. Trykk på  $\blacktriangle$  eller  $\nabla$  for å vise [Kopi1 makro]-alternativet, og trykk deretter på [Kopi1 makro]alternativet.
- b. Trykk på ▲ eller ▼ for å vise ID-nummeret til makroen som du ønsker å bruke, og trykk deretter på den.
- 6. Gjenta disse trinnene inntil du har valgt alle innstillingene for hver kopi.
- 7. Send utskriftsjobben til maskinen.

- [Skriv ut](#page-46-0)
- [Bruk en makro fra datamaskinen \(Windows](#page-59-0)®)

# **Avbryt en utskriftsjobb**

>> HL-L5000D/HL-L5100DN/HL-L5100DNT/HL-L5200DW/HL-L5200DWT/HL-L6250DN >> HL-L6300DW/HL-L6300DWT/HL-L6400DW/HL-L6400DWT

# **HL-L5000D/HL-L5100DN/HL-L5100DNT/HL-L5200DW/HL-L5200DWT/HL-L6250DN**

1. Trykk på **Cancel (Avbryt)**.

Ø

For å avbryte flere utskriftsjobber, trykk og hold **Cancel (Avbryt)** i fire sekunder.

# **HL-L6300DW/HL-L6300DWT/HL-L6400DW/HL-L6400DWT**

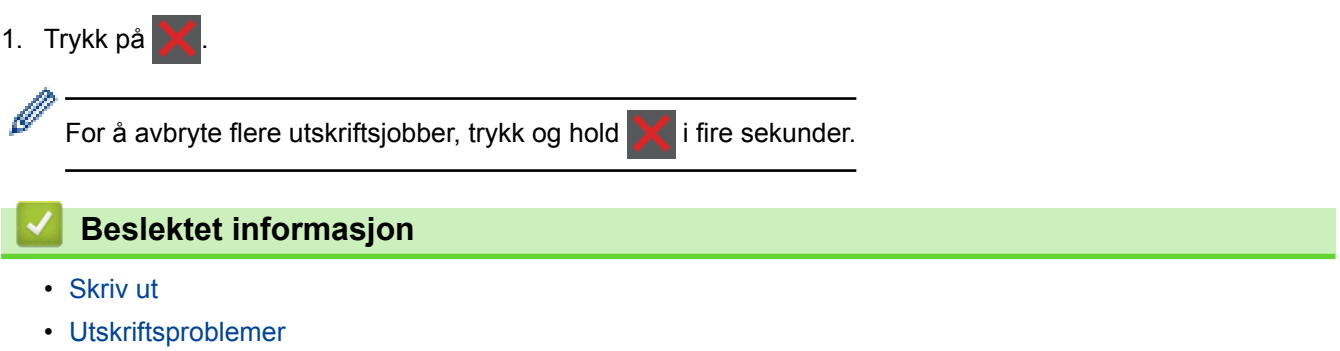

#### Hjem > [Skriv ut](#page-46-0) > Testutskrift

# **Testutskrift**

Hvis det er problemer med utskriftskvaliteten, følger du disse anvisningene for å gjøre en testutskrift.

```
>> HL-L5000D/HL-L5100DN/HL-L5100DNT/HL-L5200DW/HL-L5200DWT/HL-L6250DN
>> HL-L6300DW/HL-L6300DWT/HL-L6400DW/HL-L6400DWT
```
### **HL-L5000D/HL-L5100DN/HL-L5100DNT/HL-L5200DW/HL-L5200DWT/HL-L6250DN**

- 1. Trykk på a eller b for å vise [Maskininfo]-alternativet og trykk deretter på **OK**.
- 2. Trykk på ▲ eller **V** for å vise [Test utskrift]-alternativet og trykk deretter på OK.

Maskinen skriver ut testsiden.

# **HL-L6300DW/HL-L6300DWT/HL-L6400DW/HL-L6400DWT**

- 1. Trykk på  $\left\| \cdot \right\|$  [Innstillinger] > [Maskininformasjon] > [Test utskrift].
- 2. Trykk på [OK].
- 3. Trykk på **. 1.**

- [Skriv ut](#page-46-0)
- [Forbedre utskriftskvaliteten](#page-265-0)

#### <span id="page-92-0"></span>**■ [Hjem](#page-1-0) > Nettverk**

# **Nettverk**

- [Komme i gang](#page-93-0)
- [Programvare og verktøy for nettverksstyring](#page-95-0)
- [Flere metoder for konfigurering av Brother-maskinen for et trådløst nettverk](#page-97-0)
- [Avanserte nettverksfunksjoner](#page-137-0)
- [Teknisk informasjon for avanserte brukere](#page-144-0)

#### <span id="page-93-0"></span> [Hjem](#page-1-0) > [Nettverk](#page-92-0) > Komme i gang

# **Komme i gang**

Vi anbefaler at du konfigurerer og kobler til nettverket med CD-ROMen for Brother-installasjonsprogrammet. Dette avsnittet inneholder mer informasjon om typer av nettverkstilkobling, viser forskjellige metoder for styring av nettverket og forklarer noen nyttige nettverksfunksjoner på Brother-maskinen.

• [Støttede grunnleggende nettverksfunksjoner](#page-94-0)

<span id="page-94-0"></span> [Hjem](#page-1-0) > [Nettverk](#page-92-0) > [Komme i gang](#page-93-0) > Støttede grunnleggende nettverksfunksjoner

# **Støttede grunnleggende nettverksfunksjoner**

**Beslektede modeller** : HL-L5100DN/HL-L5100DNT/HL-L5200DW/HL-L5200DWT/HL-L6250DN/HL-L6300DW/ HL-L6300DWT/HL-L6400DW/HL-L6400DWT

Utskriftsserveren støtter ulike funksjoner avhengig av operativsystemet. Bruk denne tabellen for å se hvilke nettverksfunksjoner og -tilkoblinger som støttes av hvert enkelt operativsystem.

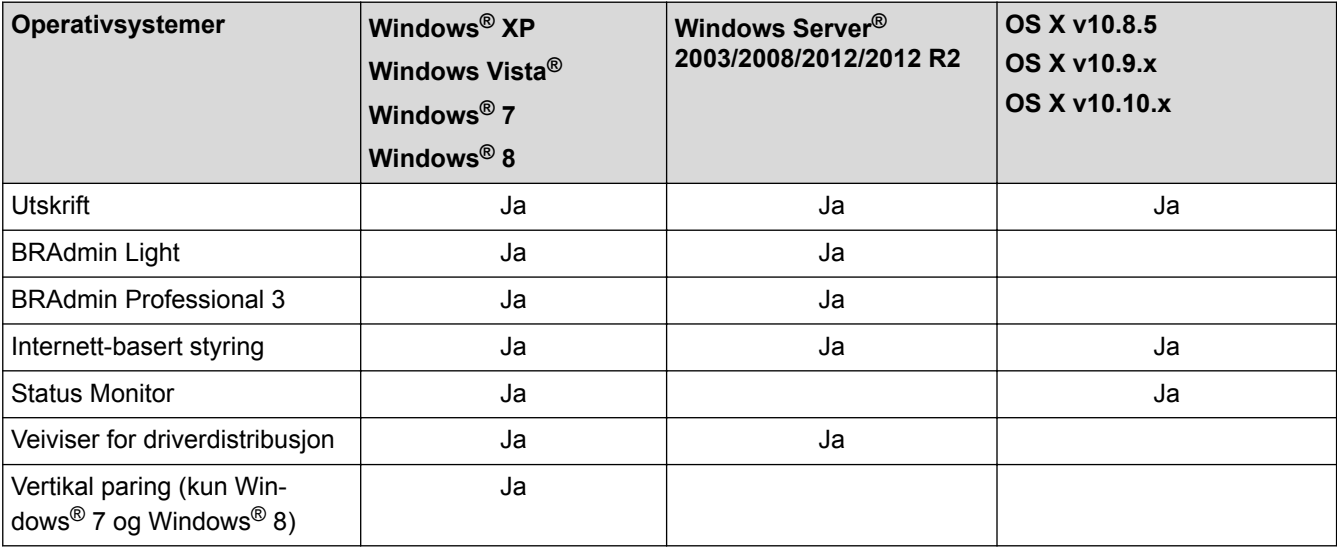

- Gå til modellens **Nedlastinger**-side på Brother Solutions Center på [support.brother.com](http://support.brother.com/) for å laste ned den siste versjonen av Brothers BRAdmin Light.
- Gå til modellens **Nedlastinger**-side på Brother Solutions Center på [support.brother.com](http://support.brother.com/) for å laste ned den siste versjonen av Brothers BRAdmin Professional 3-verktøyet.

# **Beslektet informasjon**

• [Komme i gang](#page-93-0)

<span id="page-95-0"></span>▲ [Hjem](#page-1-0) > [Nettverk](#page-92-0) > Programvare og verktøy for nettverksstyring

# **Programvare og verktøy for nettverksstyring**

Konfigurer og endre Brother-maskinens nettverksinnstillinger med et administrasjonsverktøy.

- [Lær om nettverksstyringsprogramvare og -verktøy](#page-96-0)
- [Endre maskininnstillinger fra datamaskinen](#page-345-0)
- [Endre maskininnstillingene via Internett-basert styring](#page-346-0)

<span id="page-96-0"></span> [Hjem](#page-1-0) > [Nettverk](#page-92-0) > [Programvare og verktøy for nettverksstyring](#page-95-0) > Lær om nettverksstyringsprogramvare og -verktøy

# **Lær om nettverksstyringsprogramvare og -verktøy**

**Beslektede modeller** : HL-L5100DN/HL-L5100DNT/HL-L5200DW/HL-L5200DWT/HL-L6250DN/HL-L6300DW/ HL-L6300DWT/HL-L6400DW/HL-L6400DWT

### **Internett-basert styring**

Internett-basert styring er et verktøy som bruker en vanlig nettleser til å styre maskinen via HTTP (Hyper Text Transfer Protocol) eller HTTPS (Hyper Text Transfer Protocol over Secure Socket Layer). Skriv inn maskinens IP-adresse i nettleseren for å få tilgang til og endre innstillingene for utskriftsserveren.

# **BRAdmin Light (Windows®)**

BRAdmin Light er et verktøy for første oppsett av Brother-enheter som er koplet til nettverk. Dette verktøyet kan dessuten søke etter Brother-produkter i nettverket, vise status og konfigurere grunnleggende nettverksinnstillinger, for eksempel IP-adressen.

Gå til modellens **Nedlastinger**-side på Brother Solutions Center på [support.brother.com](http://support.brother.com/) for å laste ned BRAdmin Light.

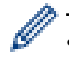

• Hvis du bruker Windows® Brannmur, brannmurfunksjonen i et antispion- eller antivirusprogram, må du midlertidig deaktivere dem. Når du er sikker på at du kan skrive ut, må du konfigurere innstillingene i henhold til instruksene.

# **BRAdmin Professional 3 (Windows®)**

BRAdmin Professional 3 er et verktøy som brukes for mer avansert administrering av nettverkstilkoblede Brotherenheter. Dette verktøyet kan søke etter Brother-produkter på nettverket og vise enhetsstatusen fra et oversiktlig Windows® Explorer-vindu som endrer farge for å identifisere statusen til hver enhet. Du kan konfigurere nettverks- og enhetsinnstillinger, samt oppdatere enhetsfastvare fra en Windows®-datamaskin på LAN. BRAdmin Professional 3 kan også loggføre aktiviteten til andre Brother-enheter på nettverket og eksportere loggdataen i et HTML-, CSV-, TXT- eller SQL-format.For brukere som vil overvåke lokalt tilkoblede maskiner, kan Print Auditor Client-programvaren installeres på klientdatamaskinen. Dette verktøyet lar deg bruke BRAdmin Professional 3 til å overvåke maskiner som er koblet til en klientdatamaskin via USB-grensesnittet.

- Gå til modellens **Nedlastinger**-side på Brother Solutions Center på [support.brother.com](http://support.brother.com/) for å laste ned den siste versjonen av Brothers BRAdmin Professional 3-verktøyet.
- Nodenavn: Nodenavnet vises i gjeldende BRAdmin Professional 3-vindu. Standard nodenavn er "BRNxxxxxxxxxxxx" for kablet nettverk eller "BRWxxxxxxxxxxxx" for trådløst nettverk (der "xxxxxxxxxxxx" er maskinens MAC-adresse/Ethernet-adresse).
- Hvis du bruker Windows® Brannmur, brannmurfunksjonen i et antispion- eller antivirusprogram, må du midlertidig deaktivere dem. Når du er sikker på at du kan skrive ut, må du konfigurere innstillingene i henhold til instruksene.

# **Beslektet informasjon**

• [Programvare og verktøy for nettverksstyring](#page-95-0)

<span id="page-97-0"></span> [Hjem](#page-1-0) > [Nettverk](#page-92-0) > Flere metoder for konfigurering av Brother-maskinen for et trådløst nettverk

# **Flere metoder for konfigurering av Brother-maskinen for et trådløst nettverk**

Vi anbefaler at du bruker installasjons-CD-ROM-platen til å koble maskinen til det trådløse nettverket.

- [Før du konfigurerer Brother-maskinen for et trådløst nettverk](#page-98-0)
- [Konfigurer maskinen din for et trådløst nettverk](#page-99-0)
- [Konfigurer maskinen for et trådløst nettverk med ettrykks-metoden til Wi-Fi Protected](#page-100-0) Setup<sup>™</sup> [\(WPS\)](#page-100-0)
- [Konfigurer maskinen for et trådløst nettverk med PIN-metoden til Wi-Fi Protected Setup](#page-102-0)™ [\(WPS\)](#page-102-0)
- [Konfigurer maskinen for et trådløst nettverk i ad-hoc-modus \(For IEEE 802.11b/g/n\)](#page-106-0)
- [Konfigurer maskinen for et trådløst nettverk med installasjonsveiviseren for maskinens](#page-112-0) [kontrollpanel](#page-112-0)
- [Konfigurer maskinen for et trådløs nettverk når SSID-en ikke gruppesendes](#page-115-0)
- [Konfigurer maskinen din for et trådløst bedriftsnettverk](#page-118-0)
- [Bruk Wi-Fi Direct](#page-123-0)®

<span id="page-98-0"></span> [Hjem](#page-1-0) > [Nettverk](#page-92-0) > [Flere metoder for konfigurering av Brother-maskinen for et trådløst nettverk](#page-97-0) > Før du konfigurerer Brother-maskinen for et trådløst nettverk

# **Før du konfigurerer Brother-maskinen for et trådløst nettverk**

**Beslektede modeller** : HL-L5200DW/HL-L5200DWT/HL-L6300DW/HL-L6300DWT/HL-L6400DW/ HL-L6400DWT

Før du forsøker å konfigurere et trådløst nettverk, bekrefter du følgende:

• Du må vite både nettverksnavn (SSID) og nettverksnøkkel før du kan konfigurere innstillingene for trådløs tilkobling. Hvis du bruker et trådløst bedriftsnettverk, må du vite bruker-ID og passord.

Hvis du ikke kjenner sikkerhetsinformasjonen, tar du kontakt med ruterfabrikanten, systemadministratoren eller Internett-leverandøren.

• Vil du oppnå optimale resultater ved vanlig utskrift av dokumenter, plasserer du Brother-maskinen så nær det trådløse LAN-tilgangspunktet/ruteren som mulig og med færrest mulig hindringer. Store gjenstander og vegger mellom de to enhetene, og interferens fra andre elektroniske enheter, kan redusere dataoverføringshastigheten for dokumentene.

Disse faktorene gjør at et trådløst grensesnitt kanskje ikke er den beste tilkoblingsmetoden for alle typer dokumenter og programmer. Hvis du skal skrive ut store filer, f.eks. dokumenter med mange sider med både tekst og store bilder, bør du vurdere å bruke kablet Ethernet for raskere dataoverføring (bare støttede modeller), eller USB om du vil ha topp hastighet.

• Selv om Brother-maskinen kan brukes i både kablede og trådløse nettverk (kun støttede modeller), kan du bare bruke én tilkoblingsmetode om gangen. Du kan imidlertid bruke en trådløs nettverkstilkobling og Wi-Fi Direct-tilkobling eller en kablet nettverkstilkobling (bare støttede modeller) og Wi-Fi Direct-tilkobling samtidig.

### **Beslektet informasjon**

• [Flere metoder for konfigurering av Brother-maskinen for et trådløst nettverk](#page-97-0)

<span id="page-99-0"></span> [Hjem](#page-1-0) > [Nettverk](#page-92-0) > [Flere metoder for konfigurering av Brother-maskinen for et trådløst nettverk](#page-97-0) > Konfigurer maskinen din for et trådløst nettverk

# **Konfigurer maskinen din for et trådløst nettverk**

**Beslektede modeller** : HL-L5200DW/HL-L5200DWT/HL-L6300DW/HL-L6300DWT/HL-L6400DW/ HL-L6400DWT

- 1. Slå på datamaskinen, og sett CD-ROM-en med Brother-installasjonsprogrammet i CD-ROM-stasjonen.
	- For Windows®, følger du disse anvisningene.
	- For Macintosh, klikk **Driver Download** for å gå til Brother Solutions Center. Følg skjerminstruksjonene for å installere skriverdrivere.
- 2. Åpningsskjermen vises automatisk.

Velg språk, og følg deretter instruksjonene på skjermen.

### $(Windows^{\circledR} XP)$

Hvis Brother-skjermen ikke vises automatisk, går du til **Min datamaskin**. Dobbeltklikk CD-ROMstasjonen og dobbeltklikk deretter **start.exe**.

- (Windows Vista® og Windows®7) Hvis Brother-skjermen ikke vises automatisk, går du til **Datamaskin**. Dobbeltklikk CD-ROM-stasjonen og dobbeltklikk deretter **start.exe**.
- (Windows $^{\circledR}$  8)

Klikk på ikonet (**Filutforsker**) på oppgavelinjen, og gå deretter til **Datamaskin** (**Denne PC-en**). Dobbeltklikk CD-ROM-stasjonen og dobbeltklikk deretter **start.exe**.

- Gjør ett av følgende hvis skjermbildet **Brukerkontokontroll** vises:
	- (Windows Vista®) Klikk på **Tillat**.
	- (Windows® 7/Windows® 8) Klikk på **Ja**.
- 3. Velg **Trådløs nettverksforbindelse (Wi-Fi)**, og klikk deretter på **Neste** .
- 4. Følg instruksene på skjermen.

Når du har fullført det trådløse oppsettet, guider installasjonsprogrammet deg gjennom installasjonen av driverne. Klikk **Neste** i installasjonsdialogboksen og følg skjerminstruksjonene.

### **Beslektet informasjon**

• [Flere metoder for konfigurering av Brother-maskinen for et trådløst nettverk](#page-97-0)

<span id="page-100-0"></span> [Hjem](#page-1-0) > [Nettverk](#page-92-0) > [Flere metoder for konfigurering av Brother-maskinen for et trådløst nettverk](#page-97-0) > Konfigurer maskinen for et trådløst nettverk med ettrykks-metoden til Wi-Fi Protected Setup™ (WPS)

# **Konfigurer maskinen for et trådløst nettverk med ettrykks-metoden til Wi-Fi Protected Setup™ (WPS)**

**Beslektede modeller** : HL-L5200DW/HL-L5200DWT/HL-L6300DW/HL-L6300DWT/HL-L6400DW/ HL-L6400DWT

Hvis det trådløse tilgangspunktet / ruteren støtter WPS (Push Button Configuration), kan du bruke WPS fra maskinens kontrollpanelmeny til å konfigurere de trådløse nettverksinnstillingene.

Rutere eller tilgangspunkter som støtter WPS er merket med dette symbolet:

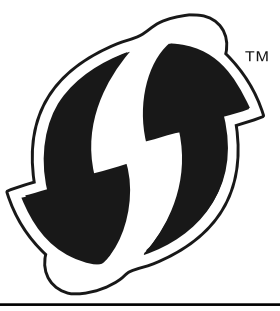

>> HL-L5200DW/HL-L5200DWT >> HL-L6300DW/HL-L6300DWT/HL-L6400DW/HL-L6400DWT

# **HL-L5200DW/HL-L5200DWT**

- 1. Trykk på a eller b for å vise [Nettverk]-alternativet og trykk deretter på **OK**.
- 2. Trykk på a eller b for å vise [WLAN]-alternativet og trykk deretter på **OK**.
- 3. Trykk på a eller b for å vise [WPS]-alternativet og trykk deretter på **OK**.
- 4. Når [WLAN aktivt ?] vises, trykker du på  $\blacktriangle$  for å velge På.

Dette vil starte veiviseren for trådløst oppsett. For å avbryte, trykk på **Cancel (Avbryt)**.

5. Når LCD-skjermen viser [Trykk tst på rtr], trykk på WPS-knappen på det trådløse tilgangspunktet / ruteren. På maskinens kontrollpanel, trykk på a. Maskinen vil automatisk registrere det trådløse tilgangspunktet/ruteren og prøve å koble til det trådløse nettverket.

Hvis den trådløse enheten er skikkelig tilkoblet, vises [Tilkoblet] på maskinens LCD-skjerm.

Du har fullført konfigurasjonen av det trådløse nettverket. Når du skal installere drivere og programvare som er nødvendig for å bruke enheten, setter du inn CD-ROM-en med Brother-installasjonsprogrammet i datamaskinen eller du kan gå til modellens **Nedlastinger**-side på Brother Solutions Center på [support.brother.com](http://support.brother.com/) for å installere drivere og programvare som er nødvendig for å bruke enheten.

# **HL-L6300DW/HL-L6300DWT/HL-L6400DW/HL-L6400DWT**

- 1. Trykk på  $\left|\prod_{i=1}^{n} |T_{i}| \right|$  [Innstill.] > [Nettverk] > [WLAN] > [WPS].
- 2. Når [Swithc-nettverksgrensnitt til trådløs?] vises, trykk på [Ja].

Dette vil starte veiviseren for trådløst oppsett. Vil du avbryte, trykker du på [Nei].

3. Når pekeskjermen viser [Start WPS på trådløst tilgangspunkt/ruter og trykk på [OK].], trykk på WPS-knappen på det trådløse tilgangspunktet / ruteren. Deretter trykker du på [OK] på maskinen. Maskinen vil automatisk registrere det trådløse tilgangspunktet/ruteren og prøve å koble til det trådløse nettverket.

Hvis den trådløse enheten er skikkelig tilkoblet, vises [Tilkoblet] på maskinens LCD-skjerm.

Du har fullført konfigurasjonen av det trådløse nettverket. Når du skal installere drivere og programvare som er nødvendig for å bruke enheten, setter du inn CD-ROM-en med Brother-installasjonsprogrammet i datamaskinen eller du kan gå til modellens **Nedlastinger**-side på Brother Solutions Center på [support.brother.com](http://support.brother.com/) for å installere drivere og programvare som er nødvendig for å bruke enheten.

- [Flere metoder for konfigurering av Brother-maskinen for et trådløst nettverk](#page-97-0)
- [Feilkoder i rapport om trådløst LAN](#page-140-0)

<span id="page-102-0"></span> [Hjem](#page-1-0) > [Nettverk](#page-92-0) > [Flere metoder for konfigurering av Brother-maskinen for et trådløst nettverk](#page-97-0) > Konfigurer maskinen for et trådløst nettverk med PIN-metoden til Wi-Fi Protected Setup™ (WPS)

# **Konfigurer maskinen for et trådløst nettverk med PIN-metoden til Wi-Fi Protected Setup™ (WPS)**

**Beslektede modeller** : HL-L5200DW/HL-L5200DWT/HL-L6300DW/HL-L6300DWT/HL-L6400DW/ HL-L6400DWT

Hvis det trådløse LAN-tilgangspunktet/ruteren støtter WPS, kan du bruke PIN-metoden (Personal Identification Number) til å konfigurere innstillinger for trådløst nettverk.

PIN-metoden er en av tilkoblingsmetodene som er utviklet av Wi-Fi Alliance® Når du sender inn en PIN-kode som er opprettet av en tilgangsenhet (maskinen din), til registrereren (en enhet som administrerer det trådløse nettverket), kan du konfigurere det trådløse nettverket og sikkerhetsinnstillingene. Du finner mer informasjon om hvordan du får tilgang til WPS-modus i instruksene som følger med det trådløse tilgangspunktet/ruteren.

### **Type A**

Tilkopling når det trådløse LAN-tilgangspunktet/ruteren (1) også fungerer som registrerer.

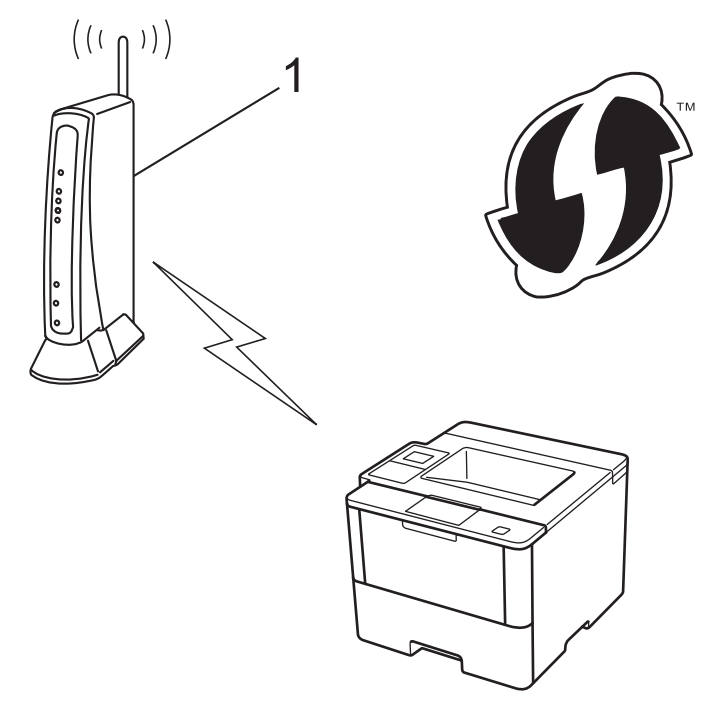

### **Type B**

Tilkobling når en annen enhet (2), slik som en datamaskin er brukt som en registrator.

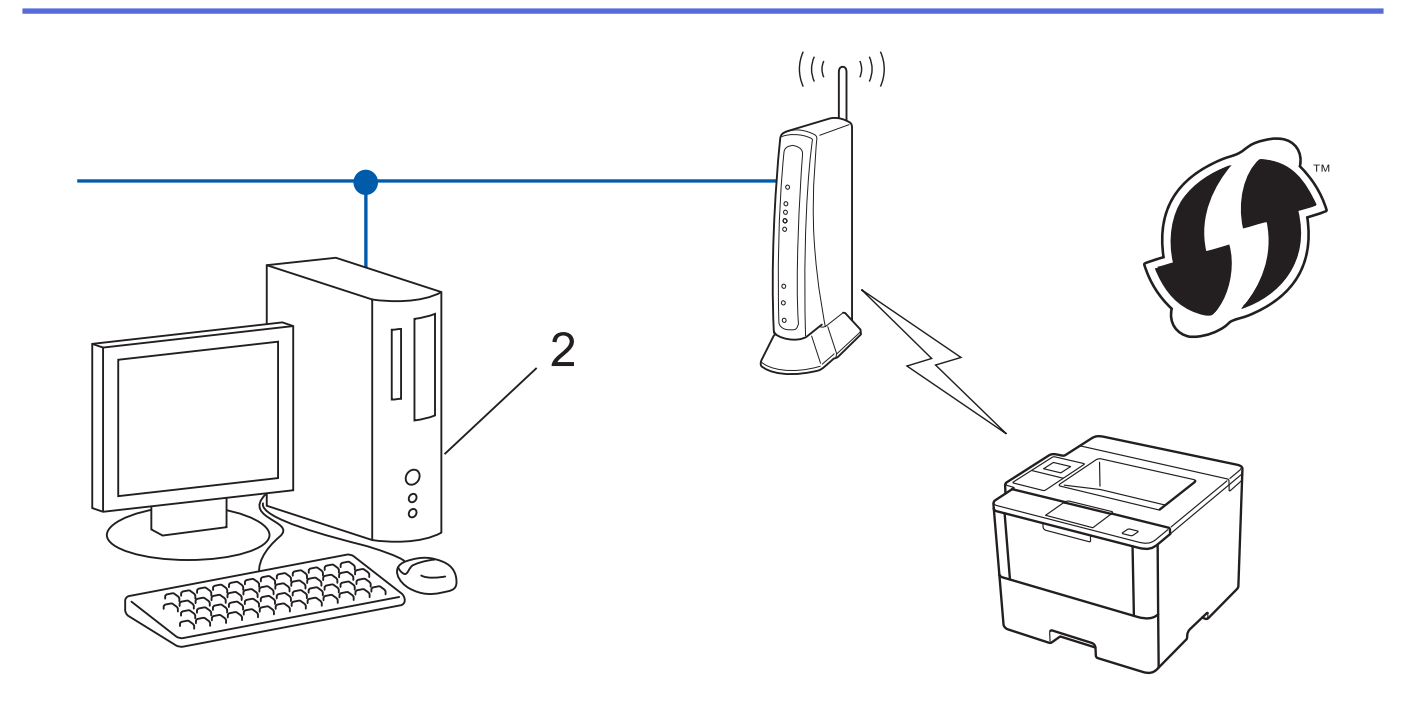

Rutere eller tilgangspunkter som støtter WPS er merket med dette symbolet:

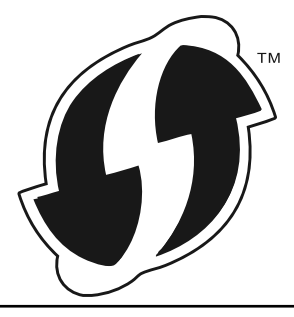

>> HL-L5200DW/HL-L5200DWT [>> HL-L6300DW/HL-L6300DWT/HL-L6400DW/HL-L6400DWT](#page-104-0)

# **HL-L5200DW/HL-L5200DWT**

- 1. Trykk på a eller b for å vise [Nettverk]-alternativet og trykk deretter på **OK**.
- 2. Trykk på ▲ eller ▼ for å vise [WLAN]-alternativet og trykk deretter på OK.
- 3. Trykk på a eller b for å vise [WPS m/PIN-kode]-alternativet og trykk deretter på **OK**.
- 4. Når [WLAN aktivt ?] vises, trykker du på A for å velge På.

Dette vil starte veiviseren for trådløst oppsett. For å avbryte, trykk på **Cancel (Avbryt)**.

- 5. LCD-skjermen vier en åttesifret PIN-kode og maskinen begynner å søke etter et trådløst LAN-tilgangspunkt/ ruter.
- 6. Bruk en datamaskin som er tilkoblet nettverket og skriv "http://tilgangspunktets IP-adresse/" i nettleseren (der "tilgangspunktets IP-adresse" er IP-adressen til enheten som brukes som registrerer).
- 7. Gå til siden med WPS-innstillingene og skriv PIN-koden. Følg deretter instruksene på skjermen.
	- Registrereren er vanligvis det trådløse LAN-tilgangspunktet/ruteren.
	- Innstillingssiden er forskjellig avhengig av merket til det trådløse LAN-tilgangspunktet/ruteren. Du finner mer informasjon i instruksene som følger med det trådløse LAN-tilgangspunktet/ruteren.

**Hvis du bruker en datamaskin med Windows Vista®, Windows® 7 eller Windows® 8 som registrerer, må du fullføre følgende trinn:**

8. Gjør ett av følgende:

k

(Windows Vista $\mathbb{P}$ )

<span id="page-104-0"></span>Klikk på **(Start)** > **Nettverk** > **Legg til en trådløs enhet**.

(Windows $^{\circledR}$  7)

Klikk på **(Start)** > **Enheter og skrivere** > **Legg til enhet**.

(Windows $\mathscr{B}$  8)

Flytt musen til nedre høyre hjørne på skrivebordet. Når menylinjen vises, klikker du på **Innstillinger** > **Kontrollpanel** > **Maskinvare og lyd** > **Enheter og skrivere** > **Legg til en enhet**.

- For å bruke en datamaskin med Windows Vista®, Windows® 7 eller Windows® 8 som en registrerer, må du registrere den i nettverket på forhånd. Du finner mer informasjon i instruksene som følger med det trådløse LAN-tilgangspunktet/ruteren.
	- Hvis du bruker en datamaskin med Windows® 7 eller Windows® 8 som registrerer, kan du installere skriverdriveren etter den trådløse konfigurasjonen ved å følge instruksene på skjermen. Vil du installere hele driver- og programvarepakken, må du bruke Brothers installasjons-CD-ROM.
- 9. Velg din maskin og klikk på **Neste**.
- 10. Skriv inn PIN-koden som vises på maskinens LCD-skjerm og klikk deretter på **Neste**.
- 11. Velg ditt nettverk og klikk deretter på **Neste**.
- 12. Klikk på **Lukk**.

Hvis den trådløse enheten er skikkelig tilkoblet, vises [Tilkoblet] på maskinens LCD-skjerm.

Du har fullført konfigurasjonen av det trådløse nettverket. Når du skal installere drivere og programvare som er nødvendig for å bruke enheten, setter du inn CD-ROM-en med Brother-installasjonsprogrammet i datamaskinen eller du kan gå til modellens **Nedlastinger**-side på Brother Solutions Center på [support.brother.com](http://support.brother.com/) for å installere drivere og programvare som er nødvendig for å bruke enheten.

# **HL-L6300DW/HL-L6300DWT/HL-L6400DW/HL-L6400DWT**

- 1. Trykk på  $\left[\prod_{i=1}^{n} \binom{n}{i} \right]$  [Innstill.] > [Nettverk] > [WLAN] > [WPS m/PIN-kode].
- 2. Når [Swithc-nettverksgrensnitt til trådløs?] vises, trykk på [Ja].

Dette vil starte veiviseren for trådløst oppsett. Vil du avbryte, trykker du på [Nei].

- 3. LCD-skjermen vier en åttesifret PIN-kode og maskinen begynner å søke etter et trådløst LAN-tilgangspunkt/ ruter.
- 4. Bruk en datamaskin som er tilkoblet nettverket og skriv "http://tilgangspunktets IP-adresse/" i nettleseren (der "tilgangspunktets IP-adresse" er IP-adressen til enheten som brukes som registrerer).
- 5. Gå til siden med WPS-innstillingene og skriv PIN-koden. Følg deretter instruksene på skjermen.

```
• Registrereren er vanligvis det trådløse LAN-tilgangspunktet/ruteren.
```
• Innstillingssiden er forskjellig avhengig av merket til det trådløse LAN-tilgangspunktet/ruteren. Du finner mer informasjon i instruksene som følger med det trådløse LAN-tilgangspunktet/ruteren.

#### **Hvis du bruker en datamaskin med Windows Vista®, Windows® 7 eller Windows® 8 som registrerer, må du fullføre følgende trinn:**

6. Gjør ett av følgende:

Ø

(Windows Vista<sup>®</sup>)

Klikk på **(Start)** > **Nettverk** > **Legg til en trådløs enhet**.

(Windows $\mathcal{P}$  7)

Klikk på **(Start)** > **Enheter og skrivere** > **Legg til enhet**.

(Windows $\mathscr{B}$  8)

Flytt musen til nedre høyre hjørne på skrivebordet. Når menylinjen vises, klikker du på **Innstillinger** > **Kontrollpanel** > **Maskinvare og lyd** > **Enheter og skrivere** > **Legg til en enhet**.

- For å bruke en datamaskin med Windows Vista®, Windows® 7 eller Windows® 8 som en registrerer, må du registrere den i nettverket på forhånd. Du finner mer informasjon i instruksene som følger med det trådløse LAN-tilgangspunktet/ruteren.
- Hvis du bruker en datamaskin med Windows® 7 eller Windows® 8 som registrerer, kan du installere skriverdriveren etter den trådløse konfigurasjonen ved å følge instruksene på skjermen. Vil du installere hele driver- og programvarepakken, må du bruke Brothers installasjons-CD-ROM.
- 7. Velg din maskin og klikk på **Neste**.
- 8. Skriv inn PIN-koden som vises på maskinens LCD-skjerm og klikk deretter på **Neste**.
- 9. Velg ditt nettverk og klikk deretter på **Neste**.
- 10. Klikk på **Lukk**.

Hvis den trådløse enheten er skikkelig tilkoblet, vises [Tilkoblet] på maskinens LCD-skjerm.

Du har fullført konfigurasjonen av det trådløse nettverket. Når du skal installere drivere og programvare som er nødvendig for å bruke enheten, setter du inn CD-ROM-en med Brother-installasjonsprogrammet i datamaskinen eller du kan gå til modellens **Nedlastinger**-side på Brother Solutions Center på [support.brother.com](http://support.brother.com/) for å installere drivere og programvare som er nødvendig for å bruke enheten.

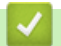

- [Flere metoder for konfigurering av Brother-maskinen for et trådløst nettverk](#page-97-0)
- [Feilkoder i rapport om trådløst LAN](#page-140-0)

<span id="page-106-0"></span> [Hjem](#page-1-0) > [Nettverk](#page-92-0) > [Flere metoder for konfigurering av Brother-maskinen for et trådløst nettverk](#page-97-0) > Konfigurer maskinen for et trådløst nettverk i ad-hoc-modus (For IEEE 802.11b/g/n)

# **Konfigurer maskinen for et trådløst nettverk i ad-hoc-modus (For IEEE 802.11b/g/n)**

- [Konfigurer maskinen for et trådløst nettverk i ad-hoc-modus ved bruk av en ny SSID](#page-107-0)
- [Konfigurer maskinen for et trådløst nettverk i Ad-hoc-modus ved bruk av en eksisterende](#page-109-0) **[SSID](#page-109-0)**

<span id="page-107-0"></span> [Hjem](#page-1-0) > [Nettverk](#page-92-0) > [Flere metoder for konfigurering av Brother-maskinen for et trådløst nettverk](#page-97-0) > [Konfigurer](#page-106-0) [maskinen for et trådløst nettverk i ad-hoc-modus \(For IEEE 802.11b/g/n\)](#page-106-0) > Konfigurer maskinen for et trådløst nettverk i ad-hoc-modus ved bruk av en ny SSID

# **Konfigurer maskinen for et trådløst nettverk i ad-hoc-modus ved bruk av en ny SSID**

**Beslektede modeller** : HL-L5200DW/HL-L5200DWT/HL-L6300DW/HL-L6300DWT/HL-L6400DW/ HL-L6400DWT

Du må koble til en ny SSID fra datamaskinen når den er konfigurert for Ad-hoc-modus.

- >> HL-L5200DW/HL-L5200DWT
- >> HL-L6300DW/HL-L6300DWT/HL-L6400DW/HL-L6400DWT

# **HL-L5200DW/HL-L5200DWT**

- 1. Trykk på a eller b for å vise [Nettverk]-alternativet og trykk deretter på **OK**.
- 2. Trykk på a eller b for å vise [WLAN]-alternativet og trykk deretter på **OK**.
- 3. Trykk på a eller b for å vise [Inst.veiviser]-alternativet og trykk deretter på **OK**.
- 4. Når [WLAN aktivt ?] vises, trykker du på *L* for å velge På.

Dette vil starte veiviseren for trådløst oppsett. For å avbryte, trykk på **Cancel (Avbryt)**.

- 5. Maskinen vil søke etter nettverket og vise en liste over tilgjengelige SSID-er. Trykk på ▲ eller ▼ for å vise [<Ny SSID>]-alternativet og trykk deretter på **OK**.
- 6. Skriv SSID-navnet og trykk deretter på **OK**.
- 7. Trykk på ▲ eller ▼ for å vise [Ad-hoc]-alternativet og trykk deretter på OK.
- 8. Trykk på  $\triangle$  eller  $\nabla$  for å velge krypteringstype [Ingen] eller [WEP] og trykk deretter på OK.
- 9. Hvis du valgte alternativet [WEP] for krypteringstype, må du skrive inn WEP-nøkkelen og deretter trykke på **OK**.

Brother-maskinen støtter bare bruk av den første WEP-nøkkelen.

10. For å bruke innstillingene, trykk på ▲. Vil du avbryte, trykker du på ▼.

11. Maskinen vil prøve å kople til den trådløse enheten som du har valgt.

Hvis den trådløse enheten er skikkelig tilkoblet, vises [Tilkoblet] på maskinens LCD-skjerm.

Du har fullført konfigurasjonen av det trådløse nettverket. Når du skal installere drivere og programvare som er nødvendig for å bruke enheten, setter du inn CD-ROM-en med Brother-installasjonsprogrammet i datamaskinen eller du kan gå til modellens **Nedlastinger**-side på Brother Solutions Center på [support.brother.com](http://support.brother.com/) for å installere drivere og programvare som er nødvendig for å bruke enheten.

# **HL-L6300DW/HL-L6300DWT/HL-L6400DW/HL-L6400DWT**

- 1. Trykk på [Innstill.] > [Nettverk] > [WLAN] > [Inst.veiviser].
- 2. Når [Swithc-nettverksgrensnitt til trådløs?] vises, trykk på [Ja].

Dette vil starte veiviseren for trådløst oppsett. Vil du avbryte, trykker du på [Nei].

- 3. Maskinen vil søke etter nettverket og vise en liste over tilgjengelige SSID-er. Trykk på ▲ eller ▼ for å vise alternativet [<Ny SSID>].
- 4. Trykk på [<Ny SSID>].
- 5. Skriv SSID-navnet og trykk deretter på [OK].

Mer informasjon om hvordan du skriver inn tekst >> Brukermanual
- 7. Trykk enten på [Ingen] eller [WEP] for å velge type kryptering.
- 8. Hvis du valgte [WEP] for krypteringstype, må du skrive inn WEP-nøkkelen og deretter trykke på [OK].
	- Mer informasjon om hvordan du skriver inn tekst >> Brukermanual
	- Brother-maskinen støtter bare bruk av den første WEP-nøkkelen.
- 9. Vil du ta i bruk innstillingene, trykker du på [Ja]. Vil du avbryte, trykker du på [Nei].
- 10. Maskinen vil prøve å kople til den trådløse enheten som du har valgt.

Hvis den trådløse enheten er skikkelig tilkoblet, vises [Tilkoblet] på maskinens LCD-skjerm.

Du har fullført konfigurasjonen av det trådløse nettverket. Når du skal installere drivere og programvare som er nødvendig for å bruke enheten, setter du inn CD-ROM-en med Brother-installasjonsprogrammet i datamaskinen eller du kan gå til modellens **Nedlastinger**-side på Brother Solutions Center på [support.brother.com](http://support.brother.com/) for å installere drivere og programvare som er nødvendig for å bruke enheten.

## **Beslektet informasjon**

O

- [Konfigurer maskinen for et trådløst nettverk i ad-hoc-modus \(For IEEE 802.11b/g/n\)](#page-106-0)
- [Slik skriver du inn tekst på Brother-maskinen](#page-359-0)
- [Feilkoder i rapport om trådløst LAN](#page-140-0)

<span id="page-109-0"></span> [Hjem](#page-1-0) > [Nettverk](#page-92-0) > [Flere metoder for konfigurering av Brother-maskinen for et trådløst nettverk](#page-97-0) > [Konfigurer](#page-106-0) [maskinen for et trådløst nettverk i ad-hoc-modus \(For IEEE 802.11b/g/n\)](#page-106-0) > Konfigurer maskinen for et trådløst nettverk i Ad-hoc-modus ved bruk av en eksisterende SSID

# **Konfigurer maskinen for et trådløst nettverk i Ad-hoc-modus ved bruk av en eksisterende SSID**

**Beslektede modeller** : HL-L5200DW/HL-L5200DWT/HL-L6300DW/HL-L6300DWT/HL-L6400DW/ HL-L6400DWT

Bruk disse instruksjonene hvis du prøver å pare Brother-maskinen med en datamaskin som allerede er i Ad-hocmodus og som har konfigurert SSID.

>> HL-L5200DW/HL-L5200DWT

[>> HL-L6300DW/HL-L6300DWT/HL-L6400DW/HL-L6400DWT](#page-110-0)

#### **HL-L5200DW/HL-L5200DWT**

Før du konfigurerer maskinen, anbefaler vi at du skriver ned innstillingene for det trådløse nettverket. Du trenger denne informasjonen før du fortsetter med konfigurasjonen.

1. Kontroller og noter gjeldende trådløse nettverksinnstillinger for datamaskinen som du kobler til.

De trådløse nettverksinnstillingene til datamaskinen du kobler til med, må være innstilt til Ad-hoc-modus med en SSID som allerede er konfigurert. For mer informasjon om hvordan du konfigurerer datamaskinen i Ad-hoc-modus, kan du se informasjonen som fulgte med datamaskinen eller kontakte nettverksadministratoren.

#### **Nettverksnavn (SSID)**

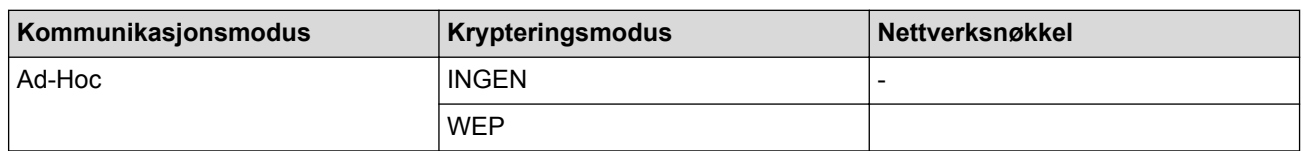

Eksempel:

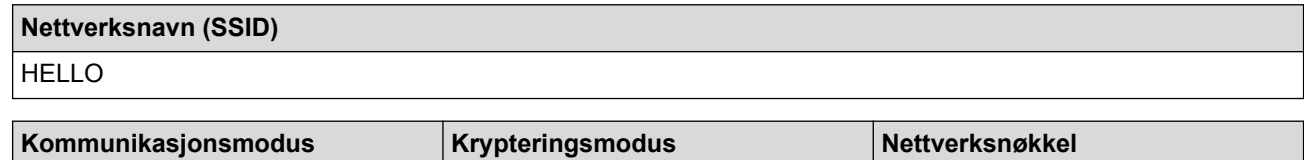

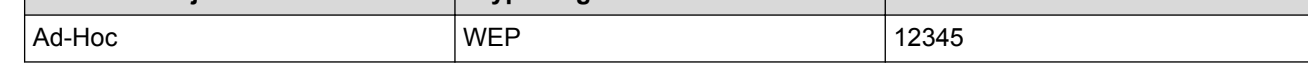

Brother-maskinen støtter bare bruk av den første WEP-nøkkelen.

2. Trykk på ▲ eller ▼ for å vise [Nettverk]-alternativet og trykk deretter på OK.

- 3. Trykk på a eller b for å vise [WLAN]-alternativet og trykk deretter på **OK**.
- 4. Trykk på a eller b for å vise [Inst.veiviser]-alternativet og trykk deretter på **OK**.
- 5. Når [WLAN aktivt ?] vises, trykker du på ▲ for å velge På.

Dette vil starte veiviseren for trådløst oppsett. For å avbryte, trykk på **Cancel (Avbryt)**.

- 6. Maskinen vil søke etter nettverket og vise en liste over tilgjengelige SSID-er. Når en liste over SSID-er vises, trykker du på ▲ eller ▼ for å velge SSID-en du ønsker.
- 7. Trykk på **OK**.
- 8. Angi WEP-nøkkelen og trykk deretter på **OK**.

For å bruke innstillingene, trykk på ▲. For å avbryte, trykk på ▼.

<span id="page-110-0"></span>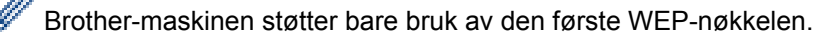

9. Maskinen vil prøve å kople til den trådløse enheten som du har valgt.

Hvis den trådløse enheten er skikkelig tilkoblet, vises [Tilkoblet] på maskinens LCD-skjerm.

Du har fullført konfigurasjonen av det trådløse nettverket. Når du skal installere drivere og programvare som er nødvendig for å bruke enheten, setter du inn CD-ROM-en med Brother-installasjonsprogrammet i datamaskinen eller du kan gå til modellens **Nedlastinger**-side på Brother Solutions Center på [support.brother.com](http://support.brother.com/) for å installere drivere og programvare som er nødvendig for å bruke enheten.

## **HL-L6300DW/HL-L6300DWT/HL-L6400DW/HL-L6400DWT**

Før du konfigurerer maskinen, anbefaler vi at du skriver ned innstillingene for det trådløse nettverket. Du trenger denne informasjonen før du fortsetter med konfigurasjonen.

1. Kontroller og noter gjeldende trådløse nettverksinnstillinger for datamaskinen som du kobler til.

De trådløse nettverksinnstillingene til datamaskinen du kobler til med, må være innstilt til Ad-hoc-modus med en SSID som allerede er konfigurert. For mer informasjon om hvordan du konfigurerer datamaskinen i Ad-hoc-modus, kan du se informasjonen som fulgte med datamaskinen eller kontakte nettverksadministratoren.

**Nettverksnavn (SSID)**

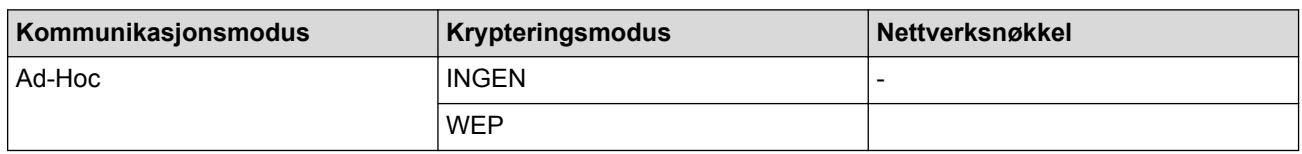

Eksempel:

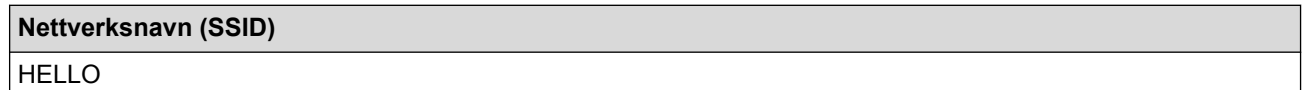

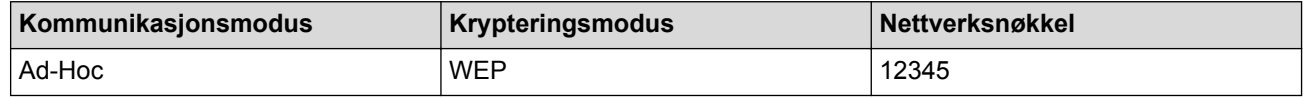

Brother-maskinen støtter bare bruk av den første WEP-nøkkelen.

2. Trykk på [Innstill.] > [Nettverk] > [WLAN] > [Inst.veiviser].

3. Når [Swithc-nettverksgrensnitt til trådløs?] vises, trykk på [Ja].

Dette vil starte veiviseren for trådløst oppsett. Vil du avbryte, trykker du på [Nei].

4. Maskinen vil søke etter nettverket og vise en liste over tilgjengelige SSID-er. Når en liste over SSID-er vises, trykker du på ▲ eller ▼ for å velge SSID-en du ønsker, og deretter trykker du på SSID-en.

Skriv inn WEP-nøkkelen og trykk deretter på [OK].

Vil du ta i bruk innstillingene, trykker du på [Ja]. Vil du avbryte, trykker du på [Nei].

Mer informasjon om hvordan du skriver inn tekst >> Brukermanual

• Brother-maskinen støtter bare bruk av den første WEP-nøkkelen.

5. Maskinen prøver å koble til den trådløse enheten som du har valgt.

Hvis den trådløse enheten er skikkelig tilkoblet, vises [Tilkoblet] på maskinens LCD-skjerm.

Du har fullført konfigurasjonen av det trådløse nettverket. Når du skal installere drivere og programvare som er nødvendig for å bruke enheten, setter du inn CD-ROM-en med Brother-installasjonsprogrammet i datamaskinen eller du kan gå til modellens **Nedlastinger**-side på Brother Solutions Center på [support.brother.com](http://support.brother.com/) for å installere drivere og programvare som er nødvendig for å bruke enheten.

- [Konfigurer maskinen for et trådløst nettverk i ad-hoc-modus \(For IEEE 802.11b/g/n\)](#page-106-0)
- [Slik skriver du inn tekst på Brother-maskinen](#page-359-0)
- [Feilkoder i rapport om trådløst LAN](#page-140-0)

<span id="page-112-0"></span> [Hjem](#page-1-0) > [Nettverk](#page-92-0) > [Flere metoder for konfigurering av Brother-maskinen for et trådløst nettverk](#page-97-0) > Konfigurer maskinen for et trådløst nettverk med installasjonsveiviseren for maskinens kontrollpanel

# **Konfigurer maskinen for et trådløst nettverk med installasjonsveiviseren for maskinens kontrollpanel**

**Beslektede modeller** : HL-L5200DW/HL-L5200DWT/HL-L6300DW/HL-L6300DWT/HL-L6400DW/ HL-L6400DWT

#### >> HL-L5200DW/HL-L5200DWT

[>> HL-L6300DW/HL-L6300DWT/HL-L6400DW/HL-L6400DWT](#page-113-0)

## **HL-L5200DW/HL-L5200DWT**

Før du konfigurerer maskinen, anbefaler vi at du skriver ned innstillingene for det trådløse nettverket. Du trenger denne informasjonen før du fortsetter med konfigurasjonen.

1. Kontroller og noter gjeldende trådløse nettverksinnstillinger for datamaskinen som du kobler til.

**Nettverksnavn (SSID)**

**Nettverksnøkkel**

Eksempel:

**Nettverksnavn (SSID)**

**HELLO** 

#### **Nettverksnøkkel**

12345

- Tilgangspunktet/ruteren din kan støtte bruk av flere WEP-nøkler, men Brother-maskinen støtter kun bruk av første WEP-nøkkel.
- Hvis du trenger hjelp under oppsett og ønsker å kontakte Brother kundeservice, må du ha din SSID (nettverksnavnet) og nettverksnøkkelen klar. Vi kan ikke hjelpe deg med å finne denne informasjonen.
- Hvis du ikke kjenner denne informasjonen (SSID og nettverksnøkkel), kan du ikke fortsette det trådløse oppsettet.

#### **Hvor finner jeg denne informasjonen?**

- Se dokumentasjonen som fulgte med det trådløse tilgangspunktet/ruteren.
- Opprinnelig SSID kan være fabrikantens navn eller modellnavnet.
- Hvis du ikke kjenner sikkerhetsinformasjonen, tar du kontakt med ruterfabrikanten, systemadministratoren eller Internett-leverandøren.
- 2. Trykk på a eller b for å vise [Nettverk]-alternativet og trykk deretter på **OK**.
- 3. Trykk på a eller b for å vise [WLAN]-alternativet og trykk deretter på **OK**.
- 4. Trykk på ▲ eller ▼ for å vise [Inst.veiviser]-alternativet og trykk deretter på OK.
- 5. Når [WLAN aktivt ?] vises, trykker du på ▲ for å velge På.

Dette vil starte veiviseren for trådløst oppsett. For å avbryte, trykk på **Cancel (Avbryt)**.

- 6. Maskinen vil søke etter nettverket og vise en liste over tilgjengelige SSID-er. Når en liste over SSID-er vises, trykker du på ▲ eller ▼ for å velge SSID-en du ønsker.
- 7. Trykk på **OK**.
- <span id="page-113-0"></span>8. Gjør ett av følgende:
	- Hvis du bruker en pålitelighetskontroll- og krypteringsmetode som krever en nettverksnøkkel, angir du nettverksnøkkelen du skrev ned i det første trinnet.

Angi nøkkelen, og trykk deretter på **OK** for å bruke innstillingene.

- For å bruke innstillingene, trykk på ▲. Vil du avbryte, trykker du på ▼.
- Hvis pålitelighetskontrollmetoden er Åpent system og krypteringsmodusen din er Ingen, går du til neste trinn.
- 9. Maskinen prøver å koble til den trådløse enheten som du har valgt.

Hvis den trådløse enheten er skikkelig tilkoblet, vises [Tilkoblet] på maskinens LCD-skjerm.

Du har fullført konfigurasjonen av det trådløse nettverket. Når du skal installere drivere og programvare som er nødvendig for å bruke enheten, setter du inn CD-ROM-en med Brother-installasjonsprogrammet i datamaskinen eller du kan gå til modellens **Nedlastinger**-side på Brother Solutions Center på [support.brother.com](http://support.brother.com/) for å installere drivere og programvare som er nødvendig for å bruke enheten.

## **HL-L6300DW/HL-L6300DWT/HL-L6400DW/HL-L6400DWT**

Før du konfigurerer maskinen, anbefaler vi at du skriver ned innstillingene for det trådløse nettverket. Du trenger denne informasjonen før du fortsetter med konfigurasjonen.

1. Kontroller og noter gjeldende trådløse nettverksinnstillinger for datamaskinen som du kobler til.

#### **Nettverksnavn (SSID)**

#### **Nettverksnøkkel**

Eksempel:

#### **Nettverksnavn (SSID)**

HELLO

#### **Nettverksnøkkel**

12345

- Tilgangspunktet/ruteren din kan støtte bruk av flere WEP-nøkler, men Brother-maskinen støtter kun bruk av første WEP-nøkkel.
- Hvis du trenger hjelp under oppsett og ønsker å kontakte Brother kundeservice, må du ha din SSID (nettverksnavnet) og nettverksnøkkelen klar. Vi kan ikke hjelpe deg med å finne denne informasjonen.
- Hvis du ikke kjenner denne informasjonen (SSID og nettverksnøkkel), kan du ikke fortsette det trådløse oppsettet.

#### **Hvor finner jeg denne informasjonen?**

- Se dokumentasjonen som fulgte med det trådløse tilgangspunktet/ruteren.
- Opprinnelig SSID kan være fabrikantens navn eller modellnavnet.
- Hvis du ikke kjenner sikkerhetsinformasjonen, tar du kontakt med ruterfabrikanten, systemadministratoren eller Internett-leverandøren.
- 2. Trykk på [Innstill.] > [Nettverk] > [WLAN] > [Inst.veiviser].
- 3. Når [Swithc-nettverksgrensnitt til trådløs?] vises, trykk på [Ja].

Dette vil starte veiviseren for trådløst oppsett. Vil du avbryte, trykker du på [Nei].

4. Maskinen vil søke etter nettverket og vise en liste over tilgjengelige SSID-er.

Hvis en liste over SSID-er vises, trykk på ▲ eller ▼ for å vise SSID-en som du vil koble til, og trykk deretter på SSID-en.

- 5. Gjør ett av følgende:
	- Hvis du bruker en pålitelighetskontroll- og krypteringsmetode som krever en nettverksnøkkel, angir du nettverksnøkkelen du skrev ned i det første trinnet.
		- Når du har angitt alle tegnene, trykk på [OK], og trykk deretter på [Ja] for å bruke innstillingene.
	- Hvis pålitelighetskontrollmetoden er Åpent system og krypteringsmodusen din er Ingen, går du til neste trinn.
- 6. Maskinen prøver å koble til den trådløse enheten som du har valgt.

Hvis den trådløse enheten er skikkelig tilkoblet, vises [Tilkoblet] på maskinens LCD-skjerm.

Du har fullført konfigurasjonen av det trådløse nettverket. Når du skal installere drivere og programvare som er nødvendig for å bruke enheten, setter du inn CD-ROM-en med Brother-installasjonsprogrammet i datamaskinen eller du kan gå til modellens **Nedlastinger**-side på Brother Solutions Center på [support.brother.com](http://support.brother.com/) for å installere drivere og programvare som er nødvendig for å bruke enheten.

- [Flere metoder for konfigurering av Brother-maskinen for et trådløst nettverk](#page-97-0)
- [Slik skriver du inn tekst på Brother-maskinen](#page-359-0)
- [Feilkoder i rapport om trådløst LAN](#page-140-0)

<span id="page-115-0"></span> [Hjem](#page-1-0) > [Nettverk](#page-92-0) > [Flere metoder for konfigurering av Brother-maskinen for et trådløst nettverk](#page-97-0) > Konfigurer maskinen for et trådløs nettverk når SSID-en ikke gruppesendes

# **Konfigurer maskinen for et trådløs nettverk når SSID-en ikke gruppesendes**

**Beslektede modeller** : HL-L5200DW/HL-L5200DWT/HL-L6300DW/HL-L6300DWT/HL-L6400DW/ HL-L6400DWT

#### >> HL-L5200DW/HL-L5200DWT [>> HL-L6300DW/HL-L6300DWT/HL-L6400DW/HL-L6400DWT](#page-116-0)

## **HL-L5200DW/HL-L5200DWT**

Før du konfigurerer maskinen, anbefaler vi at du skriver ned innstillingene for det trådløse nettverket. Du trenger denne informasjonen før du fortsetter med konfigurasjonen.

1. Kontroller og noter gjeldende trådløse nettverksinnstillinger.

#### **Nettverksnavn (SSID)**

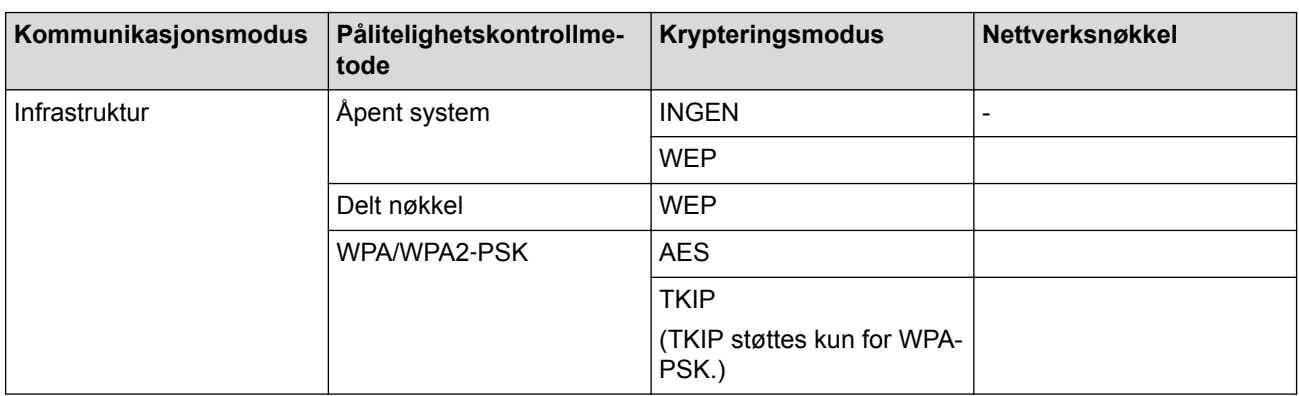

Eksempel:

**Nettverksnavn (SSID)**

HELLO

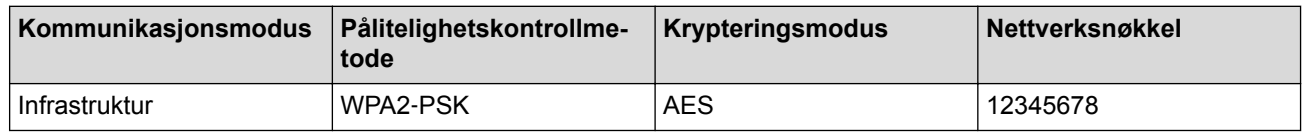

Hvis ruteren din bruker WEP-kryptering, angir du den første WEP-nøkkelen. Brother-maskinen støtter bare bruk av den første WEP-nøkkelen.

- 2. Trykk på a eller b for å vise [Nettverk]-alternativet og trykk deretter på **OK**.
- 3. Trykk på ▲ eller ▼ for å vise [WLAN]-alternativet og trykk deretter på OK.
- 4. Trykk på a eller b for å vise [Inst.veiviser]-alternativet og trykk deretter på **OK**.
- 5. Når [WLAN aktivt ?] vises, trykker du på a for å velge På.

Dette vil starte veiviseren for trådløst oppsett. For å avbryte, trykk på **Cancel (Avbryt)**.

- 6. Maskinen vil søke etter nettverket og vise en liste over tilgjengelige SSID-er. Trykk på ▲ eller ▼ for å vise [<Ny SSID>]-alternativet og trykk deretter på **OK**.
- 7. Skriv SSID-navnet og trykk deretter på **OK**.
- 8. Trykk på ▲ eller ▼ for å vise [Infrastruktur]-alternativet og trykk deretter på OK.
- <span id="page-116-0"></span>9. Trykk på ▲ eller ▼ for å velg pålitelighetskontrollmetoden du ønsker og trykk deretter på OK.
- 10. Gjør ett av følgende:
	- Hvis du valgte alternativet [Åpent system], trykker du på  $\blacktriangle$  eller  $\nabla$  for å velge krypteringstype [Ingen] eller [WEP] og deretter på **OK**.

Hvis du valgte alternativet [WEP] for krypteringstype, må du skrive inn WEP-nøkkelen og deretter trykke på **OK**.

- Hvis du valgte alternativet [Delt nøkkel], må du skrive inn WEP-nøkkelen og deretter trykke på **OK**.
- Hvis du valgte alternativet [WPA/WPA2-PSK], trykker du på **A** eller  $\blacktriangledown$  for å velge krypteringstype [TKIP +AES] eller [AES] og deretter på **OK**.

Skriv WPA-nøkkelen og trykk deretter på **OK**.

Brother-maskinen støtter bare bruk av den første WEP-nøkkelen.

- 11. For å bruke innstillingene, trykk på ▲. Vil du avbryte, trykker du på ▼.
- 12. Maskinen vil prøve å kople til den trådløse enheten som du har valgt.

Hvis den trådløse enheten er skikkelig tilkoblet, vises [Tilkoblet] på maskinens LCD-skjerm.

Du har fullført konfigurasjonen av det trådløse nettverket. Når du skal installere drivere og programvare som er nødvendig for å bruke enheten, setter du inn CD-ROM-en med Brother-installasjonsprogrammet i datamaskinen eller du kan gå til modellens **Nedlastinger**-side på Brother Solutions Center på [support.brother.com](http://support.brother.com/) for å installere drivere og programvare som er nødvendig for å bruke enheten.

## **HL-L6300DW/HL-L6300DWT/HL-L6400DW/HL-L6400DWT**

Før du konfigurerer maskinen, anbefaler vi at du skriver ned innstillingene for det trådløse nettverket. Du trenger denne informasjonen før du fortsetter med konfigurasjonen.

1. Kontroller og noter gjeldende trådløse nettverksinnstillinger.

#### **Nettverksnavn (SSID)**

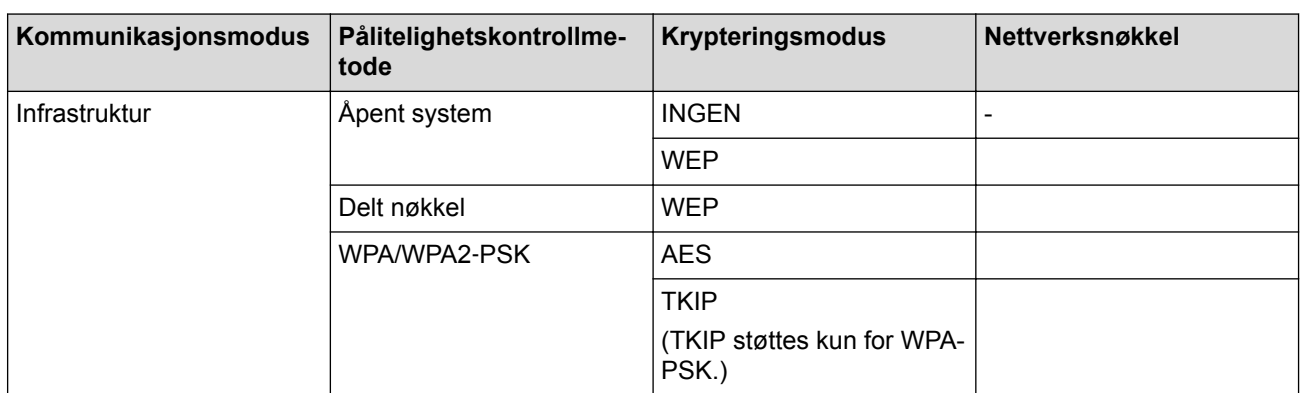

Eksempel:

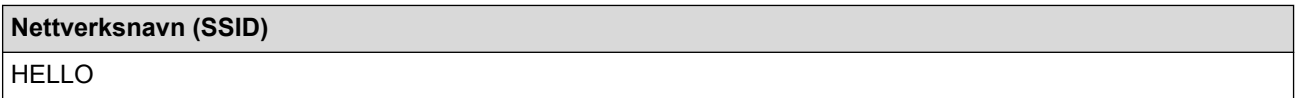

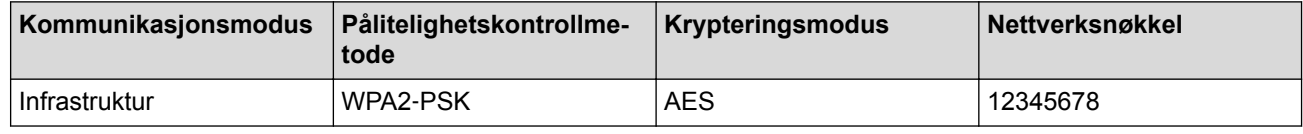

Hvis ruteren din bruker WEP-kryptering, angir du den første WEP-nøkkelen. Brother-maskinen støtter bare bruk av den første WEP-nøkkelen.

- 2. Trykk på [Innstill.] > [Nettverk] > [WLAN] > [Inst.veiviser].
- 3. Når [Swithc-nettverksgrensnitt til trådløs?] vises, trykk på [Ja].

Dette vil starte veiviseren for trådløst oppsett. Vil du avbryte, trykker du på [Nei].

- 4. Maskinen vil søke etter nettverket og vise en liste over tilgjengelige SSID-er. Trykk på  $\blacktriangle$  eller  $\blacktriangledown$  for å vise alternativet [<Ny SSID>].
- 5. Trykk på [<Ny SSID>].
- 6. Skriv SSID-navnet og trykk deretter på [OK].

Mer informasjon om hvordan du skriver inn tekst >> *Brukermanual* 

- 7. Trykk på [Infrastruktur].
- 8. Trykk på ▲ eller ▼ for å vise pålitelighetskontrollmetoden du vil ha.
- 9. Trykk pålitelighetskontrollmetoden du vil ha.
- 10. Gjør ett av følgende:

Ø

- Hvis du valgte alternativet [Åpent system], må du trykke på enten [Ingen] eller [WEP]. Hvis du valgte alternativet [WEP] for krypteringstype, må du skrive inn WEP-nøkkelen og deretter trykke på [OK].
- Hvis du valgte alternativet [Delt nøkkel], må du skrive inn WEP-nøkkelen og deretter trykke på [OK].
- Hvis du valgte alternativet [WPA/WPA2-PSK], må du trykke på enten [TKIP+AES] eller [AES] for krypteringstype.

Skriv WPA-nøkkelen og trykk deretter på [OK].

Mer informasjon om hvordan du skriver inn tekst >> Brukermanual

- Brother-maskinen støtter bare bruk av den første WEP-nøkkelen.
- 11. Vil du ta i bruk innstillingene, trykker du på [Ja]. Vil du avbryte, trykker du på [Nei].
- 12. Maskinen vil prøve å kople til den trådløse enheten som du har valgt.

Hvis den trådløse enheten er skikkelig tilkoblet, vises [Tilkoblet] på maskinens LCD-skjerm.

Du har fullført konfigurasjonen av det trådløse nettverket. Når du skal installere drivere og programvare som er nødvendig for å bruke enheten, setter du inn CD-ROM-en med Brother-installasjonsprogrammet i datamaskinen eller du kan gå til modellens **Nedlastinger**-side på Brother Solutions Center på [support.brother.com](http://support.brother.com/) for å installere drivere og programvare som er nødvendig for å bruke enheten.

- [Flere metoder for konfigurering av Brother-maskinen for et trådløst nettverk](#page-97-0)
- [Jeg kan ikke fullføre oppsettkonfigurasjonen av det trådløse nettverket](#page-276-0)
- [Slik skriver du inn tekst på Brother-maskinen](#page-359-0)
- [Feilkoder i rapport om trådløst LAN](#page-140-0)

<span id="page-118-0"></span> [Hjem](#page-1-0) > [Nettverk](#page-92-0) > [Flere metoder for konfigurering av Brother-maskinen for et trådløst nettverk](#page-97-0) > Konfigurer maskinen din for et trådløst bedriftsnettverk

# **Konfigurer maskinen din for et trådløst bedriftsnettverk**

**Beslektede modeller** : HL-L5200DW/HL-L5200DWT/HL-L6300DW/HL-L6300DWT/HL-L6400DW/ HL-L6400DWT

#### >> HL-L5200DW/HL-L5200DWT [>> HL-L6300DW/HL-L6300DWT/HL-L6400DW/HL-L6400DWT](#page-120-0)

## **HL-L5200DW/HL-L5200DWT**

Før du konfigurerer maskinen, anbefaler vi at du skriver ned innstillingene for det trådløse nettverket. Du trenger denne informasjonen før du fortsetter med konfigurasjonen.

1. Kontroller og noter gjeldende trådløse nettverksinnstillinger.

#### **Nettverksnavn (SSID)**

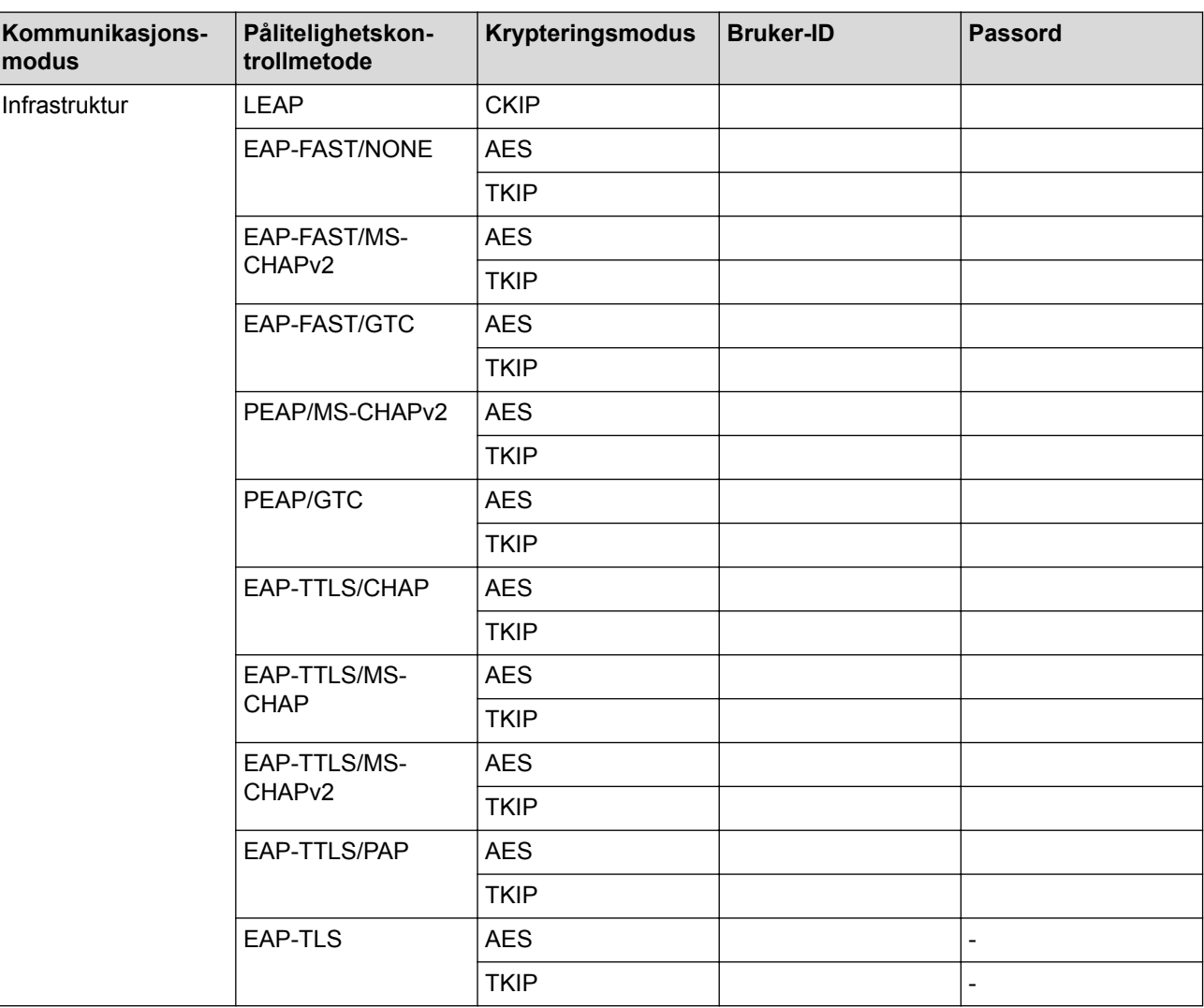

Eksempel:

**Nettverksnavn (SSID)** HELLO

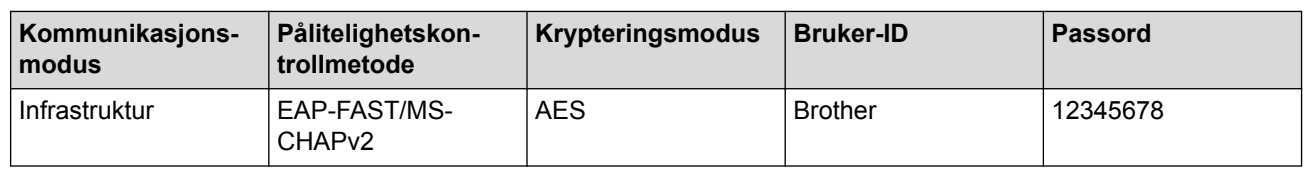

- Hvis du konfigurerer maskinen ved hjelp EAP-TLS-pålitelighetskontroll, må du installere klientsertifikatet som er utstedt av en sertifikatinstans før du starter konfigurasjonen. Kontakt nettverksadministratoren om klientsertifikatet. Hvis du har installert mer enn ett sertifikat, anbefaler vi at du skriver ned
	- Hvis du bekrefter at maskinen bruker fellesnavnet på serversertifikatet, anbefaler vi at du skriver ned fellesnavnet før du starter konfigurasjonen. Kontakt nettverksadministratoren om fellesnavnet på nettverkssertifikatet.
- 2. Trykk på ▲ eller ▼ for å vise [Nettverk]-alternativet og trykk deretter på OK.
- 3. Trykk på ▲ eller ▼ for å vise [WLAN]-alternativet og trykk deretter på OK.
- 4. Trykk på ▲ eller **V** for å vise [Inst.veiviser]-alternativet og trykk deretter på OK.
- 5. Når [WLAN aktivt ?] vises, trykker du på ▲ for å velge På.

Dette vil starte veiviseren for trådløst oppsett. For å avbryte, trykk på **Cancel (Avbryt)**.

- 6. Maskinen vil søke etter nettverket og vise en liste over tilgjengelige SSID-er. Trykk på ▲ eller ▼ for å vise [<Ny SSID>]-alternativet og trykk deretter på **OK**.
- 7. Skriv SSID-navnet og trykk deretter på **OK**.

sertifikatnavnet du vil bruke.

- 8. Trykk på  $\blacktriangle$  eller  $\nabla$  for å vise [Infrastruktur]-alternativet og trykk deretter på OK.
- 9. Trykk på ▲ eller ▼ for å velg pålitelighetskontrollmetoden du ønsker og trykk deretter på OK.
- 10. Gjør ett av følgende:
	- Hvis du valgte alternativet [LEAP], må du skrive inn bruker-ID-en og deretter trykke på **OK**. Skriv inn passordet, og trykk deretter på **OK**.
	- Hvis du valgte alternativet [EAP-FAST], [PEAP] eller [EAP-TTLS], trykker du på  $\blacktriangle$  eller  $\blacktriangledown$  for å velge intern pålitelighetskontrollmetode [NONE], [CHAP], [MS-CHAP], [MS-CHAPv2], [PAP] eller [GTC], og deretter trykker du på **OK**.

Avhengig av pålitelighetskontrollmetoden din, varierer de tilgjengelige interne pålitelighetskontrollmetodene.

Trykk på ▲ eller ▼ for å velge krypteringstype [TKIP+AES] eller [AES] og trykk deretter på OK.

Trykk på  $\blacktriangle$  eller  $\blacktriangledown$  for å velge verifiseringsmetode [Ingen verifis.], [CA] eller [CA+Server-ID] og trykk deretter på **OK**.

- Hvis du valgte alternativet [CA+Server-ID], må du skrive inn server-ID-en, bruker-ID-en og passord (hvis nødvendig), og deretter trykke på **OK** for hvert alternativ.
- For andre valg, skriver du inn bruker-ID-en og passordet, og deretter trykker du på **OK** for hvert alternativ.

Hvis du ikke har importert et CA-sertifikat i maskinen, vil maskinen vise meldingen [Ingen verifis.].

Hvis du valgte alternativet  $[EAP-TLS]$ , trykker du på  $\triangle$  eller  $\nabla$  for å velge krypteringstype  $[TKIP+AES]$ eller [AES] og deretter på **OK**.

Når maskinen viser en liste over tilgjengelige klientsertifikater, velger du sertifikatet som du ønsker.

Trykk på ▲ eller ▼ for å velge verifiseringsmetode [Ingen verifis.], [CA] eller [CA+Server-ID] og trykk deretter på **OK**.

- Hvis du valgte alternativet [CA+Server-ID], må du skrive inn server-ID-en og bruker-ID-en, og deretter trykke på **OK** for hvert alternativ.
- For andre valg, skriver du inn bruker-ID-en, og deretter trykker du på **OK**.

Hvis du ikke har importert et CA-sertifikat i maskinen, vil maskinen vise meldingen [Ingen verifis.].

- <span id="page-120-0"></span>11. For å bruke innstillingene, trykk på  $\blacktriangle$ . Vil du avbryte, trykker du på  $\nabla$ .
- 12. Maskinen vil prøve å kople til den trådløse enheten som du har valgt.

Hvis den trådløse enheten er skikkelig tilkoblet, vises [Tilkoblet] på maskinens LCD-skjerm.

Du har fullført konfigurasjonen av det trådløse nettverket. Når du skal installere drivere og programvare som er nødvendig for å bruke enheten, setter du inn CD-ROM-en med Brother-installasjonsprogrammet i datamaskinen eller du kan gå til modellens **Nedlastinger**-side på Brother Solutions Center på [support.brother.com](http://support.brother.com/) for å installere drivere og programvare som er nødvendig for å bruke enheten.

## **HL-L6300DW/HL-L6300DWT/HL-L6400DW/HL-L6400DWT**

Før du konfigurerer maskinen, anbefaler vi at du skriver ned innstillingene for det trådløse nettverket. Du trenger denne informasjonen før du fortsetter med konfigurasjonen.

1. Kontroller og noter gjeldende trådløse nettverksinnstillinger.

#### **Nettverksnavn (SSID)**

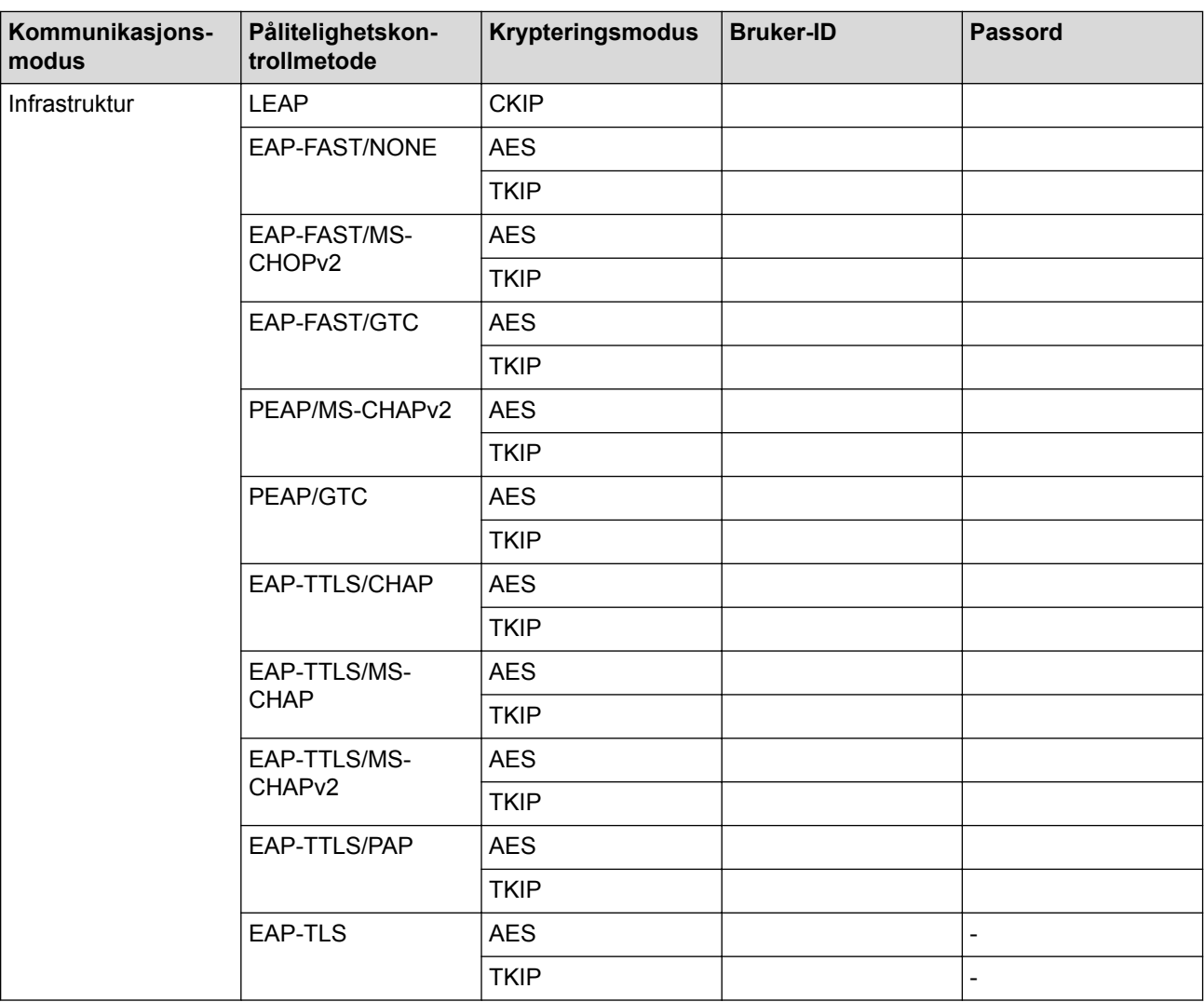

Eksempel:

**Nettverksnavn (SSID)** HELLO

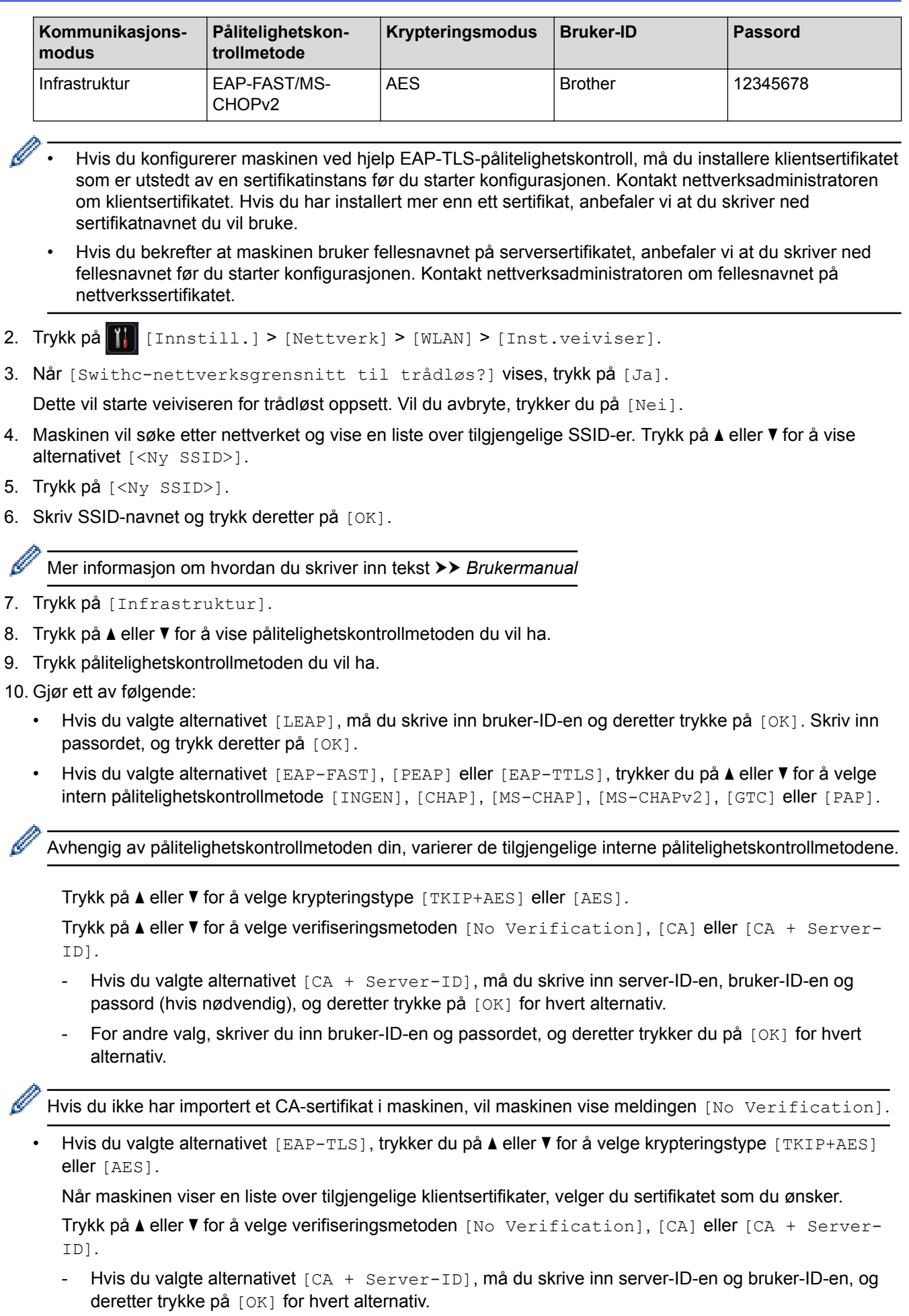

- For andre valg, skriver du inn bruker-ID-en, og deretter trykker du på [OK].

- Ø Hvis du ikke har importert et CA-sertifikat i maskinen, vil maskinen vise meldingen [No Verification].
- 11. Vil du ta i bruk innstillingene, trykker du på [Ja]. Vil du avbryte, trykker du på [Nei].
- 12. Maskinen prøver å koble til den trådløse enheten som du har valgt.

Hvis den trådløse enheten er skikkelig tilkoblet, vises [Tilkoblet] på maskinens LCD-skjerm.

Du har fullført konfigurasjonen av det trådløse nettverket. Når du skal installere drivere og programvare som er nødvendig for å bruke enheten, setter du inn CD-ROM-en med Brother-installasjonsprogrammet i datamaskinen eller du kan gå til modellens **Nedlastinger**-side på Brother Solutions Center på [support.brother.com](http://support.brother.com/) for å installere drivere og programvare som er nødvendig for å bruke enheten.

- [Flere metoder for konfigurering av Brother-maskinen for et trådløst nettverk](#page-97-0)
- [Feilkoder i rapport om trådløst LAN](#page-140-0)

<span id="page-123-0"></span> [Hjem](#page-1-0) > [Nettverk](#page-92-0) > [Flere metoder for konfigurering av Brother-maskinen for et trådløst nettverk](#page-97-0) > Bruk Wi-Fi Direct<sup>®</sup>

# **Bruk Wi-Fi Direct®**

- [Skriv ut fra den mobile enheten med Wi-Fi Direct](#page-124-0)
- [Konfigurere Wi-Fi Direct-nettverket](#page-125-0)
- [Jeg kan ikke fullføre oppsettkonfigurasjonen av det trådløse nettverket](#page-276-0)

<span id="page-124-0"></span> [Hjem](#page-1-0) > [Nettverk](#page-92-0) > [Flere metoder for konfigurering av Brother-maskinen for et trådløst nettverk](#page-97-0) > [Bruk Wi-Fi](#page-123-0) [Direct](#page-123-0)® > Skriv ut fra den mobile enheten med Wi-Fi Direct

# **Skriv ut fra den mobile enheten med Wi-Fi Direct**

**Beslektede modeller** : HL-L5200DW/HL-L5200DWT/HL-L6300DW/HL-L6300DWT/HL-L6400DW/ HL-L6400DWT

Wi-Fi Direct er en av de trådløse konfigurasjonsmetodene som er utviklet av Wi-Fi Alliance®. Med den kan du konfigurere et sikret trådløst nettverk mellom Brother-maskinen og en mobil enhet, slik som en Android™-enhet, Windows Phone®-enhet, iPhone, iPod touch eller iPad, uten bruk av tilgangspunkt. Wi-Fi Direct støtter trådløs nettverkskonfigurasjon med ettrykks- eller PIN-metoden til Wi-Fi Protected Setup™ (WPS). Du kan også konfigurere et trådløst nettverk ved å manuelt stille inn en SSID og et passord. Brother-maskinens Wi-Fi Directfunksjon støtter WPA2™-sikkerhet med AES-kryptering.

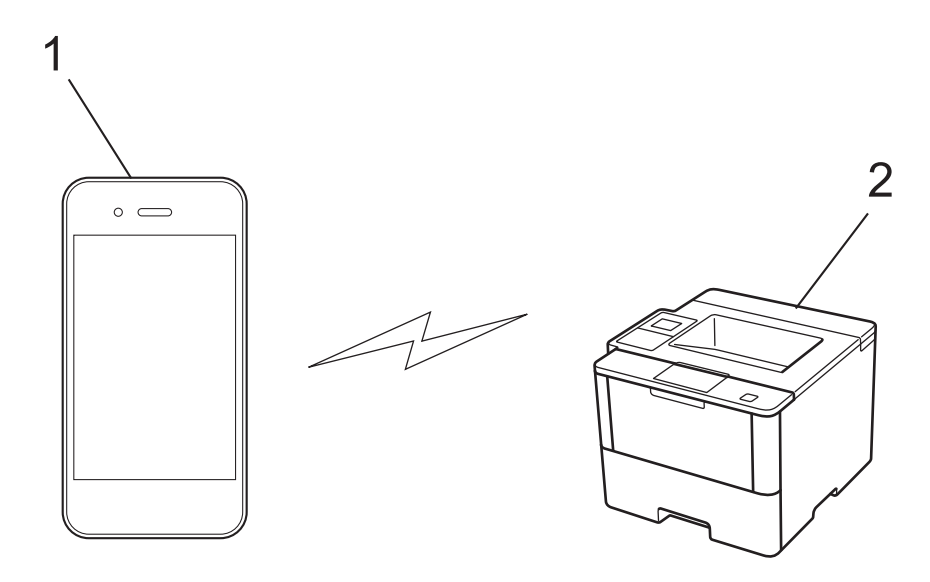

- 1. Mobil enhet
- 2. Brother-maskinen din
	- Selv om Brother-maskinen kan brukes i både kablede og trådløse nettverk, kan du bare bruke én tilkoblingsmetode om gangen. Du kan imidlertid bruke en trådløs nettverkstilkobling og Wi-Fi Directtilkobling eller en kablet nettverkstilkobling (kun støttede modeller) og Wi-Fi Direct-tilkobling samtidig.
	- Den Wi-Fi Direct-støttede enheten kan bli en gruppeeier (G/E). G/E fungerer som et tilgangspunkt ved konfigurering av Wi-Fi Direct-nettverket.
	- Ad-hoc-modus og Wi-Fi Direct kan ikke brukes samtidig. Deaktiver den ene funksjonen for å aktivere den andre. Hvis du vil bruke Wi-Fi Direct mens du bruker ad-hoc-modus, setter du Nettverk-I/F til Kablet LAN eller deaktiverer ad-hoc-modus og kobler Brother-maskinen til tilgangspunktet.

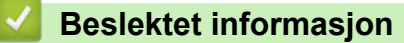

• [Bruk Wi-Fi Direct](#page-123-0)®

<span id="page-125-0"></span> [Hjem](#page-1-0) > [Nettverk](#page-92-0) > [Flere metoder for konfigurering av Brother-maskinen for et trådløst nettverk](#page-97-0) > [Bruk Wi-Fi](#page-123-0) [Direct](#page-123-0)® > Konfigurere Wi-Fi Direct-nettverket

# **Konfigurere Wi-Fi Direct-nettverket**

Konfigurer Wi-Fi Direct-nettverksinnstillingene dine fra maskinens kontrollpanel.

- [Oversikt over nettverkskonfigurasjon for Wi-Fi Direct](#page-126-0)
- [Konfigurer Wi-Fi Direct-nettverket ditt med Ettrykks-metoden](#page-128-0)
- [Konfigurer Wi-Fi Direct-nettverket ditt med Ettrykks-metoden og Wi-Fi Protected Setup](#page-130-0)™ [\(WPS\)](#page-130-0)
- [Konfigurer ditt Wi-Fi Direct-nettverk med PIN-metoden](#page-132-0)
- [Konfigurer Wi-Fi Direct-nettverket ditt med PIN-metoden til Wi-Fi Protected Setup](#page-134-0)™ [\(WPS\)](#page-134-0)
- [Konfigurere Wi-Fi Direct-nettverket manuelt](#page-136-0)

<span id="page-126-0"></span> [Hjem](#page-1-0) > [Nettverk](#page-92-0) > [Flere metoder for konfigurering av Brother-maskinen for et trådløst nettverk](#page-97-0) > [Bruk Wi-Fi](#page-123-0) [Direct](#page-123-0)® > [Konfigurere Wi-Fi Direct-nettverket](#page-125-0) > Oversikt over nettverkskonfigurasjon for Wi-Fi Direct

## **Oversikt over nettverkskonfigurasjon for Wi-Fi Direct**

**Beslektede modeller** : HL-L5200DW/HL-L5200DWT/HL-L6300DW/HL-L6300DWT/HL-L6400DW/ HL-L6400DWT

Følgende anvisninger viser fem ulike metoder for å konfigurere Brother-maskinen i et trådløst nettverksmiljø. Velg metoden som du foretrekke for miljøet ditt.

Sjekk den mobile enheten din for konfigurasjon.

1. Støtter den mobile enheten Wi-Fi Direct?

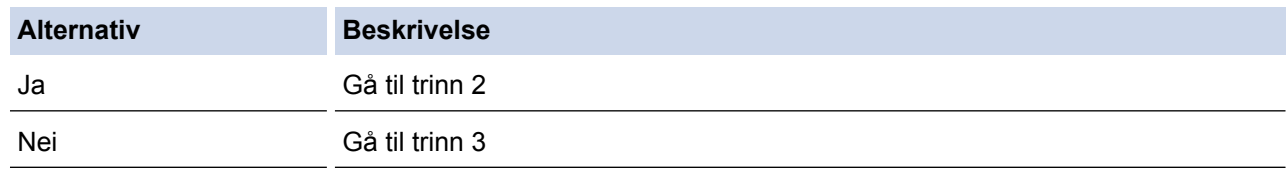

2. Støtter den mobile enheten ettrykks-konfigurasjon for Wi-Fi Direct?

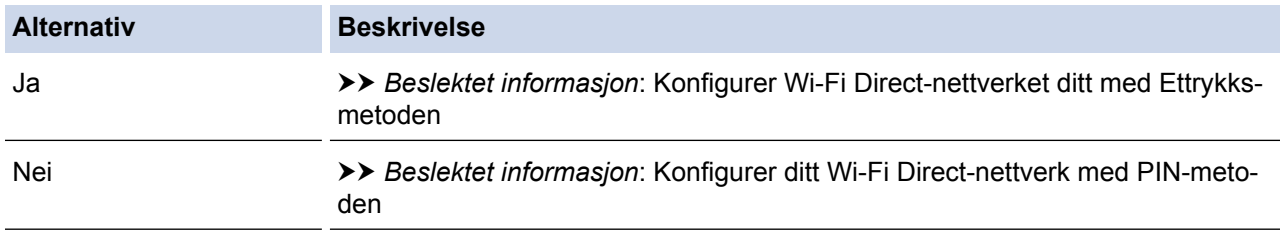

3. Støtter den mobile enheten Wi-Fi Protected Setup™ (WPS)?

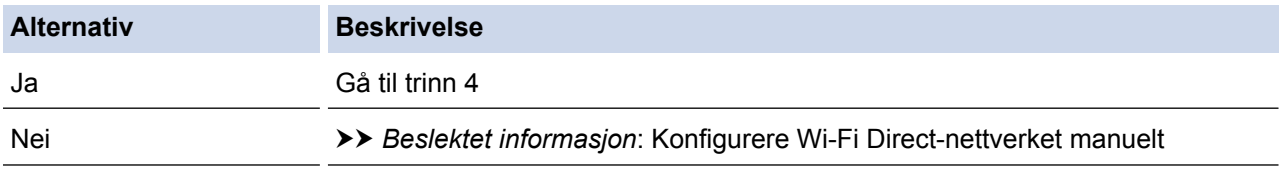

4. Støtter den mobile enheten ettrykks-konfigurasjon for Wi-Fi Protected Setup™ (WPS)?

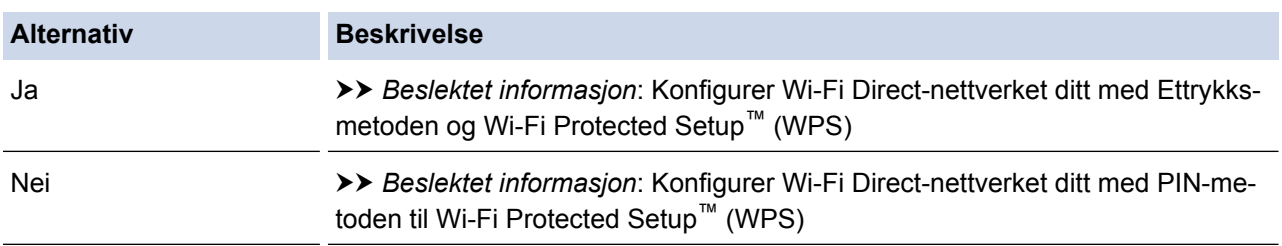

For å bruke Brother iPrint&Scan-funksjonaliteten i et Wi-Fi Direct-nettverk konfigurert av ettrykks-konfigurasjon med Wi-Fi Direct eller av PIN-metoden med Wi-Fi Direct, må enheten du bruker til å konfigurere Wi-Fi Direct med kjøre Android™ 4.0 eller senere.

- [Konfigurere Wi-Fi Direct-nettverket](#page-125-0)
- [Konfigurer Wi-Fi Direct-nettverket ditt med Ettrykks-metoden](#page-128-0)
- [Konfigurer Wi-Fi Direct-nettverket ditt med Ettrykks-metoden og Wi-Fi Protected Setup](#page-130-0)™ (WPS)
- [Konfigurer ditt Wi-Fi Direct-nettverk med PIN-metoden](#page-132-0)
- [Konfigurer Wi-Fi Direct-nettverket ditt med PIN-metoden til Wi-Fi Protected Setup](#page-134-0)™ (WPS)
- [Konfigurere Wi-Fi Direct-nettverket manuelt](#page-136-0)

<span id="page-128-0"></span> [Hjem](#page-1-0) > [Nettverk](#page-92-0) > [Flere metoder for konfigurering av Brother-maskinen for et trådløst nettverk](#page-97-0) > [Bruk Wi-Fi](#page-123-0) [Direct](#page-123-0)® > [Konfigurere Wi-Fi Direct-nettverket](#page-125-0) > Konfigurer Wi-Fi Direct-nettverket ditt med Ettrykks-metoden

# **Konfigurer Wi-Fi Direct-nettverket ditt med Ettrykks-metoden**

**Beslektede modeller** : HL-L5200DW/HL-L5200DWT/HL-L6300DW/HL-L6300DWT/HL-L6400DW/ HL-L6400DWT

>> HL-L5200DW/HL-L5200DWT

>> HL-L6300DW/HL-L6300DWT/HL-L6400DW/HL-L6400DWT

## **HL-L5200DW/HL-L5200DWT**

Dersom den mobile enheten din støtter Wi-Fi Direct, følger du disse trinnene for å konfigurere et Wi-Fi Directnettverk:

- 1. Trykk på a eller b for å vise [Nettverk]-alternativet og trykk deretter på **OK**.
- 2. Trykk på ▲ eller **▼** for å vise [Wi-Fi direkte]-alternativet og trykk deretter på OK.
- 3. Trykk på a eller b for å vise [Trykknapp]-alternativet og trykk deretter på **OK**.
- 4. Når [Wi-Fi Direct på?] vises, trykk på ▲ for å godta. Vil du avbryte, trykker du på ▼.
- 5. Aktiver Wi-Fi Direct på den mobile enheten (se bruksanvisningen til den mobile enheten for anvisninger) når [Aktiver Wi-Fi Direct på annen enhet, og trykk på OK.] vises på maskinens LCD-skjerm. Trykk på **OK** på maskinen.

Dette vil starte Wi-Fi Direct-oppsettet. For å avbryte, trykk på **Cancel (Avbryt)**.

- 6. Gjør ett av følgende:
	- Når Brother-maskinen er gruppeeieren (G/E), kobler du den mobile enheten direkte til maskinen.
	- Når Brother-maskinen ikke er gruppeeieren, vil den vise tilgjengelige enhetsnavn som et Wi-Fi Directnettverk skal konfigureres til. Trykk på ▲ eller ▼ for å velge den mobile enheten som du vil koble til og trykk på **OK**. Søk igjen etter tilgjengelig enheter ved å trykke på [Søk på nytt].
- 7. Hvis den mobile enheten kobler til, vises [Tilkoblet] på maskinens LCD-skjerm. Du har fullført oppsettet av Wi-Fi Direct-nettverket. For informasjon om utskrift fra den mobile enheten, gå til modellens **Brukerveiledninger**-side på Brother Solutions Center på [support.brother.com](http://support.brother.com/) for å laste ned Brukerguide for mobil utskrift og skanning for Brother iPrint&Scan.

### **HL-L6300DW/HL-L6300DWT/HL-L6400DW/HL-L6400DWT**

Dersom den mobile enheten din støtter Wi-Fi Direct, følger du disse trinnene for å konfigurere et Wi-Fi Directnettverk:

- 1. Trykk på  $\left[\right]$  [Innstill.] > [Nettverk] > [Wi-Fi direkte] > [Trykknapp].
- 2. Når [Wi-Fi Direct på?] vises, trykker du på [På] for å godta. For å avbryte, trykk på [Av].
- 3. Aktiver Wi-Fi Direct på den mobile enheten (se bruksanvisningen til den mobile enheten for anvisninger) når [Aktiver Wi-Fi Direct på annen enhet. Trykk deretter på [OK].] vises på maskinens LCD-skjerm. Trykk [OK] på Brother-maskinen.

Dette vil starte Wi-Fi Direct-oppsettet. Vil du avbryte, trykker du på .

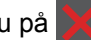

#### 4. Gjør ett av følgende:

- Når Brother-maskinen er gruppeeieren (G/E), kobler du den mobile enheten direkte til maskinen.
- Når Brother-maskinen ikke er gruppeeieren, vil den vise tilgjengelige enhetsnavn som et Wi-Fi Directnettverk skal konfigureres til. Velg den mobile enheten som du vil koble til og trykk på [OK]. Søk igjen etter tilgjengelig enheter ved å trykke på [Søk på nytt].
- 5. Hvis den mobile enheten kobler til, vises [Tilkoblet] på maskinens LCD-skjerm. Du har fullført oppsettet av Wi-Fi Direct-nettverket. For detaljer om utskrift fra den mobile enheten, gå til modellens **Brukerveiledninger**-side på Brother Solutions Center på [support.brother.com](http://support.brother.com/) for å laste ned Brukerguide for mobil utskrift og skanning for Brother iPrint&Scan.

- [Konfigurere Wi-Fi Direct-nettverket](#page-125-0)
- [Oversikt over nettverkskonfigurasjon for Wi-Fi Direct](#page-126-0)

<span id="page-130-0"></span> [Hjem](#page-1-0) > [Nettverk](#page-92-0) > [Flere metoder for konfigurering av Brother-maskinen for et trådløst nettverk](#page-97-0) > [Bruk Wi-Fi](#page-123-0) [Direct](#page-123-0)® > [Konfigurere Wi-Fi Direct-nettverket](#page-125-0) > Konfigurer Wi-Fi Direct-nettverket ditt med Ettrykks-metoden og Wi-Fi Protected Setup™ (WPS)

# **Konfigurer Wi-Fi Direct-nettverket ditt med Ettrykks-metoden og Wi-Fi Protected Setup™ (WPS)**

**Beslektede modeller** : HL-L5200DW/HL-L5200DWT/HL-L6300DW/HL-L6300DWT/HL-L6400DW/ HL-L6400DWT

>> HL-L5200DW/HL-L5200DWT

>> HL-L6300DW/HL-L6300DWT/HL-L6400DW/HL-L6400DWT

## **HL-L5200DW/HL-L5200DWT**

Dersom den mobile enheten din støtter WPS (PBC; Push Button Configuration - "trykk knapp" konfigurasjon), følger du disse trinnene for å konfigurere et Wi-Fi Direct-nettverk:

- 1. Trykk på a eller b for å vise [Nettverk]-alternativet og trykk deretter på **OK**.
- 2. Trykk på a eller b for å vise [Wi-Fi direkte]-alternativet og trykk deretter på **OK**.
- 3. Trykk på a eller b for å vise [Gruppeeier]-alternativet og trykk deretter på **OK**.
- 4. Trykk på ▲ eller ▼ for å vise [På]-alternativet og trykk deretter på OK.
- 5. Trykk på a eller b for å vise [Trykknapp]-alternativet og trykk deretter på **OK**.
- 6. Når [Wi-Fi Direct på?] vises, trykk på  $\blacktriangle$  for å godta. Vil du avbryte, trykker du på  $\nabla$ .
- 7. Aktiver WPS ettrykks-konfigurasjonen på den mobile enheten (se bruksanvisningen til den mobile enheten for anvisninger) når [Aktiver Wi-Fi Direct på annen enhet, og trykk på OK.] vises på maskinens LCD-skjerm. Trykk på **OK** på maskinen.

Dette vil starte Wi-Fi Direct-oppsettet. For å avbryte, trykk på **Cancel (Avbryt)**.

8. Hvis den mobile enheten kobler til, vises [Tilkoblet] på maskinens LCD-skjerm. Du har fullført oppsettet av Wi-Fi Direct-nettverket. For informasjon om utskrift fra den mobile enheten, gå til modellens **Brukerveiledninger**-side på Brother Solutions Center på [support.brother.com](http://support.brother.com/) for å laste ned Brukerguide for mobil utskrift og skanning for Brother iPrint&Scan.

## **HL-L6300DW/HL-L6300DWT/HL-L6400DW/HL-L6400DWT**

Dersom den mobile enheten din støtter WPS (PBC; Push Button Configuration - "trykk knapp" konfigurasjon), følger du disse trinnene for å konfigurere et Wi-Fi Direct-nettverk.

- 1. Trykk på [Innstill.] > [Nettverk] > [Wi-Fi direkte] > [Gruppeeier].
- 2. Trykk på [På].
- 3. Trykk på  $\blacktriangle$  eller  $\nabla$  for å velge alternativet [Trykknapp]. Trykk på [Trykknapp].
- 4. Når [Wi-Fi Direct på?] vises, trykker du på [På] for å godta. For å avbryte, trykk på [Av].
- 5. Aktiver WPS ettrykks-konfigurasjonen på den mobile enheten (se bruksanvisningen til den mobile enheten for anvisninger) når [Aktiver Wi-Fi Direct på annen enhet. Trykk deretter på [OK].] vises på maskinens LCD-skjerm. Trykk [OK] på Brother-maskinen.

Dette vil starte Wi-Fi Direct-oppsettet. Vil du avbryte, trykker du på .

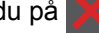

6. Hvis den mobile enheten kobler til, vises [Tilkoblet] på maskinens LCD-skjerm. Du har fullført oppsettet av Wi-Fi Direct-nettverket. For detaljer om utskrift fra den mobile enheten, gå til modellens **Brukerveiledninger**-side på Brother Solutions Center på [support.brother.com](http://support.brother.com/) for å laste ned Brukerguide for mobil utskrift og skanning for Brother iPrint&Scan.

## **Beslektet informasjon**

• [Konfigurere Wi-Fi Direct-nettverket](#page-125-0)

• [Oversikt over nettverkskonfigurasjon for Wi-Fi Direct](#page-126-0)

<span id="page-132-0"></span> [Hjem](#page-1-0) > [Nettverk](#page-92-0) > [Flere metoder for konfigurering av Brother-maskinen for et trådløst nettverk](#page-97-0) > [Bruk Wi-Fi](#page-123-0) [Direct](#page-123-0)® > [Konfigurere Wi-Fi Direct-nettverket](#page-125-0) > Konfigurer ditt Wi-Fi Direct-nettverk med PIN-metoden

## **Konfigurer ditt Wi-Fi Direct-nettverk med PIN-metoden**

**Beslektede modeller** : HL-L5200DW/HL-L5200DWT/HL-L6300DW/HL-L6300DWT/HL-L6400DW/ HL-L6400DWT

>> HL-L5200DW/HL-L5200DWT

>> HL-L6300DW/HL-L6300DWT/HL-L6400DW/HL-L6400DWT

### **HL-L5200DW/HL-L5200DWT**

Dersom den mobile enheten din støtter PIN-metoden til Wi-Fi Direct, følger du disse trinnene for å konfigurere et Wi-Fi Direct-nettverk:

- 1. Trykk på a eller b for å vise [Nettverk]-alternativet og trykk deretter på **OK**.
- 2. Trykk på ▲ eller ▼ for å vise [Wi-Fi direkte]-alternativet og trykk deretter på OK.
- 3. Trykk på a eller b for å vise [PIN-kode]-alternativet og trykk deretter på **OK**.
- 4. Når [Wi-Fi Direct på?] vises, trykk på ▲ for å godta. Vil du avbryte, trykker du på ▼.
- 5. Aktiver Wi-Fi Direct på den mobile enheten (se bruksanvisningen til den mobile enheten for anvisninger) når [Aktiver Wi-Fi Direct på annen enhet, og trykk på OK.] vises på maskinens LCD-skjerm. Trykk på **OK** på maskinen.

Dette vil starte Wi-Fi Direct-oppsettet. For å avbryte, trykk på **Cancel (Avbryt)**.

- 6. Gjør ett av følgende:
	- Når Brother-maskinen er gruppeeieren (G/E), venter den på en forespørsel om tilkobling fra den mobile enheten. Når [Angi PIN-kode] vises, angir du PIN-koden som vises på den mobile enheten på Brother-maskinen. Trykk **OK** for å fullføre oppsettet.

Dersom PIN-koden vises på Brother-maskinen din, angir du PIN-koden i den mobile enheten.

- Når Brother-maskinen ikke er gruppeeieren, vil den vise tilgjengelige enhetsnavn som et Wi-Fi Directnettverk skal konfigureres til. Trykk på ▲ eller ▼ for å velge den mobile enheten som du vil koble til og trykk på **OK**. Søk etter tilgjengelige enheter på nytt ved å trykke på [Søk på nytt], og deretter gå til neste trinn.
- 7. Gjør ett av følgende:
	- Trykk på a for å vise PIN-koden på Brother-maskinen, angi PIN-koden på den mobile enheten og fortsetter så til neste trinn.
	- Trykk på b for å angi PIN-koden som vises av den mobile enheten på Brother-maskinen. Trykk på **OK**, og gå til neste trinn.

Dersom den mobile enheten din ikke viser en PIN-kode, trykker du **Cancel (Avbryt)** på Brothermaskinen. Gå tilbake til første trinn og prøv igjen.

8. Hvis den mobile enheten kobler til, vises [Tilkoblet] på maskinens LCD-skierm. Du har fullført oppsettet av Wi-Fi Direct-nettverket. For informasjon om utskrift fra den mobile enheten, gå til modellens **Brukerveiledninger**-side på Brother Solutions Center på [support.brother.com](http://support.brother.com/) for å laste ned Brukerguide for mobil utskrift og skanning for Brother iPrint&Scan.

## **HL-L6300DW/HL-L6300DWT/HL-L6400DW/HL-L6400DWT**

Dersom den mobile enheten din støtter PIN-metoden til Wi-Fi Direct, følger du disse trinnene for å konfigurere et Wi-Fi Direct-nettverk:

- 1. Trykk på [Innstill.] > [Nettverk] > [Wi-Fi direkte] > [PIN-kode].
- 2. Når [Wi-Fi Direct på?] vises, trykker du på [På] for å godta. For å avbryte, trykk på [Av].
- 3. Aktiver Wi-Fi Direct på den mobile enheten (se bruksanvisningen til den mobile enheten for anvisninger) når [Aktiver Wi-Fi Direct på annen enhet. Trykk deretter på [OK].] vises på maskinens LCD-skjerm. Trykk [OK] på Brother-maskinen.

Dette vil starte Wi-Fi Direct-oppsettet. Vil du avbryte, trykker du på .

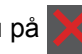

- 4. Gjør ett av følgende:
	- Når Brother-maskinen er gruppeeieren (G/E), venter den på en forespørsel om tilkobling fra den mobile enheten. Når [PIN-kode] vises, angir du PIN-koden som vises på den mobile enheten på maskinen. Trykk [OK] for å fullføre oppsettet.

Dersom PIN-koden vises på Brother-maskinen din, angir du PIN-koden i den mobile enheten.

- Når Brother-maskinen ikke er gruppeeieren, vil den vise tilgjengelige enhetsnavn som et Wi-Fi Directnettverk skal konfigureres til. Velg den mobile enheten som du vil koble til og trykk på [OK]. Søk etter tilgjengelige enheter på nytt ved å trykke på [Søk på nytt], og deretter gå til neste trinn.
- 5. Gjør ett av følgende:
	- Trykk på [Skjerm PIN-kode] for å vise PIN-koden på maskinen din og angi PIN-koden i den mobile enheten. Gå til neste trinn.
	- Trykk på [Inndata PIN-kode] for å angi en PIN-kode som vises av den mobile enheten på maskinen, og trykk deretter på [OK]. Gå til neste trinn.

Dersom den mobile enheten din ikke viser en PIN-kode, trykker du på Brother-maskinen. Gå tilbake til første trinn og prøv igjen.

6. Hvis den mobile enheten kobler til, vises [Tilkoblet] på maskinens LCD-skjerm. Du har fullført oppsettet av Wi-Fi Direct-nettverket. For detaljer om utskrift fra den mobile enheten, gå til modellens **Brukerveiledninger**-side på Brother Solutions Center på [support.brother.com](http://support.brother.com/) for å laste ned Brukerguide for mobil utskrift og skanning for Brother iPrint&Scan.

- [Konfigurere Wi-Fi Direct-nettverket](#page-125-0)
- [Oversikt over nettverkskonfigurasjon for Wi-Fi Direct](#page-126-0)

<span id="page-134-0"></span> [Hjem](#page-1-0) > [Nettverk](#page-92-0) > [Flere metoder for konfigurering av Brother-maskinen for et trådløst nettverk](#page-97-0) > [Bruk Wi-Fi](#page-123-0) [Direct](#page-123-0)® > [Konfigurere Wi-Fi Direct-nettverket](#page-125-0) > Konfigurer Wi-Fi Direct-nettverket ditt med PIN-metoden til Wi-Fi Protected Setup™ (WPS)

# **Konfigurer Wi-Fi Direct-nettverket ditt med PIN-metoden til Wi-Fi Protected Setup™ (WPS)**

**Beslektede modeller** : HL-L5200DW/HL-L5200DWT/HL-L6300DW/HL-L6300DWT/HL-L6400DW/ HL-L6400DWT

>> HL-L5200DW/HL-L5200DWT

>> HL-L6300DW/HL-L6300DWT/HL-L6400DW/HL-L6400DWT

## **HL-L5200DW/HL-L5200DWT**

Dersom den mobile enheten din støtter PIN-metoden til Wi-Fi Protected Setup™ (WPS), følger du disse trinnene for å konfigurere et Wi-Fi Direct-nettverk.

- 1. Trykk på a eller b for å vise [Nettverk]-alternativet og trykk deretter på **OK**.
- 2. Trykk på a eller b for å vise [Wi-Fi direkte]-alternativet og trykk deretter på **OK**.
- 3. Trykk på ▲ eller **V** for å vise [Gruppeeier]-alternativet og trykk deretter på OK.
- 4. Trykk på ▲ eller ▼ for å vise [På]-alternativet og trykk deretter på OK.
- 5. Trykk på a eller b for å vise [PIN-kode]-alternativet og trykk deretter på **OK**.
- 6. Når  $\lceil W_i F_i \rceil$  Direct på?] vises, trykk på  $\blacktriangle$  for å godta. Vil du avbryte, trykker du på  $\nabla$ .
- 7. Aktiver WPS PIN-konfigurasjonen på den mobile enheten (se bruksanvisningen til den mobile enheten for anvisninger) når [Aktiver Wi-Fi Direct på annen enhet, og trykk på OK.] vises på maskinens LCD-skjerm. Trykk på **OK** på maskinen.

Dette vil starte Wi-Fi Direct-oppsettet. For å avbryte, trykk på **Cancel (Avbryt)**.

- 8. Maskinen vil vente på en forespørsel fra den mobile enheten om tilkobling. Når [Angi PIN-kode] vises, angi PIN-koden som vises på den mobile enheten i maskinen.
- 9. Trykk på **OK**.
- 10. Hvis den mobile enheten kobler til, vises [Tilkoblet] på maskinens LCD-skjerm. Du har fullført oppsettet av Wi-Fi Direct-nettverket. For informasjon om utskrift fra den mobile enheten, gå til modellens **Brukerveiledninger**-side på Brother Solutions Center på [support.brother.com](http://support.brother.com/) for å laste ned Brukerguide for mobil utskrift og skanning for Brother iPrint&Scan.

### **HL-L6300DW/HL-L6300DWT/HL-L6400DW/HL-L6400DWT**

Dersom den mobile enheten din støtter PIN-metoden til Wi-Fi Protected Setup™ (WPS), følger du disse trinnene for å konfigurere et Wi-Fi Direct-nettverk.

- 1. Trykk på [Innstill.] > [Nettverk] > [Wi-Fi direkte] > [Gruppeeier].
- 2. Trykk på [På].
- 3. Trykk på  $\blacktriangle$  eller  $\nabla$  for å velge [PIN-kode], og trykk deretter på [OK].
- 4. Når  $[Wi-Fi]$  Direct på?] vises, trykker du på  $[Pa]$  for å godta. For å avbryte, trykk på  $[Av]$ .
- 5. Aktiver WPS PIN-konfigurasjonsmetoden på den mobile enheten (se bruksanvisningen til den mobile enheten for anvisninger) når [Aktiver Wi-Fi Direct på annen enhet. Trykk deretter på [OK].] vises på maskinens LCD-skjerm.
- 6. Trykk på [OK] på Brother-maskinen.

Dette vil starte Wi-Fi Direct-oppsettet. Vil du avbryte, trykker du på .

7. Maskinen vil vente på en forespørsel fra den mobile enheten om tilkobling. Når [PIN-kode] vises, angir du PIN-koden som vises på den mobile enheten på maskinen. Trykk på [OK].

8. Hvis den mobile enheten kobler til, vises [Tilkoblet] på maskinens LCD-skjerm. Du har fullført oppsettet av Wi-Fi Direct-nettverket. For detaljer om utskrift fra den mobile enheten, gå til modellens **Brukerveiledninger**-side på Brother Solutions Center på [support.brother.com](http://support.brother.com/) for å laste ned Brukerguide for mobil utskrift og skanning for Brother iPrint&Scan.

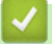

- [Konfigurere Wi-Fi Direct-nettverket](#page-125-0)
- [Oversikt over nettverkskonfigurasjon for Wi-Fi Direct](#page-126-0)

<span id="page-136-0"></span> [Hjem](#page-1-0) > [Nettverk](#page-92-0) > [Flere metoder for konfigurering av Brother-maskinen for et trådløst nettverk](#page-97-0) > [Bruk Wi-Fi](#page-123-0) [Direct](#page-123-0)® > [Konfigurere Wi-Fi Direct-nettverket](#page-125-0) > Konfigurere Wi-Fi Direct-nettverket manuelt

## **Konfigurere Wi-Fi Direct-nettverket manuelt**

**Beslektede modeller** : HL-L5200DW/HL-L5200DWT/HL-L6300DW/HL-L6300DWT/HL-L6400DW/ HL-L6400DWT

>> HL-L5200DW/HL-L5200DWT

>> HL-L6300DW/HL-L6300DWT/HL-L6400DW/HL-L6400DWT

#### **HL-L5200DW/HL-L5200DWT**

Dersom den mobile enheten din ikke støtter Wi-Fi Direct eller WPS, må du konfigurere et Wi-Fi Direct-nettverk manuelt.

- 1. Trykk på a eller b for å vise [Nettverk]-alternativet og trykk deretter på **OK**.
- 2. Trykk på ▲ eller ▼ for å vise [Wi-Fi direkte]-alternativet og trykk deretter på OK.
- 3. Trykk på a eller b for å vise [Manuell]-alternativet og trykk deretter på **OK**.
- 4. Når [Wi-Fi Direct på?] vises, trykk på  $\blacktriangle$  for å godta. Vil du avbryte, trykker du på  $\nabla$ .
- 5. Maskinen vil vise SSID-navnet og passordet i to minutter. Gå til innstillingsskjermen for trådløst nettverk på den mobile enheten, velg SSID-navnet og skriv deretter inn passordet.
- 6. Hvis den mobile enheten kobler til, vises [Tilkoblet] på maskinens LCD-skjerm. Du har fullført oppsettet av Wi-Fi Direct-nettverket. For informasjon om utskrift fra den mobile enheten, gå til modellens **Brukerveiledninger**-side på Brother Solutions Center på [support.brother.com](http://support.brother.com/) for å laste ned Brukerguide for mobil utskrift og skanning for Brother iPrint&Scan eller AirPrint-guide.

#### **HL-L6300DW/HL-L6300DWT/HL-L6400DW/HL-L6400DWT**

Dersom den mobile enheten din ikke støtter Wi-Fi Direct eller WPS, må du konfigurere et Wi-Fi Direct-nettverk manuelt.

- 1. Trykk på [innstill.] > [Nettverk] > [Wi-Fi direkte] > [Manuell].
- 2. Når [Wi-Fi Direct på?] vises, trykker du på [På] for å godta. For å avbryte, trykk på [Av].
- 3. Maskinen vil vise SSID-navnet og passordet i to minutter. Gå til innstillingsskjermen for trådløst nettverk på den mobile enheten, velg SSID-navnet og skriv deretter inn passordet.
- 4. Hvis den mobile enheten kobler til, vises [Tilkoblet] på maskinens LCD-skjerm. Du har fullført oppsettet av Wi-Fi Direct-nettverket. For detaljer om utskrift fra den mobile enheten, gå til modellens **Brukerveiledninger**-side på Brother Solutions Center på [support.brother.com](http://support.brother.com/) for å laste ned Brukerguide for mobil utskrift og skanning for Brother iPrint&Scan eller AirPrint-guide.

- [Konfigurere Wi-Fi Direct-nettverket](#page-125-0)
- [Oversikt over nettverkskonfigurasjon for Wi-Fi Direct](#page-126-0)

<span id="page-137-0"></span> [Hjem](#page-1-0) > [Nettverk](#page-92-0) > Avanserte nettverksfunksjoner

## **Avanserte nettverksfunksjoner**

- [Skriv ut nettverksinnstillingsrapporten](#page-138-0)
- [Skriv ut WLAN-rapporten](#page-139-0)
- [Konfigurere SNTP-protokollen ved hjelp av Internett-basert styring](#page-142-0)

<span id="page-138-0"></span> [Hjem](#page-1-0) > [Nettverk](#page-92-0) > [Avanserte nettverksfunksjoner](#page-137-0) > Skriv ut nettverksinnstillingsrapporten

# **Skriv ut nettverksinnstillingsrapporten**

**Beslektede modeller** : HL-L5100DN/HL-L5100DNT/HL-L5200DW/HL-L5200DWT/HL-L6250DN/HL-L6300DW/ HL-L6300DWT/HL-L6400DW/HL-L6400DWT

Nettverksinnstillingsrapporten viser nettverkskonfigurasjonen, inkludert innstillinger for nettverksutskriftsserveren.

- Nodenavn: Nodenavnet vises i gjeldende nettverkskonfigurasjonsrapport. Standard nodenavn er "BRNxxxxxxxxxxxx" for kablet nettverk eller "BRWxxxxxxxxxxxx" for trådløst nettverk (der "xxxxxxxxxxxx" er maskinens MAC-adresse/Ethernet-adresse).
- Hvis [IP Address] i nettverkskonfigurasjonsrapporten viser 0.0.0.0, venter du i ett minutt før du skriver den ut på nytt.
- Du finner maskinens innstillinger, slik som IP-adresse, nettverksmaske, nodenavn og MAC-adresse, i rapporten. Eksempel:
	- IP-adresse: 192.168.0.5
	- Nettverksmaske: 255.255.255.0
	- Nodenavn: BRN000ca0000499
	- MAC-adresse: 00-0c-a0-00-04-99

>> HL-L5100DN/HL-L5100DNT/HL-L5200DW/HL-L5200DWT/HL-L6250DN >> HL-L6300DW/HL-L6300DWT/HL-L6400DW/HL-L6400DWT

### **HL-L5100DN/HL-L5100DNT/HL-L5200DW/HL-L5200DWT/HL-L6250DN**

- 1. Trykk på **A** eller  $\blacktriangledown$  for å vise [Maskininfo]-alternativet og trykk deretter på OK.
- 2. Trykk på  $\blacktriangle$  eller  $\nabla$  for å velge [Skriv nettv.inn.].
- 3. Trykk på **OK**.

### **HL-L6300DW/HL-L6300DWT/HL-L6400DW/HL-L6400DWT**

- 1. Trykk på  $\left[\right]$  [Innstill.] > [Maskininformasjon] > [Skriv nettv.inn.].
- 2. Trykk på [OK].
- 3. Trykk på  $\Box$

- [Avanserte nettverksfunksjoner](#page-137-0)
- [Hvor kan jeg finne nettverksinnstillingene for min Brother-maskin?](#page-275-0)
- [Bruk reparasjonsverktøyet for nettverkstilkobling \(Windows](#page-273-0)<sup>®</sup>)
- [Jeg vil kontrollere at nettverksenhetene fungerer som de skal](#page-280-0)
- [Få tilgang til Internett-basert styring](#page-349-0)
- [Konfigurer innstillingene for gigabit Ethernet med Internett-basert styring](#page-146-0)

<span id="page-139-0"></span> [Hjem](#page-1-0) > [Nettverk](#page-92-0) > [Avanserte nettverksfunksjoner](#page-137-0) > Skriv ut WLAN-rapporten

# **Skriv ut WLAN-rapporten**

**Beslektede modeller** : HL-L5200DW/HL-L5200DWT/HL-L6300DW/HL-L6300DWT/HL-L6400DW/ HL-L6400DWT

WLAN-rapporten viser maskinens trådløse status. Hvis den trådløse tilkoblingen mislykkes, kontrollerer du feilkoden på rapportutskriften.

>> HL-L5200DW/HL-L5200DWT >> HL-L6300DW/HL-L6300DWT/HL-L6400DW/HL-L6400DWT

## **HL-L5200DW/HL-L5200DWT**

- 1. Trykk på a eller b for å vise [Maskininfo]-alternativet og trykk deretter på **OK**.
- 2. Trykk på a eller b for å vise [Skriv ut WLAN-r.]-alternativet og trykk deretter på **OK**. Maskinen vil skrive ut WLAN-rapporten.

## **HL-L6300DW/HL-L6300DWT/HL-L6400DW/HL-L6400DWT**

- 1. Trykk på [innstill.] > [Maskininformasjon] > [Skriv ut WLAN-r.].
- 2. Trykk på [OK].

Maskinen vil skrive ut WLAN-rapporten.

3. Trykk på  $\blacksquare$ 

Hvis WLAN-rapporten ikke skrives ut, kontrollerer du om det er noe galt med maskinen. Hvis det er ingen synlige feil, venter du i ett minutt og prøver å skrive ut rapporten på nytt.

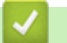

- [Avanserte nettverksfunksjoner](#page-137-0)
- [Feilkoder i rapport om trådløst LAN](#page-140-0)
- [Brother-maskinen kan ikke skrive ut over nettverket](#page-278-0)
- [Jeg vil kontrollere at nettverksenhetene fungerer som de skal](#page-280-0)

# <span id="page-140-0"></span>**Feilkoder i rapport om trådløst LAN**

#### **Beslektede modeller** : HL-L5200DW/HL-L5200DWT/HL-L6300DW/HL-L6300DWT/HL-L6400DW/ HL-L6400DWT

Hvis rapporten om trådløst LAN viser at tilkoblingen mislyktes, kontrollerer du feilkoden på rapportutskriften og ser på de tilhørende instruksjonene i tabellen:

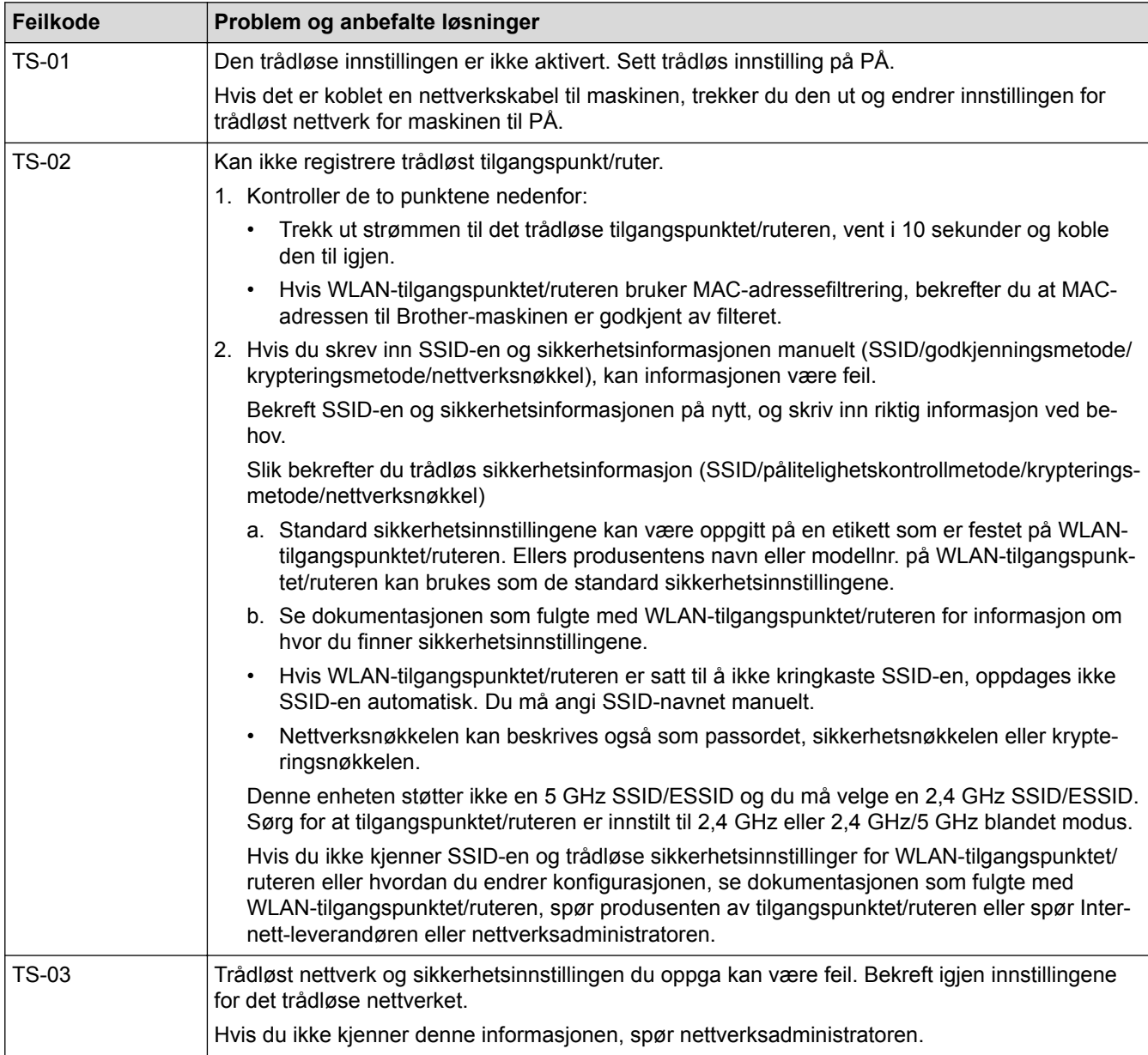

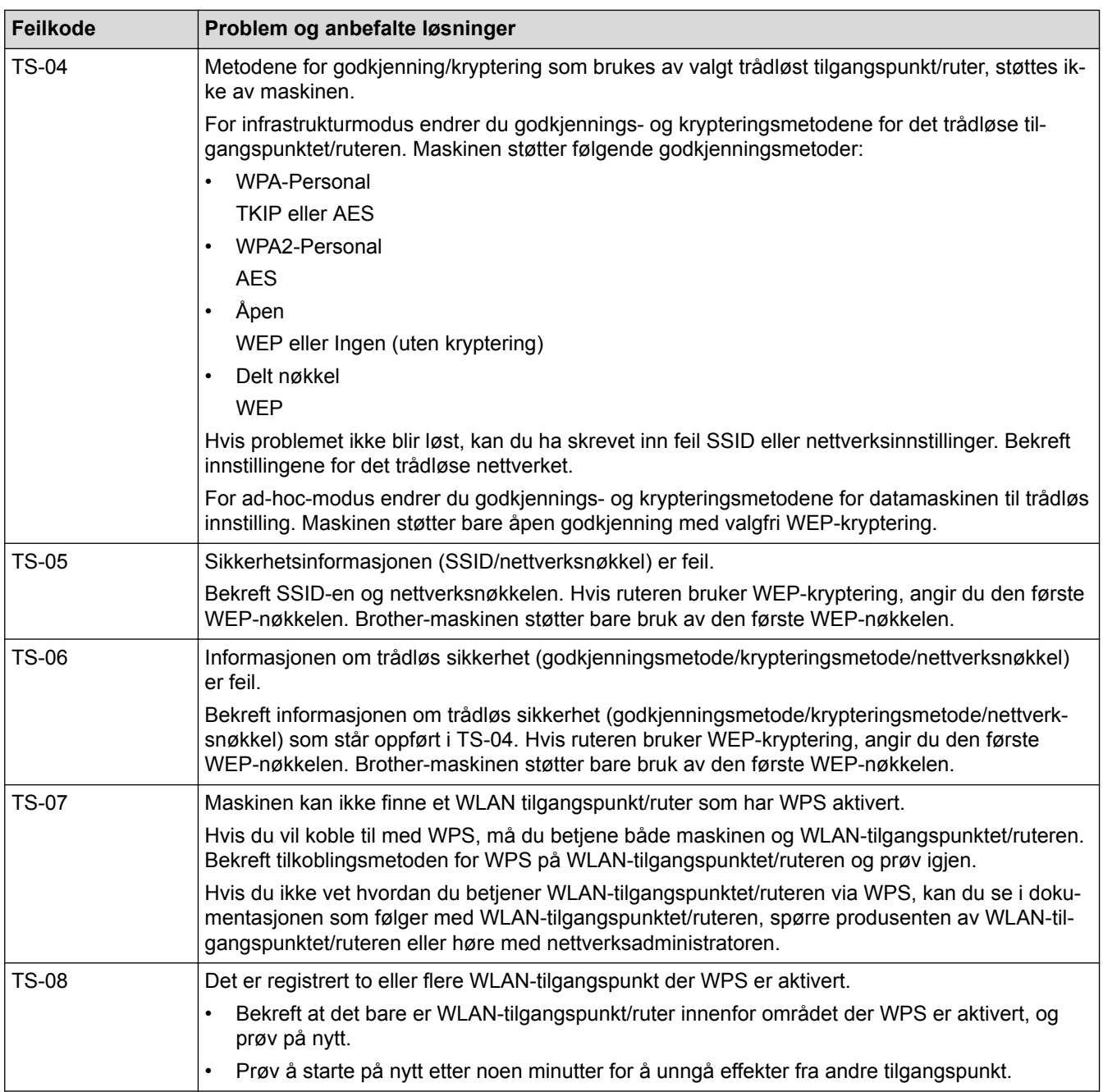

- [Skriv ut WLAN-rapporten](#page-139-0)
- [Brother-maskinen kan ikke skrive ut over nettverket](#page-278-0)
- [Jeg vil kontrollere at nettverksenhetene fungerer som de skal](#page-280-0)
- [Konfigurer maskinen for et trådløst nettverk med ettrykks-metoden til Wi-Fi Protected Setup](#page-100-0)™ (WPS)
- [Konfigurer maskinen for et trådløst nettverk med PIN-metoden til Wi-Fi Protected Setup](#page-102-0)™ (WPS)
- [Konfigurer maskinen for et trådløst nettverk i Ad-hoc-modus ved bruk av en eksisterende SSID](#page-109-0)
- [Konfigurer maskinen for et trådløst nettverk i ad-hoc-modus ved bruk av en ny SSID](#page-107-0)
- [Konfigurer maskinen for et trådløst nettverk med installasjonsveiviseren for maskinens kontrollpanel](#page-112-0)
- [Konfigurer maskinen for et trådløs nettverk når SSID-en ikke gruppesendes](#page-115-0)
- [Konfigurer maskinen din for et trådløst bedriftsnettverk](#page-118-0)

<span id="page-142-0"></span> [Hjem](#page-1-0) > [Nettverk](#page-92-0) > [Avanserte nettverksfunksjoner](#page-137-0) > Konfigurere SNTP-protokollen ved hjelp av Internettbasert styring

# **Konfigurere SNTP-protokollen ved hjelp av Internett-basert styring**

**Beslektede modeller** : HL-L5100DN/HL-L5100DNT/HL-L5200DW/HL-L5200DWT/HL-L6250DN/HL-L6300DW/ HL-L6300DWT/HL-L6400DW/HL-L6400DWT

Konfigurer SNTP-protokollen for å synkronisere tiden maskinen brukes for pålitelighetskontroll med tiden som bevares av SNTP-tidsserveren.

- 1. Start nettleseren.
- 2. Skriv inn "http://maskinens IP-adresse/" i nettleserens adresselinje (hvor "maskinens IP-adresse" er IPadressen til maskinen).

Eksempel:

http://192.168.1.2

- 3. Intet passord kreves som standard. Skriv inn et passord hvis dette er innstilt og klikk deretter
- 4. Klikk på **Network (Nettverk)**-kategorien.
- 5. Klikk **Protocol (Protokoll)** i den venstre navigasjonslinjen.
- 6. Merk av for **SNTP** for å aktivere innstillingene.
- 7. Klikk på **Advanced Settings (Avanserte innstillinger)** ved siden av SNTP-avmerkingsboksen og følg anvisningene under:

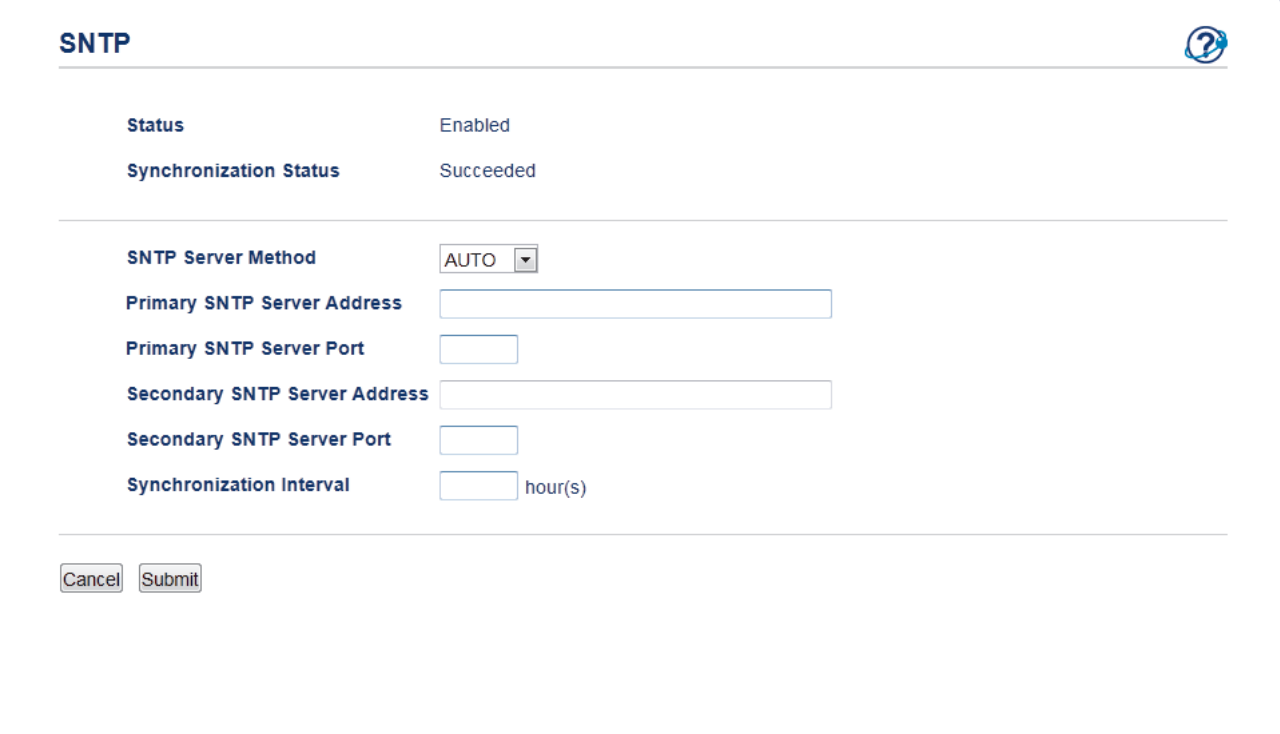

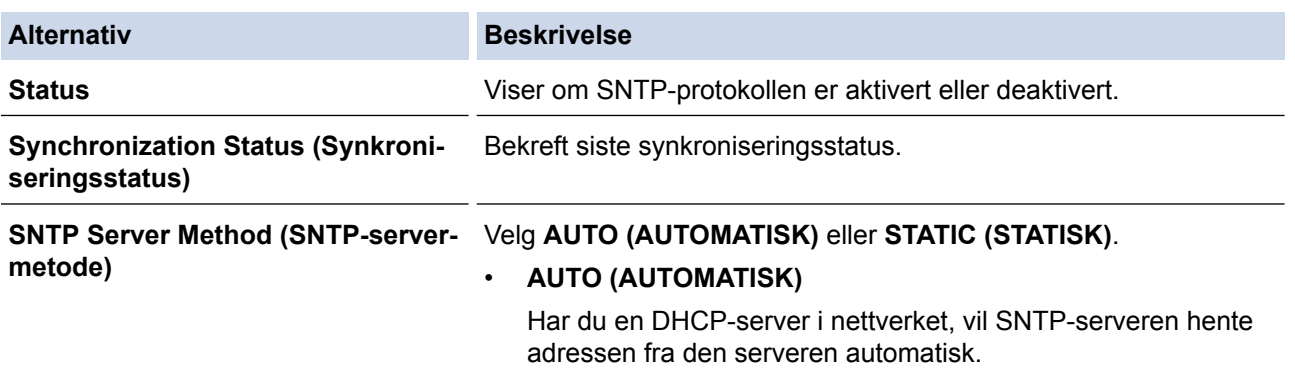

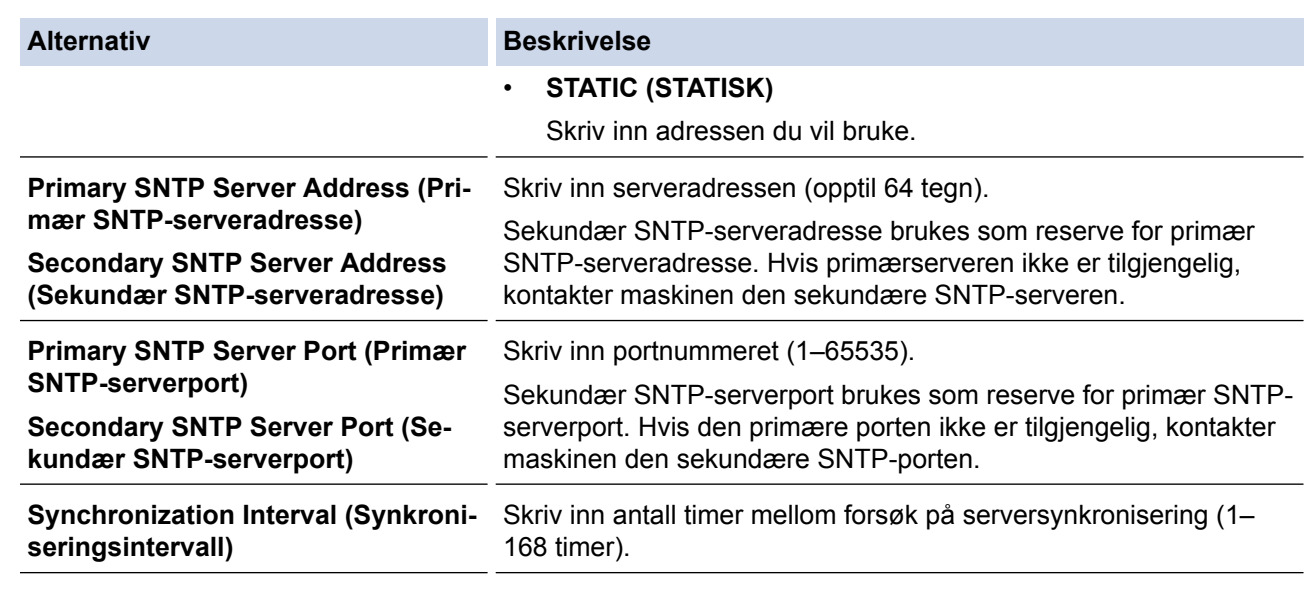

## 8. Klikk på **Submit (Send)**.

# **Beslektet informasjon**

• [Avanserte nettverksfunksjoner](#page-137-0)
<span id="page-144-0"></span> [Hjem](#page-1-0) > [Nettverk](#page-92-0) > Teknisk informasjon for avanserte brukere

## **Teknisk informasjon for avanserte brukere**

- [Gigabit Ethernet \(kun for kablede nettverk\)](#page-145-0)
- [Nullstill nettverksinnstillingene til fabrikkinnstillingene](#page-147-0)

<span id="page-145-0"></span> [Hjem](#page-1-0) > [Nettverk](#page-92-0) > [Teknisk informasjon for avanserte brukere](#page-144-0) > Gigabit Ethernet (kun for kablede nettverk)

# **Gigabit Ethernet (kun for kablede nettverk)**

**Beslektede modeller** : HL-L6250DN/HL-L6300DW/HL-L6300DWT/HL-L6400DW/HL-L6400DWT

Maskinen din støtter 1000BASE-T Gigabit Ethernet. For å koble til et 1000BASE-T Gigabit Ethernet-nettverk, må du stille inn maskinens Ethernet-koblingsmodus til Auto fra maskinens kontrollpanel eller Auto fra Internett-basert styring (nettleser).

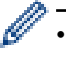

• Bruk en gjennomgående kategori 5-kabel (eller høyere) med tvunnet ledningspar for 10BASE-T, 100BASE-TX Fast Ethernet-nettverk eller 1000BASE-T gigabit Ethernet-nettverk. Når du kobler maskinen til et Gigabit Ethernet-nettverk, bruker du nettverksenhetene som overholder 1000BASE-T.

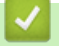

### **Beslektet informasjon**

- [Teknisk informasjon for avanserte brukere](#page-144-0)
- [Konfigurer innstillingene for gigabit Ethernet med Internett-basert styring](#page-146-0)

<span id="page-146-0"></span> [Hjem](#page-1-0) > [Nettverk](#page-92-0) > [Teknisk informasjon for avanserte brukere](#page-144-0) > [Gigabit Ethernet \(kun for kablede](#page-145-0) [nettverk\)](#page-145-0) > Konfigurer innstillingene for gigabit Ethernet med Internett-basert styring

## **Konfigurer innstillingene for gigabit Ethernet med Internett-basert styring**

**Beslektede modeller** : HL-L6250DN/HL-L6300DW/HL-L6300DWT/HL-L6400DW/HL-L6400DWT

- 1. Start nettleseren.
- 2. Skriv inn "http://maskinens IP-adresse/" i nettleserens adresselinje (hvor "maskinens IP-adresse" er IPadressen til maskinen).

Eksempel:

http://192.168.1.2

3. Intet passord kreves som standard. Skriv inn et passord hvis dette er innstilt og klikk deretter

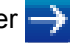

- 4. Klikk på **Network (Nettverk)**-kategorien.
- 5. Klikk på **Wired (Kabelbasert)**.
- 6. Klikk **Ethernet** i den venstre navigasjonslinjen.
- 7. Velg **Auto (Automatisk)** fra **Ethernet Mode (Ethernet-modus)**-rullegardinlisten.
- 8. Klikk på **Submit (Send)**.
- 9. Start maskinen på nytt for å aktivere innstillingene.

Du kan bekrefte innstillingene dine ved å skrive ut nettverksinnstillingsrapporten.

## **Beslektet informasjon**

- [Gigabit Ethernet \(kun for kablede nettverk\)](#page-145-0)
- [Skriv ut nettverksinnstillingsrapporten](#page-138-0)

<span id="page-147-0"></span> [Hjem](#page-1-0) > [Nettverk](#page-92-0) > [Teknisk informasjon for avanserte brukere](#page-144-0) > Nullstill nettverksinnstillingene til fabrikkinnstillingene

## **Nullstill nettverksinnstillingene til fabrikkinnstillingene**

**Beslektede modeller** : HL-L5100DN/HL-L5100DNT/HL-L5200DW/HL-L5200DWT/HL-L6250DN/HL-L6300DW/ HL-L6300DWT/HL-L6400DW/HL-L6400DWT

Du kan bruke maskinens kontrollpanel til å tilbakestille utskriftsserveren til standardinnstillingene. Dermed tilbakestilles all informasjon, slik som passord og IP-adresse.

- Ø • Denne funksjonen gjenoppretter alle innstillinger for kablede (kun støttede modeller) og trådløse nettverk til fabrikkinnstillingene.
	- Du kan også nullstille utskriftsserveren til fabrikkinnstillingene med BRAdmin Light, BRAdmin Professional 3 eller Internett-basert styring.

>> HL-L5100DN/HL-L5100DNT/HL-L5200DW/HL-L5200DWT/HL-L6250DN >> HL-L6300DW/HL-L6300DWT/HL-L6400DW/HL-L6400DWT

#### **HL-L5100DN/HL-L5100DNT/HL-L5200DW/HL-L5200DWT/HL-L6250DN**

- 1. Trykk på a eller b for å vise [Nettverk]-alternativet og trykk deretter på **OK**.
- 2. Trykk på a eller b for å vise [Nullst. nettv.]-alternativet og trykk deretter på **OK**.
- 3. Trykk på ▲ eller [Ja].

Maskinen vil starte på nytt.

#### **HL-L6300DW/HL-L6300DWT/HL-L6400DW/HL-L6400DWT**

- 1. Trykk på  $\| \cdot \|$  [Innstill.] > [Nettverk] > [Nullst. nettv.] > [Ja].
- 2. Trykk inn [Ja] i to sekunder for å bekrefte. Maskinen vil starte på nytt.

#### **Beslektet informasjon**

• [Teknisk informasjon for avanserte brukere](#page-144-0)

<span id="page-148-0"></span> [Hjem](#page-1-0) > Sikkerhet

# **Sikkerhet**

- [Lås maskininnstillingene](#page-149-0)
- [Nettverkssikkerhetsfunksjoner](#page-154-0)

<span id="page-149-0"></span>Hjem > [Sikkerhet](#page-148-0) > Lås maskininnstillingene

## **Lås maskininnstillingene**

Før du slår på maskinens Tilgangslås, skriver du ned passordet og tar godt vare på det. Hvis du glemmer passordet, må du nullstille alle passord som er lagret i maskinen ved å kontakte administratoren eller Brother kundeservice.

<span id="page-150-0"></span> [Hjem](#page-1-0) > [Sikkerhet](#page-148-0) > [Lås maskininnstillingene](#page-149-0) > Om bruk av innstillingslås

## **Om bruk av innstillingslås**

Bruk Innstillingslås-funksjonen til å blokkere uautorisert tilgang til maskinens innstillinger. Når innstillingslås er stilt inn til [På], kan du ikke få tilgang til maskininnstillingene uten å angi passordet.

- [Angi Innstillingslås-passordet](#page-151-0)
- [Endre passordet for innstillingslås](#page-152-0)
- [Slå innstillingslåsen på](#page-153-0)

<span id="page-151-0"></span> [Hjem](#page-1-0) > [Sikkerhet](#page-148-0) > [Lås maskininnstillingene](#page-149-0) > [Om bruk av innstillingslås](#page-150-0) > Angi Innstillingslås-passordet

# **Angi Innstillingslås-passordet**

>> HL-L5000D/HL-L5100DN/HL-L5100DNT/HL-L5200DW/HL-L5200DWT/HL-L6250DN >> HL-L6300DW/HL-L6300DWT/HL-L6400DW/HL-L6400DWT

## **HL-L5000D/HL-L5100DN/HL-L5100DNT/HL-L5200DW/HL-L5200DWT/HL-L6250DN**

- 1. Trykk på ▲ eller ▼ for å vise [Hovedoppsett]-alternativet, og trykk deretter på OK.
- 2. Trykk på ▲ eller ▼ for å vise [Angir lås]-alternativet, og trykk deretter på OK.
- 3. Angi et firesifret nummer for passordet. For å skrive inn et siffer, trykk på  $\blacktriangle$  eller  $\nabla$  for å velge et nummer og trykk deretter på OK.
- 4. Når LCD-skjermen viser [Kontroller], skriver du inn det nye passordet på nytt.
- 5. Trykk på **Go (Gå)**.

## **HL-L6300DW/HL-L6300DWT/HL-L6400DW/HL-L6400DWT**

- 1. Trykk på [Innstill.] > [Hovedoppsett] > [Angir lås].
- 2. Angi et firesifret nummer for passordet.
- 3. Trykk på [OK].
- 4. Når LCD-skjermen viser [Kontroller], skriver du inn det nye passordet på nytt.
- 5. Trykk på [OK].
- 6. Trykk på  $\vert$

### **Beslektet informasjon**

<span id="page-152-0"></span> [Hjem](#page-1-0) > [Sikkerhet](#page-148-0) > [Lås maskininnstillingene](#page-149-0) > [Om bruk av innstillingslås](#page-150-0) > Endre passordet for innstillingslås

## **Endre passordet for innstillingslås**

>> HL-L5000D/HL-L5100DN/HL-L5100DNT/HL-L5200DW/HL-L5200DWT/HL-L6250DN >> HL-L6300DW/HL-L6300DWT/HL-L6400DW/HL-L6400DWT

#### **HL-L5000D/HL-L5100DN/HL-L5100DNT/HL-L5200DW/HL-L5200DWT/HL-L6250DN**

- 1. Trykk på a eller b for å vise [Hovedoppsett]-alternativet, og trykk deretter på **OK**.
- 2. Trykk på ▲ eller ▼ for å vise [Angir lås]-alternativet, og trykk deretter på OK.
- 3. Trykk på a eller b for å vise [Sett passord]-alternativet og trykk deretter på **OK**.
- 4. Skriv inn det gjeldende firesifrede passordet. For å skrive inn et siffer, trykk på  $\blacktriangle$  eller  $\blacktriangledown$  for å velge et nummer og trykk deretter på OK.
- 5. Skriv inn et nytt firesifret passord. For å skrive inn et siffer, trykk på  $\blacktriangle$  eller  $\nabla$  for å velge et nummer og trykk deretter på OK.
- 6. Når LCD-skjermen viser [Kontroller], skriver du inn det nye passordet på nytt.
- 7. Trykk på **Go (Gå)**.

#### **HL-L6300DW/HL-L6300DWT/HL-L6400DW/HL-L6400DWT**

- 1. Trykk på [Innstill.] > [Hovedoppsett] > [Angir lås] > [Sett passord].
- 2. Skriv inn det gjeldende firesifrede passordet.
- 3. Trykk på [OK].
- 4. Skriv inn et nytt firesifret passord.
- 5. Trykk på [OK].
- 6. Når LCD-skjermen viser [Kontroller], skriver du inn det nye passordet på nytt.
- 7. Trykk på [OK].
- 8. Trykk på  $\Box$

#### **Beslektet informasjon**

<span id="page-153-0"></span> [Hjem](#page-1-0) > [Sikkerhet](#page-148-0) > [Lås maskininnstillingene](#page-149-0) > [Om bruk av innstillingslås](#page-150-0) > Slå innstillingslåsen på

## **Slå innstillingslåsen på**

>> HL-L5000D/HL-L5100DN/HL-L5100DNT/HL-L5200DW/HL-L5200DWT/HL-L6250DN >> HL-L6300DW/HL-L6300DWT/HL-L6400DW/HL-L6400DWT

#### **HL-L5000D/HL-L5100DN/HL-L5100DNT/HL-L5200DW/HL-L5200DWT/HL-L6250DN**

- 1. Trykk på ▲ eller ▼ for å vise [Hovedoppsett]-alternativet, og trykk deretter på OK.
- 2. Trykk på a eller b for å vise [Angir lås]-alternativet, og trykk deretter på **OK**.
- 3. Trykk på **OK** når LCD-skjermen viser [På].
- 4. Skriv inn det gjeldende firesifrede passordet.

For å skrive inn et siffer, trykk på  $\blacktriangle$  eller  $\nabla$  for å velge et nummer og trykk deretter på **OK**.

For å slå på innstillingslåsen[Av], trykk på **OK**. Trykk på a for å velge [Ja] når LCD-skjermen viser [Lås opp?], angi det firesifrede passordet, og trykk deretter på **OK**.

#### **HL-L6300DW/HL-L6300DWT/HL-L6400DW/HL-L6400DWT**

- 1. Trykk på  $\left[\begin{matrix} 1 \\ 1 \end{matrix}\right]$  [Innstill.] > [Hovedoppsett] > [Angir lås] > [Lås av⇒på].
- 2. Skriv inn det gjeldende firesifrede passordet.
- 3. Trykk på [OK].

B

For å sette innstillingslås [Av], trykk på  $\bigcap_{n=1}^{\infty}$  på LCD-skjermen, angi det gjeldende firesifrede passordet, og trykk deretter på [OK].

 **Beslektet informasjon**

<span id="page-154-0"></span> [Hjem](#page-1-0) > [Sikkerhet](#page-148-0) > Nettverkssikkerhetsfunksjoner

# **Nettverkssikkerhetsfunksjoner**

- [Før du bruker nettverkssikkerhetsfunksjoner](#page-155-0)
- [Secure Function Lock 3.0](#page-156-0)
- [Bruk Active Directory](#page-162-0)®-pålitelighetskontroll
- [Bruk LDAP-pålitelighetskontroll](#page-166-0)
- [Styre nettverksmaskinen på en sikker måte via SSL/TLS](#page-170-0)
- [Styre nettverksmaskinen på en sikker måte med IPsec](#page-204-0)
- [Send en e-post på en sikker måte](#page-222-0)
- [Bruk IEEE 802.1x-pålitelighetskontroll for et kablet eller et trådløst nettverk](#page-227-0)
- [Lagre utskriftslogg til nettverk](#page-232-0)

<span id="page-155-0"></span> [Hjem](#page-1-0) > [Sikkerhet](#page-148-0) > [Nettverkssikkerhetsfunksjoner](#page-154-0) > Før du bruker nettverkssikkerhetsfunksjoner

## **Før du bruker nettverkssikkerhetsfunksjoner**

**Beslektede modeller** : HL-L5100DN/HL-L5100DNT/HL-L5200DW/HL-L5200DWT/HL-L6250DN/HL-L6300DW/ HL-L6300DWT/HL-L6400DW/HL-L6400DWT

Brother-maskinen bruker noen av markedets nyeste protokoller for nettverkssikkerhet og kryptering. Disse nettverksfunksjonene kan integreres i den generelle sikkerhetsplanen for nettverket ditt, slik at du kan beskytte dataene dine og forhindre uautorisert tilgang til maskinen.

Vi anbefaler at protokollene Telnet, FTP-server og TFTP deaktiveres. Tilgang til maskinen via disse protokollene er ikke trygt.

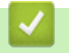

Ø

# **Beslektet informasjon**

• [Nettverkssikkerhetsfunksjoner](#page-154-0)

<span id="page-156-0"></span> [Hjem](#page-1-0) > [Sikkerhet](#page-148-0) > [Nettverkssikkerhetsfunksjoner](#page-154-0) > Secure Function Lock 3.0

## **Secure Function Lock 3.0**

Brothers Secure Function Lock 3.0 øker sikkerheten ved å begrense hvilke funksjoner som er tilgjengelige på Brother-maskinen.

- [Før du bruker Secure Function Lock 3.0](#page-157-0)
- [Konfigurere Secure Function Lock 3.0 via Internett-basert styring](#page-158-0)
- [Konfigurere fellesmodus for Secure Function Lock 3.0](#page-159-0)
- [Flere funksjoner for Secure Function Lock 3.0](#page-160-0)
- [Registrer et nytt ID-kort med maskinens kontrollpanel](#page-161-0)

<span id="page-157-0"></span> [Hjem](#page-1-0) > [Sikkerhet](#page-148-0) > [Nettverkssikkerhetsfunksjoner](#page-154-0) > [Secure Function Lock 3.0](#page-156-0) > Før du bruker Secure Function Lock 3.0

## **Før du bruker Secure Function Lock 3.0**

**Beslektede modeller** : HL-L5100DN/HL-L5100DNT/HL-L5200DW/HL-L5200DWT/HL-L6250DN/HL-L6300DW/ HL-L6300DWT/HL-L6400DW/HL-L6400DWT

Bruk Secure Function Lock (Sikkerfunksjonslås) til å konfigurere passord, angi begrensninger for bestemte brukersider og gi tilgang til noen av eller alle funksjonene som står oppført her.

Du kan konfigurere og endre følgende innstillinger for Secure Function Lock 3.0 via Internett-basert styring eller BRAdmin Professional 3 (Windows®):

• **Print (Skriv ut)**

Utskrift inkluderer utskriftsjobber som er sendt via AirPrint, Google Cloud Print™ og Brother iPrint&Scan.

Hvis du har registrert brukeres påloggingsnavn på forhånd, trenger ikke brukerne skrive inn passordet når de bruker utskriftsfunksjonen.

- **Page Limit (Sidegrense)**
- **Web Connect** (bare på støttede modeller)
- **Apps (Appar)** (bare på støttede modeller)
- **Page Counters (Sideteller)**
- **Card ID (NFC ID) (Kort ID (NFC ID))** (bare på støttede modeller)

Hvis du registrerer brukeres kort-ID-er på forhånd, kan en registrert bruker aktivere maskinen ved å berøre sitt registrerte kort til maskinens NFC-logo.

#### **Beslektet informasjon**

• [Secure Function Lock 3.0](#page-156-0)

<span id="page-158-0"></span> [Hjem](#page-1-0) > [Sikkerhet](#page-148-0) > [Nettverkssikkerhetsfunksjoner](#page-154-0) > [Secure Function Lock 3.0](#page-156-0) > Konfigurere Secure Function Lock 3.0 via Internett-basert styring

## **Konfigurere Secure Function Lock 3.0 via Internett-basert styring**

**Beslektede modeller** : HL-L5100DN/HL-L5100DNT/HL-L5200DW/HL-L5200DWT/HL-L6250DN/HL-L6300DW/ HL-L6300DWT/HL-L6400DW/HL-L6400DWT

- 1. Start nettleseren.
- 2. Skriv inn "http://maskinens IP-adresse/" i nettleserens adresselinje (hvor "maskinens IP-adresse" er IPadressen til maskinen).

Eksempel:

http://192.168.1.2

- 3. Klikk på **Administrator**-kategorien.
- 4. Klikk **User Restriction Function (Brukerrestriksjonsfunksjon)**-menyen i den venstre navigasjonslinjen.
- 5. Velg **Secure Function Lock (Sikkerfunksjonslås)**.
- 6. Klikk på **Submit (Send)**.
- 7. Klikk **Restricted Functions (Begrensede funksjoner)**-menyen i den venstre navigasjonslinjen.
- 8. I feltet **User List / Restricted Functions (Brukerliste / begrensede funksjoner)** skriver du inn et gruppenavn eller brukernavn (alfanumerisk, opptil 15 tegn).
- 9. I **Print (Skriv ut)** og de andre kolonnene merker du av for eller fjerner merket for funksjonene du vil tillate eller begrense.
- 10. Vil du konfigurere maksimalt antall sider, merker du av for **On (På)** i kolonnen **Page Limit (Sidegrense)**, og deretter skriver du inn maksimalt antall i feltet **Max. Pages (Maks. antall sider)**.
- 11. Klikk på **Submit (Send)**.
- 12. Klikk **User List (Brukerliste)**-menyen i den venstre navigasjonslinjen.
- 13. Skriv inn brukernavnet i **User List (Brukerliste)**-feltet.
- 14. I feltet **PIN number (Pin-kode)** skriver du inn et firesifret passord.
- 15. For å registrere brukerens kort-ID, skriv inn kortnummeret i **Card ID (NFC ID) (Kort ID (NFC ID))**-feltet (Bare tilgjengelig for enkelte modeller).
- 16. Klikk på **Output (Utgang)**-rullegardinlisten, og velg deretter utskuffen for hver bruker (Bare tilgjengelig for enkelte modeller).
- 17. Velg **User List / Restricted Functions (Brukerliste / begrensede funksjoner)** fra rullegardinmenyen for hver bruker.
- 18. Klikk på **Submit (Send)**.

### **Beslektet informasjon**

- [Secure Function Lock 3.0](#page-156-0)
- [Tilordne en postkassebeholder til en bruker eller gruppe](#page-368-0)

<span id="page-159-0"></span> [Hjem](#page-1-0) > [Sikkerhet](#page-148-0) > [Nettverkssikkerhetsfunksjoner](#page-154-0) > [Secure Function Lock 3.0](#page-156-0) > Konfigurere fellesmodus for Secure Function Lock 3.0

## **Konfigurere fellesmodus for Secure Function Lock 3.0**

**Beslektede modeller** : HL-L5100DN/HL-L5100DNT/HL-L5200DW/HL-L5200DWT/HL-L6250DN/HL-L6300DW/ HL-L6300DWT/HL-L6400DW/HL-L6400DWT

Bruk Secure Function Lock-skjermbildet til å konfigurere fellesmodus, som begrenser hvilke funksjoner som er tilgjengelige for fellesbrukere. Fellesbrukere trenger ikke angi et passord for å få tilgang til funksjonene som er gjort tilgjengelige via Offentlig modus-innstillinger.

Fellesmodus inkluderer utskriftsjobber som er sendt via AirPrint, Google Cloud Print™ og Brother iPrint&Scan.

- 1. Start nettleseren.
- 2. Skriv inn "http://maskinens IP-adresse/" i nettleserens adresselinje (hvor "maskinens IP-adresse" er IPadressen til maskinen).

Eksempel:

http://192.168.1.2

- 3. Klikk på **Administrator**-kategorien.
- 4. Klikk **User Restriction Function (Brukerrestriksjonsfunksjon)**-menyen i den venstre navigasjonslinjen.
- 5. Velg **Secure Function Lock (Sikkerfunksjonslås)**.
- 6. Klikk på **Submit (Send)**.
- 7. Klikk på **Restricted Functions (Begrensede funksjoner)**-menyen.
- 8. På raden **Public Mode (Fellesmodus)** merker du av for eller fjerner merket for funksjonen for å tillate eller begrense den.
- 9. Klikk på **Submit (Send)**.

#### **Beslektet informasjon**

• [Secure Function Lock 3.0](#page-156-0)

<span id="page-160-0"></span> [Hjem](#page-1-0) > [Sikkerhet](#page-148-0) > [Nettverkssikkerhetsfunksjoner](#page-154-0) > [Secure Function Lock 3.0](#page-156-0) > Flere funksjoner for Secure Function Lock 3.0

## **Flere funksjoner for Secure Function Lock 3.0**

**Beslektede modeller** : HL-L5100DN/HL-L5100DNT/HL-L5200DW/HL-L5200DWT/HL-L6250DN/HL-L6300DW/ HL-L6300DWT/HL-L6400DW/HL-L6400DWT

Konfigurer følgende funksjoner på skjermbildet Secure Function Lock:

#### **All Counter Reset (Tilbakestill alle tellere)**

Klikk på **All Counter Reset (Tilbakestill alle tellere)** i kolonnen **Page Counters (Sideteller)** for å nullstille sidetelleren.

#### **Export to CSV file (Eksporter til CSV-fil)**

Klikk på **Export to CSV file (Eksporter til CSV-fil)** for å eksportere gjeldende sideteller inkludert **User List / Restricted Functions (Brukerliste / begrensede funksjoner)**-informasjon som en CSV-fil.

#### **Card ID (NFC ID) (Kort ID (NFC ID)) (bare på støttede modeller)**

Klikk på **User List (Brukerliste)**-menyen, og skriv deretter inn en brukers kort-ID i **Card ID (NFC ID) (Kort ID (NFC ID))**-feltet. Du kan bruke ID-kortet ditt for pålitelighetskontroll.

#### **Output (Utgang) (bare på tilgjengelige modeller)**

Når postboksenheten er installert på maskinen, velg utgangsmagasinet for hver bruker fra rullegardinlisten.

#### **Last Counter Record (Siste tellerregistrering)**

Klikk på **Last Counter Record (Siste tellerregistrering)** hvis du vil at maskinen skal beholde sideantallet etter at telleren er nullstilt.

#### **Beslektet informasjon**

• [Secure Function Lock 3.0](#page-156-0)

<span id="page-161-0"></span> [Hjem](#page-1-0) > [Sikkerhet](#page-148-0) > [Nettverkssikkerhetsfunksjoner](#page-154-0) > [Secure Function Lock 3.0](#page-156-0) > Registrer et nytt ID-kort med maskinens kontrollpanel

## **Registrer et nytt ID-kort med maskinens kontrollpanel**

**Beslektede modeller** : HL-L6300DW/HL-L6300DWT/HL-L6400DW/HL-L6400DWT

- 1. Berør NFC-logoen på maskinens kontrollpanel med et registrert ID-kort.
- 2. Trykk på [Registerkort].
- 3. Berør et nytt ID-kort til NFC-logoen.

Det nye ID-kortets nummer er registrert på maskinen.

For støttede ID-korttyper, gå til Brother Solutions Center på [support.brother.com](http://support.brother.com/) for å se **Vanlige spørsmål og feilsøking**.

#### **Beslektet informasjon**

• [Secure Function Lock 3.0](#page-156-0)

# <span id="page-162-0"></span>**Bruk Active Directory®-pålitelighetskontroll**

- [Introduksjon av Active Directory](#page-163-0)®-pålitelighetskontroll
- Konfigurer Active Directory®[-pålitelighetskontroll med Internett-basert styring](#page-164-0)
- [Logg på for å endre maskininnstillingene med maskinens kontrollpanel \(Active](#page-165-0) Directory®[-godkjenning\)](#page-165-0)

<span id="page-163-0"></span> [Hjem](#page-1-0) > [Sikkerhet](#page-148-0) > [Nettverkssikkerhetsfunksjoner](#page-154-0) > [Bruk Active Directory](#page-162-0)® [pålitelighetskontroll](#page-162-0) > Introduksjon av Active Directory®-pålitelighetskontroll

# **Introduksjon av Active Directory®-pålitelighetskontroll**

**Beslektede modeller** : HL-L6300DW/HL-L6300DWT/HL-L6400DW/HL-L6400DWT

Active Directory<sup>®</sup>-pålitelighetskontroll begrenser bruk av Brother-maskinen. Hvis Active Directory<sup>®</sup>pålitelighetskontroll er aktivert, vil maskinens kontrollpanel være låst. Du kan ikke endre maskinens innstillinger før du angir en bruker-ID og et passord.

Active Directory®-pålitelighetskontroll tilbyr følgende funksjon:

Lagrer innkommende utskriftsdata

Du kan endre innstillingene for Active Directory®-pålitelighetskontroll ved hjelp av Internett-basert styring eller BRAdmin Professional 3 (Windows®).

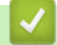

## **Beslektet informasjon**

• [Bruk Active Directory](#page-162-0)®-pålitelighetskontroll

<span id="page-164-0"></span> [Hjem](#page-1-0) > [Sikkerhet](#page-148-0) > [Nettverkssikkerhetsfunksjoner](#page-154-0) > [Bruk Active Directory](#page-162-0)® [pålitelighetskontroll](#page-162-0) > Konfigurer Active Directory®-pålitelighetskontroll med Internett-basert styring

## **Konfigurer Active Directory®-pålitelighetskontroll med Internett-basert styring**

**Beslektede modeller** : HL-L6300DW/HL-L6300DWT/HL-L6400DW/HL-L6400DWT

Active Directory®-pålitelighetskontrollen støtter Kerberos-pålitelighetskontroll og NTLMv2-pålitelighetskontroll. Du må konfigurere SNTP-protokollen (tidsserver for nettverk) og DNS-serverkonfigurasjon for pålitelighetskontroll.

- 1. Start nettleseren.
- 2. Skriv inn "http://maskinens IP-adresse/" i nettleserens adresselinje (hvor "maskinens IP-adresse" er IPadressen til maskinen).

Eksempel:

http://192.168.1.2

- 3. Klikk på **Administrator**-kategorien.
- 4. Klikk **User Restriction Function (Brukerrestriksjonsfunksjon)**-menyen i den venstre navigasjonslinjen.
- 5. Velg **Active Directory Authentication (Active Directory-godkjenning)**.
- 6. Klikk på **Submit (Send)**.
- 7. Klikk på **Active Directory Authentication (Active Directory-godkjenning)** i venstre navigasjonsfelt.
- 8. Konfigurer følgende innstillinger:

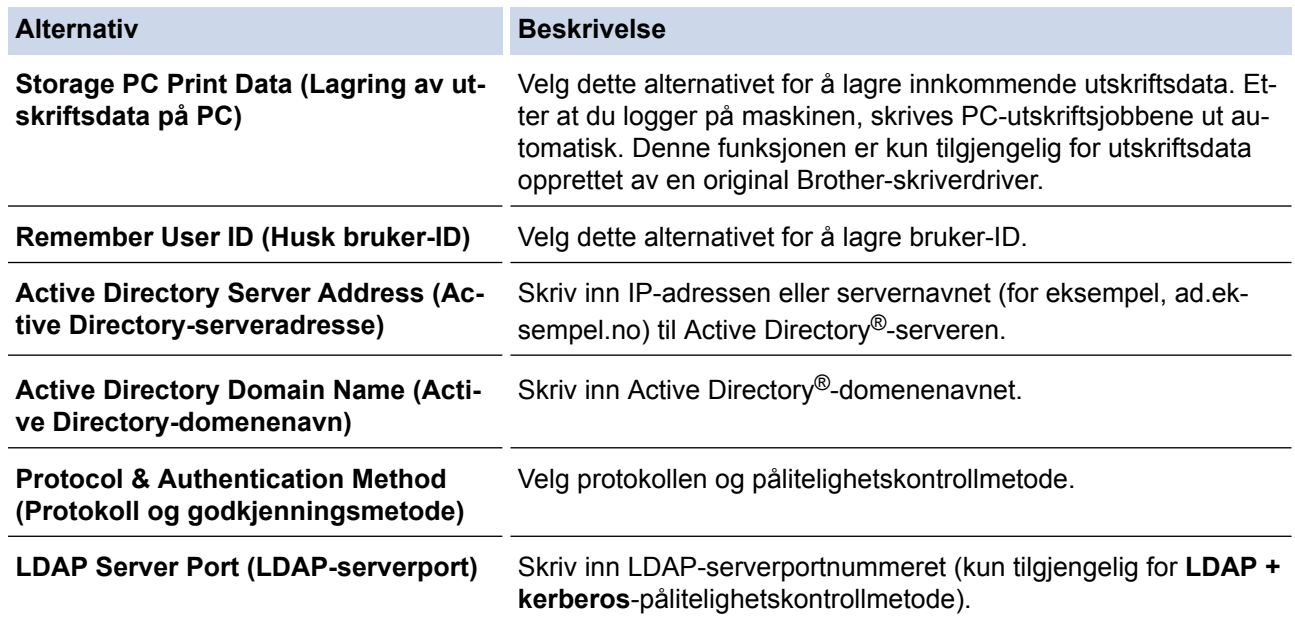

#### 9. Klikk på **Submit (Send)**.

 **Beslektet informasjon**

• [Bruk Active Directory](#page-162-0)®-pålitelighetskontroll

<span id="page-165-0"></span> [Hjem](#page-1-0) > [Sikkerhet](#page-148-0) > [Nettverkssikkerhetsfunksjoner](#page-154-0) > [Bruk Active Directory](#page-162-0)®-pålitelighetskontroll > Logg på for å endre maskininnstillingene med maskinens kontrollpanel (Active Directory®-godkjenning)

# **Logg på for å endre maskininnstillingene med maskinens kontrollpanel (Active Directory®-godkjenning)**

**Beslektede modeller** : HL-L6300DW/HL-L6300DWT/HL-L6400DW/HL-L6400DWT

Når Active Directory®-godkjenning er aktivert, vil maskinens kontrollpanel være låst inntil du skriver inn bruker-ID og passord på maskinens kontrollpanel.

- 1. På maskinens kontrollpanel, skriv inn bruker-ID.
- 2. Trykk på [Pålog.].
- 3. Skriv inn passordet ditt.
- 4. Trykk på [OK].
- 5. Når pålitelighetskontroll er vellykket, låses maskinens kontrollpanel opp.

### **Beslektet informasjon**

• [Bruk Active Directory](#page-162-0)®-pålitelighetskontroll

<span id="page-166-0"></span> [Hjem](#page-1-0) > [Sikkerhet](#page-148-0) > [Nettverkssikkerhetsfunksjoner](#page-154-0) > Bruk LDAP-pålitelighetskontroll

## **Bruk LDAP-pålitelighetskontroll**

- [Introduksjon til LDAP-pålitelighetskontroll](#page-167-0)
- [Konfigurer LDAP-pålitelighetskontroll via Internett-basert styring](#page-168-0)
- [Logg på for å endre maskininnstillingene med maskinens kontrollpanel \(LDAP](#page-169-0)[godkjenning\)](#page-169-0)

<span id="page-167-0"></span> [Hjem](#page-1-0) > [Sikkerhet](#page-148-0) > [Nettverkssikkerhetsfunksjoner](#page-154-0) > [Bruk LDAP-pålitelighetskontroll](#page-166-0) > Introduksjon til LDAP-pålitelighetskontroll

# **Introduksjon til LDAP-pålitelighetskontroll**

**Beslektede modeller** : HL-L6300DW/HL-L6300DWT/HL-L6400DW/HL-L6400DWT

LDAP-pålitelighetskontroll begrenser bruk av Brother-maskinen. Hvis LDAP-pålitelighetskontroll er aktivert, vil maskinens kontrollpanel være låst. Du kan ikke endre maskinens innstillinger før du angir en bruker-ID og et passord.

LDAP-pålitelighetskontroll tilbyr følgende funksjon:

• Lagrer innkommende utskriftsdata

Du kan endre innstillingene for LDAP-pålitelighetskontroll ved hjelp av Internett-basert styring eller BRAdmin Professional 3 (Windows®).

## **Beslektet informasjon**

• [Bruk LDAP-pålitelighetskontroll](#page-166-0)

<span id="page-168-0"></span> [Hjem](#page-1-0) > [Sikkerhet](#page-148-0) > [Nettverkssikkerhetsfunksjoner](#page-154-0) > [Bruk LDAP-pålitelighetskontroll](#page-166-0) > Konfigurer LDAPpålitelighetskontroll via Internett-basert styring

# **Konfigurer LDAP-pålitelighetskontroll via Internett-basert styring**

**Beslektede modeller** : HL-L6300DW/HL-L6300DWT/HL-L6400DW/HL-L6400DWT

- 1. Start nettleseren.
- 2. Skriv inn "http://maskinens IP-adresse/" i nettleserens adresselinje (hvor "maskinens IP-adresse" er IPadressen til maskinen).

Eksempel:

http://192.168.1.2

- 3. Klikk på **Administrator**-kategorien.
- 4. Klikk **User Restriction Function (Brukerrestriksjonsfunksjon)**-menyen i den venstre navigasjonslinjen.
- 5. Velg **LDAP Authentication (LDAP-pålitelighetskontroll)**.
- 6. Klikk på **Submit (Send)**.
- 7. Klikk **LDAP Authentication (LDAP-pålitelighetskontroll)** i den venstre navigasjonslinjen.
- 8. Konfigurer følgende innstillinger:

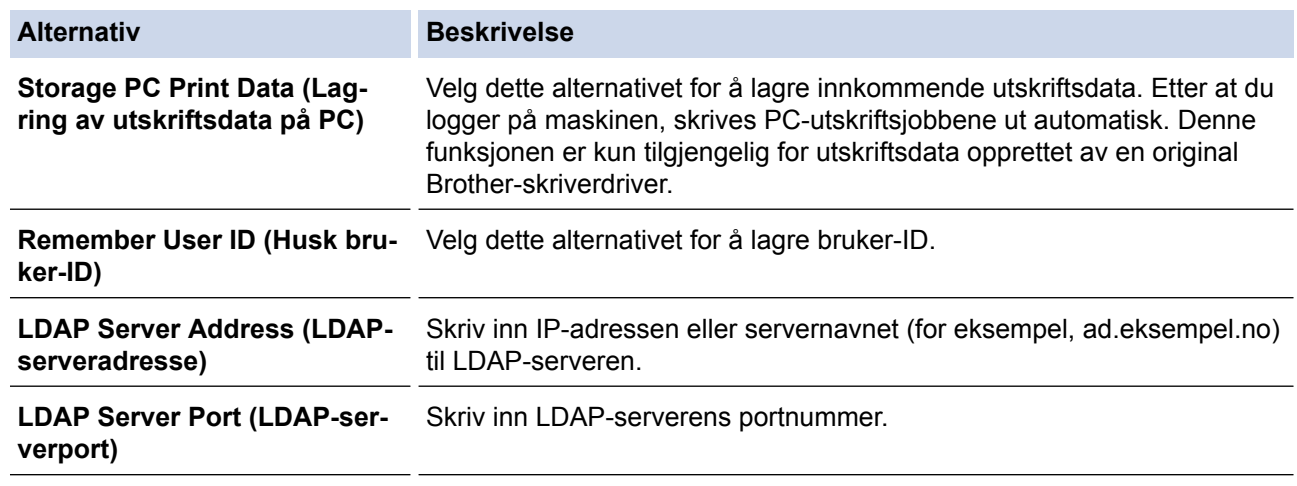

9. Klikk på **Submit (Send)**.

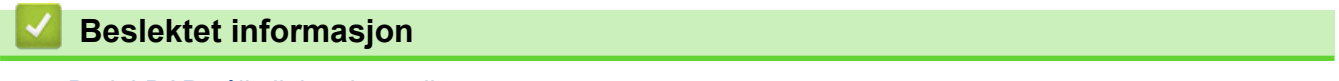

• [Bruk LDAP-pålitelighetskontroll](#page-166-0)

<span id="page-169-0"></span> [Hjem](#page-1-0) > [Sikkerhet](#page-148-0) > [Nettverkssikkerhetsfunksjoner](#page-154-0) > [Bruk LDAP-pålitelighetskontroll](#page-166-0) > Logg på for å endre maskininnstillingene med maskinens kontrollpanel (LDAP-godkjenning)

# **Logg på for å endre maskininnstillingene med maskinens kontrollpanel (LDAP-godkjenning)**

**Beslektede modeller** : HL-L6300DW/HL-L6300DWT/HL-L6400DW/HL-L6400DWT

Når LDAP-godkjenning er aktivert, vil maskinens kontrollpanel være låst inntil du skriver inn bruker-ID og passord på maskinens kontrollpanel.

- 1. På maskinens kontrollpanel, skriv inn bruker-ID og passord.
- 2. Trykk på [Pålog.].
- 3. Når pålitelighetskontroll er vellykket, låses maskinens kontrollpanel opp.

#### **Beslektet informasjon**

• [Bruk LDAP-pålitelighetskontroll](#page-166-0)

<span id="page-170-0"></span> [Hjem](#page-1-0) > [Sikkerhet](#page-148-0) > [Nettverkssikkerhetsfunksjoner](#page-154-0) > Styre nettverksmaskinen på en sikker måte via SSL/TLS

## **Styre nettverksmaskinen på en sikker måte via SSL/TLS**

- [Introduksjon av SSL/TLS](#page-171-0)
- [Sertifikater og Internett-basert styring](#page-174-0)
- [Styre nettverksmaskinen på en sikker måte via Internett-basert styring](#page-200-0)
- [Styre nettverksmaskinen på en sikker måte med BRAdmin Professional 3 \(Windows](#page-202-0)®)
- [Skrive ut dokumenter på en sikker måte med SSL/TLS](#page-203-0)

<span id="page-171-0"></span> [Hjem](#page-1-0) > [Sikkerhet](#page-148-0) > [Nettverkssikkerhetsfunksjoner](#page-154-0) > [Styre nettverksmaskinen på en sikker måte via](#page-170-0) [SSL/TLS](#page-170-0) > Introduksjon av SSL/TLS

## **Introduksjon av SSL/TLS**

**Beslektede modeller** : HL-L5100DN/HL-L5100DNT/HL-L5200DW/HL-L5200DWT/HL-L6250DN/HL-L6300DW/ HL-L6300DWT/HL-L6400DW/HL-L6400DWT

SSL (Secure Socket Layer) eller TLS (Transport Layer Security) er en effektiv metode for å beskytte data sendt via et lokalnett eller regionnett (LAN eller WAN). Det fungerer ved at data, som en utskriftsjobb, som er sendt over et nettverk krypteres, slik at hvis noen prøver å få tak i dataene så vil de ikke kunne lese disse.

SSL/TLS kan konfigureres på både kablede og trådløse nettverk, og vil fungere med andre typer sikkerhet, slik som WPA-nøkler og brannmurer.

#### **Beslektet informasjon**

- [Styre nettverksmaskinen på en sikker måte via SSL/TLS](#page-170-0)
- [Kort historie om SSL/TLS](#page-172-0)
- [Fordeler med å bruke SSL/TLS](#page-173-0)

<span id="page-172-0"></span> [Hjem](#page-1-0) > [Sikkerhet](#page-148-0) > [Nettverkssikkerhetsfunksjoner](#page-154-0) > [Styre nettverksmaskinen på en sikker måte via](#page-170-0) [SSL/TLS](#page-170-0) > [Introduksjon av SSL/TLS](#page-171-0) > Kort historie om SSL/TLS

## **Kort historie om SSL/TLS**

**Beslektede modeller** : HL-L5100DN/HL-L5100DNT/HL-L5200DW/HL-L5200DWT/HL-L6250DN/HL-L6300DW/ HL-L6300DWT/HL-L6400DW/HL-L6400DWT

SSL/TLS ble opprinnelig laget for å sikre trafikkinformasjon på Internett, spesielt data sendt mellom nettlesere og servere. For eksempel, når du bruker Internet Explorer<sup>®</sup> for nettbanken og du ser https:// og den lille hengelåsen i nettleseren, bruker du SSL. SSL vokste til å fungere med andre applikasjoner, som Telnet, skriver og FTPprogramvare, for å kunne bli en universal løsning for sikkerhet på Internett. Hensikten med det originale designet brukes fremdeles i dag av mange netthandlere og nettbanker til å sikre sensitiv data, som kredittkortnumre, kundeoppføringer, osv.

SSL/TLS bruker ekstremt høye nivåer med kryptering og stoles på av banker over hele verden.

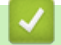

#### **Beslektet informasjon**

• [Introduksjon av SSL/TLS](#page-171-0)

<span id="page-173-0"></span> [Hjem](#page-1-0) > [Sikkerhet](#page-148-0) > [Nettverkssikkerhetsfunksjoner](#page-154-0) > [Styre nettverksmaskinen på en sikker måte via](#page-170-0) [SSL/TLS](#page-170-0) > [Introduksjon av SSL/TLS](#page-171-0) > Fordeler med å bruke SSL/TLS

## **Fordeler med å bruke SSL/TLS**

**Beslektede modeller** : HL-L5100DN/HL-L5100DNT/HL-L5200DW/HL-L5200DWT/HL-L6250DN/HL-L6300DW/ HL-L6300DWT/HL-L6400DW/HL-L6400DWT

Hovedfordelen med å bruke SSL/TLS på Brother-maskiner er å garantere sikker utskrift over et IP-nettverk ved å begrense uautoriserte brukeres tilgang til å lese data som er sendt til maskinen. Det viktigste salgspunktet med SSL er at det kan brukes til sikker utskrift av konfidensiell data. For eksempel, en personalavdeling i et stor bedrift kan regelmessig skrive ut lønningsslipper. Uten kryptering kan data i disse lønningsslippene leses av andre nettverksbrukere. Med SSL/TLS derimot, vil de som prøver å fange opp dataen se en forvirrende side med kode og ikke den faktiske lønningsslippen.

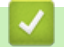

### **Beslektet informasjon**

• [Introduksjon av SSL/TLS](#page-171-0)

<span id="page-174-0"></span> [Hjem](#page-1-0) > [Sikkerhet](#page-148-0) > [Nettverkssikkerhetsfunksjoner](#page-154-0) > [Styre nettverksmaskinen på en sikker måte via](#page-170-0) [SSL/TLS](#page-170-0) > Sertifikater og Internett-basert styring

## **Sertifikater og Internett-basert styring**

Du må konfigurere et sertifikat for å kunne styre den nettverkskonfigurerte Brother-maskinen på en sikker måte med SSL/TLS. Du må bruke Internett-basert styring til å konfigurere et sertifikat.

- [Funksjoner for støttede sikkerhetssertifikater](#page-175-0)
- [Lage og installere et sertifikat](#page-176-0)
- [Behandle flere sertifikater](#page-199-0)

<span id="page-175-0"></span> [Hjem](#page-1-0) > [Sikkerhet](#page-148-0) > [Nettverkssikkerhetsfunksjoner](#page-154-0) > [Styre nettverksmaskinen på en sikker måte via](#page-170-0) [SSL/TLS](#page-170-0) > [Sertifikater og Internett-basert styring](#page-174-0) > Funksjoner for støttede sikkerhetssertifikater

## **Funksjoner for støttede sikkerhetssertifikater**

**Beslektede modeller** : HL-L5100DN/HL-L5100DNT/HL-L5200DW/HL-L5200DWT/HL-L6250DN/HL-L6300DW/ HL-L6300DWT/HL-L6400DW/HL-L6400DWT

Brother-maskinen støtter bruk av flere sikkerhetssertifikater, noe som muliggjør sikker styring, autentisering og kommunikasjon med maskinen. Følgende funksjoner for sikkerhetssertifikater kan brukes med maskinen:

- SSL/TLS-kommunikasjon
- SSL-kommunikasjon for SMTP
- IEEE 802.1x-godkjenning
- IPsec

Brother-maskinen støtter følgende:

• Forhåndsinstallert sertifikat

Maskinen har et forhåndsinstallert selvsignert sertifikat. Med dette sertifikatet kan du bruke SSL/TLSkommunikasjon uten å opprette eller installere et annet sertifikat.

Det forhåndsinstallerte selvsignerte sertifikatet kan ikke beskytte kommunikasjonen din mot misbruk. Vi anbefaler bruk av et sertifikat som er utstedt av en organisasjon du stoler på, for bedre sikkerhet.

• Selvsignert sertifikat

Denne utskriftsserveren utsteder sitt eget sertifikat. Med dette sertifikatet kan du enkelt bruke SSL/TLSkommunikasjon uten å opprette eller installere et annet sertifikat fra en CA.

• Sertifikat fra en sertifiseringsinstans (CA)

Du kan installere et sertifikat fra en sertifiseringsinstans på to måter. Hvis du allerede har et sertifikat fra en CA eller hvis du vil bruke et sertifikat fra en eksternt klarert CA:

- Når du bruker en forespørsel om sertifikatsignering (CSR) fra denne utskriftsserveren.
- Når du importerer et sertifikat og en privatnøkkel.
- Sertifikat fra sertifiseringsinstans (CA)

For å bruke et CA-sertifikat som identifiserer sertifiseringsinstansen og eier sin privatnøkkel, må du importere det CA-sertifikatet fra sertifiseringsinstansen før du konfigurerer sikkerhetsfunksjonene til nettverket.

- Hvis du skal bruke SSL/TLS-kommunikasjon, anbefaler vi at du først tar kontakt med systemadministrator.
	- Når du tilbakestiller utskriftsserveren til standardinnstillingene fra fabrikken, slettes sertifikatet og privatnøkkelen som er installert. Hvis du vil beholde samme sertifikat og privatnøkkel etter at du har tilbakestilt utskriftsserveren, eksporterer du dem før tilbakestilling og installerer dem på nytt.

#### **Beslektet informasjon**

• [Sertifikater og Internett-basert styring](#page-174-0)

<span id="page-176-0"></span> [Hjem](#page-1-0) > [Sikkerhet](#page-148-0) > [Nettverkssikkerhetsfunksjoner](#page-154-0) > [Styre nettverksmaskinen på en sikker måte via](#page-170-0) [SSL/TLS](#page-170-0) > [Sertifikater og Internett-basert styring](#page-174-0) > Lage og installere et sertifikat

## **Lage og installere et sertifikat**

- [Trinnvis veiledning for å lage og installere et sertifikat](#page-177-0)
- [Lage og installere et selvsignert sertifikat](#page-178-0)
- [Lage og installere et sertifikat fra en sertifikatinstans \(CA\)](#page-189-0)
- [Importere og eksportere et CA-sertifikat](#page-196-0)

<span id="page-177-0"></span> [Hjem](#page-1-0) > [Sikkerhet](#page-148-0) > [Nettverkssikkerhetsfunksjoner](#page-154-0) > [Styre nettverksmaskinen på en sikker måte via](#page-170-0) [SSL/TLS](#page-170-0) > [Sertifikater og Internett-basert styring](#page-174-0) > [Lage og installere et sertifikat](#page-176-0) > Trinnvis veiledning for å lage og installere et sertifikat

# **Trinnvis veiledning for å lage og installere et sertifikat**

**Beslektede modeller** : HL-L5100DN/HL-L5100DNT/HL-L5200DW/HL-L5200DWT/HL-L6250DN/HL-L6300DW/ HL-L6300DWT/HL-L6400DW/HL-L6400DWT

Det er to alternativer når du velger et sikkerhetssertifikat: bruk et selvsignert sertifikat eller bruk et sertifikat fra en sertifikatmyndighet (CA).

Dette er et kort sammendrag av handlingene som kreves, basert på alternativet du velger.

## **Alternativ 1**

#### **Selvsignert sertifikat**

- 1. Lag et selvsignert sertifikat med Internett-basert styring.
- 2. Installer det selvsignerte sertifikatet på datamaskinen.

## **Alternativ 2**

#### **Sertifikat fra en CA**

- 1. Lag en forespørsel om sertifikatsignering (CSR) med Internett-basert styring.
- 2. Installer sertifikatet som er utstedt av CA på Brother-maskinen med Internett-basert styring.
- 3. Installer sertifikatet på datamaskinen.

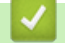

## **Beslektet informasjon**

• [Lage og installere et sertifikat](#page-176-0)

<span id="page-178-0"></span> [Hjem](#page-1-0) > [Sikkerhet](#page-148-0) > [Nettverkssikkerhetsfunksjoner](#page-154-0) > [Styre nettverksmaskinen på en sikker måte via](#page-170-0) [SSL/TLS](#page-170-0) > [Sertifikater og Internett-basert styring](#page-174-0) > [Lage og installere et sertifikat](#page-176-0) > Lage og installere et selvsignert sertifikat

## **Lage og installere et selvsignert sertifikat**

- [Lage et selvsignert sertifikat](#page-179-0)
- [Installer det selvsignerte sertifikatet for Windows](#page-181-0)®-brukere med administratorrettigheter
- [Importer og eksporter det selvsignerte sertifikatet på Brother-maskinen](#page-186-0)

<span id="page-179-0"></span> [Hjem](#page-1-0) > [Sikkerhet](#page-148-0) > [Nettverkssikkerhetsfunksjoner](#page-154-0) > [Styre nettverksmaskinen på en sikker måte via](#page-170-0) [SSL/TLS](#page-170-0) > [Sertifikater og Internett-basert styring](#page-174-0) > [Lage og installere et sertifikat](#page-176-0) > [Lage og installere et](#page-178-0) [selvsignert sertifikat](#page-178-0) > Lage et selvsignert sertifikat

## **Lage et selvsignert sertifikat**

**Beslektede modeller** : HL-L5100DN/HL-L5100DNT/HL-L5200DW/HL-L5200DWT/HL-L6250DN/HL-L6300DW/ HL-L6300DWT/HL-L6400DW/HL-L6400DWT

- 1. Start nettleseren.
- 2. Skriv inn "http://maskinens IP-adresse/" i nettleserens adresselinje (hvor "maskinens IP-adresse" er IPadressen til maskinen).

Eksempel:

http://192.168.1.2

• Hvis du bruker DNS (Domain Name System) eller aktiverer et NetBIOS-navn, kan du skrive inn et annet navn, som "DeltSkriver" i stedet for IP-adressen.

For eksempel:

http://DeltSkriver

Hvis du aktiverer et NetBIOS-navn, kan du også bruke nodenavnet.

For eksempel:

http://brnxxxxxxxxxxx

Du finner NetBIOS-navnet i nettverkskonfigurasjonsrapporten.

- For Macintosh, gå til Internett-basert styring ved å klikke på maskinens ikon på **Status Monitor**skjermen.
- 3. Intet passord kreves som standard. Skriv inn et passord hvis dette er innstilt og klikk deretter .
- 4. Klikk på **Network (Nettverk)**-kategorien.
- 5. Klikk på **Security (Sikkerhet)**.
- 6. Klikk på **Certificate (Sertifikat)**.
- 7. Klikk på **Create Self-Signed Certificate (Opprett selvsignert sertifikat)**.
- 8. Angi et **Common Name (Vanlig navn)** og et **Valid Date (Gyldig dato)**.
	- Lengden på **Common Name (Vanlig navn)** er mindre enn 64 byte. Angi en identifikator som en IPadresse, nodenavn eller domenenavn som skal brukes ved tilgang til maskinen gjennom SSL/TLSkommunikasjon. Nodenavnet vises som standard.
	- En advarsel vises hvis du bruker IPPS- eller HTTPS-protokollen og oppgir et annet navn i URL-adressen enn **Common Name (Vanlig navn)** som ble brukt for det selvsignerte sertifikatet.
- 9. Velg innstillingen fra **Public Key Algorithm (Fellesnøkkelalgoritme)**-rullegardinlisten. Standardinnstillingen er **RSA(2048bit) (RSA (2048 biter))**.
- 10. Velg innstillingen fra **Digest Algorithm (Sammendragsalgoritme)**-rullegardinlisten. Standardinnstillingen er **SHA256**.
- 11. Klikk på **Submit (Send)**.
- 12. Klikk på **Network (Nettverk)**.
- 13. Klikk på **Protocol (Protokoll)**.
- 14. Klikk på **HTTP Server Settings (Innstillinger for HTTP-server)**.
- 15. Velg sertifikatet som du vil konfigurere fra rullegardinmenyen **Select the Certificate (Velg sertifikatet)**.
- 16. Klikk på **Submit (Send)**.

Følgende skjermbilde vises.
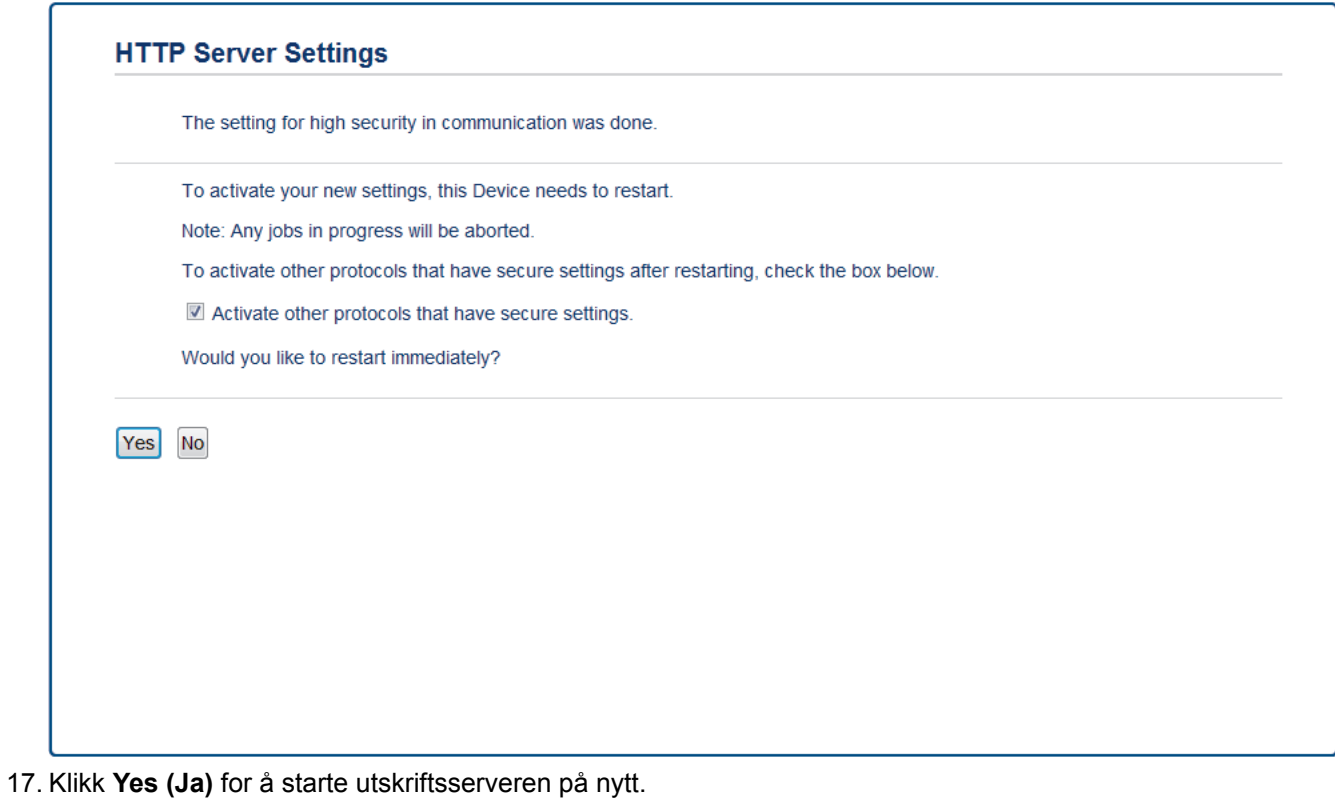

Det selvsignerte sertifikatet er opprettet og lagret i minnet til maskinen.

For å bruke SSL/TLS-kommunikasjon, må det selvsignerte sertifikatet installeres på datamaskinen.

# **Beslektet informasjon**

• [Lage og installere et selvsignert sertifikat](#page-178-0)

 [Hjem](#page-1-0) > [Sikkerhet](#page-148-0) > [Nettverkssikkerhetsfunksjoner](#page-154-0) > [Styre nettverksmaskinen på en sikker måte via](#page-170-0) [SSL/TLS](#page-170-0) > [Sertifikater og Internett-basert styring](#page-174-0) > [Lage og installere et sertifikat](#page-176-0) > [Lage og installere et](#page-178-0) [selvsignert sertifikat](#page-178-0) > Installer det selvsignerte sertifikatet for Windows®-brukere med administratorrettigheter

# **Installer det selvsignerte sertifikatet for Windows®-brukere med administratorrettigheter**

**Beslektede modeller** : HL-L5100DN/HL-L5100DNT/HL-L5200DW/HL-L5200DWT/HL-L6250DN/HL-L6300DW/ HL-L6300DWT/HL-L6400DW/HL-L6400DWT

Følgende trinn er for Microsoft® Internet Explorer®. Hvis du bruker en annen nettleser, se dokumentasjonen for nettleseren for å få hjelp med å installere sertifikater.

- 1. Gjør ett av følgende:
	- (Windows® XP og Windows Server® 2003) Start nettleseren, og gå deretter til trinn 3.
	- (Windows Vista®, Windows® 7, Windows Server® 2008)

Klikk på **(Start)** > **Alle programmer**.

(Windows $^{\circledR}$  8)

Høyreklikk ikonet (**Internet Explorer**) på oppgavelinjen.

• (Windows Server® 2012 og Windows Server® 2012 R2)

Klikk **(C** (Internet Explorer), og høyreklikk deretter ikonet **(C** (Internet Explorer) som vises i oppgavelinjen.

2. Høyreklikk **Internet Explorer**, og klikk deretter **Kjør som administrator**.

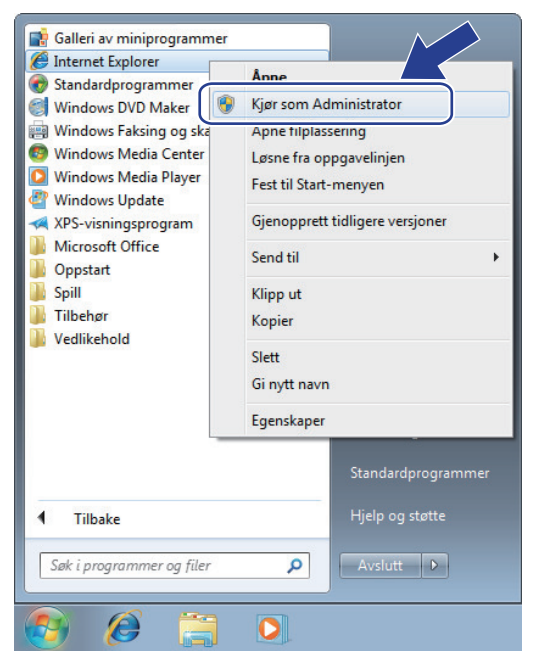

Hvis **Brukerkontokontroll**-skjermbildet vises,

- (Windows Vista®) Klikk på **Fortsett (Tillat)**.
- (Windows® 7/Windows® 8) Klikk på **Ja**.
- 3. Skriv inn "https://maskinens IP-adresse/" i nettleserens adresselinje for tilgang til maskinen (hvor "maskinens IP-adresse" er IP-adressen til maskinen eller nodenavnet som du tilordnet sertifikatet).

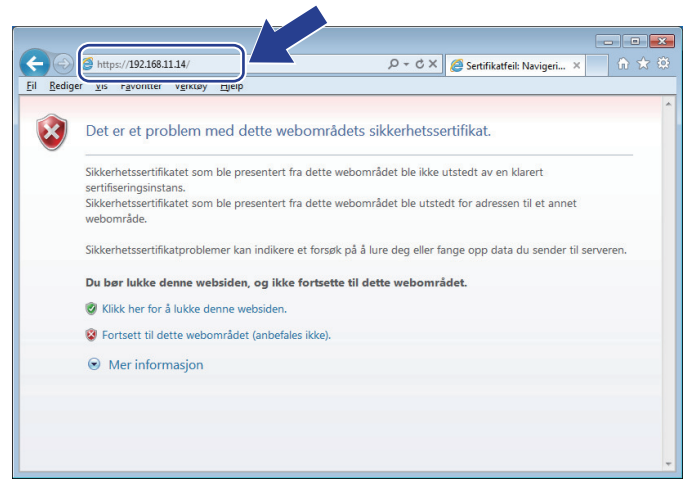

4. Klikk på **Fortsett til dette webområdet (anbefales ikke).**

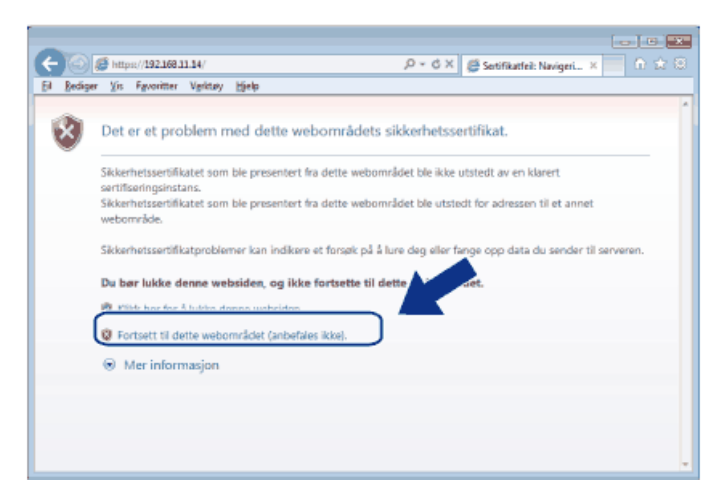

(Windows® XP og Windows Server® 2003)

Ø

Når følgende dialogboks vises, klikk på **Vis sertifikat**, og gå deretter til trinn 6.

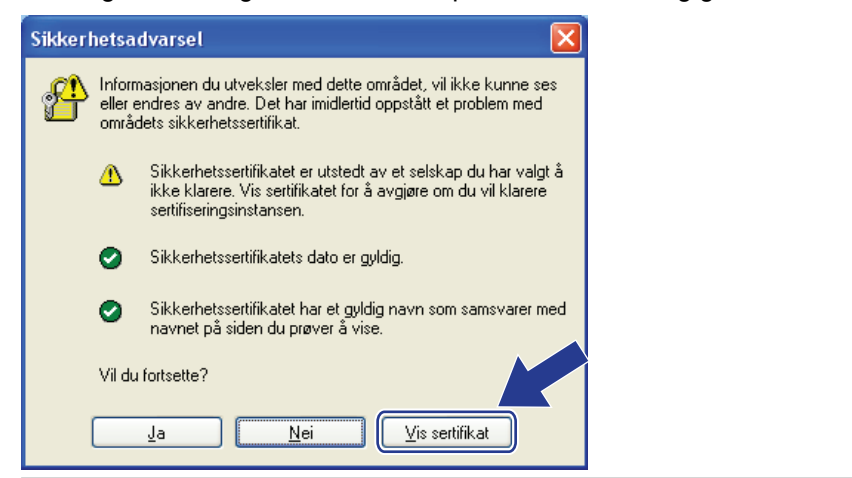

5. Klikk på **Sertifikatfeil**, og klikk deretter **Vis sertifikat**.

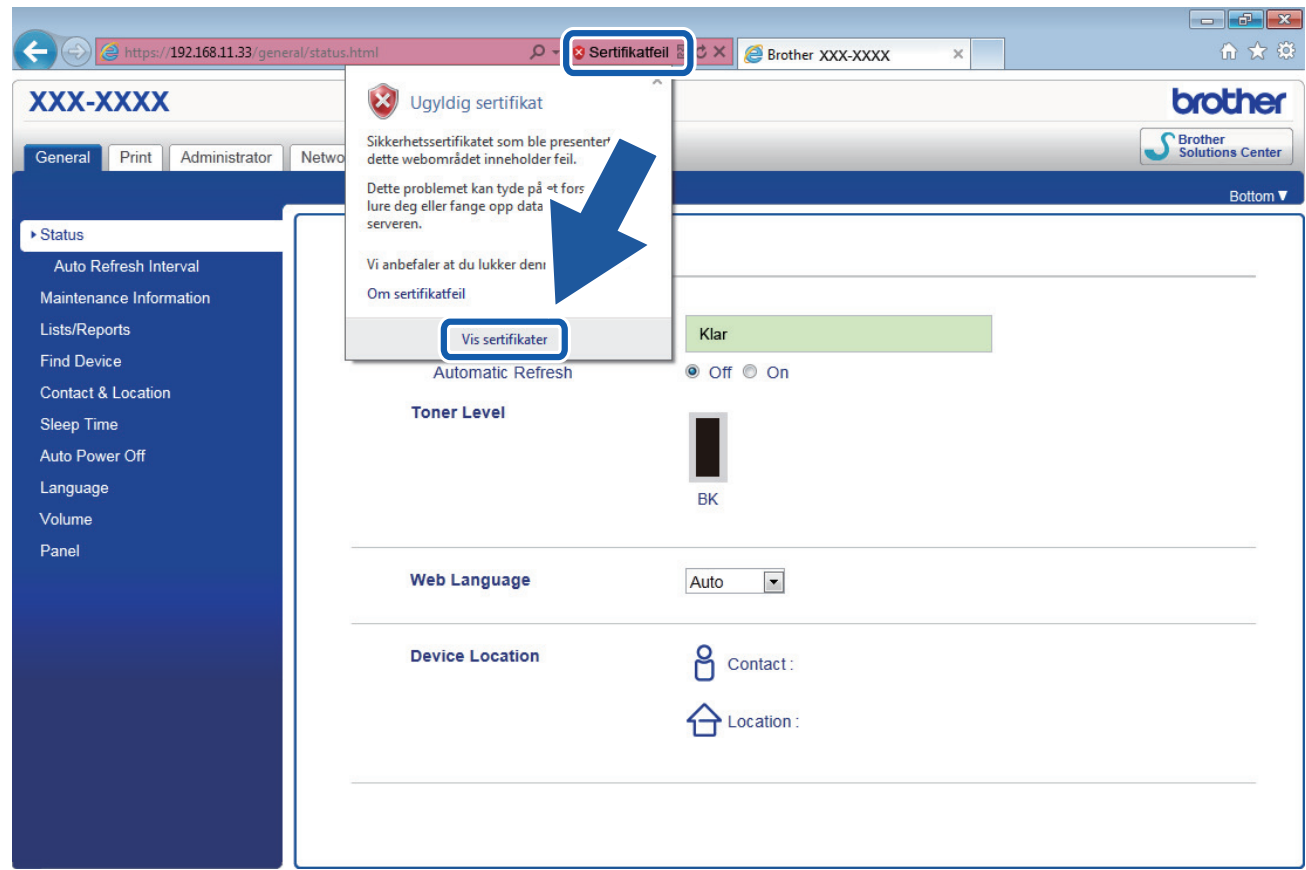

6. Klikk på **Installer sertifikat...**.

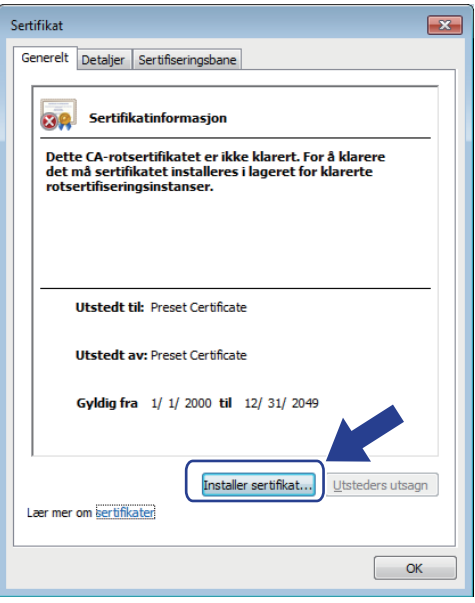

- 7. Når **Importveiviser for sertifikat** vises, klikker du **Neste**.
- 8. Velg **Plasser alle sertifikater i følgende lager**, og klikk deretter **Bla gjennom...**.

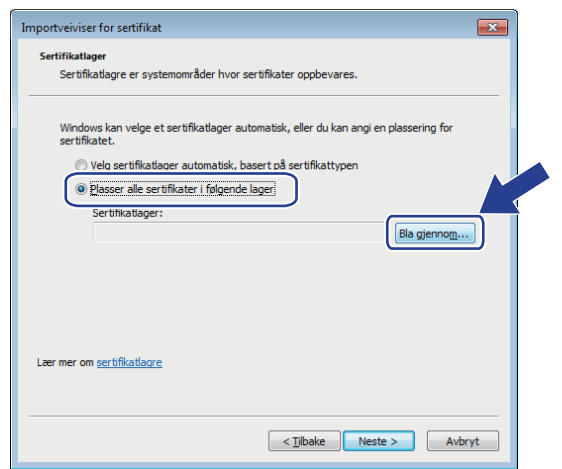

9. Velg **Klarerte rotsertifiseringsinstanser**, og klikk deretter **OK**.

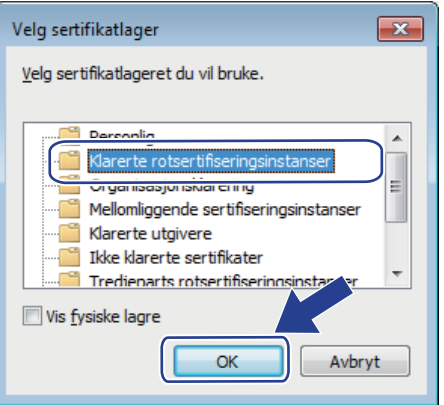

10. Klikk på **Neste**.

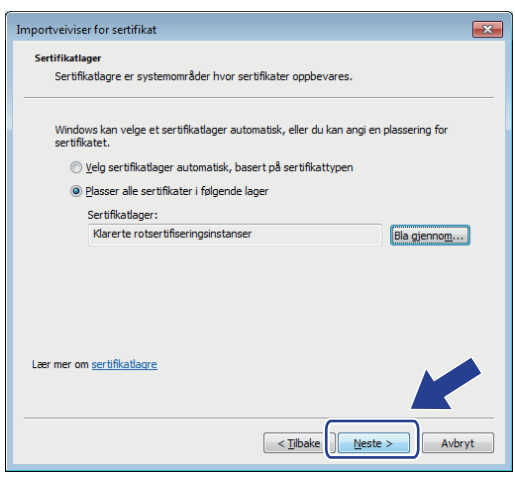

- 11. Klikk på **Fullfør**.
- 12. Klikk **Ja** hvis fingeravtrykket (tommelavtrykket) er korrekt.

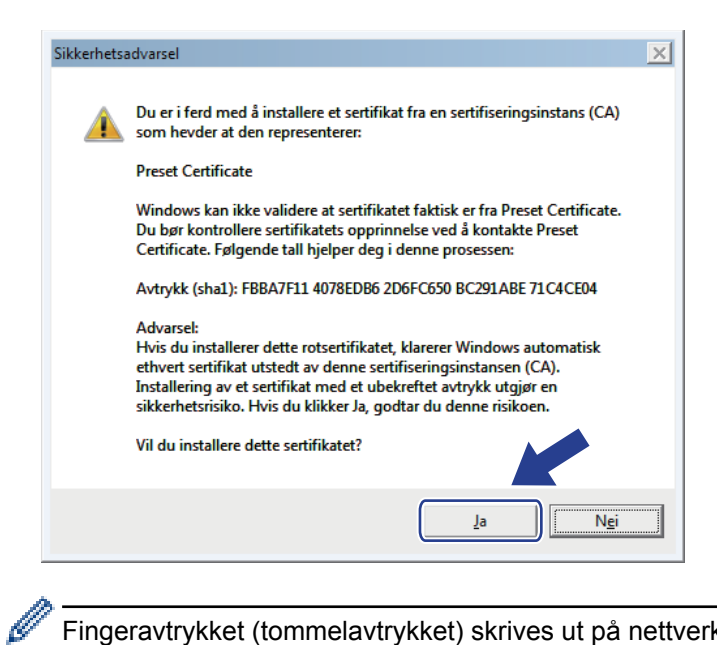

Fingeravtrykket (tommelavtrykket) skrives ut på nettverksinnstillingsrapporten.

#### 13. Klikk på **OK**.

Det selvsignerte sertifikatet er nå installert på datamaskinen din, og SSL/TLS-kommunikasjon er tilgjengelig.

### **Beslektet informasjon**

• [Lage og installere et selvsignert sertifikat](#page-178-0)

<span id="page-186-0"></span> [Hjem](#page-1-0) > [Sikkerhet](#page-148-0) > [Nettverkssikkerhetsfunksjoner](#page-154-0) > [Styre nettverksmaskinen på en sikker måte via](#page-170-0) [SSL/TLS](#page-170-0) > [Sertifikater og Internett-basert styring](#page-174-0) > [Lage og installere et sertifikat](#page-176-0) > [Lage og installere et](#page-178-0) [selvsignert sertifikat](#page-178-0) > Importer og eksporter det selvsignerte sertifikatet på Brother-maskinen

## **Importer og eksporter det selvsignerte sertifikatet på Brother-maskinen**

Du kan lagre de selvsignerte sertifikatene på Brother-maskinen og styre dem ved å importere og eksportere.

- [Importere det selvsignerte sertifikatet](#page-187-0)
- [Eksportere det selvsignerte sertifikatet](#page-188-0)

<span id="page-187-0"></span> [Hjem](#page-1-0) > [Sikkerhet](#page-148-0) > [Nettverkssikkerhetsfunksjoner](#page-154-0) > [Styre nettverksmaskinen på en sikker måte via](#page-170-0) [SSL/TLS](#page-170-0) > [Sertifikater og Internett-basert styring](#page-174-0) > [Lage og installere et sertifikat](#page-176-0) > [Lage og installere et](#page-178-0) [selvsignert sertifikat](#page-178-0) > [Importer og eksporter det selvsignerte sertifikatet på Brother-maskinen](#page-186-0) > Importere det selvsignerte sertifikatet

### **Importere det selvsignerte sertifikatet**

**Beslektede modeller** : HL-L5100DN/HL-L5100DNT/HL-L5200DW/HL-L5200DWT/HL-L6250DN/HL-L6300DW/ HL-L6300DWT/HL-L6400DW/HL-L6400DWT

- 1. Start nettleseren.
- 2. Skriv inn "http://maskinens IP-adresse/" i nettleserens adresselinje (hvor "maskinens IP-adresse" er IPadressen til maskinen).

Eksempel:

http://192.168.1.2

• Hvis du bruker DNS (Domain Name System) eller aktiverer et NetBIOS-navn, kan du skrive inn et annet navn, som "DeltSkriver" i stedet for IP-adressen.

- For eksempel:
	- http://DeltSkriver

Hvis du aktiverer et NetBIOS-navn, kan du også bruke nodenavnet.

For eksempel:

http://brnxxxxxxxxxxxx

Du finner NetBIOS-navnet i nettverkskonfigurasjonsrapporten.

• For Macintosh, gå til Internett-basert styring ved å klikke på maskinens ikon på **Status Monitor**skjermen.

3. Intet passord kreves som standard. Skriv inn et passord hvis dette er innstilt og klikk deretter .

- 4. Klikk på **Network (Nettverk)**-kategorien.
- 5. Klikk på **Security (Sikkerhet)**.
- 6. Klikk på **Certificate (Sertifikat)**.
- 7. Klikk på **Import Certificate and Private Key (Importer sertifikat og privatnøkkel)**.
- 8. Bla frem til filen som du vil importere.
- 9. Skriv inn passordet hvis filen er kryptert, og klikk deretter **Submit (Send)**.

Det selvsignerte sertifikatet blir importert til maskinen.

For å bruke SSL/TLS-kommunikasjon, må det selvsignerte sertifikatet også installeres på datamaskinen. Kontakt nettverksadministratoren.

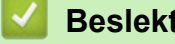

### **Beslektet informasjon**

• [Importer og eksporter det selvsignerte sertifikatet på Brother-maskinen](#page-186-0)

<span id="page-188-0"></span> [Hjem](#page-1-0) > [Sikkerhet](#page-148-0) > [Nettverkssikkerhetsfunksjoner](#page-154-0) > [Styre nettverksmaskinen på en sikker måte via](#page-170-0) [SSL/TLS](#page-170-0) > [Sertifikater og Internett-basert styring](#page-174-0) > [Lage og installere et sertifikat](#page-176-0) > [Lage og installere et](#page-178-0) [selvsignert sertifikat](#page-178-0) > [Importer og eksporter det selvsignerte sertifikatet på Brother-maskinen](#page-186-0) > Eksportere det selvsignerte sertifikatet

### **Eksportere det selvsignerte sertifikatet**

**Beslektede modeller** : HL-L5100DN/HL-L5100DNT/HL-L5200DW/HL-L5200DWT/HL-L6250DN/HL-L6300DW/ HL-L6300DWT/HL-L6400DW/HL-L6400DWT

- 1. Start nettleseren.
- 2. Skriv inn "http://maskinens IP-adresse/" i nettleserens adresselinje (hvor "maskinens IP-adresse" er IPadressen til maskinen).

Eksempel:

http://192.168.1.2

• Hvis du bruker DNS (Domain Name System) eller aktiverer et NetBIOS-navn, kan du skrive inn et annet navn, som "DeltSkriver" i stedet for IP-adressen.

- For eksempel:
	- http://DeltSkriver

Hvis du aktiverer et NetBIOS-navn, kan du også bruke nodenavnet.

For eksempel:

http://brnxxxxxxxxxxxx

Du finner NetBIOS-navnet i nettverkskonfigurasjonsrapporten.

• For Macintosh, gå til Internett-basert styring ved å klikke på maskinens ikon på **Status Monitor**skjermen.

3. Intet passord kreves som standard. Skriv inn et passord hvis dette er innstilt og klikk deretter .

- 4. Klikk på **Network (Nettverk)**-kategorien.
- 5. Klikk på **Security (Sikkerhet)**.
- 6. Klikk på **Certificate (Sertifikat)**.
- 7. Klikk på **Export (Eksporter)**.
- 8. Hvis du vil kryptere filen, skriv inn et passord i **Enter Password (Angi passord)**-feltet. Hvis **Enter Password (Angi passord)**-feltet er tomt, krypteres ikke utmatingsfilen.
- 9. Skriv inn passordet igjen i **Retype Password (Skriv inn passord igjen)**-feltet, og klikk deretter på **Submit (Send)**.
- 10. Spesifiser plasseringen hvor du vil lagre filen.

Det selvsignerte sertifikatet er eksportert til datamaskinen.

Du kan også importere det selvsignerte sertifikatet til datamaskinen.

#### **Beslektet informasjon**

• [Importer og eksporter det selvsignerte sertifikatet på Brother-maskinen](#page-186-0)

<span id="page-189-0"></span> [Hjem](#page-1-0) > [Sikkerhet](#page-148-0) > [Nettverkssikkerhetsfunksjoner](#page-154-0) > [Styre nettverksmaskinen på en sikker måte via](#page-170-0) [SSL/TLS](#page-170-0) > [Sertifikater og Internett-basert styring](#page-174-0) > [Lage og installere et sertifikat](#page-176-0) > Lage og installere et sertifikat fra en sertifikatinstans (CA)

## **Lage og installere et sertifikat fra en sertifikatinstans (CA)**

Hvis du allerede har et sertifikat fra en eksternt klarert sertifiseringsinstans, kan du lagre sertifikatet og privatnøkkelen på maskinen og administrere dem med importering og eksportering. Hvis du ikke har et sertifikat fra en ekstern pålitelig CA, lag en Certificate Signing Request (CSR), send den til en CA for godkjenning og installer det returnerte sertifikatet på maskinen.

- [Lage en forespørsel om sertifikatsignering \(CSR\)](#page-190-0)
- [Installere et sertifikat på Brother-maskinen](#page-192-0)
- [Importere og eksportere sertifikatet og privatnøkkelen](#page-193-0)

<span id="page-190-0"></span> [Hjem](#page-1-0) > [Sikkerhet](#page-148-0) > [Nettverkssikkerhetsfunksjoner](#page-154-0) > [Styre nettverksmaskinen på en sikker måte via](#page-170-0) [SSL/TLS](#page-170-0) > [Sertifikater og Internett-basert styring](#page-174-0) > [Lage og installere et sertifikat](#page-176-0) > [Lage og installere et](#page-189-0) [sertifikat fra en sertifikatinstans \(CA\)](#page-189-0) > Lage en forespørsel om sertifikatsignering (CSR)

# **Lage en forespørsel om sertifikatsignering (CSR)**

**Beslektede modeller** : HL-L5100DN/HL-L5100DNT/HL-L5200DW/HL-L5200DWT/HL-L6250DN/HL-L6300DW/ HL-L6300DWT/HL-L6400DW/HL-L6400DWT

En CSR (Certificate Signing Request – forespørsel om sertifikatsignering) er en forespørsel som er sendt til en sertifiseringsinstans (CA) for å utføre pålitelighetskontroll på berettigelsesbevisene som er i sertifikatet.

Vi anbefaler at du installerer et rotsertifikat fra CA på datamaskinen før du oppretter CSR-en.

- 1. Start nettleseren.
- 2. Skriv inn "http://maskinens IP-adresse/" i nettleserens adresselinje (hvor "maskinens IP-adresse" er IPadressen til maskinen).

Eksempel:

http://192.168.1.2

- Hvis du bruker DNS (Domain Name System) eller aktiverer et NetBIOS-navn, kan du skrive inn et annet navn, som "DeltSkriver" i stedet for IP-adressen.
	- For eksempel:

http://DeltSkriver

Hvis du aktiverer et NetBIOS-navn, kan du også bruke nodenavnet.

For eksempel:

http://brnxxxxxxxxxxxx

Du finner NetBIOS-navnet i nettverkskonfigurasjonsrapporten.

- For Macintosh, gå til Internett-basert styring ved å klikke på maskinens ikon på **Status Monitor**skjermen.
- 3. Intet passord kreves som standard. Skriv inn et passord hvis dette er innstilt og klikk deretter .
- 

- 4. Klikk på **Network (Nettverk)**-kategorien.
- 5. Klikk på **Security (Sikkerhet)**.

D

- 6. Klikk på **Certificate (Sertifikat)**.
- 7. Klikk på **Create CSR (Opprett CSR)**.
- 8. Skriv inn en **Common Name (Vanlig navn)** (kreves) og legg til annen informasjon om **Organization (Organisasjon)** (valgfritt).

• Firmadetaljene dine kreves så en CA kan bekrefte identiteten din og til resten av verden.

- Lengden på **Common Name (Vanlig navn)** må være mindre enn 64 byte. Angi en identifikator som en IP-adresse, et nodenavn eller et domenenavn som skal brukes ved tilgang til denne skriveren gjennom SSL/TLS-kommunikasjon. Nodenavnet vises som standard. **Common Name (Vanlig navn)** er nødvendig.
- En advarsel vises hvis du skriver inn et annet navn i URL-feltet enn fellesnavnet som ble brukt for sertifikatet.
- Lengden på **Organization (Organisasjon)**, **Organization Unit (Organisasjonsenhet)**, **City/Locality (By/sted)** og **State/Province (Fylke/område)** må være mindre enn 64 byte.
- **Country/Region (Land/område)** bør være en ISO 3166-landskode bestående av to tegn.
- Hvis du konfigurerer en X.509v3-sertifikatutvidelse, velger du **Configure extended partition (Konfigurer utvidet partisjon)**-avmerkingsboksen, og velger deretter **Auto (Register IPv4) (Automatisk (registrer IPv4))** eller **Manual (Manuelt)**.
- 9. Velg innstillingen fra **Public Key Algorithm (Fellesnøkkelalgoritme)**-rullegardinlisten. Standardinnstillingen er **RSA(2048bit) (RSA (2048 biter))**.
- 10. Velg innstillingen fra **Digest Algorithm (Sammendragsalgoritme)**-rullegardinlisten. Standardinnstillingen er **SHA256**.
- 11. Klikk på **Submit (Send)**.

CSR vises på skjermen. Lagre CSR som en fil eller kopier og lim inn i et online CSR-skjema tilbudt av en sertifiseringsinstans.

12. Klikk på **Save (Lagre)**.

Ø

- Følg CA-policyen din for sendingsmetoden for en CSR til din sertifiseringsinstans.
- Hvis du bruker rot-CA for bedrifter (Enterprise root CA) i Windows Server® 2003/2008/2012/2012 R2, anbefaler vi at du bruker webserveren for sertifikatmalen når du oppretter klientsertifikatet på en sikker måte. Hvis du oppretter et klientsertifikat for et IEEE 802.1x-miljø med EAP-TLS-pålitelighetskontroll, anbefaler vi at du bruker Bruker for sertifikatmalen. For mer informasjon, gå til modellens side på Brother Solutions Center på adressen [support.brother.com.](http://support.brother.com/)

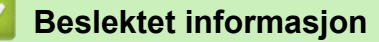

• [Lage og installere et sertifikat fra en sertifikatinstans \(CA\)](#page-189-0)

<span id="page-192-0"></span> [Hjem](#page-1-0) > [Sikkerhet](#page-148-0) > [Nettverkssikkerhetsfunksjoner](#page-154-0) > [Styre nettverksmaskinen på en sikker måte via](#page-170-0) [SSL/TLS](#page-170-0) > [Sertifikater og Internett-basert styring](#page-174-0) > [Lage og installere et sertifikat](#page-176-0) > [Lage og installere et](#page-189-0) [sertifikat fra en sertifikatinstans \(CA\)](#page-189-0) > Installere et sertifikat på Brother-maskinen

## **Installere et sertifikat på Brother-maskinen**

**Beslektede modeller** : HL-L5100DN/HL-L5100DNT/HL-L5200DW/HL-L5200DWT/HL-L6250DN/HL-L6300DW/ HL-L6300DWT/HL-L6400DW/HL-L6400DWT

Når du mottar et sertifikat fra en sertifiseringsinstans, følger du trinnene under for å installere det på utskriftsserveren:

Kun et sertifikat som er utstedt med maskinens CSR kan installeres på maskinen. Hvis du vil opprette et annet CSR, må du sørge for at sertifikatet er installert før du oppretter et annet CSR. Opprett kun et annet CSR etter installasjon av sertifikatet på maskinen. Hvis du ikke gjør dette, vil det CSR du opprettet før installasjon bli ugyldig.

- 1. Start nettleseren.
- 2. Skriv inn "http://maskinens IP-adresse/" i nettleserens adresselinje (hvor "maskinens IP-adresse" er IPadressen til maskinen).

Eksempel:

http://192.168.1.2

• Hvis du bruker DNS (Domain Name System) eller aktiverer et NetBIOS-navn, kan du skrive inn et annet navn, som "DeltSkriver" i stedet for IP-adressen.

For eksempel:

http://DeltSkriver

Hvis du aktiverer et NetBIOS-navn, kan du også bruke nodenavnet.

- For eksempel:

http://brnxxxxxxxxxxxx

Du finner NetBIOS-navnet i nettverkskonfigurasjonsrapporten.

- For Macintosh, gå til Internett-basert styring ved å klikke på maskinens ikon på **Status Monitor**skjermen.
- 3. Intet passord kreves som standard. Skriv inn et passord hvis dette er innstilt og klikk deretter .
- 4. Klikk på **Network (Nettverk)**-kategorien.
- 5. Klikk på **Security (Sikkerhet)**.
- 6. Klikk på **Certificate (Sertifikat)**.
- 7. Klikk på **Install Certificate (Installer sertifikat)**.
- 8. Bla frem til filen som inneholder sertifikatet som utstedes av CA, og klikk deretter på **Submit (Send)**. Sertifikatet har blitt opprettet og er lagret i maskinens minne.

For å bruke SSL/TLS-kommunikasjon, må rotsertifikatet fra CA også installeres på datamaskinen. Kontakt nettverksadministratoren.

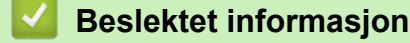

• [Lage og installere et sertifikat fra en sertifikatinstans \(CA\)](#page-189-0)

<span id="page-193-0"></span> [Hjem](#page-1-0) > [Sikkerhet](#page-148-0) > [Nettverkssikkerhetsfunksjoner](#page-154-0) > [Styre nettverksmaskinen på en sikker måte via](#page-170-0) [SSL/TLS](#page-170-0) > [Sertifikater og Internett-basert styring](#page-174-0) > [Lage og installere et sertifikat](#page-176-0) > [Lage og installere et](#page-189-0) [sertifikat fra en sertifikatinstans \(CA\)](#page-189-0) > Importere og eksportere sertifikatet og privatnøkkelen

## **Importere og eksportere sertifikatet og privatnøkkelen**

Lagre sertifikatet og privatnøkkelen på maskinen og styre dem ved å importere og eksportere.

- [Importere et sertifikat og privatnøkkel](#page-194-0)
- [Eksportere sertifikatet og privatnøkkelen](#page-195-0)

<span id="page-194-0"></span> [Hjem](#page-1-0) > [Sikkerhet](#page-148-0) > [Nettverkssikkerhetsfunksjoner](#page-154-0) > [Styre nettverksmaskinen på en sikker måte via](#page-170-0) [SSL/TLS](#page-170-0) > [Sertifikater og Internett-basert styring](#page-174-0) > [Lage og installere et sertifikat](#page-176-0) > [Lage og installere et](#page-189-0) [sertifikat fra en sertifikatinstans \(CA\)](#page-189-0) > [Importere og eksportere sertifikatet og privatnøkkelen](#page-193-0) > Importere et sertifikat og privatnøkkel

## **Importere et sertifikat og privatnøkkel**

**Beslektede modeller** : HL-L5100DN/HL-L5100DNT/HL-L5200DW/HL-L5200DWT/HL-L6250DN/HL-L6300DW/ HL-L6300DWT/HL-L6400DW/HL-L6400DWT

- 1. Start nettleseren.
- 2. Skriv inn "http://maskinens IP-adresse/" i nettleserens adresselinje (hvor "maskinens IP-adresse" er IPadressen til maskinen).

Eksempel:

http://192.168.1.2

• Hvis du bruker DNS (Domain Name System) eller aktiverer et NetBIOS-navn, kan du skrive inn et annet navn, som "DeltSkriver" i stedet for IP-adressen.

- For eksempel:
	- http://DeltSkriver

Hvis du aktiverer et NetBIOS-navn, kan du også bruke nodenavnet.

For eksempel:

http://brnxxxxxxxxxxxx

Du finner NetBIOS-navnet i nettverkskonfigurasjonsrapporten.

• For Macintosh, gå til Internett-basert styring ved å klikke på maskinens ikon på **Status Monitor**skjermen.

3. Intet passord kreves som standard. Skriv inn et passord hvis dette er innstilt og klikk deretter .

- 4. Klikk på **Network (Nettverk)**-kategorien.
- 5. Klikk på **Security (Sikkerhet)**.
- 6. Klikk på **Certificate (Sertifikat)**.
- 7. Klikk på **Import Certificate and Private Key (Importer sertifikat og privatnøkkel)**.
- 8. Bla frem til filen som du vil importere.
- 9. Skriv inn passordet hvis filen er kryptert, og klikk deretter **Submit (Send)**.

Sertifikatet og privatnøkkelen er importert til maskinen.

For å bruke SSL/TLS-kommunikasjon, må rotsertifikatet fra CA installeres på datamaskinen. Kontakt nettverksadministratoren.

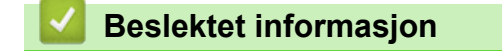

• [Importere og eksportere sertifikatet og privatnøkkelen](#page-193-0)

<span id="page-195-0"></span> [Hjem](#page-1-0) > [Sikkerhet](#page-148-0) > [Nettverkssikkerhetsfunksjoner](#page-154-0) > [Styre nettverksmaskinen på en sikker måte via](#page-170-0) [SSL/TLS](#page-170-0) > [Sertifikater og Internett-basert styring](#page-174-0) > [Lage og installere et sertifikat](#page-176-0) > [Lage og installere et](#page-189-0) [sertifikat fra en sertifikatinstans \(CA\)](#page-189-0) > [Importere og eksportere sertifikatet og privatnøkkelen](#page-193-0) > Eksportere sertifikatet og privatnøkkelen

### **Eksportere sertifikatet og privatnøkkelen**

**Beslektede modeller** : HL-L5100DN/HL-L5100DNT/HL-L5200DW/HL-L5200DWT/HL-L6250DN/HL-L6300DW/ HL-L6300DWT/HL-L6400DW/HL-L6400DWT

- 1. Start nettleseren.
- 2. Skriv inn "http://maskinens IP-adresse/" i nettleserens adresselinje (hvor "maskinens IP-adresse" er IPadressen til maskinen).

Eksempel:

http://192.168.1.2

• Hvis du bruker DNS (Domain Name System) eller aktiverer et NetBIOS-navn, kan du skrive inn et annet navn, som "DeltSkriver" i stedet for IP-adressen.

- For eksempel:
	- http://DeltSkriver

Hvis du aktiverer et NetBIOS-navn, kan du også bruke nodenavnet.

For eksempel:

http://brnxxxxxxxxxxxx

Du finner NetBIOS-navnet i nettverkskonfigurasjonsrapporten.

• For Macintosh, gå til Internett-basert styring ved å klikke på maskinens ikon på **Status Monitor**skjermen.

3. Intet passord kreves som standard. Skriv inn et passord hvis dette er innstilt og klikk deretter .

- 4. Klikk på **Network (Nettverk)**-kategorien.
- 5. Klikk på **Security (Sikkerhet)**.
- 6. Klikk på **Certificate (Sertifikat)**.
- 7. Klikk **Export (Eksporter)** som vises med **Certificate List (Sertifikatliste)**.
- 8. Skriv inn passordet hvis du vil kryptere filen.

Hvis et tomt passord brukes, fungerer ikke krypteringen.

- 9. Skriv inn passordet igjen for å bekrefte, og klikk deretter på **Submit (Send)**.
- 10. Spesifiser plasseringen hvor du vil lagre filen.

Sertifikatet og privatnøkkelen er eksportert til datamaskinen.

Du kan også importere sertifikatet til datamaskinen.

### **Beslektet informasjon**

• [Importere og eksportere sertifikatet og privatnøkkelen](#page-193-0)

<span id="page-196-0"></span> [Hjem](#page-1-0) > [Sikkerhet](#page-148-0) > [Nettverkssikkerhetsfunksjoner](#page-154-0) > [Styre nettverksmaskinen på en sikker måte via](#page-170-0) [SSL/TLS](#page-170-0) > [Sertifikater og Internett-basert styring](#page-174-0) > [Lage og installere et sertifikat](#page-176-0) > Importere og eksportere et CA-sertifikat

# **Importere og eksportere et CA-sertifikat**

Du kan importere, eksportere og lagre CA-sertifikater på Brother-maskinen.

- [Importere et CA-sertifikat](#page-197-0)
- [Eksportere et CA-sertifikat](#page-198-0)

<span id="page-197-0"></span> [Hjem](#page-1-0) > [Sikkerhet](#page-148-0) > [Nettverkssikkerhetsfunksjoner](#page-154-0) > [Styre nettverksmaskinen på en sikker måte via](#page-170-0) [SSL/TLS](#page-170-0) > [Sertifikater og Internett-basert styring](#page-174-0) > [Lage og installere et sertifikat](#page-176-0) > [Importere og eksportere](#page-196-0) [et CA-sertifikat](#page-196-0) > Importere et CA-sertifikat

## **Importere et CA-sertifikat**

**Beslektede modeller** : HL-L5100DN/HL-L5100DNT/HL-L5200DW/HL-L5200DWT/HL-L6250DN/HL-L6300DW/ HL-L6300DWT/HL-L6400DW/HL-L6400DWT

- 1. Start nettleseren.
- 2. Skriv inn "http://maskinens IP-adresse/" i nettleserens adresselinje (hvor "maskinens IP-adresse" er IPadressen til maskinen).

Eksempel:

http://192.168.1.2

• Hvis du bruker DNS (Domain Name System) eller aktiverer et NetBIOS-navn, kan du skrive inn et annet navn, som "DeltSkriver" i stedet for IP-adressen.

- For eksempel:

http://DeltSkriver

Hvis du aktiverer et NetBIOS-navn, kan du også bruke nodenavnet.

For eksempel:

http://brnxxxxxxxxxxxx

Du finner NetBIOS-navnet i nettverkskonfigurasjonsrapporten.

• For Macintosh, gå til Internett-basert styring ved å klikke på maskinens ikon på **Status Monitor**skjermen.

3. Intet passord kreves som standard. Skriv inn et passord hvis dette er innstilt og klikk deretter .

- 4. Klikk på **Network (Nettverk)**-kategorien.
- 5. Klikk på **Security (Sikkerhet)**.
- 6. Klikk på **CA Certificate (CA-sertifikat)**.
- 7. Klikk på **Import CA Certificate (Importer CA-sertifikat)**, og velg sertifikatet.
- 8. Klikk på **Submit (Send)**.

### **Beslektet informasjon**

• [Importere og eksportere et CA-sertifikat](#page-196-0)

<span id="page-198-0"></span> [Hjem](#page-1-0) > [Sikkerhet](#page-148-0) > [Nettverkssikkerhetsfunksjoner](#page-154-0) > [Styre nettverksmaskinen på en sikker måte via](#page-170-0) [SSL/TLS](#page-170-0) > [Sertifikater og Internett-basert styring](#page-174-0) > [Lage og installere et sertifikat](#page-176-0) > [Importere og eksportere](#page-196-0) [et CA-sertifikat](#page-196-0) > Eksportere et CA-sertifikat

## **Eksportere et CA-sertifikat**

**Beslektede modeller** : HL-L5100DN/HL-L5100DNT/HL-L5200DW/HL-L5200DWT/HL-L6250DN/HL-L6300DW/ HL-L6300DWT/HL-L6400DW/HL-L6400DWT

- 1. Start nettleseren.
- 2. Skriv inn "http://maskinens IP-adresse/" i nettleserens adresselinje (hvor "maskinens IP-adresse" er IPadressen til maskinen).

Eksempel:

http://192.168.1.2

• Hvis du bruker DNS (Domain Name System) eller aktiverer et NetBIOS-navn, kan du skrive inn et annet navn, som "DeltSkriver" i stedet for IP-adressen.

- For eksempel:
	- http://DeltSkriver

Hvis du aktiverer et NetBIOS-navn, kan du også bruke nodenavnet.

- For eksempel:
	- http://brnxxxxxxxxxxx
- Du finner NetBIOS-navnet i nettverkskonfigurasjonsrapporten.
- For Macintosh, gå til Internett-basert styring ved å klikke på maskinens ikon på **Status Monitor**skjermen.
- 3. Intet passord kreves som standard. Skriv inn et passord hvis dette er innstilt og klikk deretter .
- 4. Klikk på **Network (Nettverk)**-kategorien.
- 5. Klikk på **Security (Sikkerhet)**.
- 6. Klikk på **CA Certificate (CA-sertifikat)**.
- 7. Velg sertifikatet du vil eksportere, og klikk på **Export (Eksporter)**.
- 8. Klikk på **Submit (Send)**.
- 9. Klikk på **Save (Lagre)**.
- 10. Spesifiser hvor på maskinen du vil lagre det eksporterte sertifikatet, og lagre det.

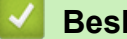

### **Beslektet informasjon**

• [Importere og eksportere et CA-sertifikat](#page-196-0)

 [Hjem](#page-1-0) > [Sikkerhet](#page-148-0) > [Nettverkssikkerhetsfunksjoner](#page-154-0) > [Styre nettverksmaskinen på en sikker måte via](#page-170-0) [SSL/TLS](#page-170-0) > [Sertifikater og Internett-basert styring](#page-174-0) > Behandle flere sertifikater

## **Behandle flere sertifikater**

**Beslektede modeller** : HL-L5100DN/HL-L5100DNT/HL-L5200DW/HL-L5200DWT/HL-L6250DN/HL-L6300DW/ HL-L6300DWT/HL-L6400DW/HL-L6400DWT

Med funksjonen for flere sertifikater kan du bruke Internett-basert styring til å behandle hvert enkelt sertifikat du har installert på maskinen. I Internett-basert styring navigerer du til skjermbildet **Certificate (Sertifikat)** eller **CA Certificate (CA-sertifikat)** for å vise sertifikat eller slette eller eksportere sertifikatene.

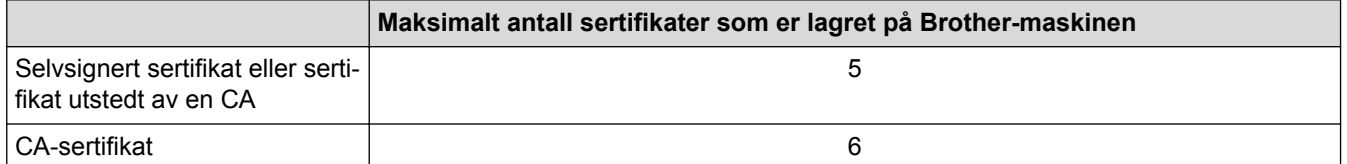

Vi anbefaler at du lagrer ett sertifikat mindre enn tillatt, slik at du reserverer en plass i tilfelle et sertifikat utløper. Når et sertifikat utløper, importerer du et nytt sertifikat til den tomme plassen og deretter sletter du det utløpte sertifikatet. Dermed unngår du konfigurasjonsfeil.

- Når du bruker HTTPS/IPPS eller IEEE 802.1x, må du velge hvilket sertifikat du bruker.
- Du trenger ikke velge sertifikat når du bruker SSL for SMTP-kommunikasjon. Riktig sertifikat velges automatisk.

### **Beslektet informasjon**

• [Sertifikater og Internett-basert styring](#page-174-0)

 [Hjem](#page-1-0) > [Sikkerhet](#page-148-0) > [Nettverkssikkerhetsfunksjoner](#page-154-0) > [Styre nettverksmaskinen på en sikker måte via](#page-170-0) [SSL/TLS](#page-170-0) > Styre nettverksmaskinen på en sikker måte via Internett-basert styring

### **Styre nettverksmaskinen på en sikker måte via Internett-basert styring**

**Beslektede modeller** : HL-L5100DN/HL-L5100DNT/HL-L5200DW/HL-L5200DWT/HL-L6250DN/HL-L6300DW/ HL-L6300DWT/HL-L6400DW/HL-L6400DWT

For sikker behandling av nettverksmaskinen, må du bruke styringsverktøy med sikkerhetsprotokoller.

Vi anbefaler bruk av HTTPS-protokollen for sikker styring. For å bruke denne protokollen, må HTTPS være aktivert på maskinen.

- HTTPS-protokollen er aktivert som standard.
- Du kan endre HTTPS-protokollinnstillingene med Internett-basert styring-skjermen.
	- 1. Klikk på **Network (Nettverk)**-fanen.
	- 2. Klikk **Protocol (Protokoll)**-menyen i den venstre navigasjonslinjen.
	- 3. Klikk på **HTTP Server Settings (Innstillinger for HTTP-server)**.
- 1. Start nettleseren.

Ø

- 2. Skriv inn "https://Common Name" i nettleserens adresselinje (hvor "Common Name" er fellesnavnet som du tilordnet sertifikatet. Dette kan være din IP-adresse, nodenavn eller domenenavn).
- 3. Intet passord kreves som standard. Skriv inn et passord hvis dette er innstilt og klikk deretter .
- 4. Du har nå tilgang til maskinen med HTTPS.
	- Hvis du bruker SNMPv3-protokollen, følger du trinnene under.
	- Du kan også endre SNMP-innstillingene ved å bruke BRAdmin Professional 3.
- 5. Klikk på **Network (Nettverk)**-kategorien.
- 6. Klikk på **Protocol (Protokoll)**.
- 7. Sørg for at **SNMP**-innstillingen er aktivert, og klikk deretter på **Advanced Settings (Avanserte innstillinger)**.
- 8. Konfigurer SNMP-innstillingene.

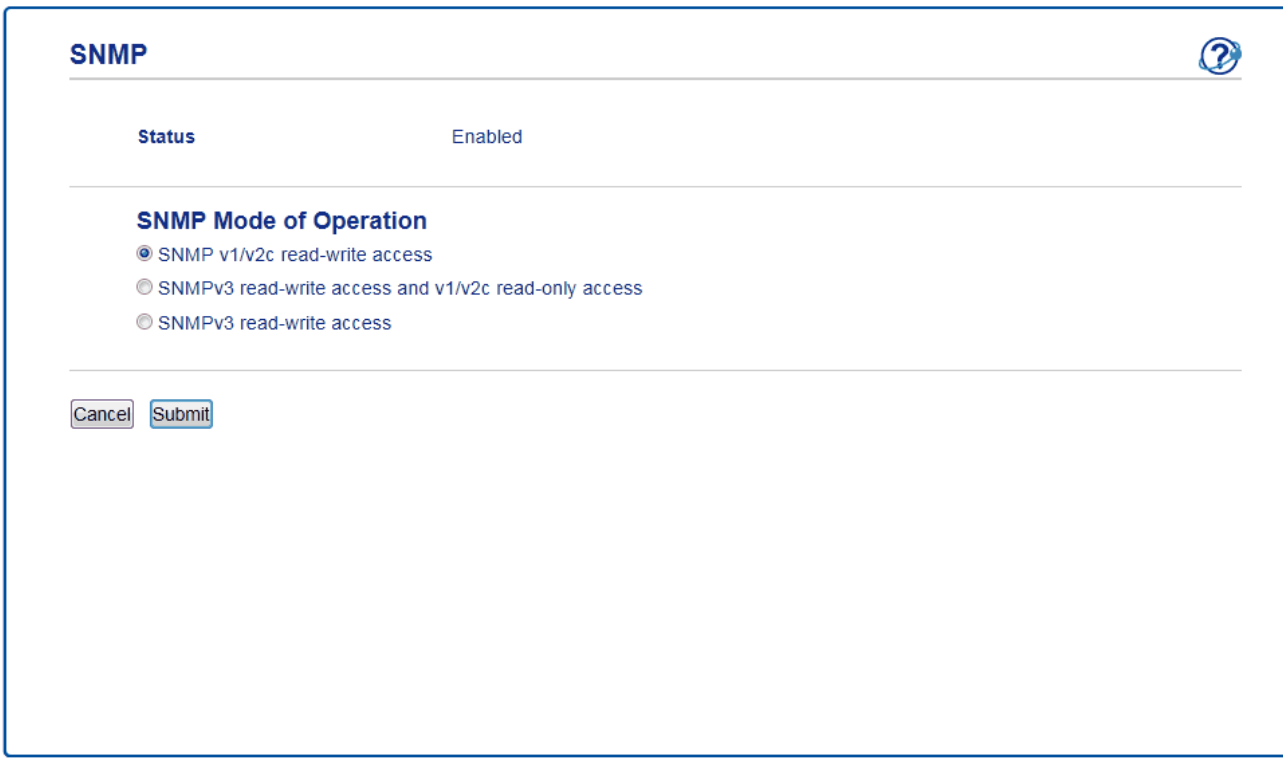

Det er tre alternativer for **SNMP Mode of Operation (SNMP-driftsmodus)**.

#### • **SNMP v1/v2c read-write access (Lese-/skrivetilgang for SNMP v1/v2c)**

I denne modusen, bruker utskriftsserveren versjon 1 og versjon 2c av SNMP-protokollen. Du kan bruke alle Brother-programmer i denne modusen. Modusen er derimot ikke sikker fordi den ikke vil autentisere brukeren og dataene krypteres ikke.

• **SNMPv3 read-write access and v1/v2c read-only access (Lese-/skrivetilgang for SNMPv3 og kun lesetilgang for v1/v2c)**

I denne modusen, bruker utskriftsserveren lese/skrivetilgang av versjon 3 og skrivebeskytet tilgang av versjon 1 og versjon 2c av SNMP-protokollen.

Når du bruker **SNMPv3 read-write access and v1/v2c read-only access (Lese-/skrivetilgang for SNMPv3 og kun lesetilgang for v1/v2c)**-modusen, vil noen Brother-programmer (som BRAdmin Light) som har tilgang til utskriftsserveren ikke fungere riktig fordi de tillater den skrivebeskyttede tilgangen til versjon 1 og versjon 2c. Hvis du vil bruke alle programmer, anbefaler vi at du bruker **SNMP v1/v2c readwrite access (Lese-/skrivetilgang for SNMP v1/v2c)**-modusen.

• **SNMPv3 read-write access (Lese-/skrivetilgang for SNMPv3)**

I denne modusen, bruker utskriftsserveren versjon 3 av SNMP-protokollen. Hvis du behandle utskriftsserveren på en sikker måte, bruk denne modusen.

Når du bruker **SNMPv3 read-write access (Lese-/skrivetilgang for SNMPv3)**-modusen, legger du merke til følgende:

- Du kan kun bruke BRAdmin Professional 3 eller Internett-basert styring til å behandle utskriftsserveren.
- Utenom for BRAdmin Professional 3, begrenses alle programmer som bruker SNMPv1/v2c. For å tillate bruk av SNMPv1/v2c-programmene, bruker du **SNMPv3 read-write access and v1/v2c read-only access (Lese-/skrivetilgang for SNMPv3 og kun lesetilgang for v1/v2c)**- eller **SNMP v1/v2c readwrite access (Lese-/skrivetilgang for SNMP v1/v2c)**-modus.

 **Beslektet informasjon**

• [Styre nettverksmaskinen på en sikker måte via SSL/TLS](#page-170-0)

 [Hjem](#page-1-0) > [Sikkerhet](#page-148-0) > [Nettverkssikkerhetsfunksjoner](#page-154-0) > [Styre nettverksmaskinen på en sikker måte via](#page-170-0) [SSL/TLS](#page-170-0) > Styre nettverksmaskinen på en sikker måte med BRAdmin Professional 3 (Windows®)

# **Styre nettverksmaskinen på en sikker måte med BRAdmin Professional 3 (Windows®)**

**Beslektede modeller** : HL-L5100DN/HL-L5100DNT/HL-L5200DW/HL-L5200DWT/HL-L6250DN/HL-L6300DW/ HL-L6300DWT/HL-L6400DW/HL-L6400DWT

For å bruke BRAdmin Professional 3-verktøyet må du:

- For å bruke siste versjon av BRAdmin Professional 3. Gå til modellens **Nedlastinger**-side på Brother Solutions Center på [support.brother.com](http://support.brother.com/). Hvis du bruker en eldre versjon av BRAdmin til å styre Brothermaskinene dine, er ikke brukerpålitelighetskontrollen sikker.
- Bruk Internett-basert styring med HTTPS-protokollen hvis du bruker BRAdmin Professional 3 og Internettbasert styring sammen.
- Bruk et annet passord i hver gruppe hvis du administrerer en blandet gruppe av eldre og nyere utskriftsservere med BRAdmin Professional 3. Dette vil sørge for at sikkerheten opprettholdes på de nyere utskriftsserverne.
- Ø • "Eldre versjoner av BRAdmin" henviser til BRAdmin Professional som er eldre enn versjon 2.80 og BRAdmin Light for Macintosh som er eldre enn versjon 1.10.
	- "Eldre utskriftsservere" henviser til NC-2000-serien, NC-2100p, NC-3100h, NC-3100s, NC-4100h, NC-5100h, NC-5200h, NC-6100h, NC-6200h, NC-6300h, NC-6400h, NC-8000, NC-100h, NC-110h, NC-120w, NC-130h, NC-140w, NC-8100h, NC-9100h, NC-7100w, NC-7200w og NC-2200w.

### **Beslektet informasjon**

• [Styre nettverksmaskinen på en sikker måte via SSL/TLS](#page-170-0)

 [Hjem](#page-1-0) > [Sikkerhet](#page-148-0) > [Nettverkssikkerhetsfunksjoner](#page-154-0) > [Styre nettverksmaskinen på en sikker måte via](#page-170-0) [SSL/TLS](#page-170-0) > Skrive ut dokumenter på en sikker måte med SSL/TLS

### **Skrive ut dokumenter på en sikker måte med SSL/TLS**

**Beslektede modeller** : HL-L5100DN/HL-L5100DNT/HL-L5200DW/HL-L5200DWT/HL-L6250DN/HL-L6300DW/ HL-L6300DWT/HL-L6400DW/HL-L6400DWT

Bruk IPPS-protokollen til å skrive ut dokumenter sikkert med IPP-protokollen.

1. Start nettleseren.

2. Skriv inn "http://maskinens IP-adresse/" i nettleserens adresselinje (hvor "maskinens IP-adresse" er IPadressen til maskinen).

Eksempel:

b

http://192.168.1.2

- Hvis du bruker DNS (Domain Name System) eller aktiverer et NetBIOS-navn, kan du skrive inn et annet navn, som "DeltSkriver" i stedet for IP-adressen.
	- For eksempel:

http://DeltSkriver

Hvis du aktiverer et NetBIOS-navn, kan du også bruke nodenavnet.

For eksempel:

http://brnxxxxxxxxxxxx

Du finner NetBIOS-navnet i nettverkskonfigurasjonsrapporten.

- For Macintosh, gå til Internett-basert styring ved å klikke på maskinens ikon på **Status Monitor**skjermen.
- 3. Intet passord kreves som standard. Skriv inn et passord hvis dette er innstilt og klikk deretter .
- 4. Klikk på **Network (Nettverk)**-kategorien.
- 5. Klikk på **Protocol (Protokoll)**. Sørg for at **IPP**-avmerkingsboksen er valgt.

Hvis **IPP**-avmerkingboksen ikke er valgt, velg **IPP**-avmerkingsboksen og klikk på **Submit (Send)**. Start maskinen på nytt for å aktivere konfigurasjonen.

Etter at maskinen starter på nytt, gå tilbake til maskinens webside, klikk på **Network (Nettverk)**-kategorien, og klikk deretter på **Protocol (Protokoll)**.

- 6. Klikk på **HTTP Server Settings (Innstillinger for HTTP-server)**.
- 7. Merk av for **HTTPS(Port443)**, og klikk deretter på **Submit (Send)**.
- 8. Start maskinen på nytt for å aktivere konfigurasjonen.

Kommunikasjon med IPPS kan ikke forhindre uautorisert tilgang til utskriftsserveren.

#### **Beslektet informasjon**

• [Styre nettverksmaskinen på en sikker måte via SSL/TLS](#page-170-0)

<span id="page-204-0"></span> [Hjem](#page-1-0) > [Sikkerhet](#page-148-0) > [Nettverkssikkerhetsfunksjoner](#page-154-0) > Styre nettverksmaskinen på en sikker måte med IPsec

### **Styre nettverksmaskinen på en sikker måte med IPsec**

- [Introduksjon av IPsec](#page-205-0)
- [Konfigurere IPsec med Internett-basert styring](#page-206-0)
- [Konfigurere en IPsec-adressemal med Internett-basert styring](#page-208-0)
- [Konfigurere en IPsec-mal med Internett-basert styring](#page-210-0)

<span id="page-205-0"></span> [Hjem](#page-1-0) > [Sikkerhet](#page-148-0) > [Nettverkssikkerhetsfunksjoner](#page-154-0) > [Styre nettverksmaskinen på en sikker måte med](#page-204-0) [IPsec](#page-204-0) > Introduksjon av IPsec

### **Introduksjon av IPsec**

**Beslektede modeller** : HL-L5100DN/HL-L5100DNT/HL-L5200DW/HL-L5200DWT/HL-L6250DN/HL-L6300DW/ HL-L6300DWT/HL-L6400DW/HL-L6400DWT

IPsec (Internet Protocol Security) er en sikkerhetsprotokoll som bruker en ekstra Internett-protokollfunksjon for å forhindre manipulering og sikre at data som overføres som IP-pakker holdes konfidensielle. IPsec krypterer data sendt over nettverket, som utskriftsdata sendt fra datamaskiner til en skriver. Fordi dataene er kryptert på nettverksnivået, vil programmer som bruker en protokoll av et høyere nivå bruke IPsec selv om brukeren ikke er klar over at den brukes.

IPsec støtter følgende funksjoner:

• IPsec-overføringer

I henhold til IPsec-innstillingsbetingelsene, sender den nettverkstilkoblede datamaskinen data til og mottar data fra den angitte enheten ved hjelp av IPsec. Når enhetene begynner å kommunisere med IPsec, utveksles nøkler først med IKE (Internet Key Exchange), og deretter overføres de krypterte dataene med nøklene.

IPsec har også to driftsmoduser: Transportmodus og Tunnelmodus. Transportmodus brukes hovedsakelig for kommunikasjon mellom enheter og Tunnelmodus brukes i miljø som et VPN (Virtual Private Network).

For IPsec-overføringer, er følgende betingelser påkrevd:

- En datamaskin som kan kommunisere med IPsec er koblet til nettverket.
- Brother-maskinen er konfigurert for IPsec-kommunikasjon.
- Datamaskinen som er koblet til Brother-maskinen er konfigurert for IPsec-tilkoblinger.
- IPsec-innstillinger

Innstillingene som er nødvendige for tilkoblinger med IPsec. Disse innstillingene kan konfigureres med Internett-basert styring.

For å konfigurere IPsec-innstillingene, må du bruke nettleseren på en datamaskin som er koblet til nettverket.

#### **Beslektet informasjon**

• [Styre nettverksmaskinen på en sikker måte med IPsec](#page-204-0)

<span id="page-206-0"></span> [Hjem](#page-1-0) > [Sikkerhet](#page-148-0) > [Nettverkssikkerhetsfunksjoner](#page-154-0) > [Styre nettverksmaskinen på en sikker måte med](#page-204-0) [IPsec](#page-204-0) > Konfigurere IPsec med Internett-basert styring

## **Konfigurere IPsec med Internett-basert styring**

**Beslektede modeller** : HL-L5100DN/HL-L5100DNT/HL-L5200DW/HL-L5200DWT/HL-L6250DN/HL-L6300DW/ HL-L6300DWT/HL-L6400DW/HL-L6400DWT

IPsec-tilkoblingsforholdene består av to **Template (Mal)** typer: **Address (adresse)** og **IPsec**. Du kan konfigurere opptil 10 tilkoblingsforhold.

- 1. Start nettleseren.
- 2. Skriv inn "http://maskinens IP-adresse/" i nettleserens adresselinje (hvor "maskinens IP-adresse" er IPadressen til maskinen).

Eksempel:

http://192.168.1.2

3. Intet passord kreves som standard. Skriv inn et passord hvis dette er innstilt og klikk deretter

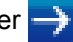

- 4. Klikk på **Network (Nettverk)**-kategorien.
- 5. Klikk på **Security (Sikkerhet)**.
- 6. Klikk **IPsec**-menyen i den venstre navigasjonslinjen.

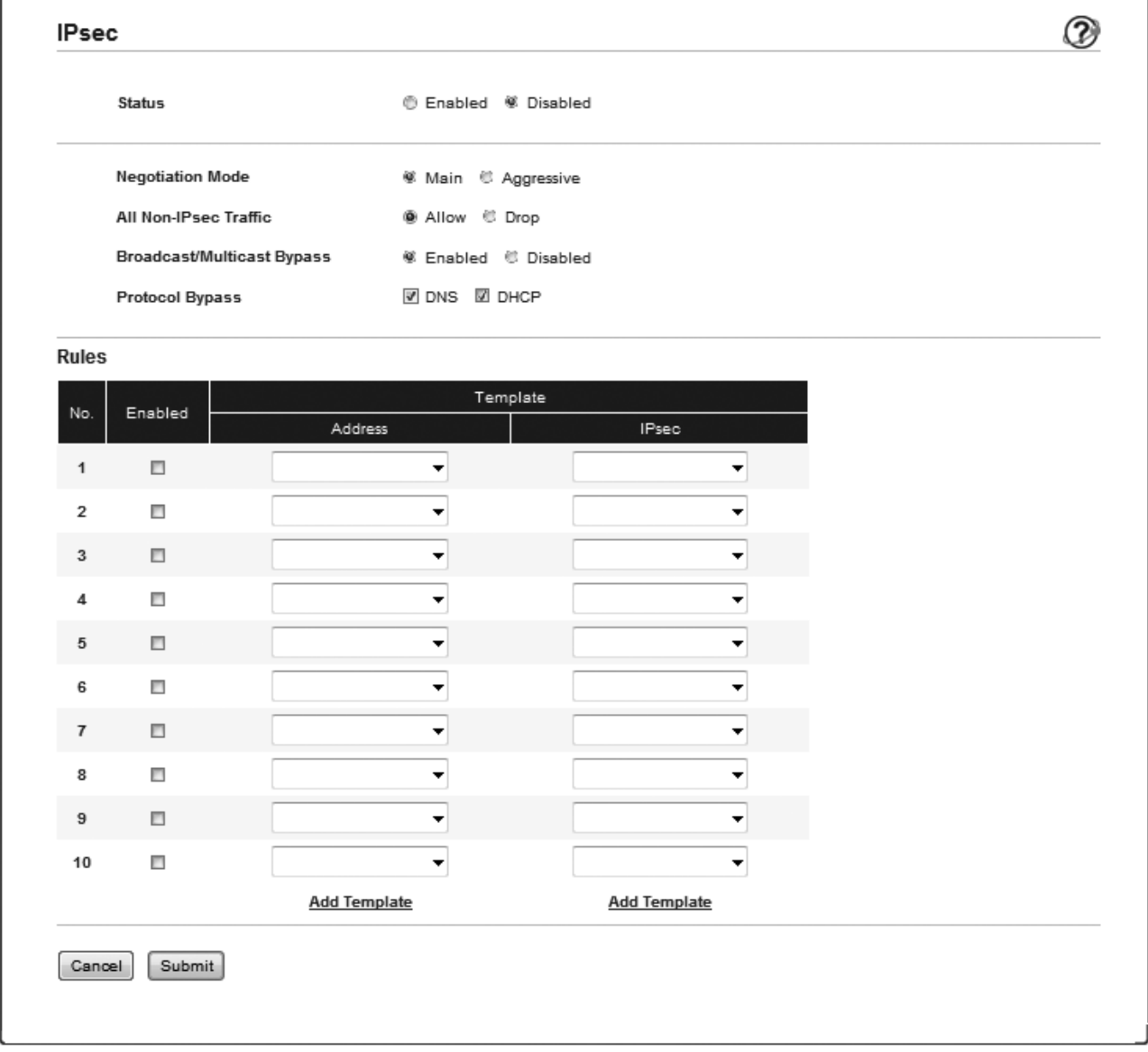

7. I **Status**-feltet, aktiverer eller deaktiverer du IPsec.

#### 8. Velg **Negotiation Mode (Forhandlingsmodus)** for IKE fase 1.

IKE er en protokoll som brukes til å utveksle krypteringsnøkler slik at kryptert kommunikasjon kan gjøres ved hjelp av IPsec.

I **Main (Primær)**-modus, er behandlingshastigheten treg, men sikkerheten er høy. I **Aggressive (Aggressiv)**-modus, er behandlingshastigheten raskere enn **Main (Primær)**-modus, men sikkerheten er lavere.

9. I **All Non-IPsec Traffic (All ikke-IPsec-trafikk)**-feltet, velg handlingen som skal tas for pakker som ikke er IPsec.

Når du bruker webtjenester, må du velge **Allow (Tillat)** for **All Non-IPsec Traffic (All ikke-IPsec-trafikk)**. Hvis du velger **Drop (Fall)**, kan ikke webtjenester brukes.

- 10. I feltet **Broadcast/Multicast Bypass (Kringkast/multikastforbikobling)** velger du **Enabled (Aktivert)** eller **Disabled (Deaktivert)**.
- 11. I **Protocol Bypass (Protokollforbikobling)**-feltet, velg avmerkingsboksen for alternativet eller alternativene du ønsker.
- 12. I **Rules (Regler)**-tabellen, velg **Enabled (Aktivert)**-avmerkingsboksen for å aktivere malen.

Når du velger flere avmerkingsbokser, har avmerkingsboksene med lavere tall prioritering hvis innstillingene for de valgte avmerkingsboksene er i konflikt.

13. Klikk på den korresponderende rullegardinmenyen for å velge **Address Template (Adressemal)** som brukes for IPsec-tilkoblingsforholdene.

For å legge til en **Address Template (Adressemal)**, klikk **Add Template (Legg til mal)**.

14. Klikk på den korresponderende rullegardinmenyen for å velge **IPsec Template (IPsec-mal)** som brukes for IPsec-tilkoblingsforholdene.

For å legge til en **IPsec Template (IPsec-mal)**, klikk **Add Template (Legg til mal)**.

#### 15. Klikk på **Submit (Send)**.

Hvis datamaskinen må startes på nytt for å registrere de nye innstillingene, vises skjermbildet for bekreftelse av omstart.

Hvis det er et tomt element i malen som du aktiverte i **Rules (Regler)**-tabellen, vises en feilmelding. Bekreft valgene dine og send inn igjen.

#### **Beslektet informasjon**

• [Styre nettverksmaskinen på en sikker måte med IPsec](#page-204-0)

<span id="page-208-0"></span> [Hjem](#page-1-0) > [Sikkerhet](#page-148-0) > [Nettverkssikkerhetsfunksjoner](#page-154-0) > [Styre nettverksmaskinen på en sikker måte med](#page-204-0) [IPsec](#page-204-0) > Konfigurere en IPsec-adressemal med Internett-basert styring

### **Konfigurere en IPsec-adressemal med Internett-basert styring**

**Beslektede modeller** : HL-L5100DN/HL-L5100DNT/HL-L5200DW/HL-L5200DWT/HL-L6250DN/HL-L6300DW/ HL-L6300DWT/HL-L6400DW/HL-L6400DWT

- 1. Start nettleseren.
- 2. Skriv inn "http://maskinens IP-adresse/" i nettleserens adresselinje (hvor "maskinens IP-adresse" er IPadressen til maskinen).

Eksempel:

http://192.168.1.2

3. Intet passord kreves som standard. Skriv inn et passord hvis dette er innstilt og klikk deretter  $\rightarrow$ 

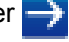

- 4. Klikk på **Network (Nettverk)**-kategorien.
- 5. Klikk på **Security (Sikkerhet)**.
- 6. Klikk **IPsec Address Template (IPsec-adressemal)**-menyen i den venstre navigasjonslinjen.

Mallisten vises, som viser 10 IPsec-adressemaler.

Klikk på **Delete (Slett)**-knappen for å slette en **Address Template (Adressemal)**. Når en **Address Template (Adressemal)** er i bruk, kan den ikke slettes.

7. Klikk på den **Address Template (Adressemal)** som du vil opprette. **IPsec Address Template (IPsecadressemal)** vises.

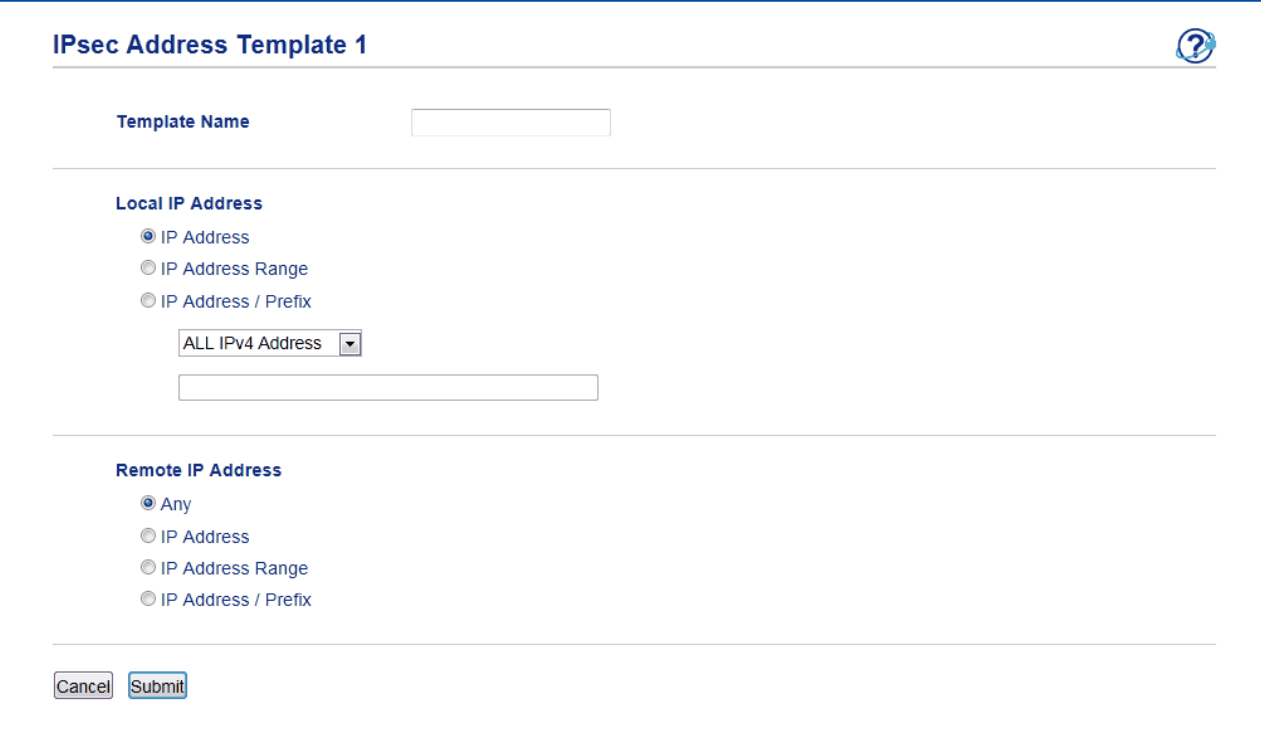

- 8. I feltet **Template Name (Navn på mal)** skriver du inn et navn for malen (opptil 16 tegn).
- 9. Velg et **Local IP Address (Lokal IP-adresse)**-alternativ for å spesifisere IP-adressebetingelsene for senderen:
	- **IP Address (IP-adresse)**

Spesifiser IP-adressen. Velg **ALL IPv4 Address (ALL IPv4-adresse)**, **ALL IPv6 Address (ALL IPv6 adresse)**, **All Link Local IPv6 (All Link lokal IPv6)** eller **Custom (Vilkårlig)** fra rullegardinmenyen. Hvis du velger **Custom (Vilkårlig)** fra rullegardinmenyen, skriv inn IP-adressen (IPv4 eller IPv6) i tekstfeltet.

• **IP Address Range (IP-adresseområde)**

Skriv inn startende og sluttende IP-adresser for IP-adresseområdet i tekstfeltene. Hvis startende og sluttende IP-adresser ikke er standardisert etter IPv4 eller IPv6, eller sluttende IP-adresse er mindre enn startende adresse, oppstår det en feil.

#### • **IP Address / Prefix (IP-adresse/prefiks)**

Spesifiser IP-adressen med et CIDR-tegnsystem.

For eksempel: 192.168.1.1/24

Fordi prefikset er spesifisert i form av en 24-biters subnettmaske (255.255.255.0) for 192.168.1.1, er adressene 192.168.1.xxx gyldige.

- 10. Velg et **Remote IP Address (Ekstern IP-adresse)**-alternativ for å spesifisere IP-adressebetingelsene for mottakeren:
	- **Any (Enhver)**

Når du velger **Any (Enhver)**, er alle IP-adresser aktivert.

• **IP Address (IP-adresse)**

Skriv den spesifiserte IP-adressen (IPv4 eller IPv6) i tekstfeltet.

#### • **IP Address Range (IP-adresseområde)**

Skriv inn startende og sluttende IP-adresser for IP-adresseområdet. Hvis startende og sluttende IPadresser ikke er standardisert etter IPv4 eller IPv6, eller sluttende IP-adresse er mindre enn startende adresse, oppstår det en feil.

#### • **IP Address / Prefix (IP-adresse/prefiks)**

Spesifiser IP-adressen med et CIDR-tegnsystem.

For eksempel: 192.168.1.1/24

Fordi prefikset er spesifisert i form av en 24-biters subnettmaske (255.255.255.0) for 192.168.1.1, er adressene 192.168.1.xxx gyldige.

#### 11. Klikk på **Submit (Send)**.

Når du endrer innstillingene for malen som brukes for øyeblikket, lukkes IPsec-skjermbildet i Internettbasert styring og åpnes igjen.

#### **Beslektet informasjon**

• [Styre nettverksmaskinen på en sikker måte med IPsec](#page-204-0)

<span id="page-210-0"></span> [Hjem](#page-1-0) > [Sikkerhet](#page-148-0) > [Nettverkssikkerhetsfunksjoner](#page-154-0) > [Styre nettverksmaskinen på en sikker måte med](#page-204-0) [IPsec](#page-204-0) > Konfigurere en IPsec-mal med Internett-basert styring

### **Konfigurere en IPsec-mal med Internett-basert styring**

**Beslektede modeller** : HL-L5100DN/HL-L5100DNT/HL-L5200DW/HL-L5200DWT/HL-L6250DN/HL-L6300DW/ HL-L6300DWT/HL-L6400DW/HL-L6400DWT

- 1. Start nettleseren.
- 2. Skriv inn "http://maskinens IP-adresse/" i nettleserens adresselinje (hvor "maskinens IP-adresse" er IPadressen til maskinen).

Eksempel:

http://192.168.1.2

3. Intet passord kreves som standard. Skriv inn et passord hvis dette er innstilt og klikk deretter

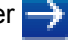

- 4. Klikk på **Network (Nettverk)**-kategorien.
- 5. Klikk på **Security (Sikkerhet)**.
- 6. Klikk **IPsec Template (IPsec-mal)** i den venstre navigasjonslinjen.

Mallisten vises, som viser 10 IPsec-maler.

Klikk på **Delete (Slett)**-knappen for å slette en **IPsec Template (IPsec-mal)**. Når en **IPsec Template (IPsecmal)** er i bruk, kan den ikke slettes.

- 7. Klikk på den **IPsec Template (IPsec-mal)** som du vil opprette. **IPsec Template (IPsec-mal)**-skjermbildet vises. Konfigurasjonsfeltene varierer avhengig av **Use Prefixed Template (Bruk forhåndsbestemt mal)** og **Internet Key Exchange (IKE)** du velger.
- 8. I feltet **Template Name (Navn på mal)** skriver du inn et navn for malen (opptil 16 tegn).
- 9. Velg **Internet Key Exchange (IKE)**-alternativene.
- 10. Klikk på **Submit (Send)**.

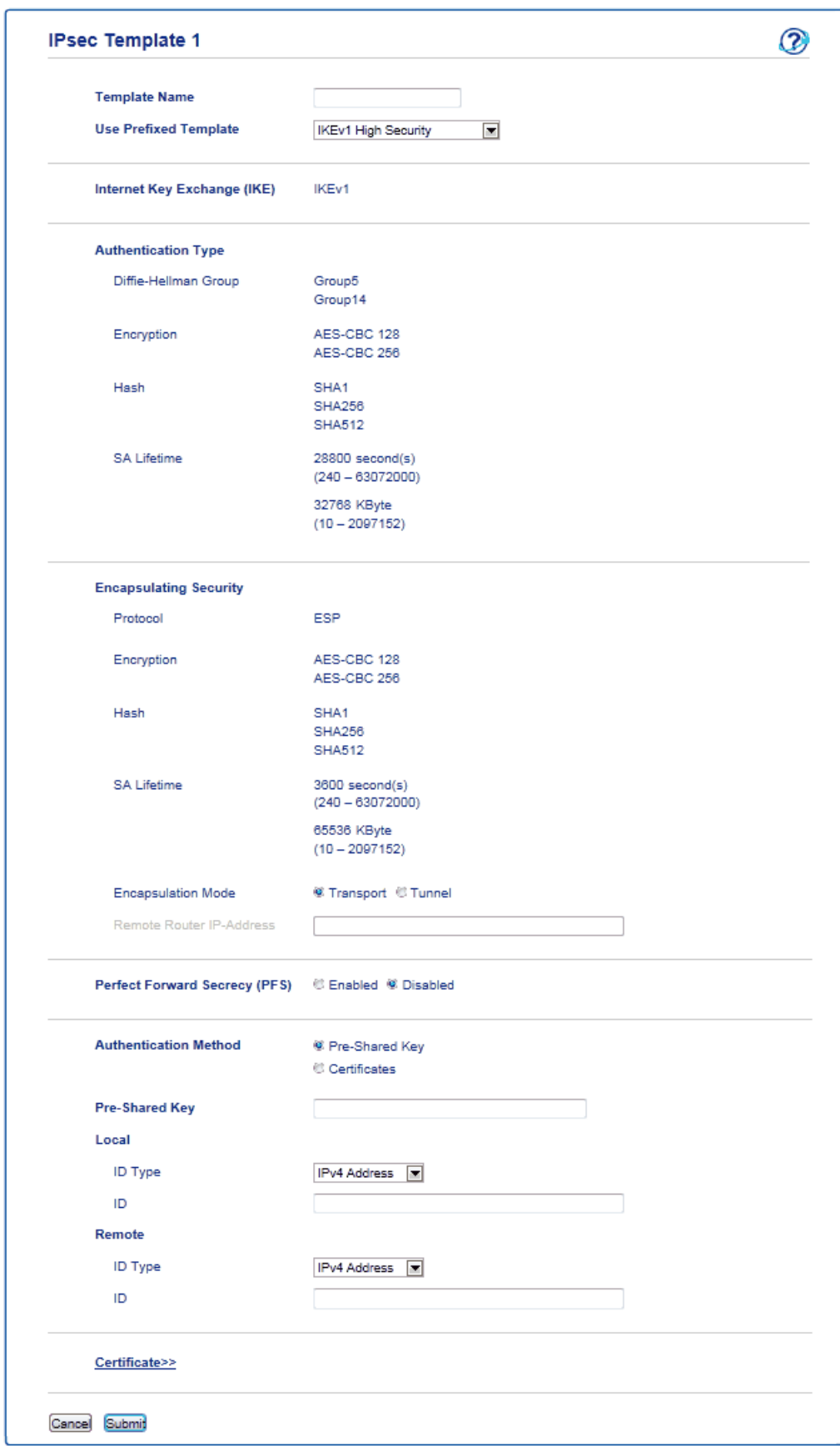

## **Beslektet informasjon**

↵

- [Styre nettverksmaskinen på en sikker måte med IPsec](#page-204-0)
- [IKEv1-innstillinger for en IPsec-mal](#page-212-0)
- [IKEv2-innstillinger for en IPsec-mal](#page-215-0)
- [Manuelle innstillinger for en IPsec-mal](#page-219-0)

<span id="page-212-0"></span> [Hjem](#page-1-0) > [Sikkerhet](#page-148-0) > [Nettverkssikkerhetsfunksjoner](#page-154-0) > [Styre nettverksmaskinen på en sikker måte med](#page-204-0) [IPsec](#page-204-0) > [Konfigurere en IPsec-mal med Internett-basert styring](#page-210-0) > IKEv1-innstillinger for en IPsec-mal

## **IKEv1-innstillinger for en IPsec-mal**

**Beslektede modeller** : HL-L5100DN/HL-L5100DNT/HL-L5200DW/HL-L5200DWT/HL-L6250DN/HL-L6300DW/ HL-L6300DWT/HL-L6400DW/HL-L6400DWT

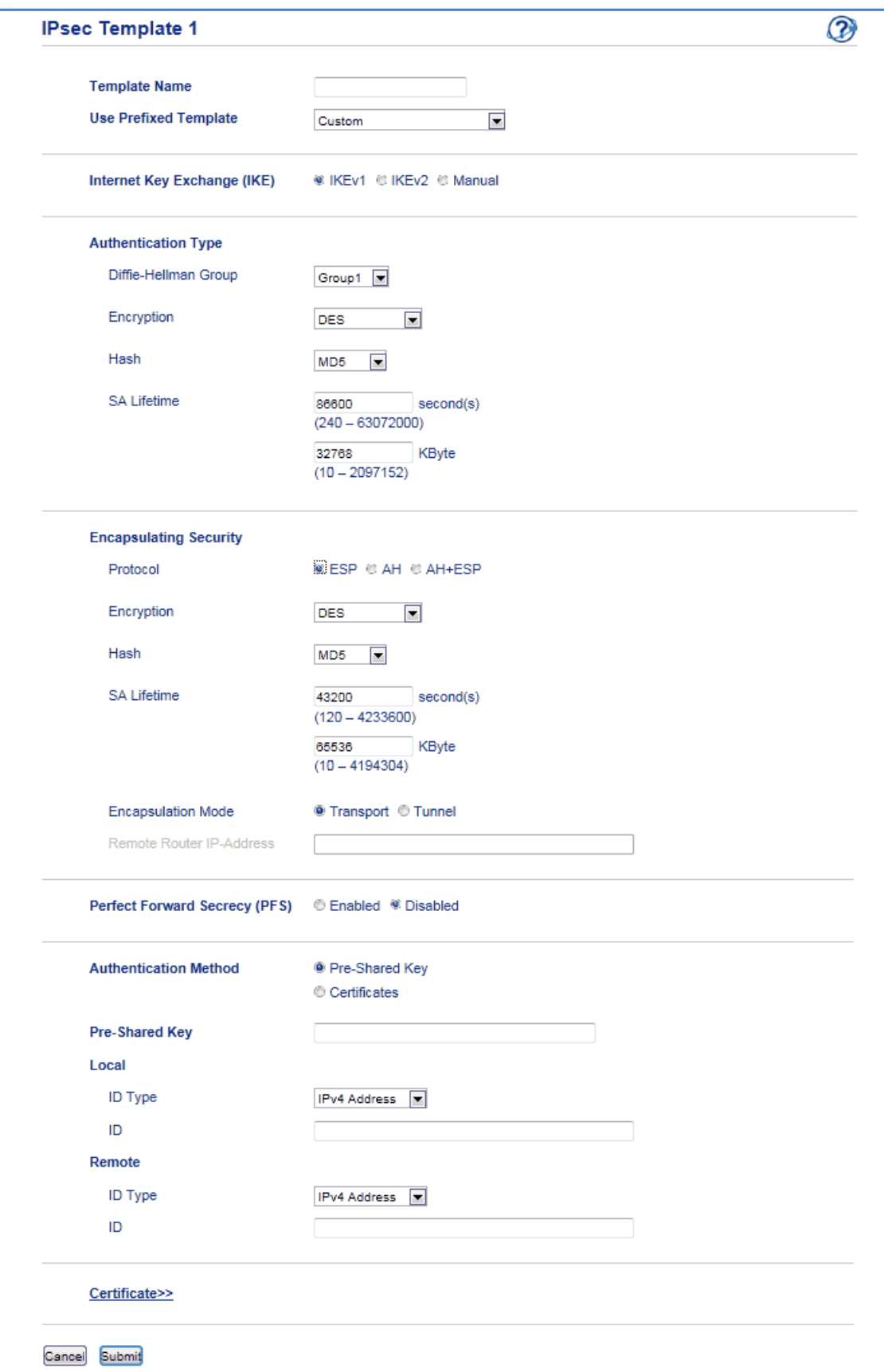

#### **Template Name (Navn på mal)**

Skriv inn et navn for malen (opptil 16 tegn).

#### **Use Prefixed Template (Bruk forhåndsbestemt mal)**

Velg **Custom (Vilkårlig)**, **IKEv1 High Security (IKEv1 høy sikkerhet)** eller **IKEv1 Medium Security (IKEv1 middels sikkerhet)**. Innstillingselementene er forskjellig avhengig av den valgte malen.

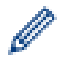

Standardmalen er forskjellig avhengig av om du velger **Main (Primær)** eller **Aggressive (Aggressiv)** for **Negotiation Mode (Forhandlingsmodus)** på **IPsec**-konfigurasjonsskjermen.

#### **Internet Key Exchange (IKE)**

IKE er en kommunikasjonsprotokoll som brukes til å utveksle krypteringsnøkler slik at kryptert kommunikasjon kan gjøres ved hjelp av IPsec. For å utføre kryptert kommunikasjon for bare den ene gangen, bestemmes krypteringsalgoritmen som er nødvendig for IPsec og krypteringsnøklene deles. For IKE, utveksles krypteringsnøklene med Diffie-Hellman-nøkkelutvekslingsmetoden, og kryptert kommunikasjon som er begrenset til IKE utføres.

Hvis du valgte **Custom (Vilkårlig)** i **Use Prefixed Template (Bruk forhåndsbestemt mal)**, velg **IKEv1**.

#### **Authentication Type (Godkjenningstype)**

Konfigurer IKE-pålitelighetskontrollen og krypteringen.

**Diffie Hellman Group** 

Denne nøkkelutvekslingsmetoden gjør at hemmelige nøkler kan utveksles over et ubeskyttet nettverk på en sikker måte. Diffie-Hellman-nøkkelutvekslingsmetoden bruker et diskret logaritmeproblem, ikke den hemmelige nøkkelen, til å sende og motta åpen informasjon som ble generert med et vilkårlig nummer og den hemmelige nøkkelen.

#### Velg **Group1 (Gruppe1)**, **Group2 (Gruppe2)**, **Group5 (Gruppe5)** eller **Group14 (Gruppe14)**.

• **Encryption (Kryptering)**

Velg **DES**, **3DES**, **AES-CBC 128** eller **AES-CBC 256**.

• **Hash**

Velg **MD5**, **SHA1**, **SHA256**, **SHA384** eller **SHA512**.

• **SA Lifetime (SA-levetid)**

Spesifiser IKE SA-levetiden.

Skriv inn tiden (i sekunder) og antall kilobyte (KByte).

#### **Encapsulating Security (Innkapslingssikkerhet)**

• **Protocol (Protokoll)**

Velg **ESP**, **AH+ESP** eller **AH**.

- ESP er en protokoll for kryptert kommunikasjon med IPsec. ESP krypterer det kommuniserte innholdet og legger til ekstra informasjon. IP-pakken består av toppteksten og det krypterte innholdet, som følger toppteksten. I tillegg til kryptert data, inkluderer IP-pakken også informasjon om krypteringsmetoden og krypteringsnøkkelen, pålitelighetskontrolldata, osv.
- AH er en del av IPsec-protokollen som godkjenner senderen og forhindrer endring (sikrer at dataen er fullstendig). Dataen settes inn rett etter toppteksten i IP-pakken. I tillegg inneholder pakkene nummerverdier, som er kalkulert med en ligning fra det kommuniserte innholdet, den hemmelige nøkkelen, osv., for å forhindre forfalskning av senderen og endring av dataene. Til forskjell fra ESP, krypteres ikke det kommuniserte innholdet, og dataen sendes og mottas som vanlig tekst.
- **Encryption (Kryptering)**

Velg **DES**, **3DES**, **AES-CBC 128** eller **AES-CBC 256**. Krypteringen kan bare velges når **ESP** er valgt i **Protocol (Protokoll)**.

• **Hash**

Velg **None (Ingen)**, **MD5**, **SHA1**, **SHA256**, **SHA384** eller **SHA512**. **None (Ingen)** kan bare velges når **ESP** er valgt i **Protocol (Protokoll)**.

Når **AH+ESP** er valgt i **Protocol (Protokoll)**, velger du hver protokoll for **Hash(AH)** og **Hash(ESP)**.

#### • **SA Lifetime (SA-levetid)**

Spesifiser IPsec SA-levetiden.

Skriv inn tiden (sekunder) og antall kilobyte (KByte) før IPsec SA utløper.

#### • **Encapsulation Mode (Innbyggingsmodus)**

Velg **Transport (Transport)** eller **Tunnel (Tunnel)**.

#### • **Remote Router IP-Address (IP-adresse ekstern ruter)**

Skriv inn IP-adressen (IPv4 eller IPv6) til den eksterne ruteren. Skriv bare inn denne informasjonen når **Tunnel (Tunnel)**-modusen er valgt.

SA (Security Association) er en kryptert kommunikasjonsmetode som bruker IPsec eller IPv6 som utveksler og deler informasjon, som krypteringsmetoden og krypteringsnøkkelen, for å kunne etablere en sikker kommunikasjonskanal før kommunikasjonen starter. SA kan også henvise til en virtuell kryptert kommunikasjonskanal som har blitt etablert. SA som brukes for IPsec etablerer krypteringsmetoden, utveksler nøklene og utfører felles pålitelighetskontroll i henhold til IKE-standardprosedyren (Internet Key Exchange). SA oppdateres også periodisk.

#### **Perfect Forward Secrecy (PFS) (Perfekt hemmeligholdelse ved videresending)**

PFS henter ikke ut nøkler fra tidligere nøkler som ble brukt til å kryptere meldinger. I tillegg, hvis en nøkkel som brukes til å kryptere en melding ble hentet ut fra en foreldrenøkkel, brukes ikke den foreldrenøkkelen til å hente ut andre nøkler. Selv om en nøkkel er satt på spill, er skaden derfor begrenset til meldingene som ble kryptert med den nøkkelen.

Velg **Enabled (Aktivert)** eller **Disabled (Deaktivert)**.

#### **Authentication Method (Godkjenningsmetode)**

Velg pålitelighetskontrollmetoden. Velg **Pre-Shared Key (Forhåndsdelt nøkkel)** eller **Certificates (Sertifikater)**.

#### **Pre-Shared Key (Forhåndsdelt nøkkel)**

Ved kryptering av kommunikasjon, utveksles krypteringsnøkkelen og deles på forhånd med en annen kanal.

Hvis du valgte **Pre-Shared Key (Forhåndsdelt nøkkel)** for **Authentication Method (Godkjenningsmetode)**, skriv inn **Pre-Shared Key (Forhåndsdelt nøkkel)** (opptil 32 tegn).

#### • **Local/ID Type/ID (Lokal/ID-type/ID)**

Velg senderens ID-type, og skriv deretter inn ID-en.

Velg **IPv4 Address (IPv4-adresse)**, **IPv6 Address (IPv6-adresse)**, **FQDN**, **E-mail Address (Epostadresse)** eller **Certificate (Sertifikat)** som typen.

Hvis du velger **Certificate (Sertifikat)**, skriver du inn fellesnavnet til sertifikatet i **ID**-feltet.

#### • **Remote/ID Type/ID (Ekstern/ID-type/ID)**

Velg mottakerens ID-type, og skriv deretter inn ID-en.

Velg **IPv4 Address (IPv4-adresse)**, **IPv6 Address (IPv6-adresse)**, **FQDN**, **E-mail Address (Epostadresse)** eller **Certificate (Sertifikat)** som typen.

Hvis du velger **Certificate (Sertifikat)**, skriver du inn fellesnavnet til sertifikatet i **ID**-feltet.

#### **Certificates (Sertifikater)**

Hvis du valgte **Certificates (Sertifikater)** for **Authentication Method (Godkjenningsmetode)**, velger du sertifikatet.

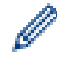

Du kan bare velge sertifikatene som ble opprettet med **Certificate (Sertifikat)**-siden til sikkerhetskonfigurasjonsskjermen for Internett-basert styring.

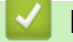

 **Beslektet informasjon**

• [Konfigurere en IPsec-mal med Internett-basert styring](#page-210-0)

<span id="page-215-0"></span> [Hjem](#page-1-0) > [Sikkerhet](#page-148-0) > [Nettverkssikkerhetsfunksjoner](#page-154-0) > [Styre nettverksmaskinen på en sikker måte med](#page-204-0) [IPsec](#page-204-0) > [Konfigurere en IPsec-mal med Internett-basert styring](#page-210-0) > IKEv2-innstillinger for en IPsec-mal

## **IKEv2-innstillinger for en IPsec-mal**

**Beslektede modeller** : HL-L5100DN/HL-L5100DNT/HL-L5200DW/HL-L5200DWT/HL-L6250DN/HL-L6300DW/ HL-L6300DWT/HL-L6400DW/HL-L6400DWT

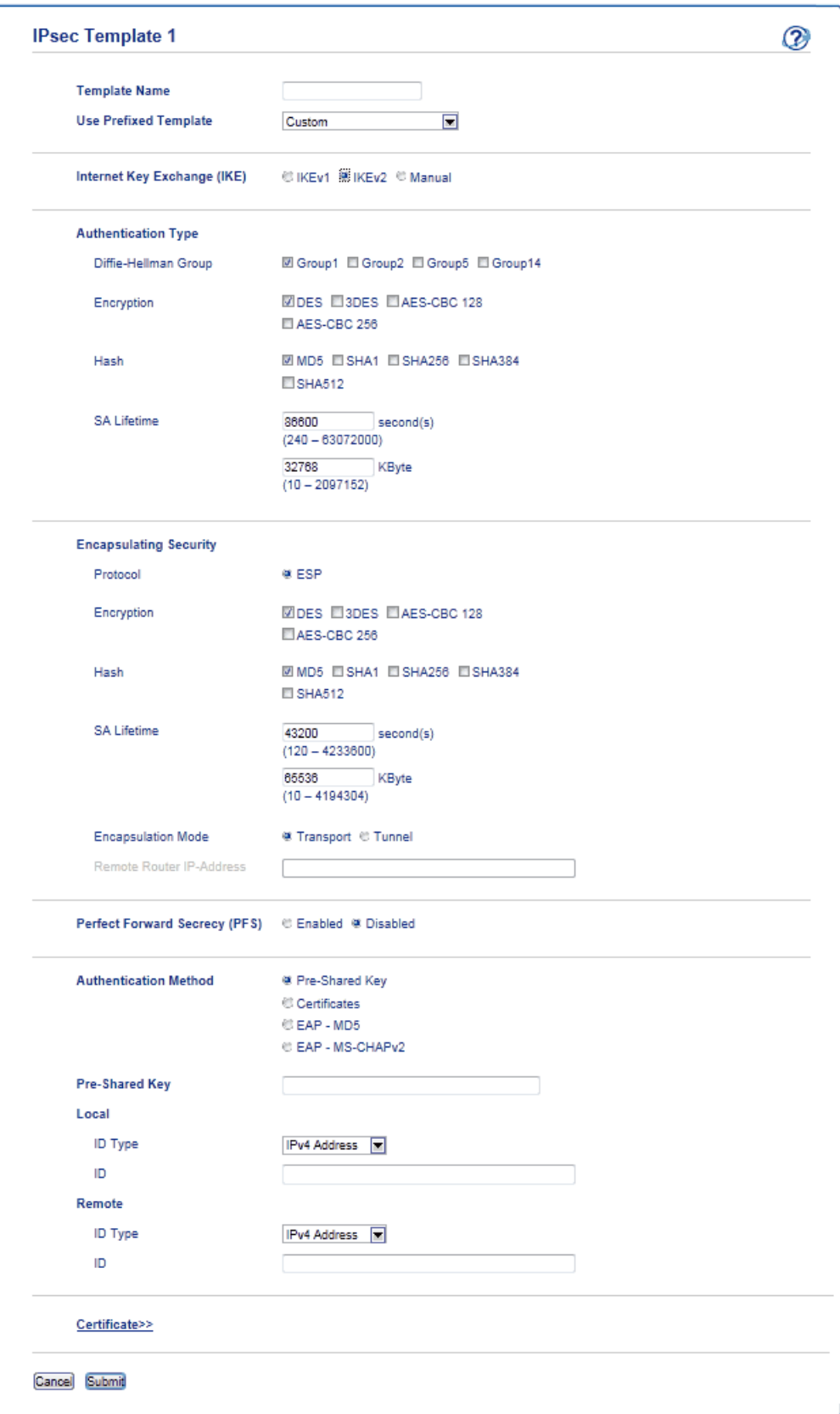
## **Template Name (Navn på mal)**

Skriv inn et navn for malen (opptil 16 tegn).

## **Use Prefixed Template (Bruk forhåndsbestemt mal)**

Velg **Custom (Vilkårlig)**, **IKEv2 High Security (IKEv2 høy sikkerhet)** eller **IKEv2 Medium Security (IKEv2 middels sikkerhet)**. Innstillingselementene er forskjellig avhengig av den valgte malen.

#### **Internet Key Exchange (IKE)**

IKE er en kommunikasjonsprotokoll som brukes til å utveksle krypteringsnøkler slik at kryptert kommunikasjon kan gjøres ved hjelp av IPsec. For å utføre kryptert kommunikasjon for bare den ene gangen, bestemmes krypteringsalgoritmen som er nødvendig for IPsec og krypteringsnøklene deles. For IKE, utveksles krypteringsnøklene med Diffie-Hellman-nøkkelutvekslingsmetoden, og kryptert kommunikasjon som er begrenset til IKE utføres.

## Hvis du valgte **Custom (Vilkårlig)** i **Use Prefixed Template (Bruk forhåndsbestemt mal)**, velg **IKEv2**.

#### **Authentication Type (Godkjenningstype)**

Konfigurer IKE-pålitelighetskontrollen og krypteringen.

• **Diffie\_Hellman\_Group**

Denne nøkkelutvekslingsmetoden gjør at hemmelige nøkler kan utveksles over et ubeskyttet nettverk på en sikker måte. Diffie-Hellman-nøkkelutvekslingsmetoden bruker et diskret logaritmeproblem, ikke den hemmelige nøkkelen, til å sende og motta åpen informasjon som ble generert med et vilkårlig nummer og den hemmelige nøkkelen.

Velg **Group1 (Gruppe1)**, **Group2 (Gruppe2)**, **Group5 (Gruppe5)** eller **Group14 (Gruppe14)**.

• **Encryption (Kryptering)**

Velg **DES**, **3DES**, **AES-CBC 128** eller **AES-CBC 256**.

• **Hash**

Velg **MD5**, **SHA1**, **SHA256**, **SHA384** eller **SHA512**.

• **SA Lifetime (SA-levetid)**

Spesifiser IKE SA-levetiden.

Skriv inn tiden (i sekunder) og antall kilobyte (KByte).

## **Encapsulating Security (Innkapslingssikkerhet)**

• **Protocol (Protokoll)**

Velg **ESP**.

ESP er en protokoll for kryptert kommunikasjon med IPsec. ESP krypterer det kommuniserte innholdet og legger til ekstra informasjon. IP-pakken består av toppteksten og det krypterte innholdet, som følger toppteksten. I tillegg til kryptert data, inkluderer IP-pakken også informasjon om krypteringsmetoden og krypteringsnøkkelen, pålitelighetskontrolldata, osv.

# • **Encryption (Kryptering)**

Velg **DES**, **3DES**, **AES-CBC 128** eller **AES-CBC 256**.

• **Hash**

Velg **MD5**, **SHA1**, **SHA256**, **SHA384** eller **SHA512**.

• **SA Lifetime (SA-levetid)**

Spesifiser IPsec SA-levetiden.

Skriv inn tiden (sekunder) og antall kilobyte (KByte) før IPsec SA utløper.

• **Encapsulation Mode (Innbyggingsmodus)**

Velg **Transport (Transport)** eller **Tunnel (Tunnel)**.

• **Remote Router IP-Address (IP-adresse ekstern ruter)**

Skriv inn IP-adressen (IPv4 eller IPv6) til den eksterne ruteren. Skriv bare inn denne informasjonen når **Tunnel (Tunnel)**-modusen er valgt.

SA (Security Association) er en kryptert kommunikasjonsmetode som bruker IPsec eller IPv6 som utveksler og deler informasjon, som krypteringsmetoden og krypteringsnøkkelen, for å kunne etablere en sikker kommunikasjonskanal før kommunikasjonen starter. SA kan også henvise til en virtuell kryptert kommunikasjonskanal som har blitt etablert. SA som brukes for IPsec etablerer krypteringsmetoden, utveksler nøklene og utfører felles pålitelighetskontroll i henhold til IKE-standardprosedyren (Internet Key Exchange). SA oppdateres også periodisk.

## **Perfect Forward Secrecy (PFS) (Perfekt hemmeligholdelse ved videresending)**

PFS henter ikke ut nøkler fra tidligere nøkler som ble brukt til å kryptere meldinger. I tillegg, hvis en nøkkel som brukes til å kryptere en melding ble hentet ut fra en foreldrenøkkel, brukes ikke den foreldrenøkkelen til å hente ut andre nøkler. Selv om en nøkkel er satt på spill, er skaden derfor begrenset til meldingene som ble kryptert med den nøkkelen.

Velg **Enabled (Aktivert)** eller **Disabled (Deaktivert)**.

## **Authentication Method (Godkjenningsmetode)**

Velg pålitelighetskontrollmetoden. Velg **Pre-Shared Key (Forhåndsdelt nøkkel)**, **Certificates (Sertifikater)**, **EAP - MD5** eller **EAP - MS-CHAPv2**.

#### **Pre-Shared Key (Forhåndsdelt nøkkel)**

Ved kryptering av kommunikasjon, utveksles krypteringsnøkkelen og deles på forhånd med en annen kanal.

Hvis du valgte **Pre-Shared Key (Forhåndsdelt nøkkel)** for **Authentication Method (Godkjenningsmetode)**, skriv inn **Pre-Shared Key (Forhåndsdelt nøkkel)** (opptil 32 tegn).

## • **Local/ID Type/ID (Lokal/ID-type/ID)**

Velg senderens ID-type, og skriv deretter inn ID-en.

Velg **IPv4 Address (IPv4-adresse)**, **IPv6 Address (IPv6-adresse)**, **FQDN**, **E-mail Address (Epostadresse)** eller **Certificate (Sertifikat)** som typen.

Hvis du velger **Certificate (Sertifikat)**, skriver du inn fellesnavnet til sertifikatet i **ID**-feltet.

#### • **Remote/ID Type/ID (Ekstern/ID-type/ID)**

Velg mottakerens ID-type, og skriv deretter inn ID-en.

Velg **IPv4 Address (IPv4-adresse)**, **IPv6 Address (IPv6-adresse)**, **FQDN**, **E-mail Address (Epostadresse)** eller **Certificate (Sertifikat)** som typen.

Hvis du velger **Certificate (Sertifikat)**, skriver du inn fellesnavnet til sertifikatet i **ID**-feltet.

## **Certificates (Sertifikater)**

Hvis du valgte **Certificates (Sertifikater)** for **Authentication Method (Godkjenningsmetode)**, velger du sertifikatet.

Du kan bare velge sertifikatene som ble opprettet med **Certificate (Sertifikat)**-siden til sikkerhetskonfigurasjonsskjermen for Internett-basert styring.

## **EAP**

EAP er en pålitelighetskontrollprotokoll som er en utvidelse av PPP. Ved å bruke EAP med IEEE802.1x, brukes en annen nøkkel for brukerpålitelighetskontroll under hver økt.

Følgende innstillinger er bare nødvendige når **EAP - MD5** eller **EAP - MS-CHAPv2** er valgt i **Authentication Method (Godkjenningsmetode)**:

• **Mode (modus)**

Velg **Server-Mode (Servermodus)** eller **Client-Mode (Klientmodus)**.

• **Certificate (Sertifikat)**

Velg sertifikatet.

• **User Name (Brukernavn)**

Skriv inn brukernavnet (opptil 32 tegn).

• **Password (Passord)**

Skriv inn passordet (opptil 32 tegn). Passordet må skrives inn to ganger for bekreftelse.

• **Certificate (Sertifikat)**

Klikk denne knappen for å gå til **Certificate (Sertifikat)**-konfigurasjonsskjermbildet.

# **Beslektet informasjon**

• [Konfigurere en IPsec-mal med Internett-basert styring](#page-210-0)

 [Hjem](#page-1-0) > [Sikkerhet](#page-148-0) > [Nettverkssikkerhetsfunksjoner](#page-154-0) > [Styre nettverksmaskinen på en sikker måte med](#page-204-0) [IPsec](#page-204-0) > [Konfigurere en IPsec-mal med Internett-basert styring](#page-210-0) > Manuelle innstillinger for en IPsec-mal

# **Manuelle innstillinger for en IPsec-mal**

**Beslektede modeller** : HL-L5100DN/HL-L5100DNT/HL-L5200DW/HL-L5200DWT/HL-L6250DN/HL-L6300DW/ HL-L6300DWT/HL-L6400DW/HL-L6400DWT

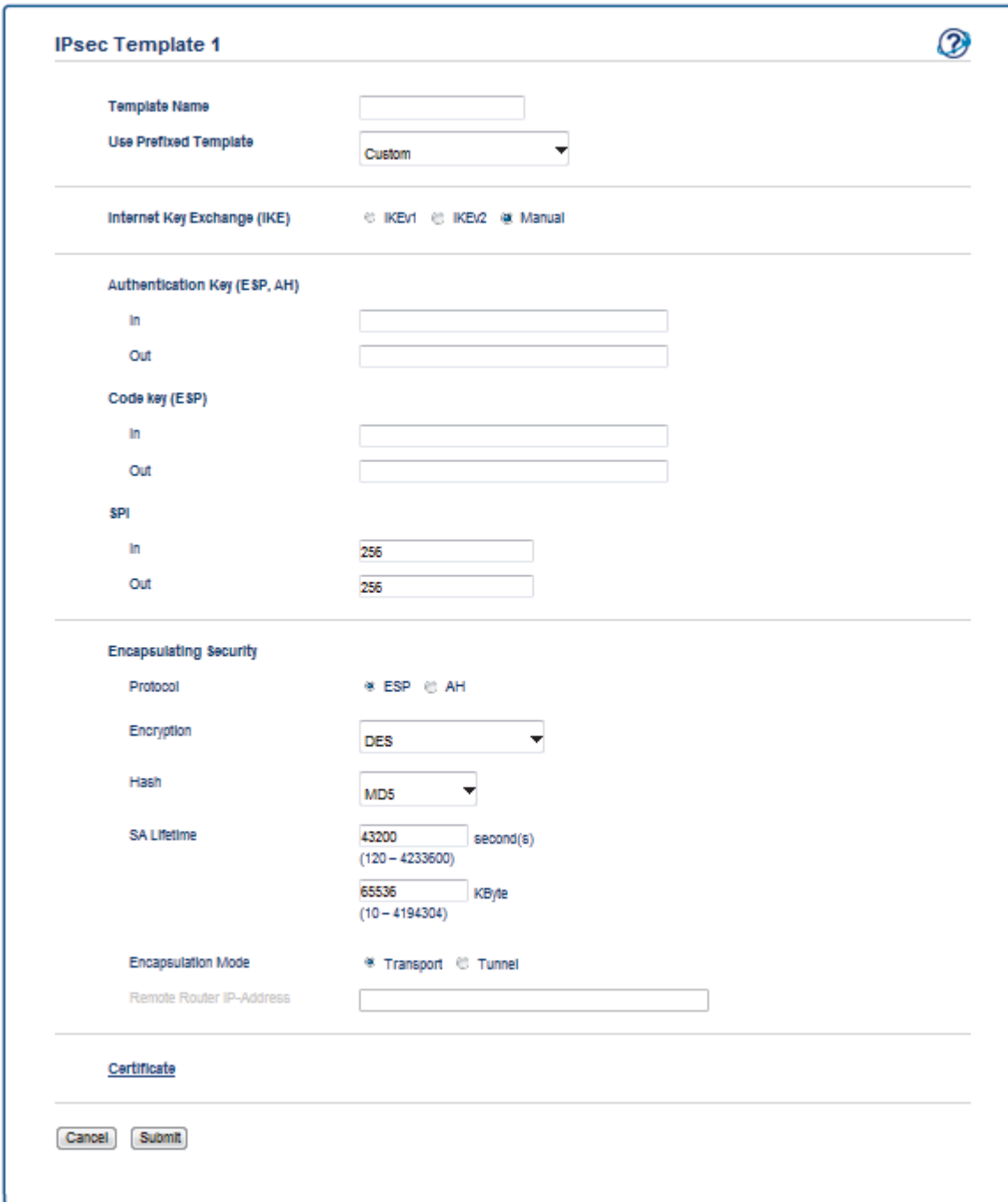

## **Template Name (Navn på mal)**

Skriv inn et navn for malen (opptil 16 tegn).

## **Use Prefixed Template (Bruk forhåndsbestemt mal)**

Velg **Custom (Vilkårlig)**.

#### **Internet Key Exchange (IKE)**

IKE er en kommunikasjonsprotokoll som brukes til å utveksle krypteringsnøkler slik at kryptert kommunikasjon kan gjøres ved hjelp av IPsec. For å utføre kryptert kommunikasjon for bare den ene gangen, bestemmes

krypteringsalgoritmen som er nødvendig for IPsec og krypteringsnøklene deles. For IKE, utveksles krypteringsnøklene med Diffie-Hellman-nøkkelutvekslingsmetoden, og kryptert kommunikasjon som er begrenset til IKE utføres.

Velg **Manual (Manuelt)**.

## **Authentication Key (ESP,AH) (Godkjenningsnøkkel (ESP, AH))**

Spesifiser nøkkelen som skal brukes for pålitelighetskontroll. Skriv inn **In/Out (Inn/ut)**-verdiene.

Disse innstillingene er nødvendige når **Custom (Vilkårlig)** er valgt for **Use Prefixed Template (Bruk forhåndsbestemt mal)**, **Manual (Manuelt)** er valgt for **Internet Key Exchange (IKE) (Utveksling av Internett-nøkkel (IKE))** og en annen innstilling enn **None (Ingen)** er valgt for **Hash** for **Encapsulating Security (Innkapslingssikkerhet)**-delen.

Antall tegn du kan angi varierer avhengig av innstillingen du valgte i **Hash** i **Encapsulating Security (Innkapslingssikkerhet)**-delen.

Hvis lengden på den spesifiserte pålitelighetskontrollnøkkelen er forskjellig fra valgt nummeralgoritme, oppstår det en feil.

- **MD5**: 128 biter (16 byte)
- **SHA1**: 160 biter (20 byte)
- **SHA256**: 256 biter (32 byte)
- **SHA384**: 384 biter (48 byte)
- **SHA512**: 512 biter (64 byte)

Når du angir nøkkelen i ASCII-kode, setter du tegnene inn i doble anførselstegn (").

## **Code key (ESP) (Kodenøkkel (ESP))**

Spesifiser nøkkelen som skal brukes for kryptering. Skriv inn **In/Out (Inn/ut)**-verdiene.

Disse innstillingene er nødvendige når **Custom (Vilkårlig)** er valgt i **Use Prefixed Template (Bruk forhåndsbestemt mal)**, **Manual (Manuelt)** er valgt i **Internet Key Exchange (IKE) (Utveksling av Internettnøkkel (IKE))** og **ESP** er valgt i **Protocol (Protokoll)** i **Encapsulating Security (Innkapslingssikkerhet)**.

Antall tegn du kan angi varierer avhengig av innstillingen du valgte i **Encryption (Kryptering)** i **Encapsulating Security (Innkapslingssikkerhet)**-delen.

Hvis lengden på den spesifiserte kodenøkkelen er forskjellig fra valgt krypteringsalgoritme, oppstår det en feil.

- **DES**: 64 biter (8 byte)
- **3DES**: 192 biter (24 byte)
- **AES-CBC 128**: 128 biter (16 byte)
- **AES-CBC 256**: 256 biter (32 byte)

Når du angir nøkkelen i ASCII-kode, setter du tegnene inn i doble anførselstegn (").

## **SPI**

Disse parametrene brukes for å identifisere sikkerhetsinformasjon. Vanligvis har en vert flere SA-er (Security Associations) for flere typer IPsec-kommunikasjon. Derfor er det nødvendig å identifisere gjeldende SA når en IPsec-pakke er mottatt. SPI-parameteren, som identifiserer SA, er inkludert i toppteksten AH (Authentication Header) og ESP (Encapsulating Security Payload).

Disse innstillingene er nødvendige når **Custom (Vilkårlig)** er valgt for **Use Prefixed Template (Bruk forhåndsbestemt mal)**, og **Manual (Manuelt)** er valgt for **Internet Key Exchange (IKE) (Utveksling av Internett-nøkkel (IKE))**.

Angi **In/Out (Inn/ut)**-verdiene. (3-10 tegn)

# **Encapsulating Security (Innkapslingssikkerhet)**

- **Protocol (Protokoll)**
	- Velg **ESP** eller **AH**.

ESP er en protokoll for kryptert kommunikasjon med IPsec. ESP krypterer det kommuniserte innholdet og legger til ekstra informasjon. IP-pakken består av toppteksten og det krypterte innholdet, som følger toppteksten. I tillegg til kryptert data, inkluderer IP-pakken også informasjon om krypteringsmetoden og krypteringsnøkkelen, pålitelighetskontrolldata, osv.

- AH er en del av IPsec-protokollen som godkjenner senderen og forhindrer endring av dataen (sikrer at dataen er fullstendig). Dataen settes inn rett etter toppteksten i IP-pakken. I tillegg inneholder pakkene nummerverdier, som er kalkulert med en ligning fra det kommuniserte innholdet, den hemmelige nøkkelen, osv., for å forhindre forfalskning av senderen og endring av dataene. Til forskjell fra ESP, krypteres ikke det kommuniserte innholdet, og dataen sendes og mottas som vanlig tekst.

## • **Encryption (Kryptering)**

Velg **DES**, **3DES**, **AES-CBC 128** eller **AES-CBC 256**. Krypteringen kan bare velges når **ESP** er valgt i **Protocol (Protokoll)**.

• **Hash**

Velg **None (Ingen)**, **MD5**, **SHA1**, **SHA256**, **SHA384** eller **SHA512**. **None (Ingen)** kan bare velges når **ESP** er valgt i **Protocol (Protokoll)**.

## • **SA Lifetime (SA-levetid)**

Spesifiser IKE SA-levetiden.

Skriv inn tiden (sekunder) og antall kilobyte (KByte) før IPsec SA utløper.

## • **Encapsulation Mode (Innbyggingsmodus)**

Velg **Transport (Transport)** eller **Tunnel (Tunnel)**.

## • **Remote Router IP-Address (IP-adresse ekstern ruter)**

Spesifiser IP-adressen (IPv4 eller IPv6) til tilkoblingsmålet. Skriv bare inn denne informasjonen når **Tunnel (Tunnel)**-modusen er valgt.

SA (Security Association) er en kryptert kommunikasjonsmetode som bruker IPsec eller IPv6 som utveksler og deler informasjon, som krypteringsmetoden og krypteringsnøkkelen, for å kunne etablere en sikker kommunikasjonskanal før kommunikasjonen starter. SA kan også henvise til en virtuell kryptert kommunikasjonskanal som har blitt etablert. SA som brukes for IPsec etablerer krypteringsmetoden, utveksler nøklene og utfører felles pålitelighetskontroll i henhold til IKE-standardprosedyren (Internet Key Exchange). SA oppdateres også periodisk.

## **Submit (Send)**

Klikk på denne knappen for å registrere innstillingene.

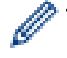

Når du endrer innstillingene for malen som brukes for øyeblikket, lukkes IPsec-skjermbildet i Internettbasert styring og åpnes igjen.

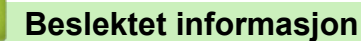

• [Konfigurere en IPsec-mal med Internett-basert styring](#page-210-0)

<span id="page-222-0"></span> [Hjem](#page-1-0) > [Sikkerhet](#page-148-0) > [Nettverkssikkerhetsfunksjoner](#page-154-0) > Send en e-post på en sikker måte

# **Send en e-post på en sikker måte**

- [Konfigurere sending av e-post med Internett-basert styring](#page-223-0)
- [Sende e-post med brukergodkjenning](#page-224-0)
- [Send en e-post på en sikker måte med SSL TLS](#page-225-0)

<span id="page-223-0"></span> [Hjem](#page-1-0) > [Sikkerhet](#page-148-0) > [Nettverkssikkerhetsfunksjoner](#page-154-0) > [Send en e-post på en sikker måte](#page-222-0) > Konfigurere sending av e-post med Internett-basert styring

# **Konfigurere sending av e-post med Internett-basert styring**

**Beslektede modeller** : HL-L5100DN/HL-L5100DNT/HL-L5200DW/HL-L5200DWT/HL-L6250DN/HL-L6300DW/ HL-L6300DWT/HL-L6400DW/HL-L6400DWT

Vi anbefaler at du bruker Internett-basert styring til å konfigurere sikker sending av e-post med brukerpålitelighetskontroll, eller sending av e-post med SSL/TLS.

- 1. Start nettleseren.
- 2. Skriv inn "http://maskinens IP-adresse/" i nettleserens adresselinje (hvor "maskinens IP-adresse" er IPadressen til maskinen).

Eksempel:

http://192.168.1.2

• Hvis du bruker DNS (Domain Name System) eller aktiverer et NetBIOS-navn, kan du skrive inn et annet navn, som "DeltSkriver" i stedet for IP-adressen.

For eksempel:

http://DeltSkriver

Hvis du aktiverer et NetBIOS-navn, kan du også bruke nodenavnet.

- For eksempel:

http://brnxxxxxxxxxxxx

Du finner NetBIOS-navnet i nettverkskonfigurasjonsrapporten.

• For Macintosh, gå til Internett-basert styring ved å klikke på maskinens ikon på **Status Monitor**skjermen.

3. Intet passord kreves som standard. Skriv inn et passord hvis dette er innstilt og klikk deretter .

- 4. Klikk på **Network (Nettverk)**-kategorien.
- 5. Klikk **Protocol (Protokoll)** i den venstre navigasjonslinjen.
- 6. I feltet **SMTP** klikker du på **Advanced Settings (Avanserte innstillinger)** og kontrollere at statusen til **SMTP** er **Enabled (Aktivert)**.
- 7. Konfigurer innstillingene for **SMTP**.
	- Bekreft at e-postinnstillingene er riktige etter konfigurasjonen ved å sende en testmelding.
	- Hvis du ikke vet innstillingene for SMTP-serveren, tar du kontakt med nettverksadministrator eller Internett-leverandøren.
- 8. Når du er ferdig, klikker du på **Submit (Send)**.

**Test Send E-mail Configuration (Test konfigurasjon for sending av e-post)**-dialogboksen vises.

9. Følg instruksjonene i dialogboksen hvis du vil teste gjeldende innstillinger.

# **Beslektet informasjon**

• [Send en e-post på en sikker måte](#page-222-0)

<span id="page-224-0"></span> [Hjem](#page-1-0) > [Sikkerhet](#page-148-0) > [Nettverkssikkerhetsfunksjoner](#page-154-0) > [Send en e-post på en sikker måte](#page-222-0) > Sende e-post med brukergodkjenning

# **Sende e-post med brukergodkjenning**

**Beslektede modeller** : HL-L5100DN/HL-L5100DNT/HL-L5200DW/HL-L5200DWT/HL-L6250DN/HL-L6300DW/ HL-L6300DWT/HL-L6400DW/HL-L6400DWT

Brother-maskinen din støtter SMTP-AUTH--metoden for å sende en e-post via en e-postserver som krever brukerpålitelighetskontroll. Denne metoden hindrer at uautoriserte brukere får tilgang til e-postserveren.

Du kan bruke SMTP-AUTH-metoden for varsel om e-post og e-postrapporter (tilgjengelig for visse modeller).

Vi anbefaler at du bruker Internett-basert styring til å konfigurere SMTP-pålitelighetskontroll.

# **Innstillinger for e-postserver**

Ø

Ø

Du må konfigurere maskinens SMTP-pålitelighetskontrollmetode slik at den samsvarer med metoden som brukes av e-postserveren din. Vil du vite mer om innstillingene for e-postserveren, kontakter du nettverksadministrator eller Internett-leverandøren.

Vil du aktivere SMTP-serverpålitelighetskontroll, må du på skjermbildet **SMTP** for Internett-basert styring, under **Server Authentication Method (Servergodkjenningsmetode)**, velge **SMTP-AUTH**.

# **Beslektet informasjon**

• [Send en e-post på en sikker måte](#page-222-0)

<span id="page-225-0"></span> [Hjem](#page-1-0) > [Sikkerhet](#page-148-0) > [Nettverkssikkerhetsfunksjoner](#page-154-0) > [Send en e-post på en sikker måte](#page-222-0) > Send en e-post på en sikker måte med SSL TLS

# **Send en e-post på en sikker måte med SSL TLS**

**Beslektede modeller** : HL-L5100DN/HL-L5100DNT/HL-L5200DW/HL-L5200DWT/HL-L6250DN/HL-L6300DW/ HL-L6300DWT/HL-L6400DW/HL-L6400DWT

Brother-maskinen støtter SSL/TLS-metoder for å sende en e-post via en e-postserver som krever sikker SSL/ TLS-kommunikasjon. Vil du sende e-post via en e-postserver som bruker SSL/TLS-kommunikasjon, må du konfigurere SMTP over SSL/TLS.

Vi anbefaler at du bruker Internett-basert styring til å konfigurere SSL/TLS.

# **Bekrefte serversertifikat**

Hvis du under **SSL/TLS** velger **SSL** eller **TLS**, vil det automatisk bli merket av for **Verify Server Certificate (Bekreft serversertifikat)**.

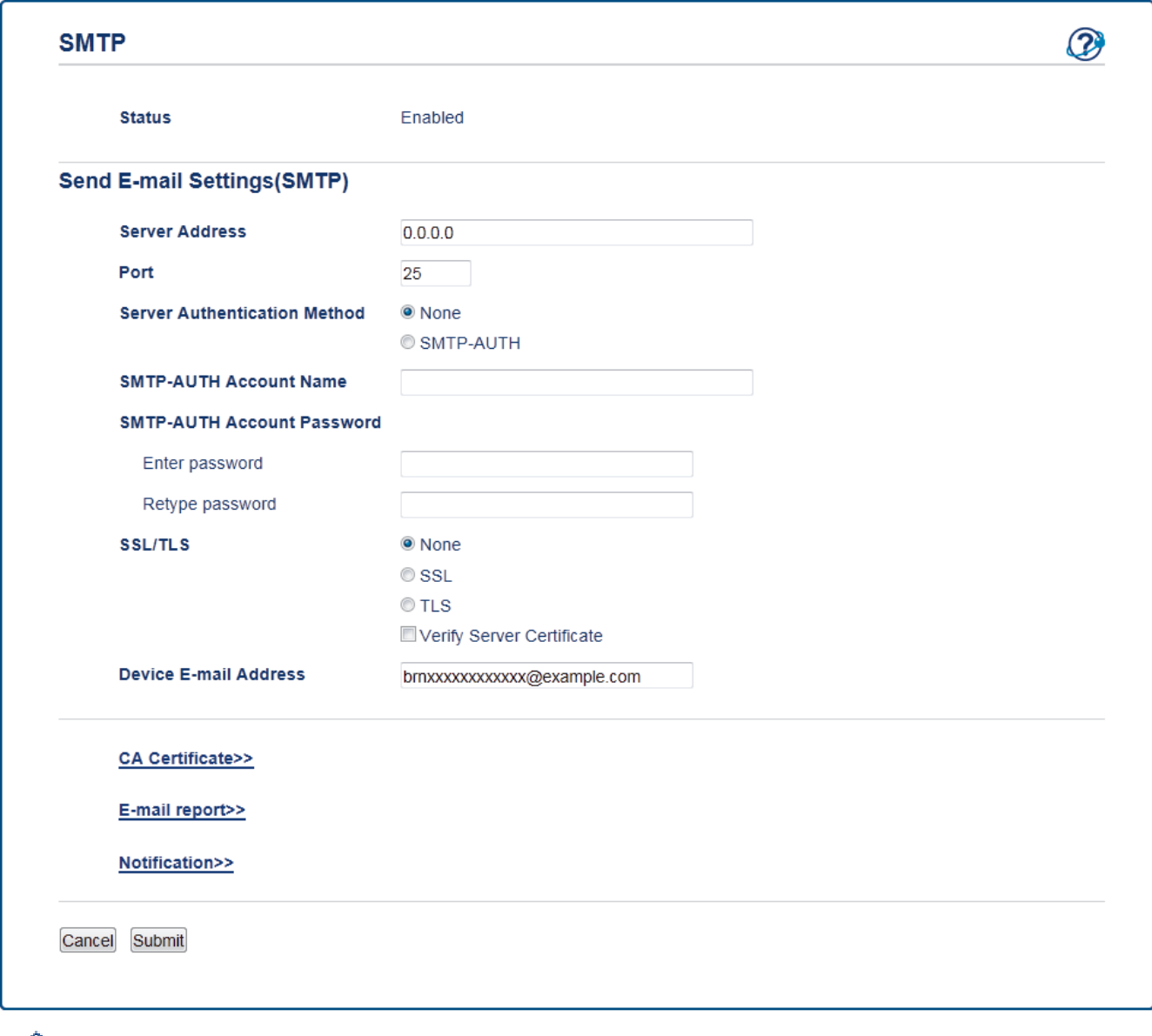

- Før du bekrefter serversertifikatet, må du importere CA-sertifikatet som ble utstedt av sertifiseringsinstansen som signerte serversertifikatet. Kontakt nettverksadministrator eller Internettleverandøren for å bekrefte om det er nødvendig å importere et CA-sertifikat.
- Hvis du ikke må bekrefte serversertifikatet, fjerner du merket for **Verify Server Certificate (Bekreft serversertifikat)**.

# **Portnummer**

Hvis du velger **SSL** eller **Port**, vil verdien bli endret slik at den samsvarer med protokollen. For å endre portnummeret manuelt, skriver du inn portnummeret etter at du velger **SSL/TLS**.

Du må konfigurere maskinens SMTP-kommunikasjonsmetode slik at den samsvarer med metoden som brukes av e-postserveren din. Vil du vite mer om innstillingene for e-postserveren, kan du ta kontakt med nettverksadministrator eller Internett-leverandøren.

I de fleste tilfeller krever sikrede tjenester for nettbasert e-post følgende innstillinger:

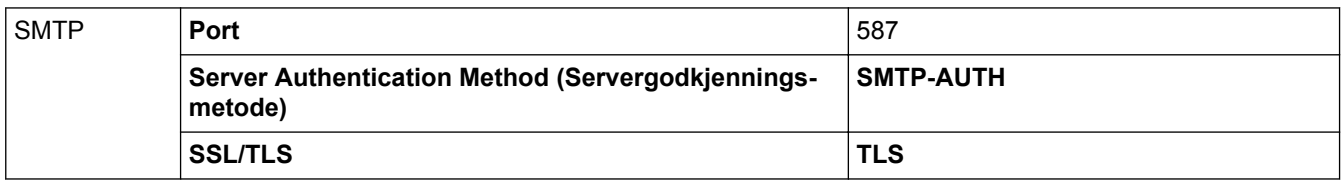

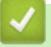

# **Beslektet informasjon**

• [Send en e-post på en sikker måte](#page-222-0)

<span id="page-227-0"></span> [Hjem](#page-1-0) > [Sikkerhet](#page-148-0) > [Nettverkssikkerhetsfunksjoner](#page-154-0) > Bruk IEEE 802.1x-pålitelighetskontroll for et kablet eller et trådløst nettverk

# **Bruk IEEE 802.1x-pålitelighetskontroll for et kablet eller et trådløst nettverk**

- [Hva er IEEE 802.1x-pålitelighetskontroll?](#page-228-0)
- [Konfigurere IEEE 802.1x-pålitelighetskontroll for et kablet eller et trådløst nettverk ved](#page-229-0) [hjelp av Internett-basert styring \(nettleser\)](#page-229-0)
- [IEEE 802.1x-pålitelighetskontrollmetoder](#page-231-0)

<span id="page-228-0"></span> [Hjem](#page-1-0) > [Sikkerhet](#page-148-0) > [Nettverkssikkerhetsfunksjoner](#page-154-0) > [Bruk IEEE 802.1x-pålitelighetskontroll for et kablet eller](#page-227-0) [et trådløst nettverk](#page-227-0) > Hva er IEEE 802.1x-pålitelighetskontroll?

# **Hva er IEEE 802.1x-pålitelighetskontroll?**

**Beslektede modeller** : HL-L5100DN/HL-L5100DNT/HL-L5200DW/HL-L5200DWT/HL-L6250DN/HL-L6300DW/ HL-L6300DWT/HL-L6400DW/HL-L6400DWT

IEEE 802.1x er en IEEE-standard for kablet og trådløst nettverk som begrenser tilgang fra uautoriserte nettverksenheter. Brother-maskinen din (klient) sender en pålitelighetsforespørsel til en RADIUS-server (pålitelighetskontrollserver) gjennom tilgangspunktet ditt eller HUB. Etter at forespørselen din har blitt godkjent av RADIUS-serveren, kan maskinen få tilgang til nettverket.

# **Beslektet informasjon**

• [Bruk IEEE 802.1x-pålitelighetskontroll for et kablet eller et trådløst nettverk](#page-227-0)

<span id="page-229-0"></span> [Hjem](#page-1-0) > [Sikkerhet](#page-148-0) > [Nettverkssikkerhetsfunksjoner](#page-154-0) > [Bruk IEEE 802.1x-pålitelighetskontroll for et kablet eller](#page-227-0) [et trådløst nettverk](#page-227-0) > Konfigurere IEEE 802.1x-pålitelighetskontroll for et kablet eller et trådløst nettverk ved hjelp av Internett-basert styring (nettleser)

# **Konfigurere IEEE 802.1x-pålitelighetskontroll for et kablet eller et trådløst nettverk ved hjelp av Internett-basert styring (nettleser)**

**Beslektede modeller** : HL-L5100DN/HL-L5100DNT/HL-L5200DW/HL-L5200DWT/HL-L6250DN/HL-L6300DW/ HL-L6300DWT/HL-L6400DW/HL-L6400DWT

- Hvis du konfigurerer maskinen ved hjelp EAP-TLS-godkjenning, må du installere klientsertifikatet som er utstedt av en sertifikatinstans før du starter konfigurasjonen. Kontakt nettverksadministratoren om klientsertifikatet. Hvis du har installert mer enn ett sertifikat, anbefaler vi at du skriver ned sertifikatnavnet du vil bruke.
- Før du bekrefter serversertifikatet, må du importere CA-sertifikatet som har blitt utstedt av sertifiseringsinstansen som signerte serversertifikatet. Kontakt nettverksadministrator eller Internettleverandøren for å bekrefte om det er nødvendig å importere et CA-sertifikat.

Du kan også konfigurere IEEE 802.1x-pålitelighetskontroll med:

- BRAdmin Professional 3 (kablet og trådløst nettverk)
- Veiviser for trådløst oppsett fra kontrollpanelet (trådløst nettverk)
- Veiviser for trådløst oppsett på CD-ROM-en (trådløst nettverk)
- 1. Start nettleseren.
- 2. Skriv inn "http://maskinens IP-adresse/" i nettleserens adresselinje (hvor "maskinens IP-adresse" er IPadressen til maskinen).

Eksempel:

http://192.168.1.2

- Hvis du bruker DNS (Domain Name System) eller aktiverer et NetBIOS-navn, kan du skrive inn et annet navn, som "DeltSkriver" i stedet for IP-adressen.
	- For eksempel:

http://DeltSkriver

Hvis du aktiverer et NetBIOS-navn, kan du også bruke nodenavnet.

- For eksempel:

http://brnxxxxxxxxxxxx

Du finner NetBIOS-navnet i nettverkskonfigurasjonsrapporten.

- For Macintosh, gå til Internett-basert styring ved å klikke på maskinens ikon på **Status Monitor**skjermen.
- 3. Intet passord kreves som standard. Skriv inn et passord hvis dette er innstilt og klikk deretter .
- 4. Klikk på **Network (Nettverk)**-kategorien.
- 5. Gjør ett av følgende:

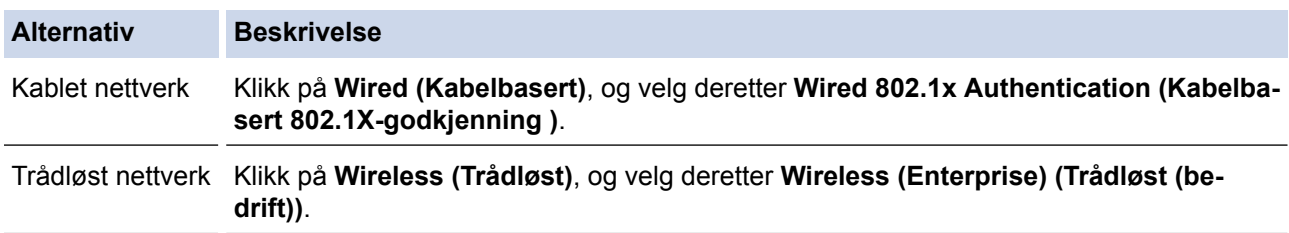

6. Konfigurer IEEE 802.1x-pålitelighetskontrollinnstillingene.

- For å aktivere IEEE 802.1x-pålitelighetskontroll for kablet nettverk, velger du **Enabled (Aktivert)** for **Wired 802.1x status (Status for kablet 802.1x)** på **Wired 802.1x Authentication (Kabelbasert 802.1X-godkjenning )**-siden.
- Hvis du bruker **EAP-TLS**-pålitelighetskontroll, må du velge klientsertifikatet som har blitt installert (vises med sertifikatnavn) for verifisering fra **Client Certificate (Klientsertifikat)**-rullegardinmenyen.
- Hvis du velger **EAP-FAST**-, **PEAP**-, **EAP-TTLS** eller **EAP-TLS**-pålitelighetskontroll, velg verifiseringsmetoden fra **Server Certificate Verification (Kontroll av serversertifikat)** rullegardinmenyen. Verifiser serversertifikatet ved hjelp av CA-sertifikatet, som er importert til maskinen på forhånd, som er utstedt av sertifiseringsinstansen som signerte serversertifikatet.

Velg én av følgende verifiseringsmetoder fra **Server Certificate Verification (Kontroll av serversertifikat)** rullegardinmenyen:

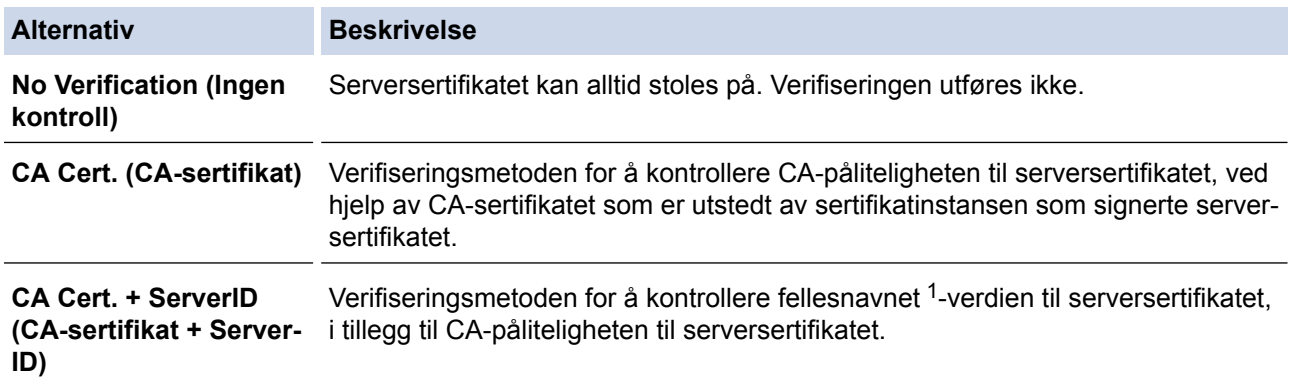

7. Når du er ferdig med konfigurasjonen, klikk på **Submit (Send)**.

For kablede nettverk: Etter konfigurering, kobler du maskinen til det IEEE 802.1x-støttede nettverket. Etter noen få minutter, skriver du ut nettverksinnstillingsrapporten for å sjekke statusen <**Wired IEEE 802.1x**>.

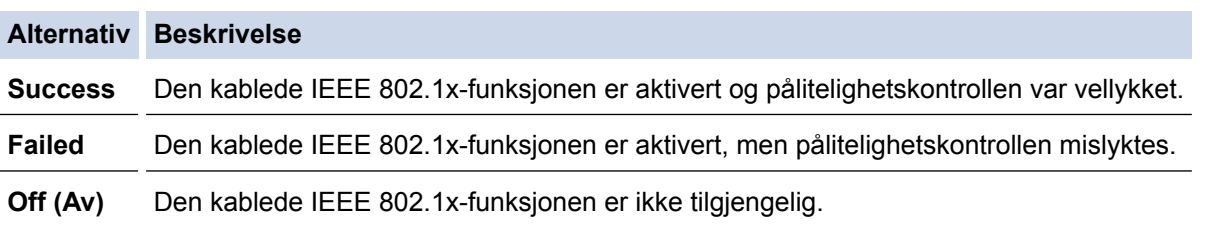

# **Beslektet informasjon**

• [Bruk IEEE 802.1x-pålitelighetskontroll for et kablet eller et trådløst nettverk](#page-227-0)

<sup>1</sup> Verifiseringen av fellesnavnet sammenligner fellesnavnet til serversertifikatet med tegnstrengen som er konfigurert for **Server ID (Server-ID)**. Før du bruker denne metoden, kontakter du systemadministratoren din om serversertifikatets fellesnavn og konfigurerer deretter **Server ID (Server-ID)**.

<span id="page-231-0"></span> [Hjem](#page-1-0) > [Sikkerhet](#page-148-0) > [Nettverkssikkerhetsfunksjoner](#page-154-0) > [Bruk IEEE 802.1x-pålitelighetskontroll for et kablet eller](#page-227-0) [et trådløst nettverk](#page-227-0) > IEEE 802.1x-pålitelighetskontrollmetoder

# **IEEE 802.1x-pålitelighetskontrollmetoder**

**Beslektede modeller** : HL-L5100DN/HL-L5100DNT/HL-L5200DW/HL-L5200DWT/HL-L6250DN/HL-L6300DW/ HL-L6300DWT/HL-L6400DW/HL-L6400DWT

## **LEAP (trådløst nettverk)**

Lightweight Extensible Authentication Protocol (LEAP) er en proprietær EAP-metode utviklet av Cisco Systems, Inc., som bruker en bruker-ID og et passord for pålitelighetskontroll.

## **EAP-FAST**

Extensible Authentication Protocol-Flexible Authentication via Secured Tunneling (EAP-FAST) har blitt utviklet av Cisco Systems, Inc., som bruker en bruker-ID og et passord for pålitelighetskontroll, og symmetriske nøkkelalgoritmer for å oppnå en tunnelpålitelighetsprosess.

Brother-maskinen støtter følgende interne pålitelighetskontrollmetoder:

- EAP-FAST/NONE
- EAP-FAST/MS-CHAPv2
- EAP-FAST/GTC

#### **EAP-MD5 (Kablet nettverk)**

Extensible Authentication Protocol-Message Digest Algorithm 5 (EAP-MD5) bruker en bruker-ID og et passord for challenge‑response pålitelighetskontroll.

#### **PEAP**

PEAP (Protected Extensible Authentication Protocol) er en versjon av EAP-metoden som ble utviklet av Cisco Systems, Inc., Microsoft® Corporation og RSA Security. PEAP oppretter en kryptert SSL-tunnel (Secure Sockets Layer) eller TLS-tunnel (Transport Layer Security) mellom en klient og en pålitelighetskontrollserver til sending av bruker-ID og passord. PEAP gir gjensidig pålitelighetskontroll mellom serveren og klienten.

Brother-maskinen støtter følgende interne pålitelighetskontroller:

- PEAP/MS-CHAPv2
- PEAP/GTC

## **EAP-TTLS**

Extensible Authentication Protocol-Tunneled Transport Layer Security (EAP-TTLS) er utviklet av Funk Software og Certicom. EAP-TTLS lager en lignende kryptert SSL-tunnel til PEAP, mellom en klient og en pålitelighetskontrollserver, for sending av en bruker-ID og et passord. EAP-TTLS gir gjensidig pålitelighetskontroll mellom serveren og klienten.

Brother-maskinen støtter følgende interne pålitelighetskontroller:

- EAP-TTLS/CHAP
- EAP-TTLS/MS-CHAP
- EAP-TTLS/MS-CHAPv2
- EAP-TTLS/PAP

#### **EAP-TLS**

Extensible Authentication Protocol-Transport Layer Security (EAP-TLS) krever pålitelighetskontroll av digitalt sertifikat både hos en klient og en pålitelighetskontrollserver.

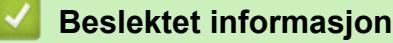

• [Bruk IEEE 802.1x-pålitelighetskontroll for et kablet eller et trådløst nettverk](#page-227-0)

<span id="page-232-0"></span> [Hjem](#page-1-0) > [Sikkerhet](#page-148-0) > [Nettverkssikkerhetsfunksjoner](#page-154-0) > Lagre utskriftslogg til nettverk

# **Lagre utskriftslogg til nettverk**

- [Lagre logg til nettverksoversikt](#page-233-0)
- [Konfigurer Lagre utskriftslogg på nettverk med Internett-basert styring](#page-234-0)
- [Bruk Lagre utskriftslogg på nettverkets feiloppdagelsesinnstilling](#page-236-0)

<span id="page-233-0"></span> [Hjem](#page-1-0) > [Sikkerhet](#page-148-0) > [Nettverkssikkerhetsfunksjoner](#page-154-0) > [Lagre utskriftslogg til nettverk](#page-232-0) > Lagre logg til nettverksoversikt

# **Lagre logg til nettverksoversikt**

**Beslektede modeller** : HL-L5100DN/HL-L5100DNT/HL-L5200DW/HL-L5200DWT/HL-L6250DN/HL-L6300DW/ HL-L6300DWT/HL-L6400DW/HL-L6400DWT

Lagre utskriftslogg til nettverk-funksjonen lar deg lagre utskriftsloggfilen fra Brother-maskinen på en nettverksserver ved hjelp av CIFS-protokollen (Common Internet File System). Du kan lagre ID, type utskriftsjobb, jobbnavn, brukernavn, dato, tidspunkt og antall utskrevne sider for hver utskriftsjobb. CIFS er en protokoll som kjører over TCP/IP som lar datamaskiner på et nettverk dele filer over et Intranett eller Internett.

Følgende utskriftsfunksjoner er lagret i utskriftsloggen:

- Utskriftsjobber fra datamaskinen
- Web Connect-utskrift
- Ø • Lagre utskriftslogg til nettverk-funksjonen støtter Kerberos-pålitelighetskontroll og NTLMv2 pålitelighetskontroll. Du må konfigurere SNTP-protokollen (tidsserver for nettverk) for pålitelighetskontroll.
	- Du kan stille inn filtypen til TXT eller CSV når du lagrer en fil til serveren.

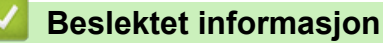

• [Lagre utskriftslogg til nettverk](#page-232-0)

<span id="page-234-0"></span> [Hjem](#page-1-0) > [Sikkerhet](#page-148-0) > [Nettverkssikkerhetsfunksjoner](#page-154-0) > [Lagre utskriftslogg til nettverk](#page-232-0) > Konfigurer Lagre utskriftslogg på nettverk med Internett-basert styring

# **Konfigurer Lagre utskriftslogg på nettverk med Internett-basert styring**

**Beslektede modeller** : HL-L5100DN/HL-L5100DNT/HL-L5200DW/HL-L5200DWT/HL-L6250DN/HL-L6300DW/ HL-L6300DWT/HL-L6400DW/HL-L6400DWT

- 1. Start nettleseren.
- 2. Skriv inn "http://maskinens IP-adresse/" i nettleserens adresselinje (hvor "maskinens IP-adresse" er IPadressen til maskinen).

Eksempel: http://192.168.1.2

- 
- 3. Intet passord kreves som standard. Skriv inn et passord hvis dette er innstilt og klikk deretter  $\rightarrow$

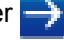

- 4. Klikk på **Administrator**-kategorien.
- 5. Klikk på **Store Print Log to Network (Lagre utskriftslogg på nettverk)**-menyen.
- 6. I **Print Log (Skriv ut logg)**-feltet, klikker du **On (På)**.
- 7. Konfigurer følgende innstillinger:

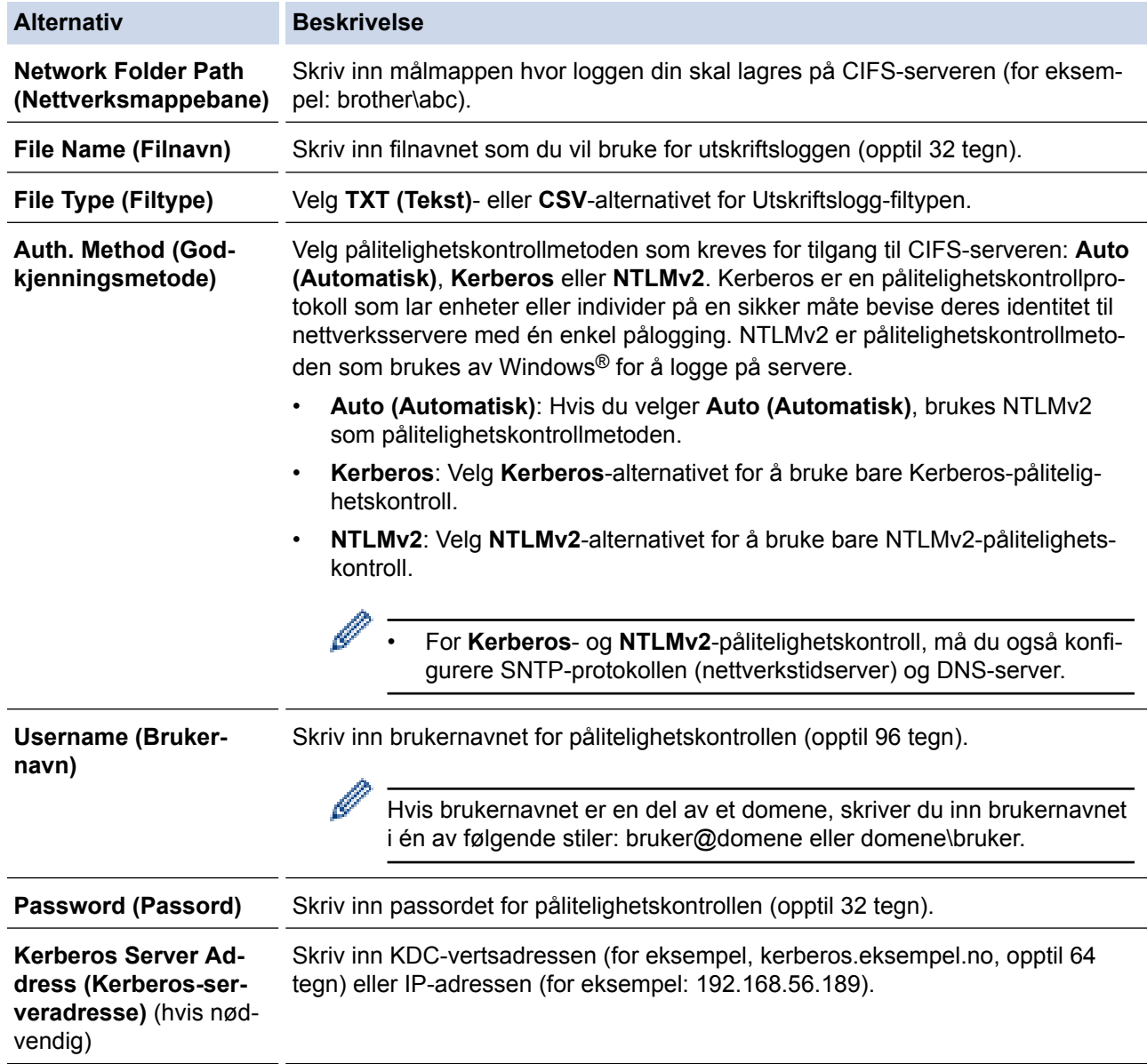

Ø

#### **Alternativ Beskrivelse**

**Error Detection Setting (Innstilling for feilregistrering)**

Velg hvilken handling som bør tas når utskriftsloggen ikke kan lagres på serveren på grunn av en nettverksfeil.

8. I **Connection Status (Tilkoblingsstatus)**-feltet, bekreft siste loggstatus.

Du kan også bekrefte feilstatusen på LCD-skjermen til maskinen.

9. Klikk på **Submit (Send)** for å vise **Test Print Log to Network (Test utskriftslogg til nettverk)**-siden. Klikk **Yes (Ja)** for å teste innstillingene og gå deretter til neste trinn.

Klikk **No (Nei)** for å hoppe over testen. Innstillingene sendes automatisk.

- 10. Maskinen tester innstillingene.
- 11. Hvis innstillingene blir godtatt, vises **Test OK** på skjermen.

Hvis **Test Error (Test feil)** vises, sjekk alle innstillingene og klikk så **Submit (Send)** for å vise testsiden på nytt.

# **Beslektet informasjon**

• [Lagre utskriftslogg til nettverk](#page-232-0)

<span id="page-236-0"></span> [Hjem](#page-1-0) > [Sikkerhet](#page-148-0) > [Nettverkssikkerhetsfunksjoner](#page-154-0) > [Lagre utskriftslogg til nettverk](#page-232-0) > Bruk Lagre utskriftslogg på nettverkets feiloppdagelsesinnstilling

# **Bruk Lagre utskriftslogg på nettverkets feiloppdagelsesinnstilling**

**Beslektede modeller** : HL-L5100DN/HL-L5100DNT/HL-L5200DW/HL-L5200DWT/HL-L6250DN/HL-L6300DW/ HL-L6300DWT/HL-L6400DW/HL-L6400DWT

Bruk feiloppdagelsesinnstillinger til å bestemme handlingen som tas når utskriftsloggen ikke kan lagres på serveren på grunn av en nettverksfeil.

- 1. Start nettleseren.
- 2. Skriv inn "http://maskinens IP-adresse/" i nettleserens adresselinje (hvor "maskinens IP-adresse" er IPadressen til maskinen).

Eksempel:

http://192.168.1.2

- 3. Klikk på **Administrator**-kategorien.
- 4. Klikk **Store Print Log to Network (Lagre utskriftslogg på nettverk)**-menyen i den venstre navigasjonslinjen.
- 5. I **Error Detection Setting (Innstilling for feilregistrering)**-delen, velger du alternativet **Cancel Print (Avbryt utskrift)** eller **Ignore Log & Print (Ignorer logg og skriv ut)**.

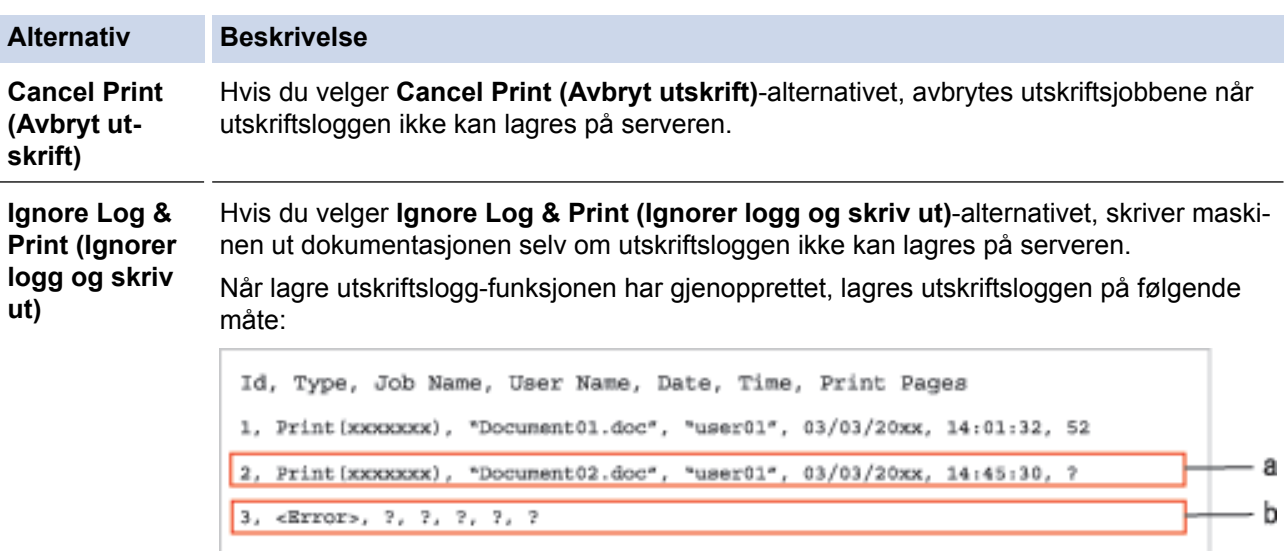

4, Print (xxxxxxx), "Report01.xls", "user02", 03/03/20xx, 19:30:40, 4

- a. Hvis loggen ikke kan lagres på slutten av utskriften, lagres utskriftsloggen utenom antall utskrevne sider.
- b. Hvis loggen ikke kan lagres på begynnelsen og slutten av utskriften, lagres ikke utskriftsloggen av jobben. Når funksjonen har blitt gjenopprettet, gjenspeiles feilen i loggen.
- 6. Klikk på **Submit (Send)** for å vise **Test Print Log to Network (Test utskriftslogg til nettverk)**-siden. Klikk **Yes (Ja)** for å teste innstillingene og gå deretter til neste trinn. Klikk **No (Nei)** for å hoppe over testen. Innstillingene sendes automatisk.
- 7. Maskinen tester innstillingene.
- 8. Hvis innstillingene blir godtatt, vises **Test OK** på skjermen.

Hvis **Test Error (Test feil)** vises, sjekk alle innstillingene og klikk så **Submit (Send)** for å vise testsiden på nytt.

## **Beslektet informasjon**

• [Lagre utskriftslogg til nettverk](#page-232-0)

<span id="page-237-0"></span>▲ [Hjem](#page-1-0) > Mobil / Web Connect

- [Bruke webtjenester fra Brother-maskinen](#page-238-0)
- [Skrive ut med Google Cloud Print](#page-239-0)™
- [Skrive ut med AirPrint](#page-240-0)
- [Utskrift med Mopria](#page-241-0)™
- [Skrive ut fra en mobil enhet](#page-242-0)
- [Utskrift med Near-Field Communication \(NFC\)](#page-243-0)

<span id="page-238-0"></span> [Hjem](#page-1-0) > [Mobil / Web Connect](#page-237-0) > Bruke webtjenester fra Brother-maskinen

# **Bruke webtjenester fra Brother-maskinen**

**Beslektede modeller** : HL-L6300DW/HL-L6300DWT/HL-L6400DW/HL-L6400DWT

Noen nettsteder tilbyr tjenester der brukere kan laste opp og vise bilder og filer på nettstedet. Brother-maskinen kan laste ned og skrive ut bilder som allerede er lastet opp til disse tjenestene.

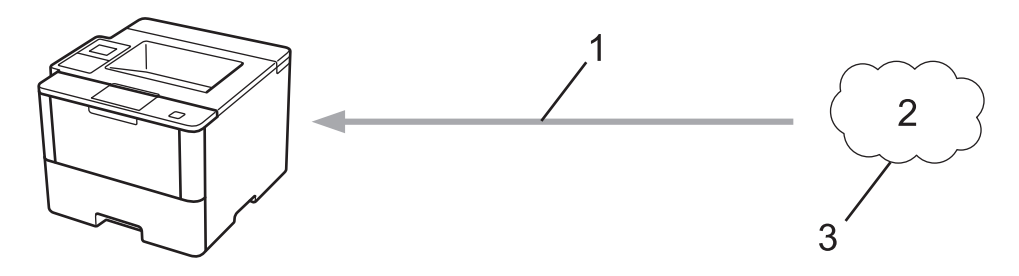

- 1. Utskrift
- 2. Fotografier, bilder, dokumenter og andre filer
- 3. Webtjeneste

Du kan få tilgang til følgende tjenester fra Brother-maskinen: Google Drive™, Dropbox, OneDrive® og Box.

Mer informasjon >> Web Connect-guide Gå til modellens **Brukerveiledninger**-side på Brother Solutions Center på [support.brother.com](http://support.brother.com/).

## **Beslektet informasjon**

<span id="page-239-0"></span> [Hjem](#page-1-0) > [Mobil / Web Connect](#page-237-0) > Skrive ut med Google Cloud Print™

# **Skrive ut med Google Cloud Print™**

**Beslektede modeller** : HL-L5100DN/HL-L5100DNT/HL-L5200DW/HL-L5200DWT/HL-L6250DN/HL-L6300DW/ HL-L6300DWT/HL-L6400DW/HL-L6400DWT

Google Cloud Print™ er en tjeneste fra Google der du kan skrive ut på en skriver som er registrert for Googlekontoen din, ved hjelp av en nettverkskompatibel enhet (slik som mobiltelefon eller datamaskin), uten at du må installere skriverdriveren på enheten.

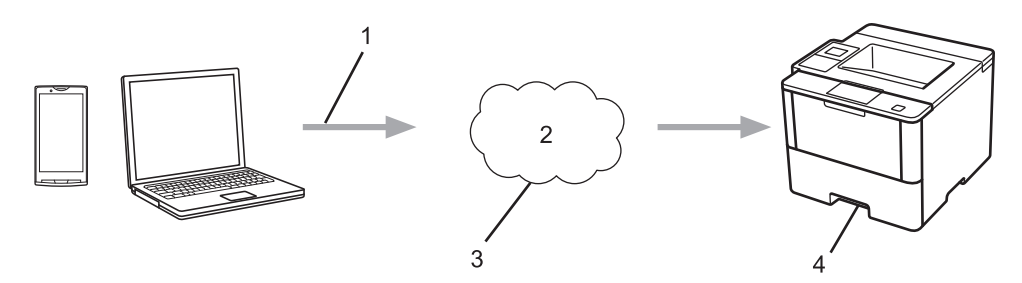

- 1. Forespørsel om utskrift
- 2. Internett
- 3. Google Cloud Print™
- 4. Utskrift

Mer informasjon >> Google Cloud Print-guide Gå til modellens **Brukerveiledninger**-side på Brother Solutions Center på [support.brother.com](http://support.brother.com/).

# **Beslektet informasjon**

<span id="page-240-0"></span> [Hjem](#page-1-0) > [Mobil / Web Connect](#page-237-0) > Skrive ut med AirPrint

# **Skrive ut med AirPrint**

**Beslektede modeller** : HL-L5100DN/HL-L5100DNT/HL-L5200DW/HL-L5200DWT/HL-L6250DN/HL-L6300DW/ HL-L6300DWT/HL-L6400DW/HL-L6400DWT

Du kan bruke Brother AirPrint til å skrive ut bilder, e-poster, nettsider og dokumenter trådløst fra en iPad, iPhone og iPod touch uten å måtte installere en skriverdriver på enheten.

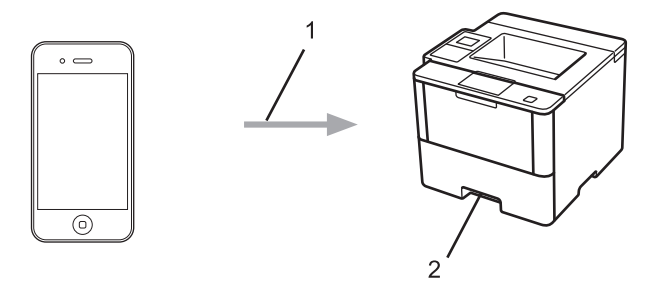

- 1. Forespørsel om utskrift
- 2. Utskrevne bilder, e-postmeldinger, nettsider og dokumenter

Mer informasjon >> AirPrint-guide Gå til modellens **Brukerveiledninger**-side på Brother Solutions Center på [support.brother.com](http://support.brother.com/).

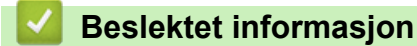

<span id="page-241-0"></span> [Hjem](#page-1-0) > [Mobil / Web Connect](#page-237-0) > Utskrift med Mopria™

# **Utskrift med Mopria™**

**Beslektede modeller** : HL-L5100DN/HL-L5100DNT/HL-L5200DW/HL-L5200DWT/HL-L6250DN/HL-L6300DW/ HL-L6300DWT/HL-L6400DW/HL-L6400DWT

Mopria<sup>™</sup> Print Service er en utskriftsfunksjon på Android™ mobile enheter (Android<sup>™</sup> versjon 4.4 eller nyere) som er utviklet av Mopria™ Alliance. Med denne tjenesten kan du koble til samme nettverk som maskinen din og skrive ut uten ytterligere oppsett. Mange forhåndsinstallerte Android™-apper, deriblant Chrome™, Gmail og Gallery, støtter utskrift.

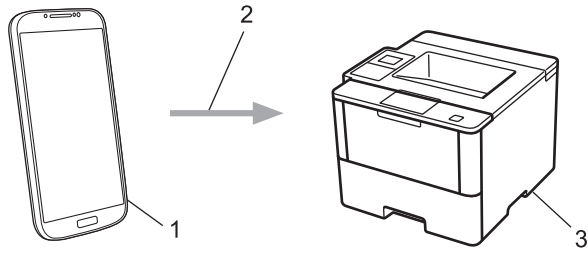

- 1. Android™ 4.4 eller nyere
- 2. Wi-Fi®-tilkobling
- 3. Brother-maskinen

Du må laste ned plugin-modulen Mopria™ Print Service fra Google Play™ Store og installere den på Android™ enheten. Pass på at du slår på enheten før du bruker funksjonen.

# **Beslektet informasjon**

<span id="page-242-0"></span> [Hjem](#page-1-0) > [Mobil / Web Connect](#page-237-0) > Skrive ut fra en mobil enhet

# **Skrive ut fra en mobil enhet**

**Beslektede modeller** : HL-L5100DN/HL-L5100DNT/HL-L5200DW/HL-L5200DWT/HL-L6250DN/HL-L6300DW/ HL-L6300DWT/HL-L6400DW/HL-L6400DWT

Bruk Brother iPrint&Scan til å skrive ut fra forskjellige mobilenheter.

• For Android™-enheter

Med Brother iPrint&Scan kan du bruke funksjoner på Brother-maskinen direkte fra Android™-enheten uten bruk av datamaskin.

Last ned og installer Brother iPrint&Scan fra Google Play™ Store.

For iOS-enheter

Med Brother iPrint&Scan kan du bruke funksjoner på Brother-maskinen direkte fra iPhone, iPod touch, iPad og iPad mini.

Last ned og installer Brother iPrint&Scan fra App Store.

For Windows Phone®-enheter

Med Brother iPrint&Scan kan du bruke funksjoner på Brother-maskinen direkte fra Windows Phone® uten bruk av datamaskin.

Last ned og installer Brother iPrint&Scan fra Windows Phone® Store (Windows Phone® Marketplace).

Mer informasjon *► Brukerguide for mobil utskrift og skanning for Brother iPrint&Scan* Gå til modellens **Brukerveiledninger**-side på Brother Solutions Center på [support.brother.com](http://support.brother.com/).

## **Beslektet informasjon**

<span id="page-243-0"></span> [Hjem](#page-1-0) > [Mobil / Web Connect](#page-237-0) > Utskrift med Near-Field Communication (NFC)

# **Utskrift med Near-Field Communication (NFC)**

**Beslektede modeller** : HL-L6300DW/HL-L6300DWT/HL-L6400DW/HL-L6400DWT

Nærfeltkommunikasjon (NFC) muliggjør enkle transaksjoner, datautveksling og trådløse forbindelser mellom to enheter som er i nærheten av hverandre.

Hvis du har en Android™-enhet som har NFC aktivert, kan du skrive ut data (bilder, PDF-filer, tekstfiler, nettsider og e-postmeldinger) fra enheten ved å trykke på NFC-logoen på høyre side av maskinens kontrollpanel.

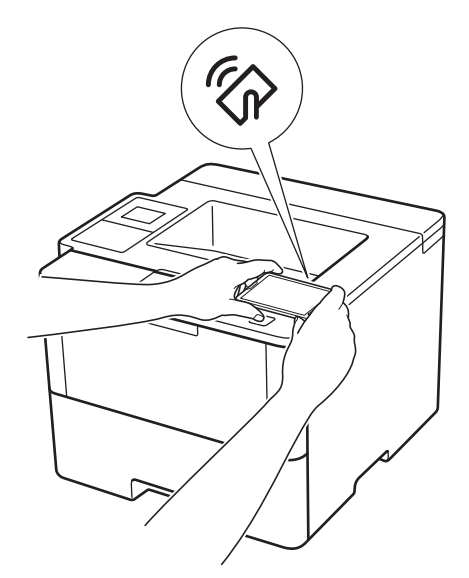

Du må laste ned og installere Brother iPrint&Scan på Android™-enheten for å kunne bruke denne funksjonen. Mer informasjon >> Brukerguide for mobil utskrift og skanning for Brother iPrint&Scan Gå til modellens **Brukerveiledninger**-side på Brother Solutions Center på [support.brother.com](http://support.brother.com/).

# **Beslektet informasjon**

## <span id="page-244-0"></span>▲ [Hjem](#page-1-0) > Feilsøking

# **Feilsøking**

Bruk denne delen til å løse vanlige problemer du kan møte på når du bruker Brother-maskinen. Du kan rette opp i de fleste problemene selv.

# **VIKTIG**

Ø

For teknisk hjelp, må du ringe Brother kundeservice eller din lokale Brother-forhandler.

Bruk av rekvisita som ikke er fra Brother kan påvirke utskriftskvaliteten, ytelsen til maskinvaren og maskinens pålitelighet.

Hvis du trenger mer hjelp kan du gå til Brother Solutions Center på [support.brother.com.](http://support.brother.com/)

Sjekk først følgende:

- Maskinens strømledning er koblet riktig til og strømmen til maskinen er på. >> *Hurtigstartguide*
- Alle beskyttelsesmaterialer har blitt fjernet. >> *Hurtigstartguide*
- Papir er riktig matet inn i papirmagasinet.
- Grensesnittkablene er sikkert koblet til maskinen og datamaskinen, eller den trådløse tilkoblingen er konfigurert på både maskinen og datamaskinen.
- Feil- og vedlikeholdsmeldinger

Hvis du ikke løser problemet med kontrollene, identifiserer du problemet og ser deretter >> *Beslektet informasjon*

## **Beslektet informasjon**

- [Feil- og vedlikeholdsmeldinger](#page-245-0)
- [Papirstopper](#page-252-0)
- [Utskriftsproblemer](#page-263-0)
- [Forbedre utskriftskvaliteten](#page-265-0)
- [Nettverksproblemer](#page-269-0)
- [Andre problemer](#page-281-0)
- [Kontrollere informasjon om maskinen](#page-283-0)
- [Nullstill funksjoner](#page-285-0)

# <span id="page-245-0"></span>**Feil- og vedlikeholdsmeldinger**

D

# (HL-L6300DW/HL-L6300DWT/HL-L6400DW/HL-L6400DWT)

Hvis LCD-skjermen viser feil og Android™-enheten støtter NFC-funksjonen, kan du la enheten berøre NFClogoen på Brother-maskinen for å få tilgang til Brother Solutions Center og bla gjennom de nyeste spørsmålene og svarene ved hjelp av enheten. (Telefonselskapets SMS- og datapriser gjelder.)

Kontroller at NFC-innstillingene i både Brother-maskinen og Android™-enheten er satt til På.

Som ethvert annet avansert kontorutstyr, kan feil oppsto og rekvisita må skiftes ut. Hvis dette skjer, vil maskinen din identifisere feilen eller trenge rutinemessig vedlikehold og vise passende melding. De mest vanlige feil- og vedlikeholdsmeldingene vises i tabellen.

Følg anvisningene i **Handling**-kolonnen for å løse feilen og fjerne meldingen.

Du kan selv rette de fleste feil og utføre rutinemessig vedlikehold. Hvis du trenger flere tips: Besøk [support.brother.com](http://support.brother.com/), og klikk på **Vanlige spørsmål og feilsøking**.

# **HL-L5000D/HL-L5100DN/HL-L5100DNT/HL-L5200DW/HL-L5200DWT/HL-L6250DN**

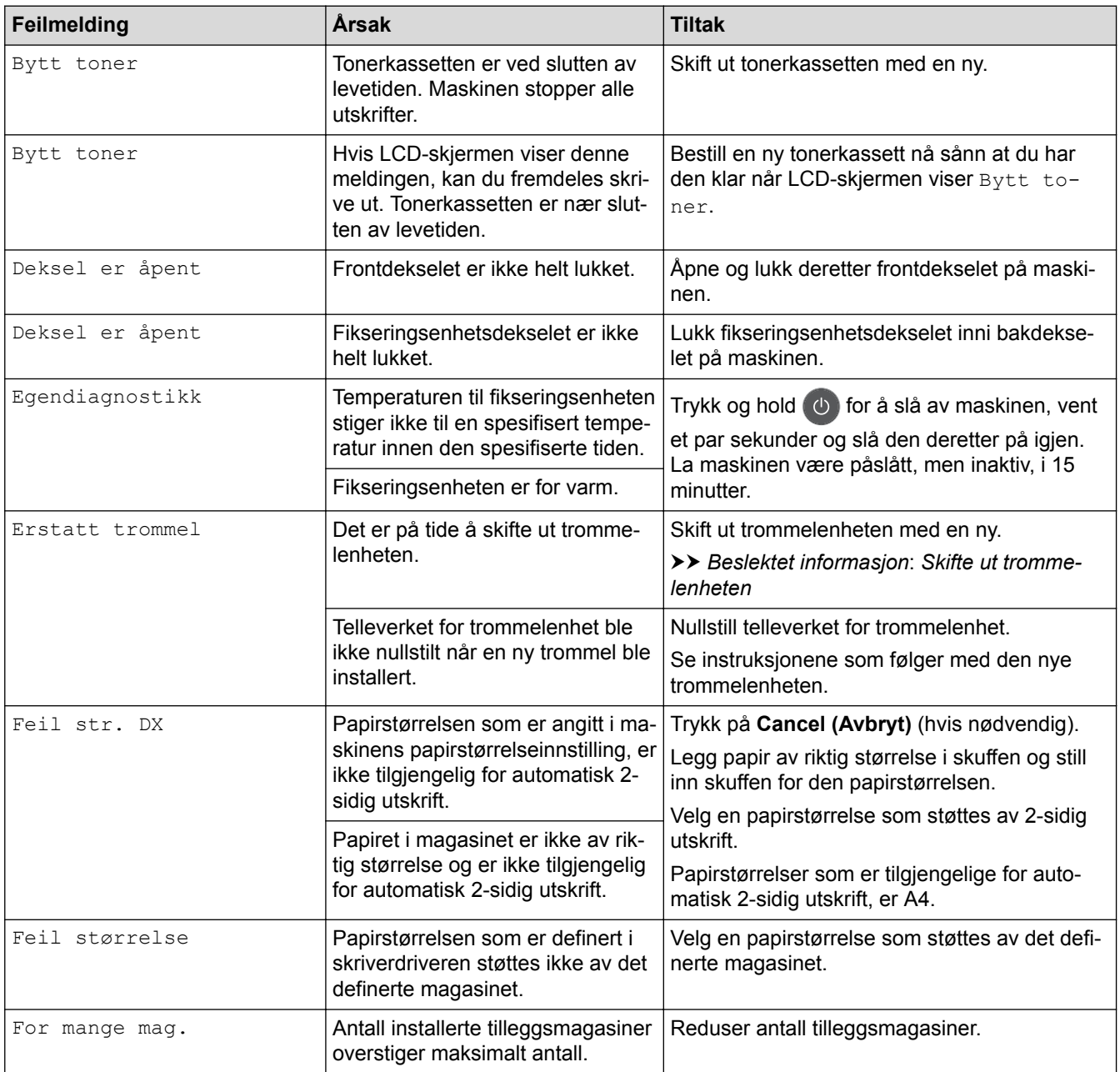

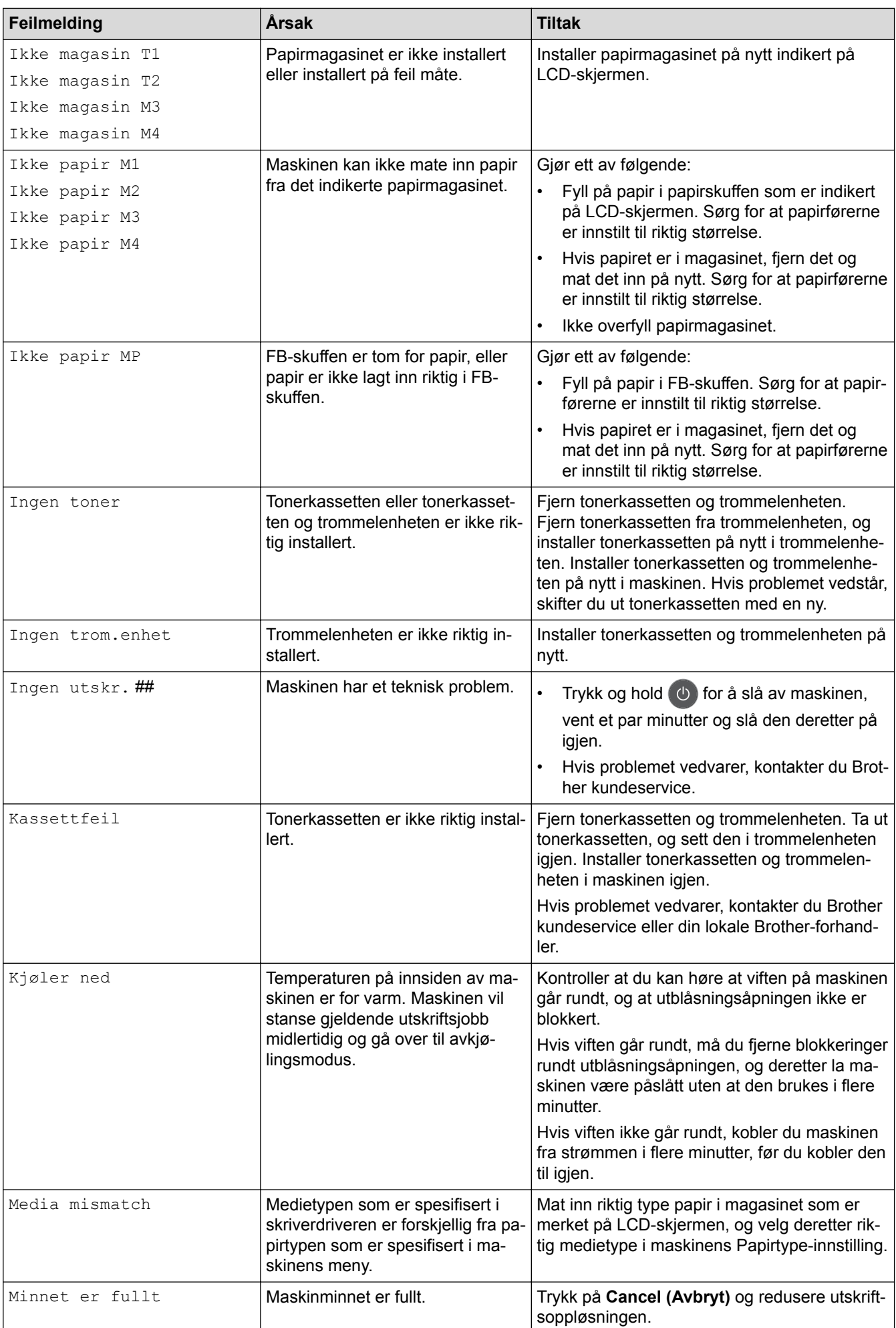

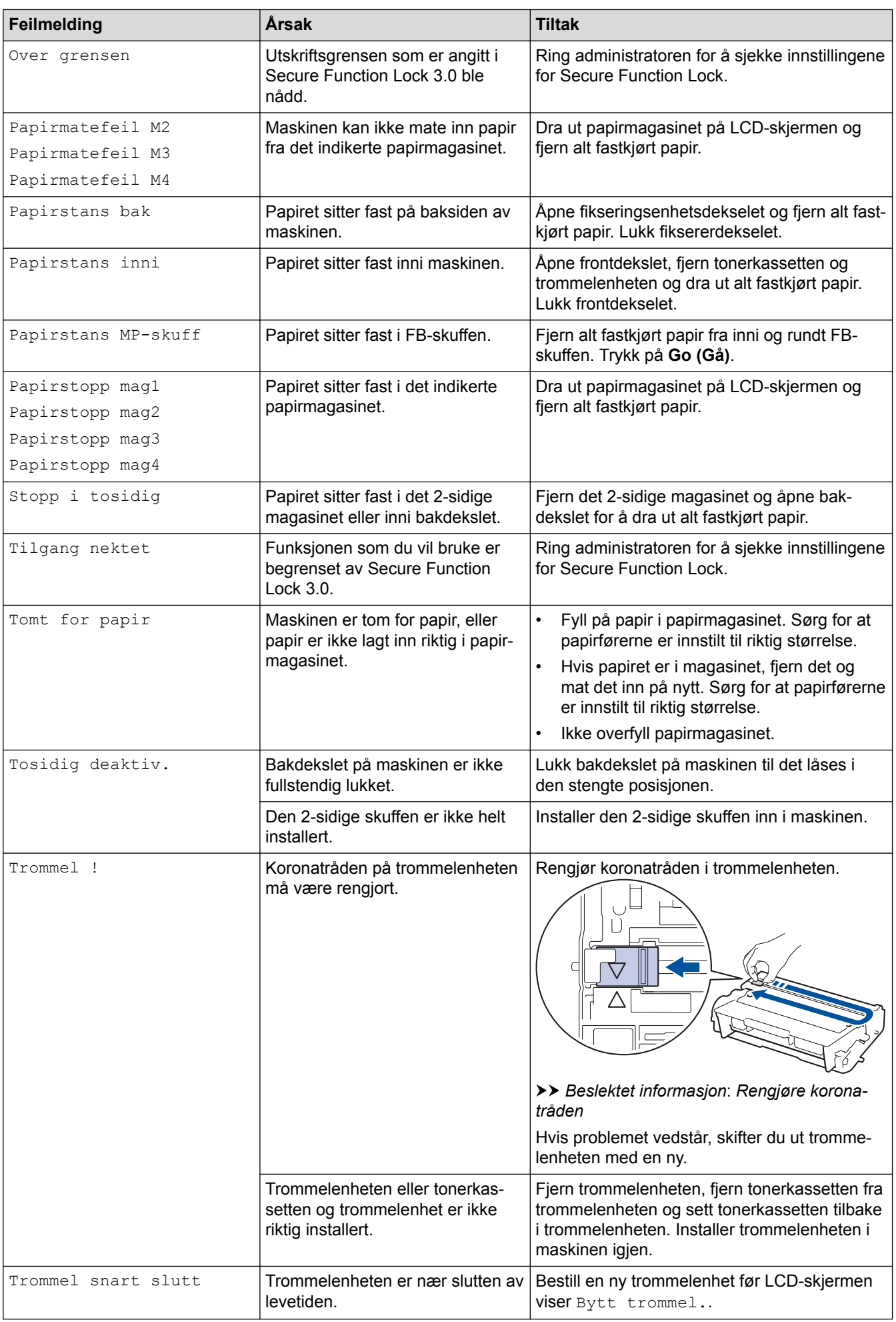

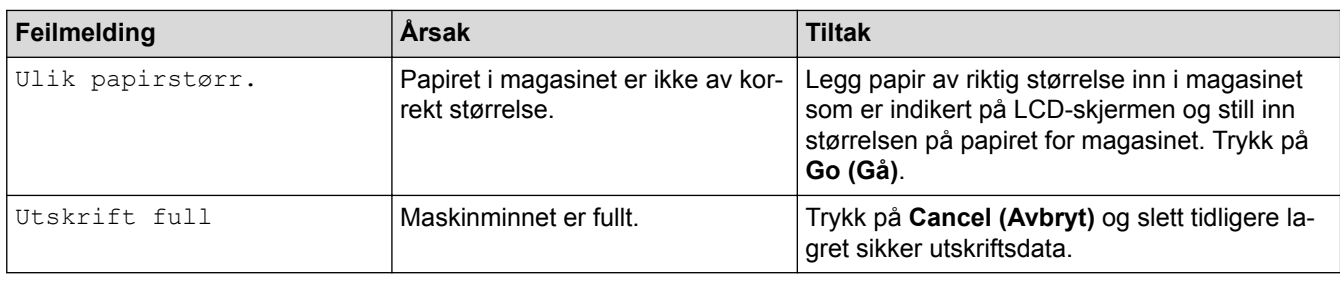

# **HL-L6300DW/HL-L6300DWT/HL-L6400DW/HL-L6400DWT**

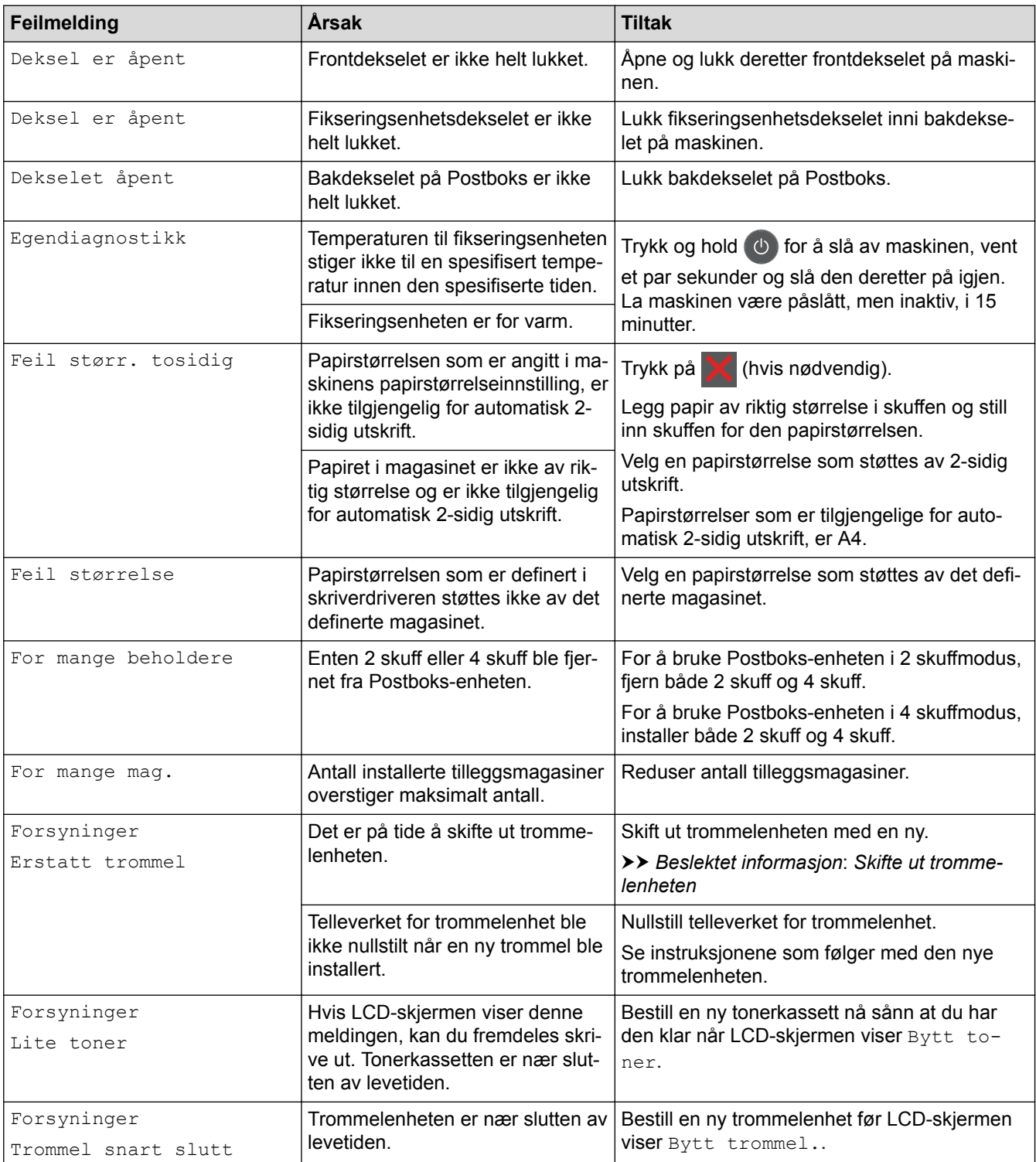

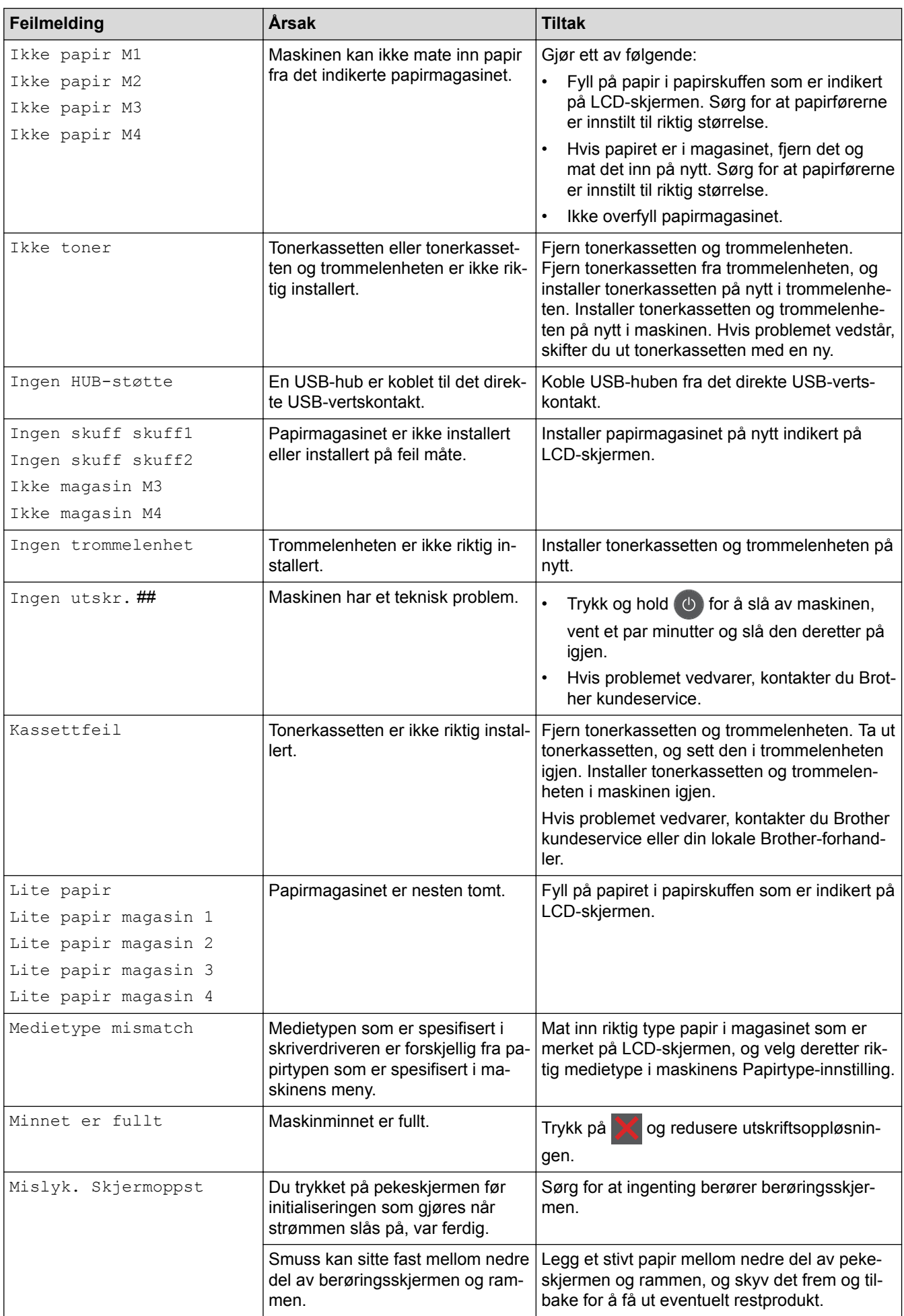

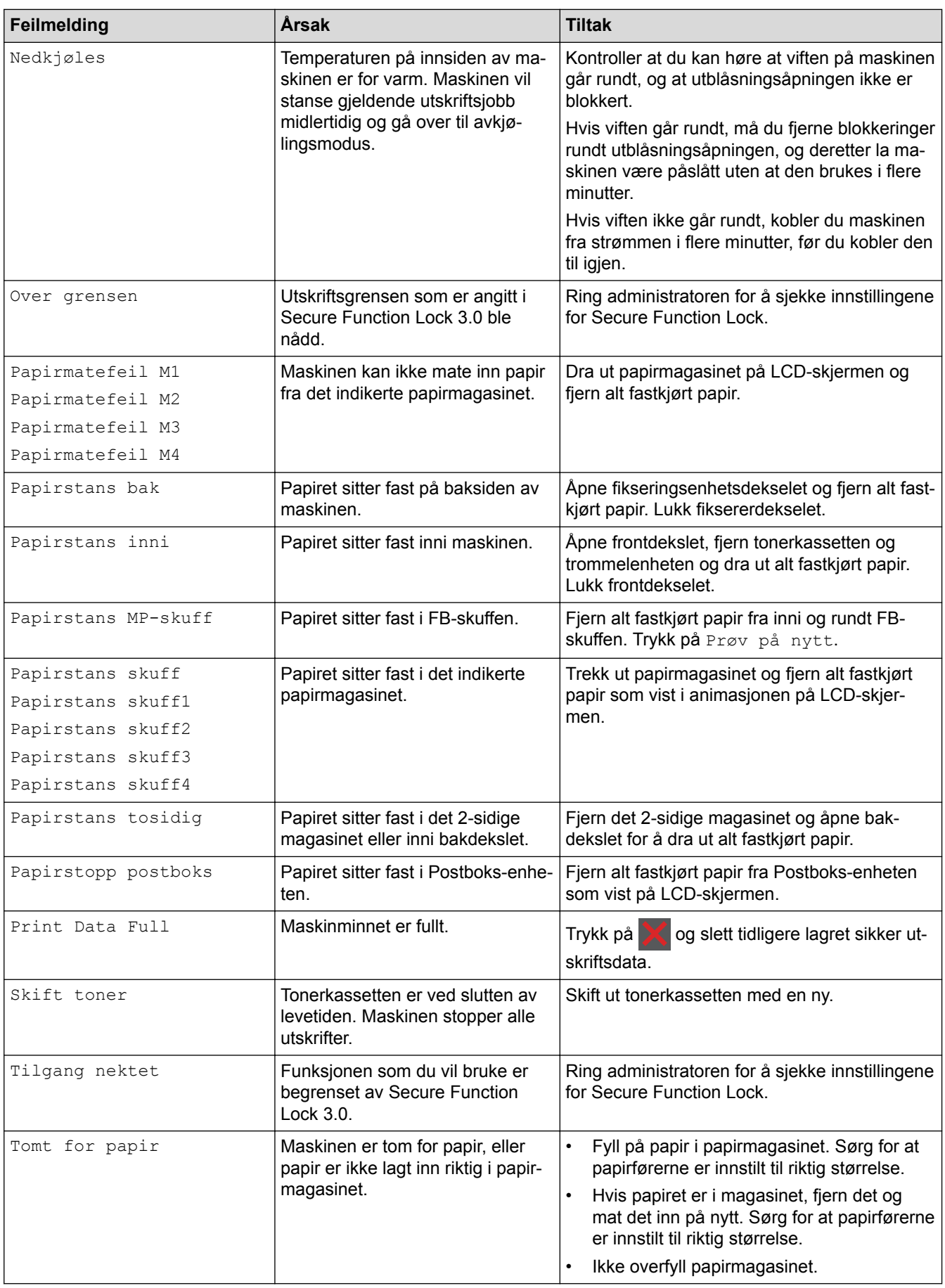

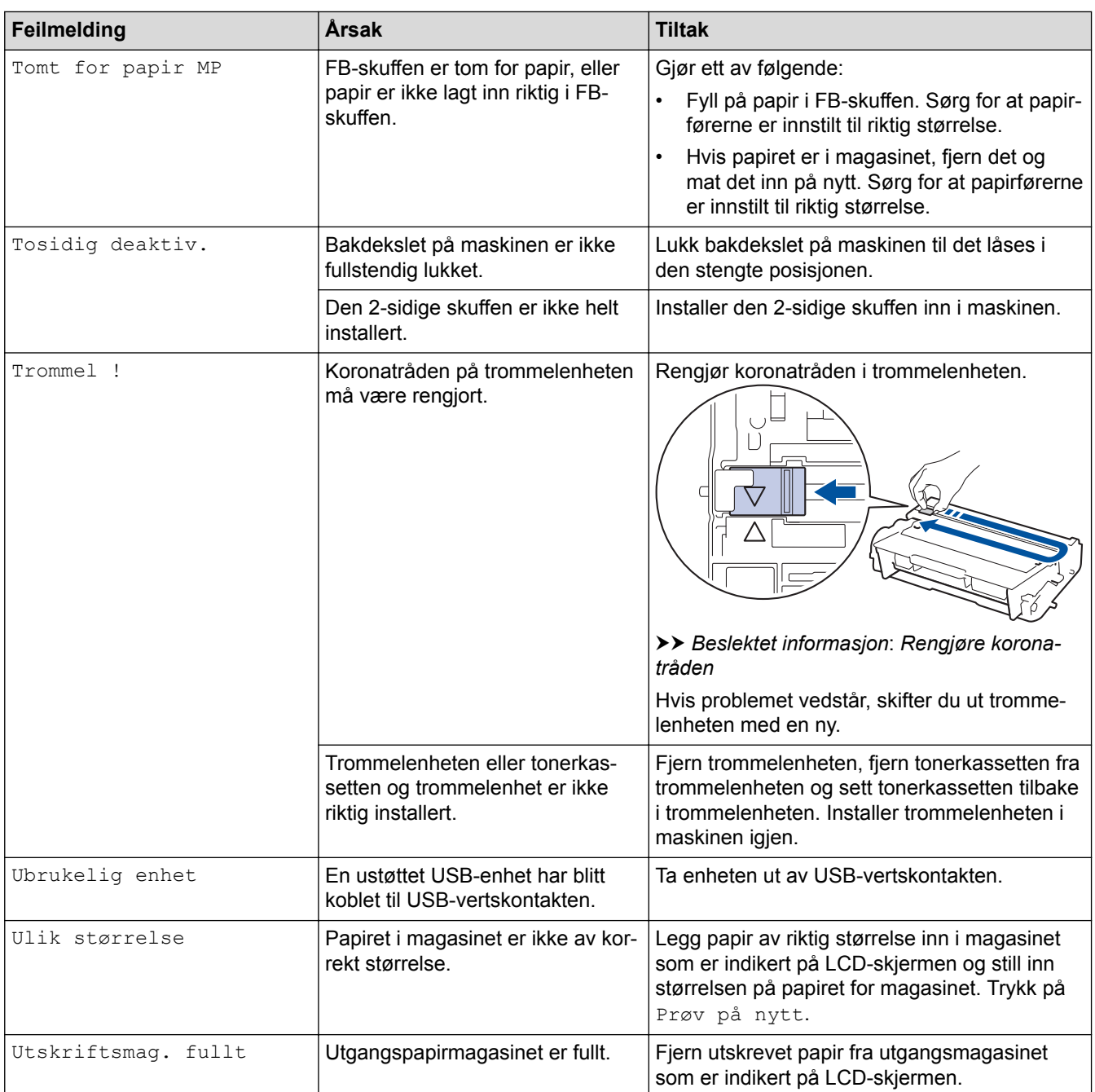

# **Beslektet informasjon**

- [Feilsøking](#page-244-0)
- [Skifte ut rekvisita](#page-289-0)
- [Mate inn og skrive ut med papirmagasinet](#page-27-0)
- [Mate inn og skrive ut med flerbruksskuffen \(FB-skuff\)](#page-33-0)
- [Skifte ut trommelenheten](#page-294-0)
- [Rengjøre koronatråden](#page-299-0)
#### <span id="page-252-0"></span> [Hjem](#page-1-0) > [Feilsøking](#page-244-0) > Papirstopper

## **Papirstopper**

Fjern alltid gjenværende papir fra papirmagasinet og rett opp papirstabelen når du legger til nytt papir. Dette hjelper til med å forhindre at flere papirark mates gjennom maskinen samtidig, og det forhindrer papirstopp.

- [Papir sitter fast i FB-skuffen](#page-253-0)
- [Papiret sitter fast i papirmagasinet](#page-254-0)
- [Papir sitter fast bak i maskinen](#page-256-0)
- [Papir sitter fast inni maskinen](#page-258-0)
- [Papiret sitter fast i 2-sidigmagasinet](#page-260-0)
- [Papiret sitter fast i Postboks-enheten](#page-262-0)

<span id="page-253-0"></span> [Hjem](#page-1-0) > [Feilsøking](#page-244-0) > [Papirstopper](#page-252-0) > Papir sitter fast i FB-skuffen

# **Papir sitter fast i FB-skuffen**

Hvis maskinens kontrollpanel eller Status Monitor indikerer at det er papirstopp i FB-skuffen, gjør du følgende:

- 1. Fjern alt papiret fra FB-skuffen.
- 2. Fjern eventuelt fastkjørt papir fra inni og rundt FB-skuffen.

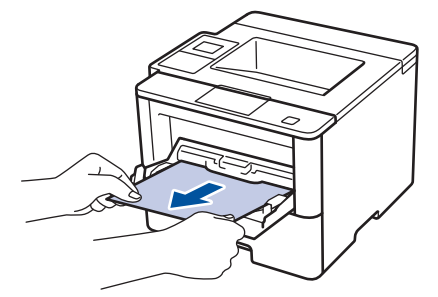

- 3. Luft papirstabelen og legg den tilbake i FB-skuffen.
- 4. Legg papiret tilbake i FB-skuffen og kontroller at papiret er under merket for maksimumskapasitet (1) på begge sider av skuffen.

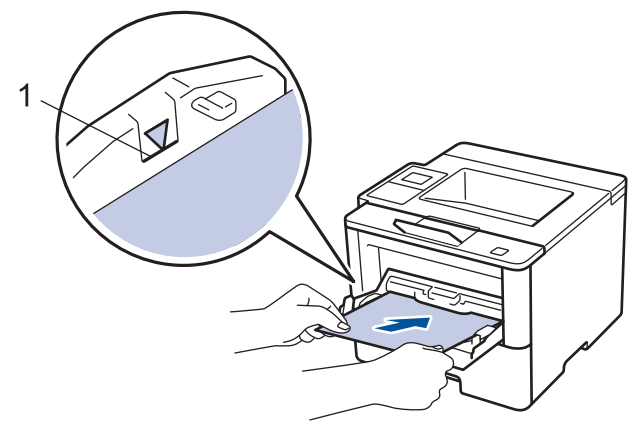

- 5. Gjør ett av følgende:
	- (HL-L5000D/HL-L5100DN/HL-L5100DNT/HL-L5200DW/HL-L5200DWT/HL-L6250DN) Trykk på **Go (Gå)** for å gjenoppta utskriften.
	- (HL-L6300DW/HL-L6300DWT/HL-L6400DW/HL-L6400DWT) Trykk på [Prøv igjen] for å gjenoppta utskriften.

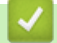

#### **Beslektet informasjon**

• [Papirstopper](#page-252-0)

<span id="page-254-0"></span> [Hjem](#page-1-0) > [Feilsøking](#page-244-0) > [Papirstopper](#page-252-0) > Papiret sitter fast i papirmagasinet

## **Papiret sitter fast i papirmagasinet**

Hvis maskinens kontrollpanel eller Status Monitor indikerer at det er papirstopp i papirskuffen, gjør du følgende:

1. Trekk papirmagasinet helt ut av maskinen.

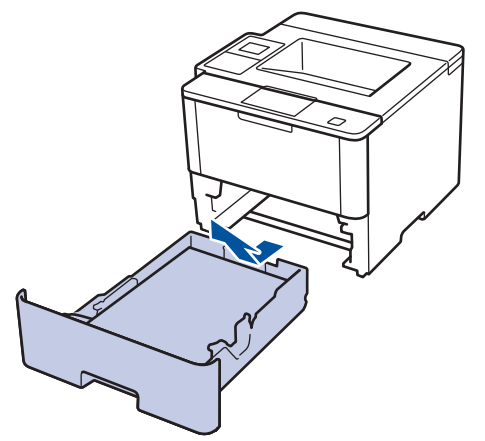

2. Trekk sakte ut det fastkjørte papiret.

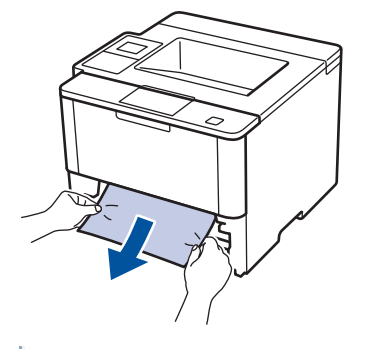

Hvis du drar det fastkjørte papiret nedover med begge hender, er det enklere å fjerne det.

3. Luft stabelen med papir for å forhindre mer papirstopp, og skyv papirførerne for å passe papirstørrelsen.

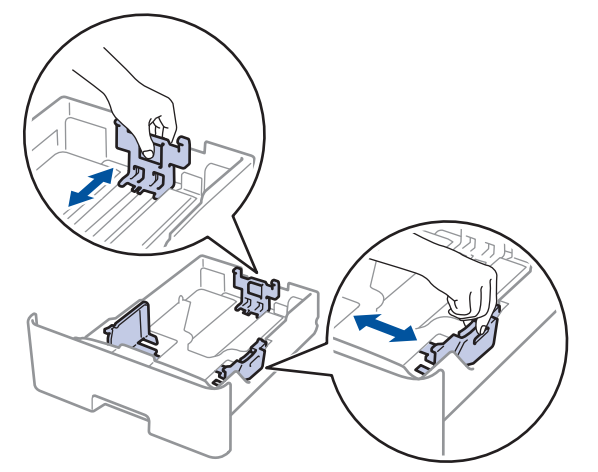

4. Sørg for at papiret er under merket for maks papirkapasitet ( $\triangledown \triangledown \triangledown$ ).

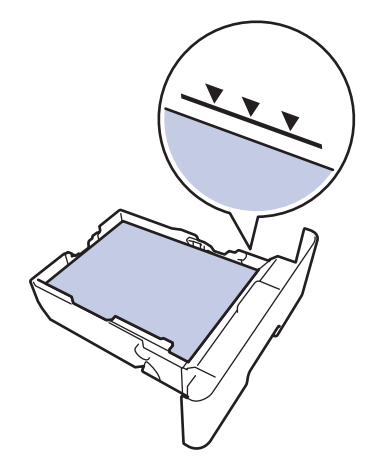

5. Sett papirmagasinet inn i maskinen igjen.

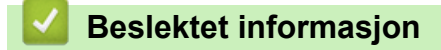

• [Papirstopper](#page-252-0)

<span id="page-256-0"></span> [Hjem](#page-1-0) > [Feilsøking](#page-244-0) > [Papirstopper](#page-252-0) > Papir sitter fast bak i maskinen

# **Papir sitter fast bak i maskinen**

Hvis maskinens kontrollpanel eller Status Monitor indikerer at det er papirstopp bak på maskinen, gjør du følgende:

- 1. La maskinen være slått på i omtrent 10 minutter slik at den interne viften kjøler ned svært varme deler inni maskinen.
- 2. Åpne bakdekselet.

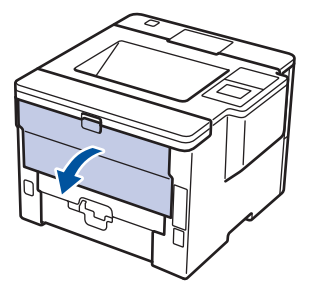

3. Trekk de blå spakene på venstre og høyre side mot deg for å frigjøre dekslet på fiksereren.

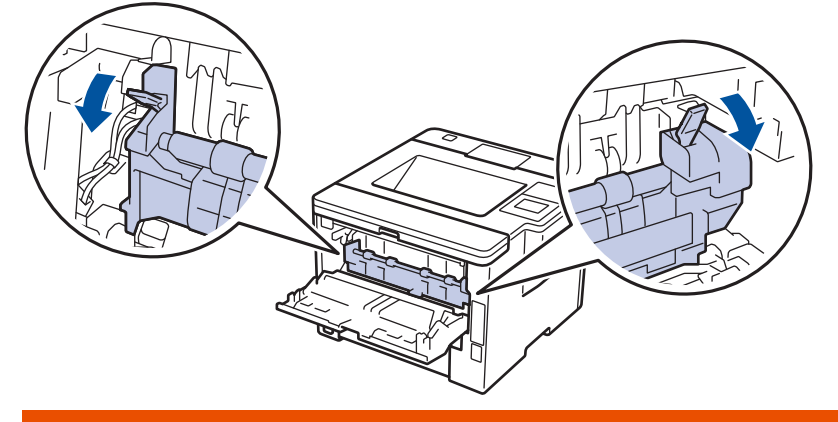

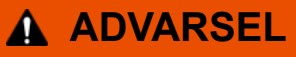

#### VARM OVERFLATE

Maskinens interne deler vil være svært varme. Vent til maskinen kjøler seg ned før du tar på dem.

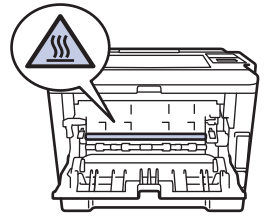

4. Bruk begge hender til å trekke det fastkjørte papiret forsiktig ut av fikseringsenheten.

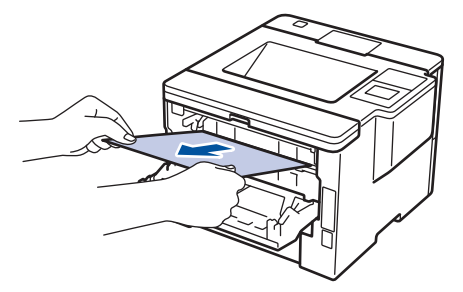

5. Lukk fiksererdekselet.

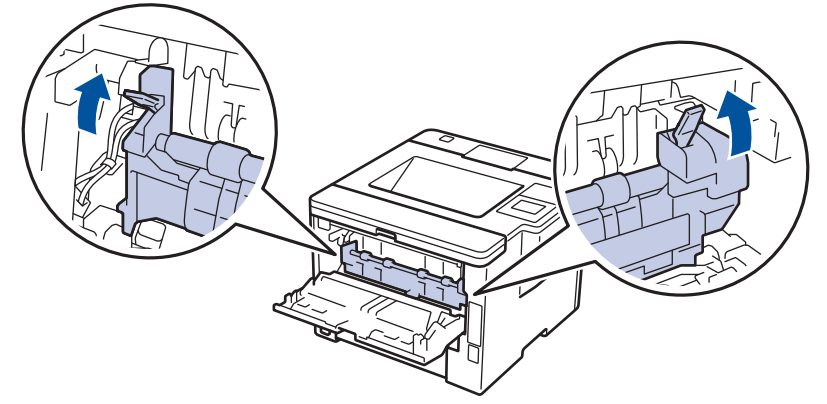

6. Lukk bakdekslet til det låses i den lukkede posisjonen.

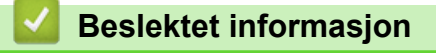

• [Papirstopper](#page-252-0)

<span id="page-258-0"></span> [Hjem](#page-1-0) > [Feilsøking](#page-244-0) > [Papirstopper](#page-252-0) > Papir sitter fast inni maskinen

# **Papir sitter fast inni maskinen**

Hvis maskinens kontrollpanel eller Status Monitor indikerer at det er papirstopp inni maskinen, gjør du følgende:

- 1. La maskinen være slått på i omtrent 10 minutter slik at den interne viften kjøler ned svært varme deler inni maskinen.
- 2. Åpne frontdekselet.

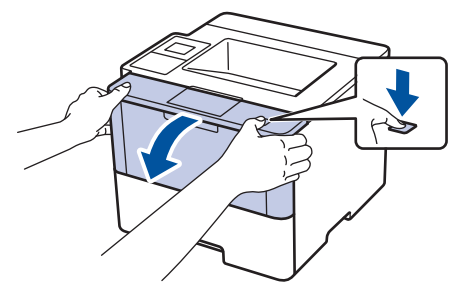

3. Fjern tonerkassetten og trommelenheten.

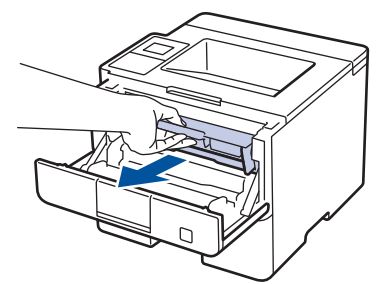

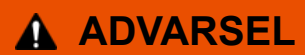

#### VARM OVERFLATE

Maskinens interne deler vil være svært varme. Vent til maskinen kjøler seg ned før du tar på dem.

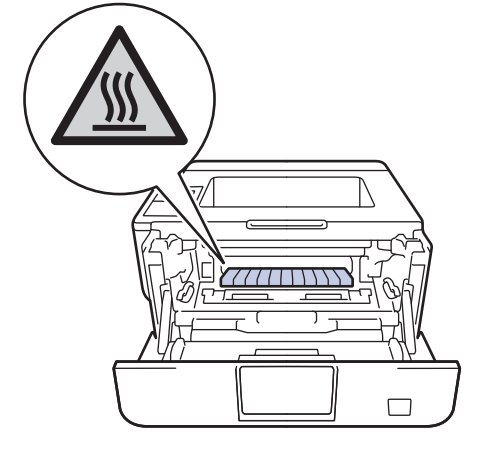

4. Trekk ut det fastkjørte papiret sakte.

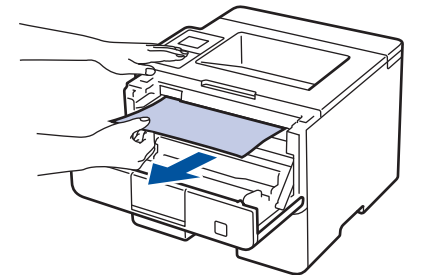

5. Installer tonerkassetten og trommelenheten i maskinen.

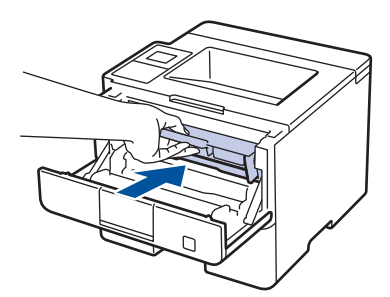

6. Lukk frontdekselet.

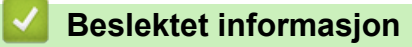

• [Papirstopper](#page-252-0)

<span id="page-260-0"></span> [Hjem](#page-1-0) > [Feilsøking](#page-244-0) > [Papirstopper](#page-252-0) > Papiret sitter fast i 2-sidigmagasinet

# **Papiret sitter fast i 2-sidigmagasinet**

Hvis maskinens kontrollpanel eller Status Monitor indikerer at det er papirstopp i skuffen for 2-sidig utskrift, gjør du følgende:

- 1. La maskinen være slått på i omtrent 10 minutter slik at den interne viften kjøler ned svært varme deler inni maskinen.
- 2. Trekk papirmagasinet helt ut av maskinen.

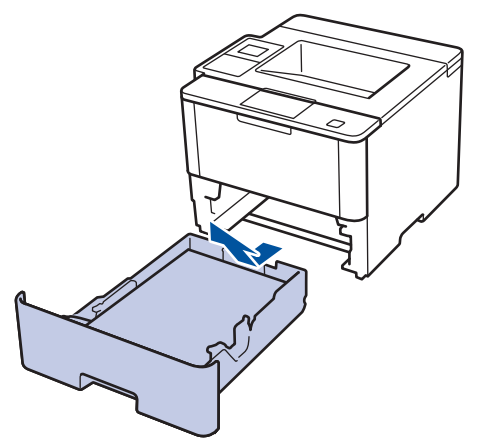

3. På baksiden av maskinen, trekk det 2-sidige magasinet helt ut av maskinen.

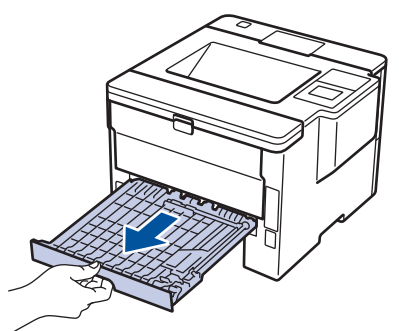

4. Trekk det fastkjørte papiret ut av maskinen eller ut av det 2-sidige magasinet.

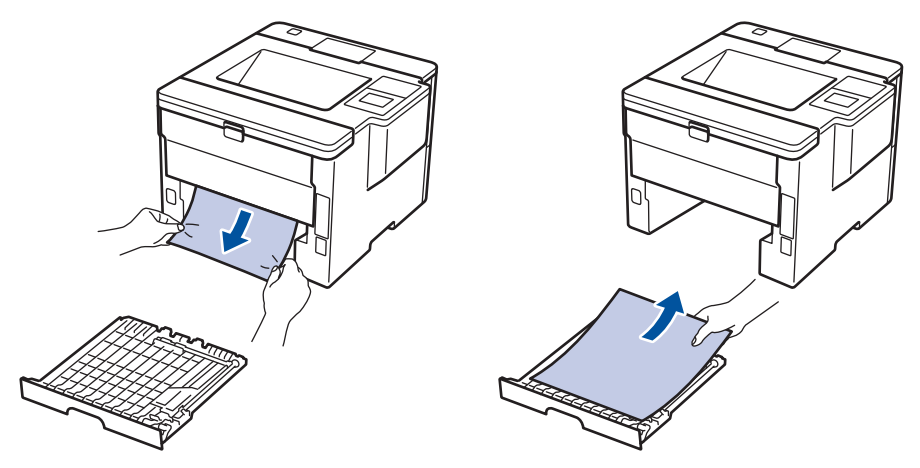

5. Fjern papir som kan sitte fast under maskinen på grunn av statisk elektrisitet.

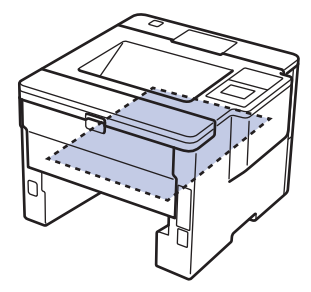

6. Hvis papiret ikke sitter fast inni det 2-sidige magasinet, åpner du bakdekselet.

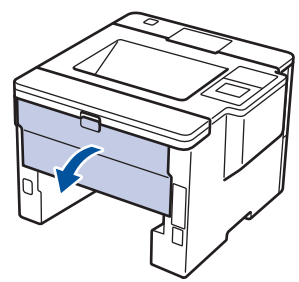

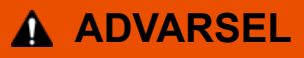

#### VARM OVERFLATE

Maskinens interne deler vil være svært varme. Vent til maskinen kjøler seg ned før du tar på dem.

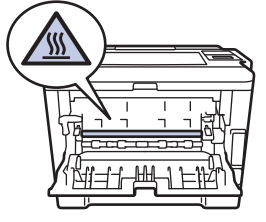

7. Bruk begge hender til å trekke det fastkjørte papiret ut bak på maskinen.

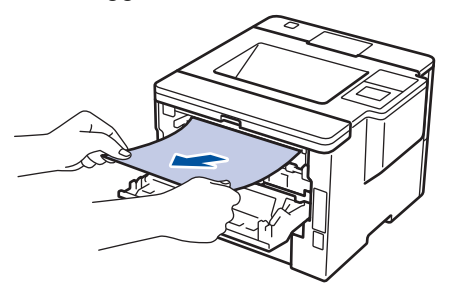

- 8. Lukk bakdekslet til det låses i den lukkede posisjonen.
- 9. Sett det 2-sidige magasinet inn bak på maskinen.
- 10. Sett papirmagasinet inn foran på maskinen igjen.

### **Beslektet informasjon**

• [Papirstopper](#page-252-0)

<span id="page-262-0"></span> [Hjem](#page-1-0) > [Feilsøking](#page-244-0) > [Papirstopper](#page-252-0) > Papiret sitter fast i Postboks-enheten

## **Papiret sitter fast i Postboks-enheten**

**Beslektede modeller** : HL-L6300DW/HL-L6300DWT/HL-L6400DW/HL-L6400DWT

Hvis maskinens kontrollpanel eller Status Monitor indikerer at det er papirstopp i postboksenheten, gjør du følgende:

1. Dra det fastkjørte papiret ut av postboksbeholderen som er indikert på LCD-skjermen.

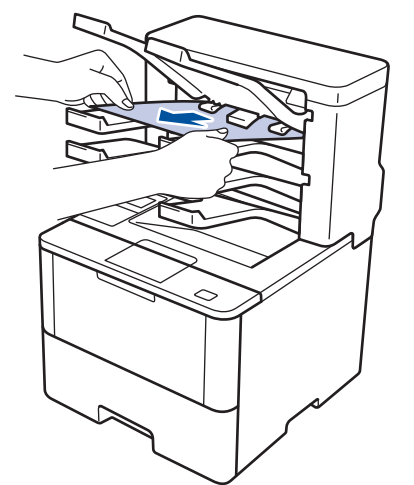

2. Hvis feilen fortsetter, åpne bakdekslet på postboksen.

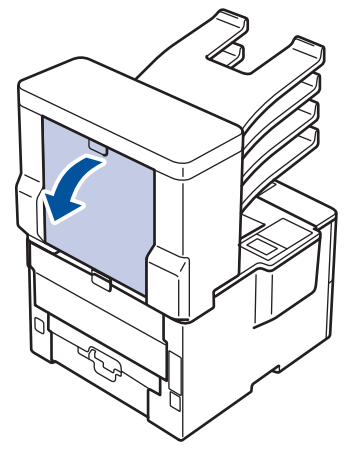

3. Trekk ut det fastkjørte papiret fra postboksenheten.

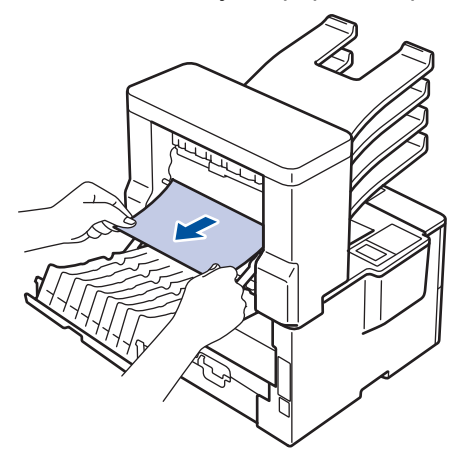

4. Lukk bakdekslet på postboksen til det låses i den lukkede posisjonen.

#### **Beslektet informasjon**

• [Papirstopper](#page-252-0)

# **Utskriftsproblemer**

٠

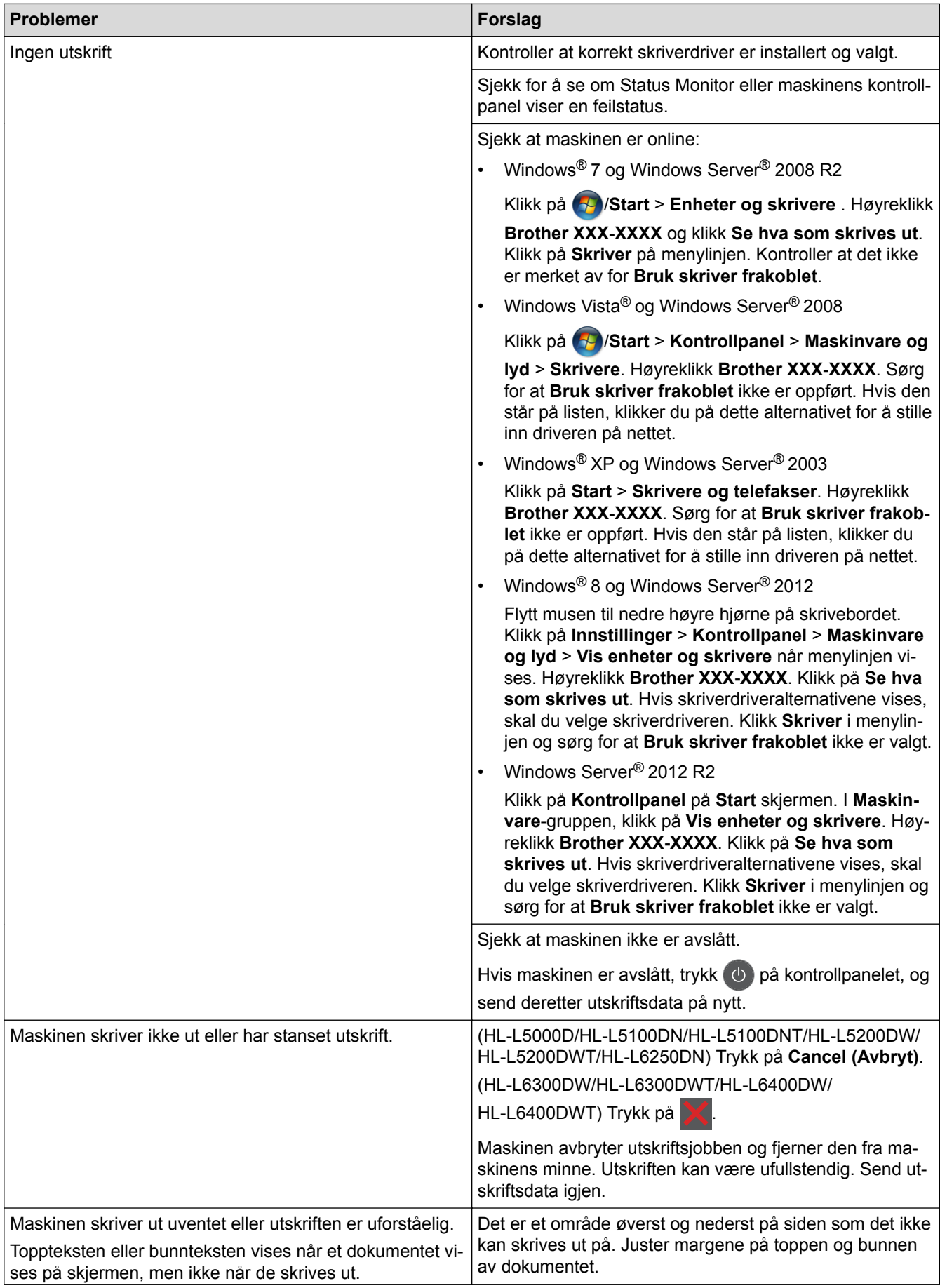

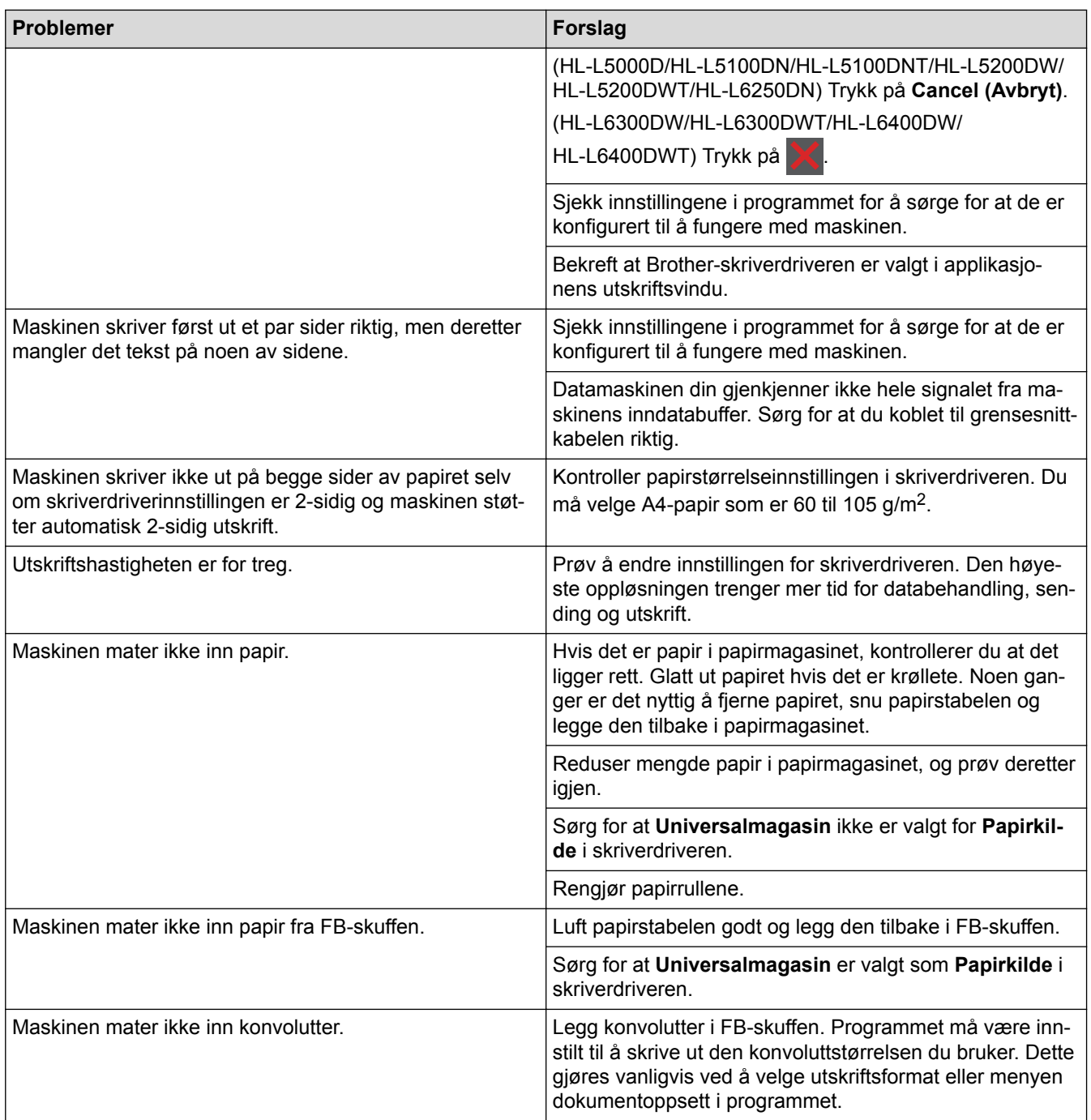

# **Beslektet informasjon**

- [Feilsøking](#page-244-0)
- [Overvåke maskinens status fra datamaskinen \(Windows](#page-66-0)®)
- [Overvåk maskinens status fra datamaskinen \(Macintosh\)](#page-80-0)
- [Avbryt en utskriftsjobb](#page-90-0)
- [Mate inn og skrive ut med papirmagasinet](#page-27-0)
- [Rengjør papirrullene](#page-307-0)
- [Mate inn og skrive ut med flerbruksskuffen \(FB-skuff\)](#page-33-0)

▲ [Hjem](#page-1-0) > [Feilsøking](#page-244-0) > Forbedre utskriftskvaliteten

## **Forbedre utskriftskvaliteten**

Hvis du har problemer med utskriftskvaliteten, skriv først ut en testside. Hvis utskriften ser bra ut, er det sannsynligvis ikke maskinen som er problemet. Kontroller grensesnittkabeltilkoblingene og prøv å skrive ut et annet dokument. Hvis utskriften eller testsiden som ble skrevet ut fra maskinen har dårlig kvalitet, kontrollerer du eksemplene på dårlig kvalitet i tabellen og følger anbefalingene.

### **VIKTIG**

Bruk av rekvisita som ikke er fra Brother kan påvirke utskriftskvaliteten, ytelsen til maskinvaren og maskinens pålitelighet.

- 1. For best mulig utskriftskvalitet, anbefaler vi at du bruker anbefalt utskriftsmedium. Sørg for at du bruker papir som møter våre spesifikasjoner.
- 2. Kontroller at tonerkassetten og trommelenheten er riktig installert.

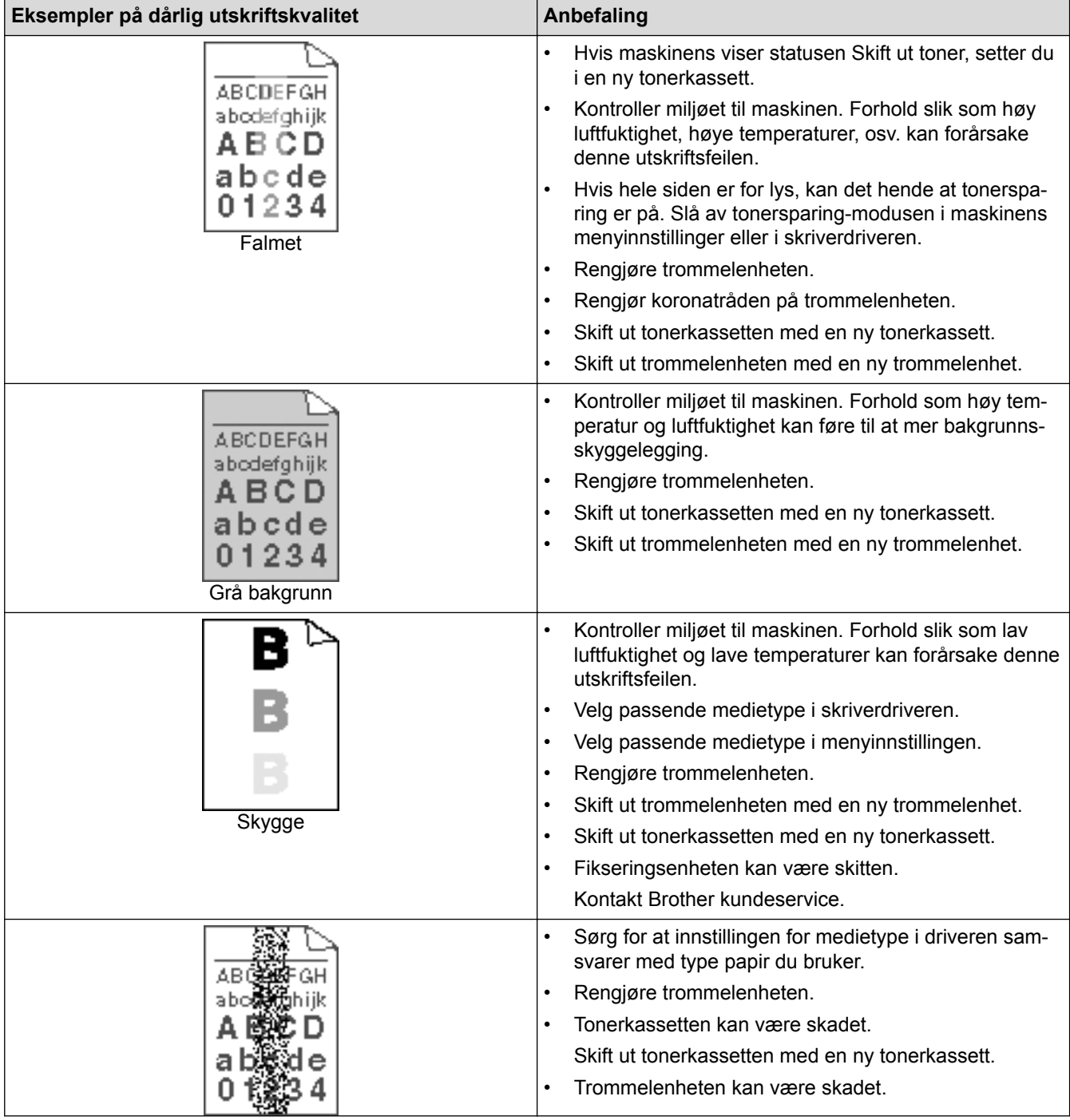

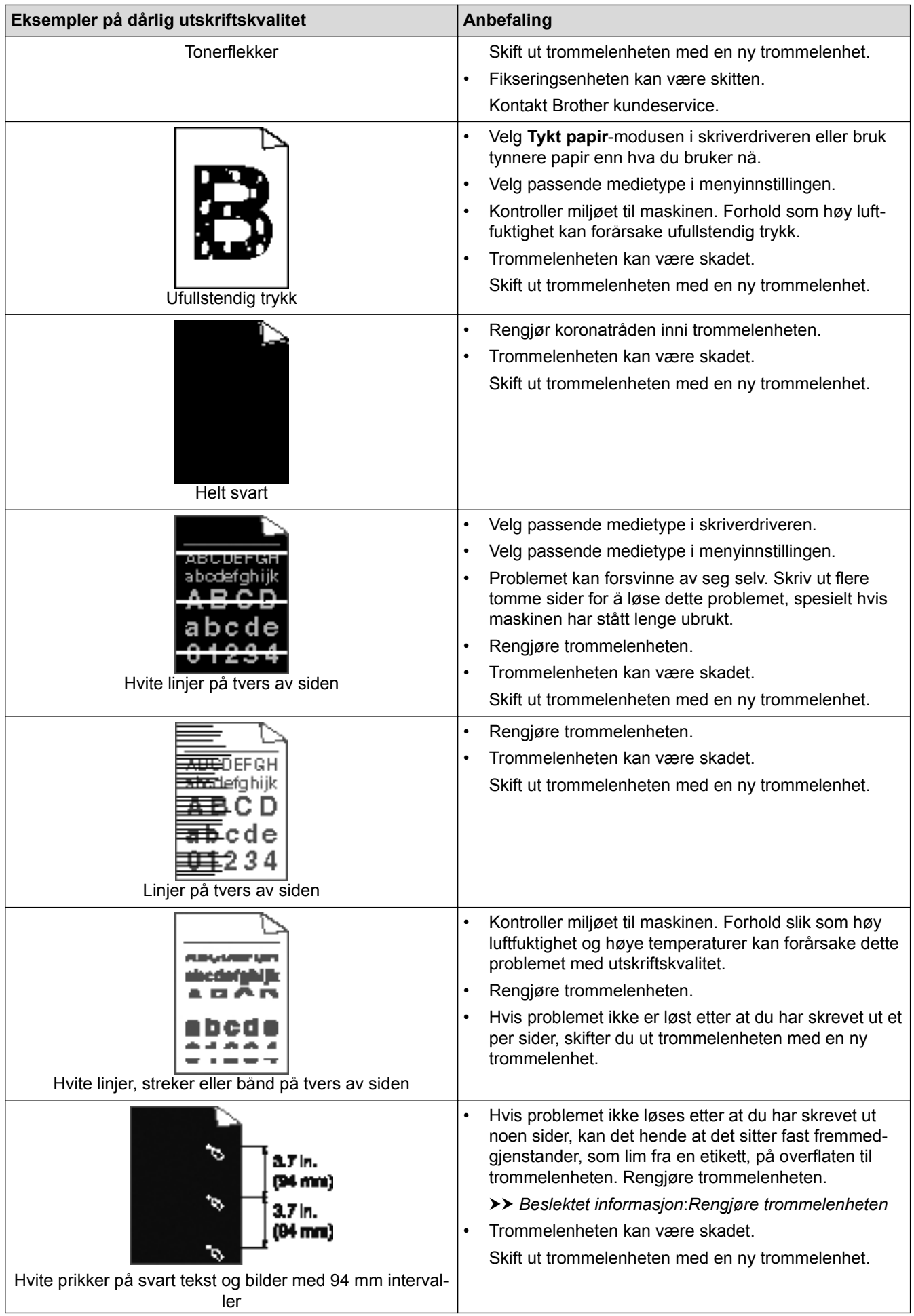

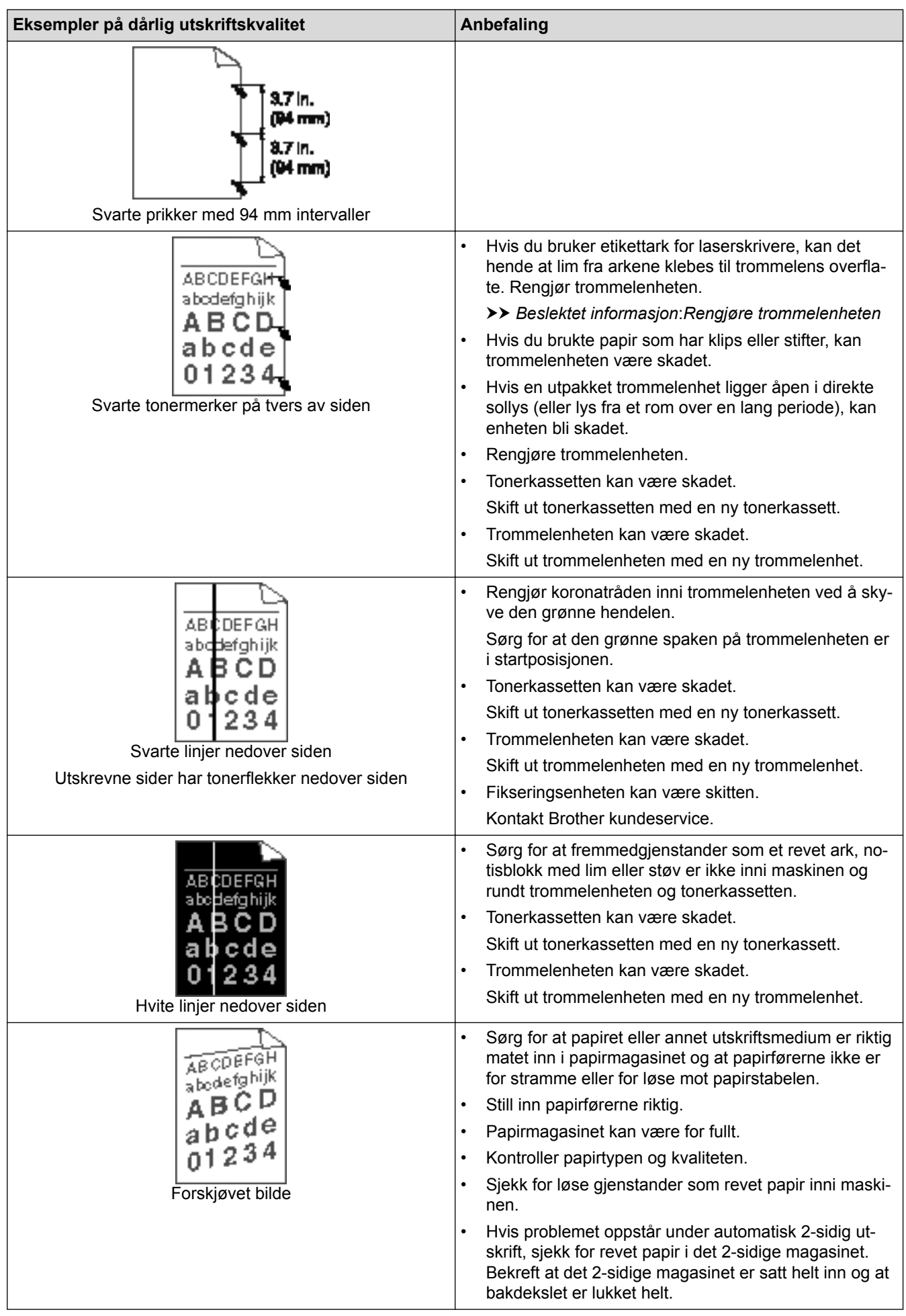

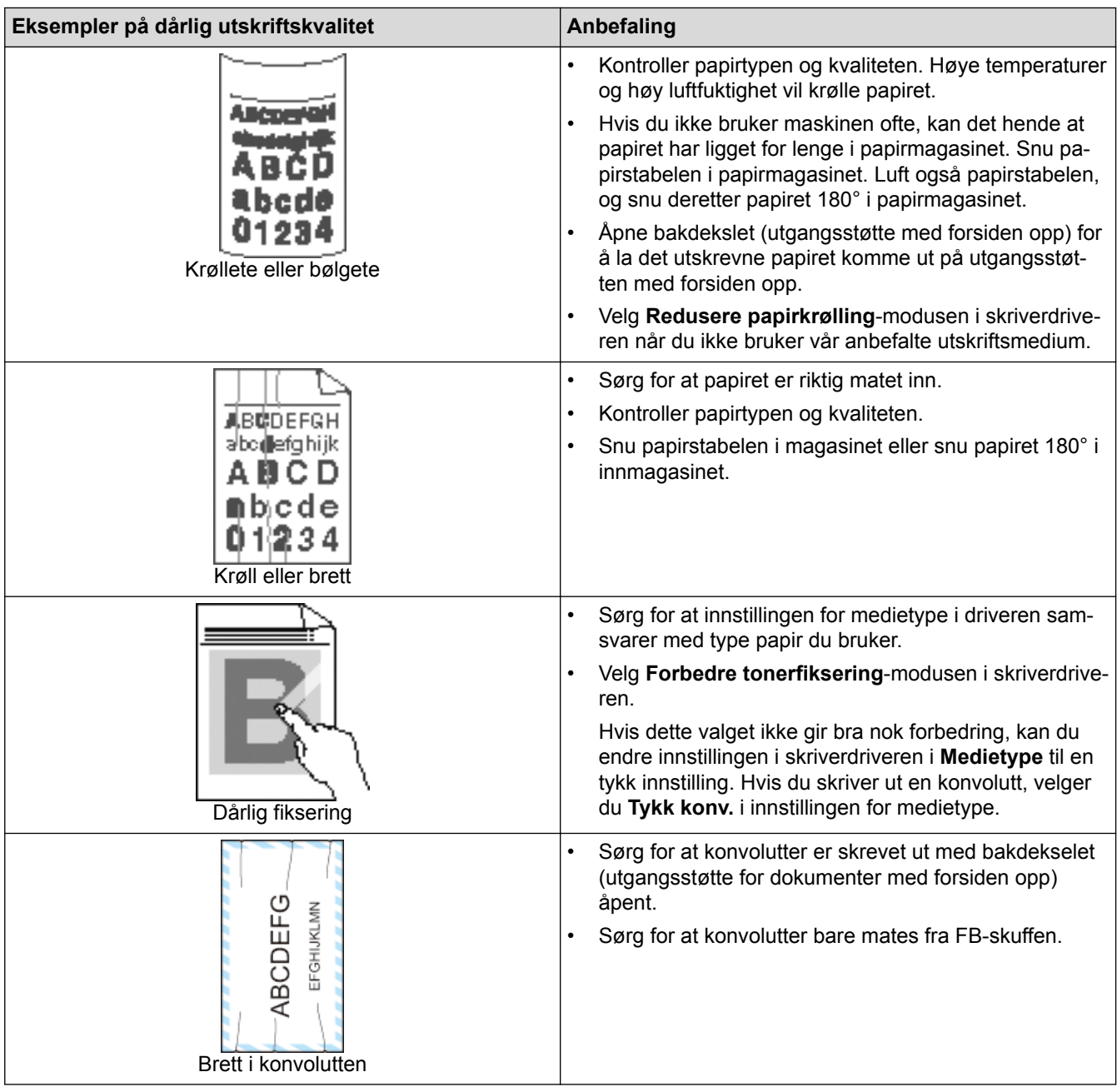

# **Beslektet informasjon**

• [Feilsøking](#page-244-0)

∣√

- [Testutskrift](#page-91-0)
- [Rengjøre trommelenheten](#page-300-0)

<span id="page-269-0"></span> [Hjem](#page-1-0) > [Feilsøking](#page-244-0) > Nettverksproblemer

### **Nettverksproblemer**

- [Feilmeldinger](#page-270-0)
- [Bruk reparasjonsverktøyet for nettverkstilkobling \(Windows](#page-273-0)®)
- [Hvor kan jeg finne nettverksinnstillingene for min Brother-maskin?](#page-275-0)
- [Jeg kan ikke fullføre oppsettkonfigurasjonen av det trådløse nettverket](#page-276-0)
- [Brother-maskinen kan ikke skrive ut over nettverket](#page-278-0)
- [Jeg vil kontrollere at nettverksenhetene fungerer som de skal](#page-280-0)

# <span id="page-270-0"></span>**Feilmeldinger**

**Beslektede modeller** : HL-L5100DN/HL-L5100DNT/HL-L5200DW/HL-L5200DWT/HL-L6250DN/HL-L6300DW/ HL-L6300DWT/HL-L6400DW/HL-L6400DWT

Brother-maskinen viser en feilmelding hvis en feil oppstår. De vanligste feilmeldingene vises i tabellen.

### **HL-L5100DN/HL-L5100DNT/HL-L5200DW/HL-L5200DWT/HL-L6250DN**

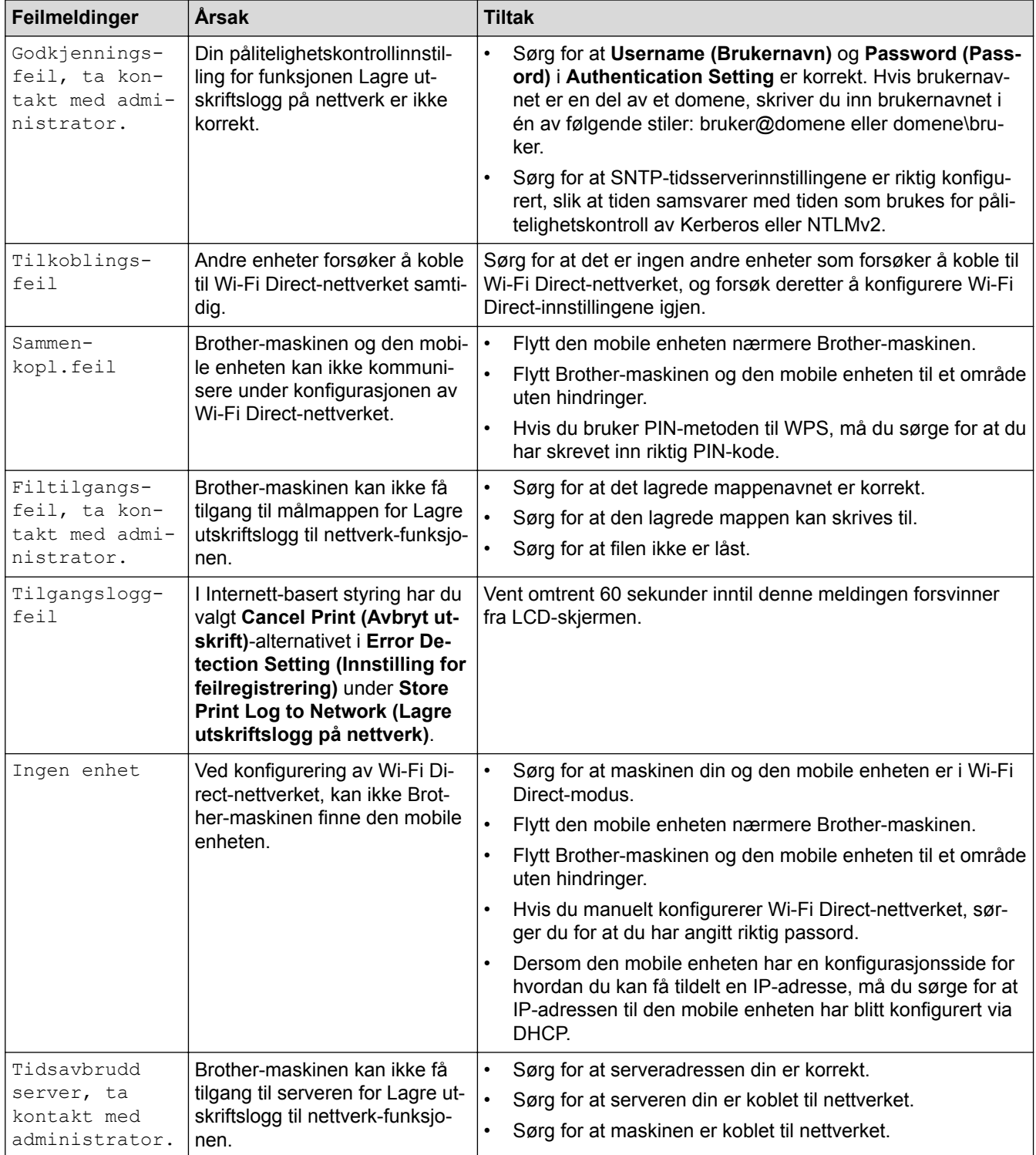

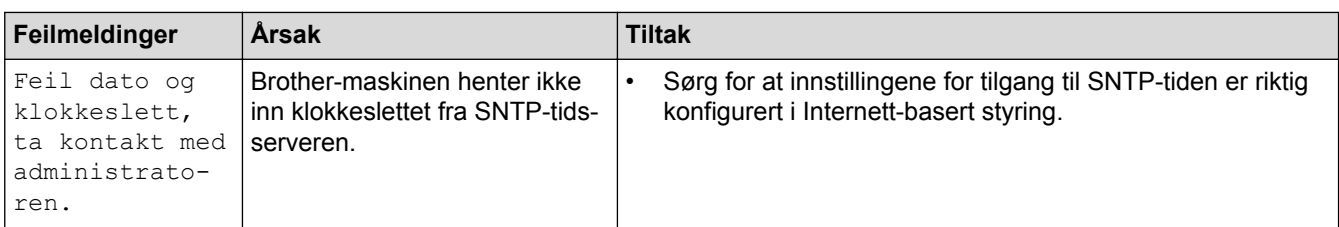

## **HL-L6300DW/HL-L6300DWT/HL-L6400DW/HL-L6400DWT**

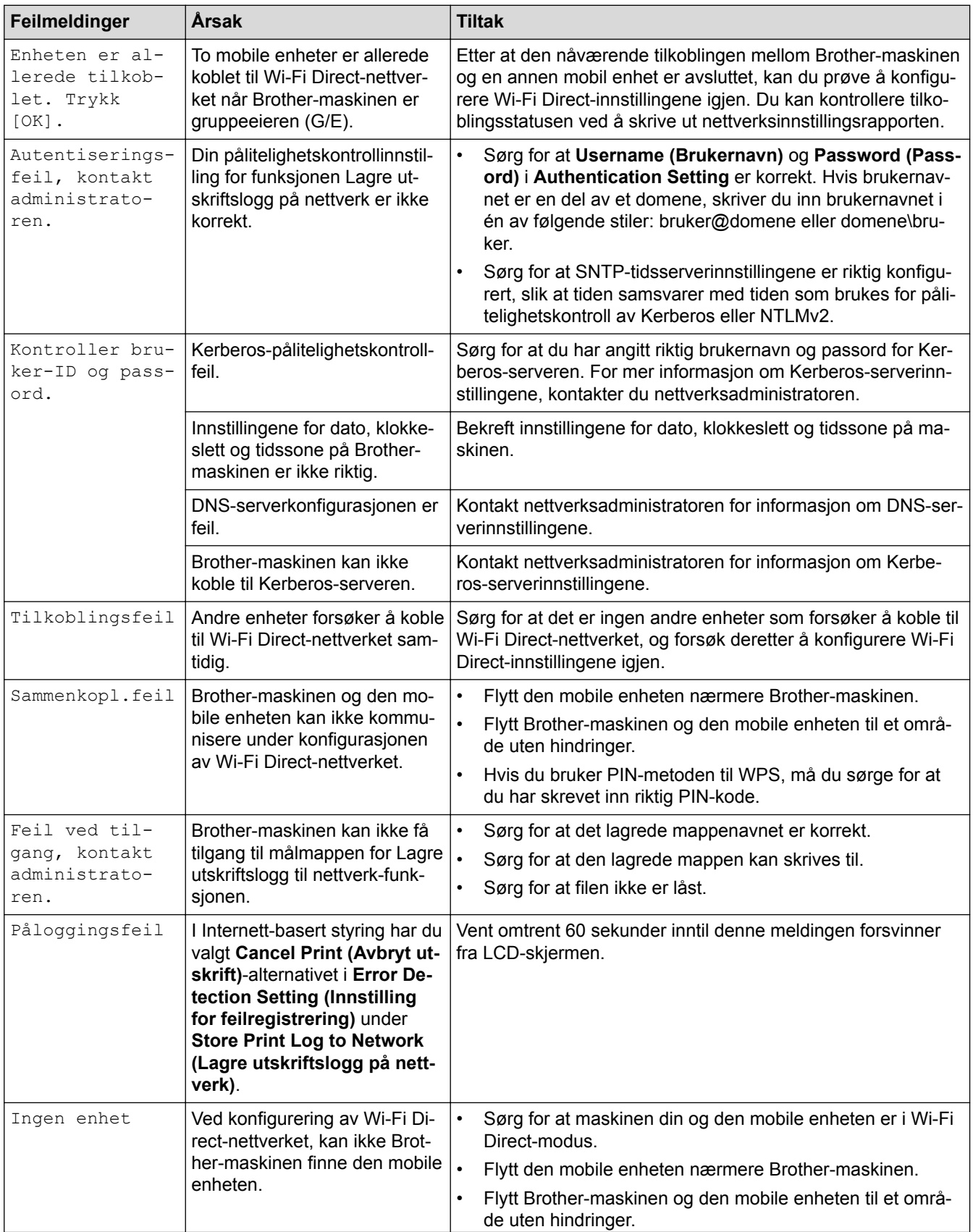

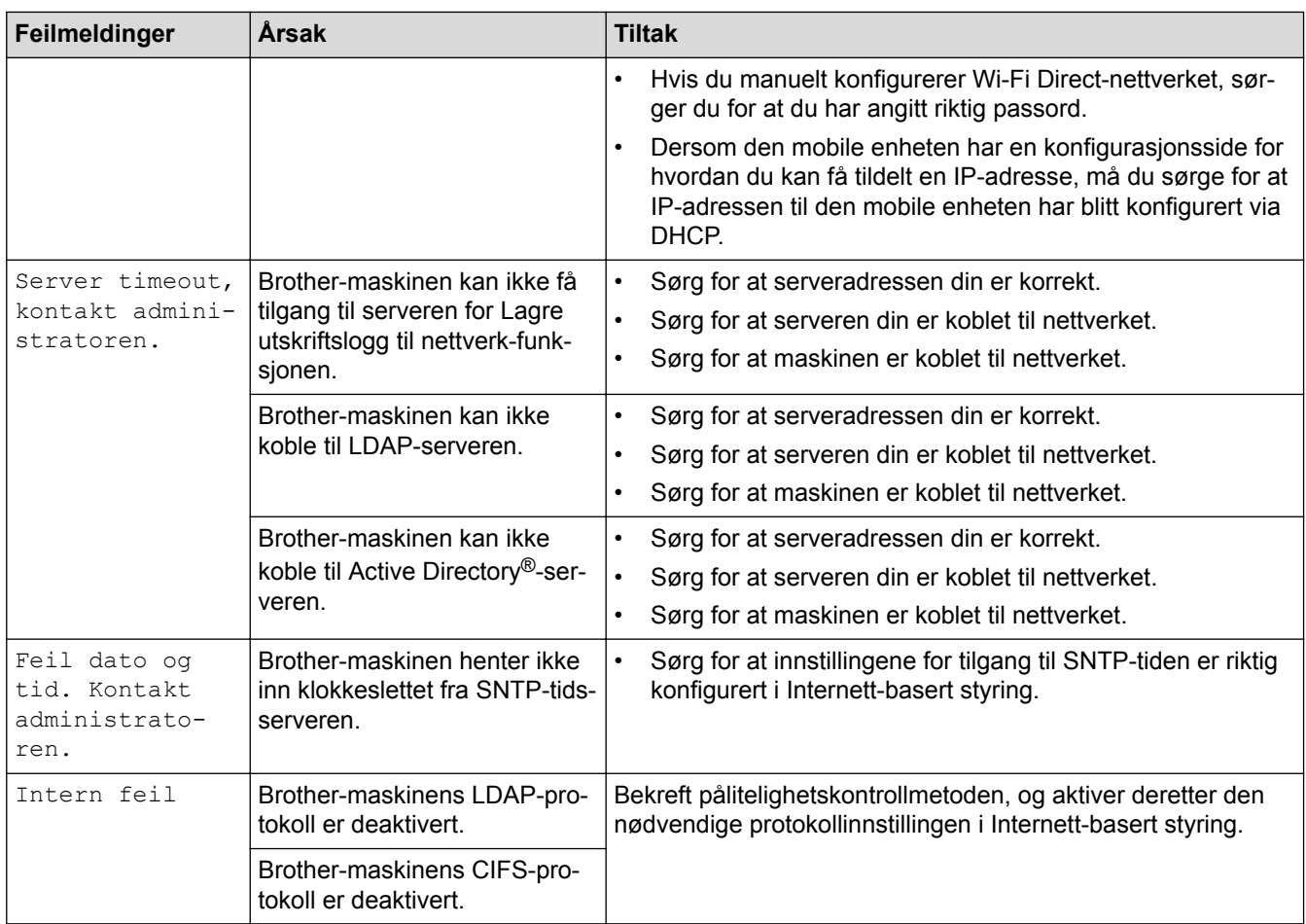

# **Beslektet informasjon**

• [Nettverksproblemer](#page-269-0)

<span id="page-273-0"></span> $\blacktriangle$  Hiem > [Feilsøking](#page-244-0) > [Nettverksproblemer](#page-269-0) > Bruk reparasionsverktøyet for nettverkstilkobling (Windows®)

# **Bruk reparasjonsverktøyet for nettverkstilkobling (Windows®)**

**Beslektede modeller** : HL-L5100DN/HL-L5100DNT/HL-L5200DW/HL-L5200DWT/HL-L6250DN/HL-L6300DW/ HL-L6300DWT/HL-L6400DW/HL-L6400DWT

Bruk reparasjonsverktøyet for nettverkstilkobling for å reparere Brother-maskinens nettverksinnstillinger. Det vil tildele riktig IP-adresse og subnettmaske.

- (Windows® XP/XP Professional x64 Edition/Windows Vista®/Windows® 7/Windows® 8)
- Du må logge deg på med administratorrettigheter.
- Kontroller at Brother-maskinen er slått på og at den er koplet til samme nettverk som datamaskinen din.
- 1. Gjør ett av følgende:

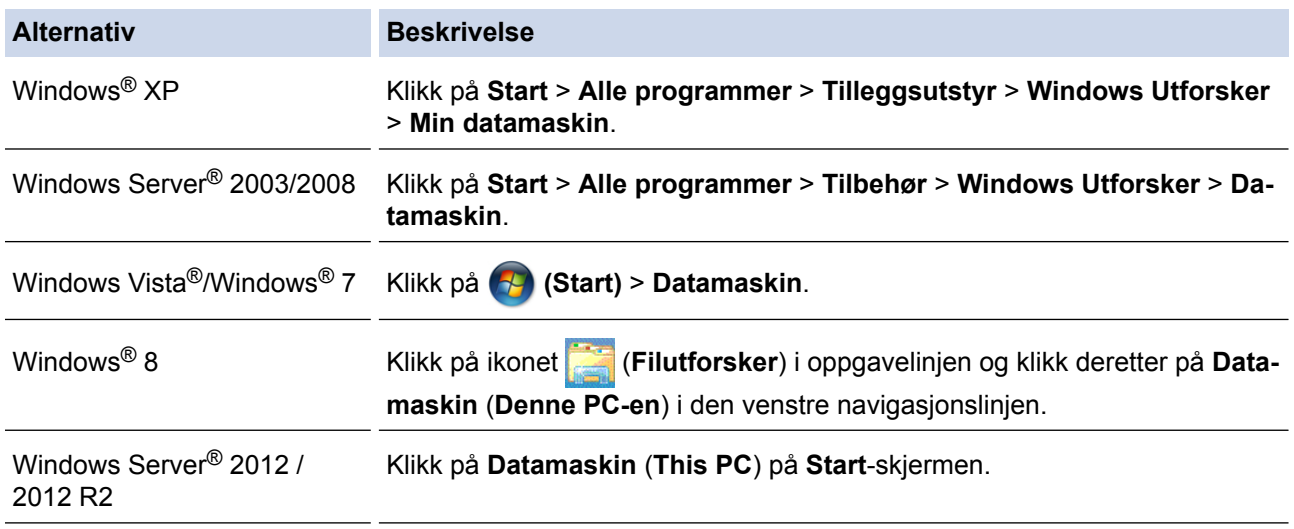

- 2. Dobbeltklikk på **XXX(C:)** (der XXX er navnet på den lokale diskstasjonen) > **Programfiler** > **Browny02** > **Brother** > **BrotherNetTool.exe**.
	- Brukere som har 64-biters OS skal dobbeltklikke på **XXX(C:)** (der XXX er navnet på den lokale diskstasjonen) > **Programfiler (x86)** > **Browny02** > **Brother** > **BrotherNetTool.exe**.
	- Gjør ett av følgende hvis skjermbildet **Brukerkontokontroll** vises:
		- (Windows Vista®) Klikk på **Tillat**.
		- (Windows® 7/Windows® 8) Klikk på **Ja**.
- 3. Følg instruksene på skjermen.
- 4. Sjekk diagnosen ved å skrive ut nettverksinnstillingsrapporten.

Reparasjonsverktøyet for nettverkstilkobling starter automatisk hvis du merker av **Aktiver reparasjonsverktøy for tilkobling**-alternativet i Status Monitor. Høyreklikk Status Monitor-skjermbildet og klikk deretter på **Andre innstillinger** > **Aktiver reparasjonsverktøy for tilkobling**. Dette anbefales ikke hvis nettverksadministratoren har angitt IP-adressen som statisk, ettersom dette automatisk vil endre IPadressen.

Hvis riktig IP-adresse og subnettmaske fortsatt ikke er tildelt etter at du har brukt reparasjonsverktøyet for nettverkstilkobling, kan du spørre nettverksadministratoren om denne informasjonen.

#### **Beslektet informasjon**

• [Nettverksproblemer](#page-269-0)

- [Skriv ut nettverksinnstillingsrapporten](#page-138-0)
- [Brother-maskinen kan ikke skrive ut over nettverket](#page-278-0)
- [Jeg vil kontrollere at nettverksenhetene fungerer som de skal](#page-280-0)

<span id="page-275-0"></span> [Hjem](#page-1-0) > [Feilsøking](#page-244-0) > [Nettverksproblemer](#page-269-0) > Hvor kan jeg finne nettverksinnstillingene for min Brothermaskin?

# **Hvor kan jeg finne nettverksinnstillingene for min Brother-maskin?**

- [Skriv ut nettverksinnstillingsrapporten](#page-138-0)
- [Endre maskininnstillinger fra datamaskinen](#page-345-0)

<span id="page-276-0"></span> [Hjem](#page-1-0) > [Feilsøking](#page-244-0) > [Nettverksproblemer](#page-269-0) > Jeg kan ikke fullføre oppsettkonfigurasjonen av det trådløse nettverket

# **Jeg kan ikke fullføre oppsettkonfigurasjonen av det trådløse nettverket**

**Beslektede modeller** : HL-L5200DW/HL-L5200DWT/HL-L6300DW/HL-L6300DWT/HL-L6400DW/ HL-L6400DWT

Slå den trådløse ruteren av og på igjen. Prøv deretter å konfigurere de trådløse innstillingene på nytt. Hvis du ikke kan løse problemet, følger du instruksjonene nedenfor:

Undersøk problemet med WLAN-rapporten.

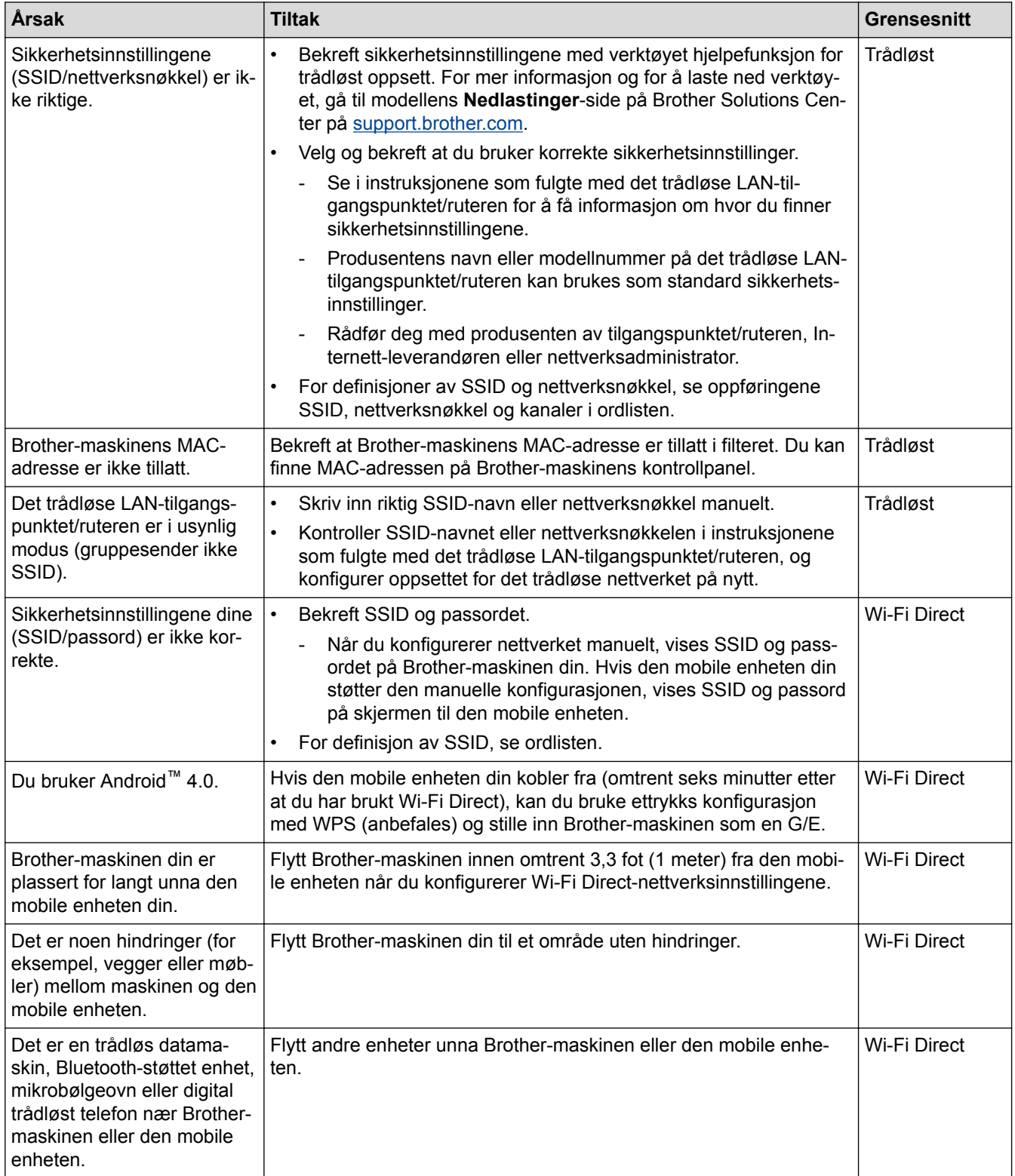

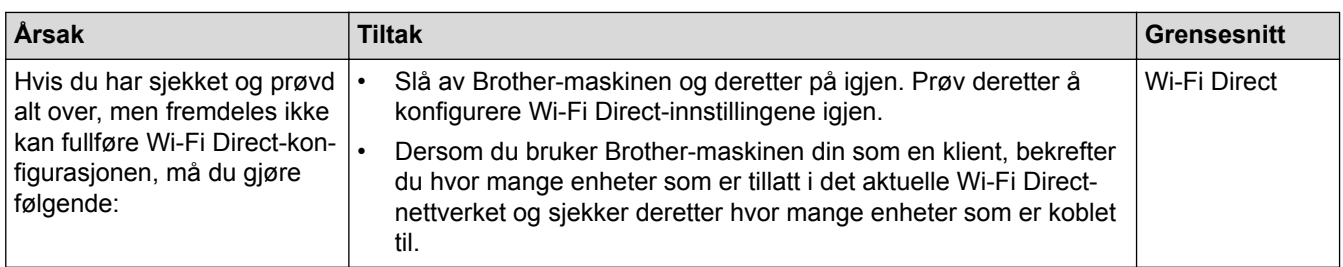

#### **For Windows®**

Hvis den trådløse tilkoblingen er blitt brutt og du har kontrollert og prøvd alle løsningene ovenfor, anbefaler vi at du bruker reparasjonsverktøyet for nettverkstilkobling.

### **Beslektet informasjon**

- [Nettverksproblemer](#page-269-0)
- [Konfigurer maskinen for et trådløs nettverk når SSID-en ikke gruppesendes](#page-115-0)
- [Bruk Wi-Fi Direct](#page-123-0)®

<span id="page-278-0"></span> [Hjem](#page-1-0) > [Feilsøking](#page-244-0) > [Nettverksproblemer](#page-269-0) > Brother-maskinen kan ikke skrive ut over nettverket

## **Brother-maskinen kan ikke skrive ut over nettverket**

**Beslektede modeller** : HL-L5100DN/HL-L5100DNT/HL-L5200DW/HL-L5200DWT/HL-L6250DN/HL-L6300DW/ HL-L6300DWT/HL-L6400DW/HL-L6400DWT

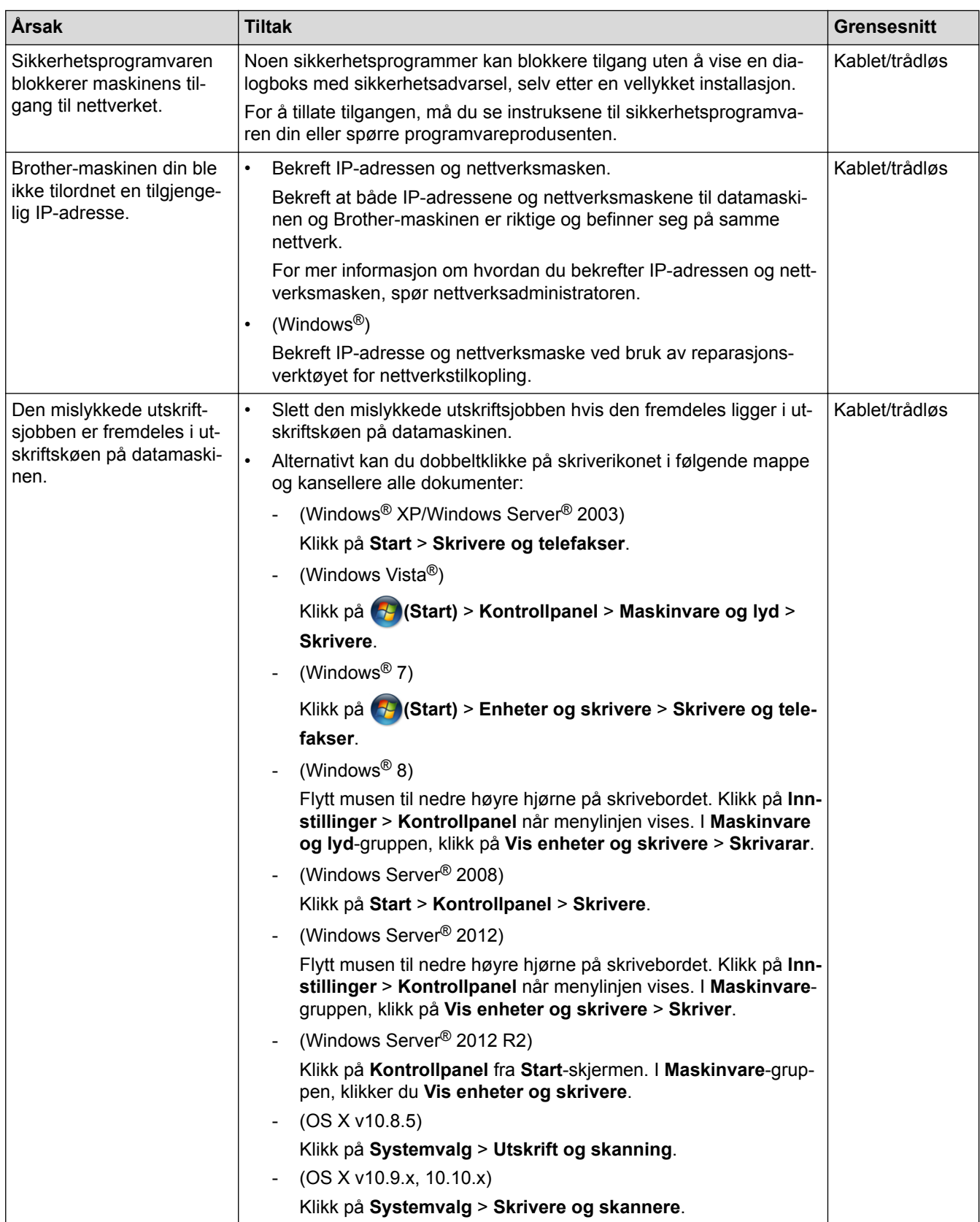

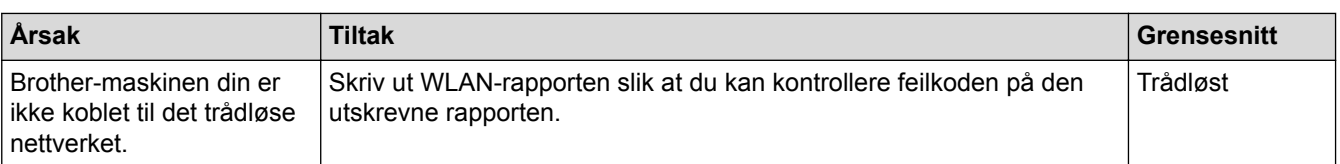

Hvis du har kontrollert og prøvd alt ovenfor, men Brother-maskinen fremdeles ikke kan skrive/skanne, kan du avinstallere skriverdriveren og installere den på nytt.

#### **Beslektet informasjon**

- [Nettverksproblemer](#page-269-0)
- [Skriv ut WLAN-rapporten](#page-139-0)
- [Feilkoder i rapport om trådløst LAN](#page-140-0)
- [Bruk reparasjonsverktøyet for nettverkstilkobling \(Windows](#page-273-0)<sup>®</sup>)
- [Jeg vil kontrollere at nettverksenhetene fungerer som de skal](#page-280-0)

<span id="page-280-0"></span> [Hjem](#page-1-0) > [Feilsøking](#page-244-0) > [Nettverksproblemer](#page-269-0) > Jeg vil kontrollere at nettverksenhetene fungerer som de skal

## **Jeg vil kontrollere at nettverksenhetene fungerer som de skal**

**Beslektede modeller** : HL-L5100DN/HL-L5100DNT/HL-L5200DW/HL-L5200DWT/HL-L6250DN/HL-L6300DW/ HL-L6300DWT/HL-L6400DW/HL-L6400DWT

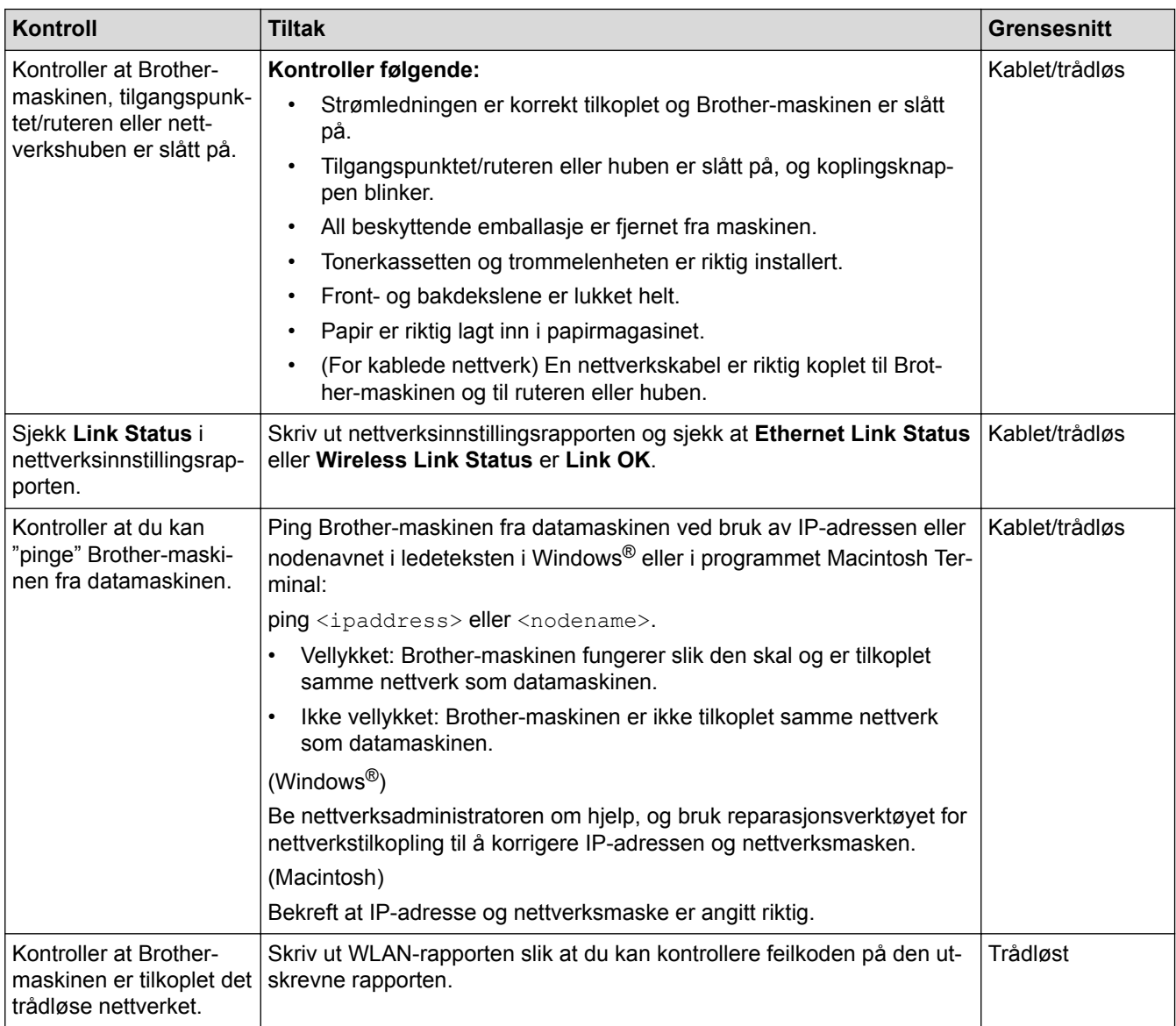

Hvis du har kontrollert og prøvd alt ovenfor, men fremdeles har problemer, kan du lese instruksene som fulgte med det trådløse LAN-tilgangspunktet/ruteren for å finne informasjon om SSID og nettverksnøkkelen og stille dem riktig inn.

#### **Beslektet informasjon**

- [Nettverksproblemer](#page-269-0)
- [Skriv ut nettverksinnstillingsrapporten](#page-138-0)
- [Skriv ut WLAN-rapporten](#page-139-0)
- [Feilkoder i rapport om trådløst LAN](#page-140-0)
- [Bruk reparasjonsverktøyet for nettverkstilkobling \(Windows](#page-273-0)®)
- [Brother-maskinen kan ikke skrive ut over nettverket](#page-278-0)

# **Andre problemer**

п

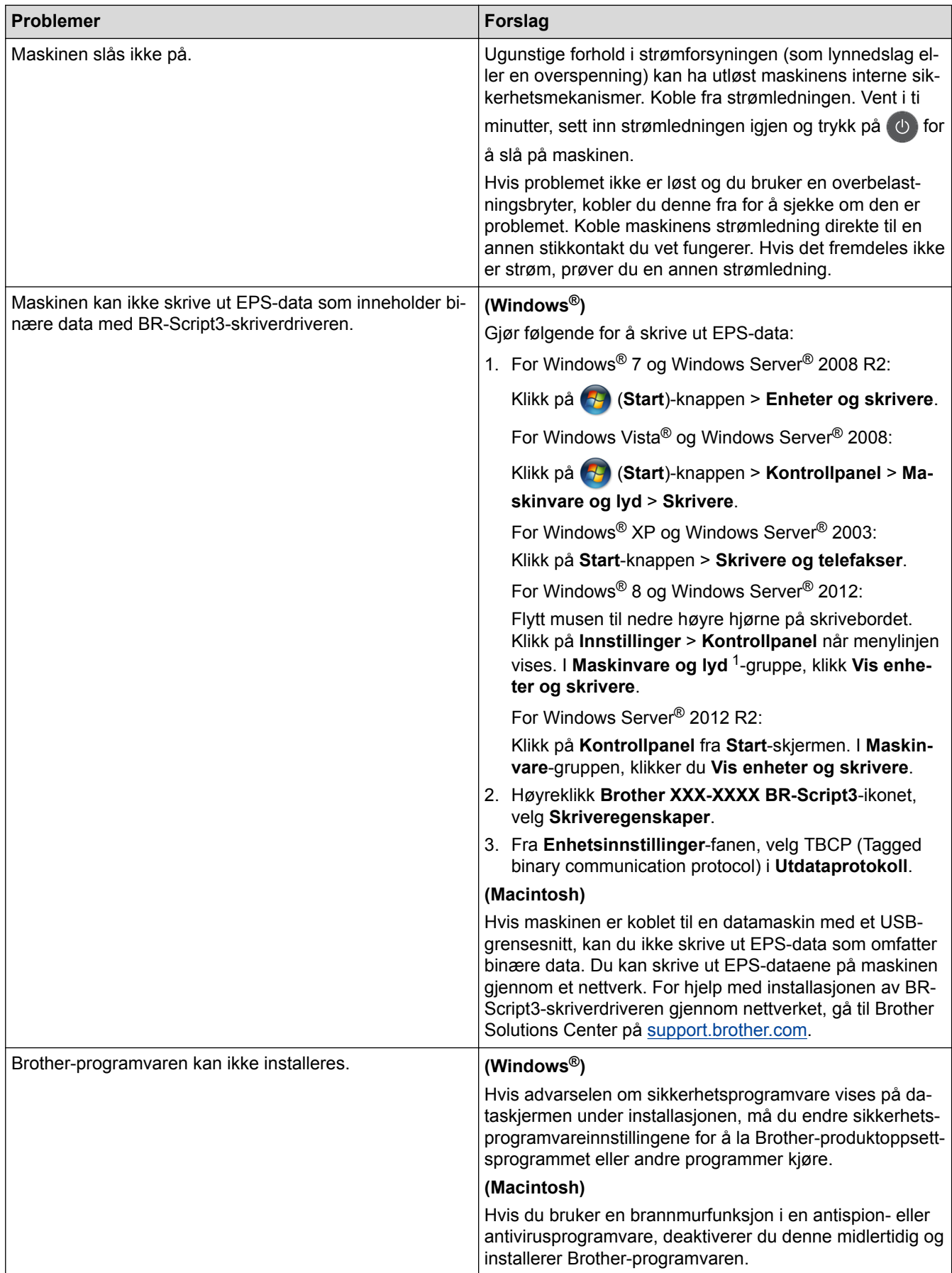

# **Beslektet informasjon**

• [Feilsøking](#page-244-0)

∣√

 [Hjem](#page-1-0) > [Feilsøking](#page-244-0) > Kontrollere informasjon om maskinen

### **Kontrollere informasjon om maskinen**

Følg disse instruksjonene for å kontrollere Brother-maskinens serienummer og fastvareversjon.

>> HL-L5000D/HL-L5100DN/HL-L5100DNT/HL-L5200DW/HL-L5200DWT/HL-L6250DN >> HL-L6300DW/HL-L6300DWT/HL-L6400DW/HL-L6400DWT

#### **HL-L5000D/HL-L5100DN/HL-L5100DNT/HL-L5200DW/HL-L5200DWT/HL-L6250DN**

- 1. Trykk på a eller b for å vise [Maskininfo]-alternativet og trykk deretter på **OK**.
- 2. Trykk på ▲ eller ▼ for å velge ett av følgende alternativer:

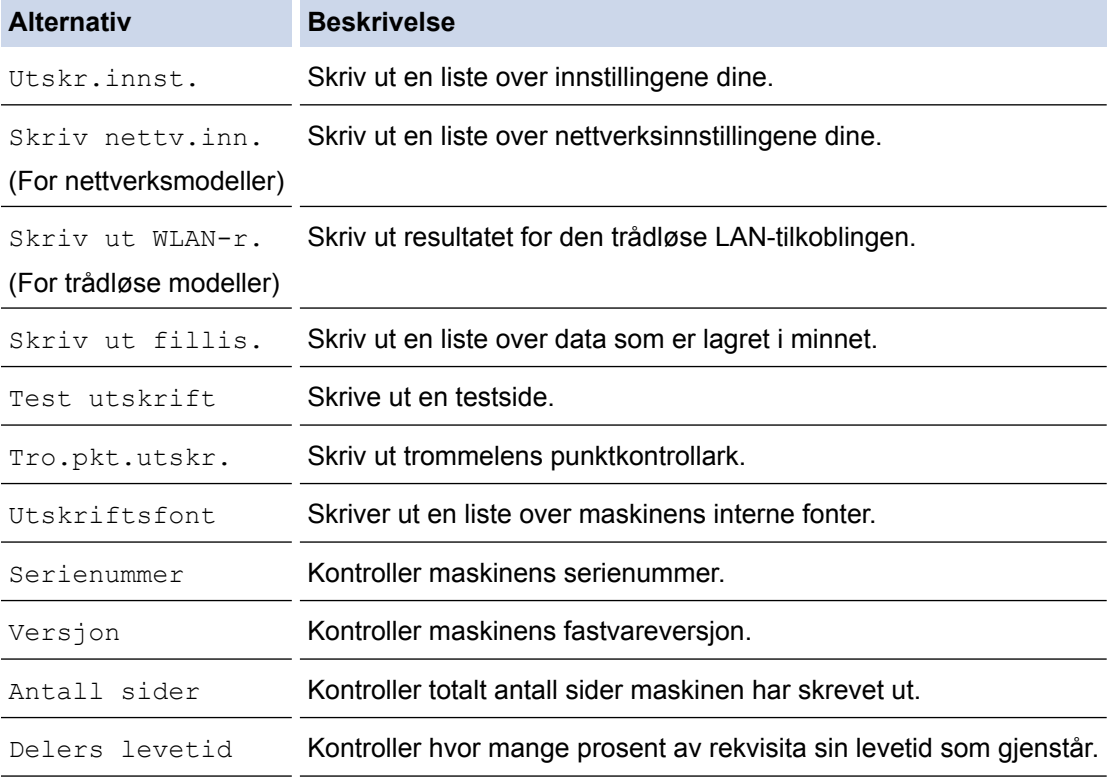

#### 3. Trykk på **OK**.

#### **HL-L6300DW/HL-L6300DWT/HL-L6400DW/HL-L6400DWT**

- 1. Trykk på [i] [Innstillinger] > [Maskininformasjon].
- 2. Trykk på ett av følgende alternativer:

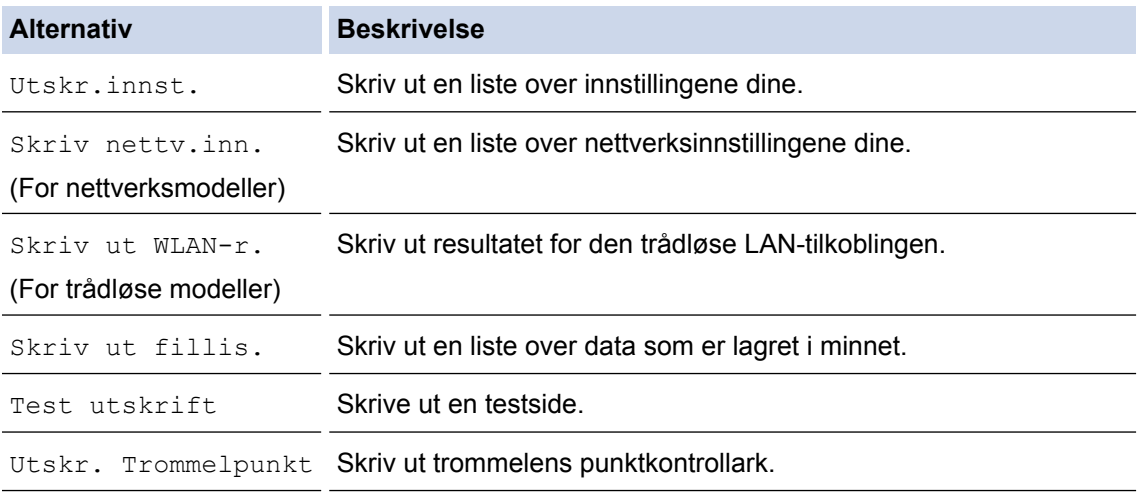

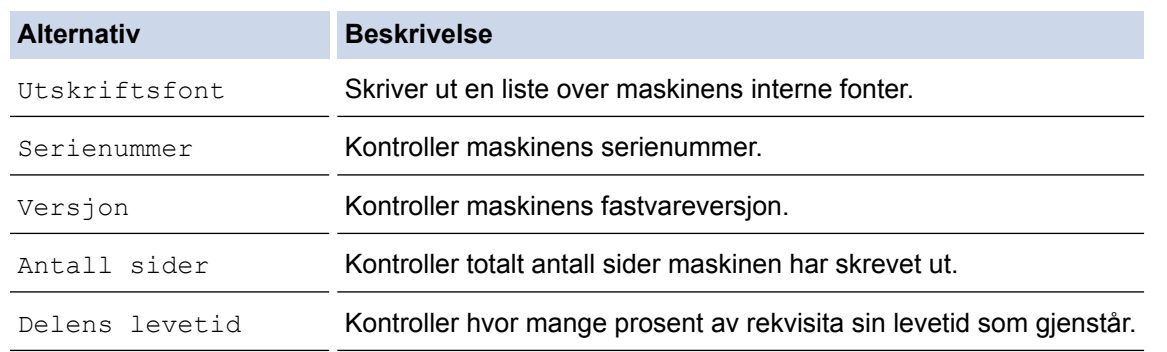

# 3. Trykk på  $\Box$ .

# **Beslektet informasjon**

• [Feilsøking](#page-244-0)

<span id="page-285-0"></span> [Hjem](#page-1-0) > [Feilsøking](#page-244-0) > Nullstill funksjoner

# **Nullstill funksjoner**

- [Nettverk nullstille](#page-286-0)
- [Tilbakestilling til fabrikkinnstilling](#page-287-0)

<span id="page-286-0"></span>▲ [Hjem](#page-1-0) > [Feilsøking](#page-244-0) > [Nullstill funksjoner](#page-285-0) > Nettverk nullstille

# **Nettverk nullstille**

**Beslektede modeller** : HL-L5100DN/HL-L5100DNT/HL-L5200DW/HL-L5200DWT/HL-L6250DN/HL-L6300DW/ HL-L6300DWT/HL-L6400DW/HL-L6400DWT

Bruk Nullstill nettverk-funksjonen til å gjenopprette utskriftsserverens nettverksinnstillinger, som passord og IPadresse, tilbake til standard fabrikkinnstillinger.

• Koble fra alle grensesnittskablene før du utfører en nullstilling av nettverket.

>> HL-L5100DN/HL-L5100DNT/HL-L5200DW/HL-L5200DWT/HL-L6250DN >> HL-L6300DW/HL-L6300DWT/HL-L6400DW/HL-L6400DWT

#### **HL-L5100DN/HL-L5100DNT/HL-L5200DW/HL-L5200DWT/HL-L6250DN**

- 1. Trykk på a eller b for å vise [Tilbakestill menyen]-alternativet og trykk deretter på **OK**.
- 2. Trykk på a eller b for å vise [Nettverk]-alternativet og trykk deretter på **OK**.
- 3. Trykk på  $\blacktriangle$  for å velge  $\lceil \text{Ja} \rceil$ .

Maskinen vil starte på nytt automatisk.

#### **HL-L6300DW/HL-L6300DWT/HL-L6400DW/HL-L6400DWT**

- 1. Trykk på [i] [Innstill.] > [Tilbakestill] > [Nettverk].
- 2. Trykk på alternativet i tabellen for å nullstille maskinen eller avslutte prosessen.

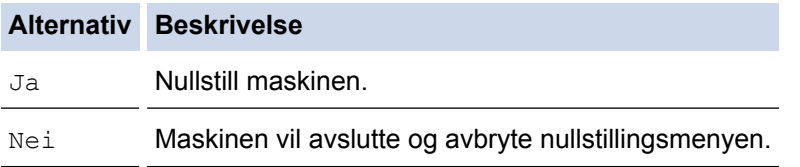

3. Du blir spurt om å starte maskinen på nytt. Trykk på alternativet i tabellen for å starte maskinen på nytt eller avslutte prosessen.

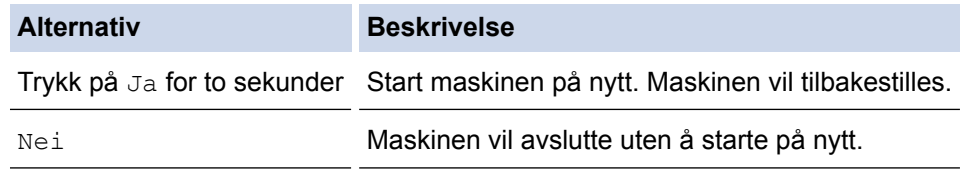

Dersom du ikke starter maskinen på nytt, fullføres ikke nullstillingen og innstillingene dine forblir uendret.

4. Trykk på

Du kan også nullstille nettverksinnstillingene ved å trykke på **[i]** [Innstill.] > [Nettverk] > [Nullst. nettv.].

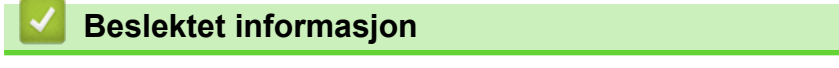

• [Nullstill funksjoner](#page-285-0)

<span id="page-287-0"></span> [Hjem](#page-1-0) > [Feilsøking](#page-244-0) > [Nullstill funksjoner](#page-285-0) > Tilbakestilling til fabrikkinnstilling

# **Tilbakestilling til fabrikkinnstilling**

Bruk funksjonen for tilbakestilling til fabrikkinnstilling for å gjenopprette alle innstillinger til fabrikkinnstillingene.

Koble fra alle grensesnittskablene før du utfører tilbakestilling til fabrikkinnstilling.

>> HL-L5000D/HL-L5100DN/HL-L5100DNT/HL-L5200DW/HL-L5200DWT/HL-L6250DN >> HL-L6300DW/HL-L6300DWT/HL-L6400DW/HL-L6400DWT

#### **HL-L5000D/HL-L5100DN/HL-L5100DNT/HL-L5200DW/HL-L5200DWT/HL-L6250DN**

- 1. Trykk på ▲ eller **V** for å vise [Tilbakestill menyen]-alternativet og trykk deretter på OK.
- 2. Trykk på ▲ eller **V** for å vise [Fabrikkinnst.]-alternativet og trykk deretter på OK.
- 3. Trykk på ▲ for å velge [Nullstill].

#### **HL-L6300DW/HL-L6300DWT/HL-L6400DW/HL-L6400DWT**

- 1. Trykk på [Innstill.] > [Tilbakestill] > [Standard innst].
- 2. Trykk på alternativet i tabellen for å nullstille maskinen eller avslutte prosessen.

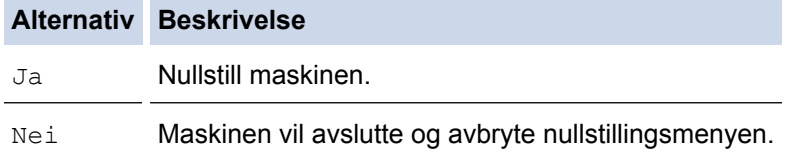

3. Du blir spurt om å starte maskinen på nytt. Trykk på alternativet i tabellen for å starte maskinen på nytt eller avslutte prosessen.

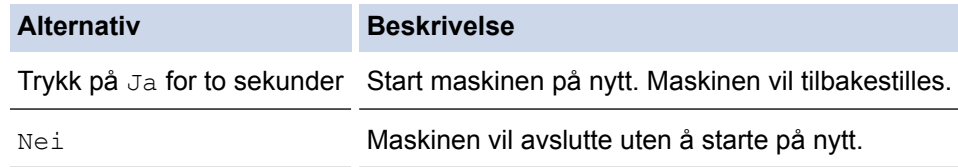

Dersom du ikke starter maskinen på nytt, fullføres ikke nullstillingen og innstillingene dine forblir uendret.

Trykk på **1.** 

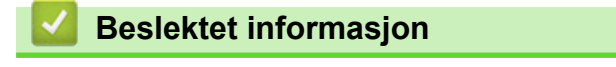

• [Nullstill funksjoner](#page-285-0)
<span id="page-288-0"></span>Hjem > Rutinemessig vedlikehold

# **Rutinemessig vedlikehold**

- [Skifte ut rekvisita](#page-289-0)
- [Rengjør maskinen](#page-296-0)
- [Sjekk gjenværende levetid for deler](#page-308-0)
- [Emballer og send maskinen](#page-309-0)
- [Skifte ut deler for periodisk vedlikehold](#page-315-0)

<span id="page-289-0"></span> [Hjem](#page-1-0) > [Rutinemessig vedlikehold](#page-288-0) > Skifte ut rekvisita

## **Skifte ut rekvisita**

Du må skifte ut rekvisita når maskinen indikerer at levetiden til rekvisita er over.

Bruk av forbruksmateriell som ikke er fra Brother kan påvirke utskriftskvaliteten, maskinvareytelsen og maskinens driftssikkerhet.

- Tonerkassetten og trommelenheten er to separate rekvisita. Sørg for at begge er installert som en enhet.
	- Modellnavnet med rekvisita kan variere avhengig av landet.

Denne tabellen viser meldingene om å skifte rekvisita når de når slutten av levetiden. Du bør kjøpe ekstra rekvisita som reserve før maskinen slutter å skrive ut hvis du vil unngå eventuelle besværlige situasjoner.

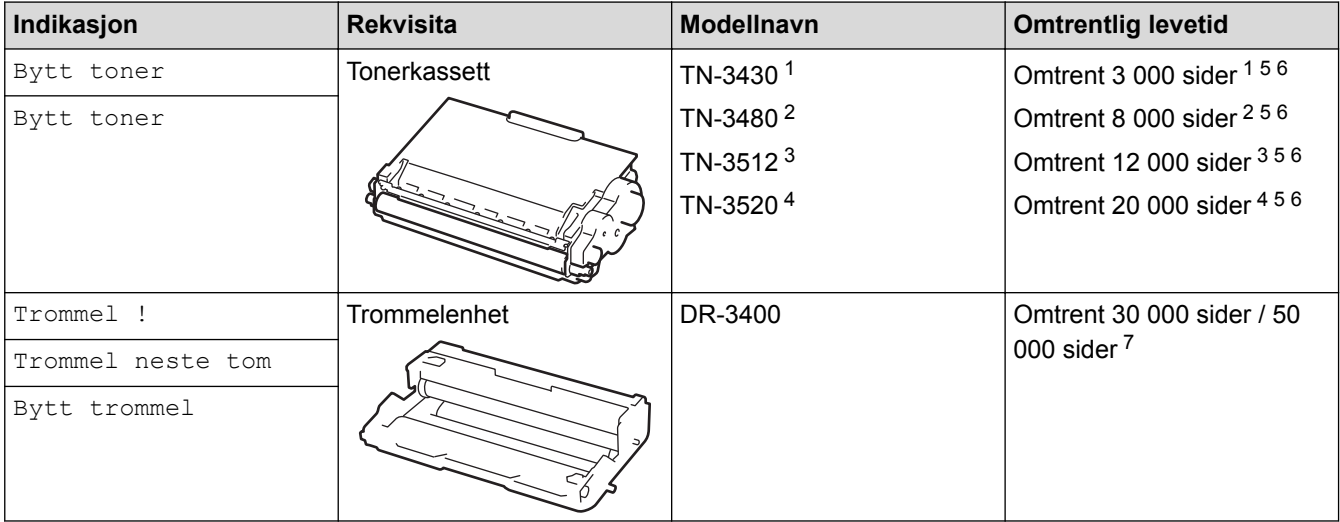

- 1 Standard tonerkassett
- 2 Høytytende tonerkassett
- 3 Tonerkassett med super høy kapasitet (Bare tilgjengelig for enkelte modeller)
- 4 Tonerkassett med ultrahøy kapasitet (Bare tilgjengelig for enkelte modeller)
- A4 eller Letter 1-sidige sider.
- 6 Omtrentlig levetid for kassetten er angitt i henhold til ISO/IEC 19752.
- 7 Omtrent 30 000 sider basert på 1 side per jobb og 50 000 sider basert på 3 side per jobb [A4/letter simplekssider]. Antall sider kan påvirkes av ulike faktorer inkludert, men ikke begrenset til type medium og størrelse på medium.

## **MERK**

- Sørg for å forsegle brukt rekvisita forsvarlig i en pose slik at tonerstøv ikke kommer ut av kassetten.
- Besøk<http://www.brother.com/original/index.html> for instruksjoner om hvordan du returnerer brukt rekvisita til Brothers innsamlingsprogram. Hvis du velger ikke å returnere brukt rekvisita, må du kaste det i henhold til lokale bestemmelser, atskilt fra husholdningsavfall. Har du spørsmål, kan du kontakte firmaet for avfallshåndtering der du bor.
- Vi anbefaler å plassere brukt rekvisita på et ark for å unngå søl eller sprut fra stoffet som er inni.
- Hvis du bruker papir som ikke tilsvarer anbefalt papirtype, kan levetiden til rekvisita og maskindeler reduseres.
- Forventet levetid for hver av tonerkassettene er basert på ISO/IEC 19752. Hvor ofte de må skiftes ut vil variere avhengig av utskriftsvolum, prosentdekning, typer medier som brukes, og hvor ofte maskinen slås på/av.
- Hvor ofte de må skiftes ut, utenom tonerkassetter, vil variere avhengig av utskriftsvolum, typer medier som brukes, og hvor ofte maskinen slås på/av.
- Håndter tonerkassetten forsiktig. Hvis du får tonersøl på hender eller klær, tørker du det vekk eller vasker det av med kaldt vann umiddelbart.

• For å unngå problemer med utskriftskvaliteten, må du IKKE berøre delene som er skyggelagt på tegningene.

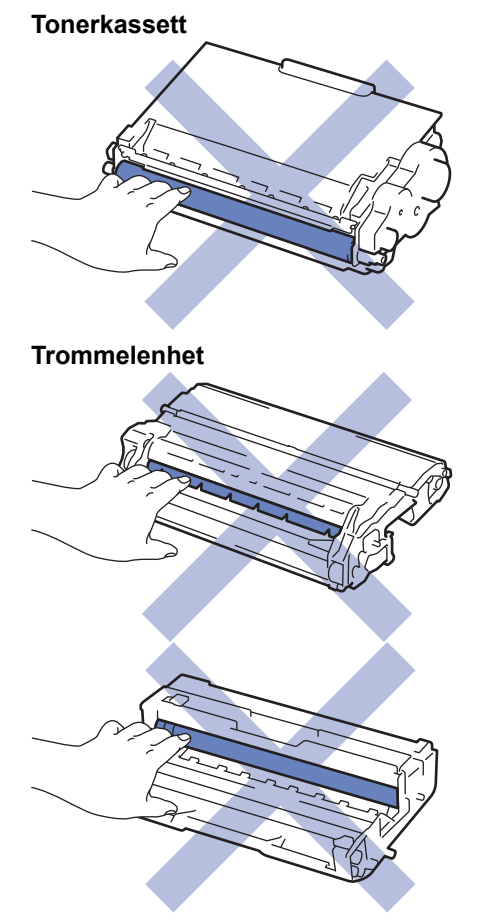

# **Beslektet informasjon**

- [Rutinemessig vedlikehold](#page-288-0)
- [Skifte ut tonerkassetten](#page-291-0)
- [Skifte ut trommelenheten](#page-294-0)
- [Feil- og vedlikeholdsmeldinger](#page-245-0)
- [Forbruksmateriell](#page-361-0)

<span id="page-291-0"></span> [Hjem](#page-1-0) > [Rutinemessig vedlikehold](#page-288-0) > [Skifte ut rekvisita](#page-289-0) > Skifte ut tonerkassetten

# **Skifte ut tonerkassetten**

- 1. Sørg for at maskinen er slått på.
- 2. Åpne frontdekselet.

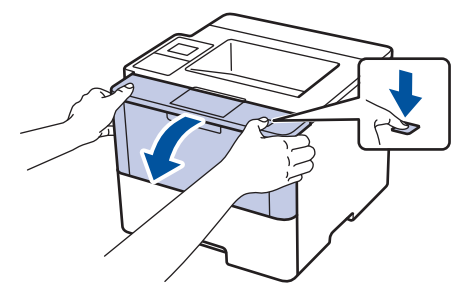

3. Fjern tonerkassetten og trommelenheten fra maskinen.

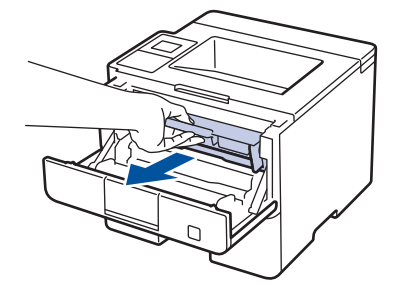

4. Skyv ned den grønne låsehendelen og ta tonerkassetten ut av trommelenheten.

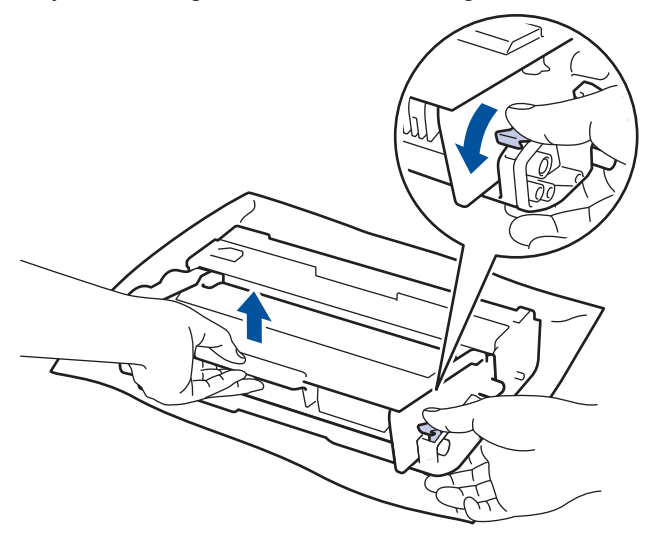

- 5. Pakk ut den nye tonerkassetten.
- 6. Fjern beskyttelsesdekselet.

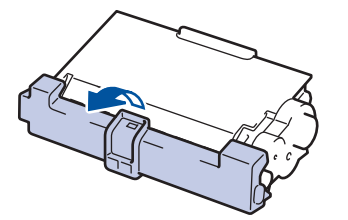

7. Sett den nye tonerkassetten godt inn i trommelenheten til du hører et klikk.

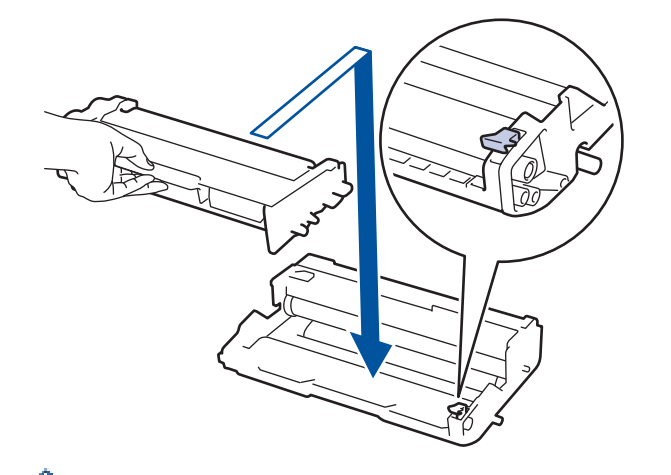

Sørg for at du setter tonerkassetten inn riktig ellers kan den komme løs fra trommelenheten.

8. Rengjør koronatråden inni trommelenheten ved å skyve den grønne hendelen fra venstre til høyre og høyre til venstre flere ganger.

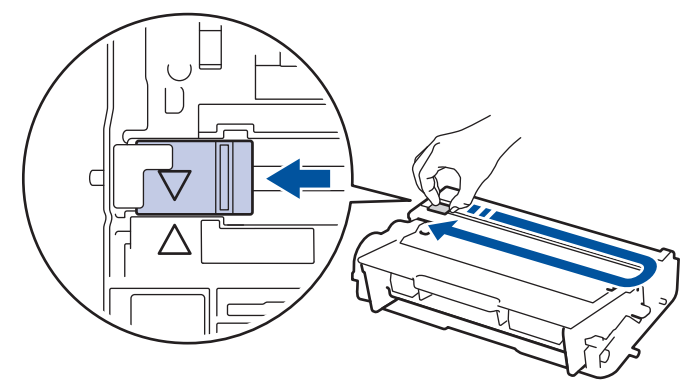

Sørg for at hendelen går tilbake til utgangsposisjonen (A). Pilen på hendelen må være rettet inn mot pilen på trommelenheten. Hvis ikke, kan det hende at du får vertikale linjer på utskriftene.

9. Installer tonerkassetten og trommelenheten i maskinen igjen.

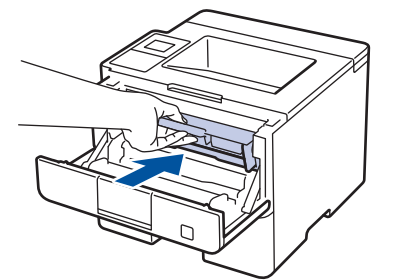

10. Lukk frontdekselet på maskinen.

- Ikke slå av maskinen eller åpne frontdekselet før maskinen går tilbake til Driftsklar.
- Tonerkassetten som følger med Brother-maskinen er en Innboks-tonerkassett.
- Det er lurt å ha en ny tonerkassett klar til bruk når advarselen Lite toner vises.
- For å sikre en høy utskriftskvalitet, anbefaler vi at du bare bruker originale Brother-tonerkassetter. Kontakt en Brother-forhandler når du vil kjøpe tonerkassetter.
- IKKE pakk ut den nye tonerkassetten før du er klar til å sette den inn.
- Hvis tonerkassetten blir liggende åpen over lang tid, reduseres levetiden til toneren.
- Brother anbefaler på det sterkeste at du IKKE fyller på tonerkassetten som leveres med maskinen din. Vi anbefaler også sterkt at du fortsetter å bare bruke originale Brother-tonerkassetter når du skifter kassetter. Bruk eller forsøk på bruk av toner og/eller kassetter fra tredjeparter i Brother-maskinen kan føre til skade på maskinen og/eller føre til utilfredstillende utskriftskvalitet. Vår begrensede garanti dekker ikke problemer som skyldes bruk av tredjeparts toner og/eller kassetter. For å beskytte investeringen din og oppnå best mulig ytelse fra Brother-maskinen din, anbefaler vi på det sterkeste bruk av originale Brother-rekvisita.

# **Beslektet informasjon**

• [Skifte ut rekvisita](#page-289-0)

∣√

<span id="page-294-0"></span> [Hjem](#page-1-0) > [Rutinemessig vedlikehold](#page-288-0) > [Skifte ut rekvisita](#page-289-0) > Skifte ut trommelenheten

# **Skifte ut trommelenheten**

- 1. Sørg for at maskinen er slått på.
- 2. Åpne frontdekselet.

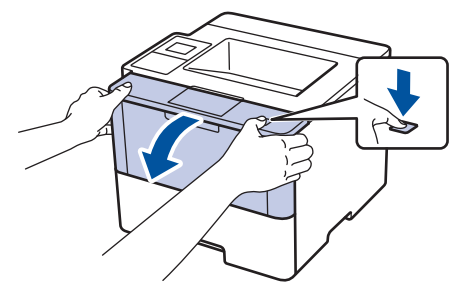

3. Fjern tonerkassetten og trommelenheten fra maskinen.

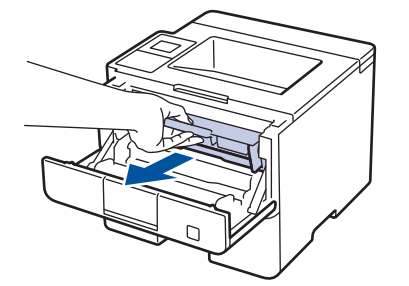

4. Skyv ned den grønne låsehendelen og ta tonerkassetten ut av trommelenheten.

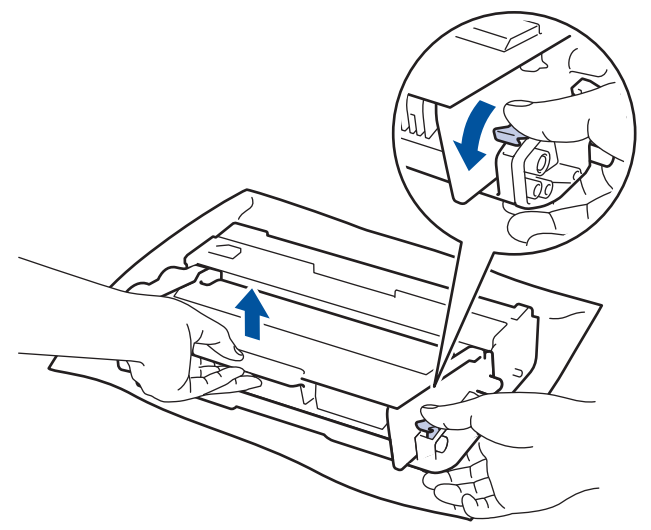

- 5. Pakk ut den nye trommelenheten.
- 6. Sett tonerkassetten godt inn i den nye trommelenheten til du hører at den klikker på plass.

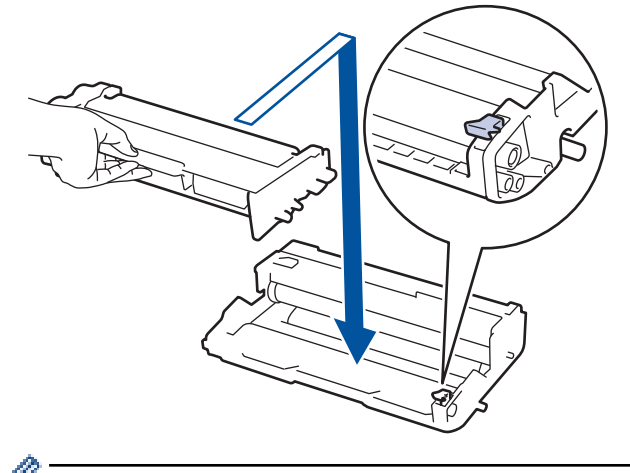

Sørg for at du setter tonerkassetten inn riktig ellers kan den komme løs fra trommelenheten.

7. Rengjør koronatråden inni trommelenheten ved å skyve den grønne hendelen fra venstre til høyre og høyre til venstre flere ganger.

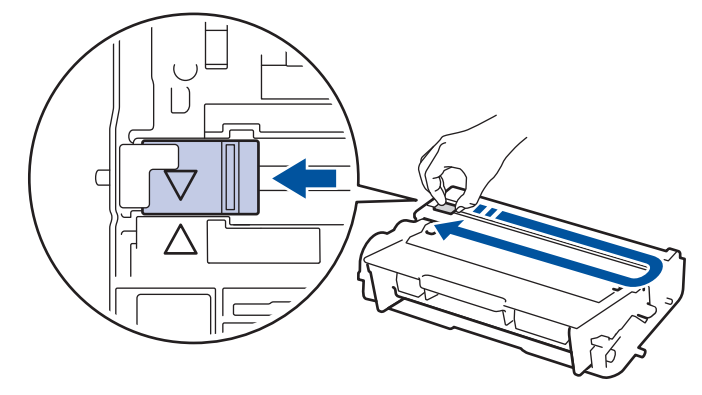

Sørg for at hendelen går tilbake til utgangsposisjonen (A). Pilen på hendelen må være rettet inn mot pilen på trommelenheten. Hvis ikke, kan det hende at du får vertikale linjer på utskriftene.

8. Installer tonerkassetten og trommelenheten i maskinen igjen.

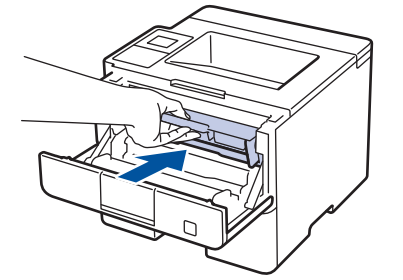

9. Lukk frontdekselet på maskinen.

## **MERK**

- Slitasje på trommelen skyldes bruk og rotasjon av trommelen og samspill med papir, toner og andre materialer i papirbanen. I utformingen av dette produktet, bestemte Brother seg for å bruke antall trommelrotasjoner som en rimelig bestemmende faktor for trommelens levetid. Når en trommel når rotasjonsgrensen fastslått av fabrikken som tilsvarer klassifisert levetid, vil produktets LCD-skjermen be deg om å skifte trommelen. Produktet vil fortsette å fungere, men utskriftskvaliteten vil kanskje ikke være optimal.
- Hvis en utpakket trommelenhet ligger i direkte sollys (eller lys fra et rom over en lang periode), kan enheten bli skadet.
- Det er mange faktorer som er med på å bestemme hvor lenge trommelen egentlig vil vare, slik som temperatur, fuktighet, hvilken type papir og toner du bruker, osv. I de beste forholdene, er gjennomsnittlig trommellevetid anslått til ca. 30 000 sider basert på 1 side per jobb og 50 000 sider basert på 3 sider per jobb [A4/Letter simplekssider]. Antall sider kan påvirkes av ulike faktorer inkludert, men ikke begrenset til type medium og størrelse på medium.

Ettersom vi ikke har noen kontroll over de mange faktorene som avgjør trommelens faktiske levetid, er det ikke mulig å garantere et minimum antall sider som vil bli skrevet ut med trommelen.

- Bruk kun original Brother-toner for best mulig ytelse.
- Maskinen bør bare brukes i et rent, støvfritt miljø med tilstrekkelig ventilasjon.

Utskrift med en trommelenhet som ikke er fra Brother kan ikke bare redusere utskriftskvaliteten, men også kvaliteten og levetiden til selve maskinen. Garantien dekker ikke problemer som skyldes bruk av en trommelenhet som ikke er fra Brother.

#### **Beslektet informasjon**

- [Skifte ut rekvisita](#page-289-0)
- [Feil- og vedlikeholdsmeldinger](#page-245-0)

<span id="page-296-0"></span> [Hjem](#page-1-0) > [Rutinemessig vedlikehold](#page-288-0) > Rengjør maskinen

## **Rengjør maskinen**

Rengjør maskinen regelmessig på utsiden og innsiden med en tørr, lofri klut.

Sørg for at du rengjør inni maskinen når du skrifter ut tonerkassetten eller trommelenheten. Hvis utskrevne sider har tonerflekker, må du rengjøre innsiden av maskinen med en tørr, lofri klut.

# **ADVARSEL**

• IKKE bruk antennelige stoffer, noen form for spray eller organiske løsemidler/væsker som inneholder alkohol eller ammoniakk når du skal rengjøre produktet innvendig eller utvendig. Dette kan føre til brann. Bruk heller en tørr, lofri klut.

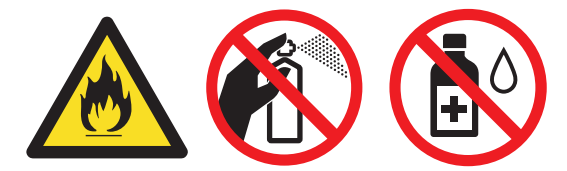

## **VIKTIG**

- IKKE bruk isopropylalkohol til å fjerne smuss fra kontrollpanelet. Det kan lage sprekker i panelet.
- For å unngå problemer med utskriftskvaliteten, må du IKKE berøre delene som er skyggelagt på tegningene.

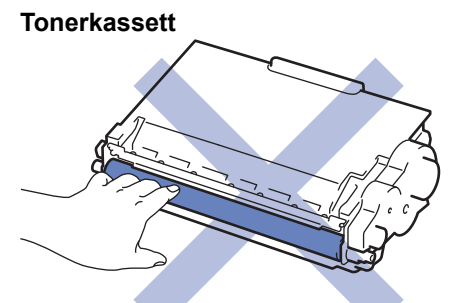

#### **Trommelenhet**

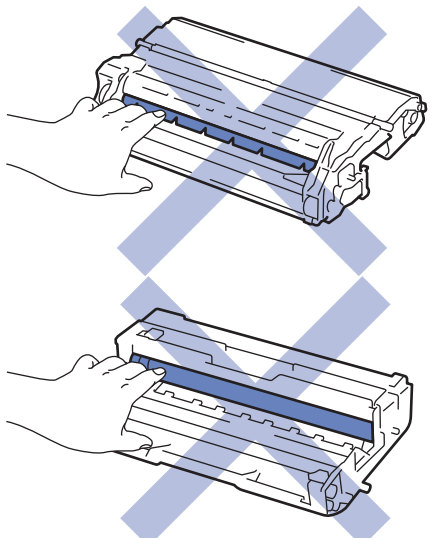

### **Beslektet informasjon**

- [Rutinemessig vedlikehold](#page-288-0)
- [Rengjør LCD-berøringsskjermen](#page-298-0)
- [Rengjøre koronatråden](#page-299-0)
- [Rengjøre trommelenheten](#page-300-0)
- [Rengjør papirrullene](#page-307-0)

<span id="page-298-0"></span> [Hjem](#page-1-0) > [Rutinemessig vedlikehold](#page-288-0) > [Rengjør maskinen](#page-296-0) > Rengjør LCD-berøringsskjermen

## **Rengjør LCD-berøringsskjermen**

**Beslektede modeller** : HL-L6300DW/HL-L6300DWT/HL-L6400DW/HL-L6400DWT

## **VIKTIG**

IKKE bruk noe slags rengjøringsmiddel av væske (inkludert etanol).

- 1. Trykk og hold  $\bigcirc$  for å slå av maskinen.
- 2. Rengjør berøringsskjermen med en tørr, myk lofri klut.

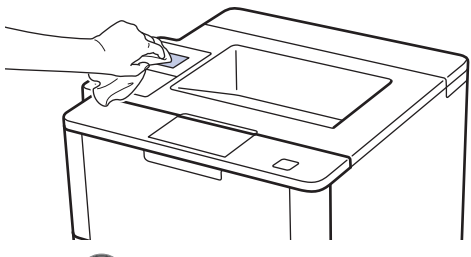

3. Trykk  $\bigcirc$  for å slå maskinen på.

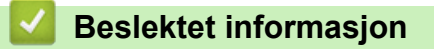

• [Rengjør maskinen](#page-296-0)

<span id="page-299-0"></span> [Hjem](#page-1-0) > [Rutinemessig vedlikehold](#page-288-0) > [Rengjør maskinen](#page-296-0) > Rengjøre koronatråden

# **Rengjøre koronatråden**

Hvis du har problemer med utskriftskvaliteten eller kontrollpanelet viser statusen [Trommel !], rengjør du koronatråden.

1. Åpne frontdekselet.

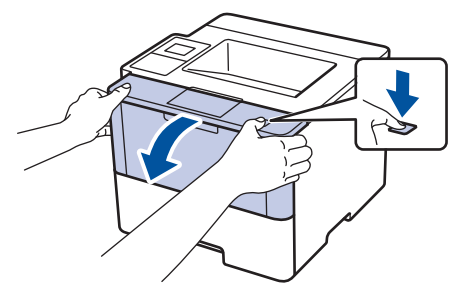

2. Fjern tonerkassetten og trommelenheten fra maskinen.

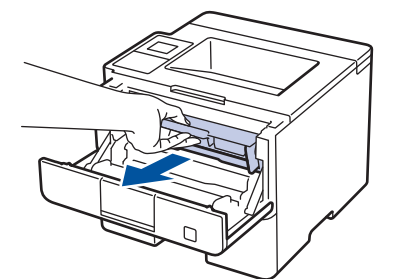

3. Rengjør koronatråden inni trommelenheten ved å skyve den grønne hendelen fra venstre til høyre og høyre til venstre flere ganger.

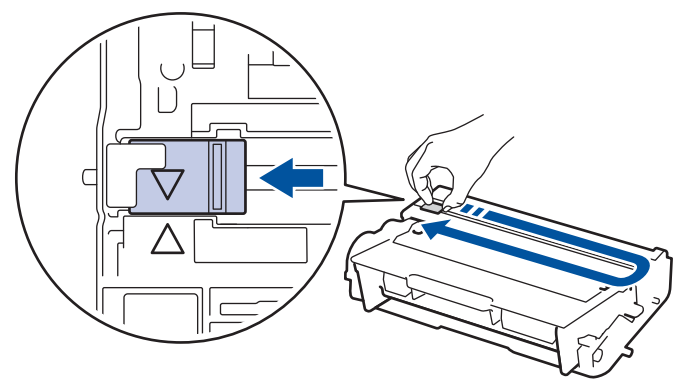

Sørg for at hendelen går tilbake til utgangsposisjonen ( $\blacktriangle$ ). Pilen på hendelen må være rettet inn mot pilen på trommelenheten. Hvis ikke, kan det hende at du får vertikale linjer på utskriftene.

4. Installer tonerkassetten og trommelenheten i maskinen igjen.

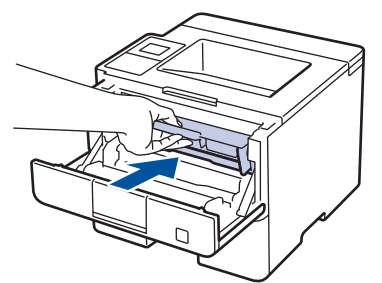

5. Lukk frontdekselet på maskinen.

#### **Beslektet informasjon**

- [Rengjør maskinen](#page-296-0)
- [Feil- og vedlikeholdsmeldinger](#page-245-0)

<span id="page-300-0"></span> [Hjem](#page-1-0) > [Rutinemessig vedlikehold](#page-288-0) > [Rengjør maskinen](#page-296-0) > Rengjøre trommelenheten

# **Rengjøre trommelenheten**

Hvis utskriften din har prikker ved 94 mm intervaller, kan det hende at det er fremmedgjenstander, som lim fra etiketter, på overflaten til trommelen.

>> HL-L5000D/HL-L5100DN/HL-L5100DNT/HL-L5200DW/HL-L5200DWT/HL-L6250DN [>> HL-L6300DW/HL-L6300DWT/HL-L6400DW/HL-L6400DWT](#page-303-0)

### **HL-L5000D/HL-L5100DN/HL-L5100DNT/HL-L5200DW/HL-L5200DWT/HL-L6250DN**

- 1. Kontroller at maskinen er i Driftsklar-modus.
- 2. Trykk på ▲ eller **V** for å vise [Maskininfo]-alternativet og trykk deretter på OK.
- 3. Trykk på ▲ eller  $\P$  for å velge alternativet [Tro.pkt.utskr.].
- 4. Trykk på **OK**.

Maskinen skriver ut kontrollarket for punktkontroll for trommel.

- 5. Trykk og hold  $\bigcirc$  for å slå av maskinen.
- 6. Åpne frontdekselet.

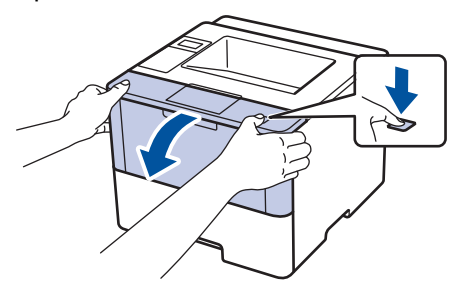

7. Fjern tonerkassetten og trommelenheten fra maskinen.

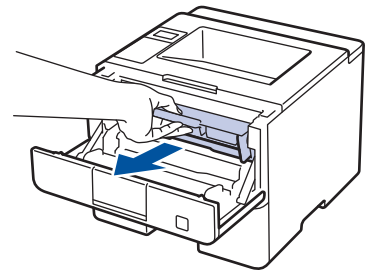

8. Skyv ned den grønne låsehendelen og ta tonerkassetten ut av trommelenheten.

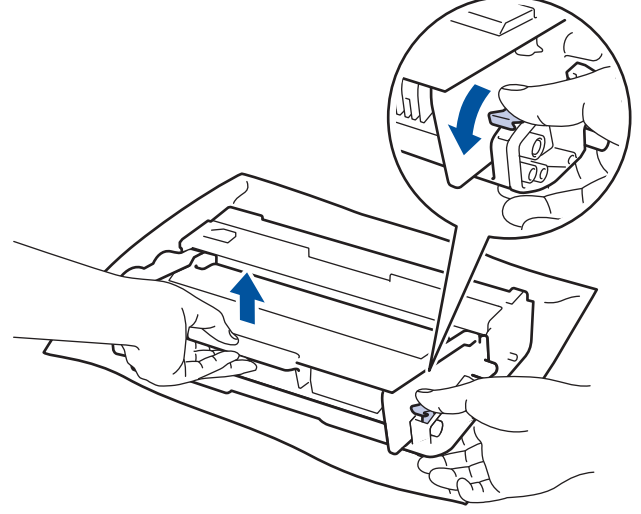

9. Snu trommelenheten som vist i illustrasjonen. Sørg for at trommeldrivhjulet er på venstre side.

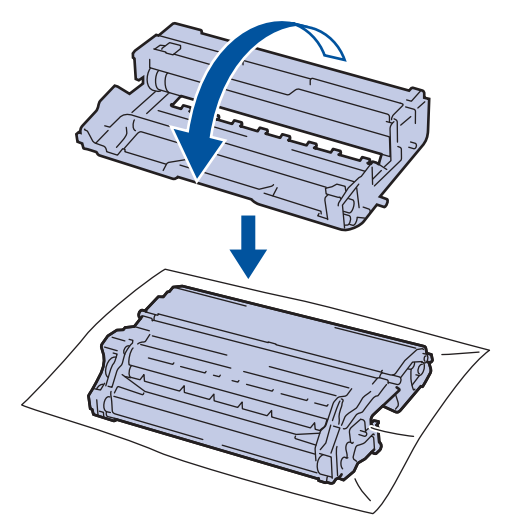

10. Bruk de nummererte markørene ved siden av trommelrullen for å finne merket på trommelen. For eksempel, et punkt i kolonne 2 på kontrollarket betyr at det er et merke i trommelområde "2".

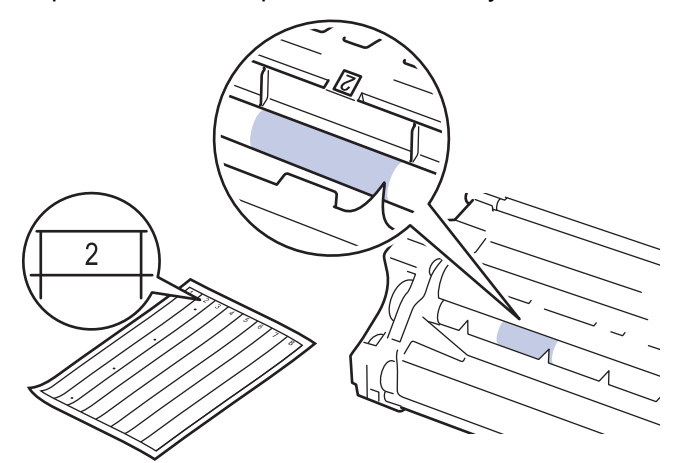

11. Snu kanten på trommelenheten mot deg mens du ser på overflaten for å finne merket.

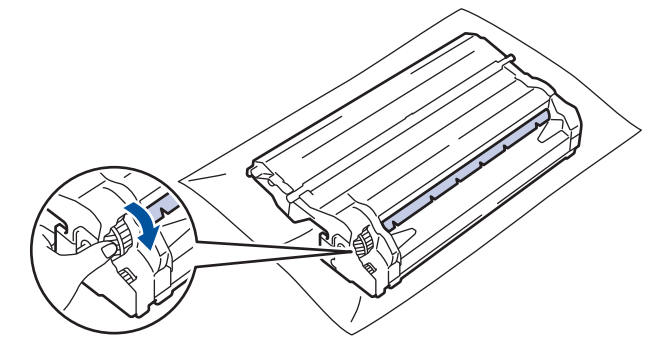

- For å unngå problemer med utskriftskvaliteten, må du IKKE ta på overflaten til trommelenheten, kun på kanten.
- Du kan snu trommelenheten enklere ved å dra ned de svarte hendlene. Når du er ferdig med å snu giret, skyver du spakene tilbake til den originale posisjonen.

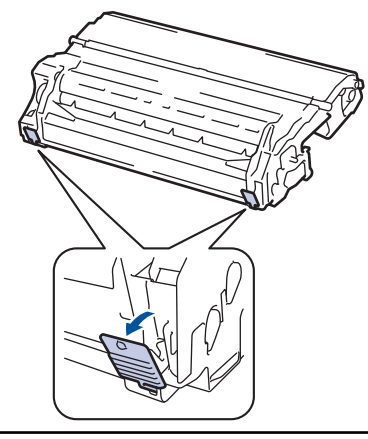

12. Tørk forsiktig av overflaten på trommelen med en tørr bomullspinne til merket på overflaten kommer av.

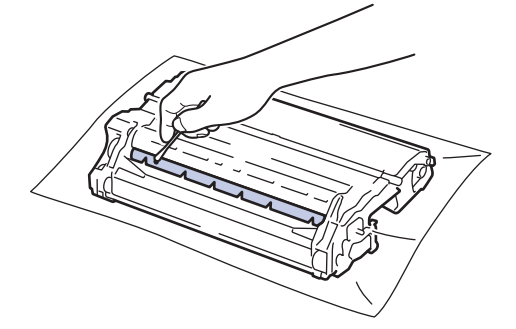

# **MERK**

Du må IKKE rengjøre overflaten på den fotosensitive trommelen med en skarp gjenstand eller væsker.

13. Sett tonerkassetten godt inn i trommelenheten til du hører et klikk.

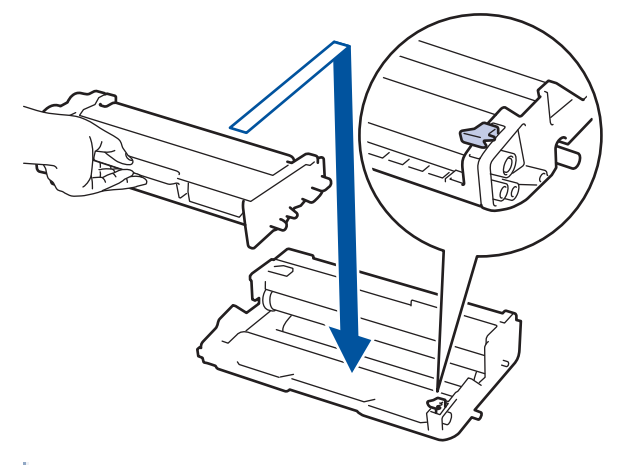

Sørg for at du setter tonerkassetten inn riktig ellers kan den komme løs fra trommelenheten.

14. Installer tonerkassetten og trommelenheten i maskinen igjen.

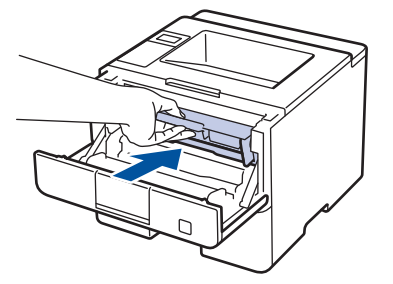

- <span id="page-303-0"></span>15. Lukk frontdekselet på maskinen.
- 16. Trykk ( $\bigcirc$ ) for å slå maskinen på.

## **HL-L6300DW/HL-L6300DWT/HL-L6400DW/HL-L6400DWT**

- 1. Kontroller at maskinen er i Driftsklar-modus.
- 2. Trykk på [i] [Innstillinger] > [Maskininformasjon] > [Utskr. Trommelpunkt].
- 3. Trykk på [OK].

Maskinen skriver ut kontrollarket for punktkontroll for trommel.

- 4. Trykk og hold  $\bigcirc$  for å slå av maskinen.
- 5. Åpne frontdekselet.

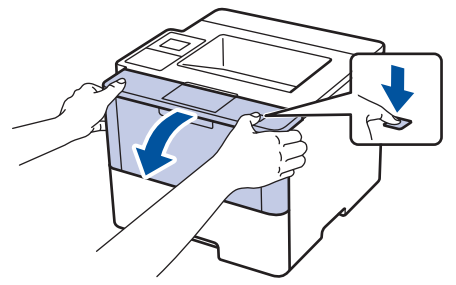

6. Fjern tonerkassetten og trommelenheten fra maskinen.

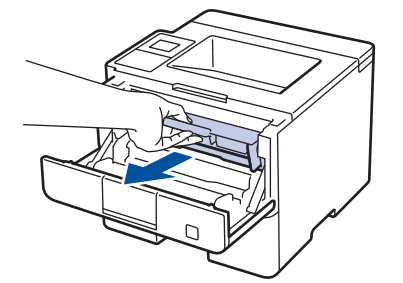

7. Skyv ned den grønne låsehendelen og ta tonerkassetten ut av trommelenheten.

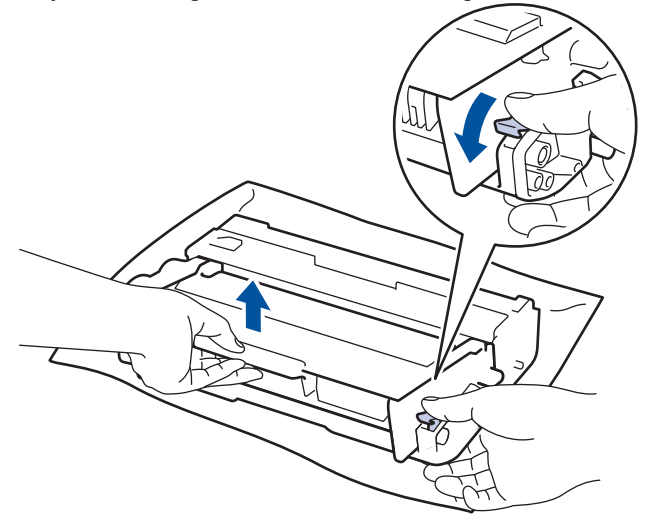

8. Snu trommelenheten som vist i illustrasjonen. Sørg for at trommeldrivhjulet er på venstre side.

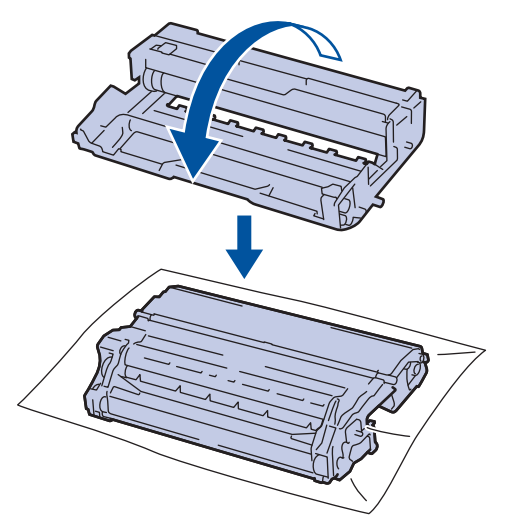

9. Bruk de nummererte markørene ved siden av trommelrullen for å finne merket på trommelen. For eksempel, et punkt i kolonne 2 på kontrollarket betyr at det er et merke i trommelområde "2".

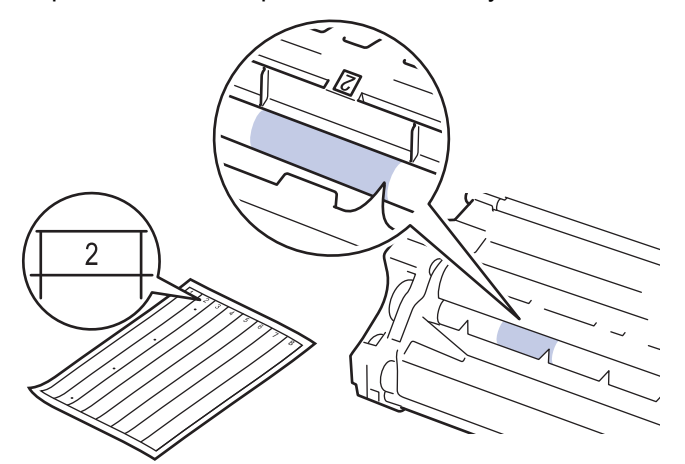

10. Snu kanten på trommelenheten mot deg mens du ser på overflaten for å finne merket.

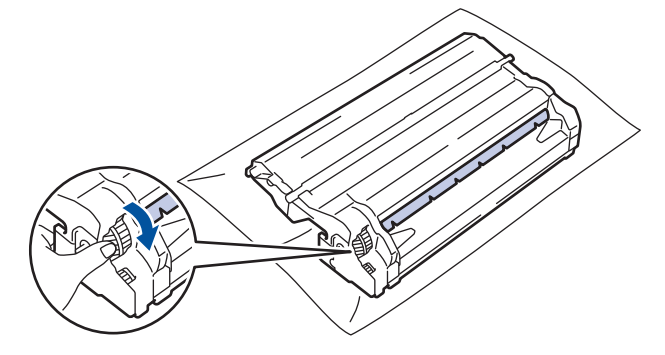

- For å unngå problemer med utskriftskvaliteten, må du IKKE ta på overflaten til trommelenheten, kun på kanten.
- Du kan snu trommelenheten enklere ved å dra ned de svarte hendlene. Når du er ferdig med å snu giret, skyver du spakene tilbake til den originale posisjonen.

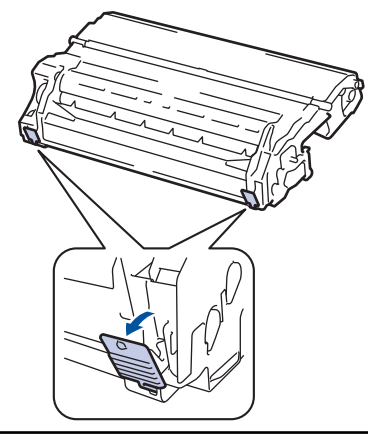

11. Tørk forsiktig av overflaten på trommelen med en tørr bomullspinne til merket på overflaten kommer av.

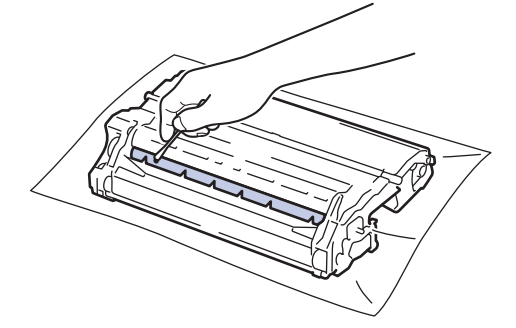

# **MERK**

Du må IKKE rengjøre overflaten på den fotosensitive trommelen med en skarp gjenstand eller væsker.

12. Sett tonerkassetten godt inn i trommelenheten til du hører et klikk.

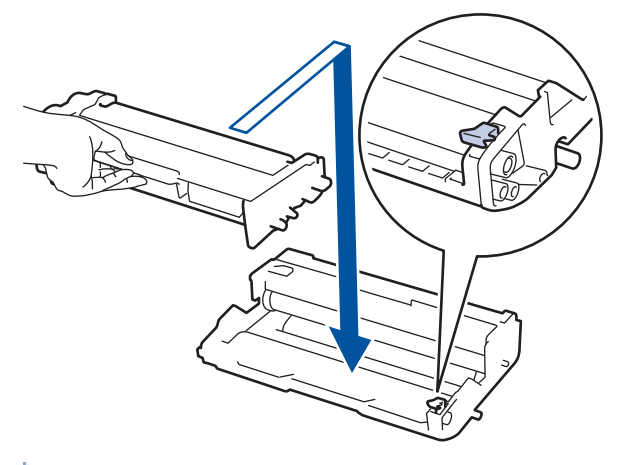

Sørg for at du setter tonerkassetten inn riktig ellers kan den komme løs fra trommelenheten.

13. Installer tonerkassetten og trommelenheten i maskinen igjen.

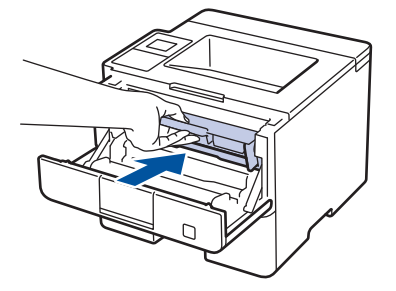

#### 14. Lukk frontdekselet på maskinen.

15. Trykk (U) for å slå maskinen på.

# **Beslektet informasjon**

- [Rengjør maskinen](#page-296-0)
- [Forbedre utskriftskvaliteten](#page-265-0)

<span id="page-307-0"></span> [Hjem](#page-1-0) > [Rutinemessig vedlikehold](#page-288-0) > [Rengjør maskinen](#page-296-0) > Rengjør papirrullene

## **Rengjør papirrullene**

Jevnlig rengjøring av valsene for papiropphenting kan forhindre papirstopp siden papiret mates som det skal.

Hvis du har problemer med papirmating, kan du rengjøre papirrullene slik:

- 1. Trykk og hold  $\bigcirc$  for å slå av maskinen.
- 2. Trekk papirmagasinet helt ut av maskinen.

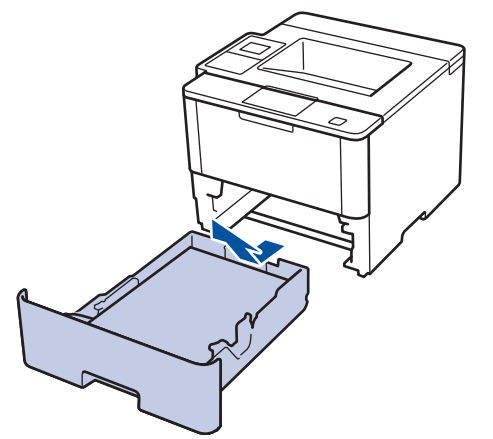

- 3. Hvis papir er matet inn eller noe sitter fast inni papirmagasinet, fjerner du dette.
- 4. Fukt en lofri klut i lunkent vann, vri godt og tørk deretter papirmagasinets skillepute over papirmagasinet for å fierne støv.

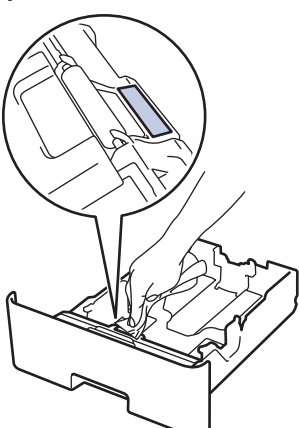

5. Tørk av de to papirrullene inni maskinen for å fjerne støv.

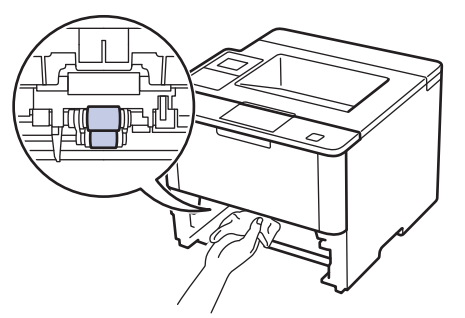

- 6. Legg inn papiret igjen og sett papirmagasinet godt inn i maskinen igjen.
- 7. Trykk ( $\bigcirc$ ) for å slå maskinen på.

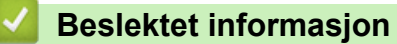

- [Rengjør maskinen](#page-296-0)
- [Utskriftsproblemer](#page-263-0)

<span id="page-308-0"></span> [Hjem](#page-1-0) > [Rutinemessig vedlikehold](#page-288-0) > Sjekk gjenværende levetid for deler

## **Sjekk gjenværende levetid for deler**

>> HL-L5000D/HL-L5100DN/HL-L5100DNT/HL-L5200DW/HL-L5200DWT/HL-L6250DN >> HL-L6300DW/HL-L6300DWT/HL-L6400DW/HL-L6400DWT

## **HL-L5000D/HL-L5100DN/HL-L5100DNT/HL-L5200DW/HL-L5200DWT/HL-L6250DN**

- 1. Trykk på a eller b for å vise [Maskininfo]-alternativet og trykk deretter på **OK**.
- 2. Trykk på a eller b for å vise [Delers levetid]-alternativet og trykk deretter på **OK**.
- 3. Trykk på ▲ eller ▼ for å velge maskindelen som du vil kontrollere, og trykk deretter på OK. LCD-skjermen viser omtrentlig gjenværende levetid.

## **HL-L6300DW/HL-L6300DWT/HL-L6400DW/HL-L6400DWT**

- 1. Trykk på  $\left[\begin{array}{c} 1 \\ 1 \end{array}\right]$  [Innstillinger] > [Maskininformasjon] > [Levetid for deler].
- 2. Trykk ▲ eller ▼ for å vise maskindelene, og trykk deretter på maskindelen som du vil sjekke. LCD-skjermen viser omtrentlig gjenværende levetid.
- 3. Trykk på  $\vert$

### **Beslektet informasjon**

• [Rutinemessig vedlikehold](#page-288-0)

<span id="page-309-0"></span> [Hjem](#page-1-0) > [Rutinemessig vedlikehold](#page-288-0) > Emballer og send maskinen

## **Emballer og send maskinen**

Det finnes to metoder for å emballere og sende maskinen. For å bestemme hvilken du bør følge, sjekker du maskinens originale emballasje for en tonerpute.

- Hvis det IKKE er en tonerpute i den originale emballasjen >> Beslektet informasjon: Pakke maskinen og *tonerkassetten sammen*
- Hvis det er en tonerpute i den originale emballasjen >> Beslektet informasjon: Pakke maskinen og *tonerkassetten hver for seg*

#### **Tonerpute**

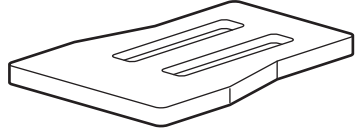

## **Beslektet informasjon**

- [Rutinemessig vedlikehold](#page-288-0)
- [Pakke maskinen og tonerkassetten sammen](#page-310-0)
- [Pakke maskinen og tonerkassetten hver for seg](#page-312-0)

<span id="page-310-0"></span> [Hjem](#page-1-0) > [Rutinemessig vedlikehold](#page-288-0) > [Emballer og send maskinen](#page-309-0) > Pakke maskinen og tonerkassetten sammen

# **Pakke maskinen og tonerkassetten sammen**

# **ADVARSEL**

• Når du flytter maskinen, bær maskinen som vist i illustrasjonen under.

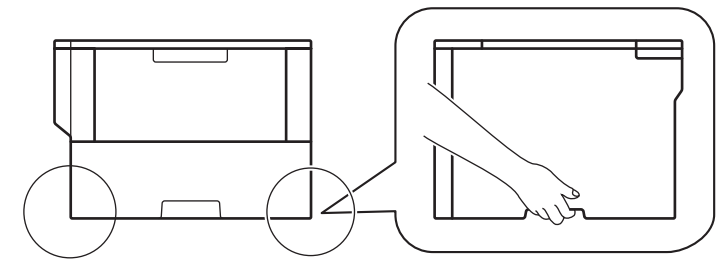

- Hvis maskinen har tilleggsskuffen(e) installert, fjern tilleggsskuffen(e) FØR du flytter maskinen. Forsøk på å flytte maskinen uten å fjerne tilleggsskuffen(e) kan føre til skade på deg selv eller på maskinen.
- Pakk tilleggsskuffen(e) separat i dens originale kartong med original emballasje.
	- Hvis du må transportere maskinen, må du pakke den inn i den originale emballasjen slik at den ikke blir skadet under transporten. Maskinen må forsikres hos speditøren.
- 1. Trykk og hold ( $\bigcirc$ ) for å slå av maskinen. La maskinen være slått av i minst 10 minutter slik at den kan kjøle seg ned.
- 2. Koble fra alle kabler, og koble deretter fra strømledningen fra stikkontakten.

Avhengig av modellen, er maskinen utstyrt med en strømledning som ikke kan kobles fra.

3. Sett maskinen inn i posen den kom i.

Ø

4. Pakk inn maskinen, de trykte materialene og strømledningen (hvis gjeldende) i den originale kartongen med den originale emballasjen som vist.

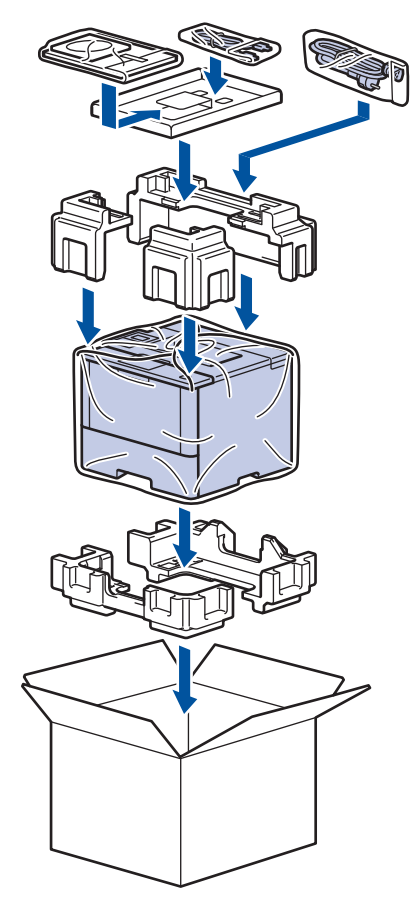

- 5. Lukk kartongen med tape.
- 6. Hvis du har en nedre skuff, pakk den inn på nytt som vist.

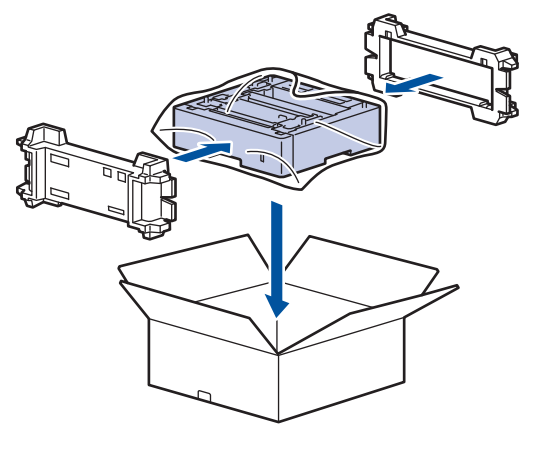

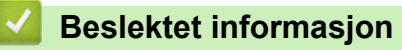

• [Emballer og send maskinen](#page-309-0)

<span id="page-312-0"></span>▲ [Hjem](#page-1-0) > [Rutinemessig vedlikehold](#page-288-0) > [Emballer og send maskinen](#page-309-0) > Pakke maskinen og tonerkassetten hver for seg

# **Pakke maskinen og tonerkassetten hver for seg**

# **ADVARSEL**

• Når du flytter maskinen, bær maskinen som vist i illustrasjonen under.

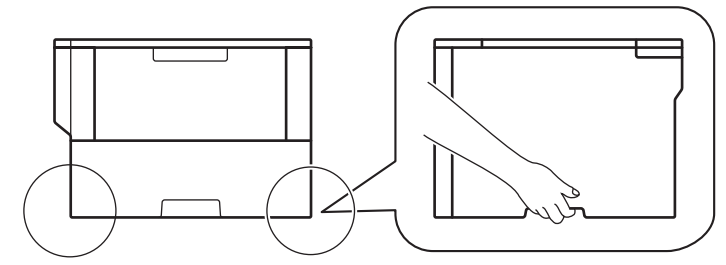

- Hvis maskinen har tilleggsskuffen(e) installert, fjern tilleggsskuffen(e) FØR du flytter maskinen. Forsøk på å flytte maskinen uten å fjerne tilleggsskuffen(e) kan føre til skade på deg selv eller på maskinen.
- Pakk tilleggsskuffen(e) separat i dens originale kartong med original emballasje.
	- Hvis du må transportere maskinen, må du pakke den inn i den originale emballasjen slik at den ikke blir skadet under transporten. Maskinen må forsikres hos speditøren.
- 1. Trykk og hold ( $\bigcirc$ ) for å slå av maskinen. La maskinen være slått av i minst 10 minutter slik at den kan kjøle seg ned.
- 2. Koble fra alle kabler, og koble deretter fra strømledningen fra stikkontakten.

Avhengig av modellen, er maskinen utstyrt med en strømledning som ikke kan kobles fra.

3. Fjern tonerkassetten og trommelenheten.

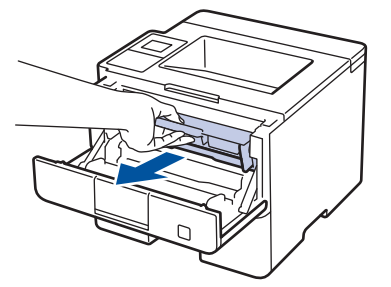

B

4. Skyv ned den grønne låsehendelen og ta tonerkassetten ut av trommelenheten.

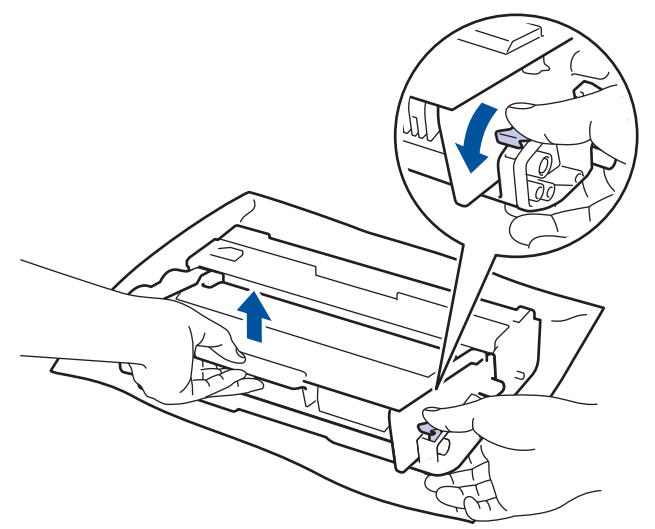

5. Sett beskyttelsesmaterialet på tonerkassetten. Legg den i en plastpose.

6. Sett bare trommelenheten inn i maskinen igjen.

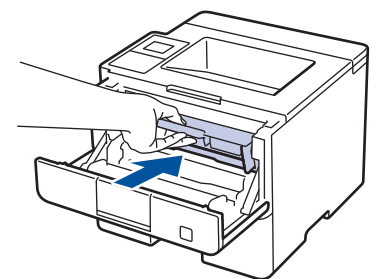

- 7. Lukk frontdekselet.
- 8. Sett maskinen inn i posen den kom i.
- 9. Pakk inn maskinen, de trykte materialene og strømledningen (hvis gjeldende) i den originale kartongen med den originale emballasjen som vist.

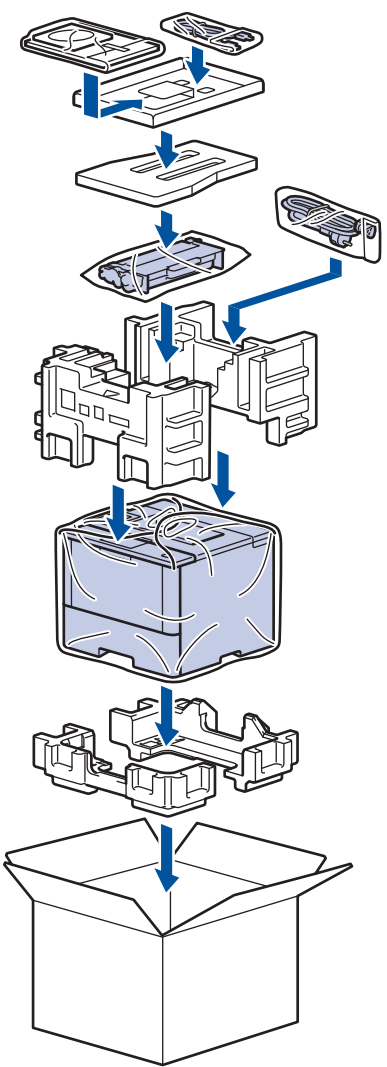

- 10. Lukk kartongen med tape.
- 11. Hvis du har en nedre skuff, pakk den inn på nytt som vist.

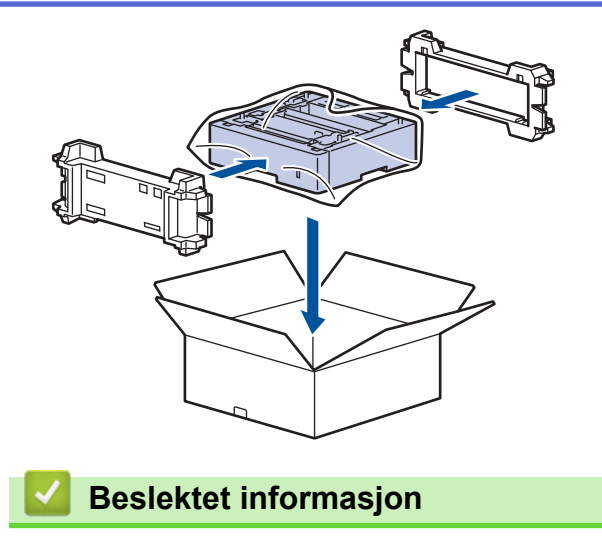

• [Emballer og send maskinen](#page-309-0)

<span id="page-315-0"></span>▲ [Hjem](#page-1-0) > [Rutinemessig vedlikehold](#page-288-0) > Skifte ut deler for periodisk vedlikehold

## **Skifte ut deler for periodisk vedlikehold**

Bytt ut følgende deler jevnlig for å opprettholde utskriftskvaliteten. Delene oppført under må erstattes etter utskrift omtrent 50 000 sider <sup>1</sup> for PF Kit MP og 200 000 sider <sup>1</sup> for PF Kit for papirskuffen <sup>2</sup>, PF Kit for tilleggsmagasin(er), fikseringsenhet og laserenhet.

Ta kontakt med Brother kundeservice eller den lokale Brother-forhandleren når følgende melding vises på LCDskjermen:

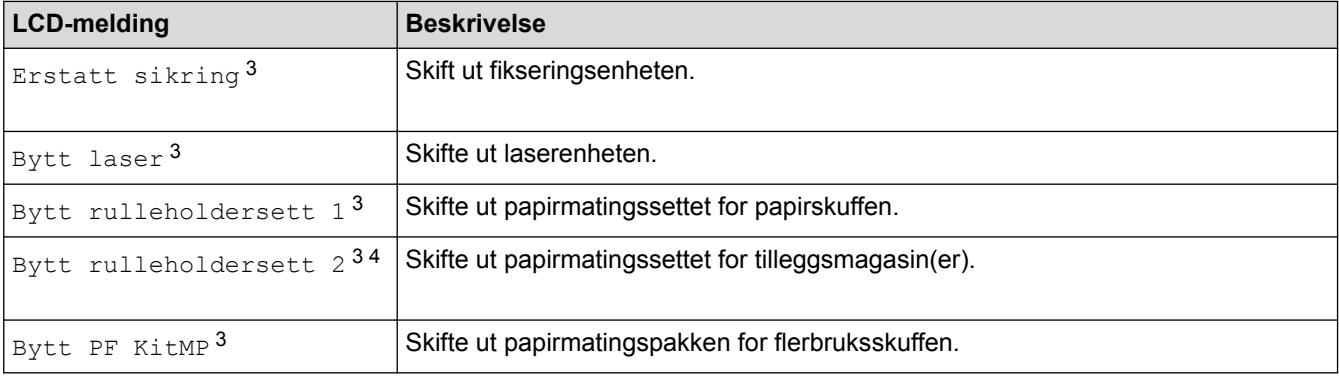

### **Beslektet informasjon**

• [Rutinemessig vedlikehold](#page-288-0)

<sup>1</sup> Letter- eller A4-størrelse 1-sidige sider

<sup>2</sup> (HL-L5000D/HL-L5100DN/HL-L5100DNT/HL-L5200DW/HL-L5200DWT) Etter desember 2016 må du oppdatere maskinens fastvare. Gå til modellens **Nedlastinger**-side på Brother Solution Center på [support.brother.com](http://support.brother.com/).

<sup>3</sup> Hvor ofte delene må byttes ut kommer an på kompleksiteten til utskriftene, dekningsprosenten og hvilken type utskriftsmedier som er brukt.

<sup>4</sup> Hvis du bruker tilleggsmagasin(er) på maskinen, vises denne meldingen på LCD-skjermen. Når maskinen har flere tilleggsmagasiner, viser maskinen meldinger med numre som tilsvarer hvert tilleggsmagasin.

#### <span id="page-316-0"></span>▲ [Hjem](#page-1-0) > Maskininnstillinger

## **Maskininnstillinger**

Tilpass innstillinger og funksjoner, lag snarveier og bruk alternativer som vises på maskinens LCD-skjerm for å gjøre Brother-maskinen til et mer effektivt verktøy.

- [Endre maskininnstillinger fra kontrollpanelet](#page-317-0)
- [Endre maskininnstillinger fra datamaskinen](#page-345-0)

<span id="page-317-0"></span> [Hjem](#page-1-0) > [Maskininnstillinger](#page-316-0) > Endre maskininnstillinger fra kontrollpanelet

# **Endre maskininnstillinger fra kontrollpanelet**

- [Generelle innstillinger](#page-318-0)
- [Tabell med innstillinger og funksjoner](#page-328-0)

<span id="page-318-0"></span> [Hjem](#page-1-0) > [Maskininnstillinger](#page-316-0) > [Endre maskininnstillinger fra kontrollpanelet](#page-317-0) > Generelle innstillinger

- [Justere maskinvolumet](#page-319-0)
- [Still inn nedtelling til hvilemodus](#page-320-0)
- [Om dyp hvilemodus](#page-321-0)
- [Stille inn automatisk avstengingsmodus](#page-322-0)
- [Juster lysstyrken til LCD-baklyset](#page-323-0)
- [Endre hvor lenge LCD-baklyset er tent](#page-324-0)
- [Reduser tonerforbruk](#page-325-0)
- [Redusere utskriftsstøy](#page-326-0)
- [Endre språket på LCD-skjermen](#page-327-0)

<span id="page-319-0"></span> [Hjem](#page-1-0) > [Maskininnstillinger](#page-316-0) > [Endre maskininnstillinger fra kontrollpanelet](#page-317-0) > [Generelle innstillinger](#page-318-0) > Justere maskinvolumet

# **Justere maskinvolumet**

**Beslektede modeller** : HL-L6300DW/HL-L6300DWT/HL-L6400DW/HL-L6400DWT

- 1. Trykk på [i] [Innstill.] > [Hovedoppsett] > [Volum] > [Signal].
- 2. Trykk på ▲ eller  $\P$  for å vise alternativet [Av], [Lav], [Med] eller [Høy], og trykk deretter på alternativet du vil ha.
- 3. Trykk på  $\Box$ .

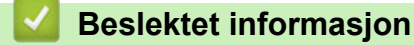

<span id="page-320-0"></span> [Hjem](#page-1-0) > [Maskininnstillinger](#page-316-0) > [Endre maskininnstillinger fra kontrollpanelet](#page-317-0) > [Generelle innstillinger](#page-318-0) > Still inn nedtelling til hvilemodus

# **Still inn nedtelling til hvilemodus**

Innstillingen hvilemodus (eller strømsparemodus) kan redusere strømforbruket. Velg hvor lenge maskinen må være inaktiv før den går inn i hvilemodus. Hvilemodustidsbryteren nullstilles når maskinen mottar en utskriftsjobb.

I hvilemodus fungerer maskinen som om den var avslått. Maskinen vil vekke opp og starte utskriften når den mottar en utskriftsjobb. Bruk denne fremgangsmåten til å stille inn en tidsforsinkelse (nedtelling) før maskinen går inn i hvilemodus.

>> HL-L5000D/HL-L5100DN/HL-L5100DNT/HL-L5200DW/HL-L5200DWT/HL-L6250DN >> HL-L6300DW/HL-L6300DWT/HL-L6400DW/HL-L6400DWT

## **HL-L5000D/HL-L5100DN/HL-L5100DNT/HL-L5200DW/HL-L5200DWT/HL-L6250DN**

- 1. Trykk på a eller b for å vise [Hovedoppsett]-alternativet og trykk deretter på **OK**.
- 2. Trykk på ▲ eller ▼ for å vise [Økologi]-alternativet og trykk deretter på OK.
- 3. Trykk på a eller b for å vise [Hviletid]-alternativet og trykk deretter på **OK**.
- 4. Trykk på ▲ eller  $\P$  for å angi tidsperioden, i minutter, som maskinen skal være inaktiv i før den går inn i hvilemodus.

Trykk på **Go (Gå)**.

## **HL-L6300DW/HL-L6300DWT/HL-L6400DW/HL-L6400DWT**

- 1. Trykk på  $\left\| \cdot \right\|$  [Innstill.] > [Hovedoppsett] > [Økologi] > [Hviletid].
- 2. Angi hvor lenge maskinen skal forbli inaktiv (maksimalt 50 minutter) før den settes i hvilemodus, og trykk deretter på [OK].
- 3. Trykk på  $\begin{bmatrix} 1 \\ 1 \end{bmatrix}$

### **Beslektet informasjon**

<span id="page-321-0"></span> [Hjem](#page-1-0) > [Maskininnstillinger](#page-316-0) > [Endre maskininnstillinger fra kontrollpanelet](#page-317-0) > [Generelle innstillinger](#page-318-0) > Om dyp hvilemodus

# **Om dyp hvilemodus**

Hvis maskinen er i hvilemodus og ikke mottar jobber over en lengre periode, går maskinen automatisk inn i dyp hvilemodus. Hvor lang tid som passerer er basert på din spesifikke modell og innstillinger.

Dyp hvilemodus bruker mindre strøm enn hvilemodus.

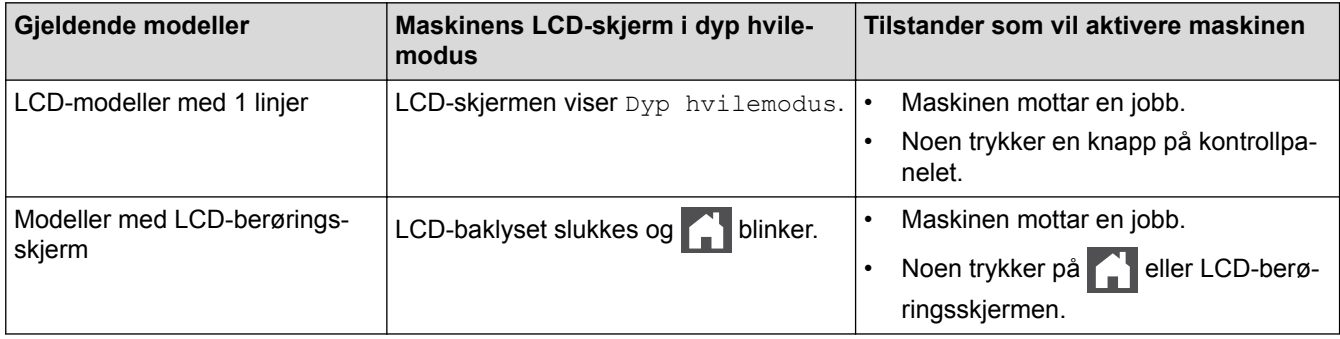

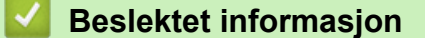

<span id="page-322-0"></span> [Hjem](#page-1-0) > [Maskininnstillinger](#page-316-0) > [Endre maskininnstillinger fra kontrollpanelet](#page-317-0) > [Generelle innstillinger](#page-318-0) > Stille inn automatisk avstengingsmodus

# **Stille inn automatisk avstengingsmodus**

Hvis maskinen er i dyp hvilemodus for en viss tidsperiode, vil maskinen automatisk gå inn i avstengingsmodus basert på modellen og innstillingene dine. Maskinen går ikke inn i avstengingsmodus når maskinen er koblet til et nettverk eller har sikker utskriftsdata i minnet.

For å starte utskriften, trykk på  $\circled{b}$  på kontrollpanelet og send deretter en utskriftsjobb.

>> HL-L5000D/HL-L5100DN/HL-L5100DNT/HL-L5200DW/HL-L5200DWT/HL-L6250DN >> HL-L6300DW/HL-L6300DWT/HL-L6400DW/HL-L6400DWT

## **HL-L5000D/HL-L5100DN/HL-L5100DNT/HL-L5200DW/HL-L5200DWT/HL-L6250DN**

Velg hvor lenge maskinen må være i Dyp hvilemodus før den går inn i automatisk avstenging.

- 1. Trykk på a eller b for å vise [Hovedoppsett]-alternativet, og trykk deretter på **OK**.
- 2. Trykk på ▲ eller **V** for å vise [Økologi]-alternativet, og trykk deretter på OK.
- 3. Trykk på ▲ eller **V** for å vise [Autoavstengning]-alternativet og trykk deretter på OK.
- 4. Trykk på a eller b for å velge alternativet du vil ha, og trykk deretter på **Go (Gå)**.

## **HL-L6300DW/HL-L6300DWT/HL-L6400DW/HL-L6400DWT**

- 1. Trykk på [Innstill.] > [Hovedoppsett] > [Økologi] > [Auto slå av].
- 2. Trykk på ▲ eller ▼ for å vise [Av]-, [1time]-, [2timer]-, [4timer]- eller [8timer]-alternativet og trykk deretter på alternativet du ønsker.
- 3. Trykk på  $\Box$

## **Beslektet informasjon**

<span id="page-323-0"></span> [Hjem](#page-1-0) > [Maskininnstillinger](#page-316-0) > [Endre maskininnstillinger fra kontrollpanelet](#page-317-0) > [Generelle innstillinger](#page-318-0) > Juster lysstyrken til LCD-baklyset

# **Juster lysstyrken til LCD-baklyset**

**Beslektede modeller** : HL-L6300DW/HL-L6300DWT/HL-L6400DW/HL-L6400DWT

Hvis du har problemer med å lese det som står på LCD-skjermen, kan du prøve å endre lysstyrkeinnstillingen.

- 1. Trykk på [Innstill.] > [Hovedoppsett] > [Panelkontroll] > [LCD-innst.] > [Bakgrunnsbel.].
- 2. Trykk på ▲ eller  $\P$  for å vise alternativet [Lys], [Med] eller [Mørk], og trykk deretter på alternativet du vil ha.
- 3. Trykk på  $\Box$

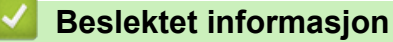
[Hjem](#page-1-0) > [Maskininnstillinger](#page-316-0) > [Endre maskininnstillinger fra kontrollpanelet](#page-317-0) > [Generelle innstillinger](#page-318-0) > Endre hvor lenge LCD-baklyset er tent

# **Endre hvor lenge LCD-baklyset er tent**

**Beslektede modeller** : HL-L6300DW/HL-L6300DWT/HL-L6400DW/HL-L6400DWT

Still inn hvor lenge LCD-baklyset forblir på etter at du går tilbake til LCD-startskjermen.

- 1. Trykk på [Innstill.] > [Hovedoppsett] > [Panelkontroll] > [LCD-innst.] > [Dimmetimer].
- 2. Trykk på ▲ eller  $\P$  for å vise alternativet [Av], [10sek], [20sek] eller [30sek], og trykk deretter på alternativet du vil ha.
- 3. Trykk på  $\Box$ .

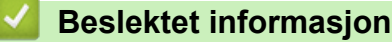

 [Hjem](#page-1-0) > [Maskininnstillinger](#page-316-0) > [Endre maskininnstillinger fra kontrollpanelet](#page-317-0) > [Generelle](#page-318-0) [innstillinger](#page-318-0) > Reduser tonerforbruk

# **Reduser tonerforbruk**

Bruk av Tonersparing-funksjonen kan redusere tonerforbruket. Når Tonersparing er slått på, virker utskriften av dokumentene lysere.

Vi anbefaler IKKE at tonersparing-funksjonen brukes for utskrift av foto eller gråtone bilder.

>> HL-L5000D/HL-L5100DN/HL-L5100DNT/HL-L5200DW/HL-L5200DWT/HL-L6250DN >> HL-L6300DW/HL-L6300DWT/HL-L6400DW/HL-L6400DWT

#### **HL-L5000D/HL-L5100DN/HL-L5100DNT/HL-L5200DW/HL-L5200DWT/HL-L6250DN**

- 1. Trykk på ▲ eller ▼ for å vise [Hovedoppsett]-alternativet, og trykk deretter på OK.
- 2. Trykk på a eller b for å vise [Økologi]-alternativet, og trykk deretter på **OK**.
- 3. Trykk på a eller b for å vise [Tonersparing]-alternativet, og trykk deretter på **OK**.
- 4. Trykk på ▲ eller ▼ for å vise [På], og trykk deretter på Go (Gå).

#### **HL-L6300DW/HL-L6300DWT/HL-L6400DW/HL-L6400DWT**

- 1. Trykk på [Innstill.] > [Hovedoppsett] > [Økologi] > [Tonersparing].
- 2. Trykk på [På] eller [Av].
- 3. Trykk på  $\Box$

 **Beslektet informasjon**

 [Hjem](#page-1-0) > [Maskininnstillinger](#page-316-0) > [Endre maskininnstillinger fra kontrollpanelet](#page-317-0) > [Generelle](#page-318-0) [innstillinger](#page-318-0) > Redusere utskriftsstøy

# **Redusere utskriftsstøy**

Med stillemodus er det mulig å redusere utskriftsstøy. Utskriftshastigheten reduseres når stillemodus er aktivert. Fabrikkinnstillingen er Av.

>> HL-L5000D/HL-L5100DN/HL-L5100DNT/HL-L5200DW/HL-L5200DWT/HL-L6250DN >> HL-L6300DW/HL-L6300DWT/HL-L6400DW/HL-L6400DWT

### **HL-L5000D/HL-L5100DN/HL-L5100DNT/HL-L5200DW/HL-L5200DWT/HL-L6250DN**

- 1. Trykk på  $\blacktriangle$  eller  $\nabla$  for å vise [Hovedoppsett]-alternativet, og trykk deretter på OK.
- 2. Trykk på a eller b for å vise [Økologi]-alternativet, og trykk deretter på **OK**.
- 3. Trykk på ▲ eller ▼ for å vise [Stillemodus]-alternativet og trykk deretter på OK.
- 4. Trykk på ▲ eller **v** for å vise [På]- eller [Av]-alternativet og trykk deretter på Go (Gå).

### **HL-L6300DW/HL-L6300DWT/HL-L6400DW/HL-L6400DWT**

- 1. Trykk på [i] [Innstill.] > [Hovedoppsett] > [Økologi] > [Stillemodus].
- 2. Trykk på [På] eller [Av].
- 3. Trykk på  $\Box$

#### **Beslektet informasjon**

 [Hjem](#page-1-0) > [Maskininnstillinger](#page-316-0) > [Endre maskininnstillinger fra kontrollpanelet](#page-317-0) > [Generelle innstillinger](#page-318-0) > Endre språket på LCD-skjermen

# **Endre språket på LCD-skjermen**

Endre språket på LCD-skjermen ved behov.

Denne funksjonen er ikke tilgjengelig i enkelte land.

>> HL-L5000D/HL-L5100DN/HL-L5100DNT/HL-L5200DW/HL-L5200DWT/HL-L6250DN >> HL-L6300DW/HL-L6300DWT/HL-L6400DW/HL-L6400DWT

### **HL-L5000D/HL-L5100DN/HL-L5100DNT/HL-L5200DW/HL-L5200DWT/HL-L6250DN**

- 1. Trykk på  $\blacktriangle$  eller  $\nabla$  for å vise [Hovedoppsett]-alternativet, og trykk deretter på OK.
- 2. Trykk på ▲ eller **v** for å vise [Lokalt språk]-alternativet, og trykk deretter på OK.
- 3. Trykk på ▲ eller ▼ for å vise språket ditt og trykk deretter på Go (Gå).

### **HL-L6300DW/HL-L6300DWT/HL-L6400DW/HL-L6400DWT**

- 1. Trykk på [Innstill.] > [Hovedoppsett] > [Lokalt språk].
- 2. Trykk på språket ditt.
- 3. Trykk på  $\Box$

### **Beslektet informasjon**

<span id="page-328-0"></span> [Hjem](#page-1-0) > [Maskininnstillinger](#page-316-0) > [Endre maskininnstillinger fra kontrollpanelet](#page-317-0) > Tabell med innstillinger og funksjoner

# **Tabell med innstillinger og funksjoner**

Innstillingstabellene hjelper deg med å forstå menyvalgene og alternativene som du finner i maskinens programmer.

- [Tilgang til menyer og endre innstillingene på maskinen](#page-329-0)
- [Innstillingstabeller \(1-linjede LCD-modeller\)](#page-330-0)
- [Innstillingstabeller \(modeller med 1,8-tommers berøringsskjerm\)](#page-337-0)
- [Med tabeller \(modeller med 1,8-tommers berøringsskjerm\)](#page-344-0)

<span id="page-329-0"></span> [Hjem](#page-1-0) > [Maskininnstillinger](#page-316-0) > [Endre maskininnstillinger fra kontrollpanelet](#page-317-0) > [Tabell med innstillinger og](#page-328-0) [funksjoner](#page-328-0) > Tilgang til menyer og endre innstillingene på maskinen

# **Tilgang til menyer og endre innstillingene på maskinen**

**Beslektede modeller** : HL-L5000D/HL-L5100DN/HL-L5100DNT/HL-L5200DW/HL-L5200DWT/HL-L6250DN

Bruk kontrollpanelet til å få tilgang til menyene på maskinen og endre ulike innstillinger.

- 1. Bla gjennom hvert menynivå ved å trykke på ▲ eller ▼.
- 2. Trykk på **OK** når alternativet du ønsker vises på LCD-skjermen. LCD-skjermen viser da det neste menynivået.
- 3. Trykk på ▲ eller ▼ for å bla til valget ditt.
- 4. Trykk på **OK** eller **Go (Gå)**.
- 5. Når du er ferdig med å stille inn et alternativ, viser LCD-skjermen [Godkjent].

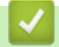

### **Beslektet informasjon**

• [Tabell med innstillinger og funksjoner](#page-328-0)

<span id="page-330-0"></span> [Hjem](#page-1-0) > [Maskininnstillinger](#page-316-0) > [Endre maskininnstillinger fra kontrollpanelet](#page-317-0) > [Tabell med innstillinger og](#page-328-0) [funksjoner](#page-328-0) > Innstillingstabeller (1-linjede LCD-modeller)

# **Innstillingstabeller (1-linjede LCD-modeller)**

**Beslektede modeller** : HL-L5000D/HL-L5100DN/HL-L5100DNT/HL-L5200DW/HL-L5200DWT/HL-L6250DN

Bruk disse tabellene til å forstå de ulike menyene og alternativene som du vil bruke for å stille inn preferansene på maskinen.

#### **[Maskininfo]**

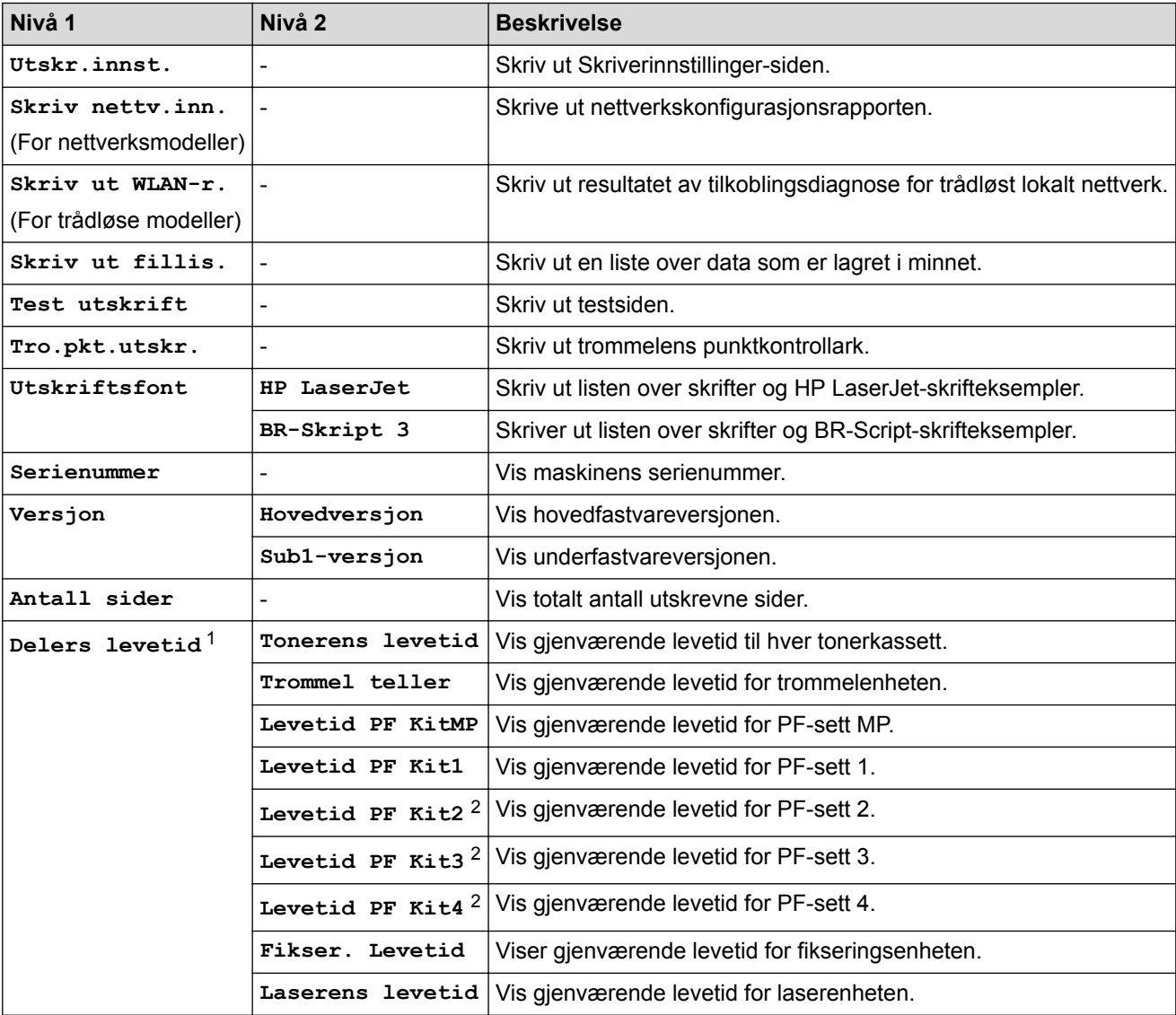

1 Levetiden er omtrentlig, og kan variere etter brukstype.

2 Tilgjengelig hvis Nedre skuffen(e) er installert.

#### **[Papirskuff]**

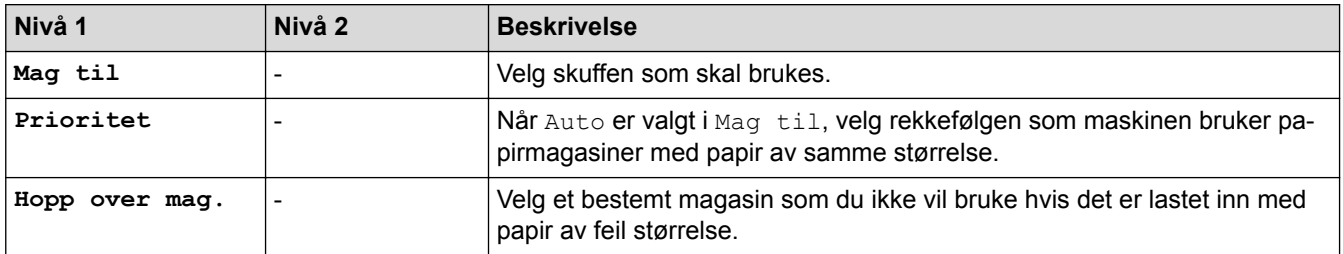

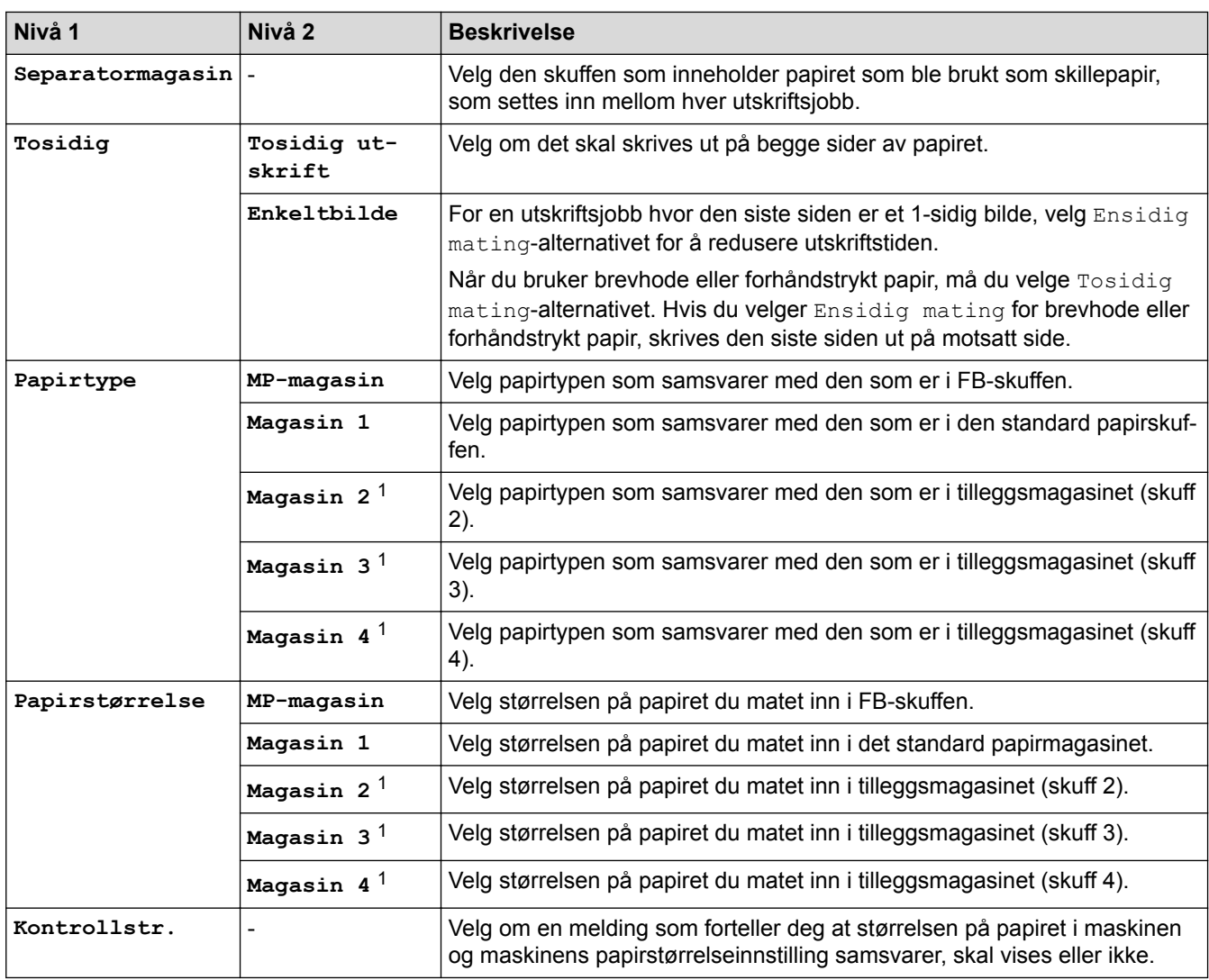

1 Tilgjengelig hvis tilleggsskuffen(e) er installert.

### **[Hovedoppsett]**

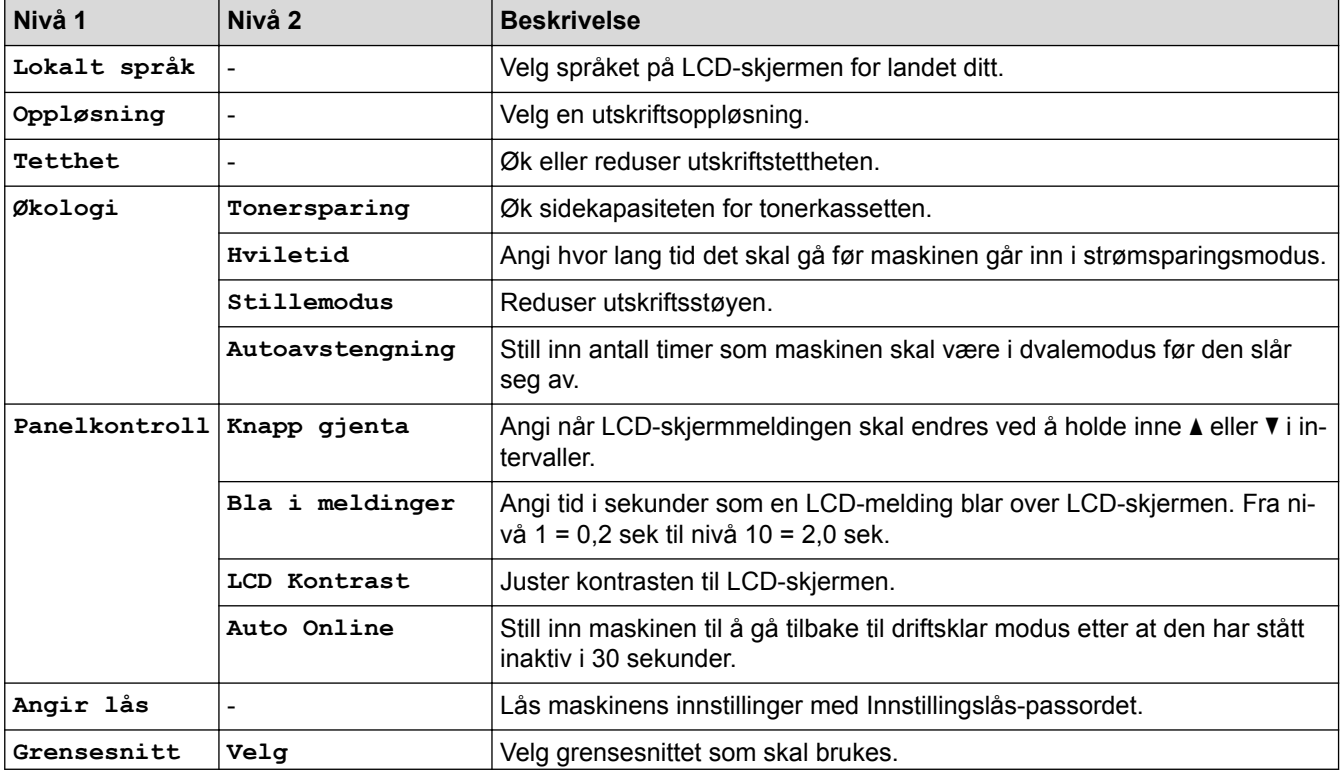

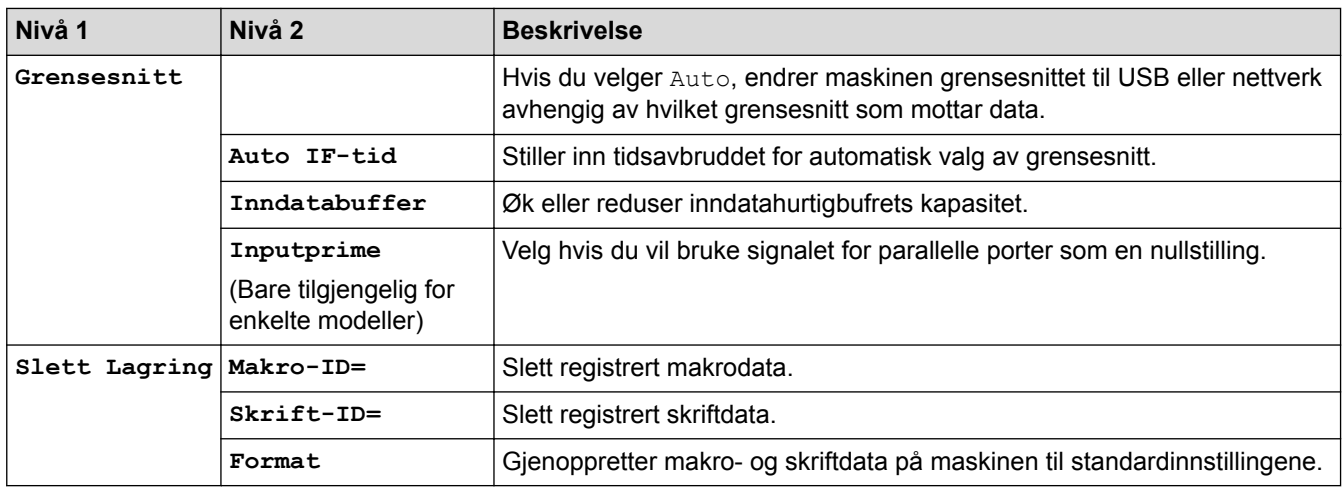

# **[Utskriftsmeny]**

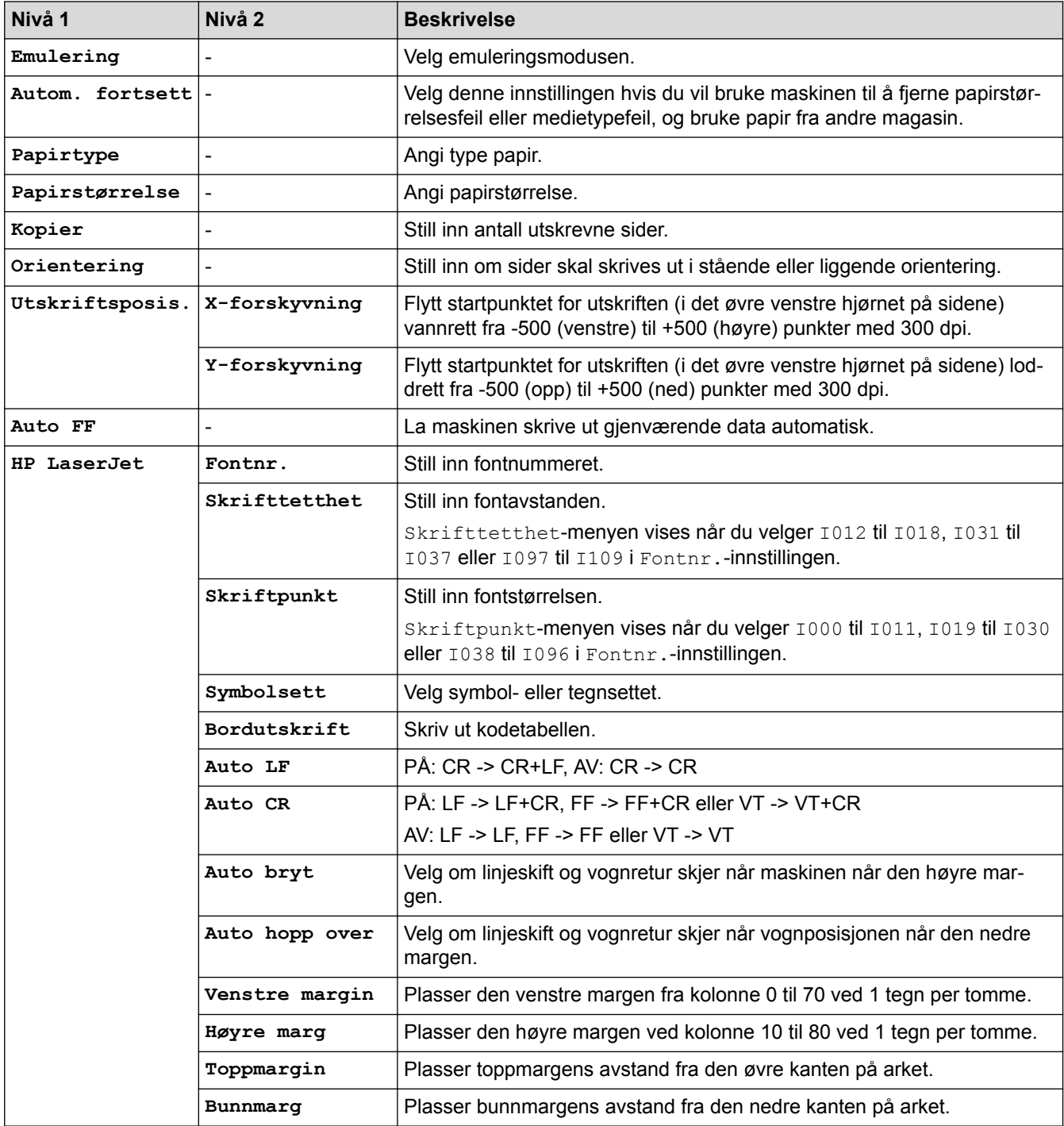

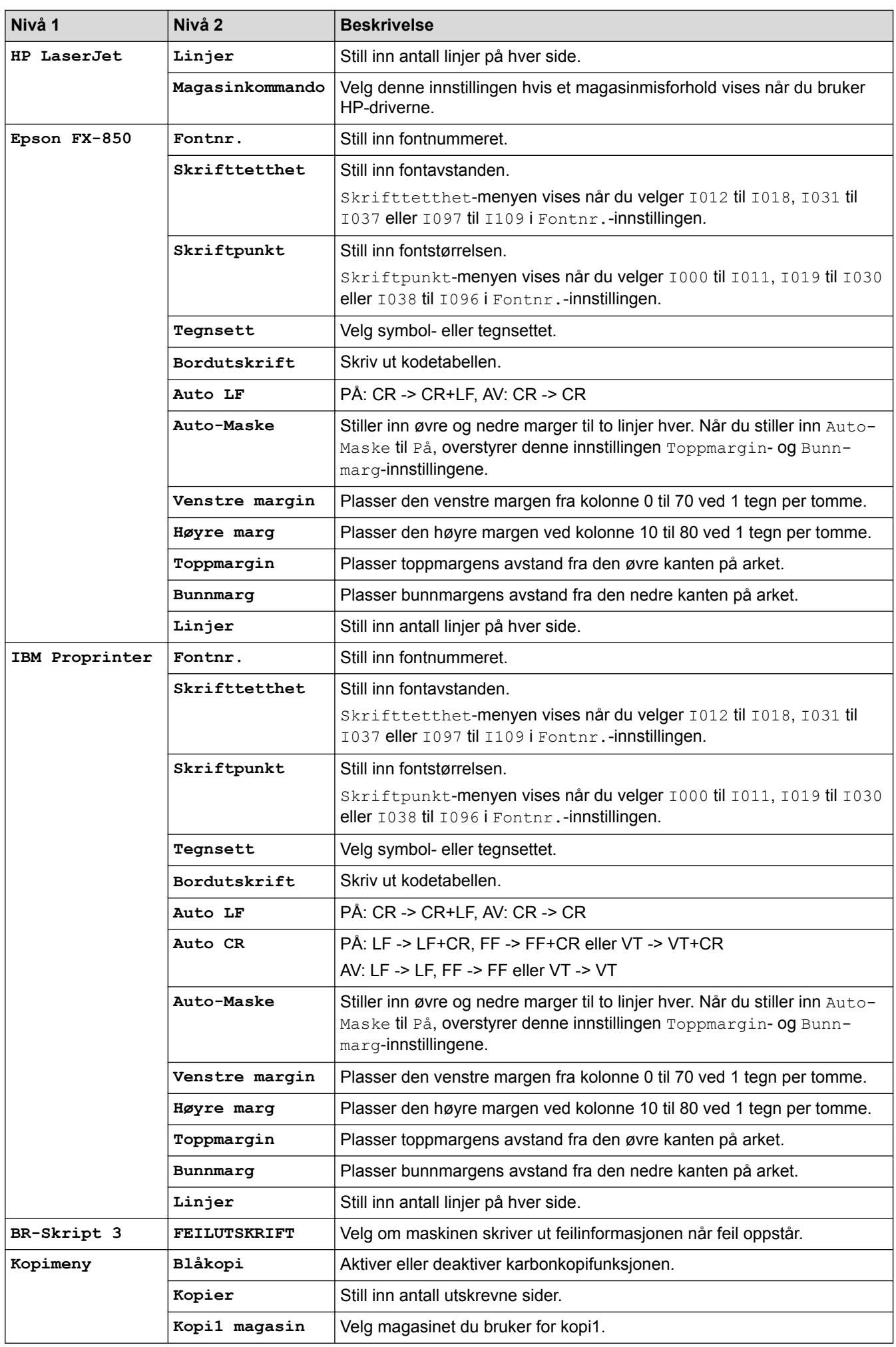

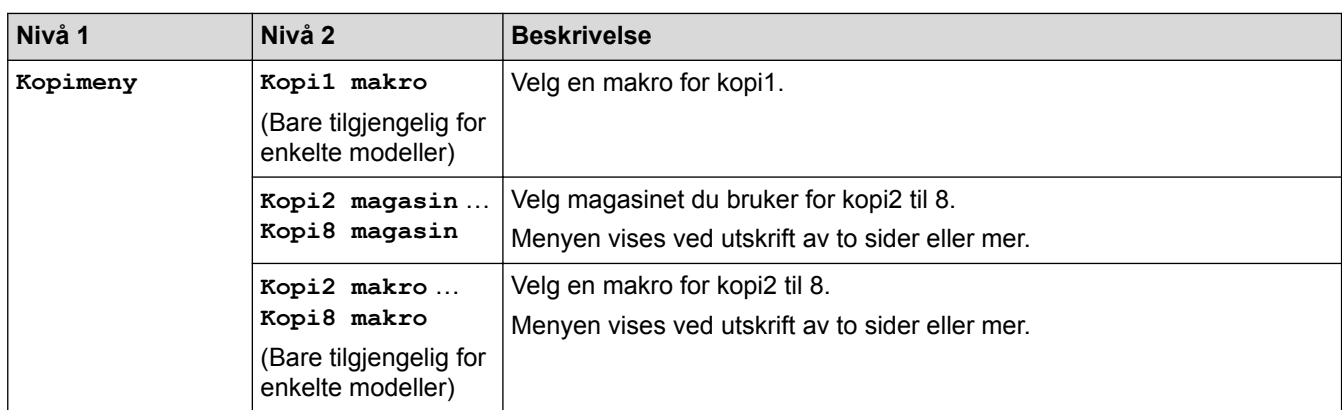

### **[Nettverk] (HL-L5100DN/HL-L5100DNT/HL-L6250DN)**

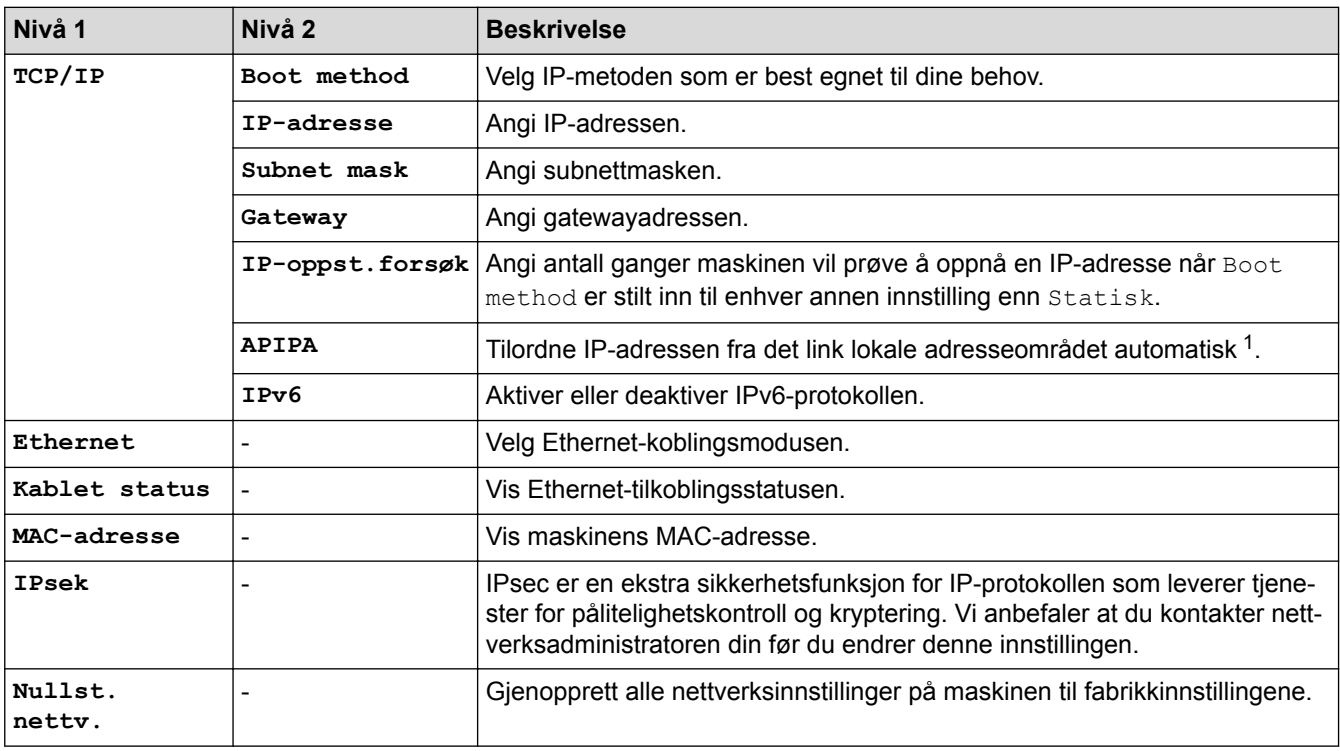

1 Ved tilkobling til nettverket, hvis maskinens "Oppstartsmetode" er "Auto", vil maskinen forsøke å stille inn IP-adressen og nettverksmasken fra en oppstartsserver som DHCP. Hvis en oppstartsserver ikke ble funnet, tilordnes en APIPA IP-adresse, som 169. 254. [001-254]. [000-255]. Hvis "Oppstartsmetode" for maskinen er innstilt til "Statisk", må du angi en IP-adresse manuelt fra maskinens kontrollpanel.

### **[Nettverk] (HL-L5200DW/HL-L5200DWT)**

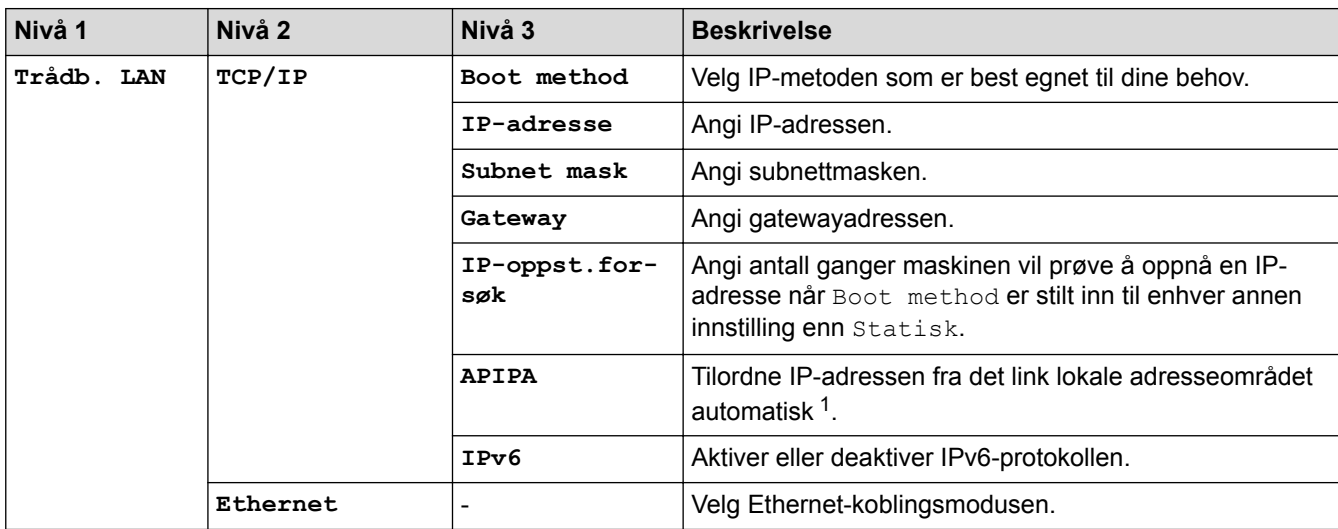

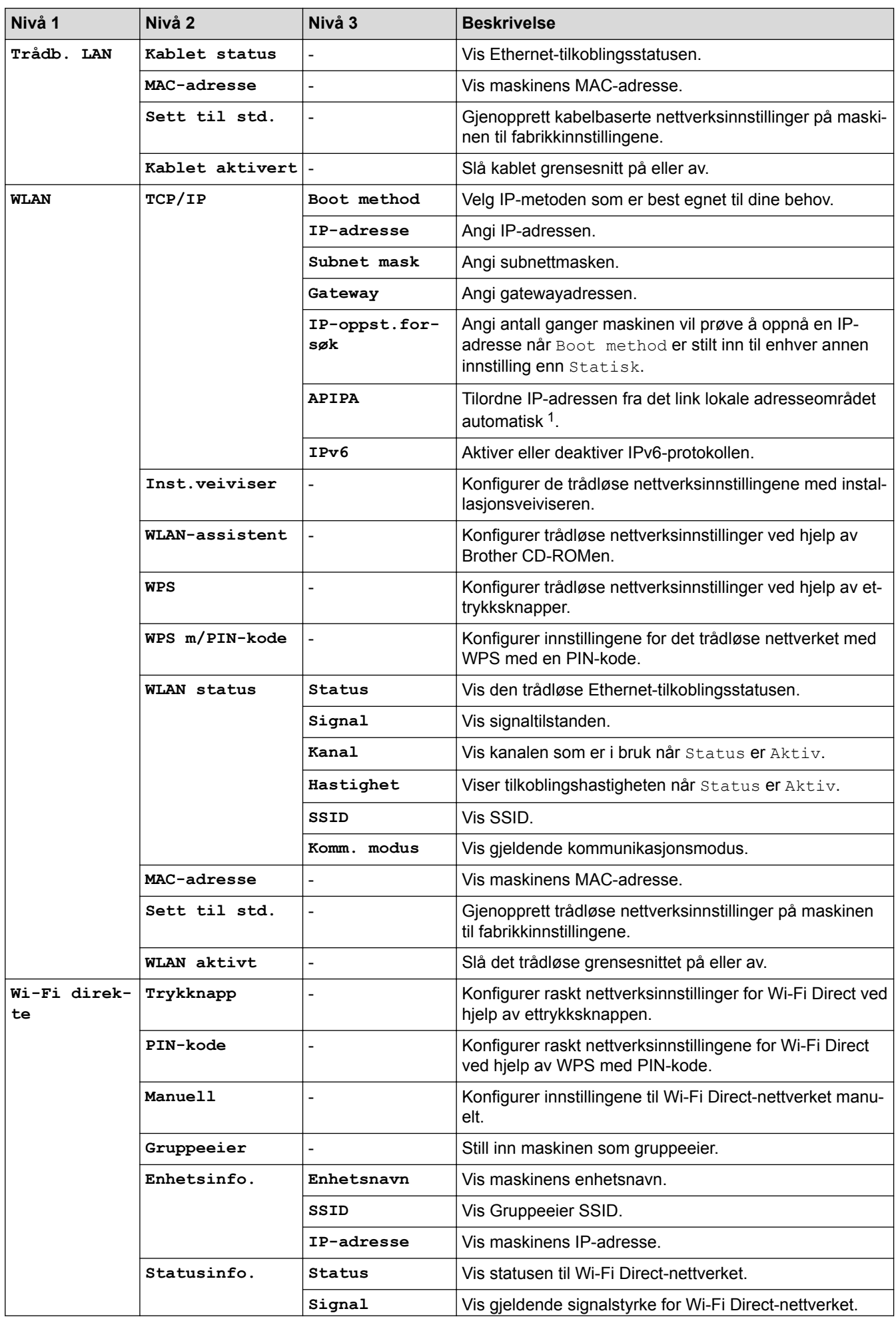

<span id="page-336-0"></span>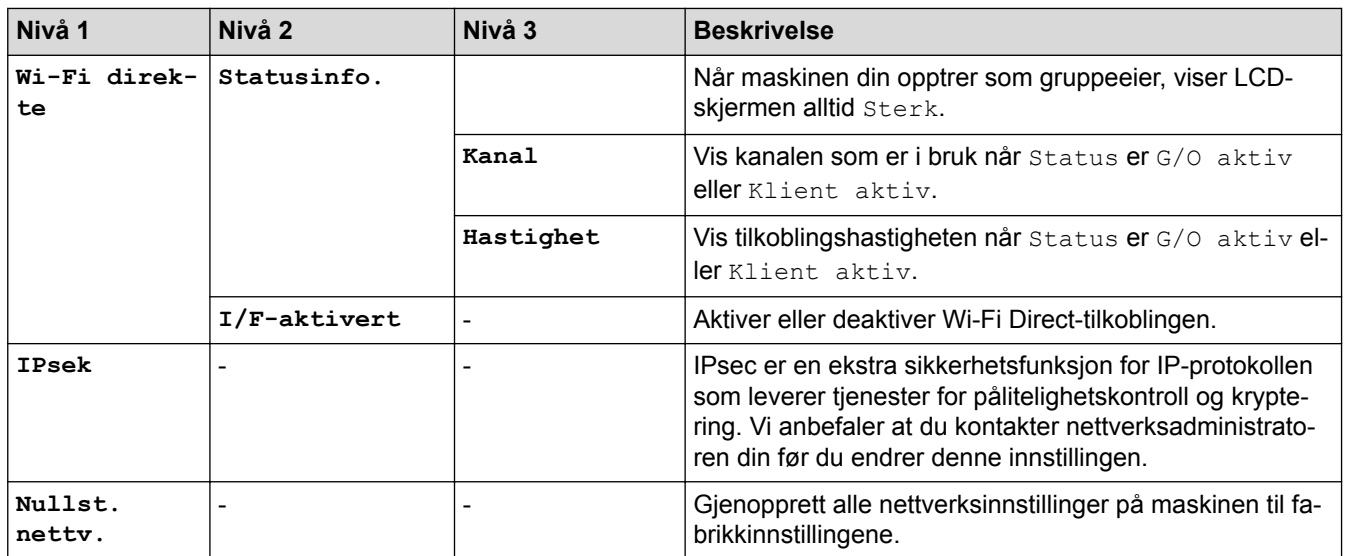

1 Ved tilkobling til nettverket, hvis maskinens "Oppstartsmetode" er "Auto", vil maskinen forsøke å stille inn IP-adressen og nettverksmasken fra en oppstartsserver som DHCP. Hvis en oppstartsserver ikke ble funnet, tilordnes en APIPA IP-adresse, som 169. 254. [001-254]. [000-255]. Hvis "Oppstartsmetode" for maskinen er innstilt til "Statisk", må du angi en IP-adresse manuelt fra maskinens kontrollpanel.

### **[Fabrikkinnst.] (Bare tilgjengelig for enkelte modeller)**

#### **Beskrivelse**

Nullstill maskinen og gjenoppretter skriverinnstillingene (inkludert kommandoinnstillinger) til fabrikkinnstillinger.

#### **[Tilbakestill] (Bare tilgjengelig for enkelte modeller)**

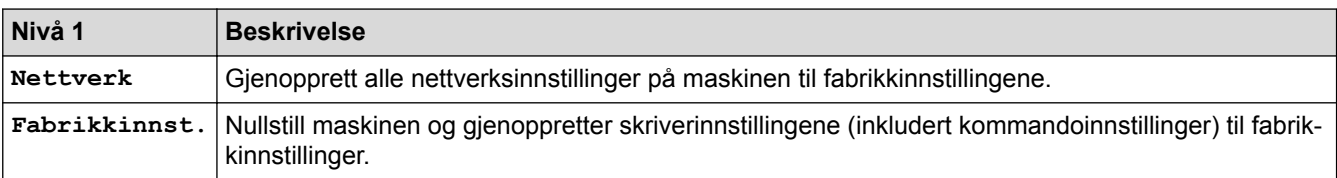

#### **Beslektet informasjon**

• [Tabell med innstillinger og funksjoner](#page-328-0)

<span id="page-337-0"></span> [Hjem](#page-1-0) > [Maskininnstillinger](#page-316-0) > [Endre maskininnstillinger fra kontrollpanelet](#page-317-0) > [Tabell med innstillinger og](#page-328-0) [funksjoner](#page-328-0) > Innstillingstabeller (modeller med 1,8-tommers berøringsskjerm)

# **Innstillingstabeller (modeller med 1,8-tommers berøringsskjerm)**

**Beslektede modeller** : HL-L6300DW/HL-L6300DWT/HL-L6400DW/HL-L6400DWT

### **[Innstill.] > [Maskininformasjon]**

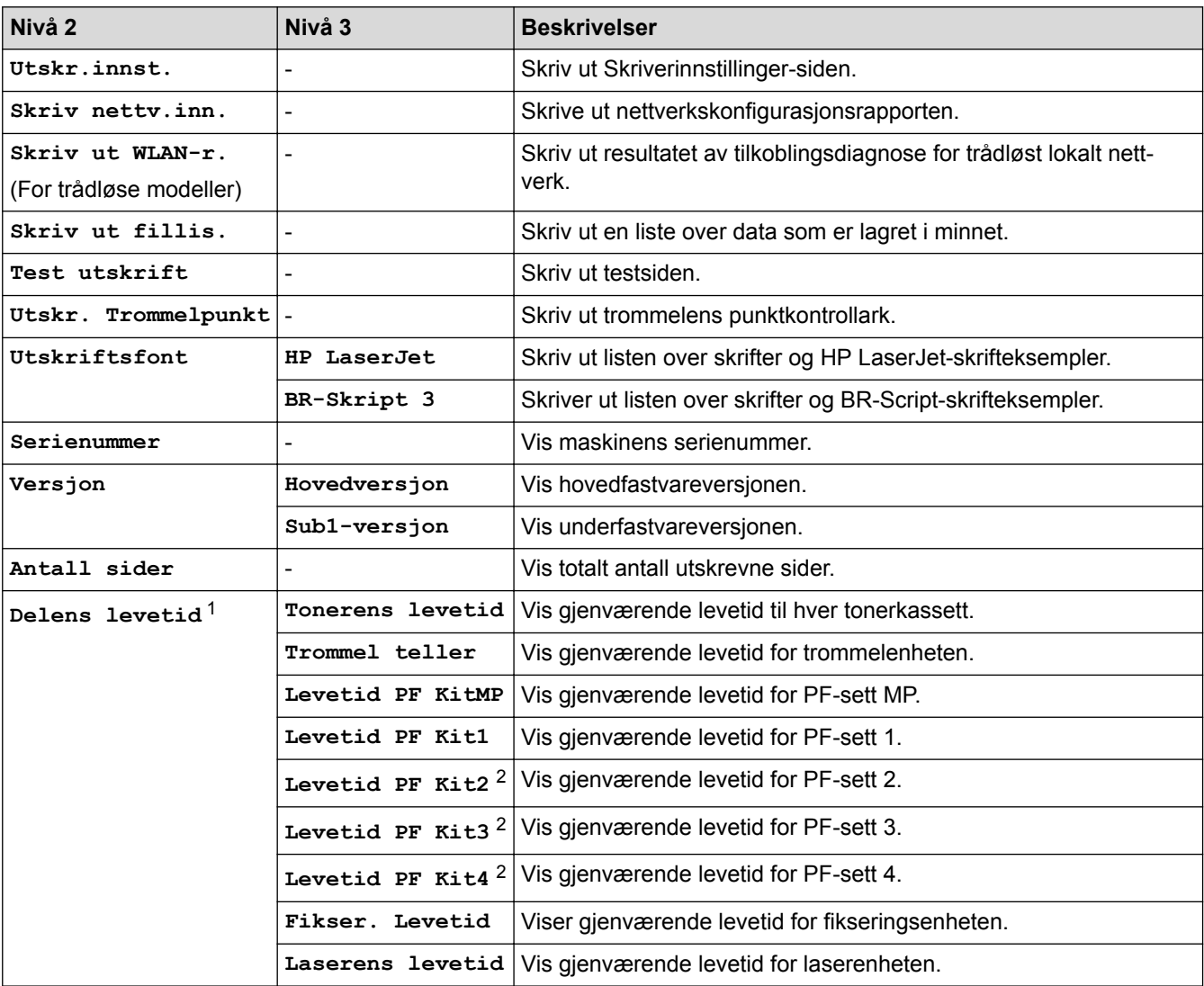

1 Levetiden er omtrentlig, og kan variere etter brukstype.

2 Tilgjengelig hvis tilleggsskuffen(e) er installert.

# **[Innstill.] > [Papirskuff]**

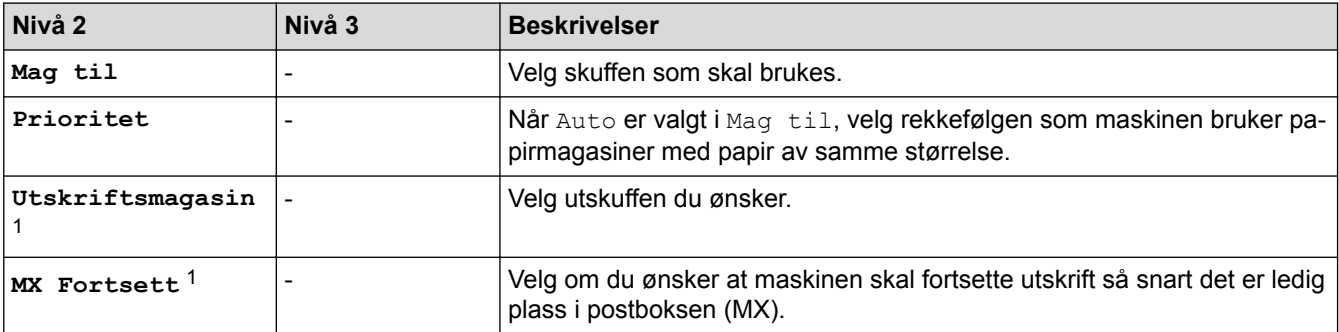

<span id="page-338-0"></span>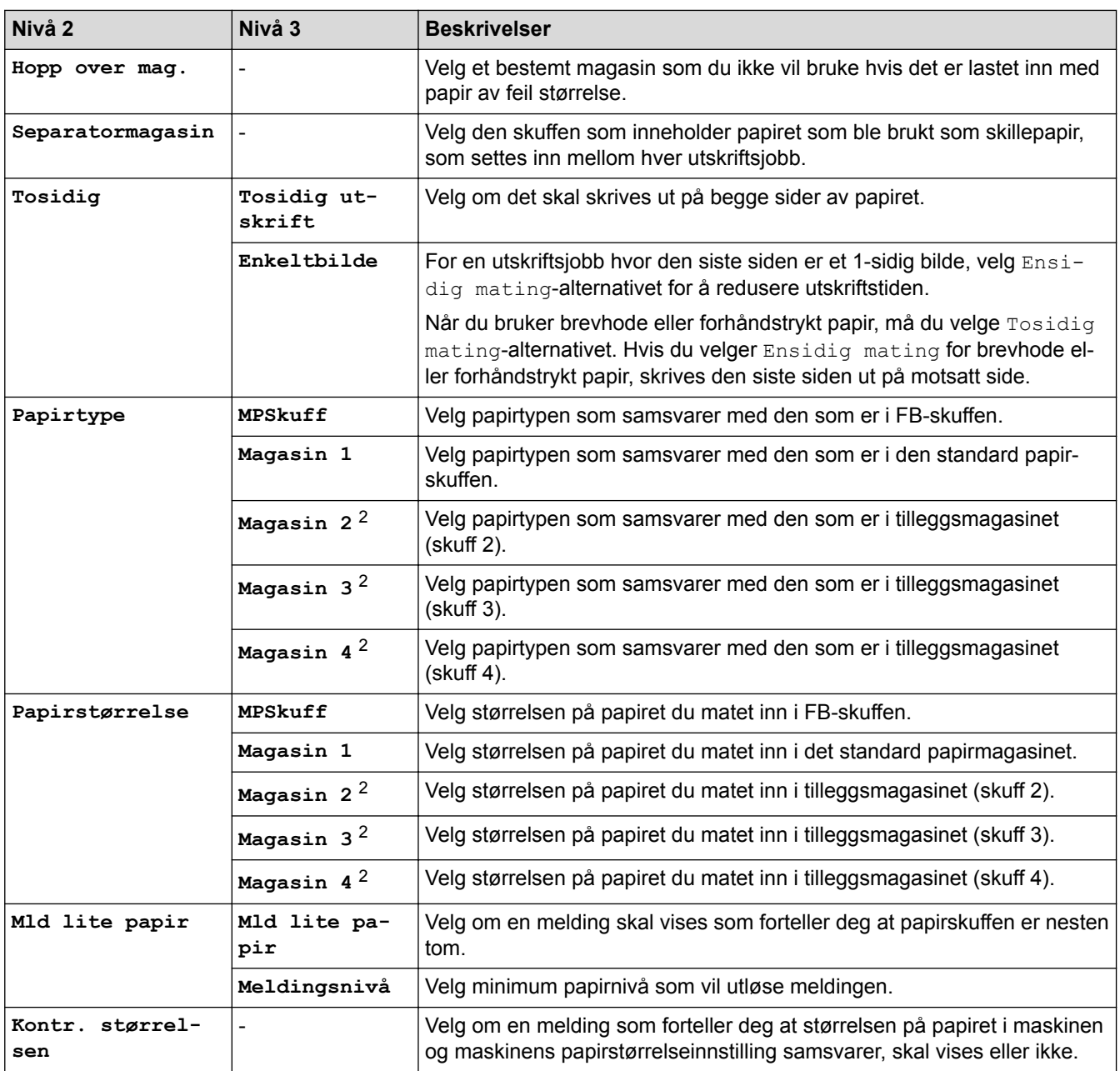

1 Tilgjengelig hvis postboksen er installert.

2 Tilgjengelig hvis tilleggsskuffen(e) er installert.

# **[Innstill.] > [Hovedoppsett]**

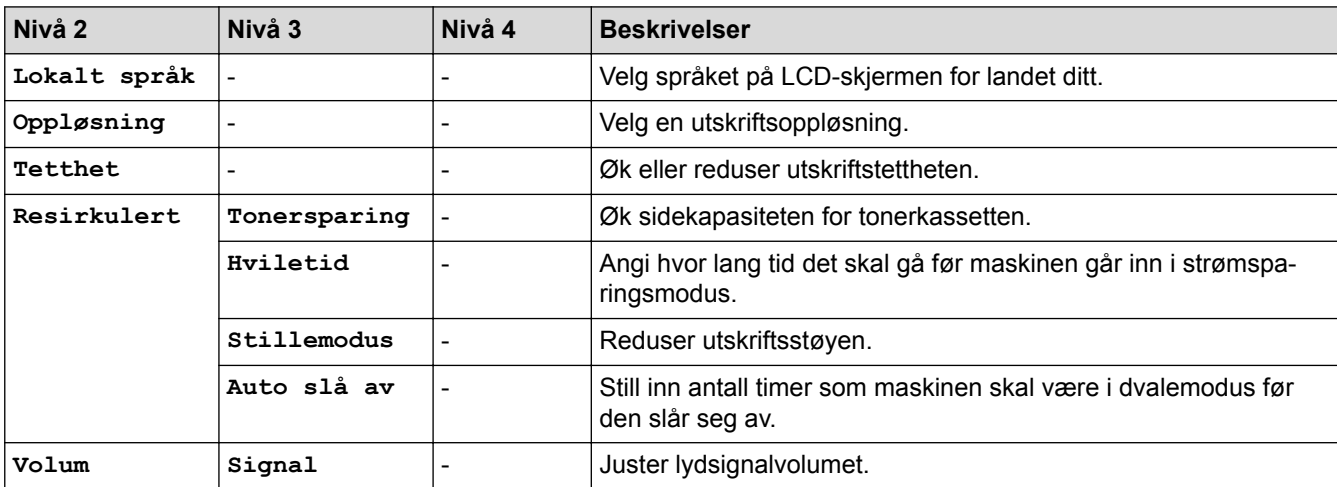

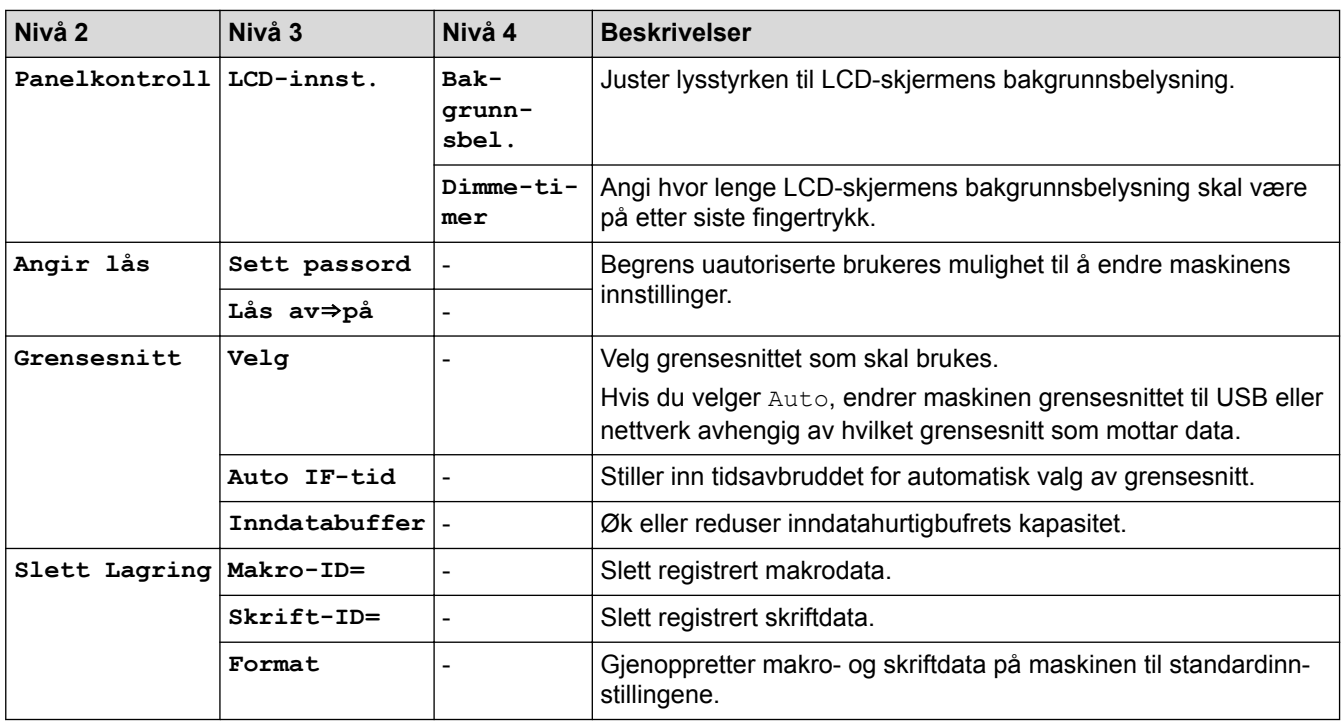

# **[Innstill.] > [Utskriftsmeny]**

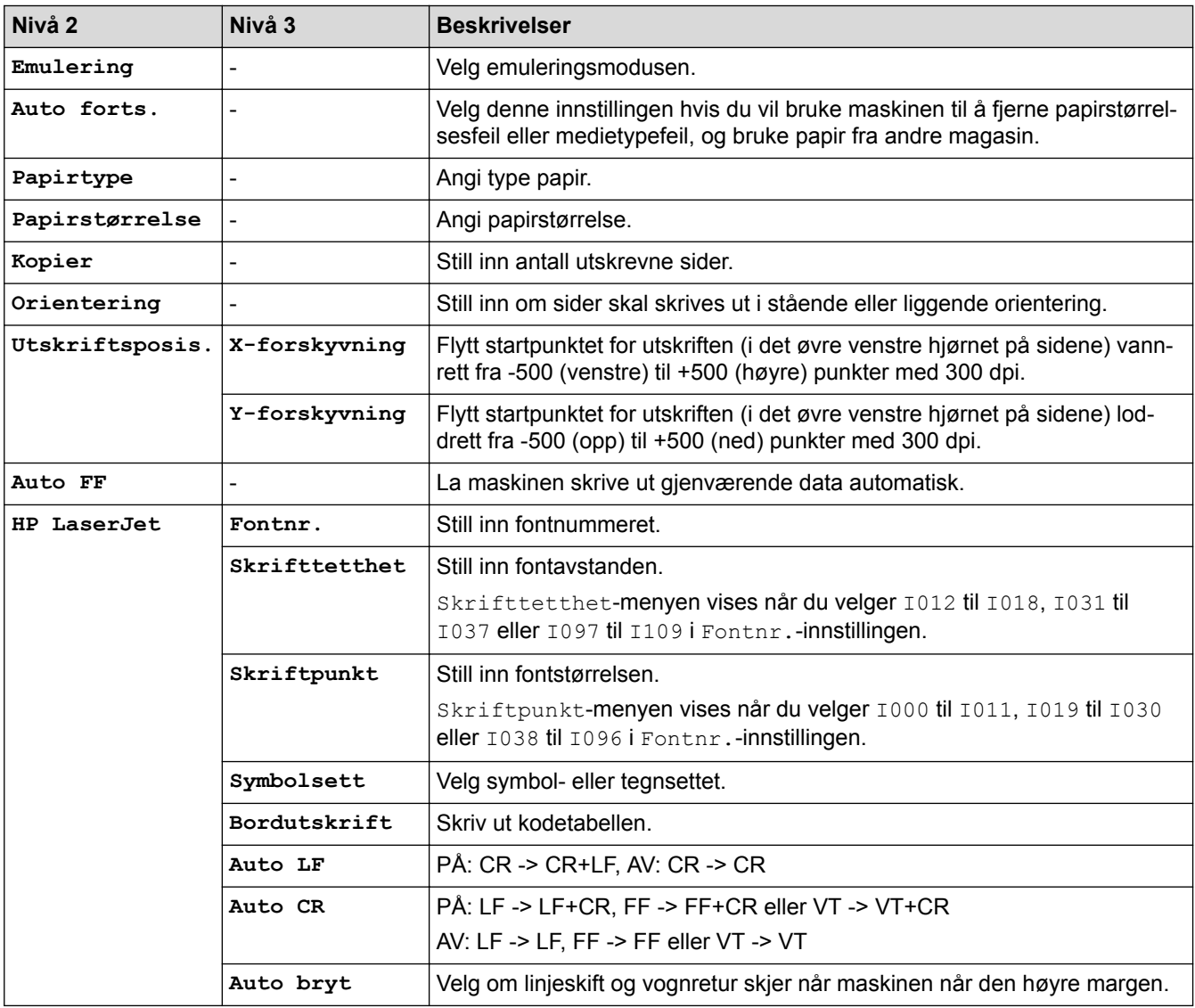

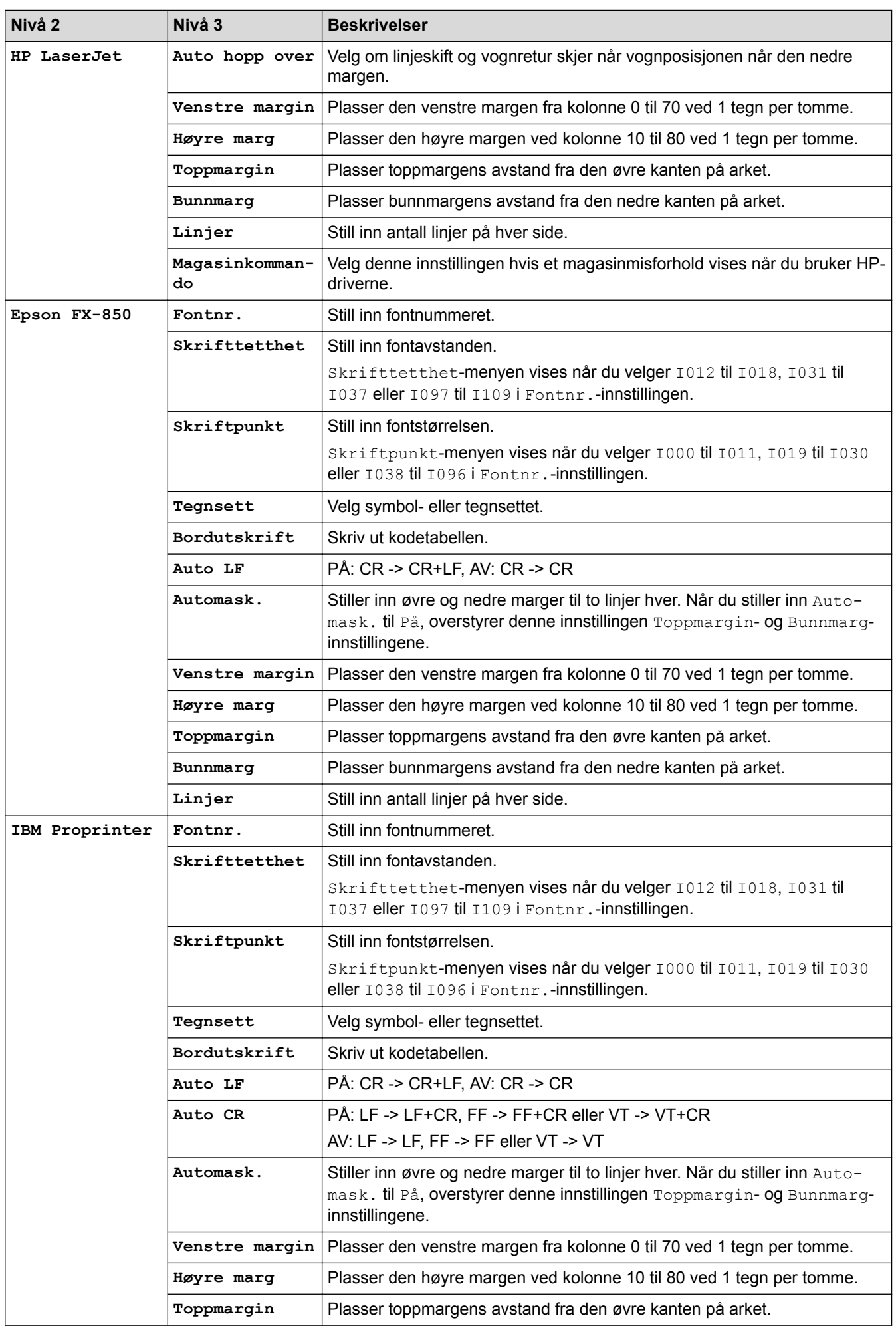

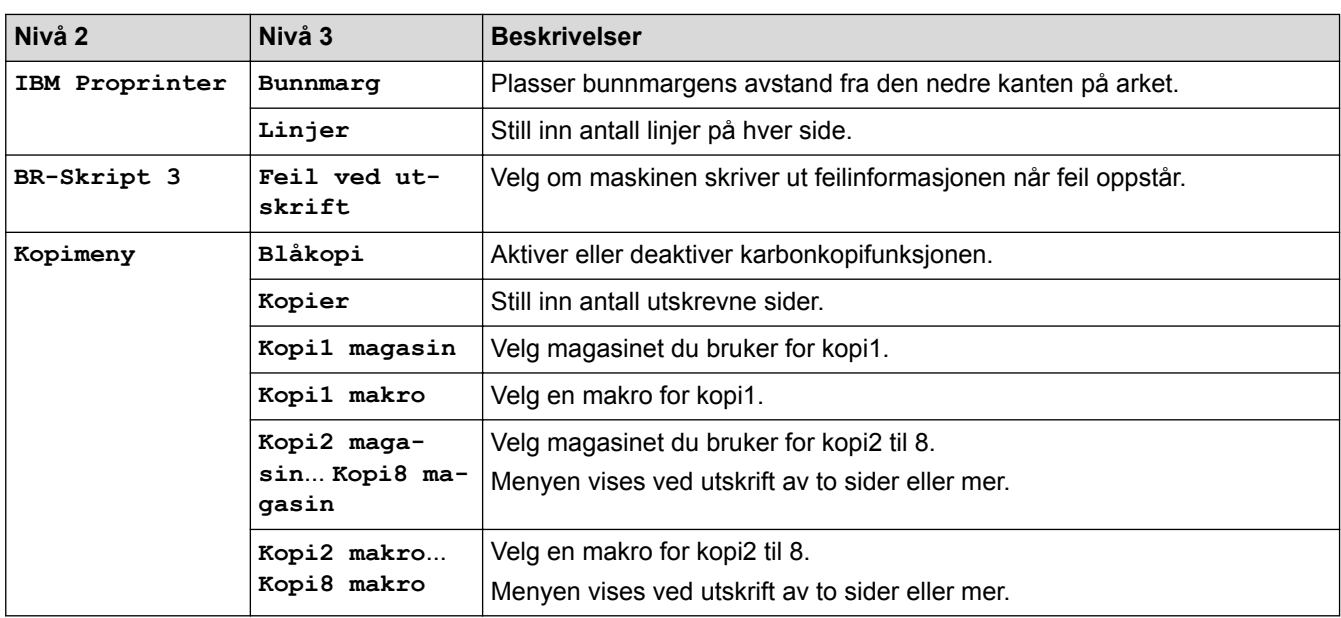

# **[Innstill.] > [Nettverk]**

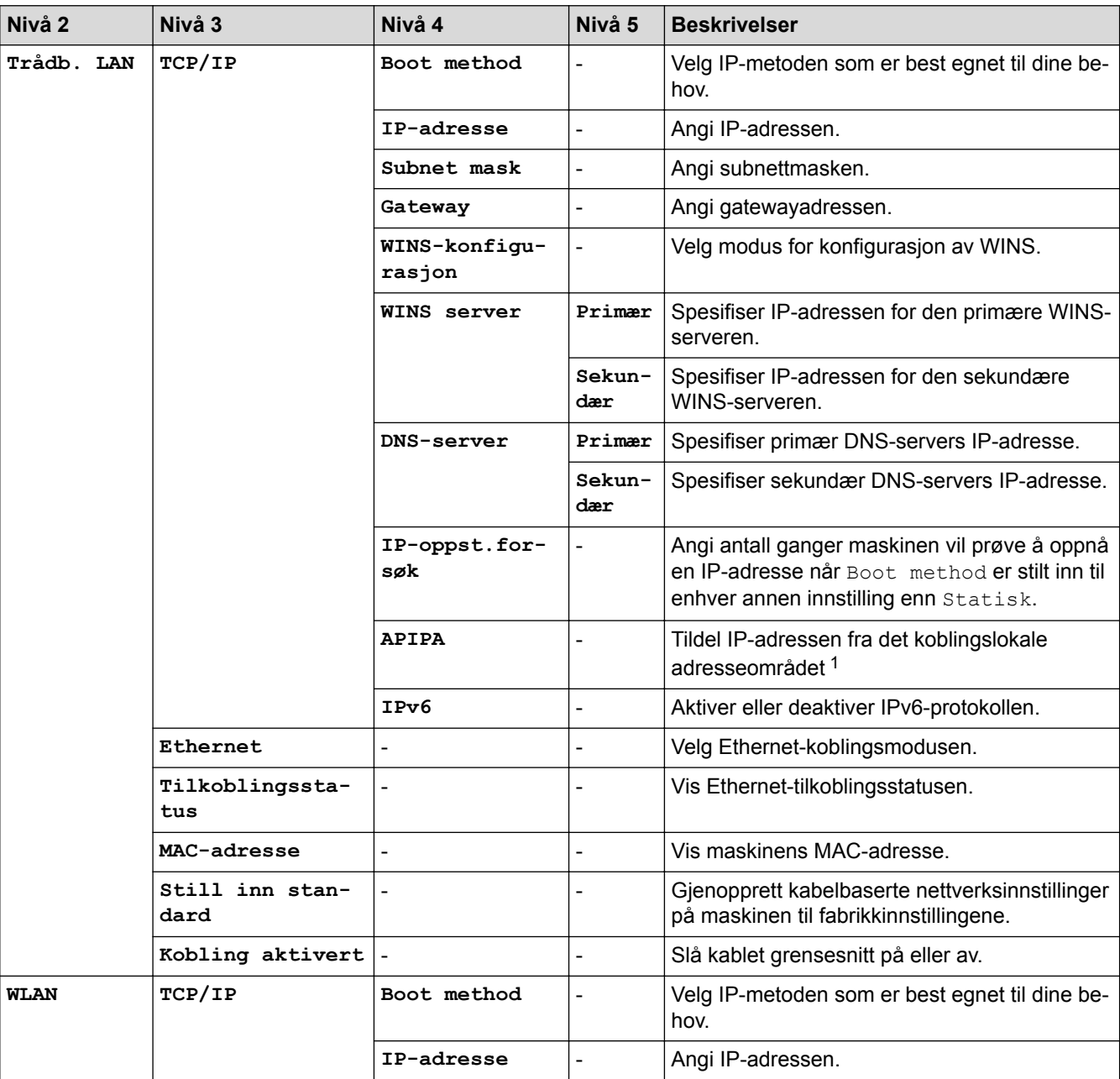

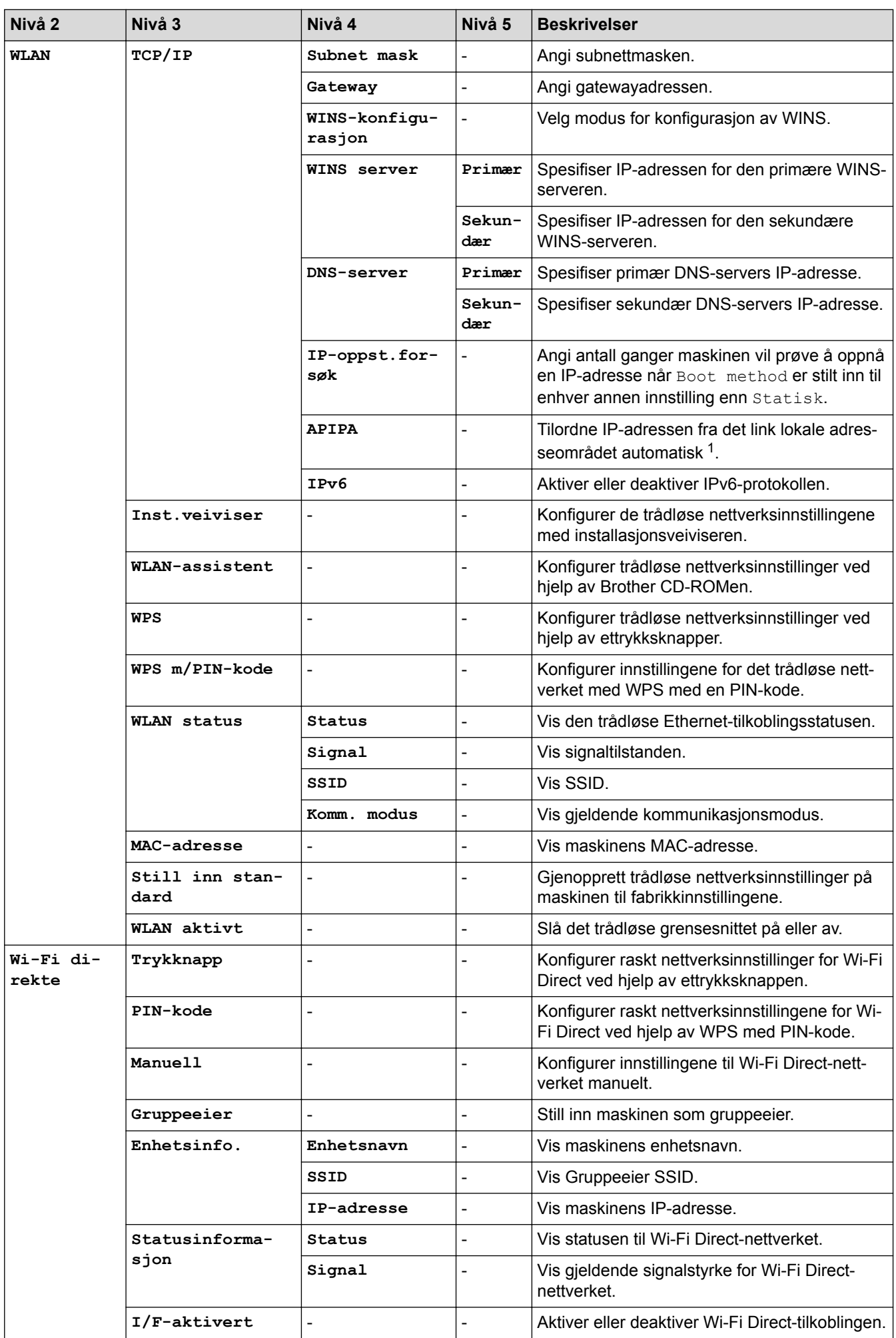

<span id="page-343-0"></span>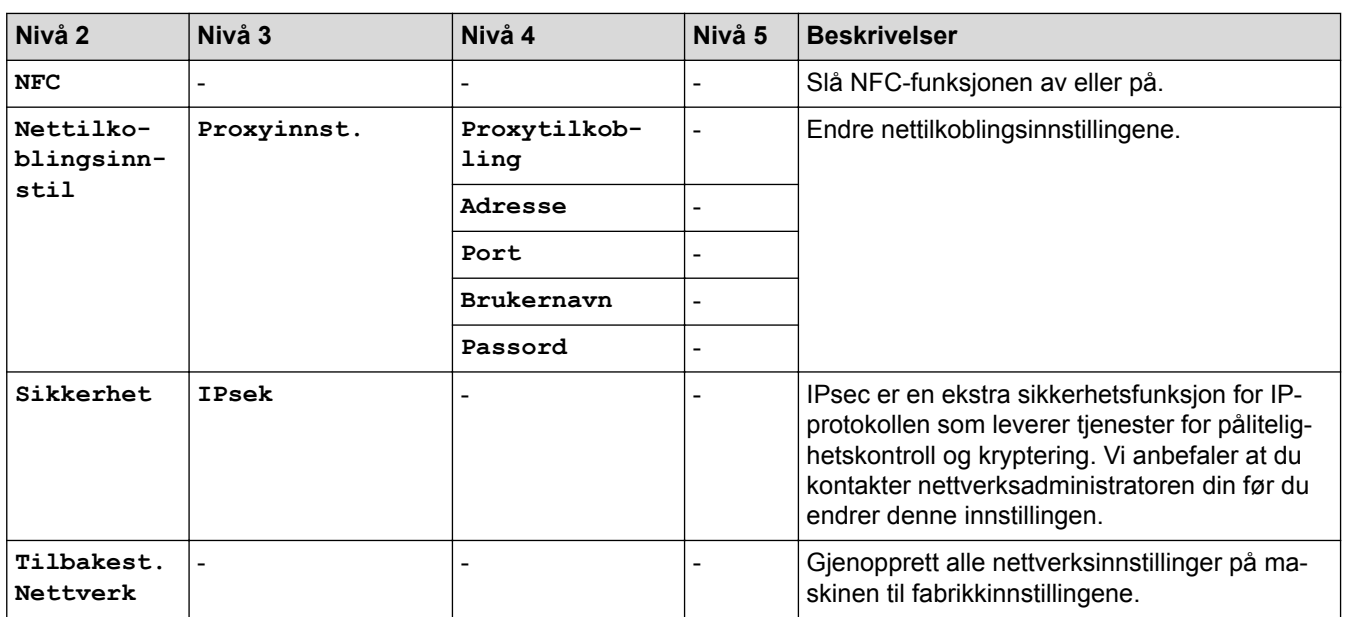

1 Ved tilkobling til nettverket, hvis maskinens "Oppstartsmetode" er "Auto", vil maskinen forsøke å stille inn IP-adressen og nettverksmasken fra en oppstartsserver som DHCP. Hvis en oppstartsserver ikke ble funnet, tilordnes en APIPA IP-adresse, som 169. 254. [001-254]. [000-255]. Hvis "Oppstartsmetode" for maskinen er innstilt til "Statisk", må du angi en IP-adresse manuelt fra maskinens kontrollpanel.

### **[Innstill.] > [Tilbakestill]**

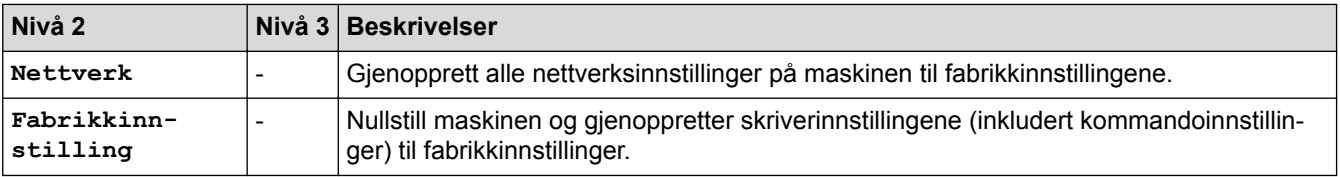

### **Beslektet informasjon**

- [Tabell med innstillinger og funksjoner](#page-328-0)
- [Postboks fortsett](#page-367-0)

<span id="page-344-0"></span> [Hjem](#page-1-0) > [Maskininnstillinger](#page-316-0) > [Endre maskininnstillinger fra kontrollpanelet](#page-317-0) > [Tabell med innstillinger og](#page-328-0) [funksjoner](#page-328-0) > Med tabeller (modeller med 1,8-tommers berøringsskjerm)

# **Med tabeller (modeller med 1,8-tommers berøringsskjerm)**

**Beslektede modeller** : HL-L6300DW/HL-L6300DWT/HL-L6400DW/HL-L6400DWT

# **(Toner)**

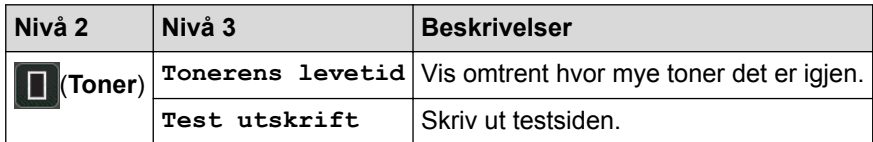

# **(Wi-Fi-oppsett)**

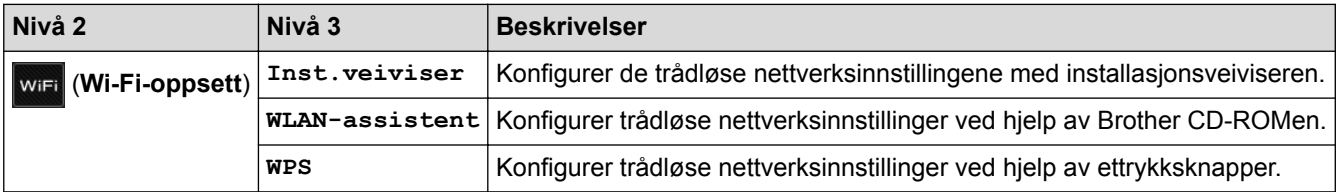

# **[Nett]**

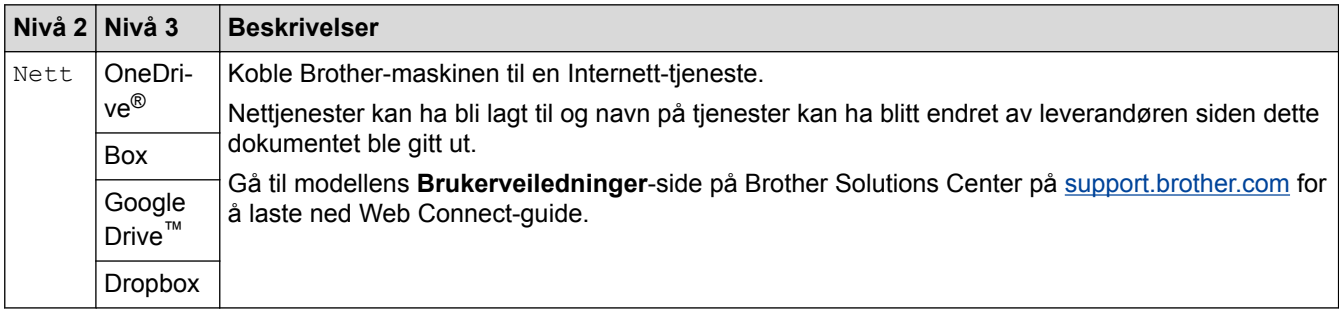

### **Beslektet informasjon**

• [Tabell med innstillinger og funksjoner](#page-328-0)

<span id="page-345-0"></span> [Hjem](#page-1-0) > [Maskininnstillinger](#page-316-0) > Endre maskininnstillinger fra datamaskinen

# **Endre maskininnstillinger fra datamaskinen**

- [Endre maskininnstillingene via Internett-basert styring](#page-346-0)
- [Hvor kan jeg finne nettverksinnstillingene for min Brother-maskin?](#page-275-0)
- [Programvare og verktøy for nettverksstyring](#page-95-0)

<span id="page-346-0"></span> [Hjem](#page-1-0) > [Maskininnstillinger](#page-316-0) > [Endre maskininnstillinger fra datamaskinen](#page-345-0) > Endre maskininnstillingene via Internett-basert styring

## **Endre maskininnstillingene via Internett-basert styring**

Internett-basert styring er et verktøy som bruker en vanlig nettleser til å styre maskinen via HTTP (Hyper Text Transfer Protocol) eller HTTPS (Hyper Text Transfer Protocol over Secure Socket Layer).

- [Hva er Internett-basert styring?](#page-347-0)
- [Få tilgang til Internett-basert styring](#page-349-0)
- [Angi et påloggingspassord for Internett-basert styring](#page-350-0)
- [Programvare og verktøy for nettverksstyring](#page-95-0)

<span id="page-347-0"></span> [Hjem](#page-1-0) > [Maskininnstillinger](#page-316-0) > [Endre maskininnstillinger fra datamaskinen](#page-345-0) > [Endre maskininnstillingene via](#page-346-0) [Internett-basert styring](#page-346-0) > Hva er Internett-basert styring?

## **Hva er Internett-basert styring?**

**Beslektede modeller** : HL-L5100DN/HL-L5100DNT/HL-L5200DW/HL-L5200DWT/HL-L6250DN/HL-L6300DW/ HL-L6300DWT/HL-L6400DW/HL-L6400DWT

Internett-basert styring er et verktøy som bruker en vanlig nettleser til å styre maskinen via HTTP (Hyper Text Transfer Protocol) eller HTTPS (Hyper Text Transfer Protocol over Secure Socket Layer). Skriv inn maskinens IP-adresse i nettleseren for å få tilgang til og endre innstillingene for utskriftsserveren.

- Vi anbefaler Microsoft<sup>®</sup> Internet Explorer<sup>®</sup> 8.0/10.0/11.0 for Windows<sup>®</sup> og Safari 8.0 for Macintosh. Sørg for at JavaScript og informasjonskapsler alltid er aktivert i alle nettlesere du bruker. Hvis du bruker en annen nettleser må du kontrollere at den er kompatibel med HTTP 1.0 og HTTP 1.1.
	- Du må bruke TCP/IP-protokollen på nettverket og ha en gyldig IP-adresse programmert på utskriftsserveren og datamaskinen.

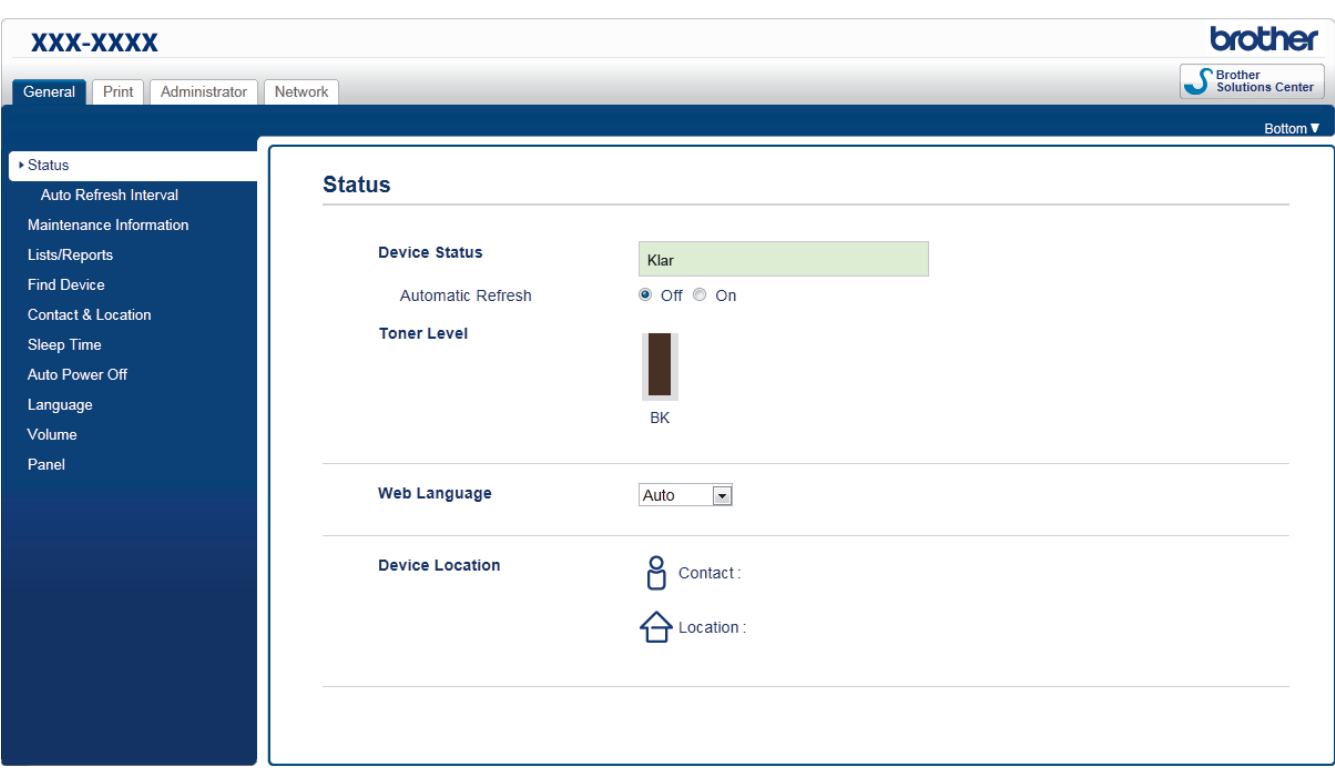

- Den faktiske skjermen kan være annerledes enn skjermen vist ovenfor.
- Forklaringene nedenfor er eksempler. Tilgjengelige funksjoner varierer avhengig av modellen.

#### **General (Generelt)**

Bruk denne kategorien til å bekrefte gjeldende status for Brother-maskinen og endre grunnleggende innstillinger, slik som tidsinnstillinger.

#### **Print (Skriv ut)**

Bruk denne kategorien til å bekrefte og endre utskriftsinnstillingene.

#### **Administrator**

Bruk denne kategorien til å angi passordet for Internett-basert styring, tilbakestille ulike innstillinger og konfigurere funksjonsinnstillingene som i hovedsak brukes av administratorer. Du kan også bruke Secure Function Lock (Sikkerfunksjonslås) til å begrense funksjoner etter bruker.

#### **Network (Nettverk)**

Bruk denne kategorien til å endre nettverksinnstillingene, aktivere eller deaktivere nettverksprotokollene og konfigurere sikkerhets- og sertifikatinnstillingene.

# **Beslektet informasjon**

∣√

• [Endre maskininnstillingene via Internett-basert styring](#page-346-0)

<span id="page-349-0"></span> [Hjem](#page-1-0) > [Maskininnstillinger](#page-316-0) > [Endre maskininnstillinger fra datamaskinen](#page-345-0) > [Endre maskininnstillingene via](#page-346-0) [Internett-basert styring](#page-346-0) > Få tilgang til Internett-basert styring

## **Få tilgang til Internett-basert styring**

**Beslektede modeller** : HL-L5100DN/HL-L5100DNT/HL-L5200DW/HL-L5200DWT/HL-L6250DN/HL-L6300DW/ HL-L6300DWT/HL-L6400DW/HL-L6400DWT

- Vi anbefaler at du bruker HTTPS-sikkerhetsprotokollen når du konfigurerer innstillingene med Internettbasert styring.
- Når du bruker HTTPS til å konfigurere Internett-basert styring, vil nettleseren vise en dialogboks med en advarsel.

1. Start nettleseren.

2. Skriv inn "http://maskinens IP-adresse/" i nettleserens adresselinje (hvor "maskinens IP-adresse" er IPadressen til maskinen).

Eksempel:

http://192.168.1.2

- Hvis du bruker DNS (Domain Name System) eller aktiverer et NetBIOS-navn, kan du skrive inn et annet navn, som "DeltSkriver" i stedet for IP-adressen.
	- For eksempel:

http://DeltSkriver

Hvis du aktiverer et NetBIOS-navn, kan du også bruke nodenavnet.

For eksempel:

http://brnxxxxxxxxxxxx

Du finner NetBIOS-navnet i nettverkskonfigurasjonsrapporten.

- For Macintosh, gå til Internett-basert styring ved å klikke på maskinens ikon på **Status Monitor**skjermen.
- 3. Intet passord kreves som standard. Skriv inn et passord hvis dette er innstilt og klikk deretter .

Nå kan du endre utskriftsserverens innstillinger.

Hvis du endrer protokollinnstillingene, må du starte maskinen på nytt etter at du har klikket på **Submit (Send)** for å aktivere konfigurasjonen.

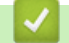

#### **Beslektet informasjon**

- [Endre maskininnstillingene via Internett-basert styring](#page-346-0)
- [Skriv ut nettverksinnstillingsrapporten](#page-138-0)

<span id="page-350-0"></span> [Hjem](#page-1-0) > [Maskininnstillinger](#page-316-0) > [Endre maskininnstillinger fra datamaskinen](#page-345-0) > [Endre maskininnstillingene via](#page-346-0) [Internett-basert styring](#page-346-0) > Angi et påloggingspassord for Internett-basert styring

# **Angi et påloggingspassord for Internett-basert styring**

**Beslektede modeller** : HL-L5100DN/HL-L5100DNT/HL-L5200DW/HL-L5200DWT/HL-L6250DN/HL-L6300DW/ HL-L6300DWT/HL-L6400DW/HL-L6400DWT

Vi anbefaler at du angir et påloggingspassord for å hindre uautorisert tilgang til Internett-basert styring.

- 1. Start nettleseren.
- 2. Skriv inn "http://maskinens IP-adresse/" i nettleserens adresselinje (hvor "maskinens IP-adresse" er IPadressen til maskinen).

Eksempel:

http://192.168.1.2

- Hvis du bruker DNS (Domain Name System) eller aktiverer et NetBIOS-navn, kan du skrive inn et annet navn, som "DeltSkriver" i stedet for IP-adressen.
	- For eksempel:

http://DeltSkriver

Hvis du aktiverer et NetBIOS-navn, kan du også bruke nodenavnet.

For eksempel:

http://brnxxxxxxxxxxxx

Du finner NetBIOS-navnet i nettverkskonfigurasjonsrapporten.

- For Macintosh, gå til Internett-basert styring ved å klikke på maskinens ikon på **Status Monitor**skjermen.
- 3. Intet passord kreves som standard. Skriv inn et passord hvis dette er innstilt og klikk deretter .
- 4. Klikk på **Administrator**.
- 5. Skriv inn passordet du vil bruke i **Enter New Password (Angi nytt passord)**-feltet (opptil 32 tegn).
- 6. Skriv inn passordet på nytt i feltet **Confirm New Password (Bekreft nytt passord)**.
- 7. Klikk på **Submit (Send)**.

Hver gang du vil ha tilgang til Internett-basert styring i fremtiden, må du skrive inn passordet i feltet **Login (Pålogging)** og klikke på .

Når du har konfigurert innstillingene, logger du av ved å klikke på .

Hvis du ikke tidligere har angitt et påloggingspassord, kan du likevel angi et passord ved å klikke på knappen **Please configure the password (Konfigurer passord)** på maskinens nettside.

#### **Beslektet informasjon**

• [Endre maskininnstillingene via Internett-basert styring](#page-346-0)

### <span id="page-351-0"></span>▲ [Hjem](#page-1-0) > Tillegg

# **Tillegg**

- [Spesifikasjoner](#page-352-0)
- [Slik skriver du inn tekst på Brother-maskinen](#page-359-0)
- [Forbruksmateriell](#page-361-0)
- [Tilbehør](#page-363-0)
- [Informasjon om resirkulert papir](#page-369-0)

# <span id="page-352-0"></span>**Spesifikasjoner**

# **Generelle spesifikasjoner**

| <b>Skrivertype</b>                    |                                       | Laser                                                                                                    |
|---------------------------------------|---------------------------------------|----------------------------------------------------------------------------------------------------|
| <b>Utskriftsmetode</b>                |                                       | Elektrofotografisk laserskriver                                                                                                    |
| Minnekapasitet                        | <b>Standard</b>                       | (HL-L5000D)<br>٠<br>128 MB<br>(HL-L5100DN/HL-L5100DNT/HL-L5200DW/<br>$\bullet$<br>HL-L5200DWT/HL-L6250DN/HL-L6300DW/<br>HL-L6300DWT)<br>256 MB<br>(HL-L6400DW/HL-L6400DWT)<br>512 MB                                                           |
| LCD-skjerm (liquid crystal display)   |                                       | (HL-L5000D/HL-L5100DN/HL-L5100DNT/<br>$\bullet$<br>HL-L5200DW/HL-L5200DWT/HL-L6250DN)<br>16 tegn x 1 linje<br>(HL-L6300DW/HL-L6300DWT/HL-L6400DW/<br>$\bullet$<br><b>HL-L6400DWT)</b><br>1,8-tommers TFT LCD-fargeberøringsskjerm <sup>1</sup> |
| <b>Strømkilde</b>                     |                                       | 220 - 240 V AC 50/60 Hz                                                                                                    |
| <b>Strømforbruk</b><br>(Gjennomsnitt) | <b>Topp</b><br>$\overline{c}$         | Omtrent 1 344 W<br>$\bullet$                                                                                                    |
|                                       | Utskrift <sup>2</sup>                 | (HL-L5000D/HL-L5100DN/HL-L5100DNT/<br>HL-L5200DW/HL-L5200DWT)<br>Omtrent 640 W ved 25 °C<br>(HL-L6250DN/HL-L6300DW/HL-L6300DWT)<br>$\bullet$<br>Omtrent 740 W ved 25 °C<br>(HL-L6400DW/HL-L6400DWT)<br>$\bullet$<br>Omtrent 770 W ved 25 °C    |
|                                       | <b>Utskrift</b><br>(Stille modus) $2$ | Omtrent 390 W ved 25 °C                                                                                                    |
|                                       | Klar $^2$                             | Omtrent 32 W ved 25 °C                                                                                                    |
|                                       | Hvilemodus <sup>2</sup>               | (HL-L5000D/HL-L5100DN/HL-L5100DNT/<br>HL-L5200DW/HL-L5200DWT/HL-L6250DN)<br>Omtrent 6,5 W<br>(HL-L6300DW/HL-L6300DWT/HL-L6400DW/<br>$\bullet$<br><b>HL-L6400DWT)</b><br>Omtrent 7,3 W                                                          |
|                                       | Dyp hvile <sup>2</sup>                | (HL-L5000D/HL-L5100DN/HL-L5100DNT/<br>HL-L5200DW/HL-L5200DWT/HL-L6250DN)<br>Omtrent 1,2 W<br>(HL-L6300DW/HL-L6300DWT/HL-L6400DW/<br><b>HL-L6400DWT)</b><br>Omtrent 1,6 W                                                                       |
|                                       | Avslått 34                            | Omtrent 0,04 W                                                                                                    |

<sup>1</sup> Målt diagonalt

<sup>2</sup> Målt mens maskinen er tilkoblet USB-grensesnittet.

<span id="page-353-0"></span>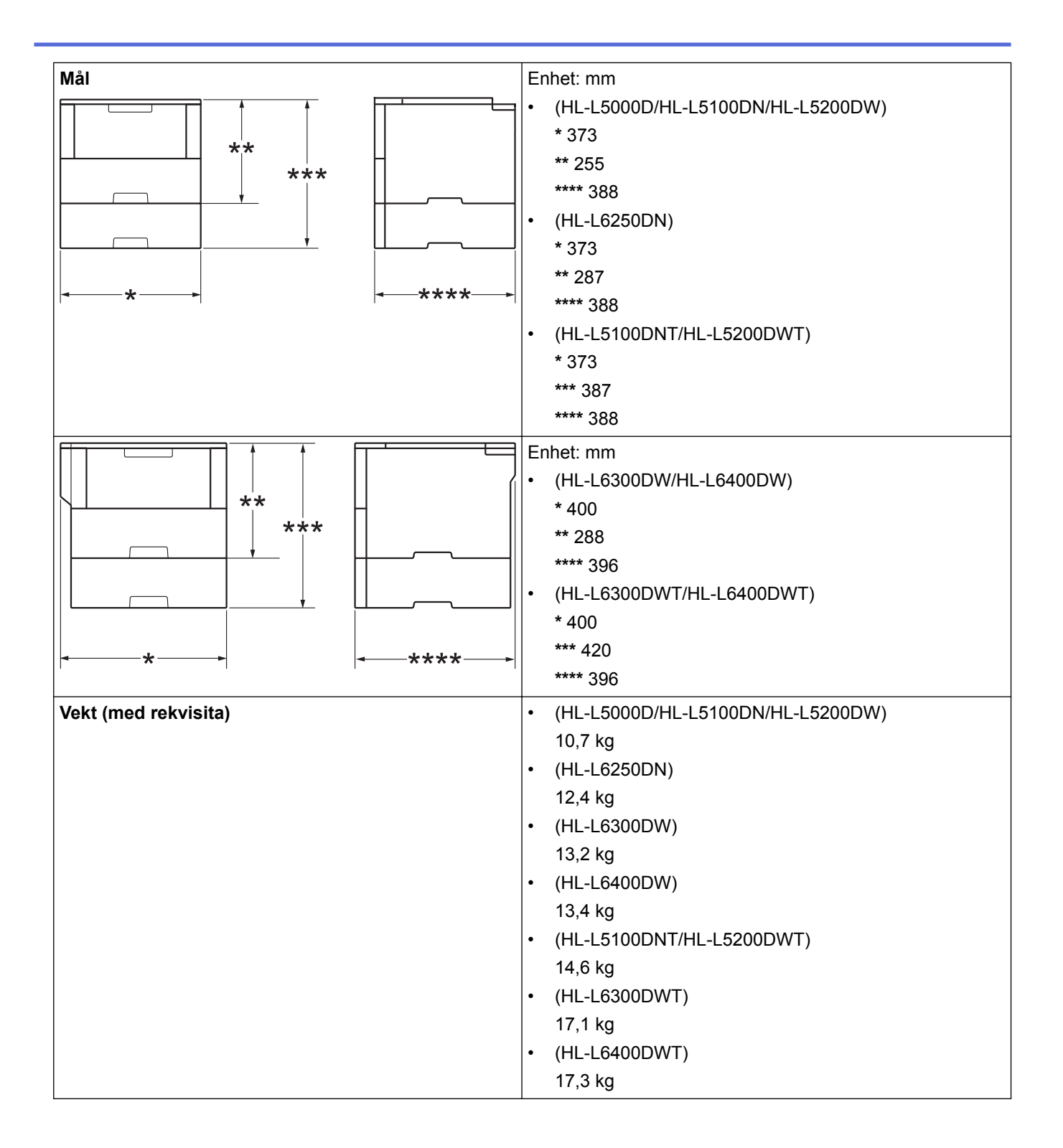

<sup>3</sup> Målt i henhold til IEC 62301 utgave 2.0.

<sup>4</sup> Strømforbruk varierer noe avhengig av bruksmiljøet.

<span id="page-354-0"></span>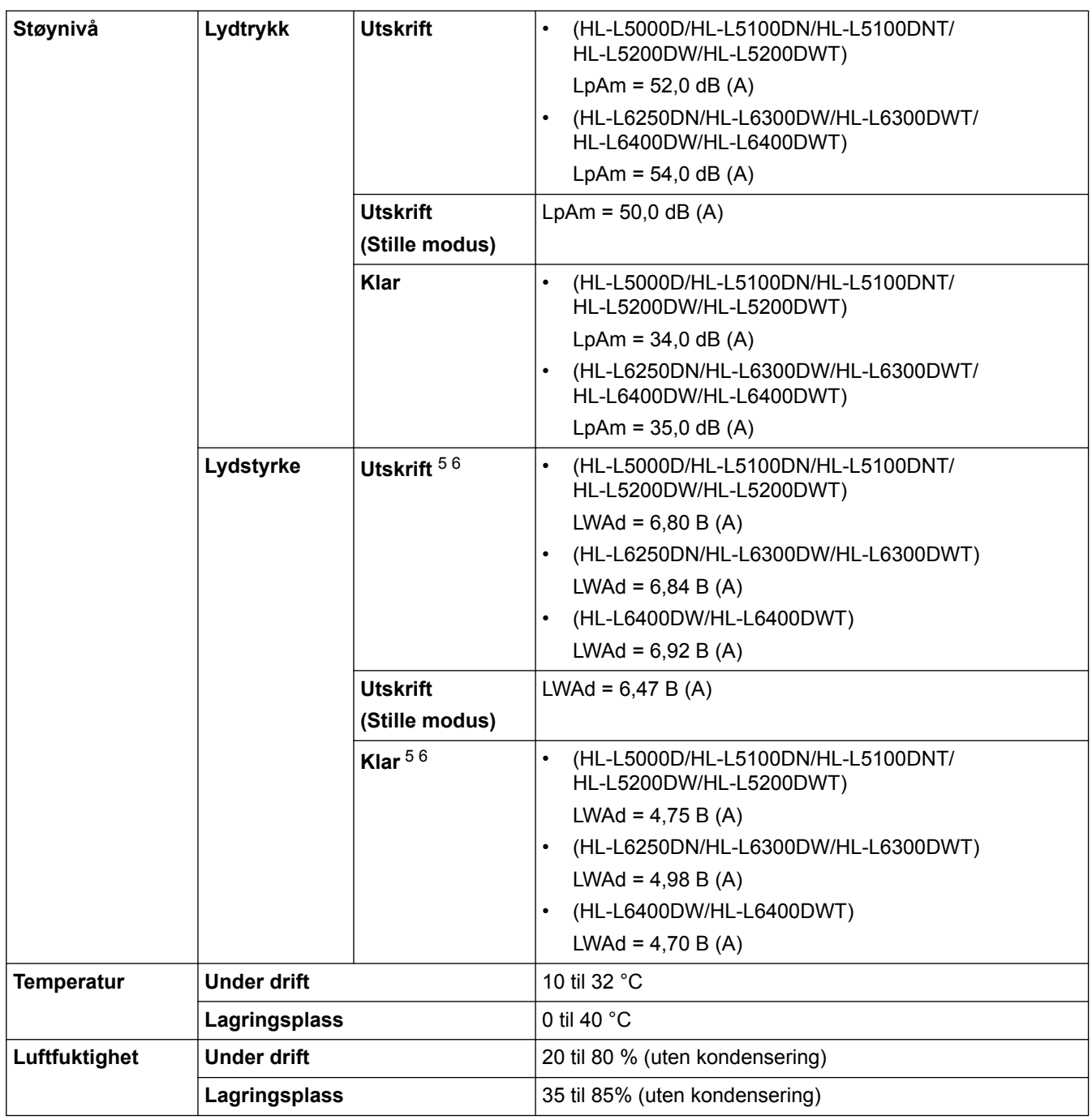

# **Spesifikasjoner for utskriftsmedier**

| <b>Papirinn-</b><br>gang | Papirmagasin<br>(Standard) | <b>Papirtype</b>                    | Vanlig papir, brevhode, farget papir, tynt papir, resirku-<br>lert papir, tykt papir 7      |
|--------------------------|----------------------------|-------------------------------------|---------------------------------------------------------------------------------------------|
|                          |                            | <b>Papirstørrelse</b>               | A4, Letter, A5, A5 (lang kant), A6, Executive, Legal, Fo-<br>lio, Mexico Legal, India Legal |
|                          |                            | <b>Papirvekt</b>                    | 60 til 120 g/m <sup>2</sup>                                                                 |
|                          |                            | <b>Maksimal papirka-</b><br>pasitet | (HL-L5000D/HL-L5100DN/HL-L5100DNT/<br>HL-L5200DW/HL-L5200DWT)                               |
|                          |                            |                                     | Opptil 250 ark med 80 g/m <sup>2</sup> vanlig papir                                         |

<sup>5</sup> Målt i henhold til metoden som er beskrevet i RAL-UZ171.

<sup>6</sup> Kontorutstyr med LWAd>6,30 B(A) egner seg ikke for bruk i rom der personer krever en høy grad av konsentrasjon. Slikt utstyr bør plasseres i separate rom på grunn av støyutslippet.

<sup>7</sup> Åpne bakdekslet (utgangsstøtte med forsiden opp) før du skriver ut for å la det utskrevne papiret komme ut på utgangsstøtten med forsiden opp.

| Papirinn-<br>gang                                  | Papirmagasin<br>(Standard)                         |                                     | (HL-L6250DN/HL-L6300DW/HL-L6300DWT/<br>HL-L6400DW/HL-L6400DWT)                                                                                                    |
|----------------------------------------------------|----------------------------------------------------|-------------------------------------|----------------------------------------------------------------------------------------------------|
|                                                    |                                                    |                                     | Opptil 520 ark med 80 g/m <sup>2</sup> vanlig papir                                                                                                    |
|                                                    | Flerbruksskuff (FB-<br>skuff)                      | Papirtype                           | Vanlig papir, brevhode, farget papir, tynt papir, tykt papir,<br>tykkere papir, resirkulert papir, brevpapir, etikett, konvo-<br>lutt, tynn konvolutt, tykk konvolutt |
|                                                    |                                                    | Papirstørrelse                      | Bredde:                                                                                                    |
|                                                    |                                                    |                                     | 76,2 til 215,9 mm                                                                                                    |
|                                                    |                                                    |                                     | Lengde:                                                                                                    |
|                                                    |                                                    |                                     | 127 til 355,6 mm                                                                                                    |
|                                                    |                                                    | Papirvekt                           | 60 til 200 g/m <sup>2</sup>                                                                                                    |
|                                                    |                                                    | <b>Maksimal papirka-</b><br>pasitet | Opptil 50 ark med 80 g/m <sup>2</sup> vanlig papir<br>Konvolutt: 10 konvolutter opptil 10 mm tykke                                                                    |
|                                                    | Papirmagasin 2, 3, 4<br>(Valgfritt) $8910$         | <b>Papirtype</b>                    | Vanlig papir, brevhode, farget papir, tynt papir, resirku-<br>lert papir, tykt papir 7                                                                                |
|                                                    |                                                    | Papirstørrelse                      | A4, Letter, A5, Executive, Legal, Folio, Mexico Legal, In-<br>dia Legal                                                                                               |
|                                                    |                                                    | <b>Papirvekt</b>                    | 60 til 120 g/m <sup>2</sup>                                                                                                    |
|                                                    |                                                    | <b>Maksimal papirka-</b>            | LT-5500/LT-5505                                                                                                    |
|                                                    |                                                    | pasitet                             | Opptil 250 ark med 80 g/m <sup>2</sup> vanlig papir                                                                                                    |
|                                                    |                                                    |                                     | LT-6500/LT-6505                                                                                                    |
|                                                    |                                                    |                                     | Opptil 520 ark med 80 g/m <sup>2</sup> vanlig papir                                                                                                    |
| Papirutgang<br>11                                  | Utgangsstøtte for dokumenter med forsi-<br>den ned |                                     | (HL-L5000D/HL-L5100DN/HL-L5100DNT/<br>$\bullet$<br>HL-L5200DW/HL-L5200DWT/HL-L6250DN)                                                                                 |
|                                                    |                                                    |                                     | Opptil 150 ark med 80 g/m <sup>2</sup> vanlig papir (levering<br>med forsiden ned til utgangsstøtte for dokumenter<br>med forsiden ned)                               |
|                                                    |                                                    |                                     | (HL-L6300DW/HL-L6300DWT/HL-L6400DW/<br><b>HL-L6400DWT)</b>                                                                                                    |
| Utgangsstøtte for dokumenter med forsi-<br>den opp |                                                    |                                     | Opptil 250 ark med 80 g/m <sup>2</sup> vanlig papir (levering<br>med forsiden ned til utgangsstøtte for dokumenter<br>med forsiden ned)                               |
|                                                    |                                                    |                                     | (HL-L5000D/HL-L5100DN/HL-L5100DNT/<br>$\bullet$<br>HL-L5200DW/HL-L5200DWT/HL-L6250DN)                                                                                 |
|                                                    |                                                    |                                     | Ett ark (levering med forsiden opp til utgangsstøtte<br>for dokumenter med forsiden opp)                                                                              |
|                                                    |                                                    |                                     | (HL-L6300DW/HL-L6300DWT/HL-L6400DW/<br><b>HL-L6400DWT)</b>                                                                                                    |
|                                                    |                                                    |                                     | Opptil 10 ark (levering med forsiden opp til ut-<br>gangsstøtte for dokumenter med forsiden opp)                                                                      |
|                                                    | Postboks MX-4000<br>(Valgfritt)                    |                                     | (HL-L6300DW/HL-L6300DWT/HL-L6400DW/<br><b>HL-L6400DWT)</b>                                                                                                    |
|                                                    |                                                    |                                     | 100 ark x 4 magasiner på 80 g/m <sup>2</sup>                                                                                                    |
|                                                    |                                                    |                                     | 400 ark x 2 magasiner på 80 g/m <sup>2</sup>                                                                                                    |
| 2-sidig                                            | <b>Automatisk 2-sidig</b><br>utskrift              | <b>Papirtype</b>                    | Vanlig papir, brevhode, farget papir, tynt papir, resirku-<br>lert papir                                                                                              |

<sup>8</sup> HL-L5000D/HL-L5100DN/HL-L5200DW:Du kan installere opptil to nedre magasiner 250 ark (LT-5500) eller 520 ark (LT-6500).

<sup>9</sup> HL-L6250DN/HL-L6300DW/HL-L6400DW :Du kan installere opptil to nedre magasiner 250 ark (LT-5500/LT-5505) eller 520 ark (LT-6500/ LT-6505) eller tre nedre magasiner 250 ark (LT-5500/LT-5505)

<sup>10</sup> HL-L5100DNT/HL-L5200DWT/HL-L6300DWT/HL-L6400DWT: Du kan installere ett nedre magasin 250 ark (LT-5500/LT-5505) eller 520 ark (LT-6500/LT-6505).

<sup>11</sup> For etiketter anbefaler vi at du fjerner trykte sider fra utmagasinet straks de kommer ut fra maskinen for å unngå muligheten for tilskitning.

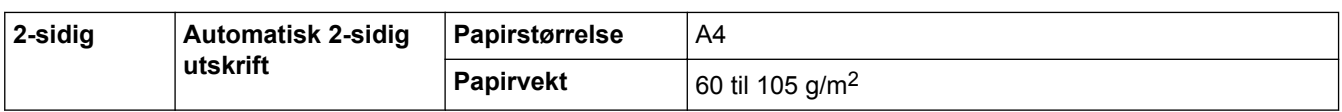

### **Skriverspesifikasjoner**

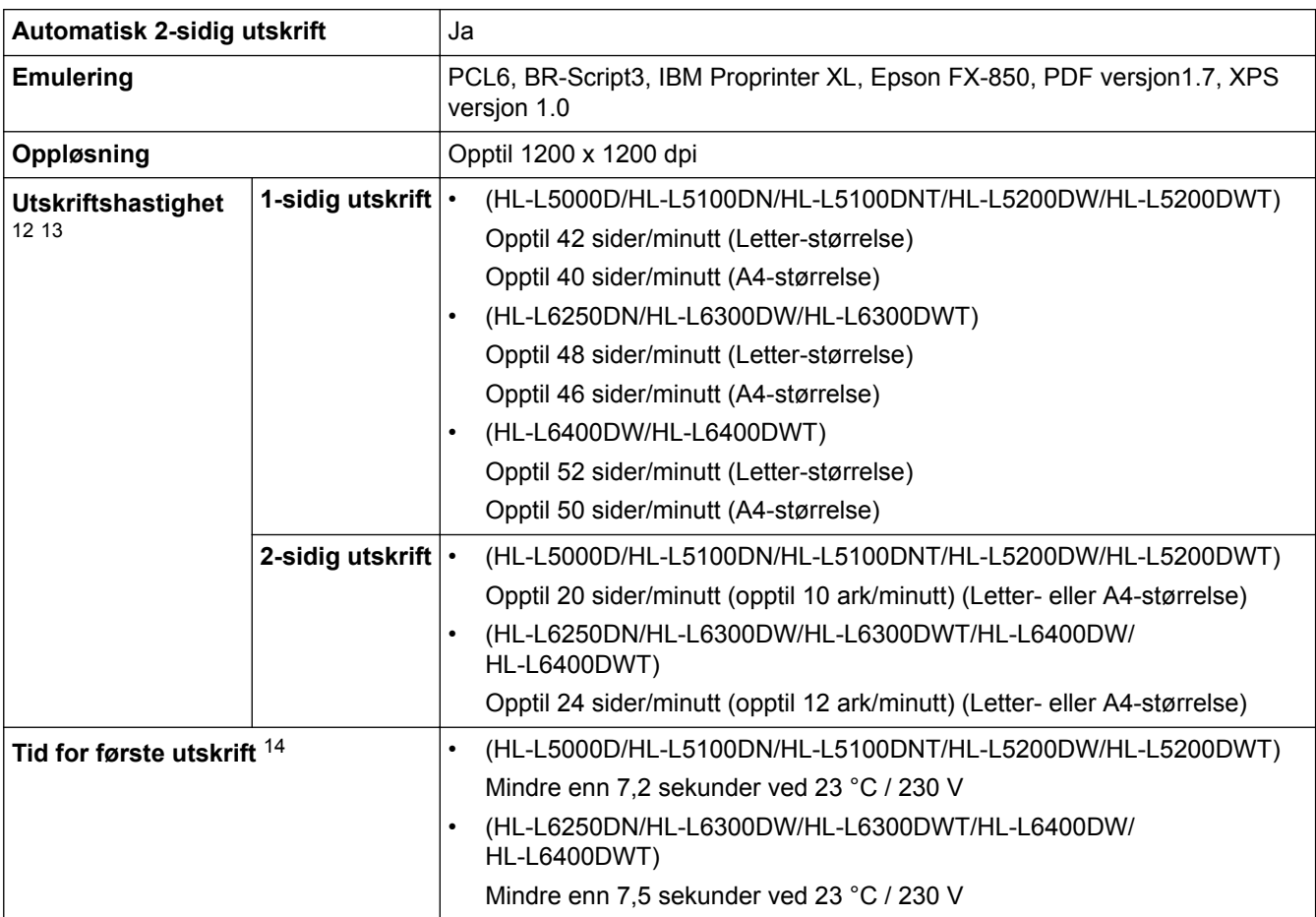

### **Spesifikasjoner for grensesnitt**

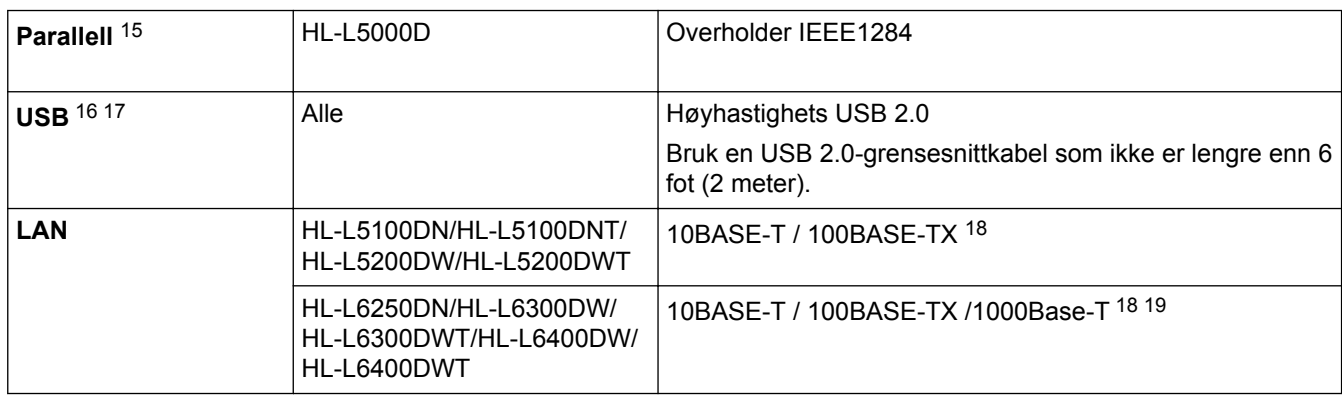

<sup>12</sup> Utskriftshastigheten kan endres avhengig av type dokument du vil skrive ut.

<sup>13</sup> Utskriftshastigheten kan være tregere når maskinen er koblet til via trådløst LAN.

<sup>14</sup> Fra Driftsklar og standard papirmagasin

<sup>15</sup> Hvis den parallelle kabelen ikke er levert med maskinen i ditt land eller region, ta kontakt med Brother kundeservice eller din lokale Brotherforhandler for å kjøpe den ekstra parallelle kabelen (PC-5000).

<sup>16</sup> Din maskin har et USB 2.0 Hi-Speed-grensesnitt. Maskinen kan også kobles til en datamaskin som har et USB-1.1-grensesnitt.

<sup>17</sup> Tredjeparts USB-porter støttes ikke.

<sup>18</sup> Bruk en gjennomgående kategori 5 (eller større) tvunnet trådparkabel.

<sup>19</sup> Når du kobler maskinen til et Gigabit Ethernet-nettverk, bruker du nettverksenheter som overholder 1000BASE-T-spesifikasjonen.

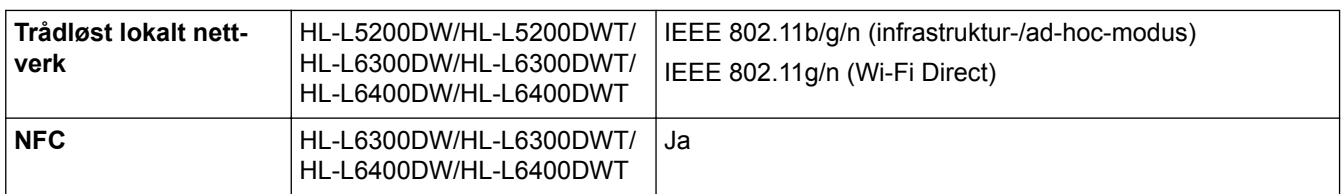

### **Støttede protokoller og sikkerhetsfunksjoner**

#### **Ethernet**

10Base-T/100Base-TX/1000Base-T

#### **Trådløst lokalt nettverk**

IEEE 802.11b/g/n (Infrastrukturmodus/Ad-hoc-modus), IEEE 802.11g/n (Wi-Fi Direct)

#### **Protokoller (IPv4)**

ARP, RARP, BOOTP, DHCP, APIPA(Auto IP), WINS/NetBIOS-navneløsing, DNS-løser, mDNS, LLMNR-svarer, LPR/LPD, Custom Raw Port/Port9100, IPP/IPPS, FTP-server, TELNET-server, HTTP/HTTPS-server, TFTPklient og -server, SMTP-klient, SNMPv1/v2c/ v3, ICMP, Web Services (utskrift), CIFS-klient, SNTP-klient, LDAP (kun tilgjengelig for enkelte modeller)

#### **Protokoller (IPv6)**

NDP, RA, DNS-løser, mDNS, LLMNR-svarer, LPR/LPD, Custom Raw Port/Port9100, IPP/IPPS, FTP Server, TELNET-server, HTTP/HTTPS-server, TFTP-klient og -server, SMTP-klient, SNMPv1/v2c, ICMPv6, Web Services (utskrift), CIFS-klient, SNTP-klient, LDAP (kun tilgjengelig for enkelte modeller)

#### **Nettverkssikkerhet (kablet)**

SMTP-AUTH, SSL/TLS (IPPS, HTTPS, SMTP), SNMP v3 802.1x (EAP-MD5, EAP-FAST, PEAP, EAP-TLS, EAP-TTLS), Kerberos, IPSec

#### **Nettverkssikkerhet (trådløst)**

SMTP-AUTH, SSL/TLS (IPPS, HTTPS, SMTP), SNMP v3 802.1x (LEAP, EAP-FAST, PEAP, EAP-TLS, EAP-TTLS), Kerberos, IPSec

#### **Sikkerhet for trådløse nettverk**

WEP 64/128 biter, WPA-PSK (TKIP/AES), WPA2-PSK (AES)

#### **Trådløs sertifisering**

Wi-Fi-sertifiseringsmerkelisens (WPA™/WPA2™ - bedrift, personlig), Wi-Fi Protected Setup (WPS) identifikatormerkelisens, Wi-Fi CERTIFIED Wi-Fi Direct

### **Spesifikasjoner av krav til datamaskin**

Støttede operativsystemer og programvarefunksjoner

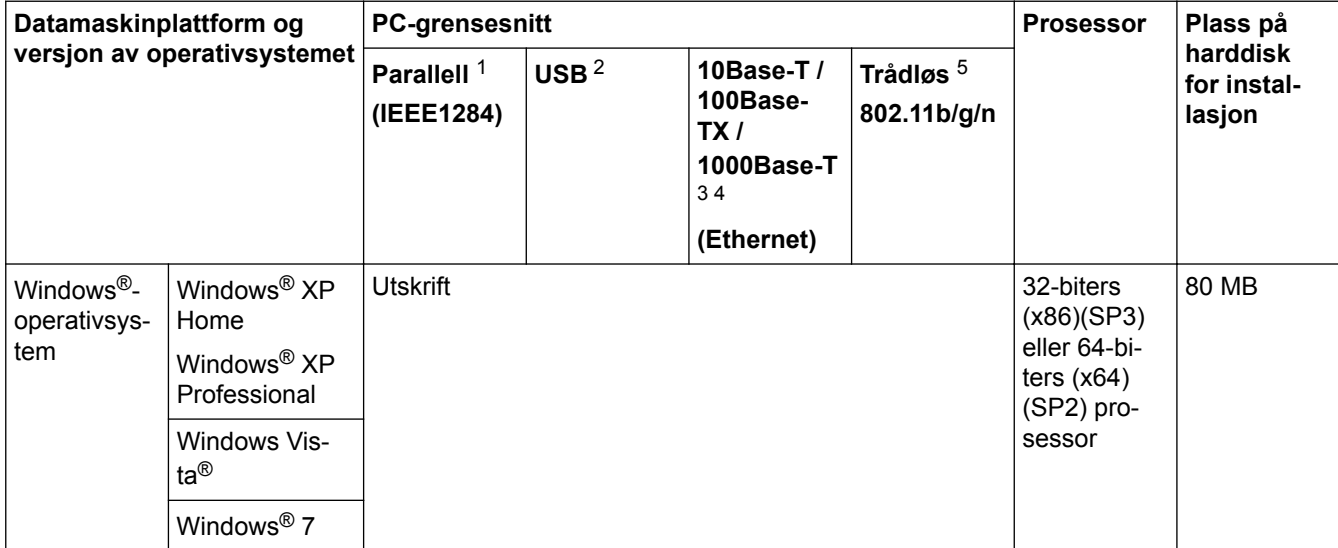

<span id="page-358-0"></span>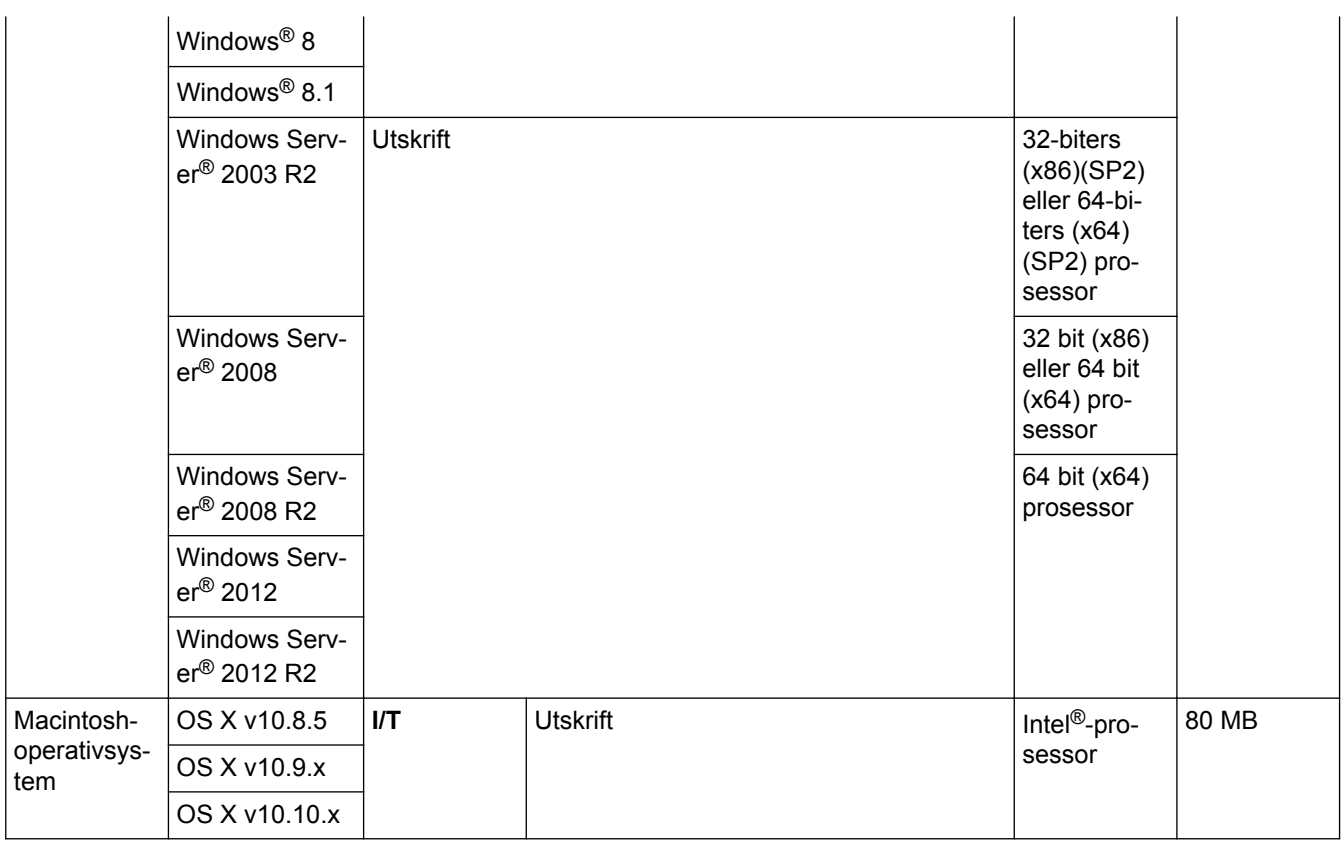

1 HL-L5000D

2 Tredjeparts USB-porter støttes ikke.

3 HL-L5100DN/HL-L5100DNT/HL-L5200DW/HL-L5200DWT støtter 10Base-T/100Base-TX

4 HL-L6250DN/HL-L6300DW/HL-L6300DWT/HL-L6400DW/HL-L6400DWT støtter 10Base-T/100Base-TX/1000Base-T

5 HL-L5200DW/HL-L5200DWT/HL-L6300DW/HL-L6300DWT/HL-L6400DW/HL-L6400DWT

For de siste driveroppdateringene, gå til modellens **Nedlastinger**-side på Brother Solutions Center på adressen [support.brother.com](http://support.brother.com/).

Alle registrerte varemerker, merkenavn og produktnavn tilhører de respektive selskapene.

### **Beslektet informasjon**

<sup>•</sup> [Tillegg](#page-351-0)

<span id="page-359-0"></span>▲ [Hjem](#page-1-0) > [Tillegg](#page-351-0) > Slik skriver du inn tekst på Brother-maskinen

## **Slik skriver du inn tekst på Brother-maskinen**

>> HL-L5000D/HL-L5100DN/HL-L5100DNT/HL-L5200DW/HL-L5200DWT/HL-L6250DN >> HL-L6300DW/HL-L6300DWT/HL-L6400DW/HL-L6400DWT

### **HL-L5000D/HL-L5100DN/HL-L5100DNT/HL-L5200DW/HL-L5200DWT/HL-L6250DN**

Ved innstilling av enkelte alternativer, som nettverksnøkkel, må du angi tegn på maskinen:

- Hold nede eller trykk flere ganger på ▲ eller ▼ for å velge et tegn fra denne listen: 0123456789abcdefghijklmnopqrstuvwxyzABCDEFGHIJKLMNOPQRSTUVWXYZ(space)!"#\$%&'()\*+,-./:;<=>? @[]^\_
- Trykk på **OK** når tegnet eller symbolet du ønsker vises, og trykk deretter på neste tegn.
- Trykk på **Back (Tilbake)** for å slette tegn som er angitt feil.

### **HL-L6300DW/HL-L6300DWT/HL-L6400DW/HL-L6400DWT**

Når teksten kreves, vises et tastatur på maskinens LCD-skjerm.

- Tegn kan variere avhengig av land.
- Tastaturoppsettet kan variere avhengig av operasjonen du utfører.

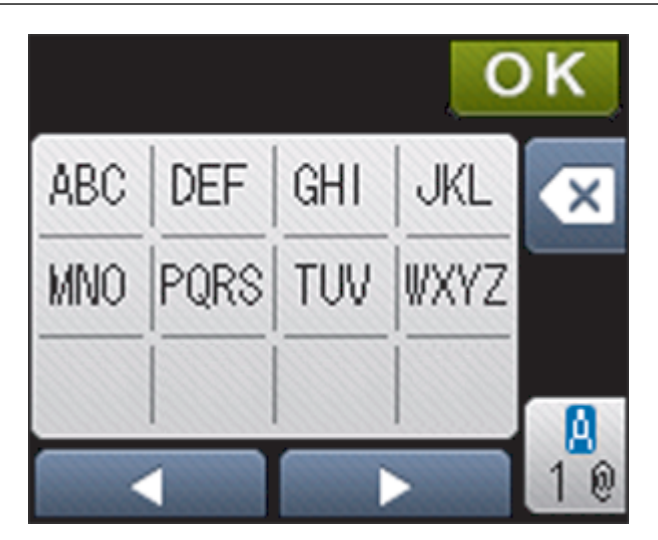

- Trykk på  $\frac{10}{10}$  for å veksle mellom bokstaver, tall og spesialtegn.
- Trykk på ◀ eller ▶ for å flytte markøren til venstre eller høyre.

#### **Sette inn mellomrom**

For å angi et mellomrom, trykk to ganger på  $\frac{9}{10}$  for å velge spesialtegn, trykk deretter på mellomromstasten.

#### **Gjøre korrigeringer**

- Hvis du har angitt et tegn feil og vil endre det, trykker du på < eller > for å flytte markøren til feil tegn, og trykker på . Angi det korrekte tegnet.
- For å sette inn et tegn, trykk på ◀ eller ▶ for å flytte markøren til riktig sted, og skriv deretter inn tegnet.
- Trykk på **K** for hvert tegn du vil slette, eller trykk og hold **K** for å slette alle tegnene.

#### **Beslektet informasjon**

- [Tillegg](#page-351-0)
- [Konfigurer maskinen for et trådløst nettverk i Ad-hoc-modus ved bruk av en eksisterende SSID](#page-109-0)
- [Konfigurer maskinen for et trådløst nettverk med installasjonsveiviseren for maskinens kontrollpanel](#page-112-0)
- [Konfigurer maskinen for et trådløst nettverk i ad-hoc-modus ved bruk av en ny SSID](#page-107-0)
- [Konfigurer maskinen for et trådløs nettverk når SSID-en ikke gruppesendes](#page-115-0)

#### Hjem > [Tillegg](#page-351-0) > Forbruksmateriell

# **Forbruksmateriell**

b

Når det er på tide å skifte ut rekvisita som toner eller tromler, vises en feilmelding på maskinens kontrollpanel eller i Status Monitor. Du finner mer informasjon om rekvisita til maskinen på [http://www.brother.com/original/index.html.](http://www.brother.com/original/index.html) Du kan også kontakte den lokale Brother-forhandleren.

- Tonerkassetten og trommelenheten er to separate deler.
- Tonerkassettnummeret vil variere avhengig av landet og regionen.

| <b>Rekvisita</b>    | Rekvisita modellnavn                 | Omtrentlig levetid<br>(Sideantall)                           | Gjeldende modeller                                                                                                    |
|---------------------|--------------------------------------|--------------------------------------------------------------|----------------------------------------------------------------------------------------------------|
| <b>Tonerkassett</b> | Standard toner: TN-3430              | Omtrent 3 000 sider <sup>1</sup> (A4-<br>eller Letter-side)  | HL-L5000D/HL-L5100DN/<br><b>HL-L5100DNT/</b><br>HL-L5200DW/<br>HL-L5200DWT/<br>HL-L6250DN/HL-L6300DW/<br>HL-L6300DWT/<br>HL-L6400DW/<br>HL-L6400DWT |
|                     | Høytytende toner:<br>TN-3480         | Omtrent 8 000 sider <sup>1</sup> (A4-<br>eller Letter-side)  | HL-L5000D/HL-L5100DN/<br>HL-L5100DNT/<br>HL-L5200DW/<br>HL-L5200DWT/<br>HL-L6250DN/HL-L6300DW/<br>HL-L6300DWT/<br>HL-L6400DW/<br>HL-L6400DWT        |
|                     | Super høytytende toner:<br>TN-3512   | Omtrent 12 000 sider <sup>1</sup> (A4-<br>eller Letter-side) | HL-L6250DN/HL-L6300DW/<br>HL-L6300DWT/<br>HL-L6400DW/<br>HL-L6400DWT                                                                                |
|                     | Ultra høytytende to-<br>ner: TN-3520 | Omtrent 20 000 sider <sup>1</sup> (A4-<br>eller Letter-side) | HL-L6400DW/<br>HL-L6400DWT                                                                                                    |
|                     | Innbokstoner: levert med<br>maskinen | Omtrent 2 000 sider $1$ (A4-<br>eller Letter-side)           | <b>HL-L5000D</b>                                                                                                    |
|                     |                                      | Omtrent 3 000 sider <sup>1</sup> (A4-<br>eller Letter-side)  | HL-L5100DN/<br><b>HL-L5100DNT/</b><br>HL-L5200DW/<br>HL-L5200DWT                                                                                    |
|                     |                                      | Omtrent 8 000 sider <sup>1</sup> (A4-<br>eller Letter-side)  | HL-L6300DW/<br>HL-L6300DWT                                                                                                    |
|                     |                                      | Omtrent 12 000 sider $1$ (A4-<br>eller Letter-side)          | HL-L6250DN/HL-L6400DW/<br>HL-L6400DWT                                                                                                    |
| <b>Trommelenhet</b> | DR-3400                              | Omtrent 30 000 sider / 50<br>000 sider $2$                   | HL-L5000D/HL-L5100DN/<br>HL-L5100DNT/<br>HL-L5200DW/<br>HL-L5200DWT/<br>HL-L6250DN/HL-L6300DW/<br>HL-L6300DWT/<br>HL-L6400DW/<br>HL-L6400DWT        |

<sup>1</sup> Omtrentlig kassettytelse er erklært i henhold til ISO/IEC 19752.

<sup>2</sup> Omtrent 30 000 sider basert på 1 side per jobb og 50 000 sider basert på 3 side per jobb [A4/letter simplekssider]. Antall sider kan påvirkes av ulike faktorer inkludert, men ikke begrenset til type medium og størrelse på medium.

# **Beslektet informasjon**

• [Tillegg](#page-351-0)

∣√

• [Skifte ut rekvisita](#page-289-0)

#### <span id="page-363-0"></span> [Hjem](#page-1-0) > [Tillegg](#page-351-0) > Tilbehør

# **Tilbehør**

Tilgjengeligheten til tilbehør kan variere avhengig av landet eller regionen din. For mer informasjon om tilbehøret for maskinen din, gå til<http://www.brother.com/original/index.html> eller kontakt Brother-forhandleren eller Brother kundeservice.

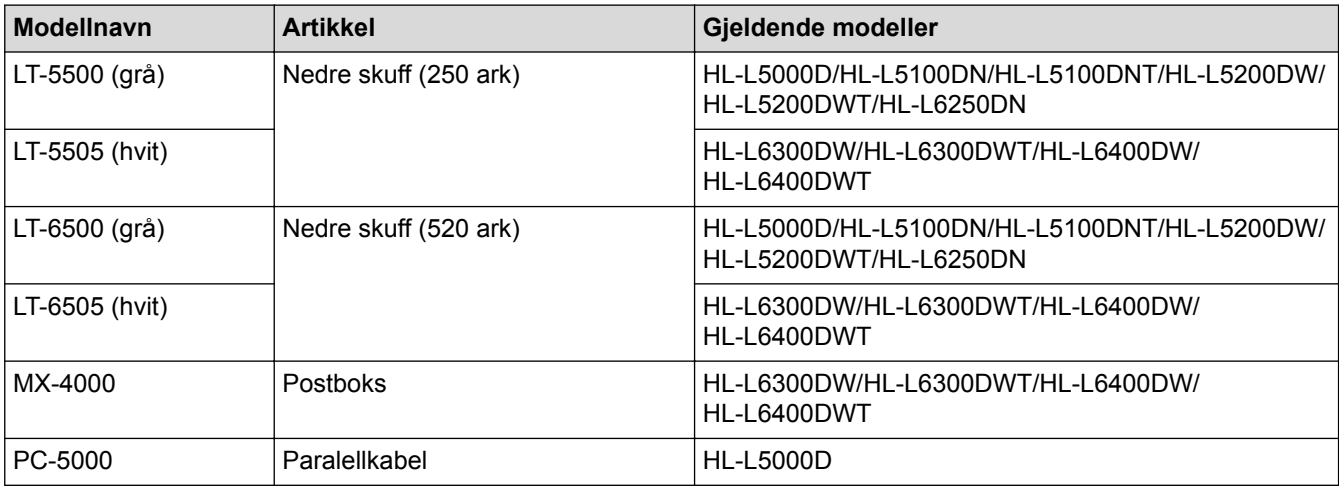

## **Beslektet informasjon**

- [Tillegg](#page-351-0)
- [Postboksenhet](#page-364-0)

# <span id="page-364-0"></span>**Postboksenhet**

**Beslektede modeller** : HL-L6300DW/HL-L6300DWT/HL-L6400DW/HL-L6400DWT

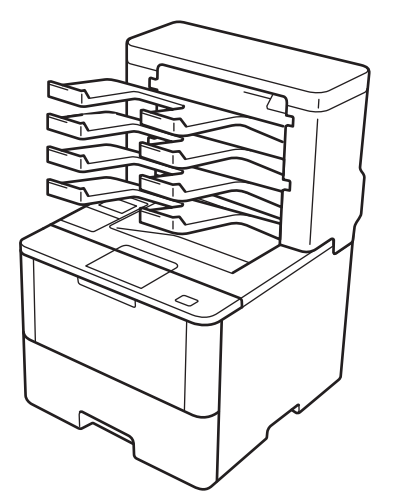

Den ekstra postboksenheten (MX) gir deg økt kontroll over Brother-maskinens utskrift. Du kan tilordne enhetens fire utskriftsbeholdere til spesifikke brukere, organisere spesifikke utskriftsjobber på en mer effektiv måte og utvide maskinens utskriftskapasitet.

Bruk postboksenheten som en:

- Postboks: Tildel hver beholder til en spesifikk bruker eller gruppe, og send utskriftsjobber direkte til hver mottakers beholder.
- Stabler: Ved utskrift av store dokumenter, bruk beholderne til å øke kapasiteten til maskinens utskuff. Når maskinens utskuff er full, sender maskinen ut sidene i postboksbeholderne.

For å øke maskinens utskriftskapasitet til maksimalt 1050 ark (inkludert standard utskuff), fjern beholdere 2 og 4.

• Sorterer: Ved utskrift av flere kopier, sett skriverdriveren til å løse ut hver kopi til en annen beholder.

Still inn preferansene for stabler (**MX-stabler**) og sorterer (**MX-sorterer**) i skriverdriveren eller på Brothermaskinens LCD-skjerm.

### **For å stille inn MX stabler eller MX sorterer i skriverdriveren (for Windows®)**

I skriverdriveren, klikk på **Avansert**-kategorien, klikk på **Utgangsskuff**-rullegardinen, og velg enten **MX-stabler** eller **MX-sorterer**. Klikk på **OK**.

#### **For å stille inn MX stabler eller MX sorterer i skriverdriveren (for Macintosh)**

I skriverdriveren, velg **Skriv ut innstillinger**-kategorien, klikk på **Utgangsskuff**-Popup-menyen, og velg enten **MX-stabler** eller **MX-sorterer**.

For mer informasjon om skriverdriverinnstillinger, >> *Beslektet informasjon* 

#### **For å stille inn MX stabler eller MX sorterer fra maskinens LCD-skjerm**

På maskinens LCD-skjerm, trykk på ||||| [Innstillinger] > [Papirskuff] > [Utskriftsmagasin] > [MX stabling] eller [MX sortering].

#### **Beslektet informasjon**

- [Tilbehør](#page-363-0)
- [Bruk standardskuffen når den er full](#page-366-0)
- [Postboks fortsett](#page-367-0)
- [Tilordne en postkassebeholder til en bruker eller gruppe](#page-368-0)
- [Utskriftsinnstillinger \(Windows](#page-67-0)®)
- [Utskriftsalternativer \(Macintosh\)](#page-82-0)

<span id="page-366-0"></span> [Hjem](#page-1-0) > [Tillegg](#page-351-0) > [Tilbehør](#page-363-0) > [Postboksenhet](#page-364-0) > Bruk standardskuffen når den er full

# **Bruk standardskuffen når den er full**

**Beslektede modeller** : HL-L6300DW/HL-L6300DWT/HL-L6400DW/HL-L6400DWT

**Bruk standard skuff når full**-funksjonen gjør at en stor utskriftsjobb kan fortsette å skrive ut, selv om postboksbeholderne er fulle. Hvis du velger dette alternativet i skriverdriveren, fortsetter maskinen utskriftsjobben, løser ut gjenværende sider på maskinens hovedutskriftsbrett når postboksbeholderne er fulle. For mer informasjon om skriverdriverinnstillingene >> *Beslektet informasjon* 

Denne innstillingens navn er for Windows og kan være forskjellig for Macintosh avhengig av landet ditt.

### **Beslektet informasjon**

• [Postboksenhet](#page-364-0)

k

- [Utskriftsinnstillinger \(Windows](#page-67-0)<sup>®</sup>)
- [Utskriftsalternativer \(Macintosh\)](#page-82-0)

<span id="page-367-0"></span> [Hjem](#page-1-0) > [Tillegg](#page-351-0) > [Tilbehør](#page-363-0) > [Postboksenhet](#page-364-0) > Postboks fortsett

# **Postboks fortsett**

**Beslektede modeller** : HL-L6300DW/HL-L6300DWT/HL-L6400DW/HL-L6400DWT

Hvis en utskriftsjobb stoppet fordi alle beholderne er fulle, lar MX (Postboks) Fortsett-funksjonen maskinen fortsette utskriftsjobben etter at du fjerner de utskrevne sidene fra et av utskriftsstedene.

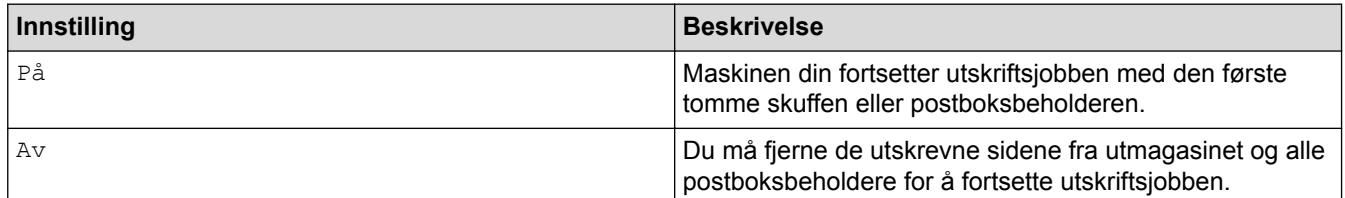

Som standard er MX Fortsett av. For å slå på MX Fortsett:

Trykk på [Innstill.] > [Papirskuff] > [MX Fortsett] > [På].

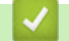

 **Beslektet informasjon**

- [Postboksenhet](#page-364-0)
- [Innstillingstabeller \(modeller med 1,8-tommers berøringsskjerm\)](#page-337-0)

<span id="page-368-0"></span> [Hjem](#page-1-0) > [Tillegg](#page-351-0) > [Tilbehør](#page-363-0) > [Postboksenhet](#page-364-0) > Tilordne en postkassebeholder til en bruker eller gruppe

# **Tilordne en postkassebeholder til en bruker eller gruppe**

**Beslektede modeller** : HL-L6300DW/HL-L6300DWT/HL-L6400DW/HL-L6400DWT

For å organisere utskriftsjobber ved å sende dem til en spesifikk mottaker, tildel hver postboksbeholder til en person eller en gruppe.

- Denne funksjonen er kun tilgjengelig når Security Function Lock 3.0 er på.
- Sørg for at du velger **Automatisk** (standardinnstilling) fra **Utgangsskuff** i skriverdriveren når du sender utskriftsjobben.
- Denne innstillingens navn er for Windows og kan være forskjellig for Macintosh avhengig av landet ditt.

Enhver som bruker Brother-maskinen kan sende en utskriftsjobb til en spesifikk beholder, men administratoren må først tilordne beholderne til brukere eller grupper.

- 1. Start nettleseren.
- 2. Skriv inn "http://maskinens IP-adresse/" i nettleserens adresselinje (hvor "maskinens IP-adresse" er IPadressen til maskinen).

Eksempel:

http://192.168.1.2

- 3. Klikk på **Administrator**-kategorien.
- 4. Klikk **User Restriction Function (Brukerrestriksjonsfunksjon)**-menyen i den venstre navigasjonslinjen.
- 5. Velg **Secure Function Lock (Sikkerfunksjonslås)**.
- 6. Klikk på **Submit (Send)**.
- 7. Klikk **User List (Brukerliste)**-menyen i den venstre navigasjonslinjen.
- 8. Skriv inn brukernavnet i **User List (Brukerliste)**-feltet.
- 9. I feltet **PIN number (Pin-kode)** skriver du inn et firesifret passord.
- 10. Klikk på **Output (Utgang)**-rullegardinlisten, og velg deretter utskuffen for hver bruker.
- 11. Velg **User List / Restricted Functions (Brukerliste / begrensede funksjoner)** fra rullegardinmenyen for hver bruker.
- 12. Klikk på **Submit (Send)**.
- 13. Klikk på **Print (Skriv ut)**-fanen.
- 14. Klikk **Tray (Skuff)**-menyen i den venstre navigasjonslinjen.
- 15. Klikk på rullegardinlisten **Output (Utgang)** og velg deretter **SFL setting (SFL-innstilling)**.
- 16. Klikk på **Submit (Send)**.

### **Beslektet informasjon**

- [Postboksenhet](#page-364-0)
- [Utskriftsinnstillinger \(Windows](#page-67-0)®)
- [Utskriftsalternativer \(Macintosh\)](#page-82-0)
- [Konfigurere Secure Function Lock 3.0 via Internett-basert styring](#page-158-0)

Hjem > [Tillegg](#page-351-0) > Informasjon om resirkulert papir

# **Informasjon om resirkulert papir**

- Resirkulert papir har den samme kvaliteten som papir produsert direkte fra trær. Det er standarder som styrer moderne resirkulert papir, og som sikrer at papiret oppfyller strenge kvalitetskrav for ulike utskriftsprosesser. Bildebehandlingsutstyret som leveres av VA-signatarene, kan brukes med resirkulert papir som er i tråd med standarden NS-EN 12281:2002.
- Kjøp av resirkulert papir beskytter naturressursene og fremmer sirkulær økonomi. Papir produseres av cellulosefiber fra treverk. Innsamling og resirkulering av papir forlenger fibrenes levetid over flere livssykluser slik at ressursene brukes på best mulig måte.
- Produksjonsprosessen av resirkulert papir er kortere. Fibrene er allerede blitt behandlet, så mindre vann og energi, og færre kjemikalier brukes.
- Resirkulering av papir sparer også karbon ved å lede papirprodukter vekk fra andre avfallsordninger, slik som søppelfylling og forbrenning. Søppelfyllinger avgir metangass, som har en kraftig drivhuseffekt.

## **Beslektet informasjon**

• [Tillegg](#page-351-0)

# **Ordliste**

Dette er en full liste over alle funksjoner og betingelser som finnes i Brother-håndbøkene. Funksjonenes tilgjengelighet avhenger av modellen du har kjøpt.

# A B C D [G](#page-371-0) [H](#page-371-0) [I](#page-371-0) [K](#page-371-0) [L](#page-371-0) [M](#page-372-0) [N](#page-372-0) [O](#page-372-0) [P](#page-372-0) [R](#page-372-0) [S](#page-372-0) [T](#page-373-0) [V](#page-373-0) [W](#page-373-0) [Å](#page-374-0)

## **A**

- Active Directory®[-pålitelighetskontroll](#page-375-0)
- [Ad-hoc-modus](#page-375-0)
- [AES](#page-375-0)
- [APIPA](#page-375-0)
- [ARP](#page-375-0)

## **B**

- [BOOTP](#page-375-0)
- [BRAdmin Light \(Windows](#page-375-0)®)
- [BRAdmin Professional 3 \(Windows](#page-375-0)®)
- [BRPrint Auditor \(Windows](#page-376-0)<sup>®</sup>)

## **C**

- [CA-sertifikat](#page-376-0)
- [CIFS](#page-376-0)
- [CSR](#page-376-0)
- [Custom Raw Port](#page-376-0)

## **D**

- [Delt nettverk-utskrift](#page-377-0)
- [DHCP](#page-377-0)
- [DNS-klient](#page-377-0)
- [DNS-server](#page-377-0)

## <span id="page-371-0"></span>**G**

• [Gateway](#page-377-0)

### **H**

**I**

- [HTTP \(webserver\)](#page-377-0)
- [HTTPS](#page-377-0)
- [IEEE 802.1x](#page-377-0)
- 
- [Infrastrukturmodus](#page-378-0)
- [Innstillingstabeller](#page-378-0)
- [Internett-basert styring](#page-378-0)
- [IP-adresse](#page-378-0)
- [IPP](#page-378-0)
- [IPPS](#page-379-0)
- [IPsec](#page-379-0)
- [IPv6](#page-379-0)

## **K**

- [Kanaler](#page-379-0)
- [Kryptering](#page-379-0)
- [Kryptosystem med delt nøkkel](#page-380-0)
- [Kryptosystem med fellesnøkkel](#page-380-0)

## **L**

- [Lagre utskriftslogg til nettverk](#page-380-0)
- [LEAP](#page-380-0)
- [LLMNR](#page-380-0)
- [LPD](#page-380-0)

<span id="page-372-0"></span>• [LPR](#page-380-0)

#### **M**

- [MAC-adresse](#page-380-0)
- [mDNS](#page-380-0)

## **N**

- [NetBIOS-navneløsning](#page-381-0)
- [Nettverkskonfigurasjonsrapport](#page-381-0)
- [Nettverksmaske](#page-381-0)
- [Nettverksnøkkel](#page-381-0)
- [Node-til-node](#page-382-0)
- [Nodenavn](#page-382-0)

### **O**

• [Oppløsning](#page-382-0)

#### **P**

- [PEAP](#page-382-0)
- [Protokoller](#page-382-0)
- [Pålitelighetskontroll](#page-382-0)

## **R**

- [RARP](#page-383-0)
- [Reparasjonsverktøy for nettverkstilkopling](#page-383-0)

## **S**

- [Secure Function Lock 3.0](#page-383-0)
- [Sertifikat](#page-383-0)
- [Sertifikatinstans](#page-383-0)

- <span id="page-373-0"></span>• [SMTP over SSL](#page-383-0)
- [SMTP-AUTH](#page-384-0)
- [SMTP-klient](#page-384-0)
- [SNMP](#page-384-0)
- [SNMPv3](#page-384-0)
- [SNTP](#page-384-0)
- [SSID](#page-384-0)
- [SSL/TLS](#page-384-0)
- [Status Monitor](#page-384-0)

## **T**

- [TCP/IP](#page-385-0)
- [TELNET](#page-385-0)
- [Tetthet](#page-385-0)
- [TKIP](#page-385-0)

## **V**

- [Veiviser for driverdistribusjon](#page-385-0)
- [Vertikal paring](#page-385-0)

### **W**

- [Webtjenester](#page-385-0)
- [WEP](#page-385-0)
- [Wi-Fi Direct](#page-385-0)®
- [WINS](#page-386-0)
- [WINS-server](#page-386-0)
- [WLAN-rapport](#page-386-0)
- [WPA-PSK/WPA2-PSK pålitelighetskontrollmetode](#page-386-0)

- <span id="page-374-0"></span>• [WPS](#page-386-0)
- **Å** ı
	- [Åpent system](#page-386-0)

## <span id="page-375-0"></span>**Active Directory®-pålitelighetskontroll**

Active Directory®-pålitelighetskontroll begrenser bruk av Brother-maskinen. Du kan ikke bruke maskinen før du logger på maskinen med en bruker-ID og et passord.

### **Ad-hoc-modus**

En driftsmodus i et trådløst nettverk der alle enheter (maskiner og datamaskiner) er tilkoplet uten et tilgangspunkt/ruter.

### **AES**

Avansert krypteringsstandard (Advanced Encryption Standard - AES) er den sterke Wi-Fi®-autoriserte krypteringsstandarden.

### **APIPA**

Hvis du ikke tilordner en IP-adresse manuelt eller automatisk (med en DHCP-/BOOTP- eller RARP-server), vil APIPA-protokollen (Automatic Private IP Addressing) automatisk tilordne en IP-adresse i området 169.254.1.0 til 169.254.254.255.

### **ARP**

ARP (Address Resolution Protocol) utfører tildelingen av IP-adresse til en MAC-adresse i et TCP/IP-nettverk.

### **BOOTP**

Bootstrap-protokollen (BOOTP) er en nettverksprotokoll som brukes av en nettverksklient til å hente en IPadresse fra en konfigurasjonsserver.

Kontakt nettverksadministratoren hvis du vil bruke BOOTP.

## **BRAdmin Light (Windows®)**

BRAdmin Light er et verktøy for første oppsett av Brother-enheter som er koplet til nettverk. Dette verktøyet kan dessuten søke etter Brother-produkter i nettverket, vise status og konfigurere grunnleggende nettverksinnstillinger, for eksempel IP-adressen.

Gå til modellens **Nedlastinger**-side på Brother Solutions Center på [support.brother.com](http://support.brother.com/) for å laste ned BRAdmin Light.

## **BRAdmin Professional 3 (Windows®)**

BRAdmin Professional 3 er et verktøy som brukes for mer avansert administrering av nettverkstilkoblede Brotherenheter. Dette verktøyet kan søke etter Brother-produkter på nettverket og vise enhetsstatusen fra et oversiktlig Windows® Explorer-vindu som endrer farge for å identifisere statusen til hver enhet. Du kan konfigurere nettverks- og enhetsinnstillinger, samt oppdatere enhetsfastvare fra en Windows®-datamaskin på LAN. BRAdmin Professional 3 kan også loggføre aktiviteten til andre Brother-enheter på nettverket og eksportere loggdataen i et HTML-, CSV-, TXT- eller SQL-format.For brukere som vil overvåke lokalt tilkoblede maskiner, kan Print Auditor

<span id="page-376-0"></span>Client-programvaren installeres på klientdatamaskinen. Dette verktøyet lar deg bruke BRAdmin Professional 3 til å overvåke maskiner som er koblet til en klientdatamaskin via USB-grensesnittet.

Gå til modellens **Nedlastinger**-side på Brother Solutions Center på [support.brother.com](http://support.brother.com/) for å laste ned programvaren.

- Dette verktøyet er bare tilgjengelig for Windows®.
- Gå til modellens **Nedlastinger**-side på Brother Solutions Center på [support.brother.com](http://support.brother.com/) for å laste ned den siste versjonen av Brothers BRAdmin Professional 3-verktøyet.
- Nodenavn: Nodenavnet vises i gjeldende BRAdmin Professional 3-vindu. Standard nodenavn er "BRNxxxxxxxxxxxx" for kablet nettverk eller "BRWxxxxxxxxxxxx" for trådløst nettverk (der "xxxxxxxxxxxx" er maskinens MAC-adresse/Ethernet-adresse).
- Hvis du bruker Windows® Brannmur, brannmurfunksjonen i et antispion- eller antivirusprogram, må du midlertidig deaktivere dem. Når du er sikker på at du kan skrive ut, må du konfigurere innstillingene i henhold til instruksene.

# **BRPrint Auditor (Windows®)**

Brothers BRPrint Auditor-programvaren gir lokalt tilkoblede maskiner evnen til å overvåke med Brothernettverksadministrasjonsverktøy. Dette verktøyet gjør at en klientdatamaskin kan samle inn bruks- og statusinformasjon fra Brother-maskinen som er koblet til via USB- eller parallellgrensesnittet. BRPrint Auditor kan så videresende denne informasjonen til en annen datamaskin som kjører BRAdmin Professional 3 på nettverket. Dette lar administratoren sjekke ting som sideantall, toner- og trommelstatus så vel som fastvareversjon. I tillegg til å rapportere til Brother-nettverksadministrasjonsprogrammer, kan dette verktøyet sende informasjon om bruk og status direkte på e-post til en forhåndsdefinert e-postadresse i CSV- eller XML-filformat (støtte for SMTP kreves). BRPrint Auditor-verktøyet støtter også e-postvarsling for rapportering av advarsler og feiltilstander.

## **CA-sertifikat**

Et CA-sertifikat identifiserer selve sertifiseringsinstansen og har sin egen privatnøkkel. Et CA-sertifikat bekrefter et sertifikat som er utstedt av sertifikatinstansen.

## **CIFS**

Common Internet File System (CIFS) er standardmåten som datamaskinbrukere deler filer og skrivere på i Windows®.

## **CSR**

En CSR (Certificate Signing Request – forespørsel om sertifikatsignering) er en melding som sendes fra en søker til en sertifikatinstans (CA) for å søke om at sertifikatet skal utstedes. CSR inneholder informasjon som identifiserer søkeren, fellesnøkkelen som genereres av søkeren, og den digitale signaturen til søkeren.

## **Custom Raw Port**

Custom raw port er en vanlig utskriftsprotokoll på et TCP/IP-nettverk som muliggjør interaktiv dataoverføring. Standard er port 9100.

### <span id="page-377-0"></span>**Delt nettverk-utskrift**

Delt nettverksutskrift er en type utskrift i et delt nettverksmiljø. I et delt nettverksmiljø sender hver datamaskin data via en server eller utskriftsserver.

## **DHCP**

Dynamic Host Configuration Protocol (DHCP) er en nettverksprotokoll som brukes til å konfigurere nettverksenheter slik at de kan kommunisere på et IP-nettverk.

Kontakt nettverksadministratoren hvis du vil bruke DHCP.

### **DNS-klient**

Brother-utskriftsserveren støtter DNS-klientfunksjonen (Domain Name System). Denne funksjonen lar utskriftsserveren kommunisere med andre enheter ved å bruke DNS-navnet.

### **DNS-server**

Domain Name System (DNS) er en teknologi som brukes til å styre navnene til nettsteder og Internett-domener. En DNS-server gjør det mulig for datamaskinen å finne IP-adresser automatisk.

### **Gateway**

En gateway er et nettverkspunkt som fungerer som inngang til et annet nettverk, og som sender data som er overført via nettverket til en konkret destinasjon. Ruteren vet hvor data som kommer til gatewayen skal sendes. Hvis en destinasjon ligger på et eksternt nettverk, overfører ruteren dataene til det eksterne nettverket. Hvis nettverket kommuniserer med andre nettverk, må du kanskje konfigurere en IP-adresse for gatewayen. Hvis du ikke vet gatewayens IP-adresse, må du kontakte nettverksadministratoren.

## **HTTP (webserver)**

HTTP (hypertekstoverføringsprotokoll) brukes til å sende dataene mellom en webserver og en nettleser. Brotherutskriftsserveren er utstyrt med en innebygd webserver som lar deg overvåke statusen eller endre noen av konfigurasjonsinnstillingene ved hjelp av en nettleser.

## **HTTPS**

HTTPS (HTTP over SSL/TLS) er den versjonen av HTTP (Hypertext Transfer Protocol) som bruker SSL/TLS slik at webinnholdet overføres og vises på en sikker måte.

### **IEEE 802.1x**

IEEE 802.1x er en nettverkspålitelighetskontrollstandard som brukes for å koble til et kablet eller trådløst LAN. Det begrenser tilkoblinger som ikke er pålitelige og bare brukere som er pålitelighetskontrollert av en sentral autoritet kan koble til.

#### <span id="page-378-0"></span>**Infrastrukturmodus**

En driftsmodus i et trådløst nettverk der alle enheter (maskiner og datamaskiner) er tilkoplet via et tilgangspunkt/ ruter.

### **Innstillingstabeller**

Oversiktlige instrukser som viser alle innstillingene og alternativene som er tilgjengelige når du skal sette opp maskinen.

### **Internett-basert styring**

Du kan bruke en vanlig nettleser til å styre maskinen via HTTP (Hyper Text Transfer Protocol) eller HTTPS (Hyper Text Transfer Protocol over Secure Socket Layer). Du kan utføre angitt funksjon eller få tak i informasjonen nedenfor fra en maskin på nettverket ved hjelp av en nettleser:

- Informasjon om maskinstatus
- Endre nettverksinnstillinger, slik som TCP/IP-informasjon
- Konfigurer gigabit Ethernet
- Konfigurere Secure Function Lock 3.0
- Konfigurere Lagre utskriftslogg på nettverk
- Konfigurere LDAP
- Informasjon om programvareversjonen til maskinen og utskriftsserveren
- Endre konfigurasjonsinnstillinger for nettverket og maskinen

For å bruke Internett-basert styring, må du bruke TCP/IP-protokollen på nettverket og ha en gyldig IPadresse som er programmert på utskriftsserveren og datamaskinen.

### **IP-adresse**

En IP-adresse (Internet Protocol) er en serie numre som identifiserer hver enhet som er koplet opp til et nettverk. En IP-adresse består av fire numre, atskilt med punktum. Hvert nummer ligger mellom 0 og 255.

Eksempel: I et mindre nettverk endrer du vanligvis det siste nummeret.

192.168.1.1

192.168.1.2

192.168.1.3

Slik tilordnes IP-adressen utskriftsserveren:

Hvis du har en DHCP-/BOOTP-/RARP-server i nettverket ditt, får utskriftsserveren IP-adressen automatisk fra den serveren.

På mindre nettverk, kan DHCP-serveren også være ruteren.

Hvis du ikke har en DHCP-/BOOTP-/RARP-server, vil Automatic Private IP Addressing (APIPA)-protokollen automatisk tilordne en IP-adresse i området 169.254.1.0 til 169.254.254.255.

#### **IPP**

Med Internet Printing Protocol (IPP Version 1.0) kan du skrive ut dokumenter direkte til tilgjengelige maskiner via Internett.

## <span id="page-379-0"></span>**IPPS**

IPPS (Internet Printing Protocol) er utskriftsprotokollen som bruker SSL. IPPS brukes til å sende og motta utskriftsdata og behandle utskriftsenheter.

#### **IPsec**

IPsec er en ekstra sikkerhetsfunksjon for IP-protokollen som leverer tjenester for pålitelighetskontroll og kryptering.

#### **IPv6**

IPv6 er nestegenerasjons Internett-protokoll. For mer informasjon om IPv6-protokollen, gå til modellens side på Brother Solutions Center på [support.brother.com.](http://support.brother.com/)

### **Kanaler**

Trådløse nettverk bruker kanaler. Hver trådløs kanal er på en egen frekvens. Det er opptil 14 ulike kanaler som kan brukes til et trådløst nettverk. I mange land er imidlertid antallet tilgjengelige kanaler begrenset.

## **Kryptering**

De fleste trådløse nettverk bruker sikkerhetsinnstillinger. Slike sikkerhetsinnstillinger definerer pålitelighetskontrollen (hvordan enheten identifiserer seg for nettverket) og kryptering (hvordan dataene krypteres når de sendes over nettverket). Hvis du ikke angir disse alternativene riktig når du konfigurerer den trådløse Brother-maskinen, vil den ikke kunne kobles til det trådløse nettverket. Du må derfor være nøye når du konfigurerer disse alternativene.

#### **Krypteringsmetoder for et personlig trådløst nettverk**

Et personlig trådløst nettverk er et lite nettverk (som for eksempel et trådløst hjemmenettverk) uten støtte av IEEE 802.1x.

• Ingen

Ingen krypteringsmetode brukes.

• WEP

Når det brukes WEP (Wired Equivalent Privacy) blir dataene sendt og mottatt med en sikret nøkkel.

• TKIP

TKIP (Temporal Key Integrity Protocol) har nøkkelblanding for hver pakke, en meldingsintegritetskontroll og en omnøklingsmekanisme.

• AES

AES (Advanced Encryption Standard) gir sterkere databeskyttelse ved å bruke en symmetrisk nøkkelkryptering.

- IEEE 802.11n støtter hverken WEP eller TKIP som krypteringsmetode.
	- For tilkopling til det trådløse nettverket med IEEE 802.11n, anbefaler vi at du velger AES.

#### **Krypteringsmetoder for et trådløst bedriftsnettverk**

Et trådløst bedriftsnettverk er et stort nettverk, som for eksempel når du bruker maskinen i et trådløst bedriftsnettverk, med støtte for IEEE 802.1x. Hvis du konfigurerer maskinen i et trådløst nettverk med støtte for IEEE 802.1x, kan du bruke følgende krypteringsmetoder.

- <span id="page-380-0"></span>**TKIP**
- AES
- CKIP

Den opprinnelige nøkkelintegritetsprotokolen for LEAP fra Cisco Systems, Inc.

### **Kryptosystem med delt nøkkel**

Et kryptosystem med delt nøkkel er en form for kryptografi der algoritmene bruker samme nøkkel til to ulike trinn i algoritmen (slik som kryptering og dekryptering).

### **Kryptosystem med fellesnøkkel**

Et kryptosystem med fellesnøkkel er en moderne form for kryptografi der algoritmene distribuerer et nøkkelsett (fellesnøkkel og privatnøkkel), og bruker en annen komponent i settet til ulike trinn i algoritmen.

### **Lagre utskriftslogg til nettverk**

Lagre utskriftslogg til nettverk-funksjonen lar deg lagre utskriftsloggfilen fra Brother-maskinen på en nettverksserver ved hjelp av CIFS.

### **LEAP**

Lightweight Extensible Authentication Protocol (LEAP) er en proprietær EAP-metode utviklet av Cisco Systems, Inc., som bruker en bruker-ID og et passord for pålitelighetskontroll. LEAP brukes i trådløse nettverk.

#### **LLMNR**

LLMNR-protokollen (Link Local Multicast Name Resolution) løser navnene til nærliggende datamaskiner, med mindre nettverket har en DNS-server (Domain Name System). Funksjonen LLMNR-svarer fungerer i både IPv4 og IPv6-miljøet ved bruk av Windows Vista® eller nyere.

#### **LPD**

Line Printer Daemon-protokollen (LPD eller LPR) er en vanlig utskriftsprotokoll på et TCP/IP-nettverk, hovedsakelig for UNIX®-baserte operativsystemer.

#### **LPR**

LPR- eller LPD-protokollen (Line Printer Daemon) er en utskriftsprotokoll som er mye brukt i TCP/IP-nettverk.

#### **MAC-adresse**

MAC-adressen (Ethernet-adressen) er et unikt nummer som tildeles maskinens nettverksgrensesnitt.

#### **mDNS**

Med Multicase DNS (mDNS) kan Brother-utskriftsserveren konfigureres til å kjøre automatisk i et enkelt, nettverkskonfigurert system for OS X.

## <span id="page-381-0"></span>**NetBIOS-navneløsning**

Med NetBIOS-navneløsning (Network Basic Input/Output System) kan du hente IP-adressen til andre enheter ved hjelp av NetBIOS-navnet under nettverkstilkoplingen.

## **Nettverkskonfigurasjonsrapport**

Nettverkskonfigurasjonsrapporten skriver ut en rapport med oversikt over gjeldende nettverkskonfigurasjon, inkludert innstillingene for nettverksutskriftsserveren.

### **Nettverksmaske**

En nettverksmaske gjør det mulig å identifisere hvilken del av en IP-adresse som brukes som nettverksadresse, hvilken del som brukes som vertsadresse.

I det følgende eksemplet er det siste segmentet i IP-adressen kjent som vertsadressen, og de første tre segmentene er nettverksadressen.

Eksempel: Datamaskin 1 kan snakke med datamaskin 2

• Datamaskin 1

IP-adresse: 192.168.1.2

Nettverksmaske: 255.255.255.0

• Datamaskin 2

IP-adresse: 192.168.1.3

Nettverksmaske: 255.255.255.0

0 viser at det er ingen begrensning for kommunikasjonen i denne delen av adressen.

## **Nettverksnøkkel**

Nettverksnøkkelen er et passord, som kan brukes når data er kryptert eller dekryptert. Nettverksnøkkelen er også beskrives som passordet, sikkerhetsnøkkelen eller krypteringsnøkkelen. Tabellen viser antall tegn i nøkkelen som skal brukes for hver innstilling.

#### **Åpent system/delt nøkkel med WEP**

Nøkkelen er en 64-bit eller en 128-bit verdi som må angis i ASCII-format eller heksadesimalt format.

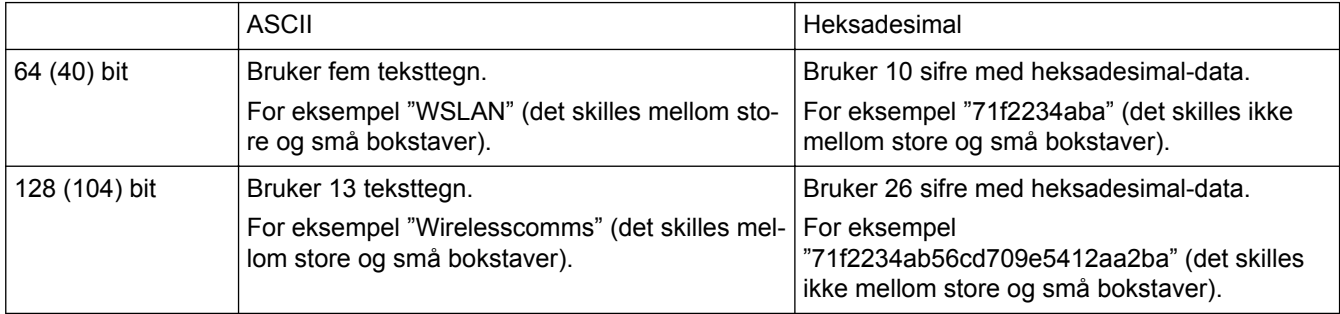

#### **WPA-PSK/WPA2-PSK og TKIP eller AES**

Bruker en forhåndsdelt nøkkel (PSK) som inneholder åtte eller flere tegn, opptil maksimalt 63 tegn.

### <span id="page-382-0"></span>**Node-til-node**

Node til node er en type utskrift i et node til node-miljø.I et node til node-miljø, sender og mottar hver datamaskin data direkte til og fra hver enhet. Det er ingen sentrale servere som kontrollerer tilgang eller maskindeling.

## **Nodenavn**

Nodenavnet er et maskinnavn på nettverket. Dette navnet kalles ofte for et NetBIOS-navn. Det er dette navnet som registreres av WINS-serveren på nettverket. Brother anbefaler navnet "BRNxxxxxxxxxxxx" for kablet nettverk eller "BRWxxxxxxxxxxxx" for trådløst nettverk (der "xxxxxxxxxxxx" er maskinens MAC-adresse/Ethernetadresse).

## **Oppløsning**

Antall vertikale og horisontale linjer per tomme.

## **PEAP**

PEAP (Protected Extensible Authentication Protocol) er en versjon av EAP-metoden som ble utviklet av Cisco Systems, Inc., Microsoft® Corporation og RSA Security. PEAP oppretter en kryptert SSL-tunnel (Secure Sockets Layer) eller TLS-tunnel (Transport Layer Security) mellom en klient og en pålitelighetskontrollserver til sending av bruker-ID og passord. PEAP gir gjensidig pålitelighetskontroll mellom serveren og klienten.

Brother-maskinen støtter følgende interne pålitelighetskontroller:

- PEAP/MS-CHAPv2
- PEAP/GTC

### **Protokoller**

Protokoller er standardiserte regelsett for å overføre data på et nettverk. Protokoller gjør at brukere får tilgang til nettverkstilkoblede ressurser. Utskriftsserveren som brukes for Brother-maskinen, støtter TCP/IP-protokollen (Transmission Control Protocol/Internet Protocol).

## **Pålitelighetskontroll**

De fleste trådløse nettverk bruker sikkerhetsinnstillinger. Slike sikkerhetsinnstillinger definerer pålitelighetskontrollen (hvordan enheten identifiserer seg for nettverket) og kryptering (hvordan dataene krypteres når de sendes over nettverket). Hvis du ikke angir disse alternativene riktig når du konfigurerer den trådløse Brother-maskinen, vil den ikke kunne kobles til det trådløse nettverket. Du må derfor være nøye når du konfigurerer disse alternativene.

#### **Pålitelighetskontrollmetoder for et personlig trådløst nettverk**

Et personlig trådløst nettverk er et lite nettverk (som for eksempel et hjemmenettverk) uten støtte av IEEE 802.1x.

• Åpent system

Trådløse enheter får tilgang til nettverket uten godkjenning.

• Delt nøkkel

En hemmelig, forhåndsbestemt nøkkel deles av alle enhetene som skal ha tilgang til det trådløse nettverket. Den trådløse Brother-maskinen bruker WEP-nøkkelen som en forhåndsbestemt nøkkel.

• WPA-PSK/WPA2-PSK

<span id="page-383-0"></span>Aktiverer en forhåndsdelt nøkkel av Wi-Fi Protected Access® (WPA-PSK/WPA2-PSK), som gjør det mulig for den trådløse Brother-maskinen å knytte seg til tilgangspunkter ved bruk av TKIP for WPA-PSK eller AES for WPA-PSK og WPA2-PSK (WPA-Personal).

#### **Pålitelighetskontrollmetoder for et trådløst bedriftsnettverk**

Et trådløst bedriftsnettverk er et stort nettverk, som for eksempel når du bruker maskinen i et trådløst bedriftsnettverk med støtte for IEEE 802.1x. Hvis du konfigurerer maskinen i et IEEE 802.1x-støttet trådløst nettverk, kan du bruke følgende pålitelighetskontrollmetoder.

- LEAP
- EAP-FAST
- PEAP
- EAP-TTLS
- EAP-TLS

Pålitelighetskontrollmetodene ovenfor bruker en bruker-ID på under 64 tegn og et passord med under 32 tegn.

### **RARP**

Reverse Address Resolution Protocol (RARP) finner den logiske adressen til en maskin som bare kjenner dens fysiske adresse.

Kontakt nettverksadministratoren hvis du vil bruke RARP.

### **Reparasjonsverktøy for nettverkstilkopling**

Reparasjonsverktøyet for nettverkstilkopling er et program Brother tilbyr slik at du kan korrigere driverens innstillinger til å stemme overens med maskinens nettverksinnstillinger. Ta kontakt med nettverksadministratoren hvis du vil bruke reparasjonsverktøyet for nettverkstilkobling.

### **Secure Function Lock 3.0**

Secure Function Lock 3.0 øker sikkerheten ved å begrense bruken av funksjoner.

### **Sertifikat**

Et sertifikat er informasjonen som kobler en fellesnøkkel til en identitet. Sertifikatet kan brukes til å bekrefte at en fellesnøkkel tilhører en bestemt person. Formatet er definert etter X.509-standarden.

#### **Sertifikatinstans**

En sertifikatinstans (CA) er en instans som utsteder digitale sertifikater (spesielt X.509-sertifikater) og som garanterer koblingen mellom dataelementene i et sertifikat.

#### **SMTP over SSL**

Funksjonen SMTP over SSL aktiverer sending av kryptert e-post via SSL.

#### <span id="page-384-0"></span>**SMTP-AUTH**

SMTP-godkjenning (SMTP-AUTH) utvider SMTP (Internett-protokoll for å sende e-post) til å inkludere en godkjenningsmetode som sikrer at avsenderens sanne identitet er kjent.

### **SMTP-klient**

SMTP-klient (Simple Mail Transfer Protocol) brukes til å sende e‑poster via Internett eller intranettet.

#### **SNMP**

Simple Network Management Protocol (SNMP) brukes til å styre nettverksenheter inkludert datamaskiner, rutere og nettverksklare Brother-maskiner. Brother-utskriftsserveren støtter SNMPv1, SNMPv2c og SNMPv3.

#### **SNMPv3**

SNMPv3 (Simple Network Management Protocol versjon 3) tilbyr brukerpålitelighetskontroll og datakryptering for å styre nettverksenheter på en trygg måte.

#### **SNTP**

Simple Network Time Protocol (SNTP) brukes til å synkronisere datamaskinklokker på et TCP/IP-nettverk. Du kan konfigurere SNTP-innstillingene via Internett-basert styring.

#### **SSID**

Hvert trådløse nettverk har sitt eget unike nettverksnavn, som teknisk kalles SSID (Service Set Identifier). SSIDen er en verdi på 32 byte eller mindre, og er tilordnet tilgangspunktet. Enhetene du vil tilordne til det trådløse nettverket, må samsvare med tilgangspunktet. Tilgangspunktet og enheter i et trådløst nettverk sender jevnlig trådløse pakker (som kalles nettsignaler), som inneholder SSID-informasjonen. Når en enhet i et trådløst nettverk mottar et nettsignal, kan du identifisere trådløse nettverk som er nærme nok til at radiobølgene kan nå enheten.

## **SSL/TLS**

SSL (Secure Socket Layer) eller TLS (Transport Layer Security) er en effektiv metode for å beskytte data som sendes via et lokalnett eller regionnett. SSL/TLS fungerer ved at data, som en utskriftsjobb, som er sendt over et nettverk krypteres, slik at hvis noen prøver å få tak i dataene så vil de ikke kunne lese disse.

SSL/TLS kan konfigureres på både kablede og trådløse nettverk, og vil fungere med andre typer sikkerhet, inkludert WPA-nøkler og brannmurer.

#### **Status Monitor**

Status Monitor-verktøyet er et konfigurerbart verktøy som brukes til å overvåke statusen til én eller flere enheter, slik at du blir varslet umiddelbart når det oppstår et problem, for eksempel dersom maskinen går tom for papir eller det oppstår papirstopp.

### <span id="page-385-0"></span>**TCP/IP**

Transmission Control Protocol/Internet Protocol (TCP/IP) er det meste populære settet med protokoller som brukes for kommunikasjon, som Internett og e-post. Denne protokollen kan brukes i nesten alle operativsystem, inkludert Windows®, Windows Server®, OS X og Linux®.

## **TELNET**

TELNET-protokollen lar deg kontrollere eksterne nettverksenheter på et TCP/IP-nettverk fra datamaskinen din.

## **Tetthet**

Endrer tettheten slik at hele bildet blir enten lysere eller mørkere.

## **TKIP**

Temporal Key Integrity Protocol (TKIP) er en av krypteringsmetodene innført av WPA™ til bruk i et trådløst nettverk. TKIP har nøkkelblanding for hver pakke, en meldingsintegritetskontroll og en omnøklingsmekanisme.

## **Veiviser for driverdistribusjon**

Brothers installasjons-CD-ROM inneholder Windows®-skriverdriveren og Brother-nettverksportdriveren (LPR og NetBIOS). Hvis en administrator installerer skriverdriveren og portdriveren ved bruk av dette programmet, kan administratoren lagre filen på filserveren eller sende filen til brukerne med e-post. Deretter klikker hver bruker bare på denne filen for å få skriverdriveren, portdriveren, IP-adressen osv. automatisk kopiert til sin datamaskin.

## **Vertikal paring**

Vertical Pairing er en teknologi for Windows® som lar din Vertical Pairing-støttede trådløse maskin koble til Infrastrukturnettverket med PIN-metoden til Wi-Fi Protected Setup™ og Web Service-grensesnittet. Den gjør det også mulig å installere skriverdrivere fra skriverikonet i **Legg til en enhet**-skjermen.

## **Webtjenester**

Web Services-protokollen lar brukere av Windows Vista®, Windows® 7 eller Windows® 8 installere driverne som brukes for utskrift ved å høyreklikke maskinikonet i **Nettverk**-mappen. Web Services lar deg også kontrollere gjeldende status på maskinen fra datamaskinen din.

## **WEP**

Wired Equivalent Privacy (WEP) er en av krypteringsmetodene som brukes i et trådløst nettverk. Når WEP brukes, blir dataene sendt og mottatt med en sikkerhetsnøkkel.

## **Wi-Fi Direct®**

Wi-Fi Direct er en av de trådløse konfigurasjonsmetodene som er utviklet av Wi-Fi Alliance®. Denne typen tilkobling er en Wi-Fi-standard som gjør at enheter kan bruke en sikret metode for å koble til hverandre uten et trådløst tilgangspunkt.

#### <span id="page-386-0"></span>**WINS**

Windows® Internet Name Service (WINS) er en tjeneste som leverer informasjon for løsning av NetBIOS-navn. Den konsoliderer en IP-adresse og et NetBIOS-navn som er i det lokale nettverket.

### **WINS-server**

Windows® Internet Name Service (WINS) kartlegger IP-adresser til datamaskinnavn (NetBIOS-navn) i et Windows®-nettverk.

#### **WLAN-rapport**

WLAN-rapporten skriver ut en rapport om maskinens trådløse status. Hvis den trådløse tilkoplingen mislykkes, må du kontrollere feilkoden på den utskrevne rapporten.

### **WPA-PSK/WPA2-PSK pålitelighetskontrollmetode**

WPA-PSK/WPA2-PSK-pålitelighetskontrollmetode aktiverer en Wi-Fi Protected Access® forhåndsdelt nøkkel (WPA-PSK/WPA2-PSK), som lar den trådløse Brother-maskinen knytte seg til tilgangspunkt med TKIP for WPA-PSK eller AES for WPA-PSK og WPA2-PSK (WPA-Personal).

### **WPS**

Wi-Fi Protected Setup™ (WPS) er en standard som tillater oppsett av sikrede trådløse nettverk. WPS ble opprettet av Wi-Fi Alliance® i 2007.

### **Åpent system**

Åpent system er en av pålitelighetskontrollmetodene for nettverk. Med åpent system som pålitelighetskontrollmetode gis alle trådløse enheter tilgang til nettverket uten å måtte ha en WEP-nøkkel.

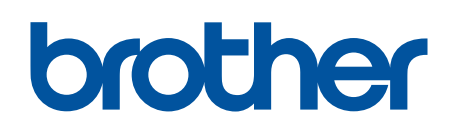

**Besøk oss på Internett [www.brother.com](http://www.brother.com/)**

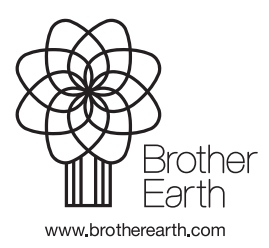

NOR Version A